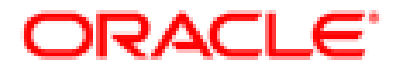

# CLINTRIAL™

## **Admin and Design**

## **release 4.7.1**

*Part Number: E27579-01*

Copyright © 2003-2012, Oracle and/or its affiliates. All rights reserved.

The Programs (which include both the software and documentation) contain proprietary information; they are provided under a license agreement containing restrictions on use and disclosure and are also protected by copyright, patent, and other intellectual and industrial property laws. Reverse engineering, disassembly, or decompilation of the Programs, except to the extent required to obtain interoperability with other independently created software or as specified by law, is prohibited.

The information contained in this document is subject to change without notice. If you find any problems in the documentation, please report them to us in writing. This document is not warranted to be error-free. Except as may be expressly permitted in your license agreement for these Programs, no part of these Programs may be reproduced or transmitted in any form or by any means, electronic or mechanical, for any purpose.

If the Programs are delivered to the United States Government or anyone licensing or using the Programs on behalf of the United States Government, the following notice is applicable:

U.S. GOVERNMENT RIGHTS Programs, software, databases, and related documentation and technical data delivered to U.S. Government customers are "commercial computer software" or "commercial technical data" pursuant to the applicable Federal Acquisition Regulation and agency-specific supplemental regulations. As such, use, duplication, disclosure, modification, and adaptation of the Programs, including documentation and technical data, shall be subject to the licensing restrictions set forth in the applicable Oracle license agreement, and, to the extent applicable, the additional rights set forth in FAR 52.227-19, Commercial Computer Software -- Restricted Rights (June 1987). Oracle USA, Inc., 500 Oracle Parkway, Redwood City, CA 94065.

The Programs are not intended for use in any nuclear, aviation, mass transit, medical, or other inherently dangerous applications. It shall be the licensee's responsibility to take all appropriate fail-safe, backup, redundancy and other measures to ensure the safe use of such applications if the Programs are used for such purposes, and we disclaim liability for any damages caused by such use of the Programs.

The Programs may provide links to Web sites and access to content, products, and services from third parties. Oracle is not responsible for the availability of, or any content provided on, third-party Web sites. You bear all risks associated with the use of such content. If you choose to purchase any products or services from a third party, the relationship is directly between you and the third party. Oracle is not responsible for: (a) the quality of third-party products or services; or (b) fulfilling any of the terms of the agreement with the third party, including delivery of products or services and warranty obligations related to purchased products or services. Oracle is not responsible for any loss or damage of any sort that you may incur from dealing with any third party.

Oracle is a registered trademark of Oracle Corporation and/or its affiliates. Other names may be trademarks of their respective owners.

This documentation may include references to materials, offerings, or products that were previously offered by Phase Forward Inc. Certain materials, offerings, services, or products may no longer be offered or provided. Oracle and its affiliates cannot be held responsible for any such references should they appear in the text provided.

## *Contents*

#### **[Preface](#page-8-0)**

[Overview x](#page-9-0) [About this book x](#page-9-1) [About the Clintrial software documentation x](#page-9-2) [Clintrial 4.7 compatibility with other Oracle Health Sciences products xiv](#page-13-0) [If you need assistance xiv](#page-13-1)

#### **[1 Introduction to the Clintrial Software](#page-14-0)**

[Overview 18](#page-15-0) [Clintrial software modules 18](#page-15-1) [Starting a module 22](#page-19-0) [Using a Clintrial software module 23](#page-20-0) [Using Help 26](#page-22-0)

#### **[2 Introduction to Admin](#page-26-0)**

[Overview 32](#page-27-0) [Clintrial software and Oracle database tables 33](#page-28-0) [Creating accounts 34](#page-29-0) [Managing security 34](#page-29-1) [Setting system parameters 35](#page-30-0) [System administration tools 36](#page-31-0) [Workflow within Admin 37](#page-32-0)

#### **[3 Accounts](#page-34-0)**

[Oracle accounts and Clintrial software accounts 40](#page-35-0) [User accounts 41](#page-35-1) [Usergroups 43](#page-38-0) [System accounts 45](#page-39-0) [Protocol accounts 47](#page-42-0) [Account and audit reports 48](#page-43-0)

#### **[4 Security](#page-54-0)**

[Overview 61](#page-56-0) [Access rights and access levels 62](#page-57-0) [Non-protocol access rights 63](#page-58-0) [Protocol access rights 68](#page-63-0)

[Access rights for Clintrial software-supplied usergroups 78](#page-72-0) [Access to protected panels 79](#page-73-0) [Access rights and access audit reports 81](#page-75-0)

#### **[5 Parameters](#page-82-0)**

[System parameters 91](#page-84-0) [Protocol parameters 102](#page-95-0) [User preferences 111](#page-103-0) [Oracle storage parameters 120](#page-112-0)

#### **[6 Admin and Multisite](#page-116-0)**

[Overview 126](#page-117-0) [Users and usergroups 126](#page-117-1) [Access rights and access levels 126](#page-117-2)

#### **[7 System Administration Tools](#page-120-0)**

[Monitoring space utilization and parameters 130](#page-121-0) [User Procedures reports 135](#page-126-0) [Using SQL 137](#page-128-0) [Registering a site 137](#page-128-1) [System Activity log 138](#page-129-0) [Protocol Lock History Report 139](#page-130-0)

#### **[8 Introduction to Design](#page-134-0)**

[Overview 145](#page-136-0) [Clintrial software and Oracle database tables 146](#page-137-0) [Clintrial software objects 149](#page-140-0) [Data storage objects 151](#page-142-0) [Objects for managing clinical data 155](#page-146-0) [Data Display Objects 157](#page-148-0) [Standardizing Clintrial software data 163](#page-154-0) [Sample workflow in Design 167](#page-158-0) [Required access rights and access levels 168](#page-159-0) [Setting your protocol parameters and user preferences 170](#page-161-0)

### **[Part I: Objects for Storing Clinical Data](#page-164-0)**

#### **[9 Protocols](#page-166-0)**

[Overview 177](#page-168-0) [Introduction to protocols 177](#page-168-1) [Understanding clinical studies and the Clintrial software protocols 178](#page-169-0) [Planning protocol hierarchy 181](#page-172-0) [Locking a protocol 187](#page-178-0)

[View protocols 188](#page-179-0) [Setting the audit start points 193](#page-184-0) [Protocol attributes 195](#page-186-0) [Deleting a protocol 204](#page-194-0)

#### **[10 Panels and Items](#page-196-0)**

[Overview 208](#page-199-0) [Database tables for panels and items 209](#page-200-0) [Panel types 215](#page-206-0) [Context panels and context items 221](#page-212-0) [Special context items 225](#page-216-0) [Enrollment panel 229](#page-220-0) [View panels 232](#page-223-0) [Panel keys 233](#page-223-1) [Panels with master-detail keys 234](#page-225-0) [Panels with subset key items 239](#page-229-0) [Grouping and sorting items in a panel 241](#page-230-0)  [Checking data in panels and items 243](#page-233-0) [Creating and installing a panel and its items 244](#page-234-0) [Modifying a panel and its items 246](#page-236-0) [Panel attributes 249](#page-239-0) [Item attributes 254](#page-244-0)

### **[Part II: Objects for Managing Clinical Data](#page-250-0)**

#### **[11 Derivations and Rules](#page-252-0)**

[Overview 265](#page-254-0) [Validation procedures 265](#page-254-1) [Process for creating rules and derivations 276](#page-265-0) [Creating derivations 283](#page-272-0) [Creating rules 290](#page-279-0) [Examples 299](#page-287-0)

#### **[12 Codelists](#page-292-0)**

[Creating a codelist 306](#page-293-0) [View codelists 313](#page-299-0) [Subset codelists 316](#page-302-0) [Codelist attributes 320](#page-306-0)

#### **[13 Flags and Notes](#page-312-0)**

[Overview 326](#page-313-0)<br>Flags 326 **Flags** [Notes 330](#page-316-0) [Summary of flag and note use 332](#page-318-0)

#### **[14 Coding Thesauruses](#page-320-0)**

[Overview 337](#page-322-0) [Setting up a coding thesaurus protocol 341](#page-326-0) [Batch loading to the thesaurus protocol 355](#page-339-0) [Setting up coded panels in a clinical data protocol 356](#page-340-0) [Setting up coding targets 359](#page-343-0) [Thesaurus algorithms 366](#page-350-0)

#### **[15 Using Central Coding with Clintrial](#page-358-0)**

[Overview 374](#page-359-0) [Setting up a dictionary in Clintrial for use with Central Coding 377](#page-362-0) [Dictionary Usage By Dictionary report 385](#page-370-0)

### **[Part III: Objects for Entering and Editing Clinical Data](#page-372-0)**

#### **[16 Page Templates](#page-374-0)**

[Using page templates 391](#page-376-0) [Creating and modifying a page template 393](#page-378-0) [Creating page templates with master and detail page sections 398](#page-383-0) [Creating page templates with subset page sections 403](#page-388-0) [Page template attributes 411](#page-396-0)

#### **[17 Page Section Layouts](#page-398-0)**

[Using page section layouts 414](#page-399-0) [Design menu commands 417](#page-401-0) [Controls menu commands 430](#page-414-0)

#### **[18 Study Books](#page-416-0)**

[Study books, blocks, and study pages 434](#page-417-0) [Block values and page values 437](#page-420-0) [Study book, block, and study page attributes 441](#page-424-0)

### **[Part IV: Standardization in the Clintrial software](#page-430-0)**

#### **[19 Revision Control](#page-432-0)**

[Overview 450](#page-433-0) [Establishing connections between objects 450](#page-433-1) [Copying panels as unconnected copies 454](#page-437-0) [Auditing modifications to connected objects 457](#page-440-0) [Propagating modifications to connected objects 458](#page-441-0)

#### **[20 Codelist and Protocol Export and Import](#page-448-0)**

[Overview 469](#page-450-0)

[Preparing to export or import codelists and protocols 474](#page-455-0) [Exporting codelists using the Oracle 10 Data Pump utility 476](#page-457-0) [Exporting codelists using the Oracle Export Legacy utility 477](#page-458-0) [Importing codelists using the Oracle 10 Data Pump utility 478](#page-459-0) [Importing codelists using the Oracle Import Legacy utility 481](#page-462-0) [Exporting protocols using the Oracle 10 Data Pump utility 483](#page-464-0) [Exporting protocols using the Oracle Export Legacy utility 484](#page-465-0) [Importing protocols using the Oracle 10 Data Pump utility 487](#page-468-0) [Importing protocols using the Oracle Export Legacy utility 491](#page-471-0)

#### **[21 Design and Multisite](#page-476-0)**

[Overview 496](#page-477-0) [Working with distributed protocols 496](#page-477-1) [Working with distributed codelists 500](#page-481-0) [Working with flags and notes in a replication environment 503](#page-483-0)

#### **[22 Page Sections](#page-488-0)**

[Overview 508](#page-489-0) [Creating page sections 510](#page-491-0) [Attaching procedures to page section fields 513](#page-494-0) [Page sections and panels 514](#page-495-0) [Repeating items 515](#page-496-0) [Grouping page sections 517](#page-497-0) [Master page sections, detail page sections, and subset page sections 517](#page-498-0) [Page section attributes 519](#page-500-0)

#### **[23 Metadata Reports](#page-502-0)**

[Overview 523](#page-504-0) [Protocol reports 528](#page-509-0) [Codelist and checklist reports 534](#page-515-0) [Panel reports 546](#page-527-0) [Display Objects reports 554](#page-535-0) [Connected Object Report 562](#page-543-0)

**[Index 565](#page-546-0)**

<span id="page-8-0"></span>*Preface*

**[Overview x](#page-9-0)**

**[About this book x](#page-9-1)**

**[About the Clintrial software documentation x](#page-9-2)**

**[Clintrial 4.7 compatibility with other Oracle Health Sciences products xiv](#page-13-0)**

**[If you need assistance xiv](#page-13-1)**

## <span id="page-9-0"></span>**Overview**

Clintrial<sup>TM</sup> 4 software (hereafter referred to as Clintrial software) is a comprehensive clinical research system for the collection, management, and review of clinical trials data. Clintrial software is designed for use by companies that must both:

- Collect clinical data to meet regulatory requirements for conducting clinical trials.
- Analyze data that is collected during those clinical trials.

Clintrial software enables companies to unify all of their clinical data collection and management, regardless of source or phase of development (pre- or postmarket).

## <span id="page-9-1"></span>**About this book**

This book is written for all Clintrial software users. It explains Clintrial software concepts and describes the tasks you can perform with Clintrial software. Other chapters cover product installation, and setup of the Sample Studies.

## <span id="page-9-2"></span>**About the Clintrial software documentation**

The Clintrial software documentation includes books that contain conceptual information. The Clintrial software Help contains procedures for the tasks that you perform with the Clintrial software.

The Clintrial software documentation assumes that you know how to perform basic tasks on your computer.

#### *What are the Clintrial software books?*

The Clintrial 4.7 documentation includes the documents in the following table. All documentation is available from the Phase Forward Download Center.

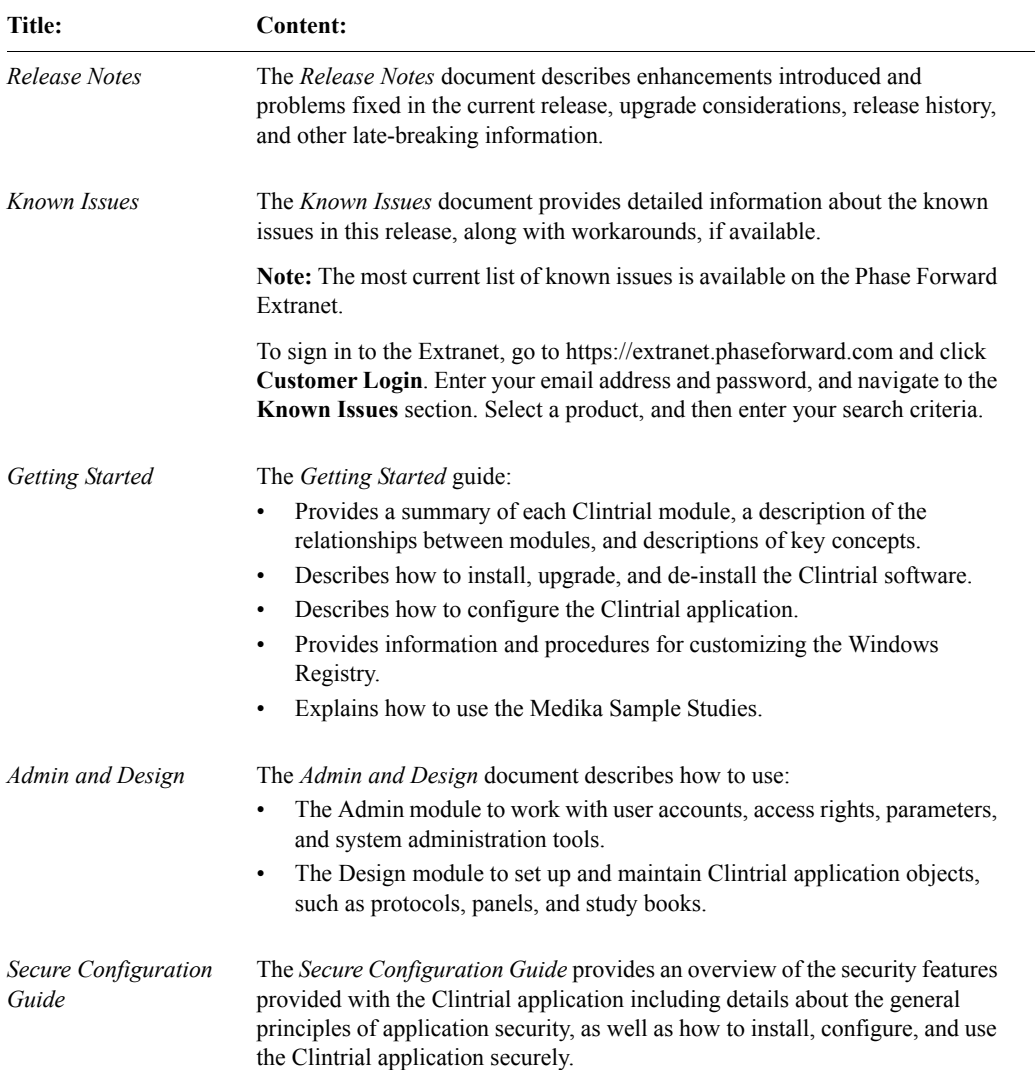

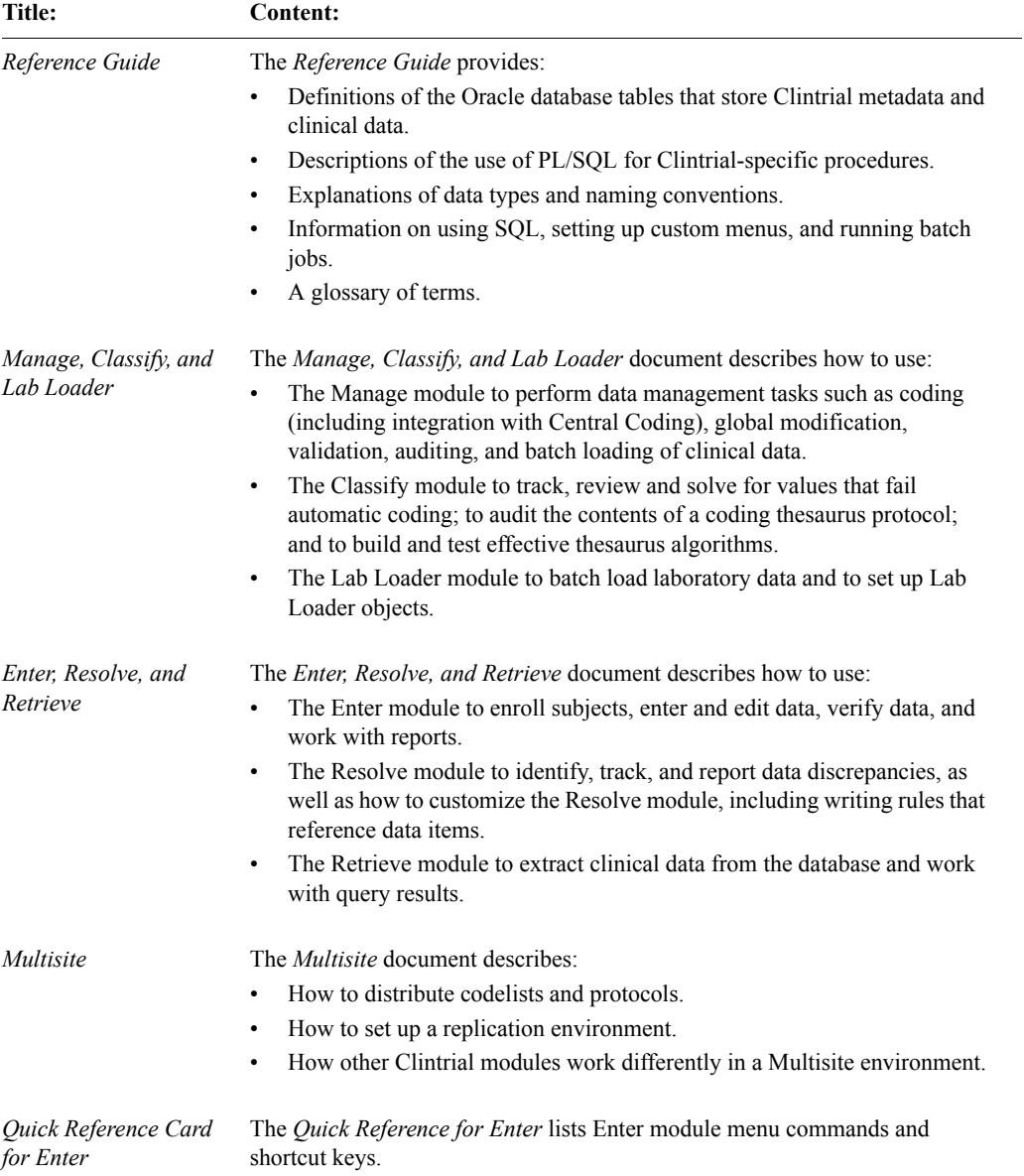

#### *Conventions*

The following conventions are used in the Clintrial software books:

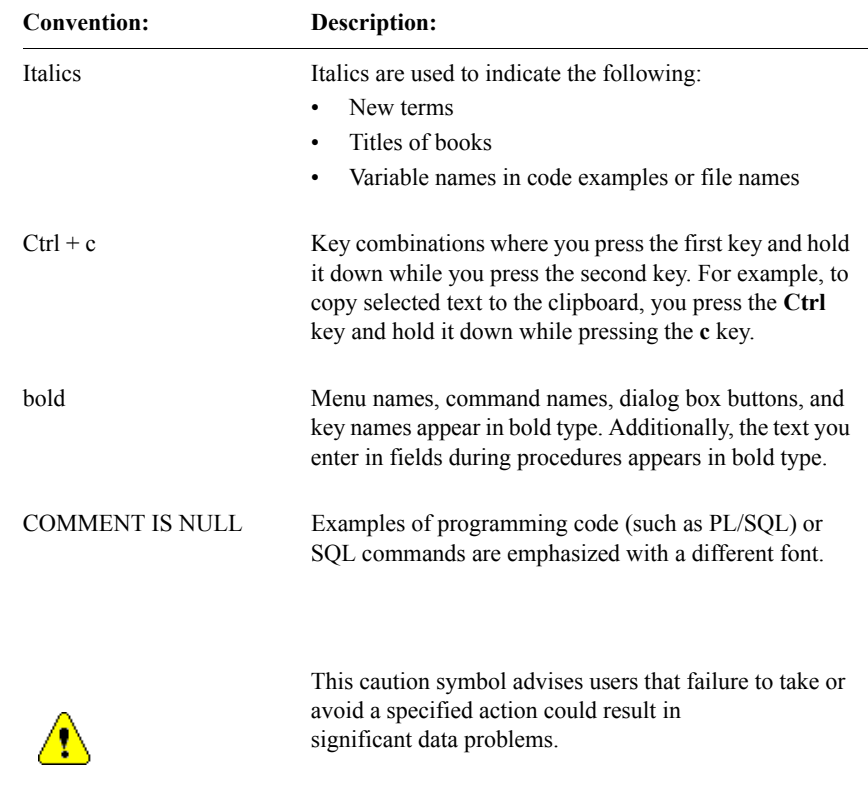

*Medika Sample Studies*

The Clintrial software provides three sample studies that you can optionally install and use as a learning aid.

For information about installing and using the sample study, see the *Clintrial Getting Started* guide, Chapter 7.

## <span id="page-13-0"></span>**Clintrial 4.7 compatibility with other Oracle Health Sciences products**

The *Products Compatibility Matrix*, which identifies Clintrial compatibility with other Oracle Health Sciences products, can be downloaded from https://extranet.phaseforward.com.

To sign in, click **Customer Login**. Enter your email address and password, and navigate to the **Bulletins** section.

## <span id="page-13-1"></span>**If you need assistance**

If you are an Oracle customer with a maintenance agreement, you can contact the Global Support Center for assistance with product issues.

Your maintenance agreement indicates the type of support you are eligible to receive and describes how to contact Oracle. Additionally, the Oracle website lists the toll-free support number for your product, location, and support level:

http://www.oracle.com/support/

In the event that our toll-free telephone service is interrupted, please use either of the following methods to contact the Global Support Center:

• email

saasclinicalsupport\_ww@oracle.com

telephone

In the US: 1-800-633-0925 Outside of the US: +44 (0) 207 131 2801

Oracle also provides assistance with User Management, Site Assessment, and Provisioning. Please refer to your Master Services Agreement and individual Statement of Work to determine if you are eligible to use these services.

# <span id="page-14-0"></span>*1 Introduction to the Clintrial Software*

#### **[Overview 2](#page-15-0)**

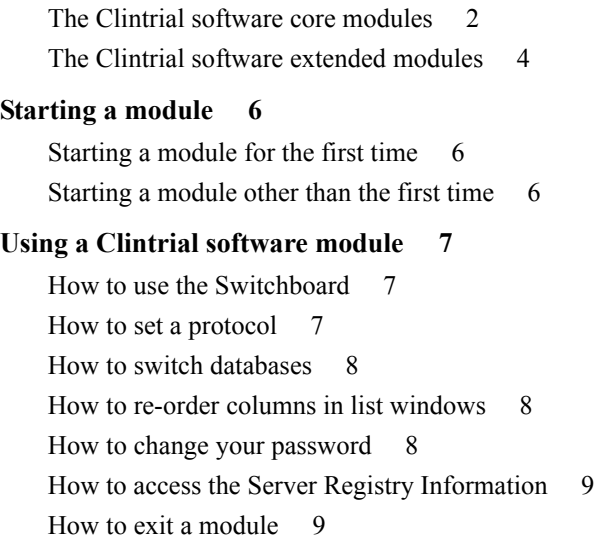

#### **[Using Help 9](#page-22-0)**

[How to search for information 10](#page-23-0) [How to get help on windows and dialog boxes 10](#page-23-1)

## <span id="page-15-0"></span>**Overview**

This chapter introduces the basic concepts you need to use the Clintrial software. For installation information, see *Getting Started*.

The information in this chapter is generally conceptual. Procedures for most of these topics appear in the Clintrial software Basics Help that you can access through the Help menu on any Clintrial software module. A brief overview on how to use Clintrial software Help appears in ["Using Help" on page 9](#page-22-0).

To access the Clintrial software and its Help topics, you must start a Clintrial software module. Instructions for starting a Clintrial software module appear in this chapter as well as in the Clintrial software Basics Help.

## <span id="page-15-1"></span>**Clintrial software modules**

The Clintrial software consists of a set of integrated modules that can be installed as needed. This modular approach enables you to describe, collect, and manage clinical data according to the needs of your company's studies.

<span id="page-15-2"></span>*The Clintrial software core modules*

The Clintrial software includes the core modules Admin, Design, Enter, Manage, and Retrieve.

#### *About the Admin module*

Use the Admin module to perform the system administration tasks. You can:

- Create user accounts and usergroup accounts.
- Manage passwords.
- Set up and manage access rights for users, usergroups, and protocols for all Clintrial software modules.
- Set system parameters.
- Monitor database space.
- Produce auditing reports for users and security.
- Produce reports about system activities.

#### *About the Design module*

Use the Design module to design and create the Clintrial database and the study books that you need to enter clinical data. You can:

- Design the clinical database to model your clinical protocol and meet your needs for storing and retrieving data.
- Create online representations of your paper CRFs for data-entry, verification, and editing.
- Create and manage your metadata standards.
- Produce reports about metadata.
- Import/export protocols.

#### *About the Enter module*

Use the Enter module to enter clinical data in the database interactively. You can:

- Add subjects to a study.
- Enter clinical data interactively.
- Verify clinical data.
- Edit clinical data.
- Add flags and notes to clinical data.
- Produce reports about clinical data.
- View scanned pages of your paper CRFs.
- Manually create and edit discrepancies, if the Resolve extended module is installed.

#### *About the Manage module*

Use the Manage module to perform data management tasks. You can:

- Batch load and apply data-entry checks to clinical data.
- Code clinical data using a coding thesaurus.
- Validate and merge clinical data in the database.
- Make global changes to or delete clinical data.
- Edit records using an Error Log.
- Track the auditing of data.
- Produce reports about metadata objects.

#### *About the Retrieve module*

Use the Retrieve module to access and extract clinical data from the database. You can:

- Create queries using:
	- Query By Form.
	- Query By Panel.
	- Ad Hoc Query.
	- Query By SQL.
- Save query specifications in a query library.
- Save query results to a variety of formats, such as SAS or spreadsheet files.

#### <span id="page-17-0"></span>*The Clintrial software extended modules*

In addition to the Clintrial software core modules, your company may have purchased one or more of the following Clintrial software extended modules: Classify, Lab Loader, Multisite, and Resolve.

#### *About the Classify module*

Use the Classify extended module to work with thesaurus protocols and automatic coding. You can:

- Build and test complex coding algorithms.
- Find, track, and review solutions for values that fail automatic coding.
- Examine the contents of a coding thesaurus protocol, and compare different coding thesaurus protocols.
- Audit the contents of a coding thesaurus protocol.

#### *About the Lab Loader module*

Use the Lab Loader extended module to load laboratory data into Clintrial protocols. You can:

- Extend the batch loading capabilities provided in the Manage module.
- Build and maintain a set of lab normal ranges.
- Process loaded lab data.
- Batch load lab data to a source protocol.
- Perform preparatory work on lab data prior to transfer to a clinical data protocol.
- Transfer lab data into a clinical data destination protocol.

#### *About the Multisite module*

Use the Multisite extended module to perform interdatabase instance operations. You can:

- Distribute protocols and codelists to multiple sites.
- Replicate clinical and account data between multiple sites.
- Copy functions and base tables.
- Use protocols and codelists in a global environment.
- Share tables and PL/SQL functions across multiple sites.

#### *About the Resolve module*

Use the Resolve extended module to manage discrepancy and resolution capabilities that support the work you perform in other Clintrial software modules. You can:

- Identify, track, and resolve potential or actual discrepancies in clinical data (inconsistent or missing data).
- Check for discrepancies automatically or by manual inspection.
- Record investigation and resolution information.

## <span id="page-19-0"></span>**Starting a module**

To start a module, from the Windows **Start** menu, select **Programs**. Select the Clintrial program group, then the module.

When you start a module, the Database Connection dialog box opens:

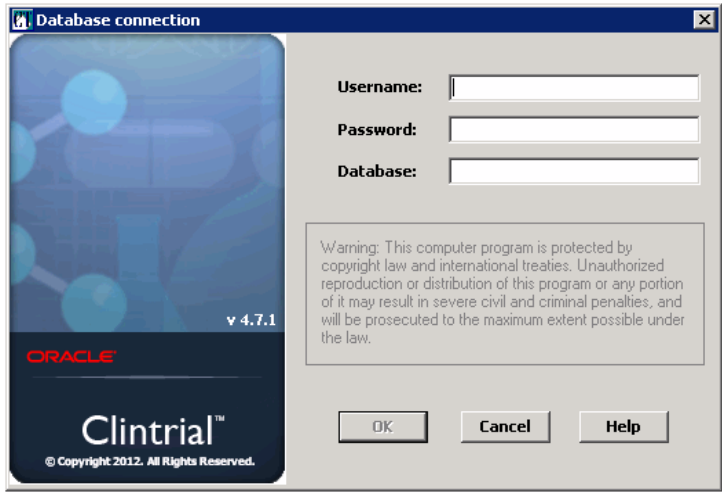

<span id="page-19-1"></span>*Starting a module for the first time*

The first time you start a Clintrial software module, the fields in the Database Connection dialog box are empty. You must specify the following:

- Your user name
- Your password
- The Oracle Net Service Name for the database you will be using

If you do not know your user name or password, or the database service name that you should use, see your Clintrial software administrator.

<span id="page-19-2"></span>*Starting a module other than the first time*

The next time you start a Clintrial software module, the user name and database service name that you last used to start a Clintrial software module on your computer are displayed as defaults in the Database Connection dialog box.

## <span id="page-20-0"></span>**Using a Clintrial software module**

The basic tasks necessary to use a Clintrial software module are:

- Using the Switchboard
- Setting the protocol
- Switching databases
- Re-ordering columns in list windows
- Changing your password
- Exiting the module

#### <span id="page-20-1"></span>*How to use the Switchboard*

You can start any of the installed Clintrial software modules from the Switchboard **Run** menu. When you start the Switchboard, you provide a user name, password, and database service name. Each time that you start a different Clintrial software module from Switchboard, the Clintrial software uses the database connection information that you initially provided when you started Switchboard. More complete instructions appear in the Clintrial software Basics Help.

*Note*: Although you can always start the installed Clintrial software modules fromthe Switchboard, menu commands in the modules are available only if you have the appropriate access rights.

<span id="page-20-2"></span>*How to set a protocol*

A *Clintrial software protocol* is a logical container that organizes the objects and clinical data for a clinical study.

When you first connect to the database, the Set Protocol dialog box opens:

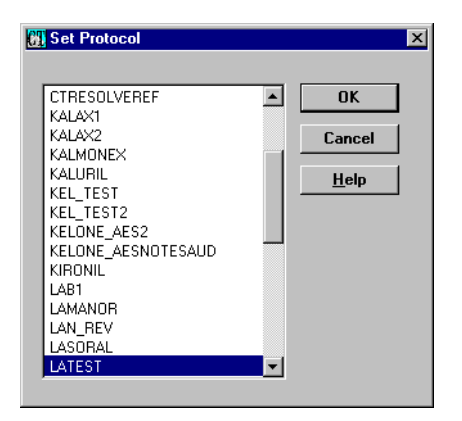

Select the protocol in which you want to work. If you do not know the protocol in which you should work, see your Clintrial software administrator.

*Note:* The next time you start a Clintrial software module, the Clintrial software automatically selects the protocol that your user account most recently selected.

<span id="page-21-0"></span>*How to switch databases*

To switch from the current database to another database without exiting the Clintrial software, close any open windows, and from the **File** menu, select **Connect**. More complete instructions appear in the Clintrial software Basics Help.

<span id="page-21-2"></span>*How to re-order columns in list windows*

For windows that display list grid views, such as lists of logs in Manage or lists of Discrepancies in Resolve, you may use the mouse to drag columns to new positions to tailor the view to your needs. For example, you can drag and drop the most significant columns to the left portion of the open window, or place two related columns side-by-side in order to ease comparison of the data.

<span id="page-21-1"></span>*How to change your password*

To modify the password for your user account, from the **File** menu, select **Password**. More complete instructions appear in the Clintrial software Basics Help.

#### <span id="page-22-1"></span>*How to access the Server Registry Information*

You can access the Server Register Information report from any of the Clintrial software modules.

To open the report:

- 1. From the **Help** menu, select **About**.
- 2. Click **More**. The Server Registry Information opens, for example:

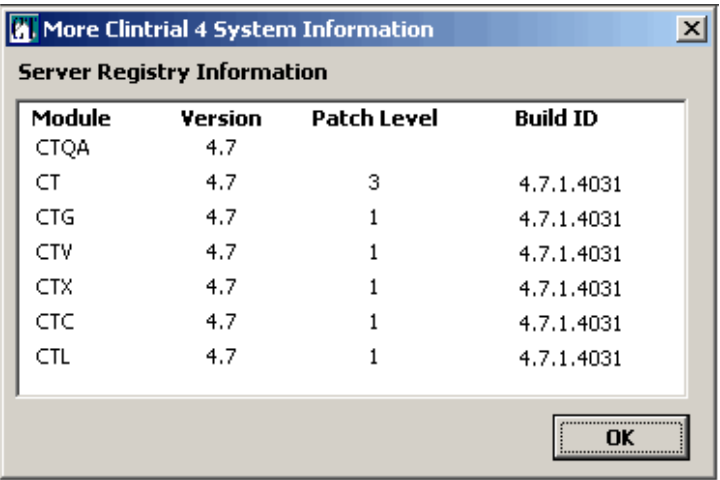

<span id="page-22-2"></span>*How to exit a module*

To exit a module, from the **File** menu, select **Exit**. When you exit the application, the main window of the module closes and the Clintrial software disconnects you from the database. More complete instructions appear in the Clintrial software Basics Help.

## <span id="page-22-0"></span>**Using Help**

Each Clintrial software module is delivered with Help. Help includes:

- Context-sensitive Help for windows and dialog boxes
- Procedural instructions for tasks
- Brief overviews of concepts
- Descriptions of menus and options
- A glossary of Clintrial software terms

A Clintrial software Help file is installed automatically for each module that you install. In addition, the Help files that are not module-specific are always installed on your computer.

Below is an example of the screen that appears when you choose **Help: About** when you are in the Clintrial Admin module:

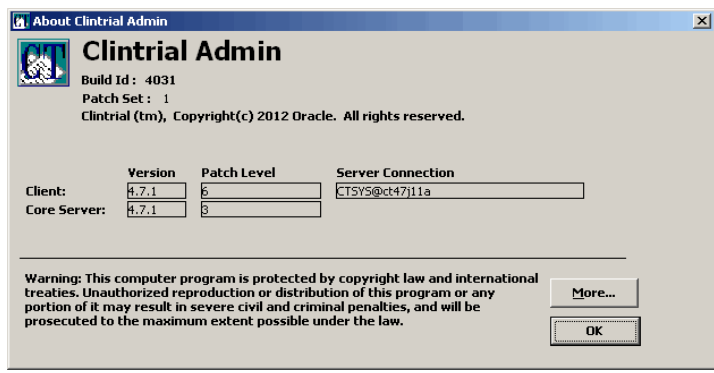

<span id="page-23-0"></span>*How to search for information*

To search for information in the Help:

- 1. From the **Help** menu, select **Help Topics**. The Help Topics dialog box opens.
- 2. To find a topic in the Help:
	- Click the **Contents** tab to view topics by category.
	- Click the **Index** tab to view a list of index entries.
	- Click the **Find** tab to search for specific words in the Help.

<span id="page-23-1"></span>*How to get help on windows and dialog boxes*

To get help on an open window or dialog box, do one of the following:

- Press **F1**.
- On the toolbar, click  $\odot$
- Click **Help**.

## *Admin and Design*

## **Section 1: Admin**

**[Chapter 2: Introduction to Admin 13](#page-26-1)**

**[Chapter 3: Accounts 21](#page-34-1)**

**[Chapter 4: Security 41](#page-54-1)**

**[Chapter 5: Parameters 69](#page-82-1)**

**[Chapter 7: System Administration Tools 107](#page-120-1)**

**[Chapter 6: Admin and Multisite 103](#page-116-1)**

**Admin**

## <span id="page-26-1"></span><span id="page-26-0"></span>*2 Introduction to Admin*

#### **[Overview 14](#page-27-0)**

[What are the Admin tasks? 15](#page-28-1) [Who are Admin users? 15](#page-28-2)

#### **[Clintrial software and Oracle database tables 15](#page-28-0)**

[What is metadata? 15](#page-28-3)

[What is clinical data? 16](#page-29-2)

[For more information 16](#page-29-3)

#### **[Creating accounts 16](#page-29-0)**

#### **[Managing security 16](#page-29-1)**

[What are access rights and access levels? 17](#page-30-1)

#### **[Setting system parameters 17](#page-30-0)**

[What are system parameters? 17](#page-30-2)

[What are user preferences? 18](#page-31-1)

[What are storage parameters? 18](#page-31-2)

[What are storage parameters? 18](#page-31-2)

#### **[System administration tools 18](#page-31-0)**

**[Workflow within Admin 19](#page-32-0)**

## <span id="page-27-0"></span>**Overview**

The Clintrial software Admin module is the core module used for administering the Clintrial software, a process that includes:

- Setting up and managing access to all Clintrial software modules by maintaining accounts, security, and parameters
- Creating reports that summarize tasks performed in Admin

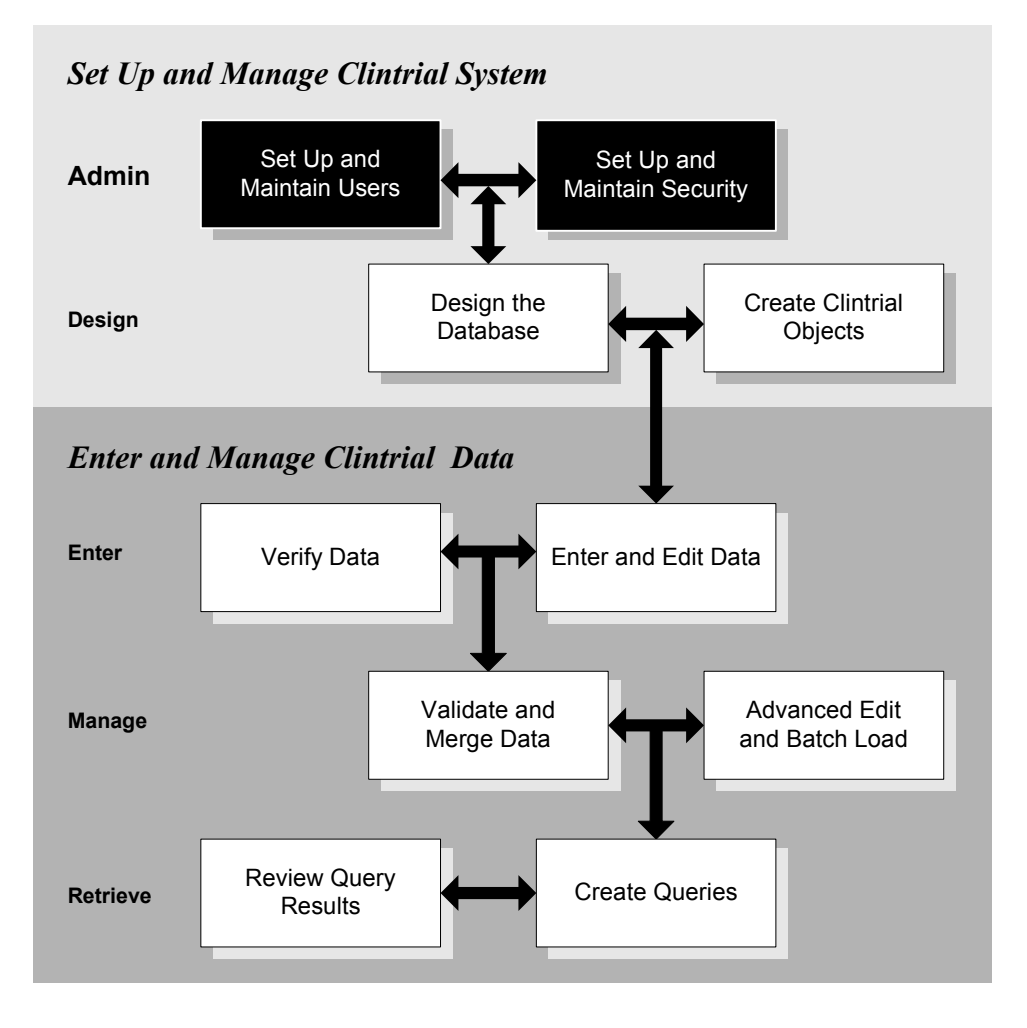

<span id="page-28-1"></span>*What are the Admin tasks?*

Using Admin, you can:

- Define who can access the Clintrial software by creating and managing accounts and usergroups (groups of user accounts).
- Define how users access the Clintrial software by assigning access rights.
- Define database-wide behavior of the Clintrial software by setting system parameters.
- Monitor database storage.
- View reports on the activities defined by Admin.

<span id="page-28-2"></span>*Who are Admin users?*

The Clintrial software database administrator (DBA) or system administrator uses Admin.

## <span id="page-28-0"></span>**Clintrial software and Oracle database tables**

At installation, the Clintrial software creates tables to contain data that defines Clintrial software objects and other Clintrial software structures such as parameters and user accounts. For example, when you create a user account in Admin or create a protocol in Design, data that defines the user account or protocol is entered in tables created at installation.

When protocols are created in Design, the Clintrial software creates additional protocol-specific tables related to error handling, flags, and notes. When panels are installed in Design, you can optionally instruct the Clintrial software to create protocol-specific tables to store data that is entered in Enter.

<span id="page-28-3"></span>*What is metadata?*

*Metadata* is data that defines:

- Clintrial software objects, such as protocols and codelists
- Clintrial software system information, such as system parameters and user accounts

The database tables that hold the metadata are called *data dictionary tables*.

<span id="page-29-2"></span>*What is clinical data?*

*Clinical data* is data that is collected during a clinical trial; for example, data about a subject collected on a Case Report Form (CRF) page during a clinical trial and entered in Enter. The database tables that hold clinical data are called *clinical data tables*.

<span id="page-29-3"></span>*For more information*

For more information on Oracle databases, see the Oracle documentation. For descriptions of the database tables, see the *Reference Guide*.

For more information on protocols, see [Chapter 9](#page-166-1).

For more information on panels, see [Chapter 10.](#page-196-1)

## <span id="page-29-0"></span>**Creating accounts**

Oracle *accounts* provide access to the Clintrial software and the underlying database. The Oracle accounts are organized into three Clintrial softwarespecific types:

- User accounts
- System accounts
- Protocol accounts

For information on accounts, see [Chapter 3.](#page-34-2)

## <span id="page-29-1"></span>**Managing security**

Clintrial software security is controlled by:

- Access rights
- Access levels

<span id="page-30-1"></span>*What are access rights and access levels?*

An *access right* is a predefined set of Clintrial software activities that can be associated with a usergroup or a user. Some access rights relate to activities that require access to protocols and must be associated with a protocol as well as with a usergroup or user.

An *access level* determines what type of access the user has to the activities defined by an access right. The access levels are None, Full, Read, NoDelete, Publish, Write, and Basic.

For information on access rights and access levels, see [Chapter 4](#page-54-2).

## <span id="page-30-0"></span>**Setting system parameters**

There are four types of parameters that may be set in Admin:

- System parameters
- Protocol parameters
- User preferences
- Storage parameters

<span id="page-30-2"></span>*What are system parameters?*

*System parameters* define the characteristics of the working environment for all users of an Oracle database instance to which the users connect through the Clintrial software. For example, the PASSWORD\_MINIMUM system parameter sets the minimum password length for all Clintrial software users.

*What are protocol parameters?*

*Protocol parameters* are a subset of system parameters that can be set by the Design user for a specific protocol. Protocol parameters override the default system parameter settings.

For example, the CONNECT\_REQD\_DD system parameter can be set in Admin to Yes or No, to specify whether all objects must be connected when copied. CONNECT\_REQD\_DD is also a protocol parameter; therefore, in Design you can override the system parameter setting for each protocol.

<span id="page-31-1"></span>*What are user preferences?*

*User preferences* are a subset of system parameters. Default values for user preferences come from corresponding system parameters. Each user can change the default values of the parameters for use in their account by changing the user preferences.

For example, the ENT\_FORM\_INSERT system parameter sets a default specifying when data entered by all data-entry operators is committed. Each data-entry operator can override the default in their user account by setting the corresponding ENT\_FORM\_INSERT user preference.

<span id="page-31-2"></span>*What are storage parameters?*

*Storage parameters* determine the space allocation for database tables and indexes.

For information on storage parameters, see [Chapter 5](#page-82-2).

## <span id="page-31-0"></span>**System administration tools**

Admin allows you to:

- Monitor space utilization and space parameters through online reports.
- Use interactive SQL to query the database.
- Register the database.
- Set and monitor a System Activity log.

Admin also provides reports on:

- Users
- Usergroups
- Access rights
- System parameters
- Storage parameters
- User procedures
- Protocol lock history
- Security audits
- System parameter audits

## <span id="page-32-0"></span>**Workflow within Admin**

The following figure shows the typical workflow within Admin:

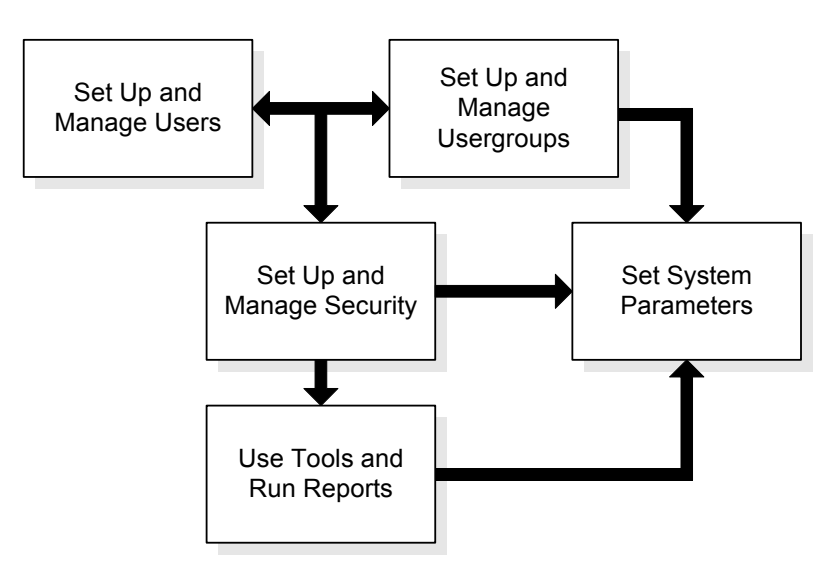

# <span id="page-34-2"></span><span id="page-34-1"></span><span id="page-34-0"></span>*3 Accounts*

#### **[Oracle accounts and Clintrial software accounts 22](#page-35-0)**

[Types of accounts 22](#page-35-2) [Who creates accounts? 22](#page-35-3)

#### **[User accounts 22](#page-35-1)**

[How to create or modify a user account 23](#page-36-0) [How to supply a user account password 23](#page-36-1) [List of user account attributes 23](#page-36-2) [Considerations for managing user accounts 24](#page-37-0)

#### **[Usergroups 25](#page-38-0)**

[How to plan a usergroup 25](#page-38-2)

[List of Clintrial software-supplied usergroups 25](#page-38-1) [How to create or modify a usergroup 26](#page-39-2) [List of usergroup attributes 26](#page-39-3) [For more information 26](#page-39-1)

#### **[System accounts 26](#page-39-0)**

[List of system accounts 27](#page-40-0) [How to access system account tables 28](#page-41-0) [How to set a system account password 28](#page-41-2) [For more information 28](#page-41-1)

#### **[Protocol accounts 29](#page-42-0)**

[How to access protocol accounts 29](#page-42-2) [How to set a protocol account password 29](#page-42-3) [For more information 29](#page-42-1)

#### **[Account and audit reports 30](#page-43-0)**

[What is the Users Report? 30](#page-43-1) [What is the User Audit Report? 31](#page-44-0) [What is the User Access Audit Report? 33](#page-46-0) [What is the Usergroups Report? 35](#page-48-0)

## <span id="page-35-0"></span>**Oracle accounts and Clintrial software accounts**

Oracle accounts provide access to the Clintrial software and the underlying database.

#### <span id="page-35-2"></span>*Types of accounts*

The Oracle accounts are organized into three Clintrial software -specific types:

- User accounts
- System accounts
- Protocol accounts

<span id="page-35-3"></span>*Who creates accounts?*

The Clintrial software creates the CTSYS user account at installation. You can use the CTSYS account to create other user accounts. Any user account with the Full Admin System access right can create another user account.

The Clintrial software creates system accounts at installation.

The Clintrial software also creates a protocol account for each protocol that is created in Design.

For more information on access rights, see [Chapter 4.](#page-54-2)

### <span id="page-35-1"></span>**User accounts**

A Clintrial software *user account* is an Oracle account that a Clintrial software user connects to in order to work. A user account must be granted access rights to a protocol account before the user can add, modify, display, or delete data associated with that protocol. Each user should be given an account. Multiple users may not share one account.
*How to create or modify a user account*

To create a user account, you name the account (up to 20 characters long) and specify other user account attributes. To modify a user account, you change any of the attributes other than the user account name. You can also delete a user account.

To change an existing Oracle account into a Clintrial software user account so that Admin access rights can be assigned, log in to SQL\*Plus with a privileged Oracle account (for example, SYSTEM) and grant the CT\_USER role to that user, as follows:

SQL> **GRANT CT\_USER to** *account-name***;**

This allows the Admin user to assign access rights for that account and modify or delete the account and password.

*How to supply a user account password*

When you create a user account, you supply a password. You can modify the password later. Any user logged in to a user account can also modify the password.

*List of user account attributes*

The following table lists the attributes of a user account:

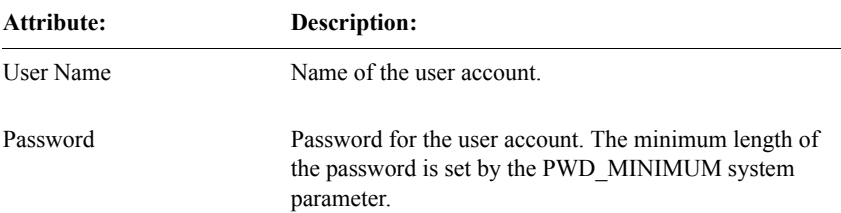

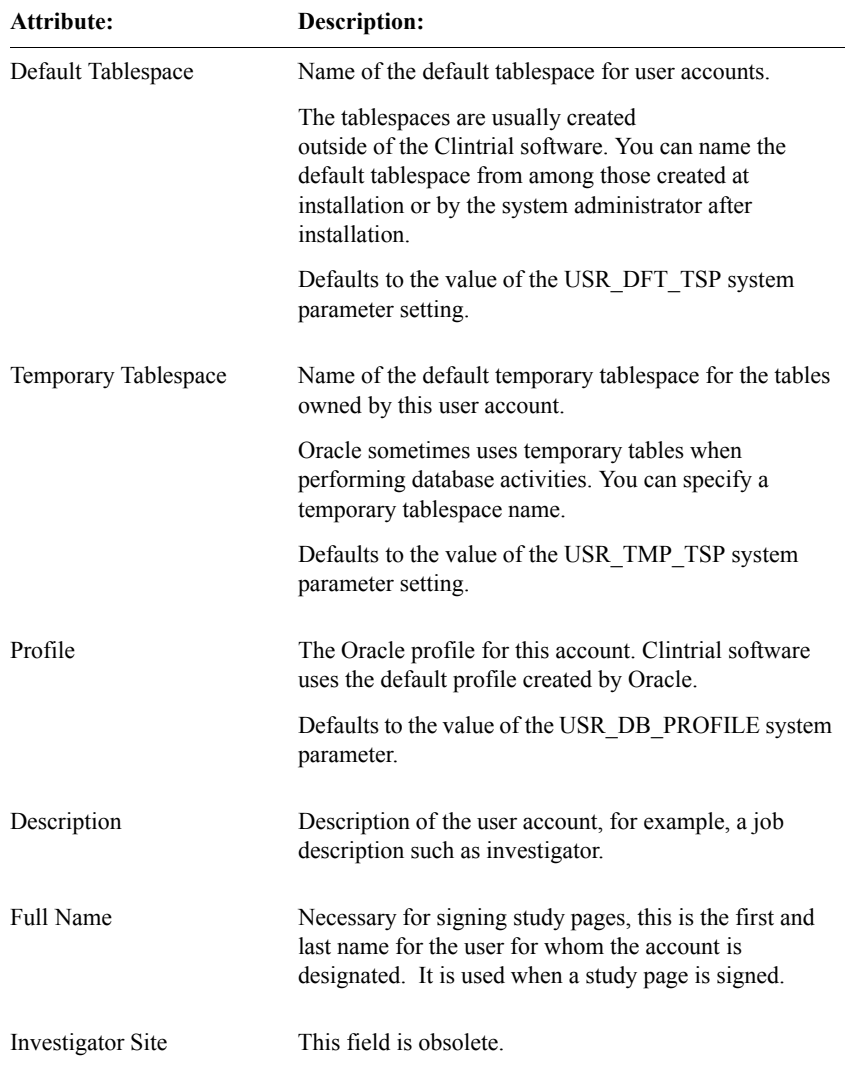

*Considerations for managing user accounts*

As the system administrator, you must decide who the users are, whether they should be grouped into usergroups, and what combination of access rights, access levels, and protocols (for protocol-based access rights) is appropriate for each group or individual user.

# **Usergroups**

A *usergroup* is a set of user accounts to which you grant and revoke access rights as a group.

#### *How to plan a usergroup*

If there are multiple users who require the same access rights, you can group their user accounts into one or more usergroups. You assign or revoke access rights and access levels to the usergroup, rather than to each user account individually. Usergroups make it easier for you to manage user access rights and to set up new users with the appropriate access rights.

A usergroup can contain any number of users.

To create a usergroup, you must determine the common characteristics of a set of users with which you intend to associate access rights and access levels. Therefore, before you create each usergroup, consider the following:

- Which Clintrial software activities do these users need to perform?
- What metadata or clinical data do these users need access to?
- For the specified data, what tasks do these users need to perform (that is, read, write, modify, or delete data)?

For descriptions of the database tables, see the *Reference Guide*.

### *List of Clintrial software-supplied usergroups*

The Clintrial software supplies three predefined usergroups, with access rights and access levels for activities associated with the following modules:

- ADMIN for Admin
- ANALYSIS for Retrieve
- ENTRY for Enter

You can add users to these usergroups as needed. You can also delete these usergroups, or modify the default access rights and access levels for them.

For information about the default access rights and access levels for these usergroups, see the Admin Help.

*How to create or modify a usergroup*

To create a usergroup, name it, then add one or more user accounts. To modify a usergroup, add or delete user accounts from the usergroup.

*List of usergroup attributes*

The following table lists the usergroup attributes:

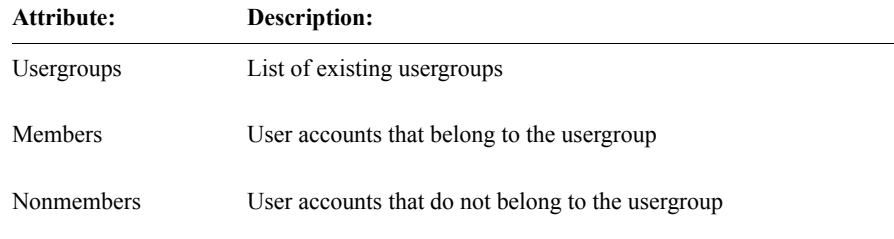

*For more information*

For more information on access rights and access levels, see ["Access rights and](#page-57-0)  [access levels" on page 44.](#page-57-0)

For more information on the default access rights and access levels for Clintrial software-supplied usergroups, see ["List of access rights for usergroups" on page](#page-73-0)  [60.](#page-73-0)

# **System accounts**

A Clintrial software *system account* is an Oracle account that contains database-wide information.

## *List of system accounts*

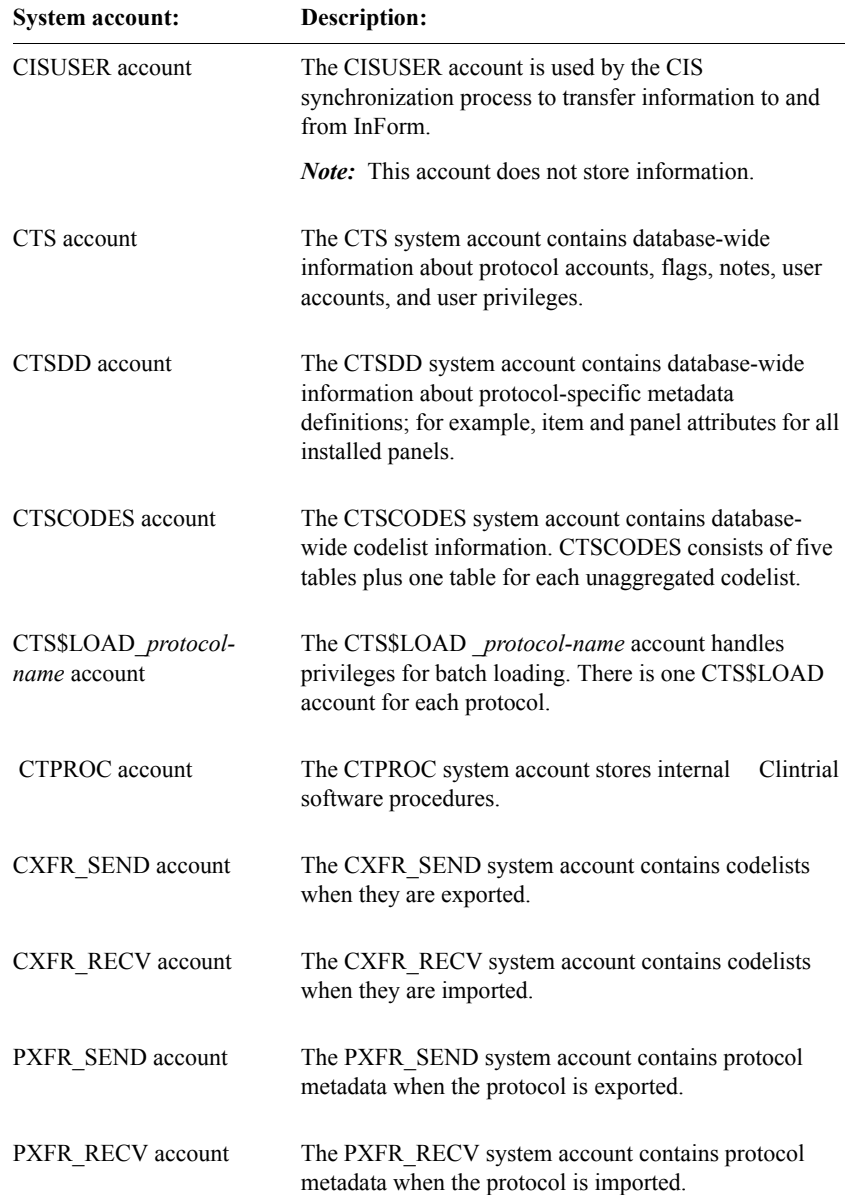

The following table lists the system accounts:

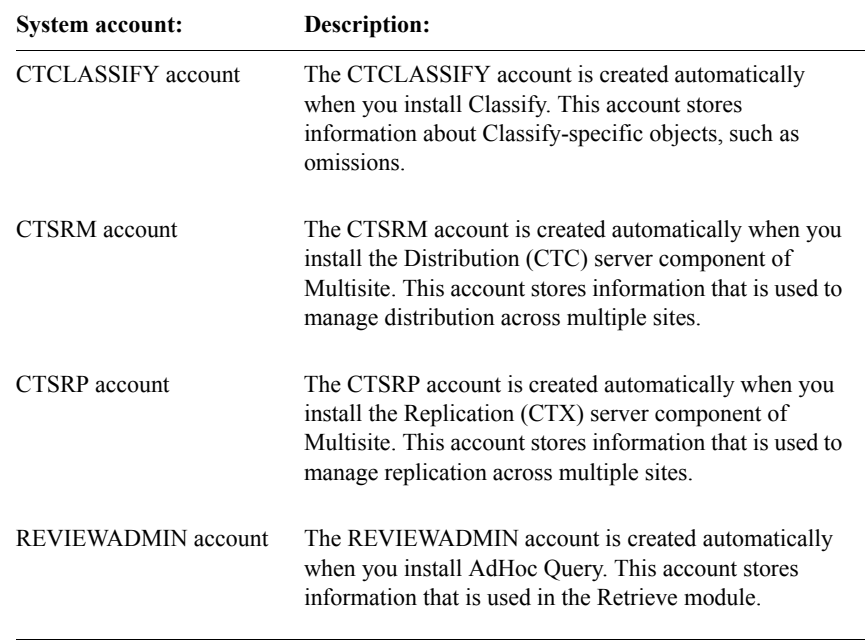

*How to access system account tables*

Access to the tables created by system accounts is granted automatically based on access rights assigned to a user account. For example, a user account with access rights to create a user account has access rights to the tables created by the CTS account, and a user account with access rights to create or modify a codelist has access rights to the tables created by the CTSCODES account.

*How to set a system account password*

The password for a Clintrial system account is created by the system administrator during the installation process. You can change the password in Admin.

*For more information*

For more information on exporting and importing protocols and codelists, see [Chapter 20](#page-448-0)*.*

For more information on the database tables for system accounts, see the *Reference Guide*.

# **Protocol accounts**

A *protocol account* is an Oracle account that stores information specific to a protocol. Each protocol account contains the following information:

- Clinical data for a particular clinical study or group of studies
- Error log records, flags, and notes associated with one or more clinical studies
- One or more views of the clinical data stored in the protocol

Flag and note data and error log records are stored in protocol-specific tables, and clinical data is stored in panel-specific update, data, and audit tables.

*How to access protocol accounts*

Access to the tables created by protocol accounts is granted automatically based on access rights assigned to a user account.

*How to set a protocol account password*

The Clintrial software-supplied password for a protocol account is generated internally and encrypted. You can change the password in Admin; however, it will no longer be encrypted unless the Admin module system parameter PASSWORD\_ENCRYPTION is set to **Yes**.

*For more information*

For more information on flags and notes, see [Chapter 13](#page-312-0) of this book, and *Enter, Resolve, and Retrieve*.

For more information on clinical data tables, see [Chapter 10](#page-196-0) of this book, and *Enter, Resolve, and Retrieve*.

# **Account and audit reports**

Admin provides the following account and audit reports:

- Users Report
- User Audit Report
- User Access Audit Report
- Usergroups Report Sorted by:
	- User
	- Usergroup
- Usergroup Audit Report
- Usergroup Access Audit Report

The account reports can be run under the **Reports** menu, and the audit reports are run under the **Audit** menu in Admin.

### *What is the Users Report?*

The Users Report provides information about user accounts. You choose the report from the **Reports** menu. The following example shows part of a Users Report:

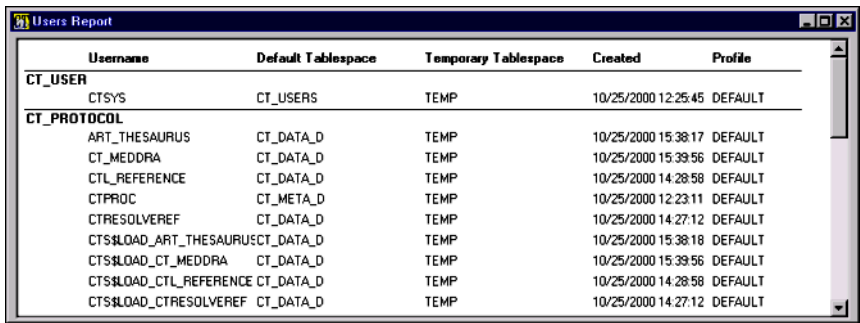

The Users Report contains the following information about accounts:

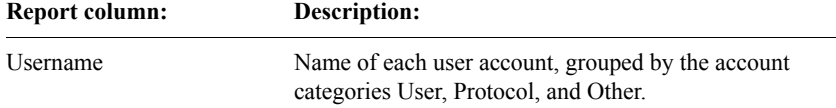

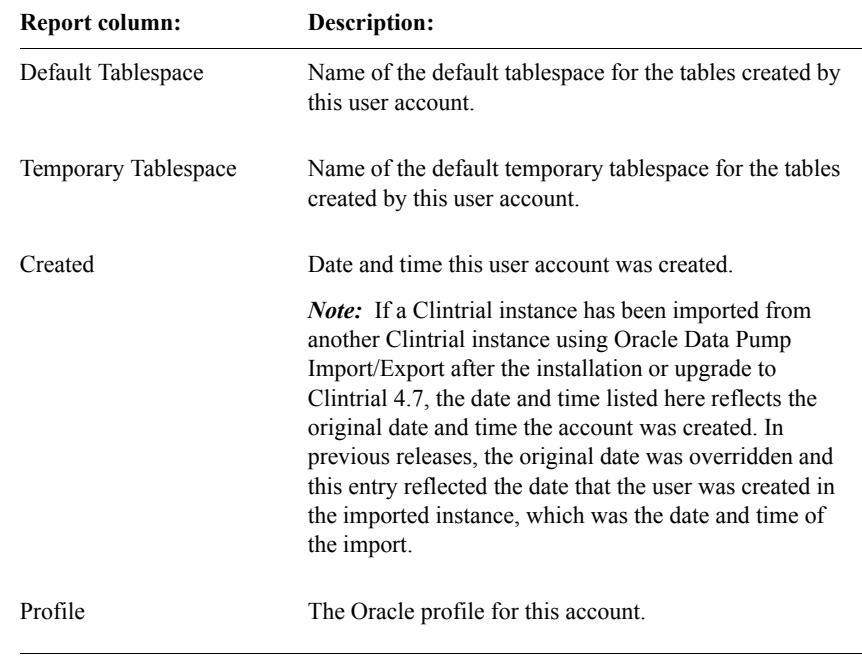

### *What is the User Audit Report?*

The User Audit Report shows the history of the creation, modification or deletion of user accounts since the installation or upgrade to Clintrial 4.7. You choose the report from the **Audit** menu. The following example shows part of a User Audit Report:

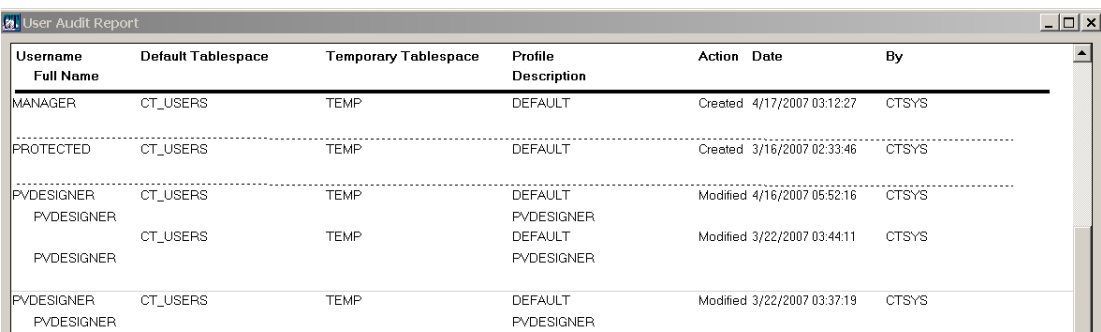

The User Audit Report contains the following information about accounts:

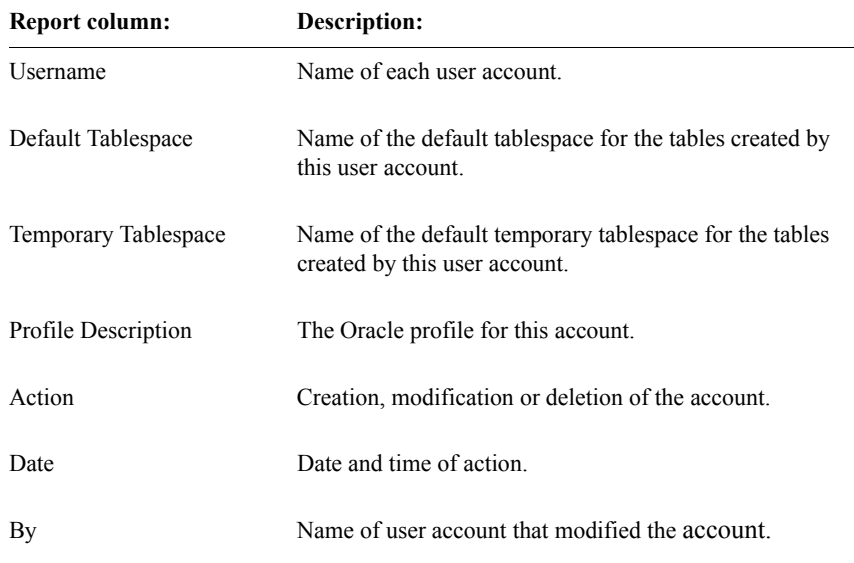

### *What is the User Access Audit Report?*

The User Access Audit Report shows the history of the modification of user Protocol and Non-Protocol access rights since the installation or upgrade to Clintrial 4.7. Upon choosing the report under the **Audit** menu, dialog box appears allowing the selection of a single user. The following example shows part of a User Access Audit Report:

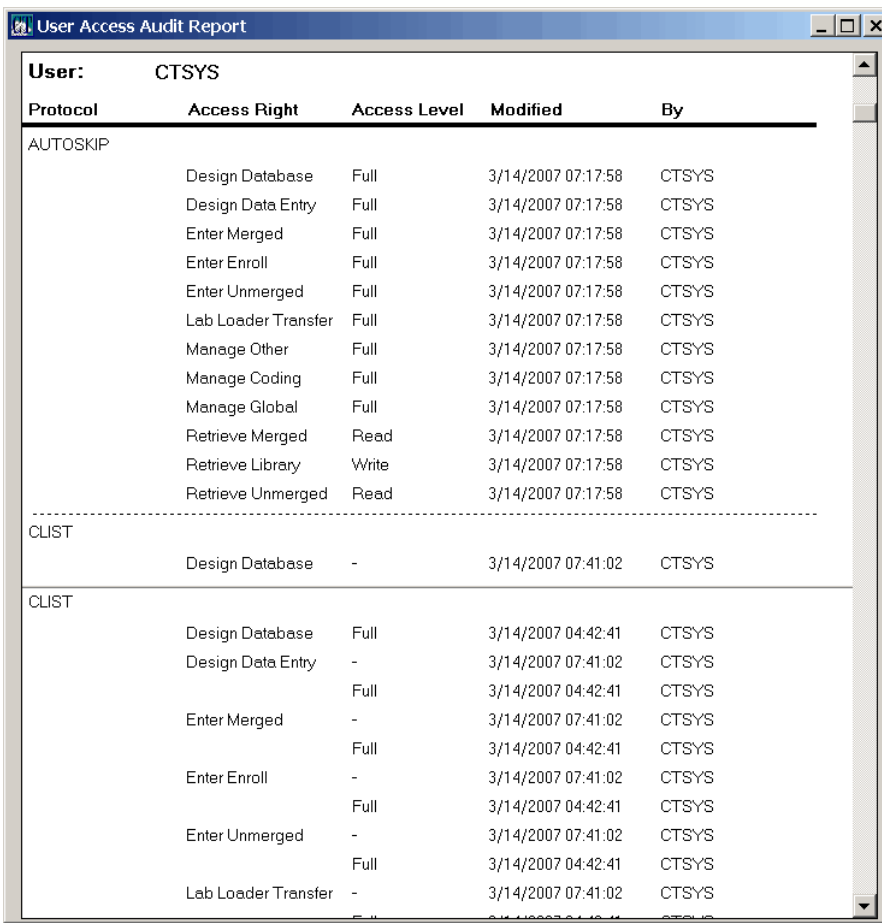

*Note*: If a user is deleted and then recreated with the same name, the User Access Audit Report shows that all of its rights were revoked. There is no "Deleted" designation. Rights granted or revoked since the recreation will also appear on the report.

Oracle recommends that deleted users not be reused.

Additional audit information on deleted users may be obtained from the User Audit Report.

The Protocol column in the User Access Audit Report is blank for Non-Protocol Access rights, and these are sorted to the top.

The User Access Audit Report contains the following information about accounts:

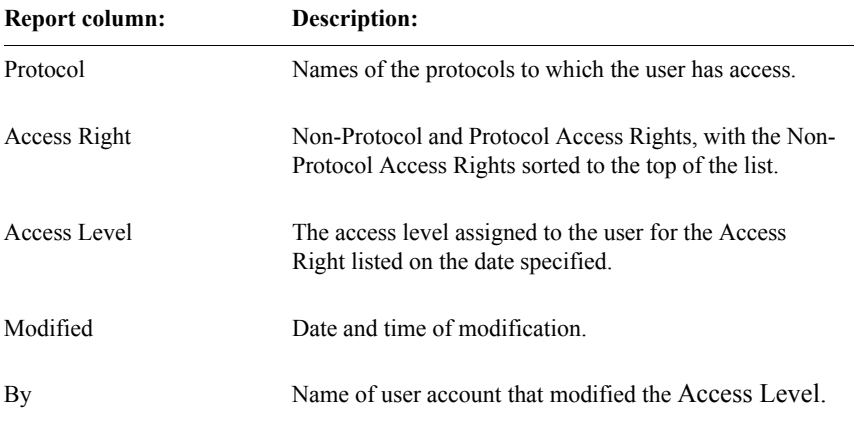

*What is the Usergroups Report?*

The Usergroups Report provides a list of users and which users are members of the usergroups, if any. When sorted by user, the Usergroups Report orders the users alphabetically and lists usergroups associated with each user. You choose the report from the **Reports** menu. The following example shows part of a Usergroups Report, sorted by user:

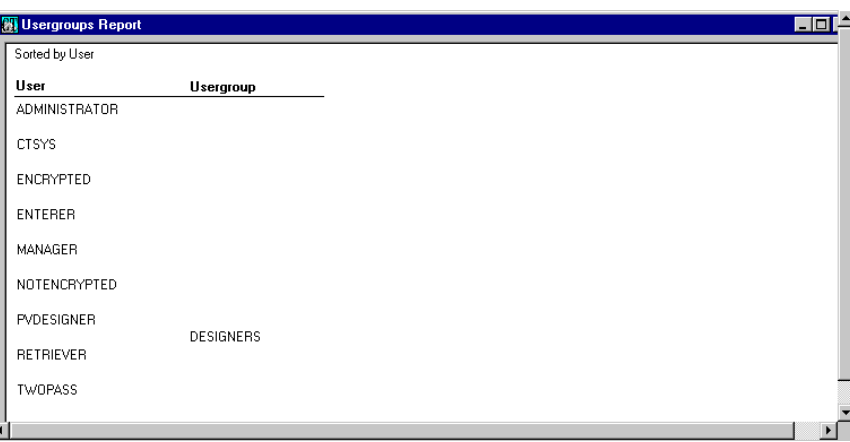

If a user belongs to one or more usergroups, the usergroups are listed below and to the right of the user.

The report contains the following information:

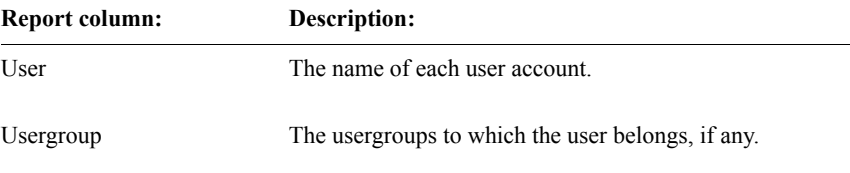

When sorted by usergroup, the Usergroups Report orders the usergroups alphabetically and lists users associated with each usergroup. The following example shows the Usergroups Report, sorted by usergroup:

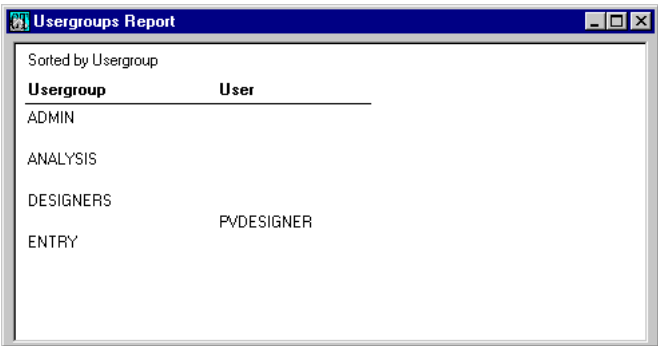

If a usergroup contains one or more users, the users are listed below and to the right of the usergroup.

The report contains the following information:

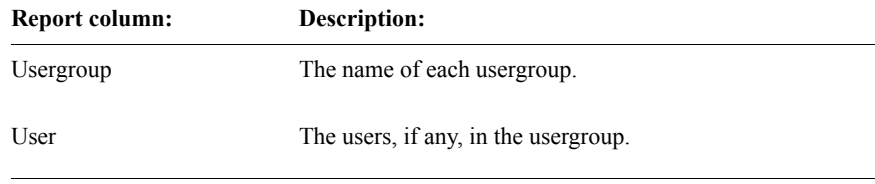

### *What is the Usergroup Audit Report?*

The Usergroup Audit Report shows the creation date of the usergroups and the history of the addition and removal of user accounts since the installation or upgrade to Clintrial 4.7. You choose the report from the **Audit** menu. The following example shows part of a Usergroup Audit Report:

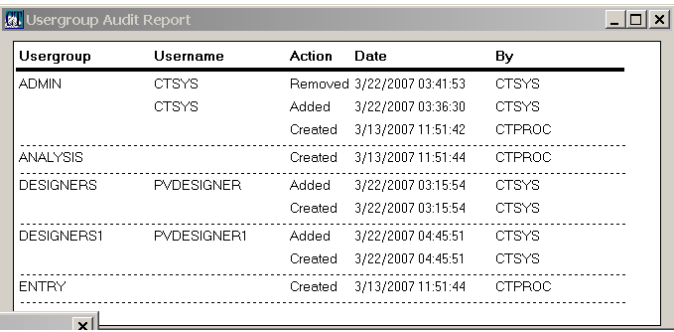

**Admin**

The Usergroup Audit Report contains the following information about accounts:

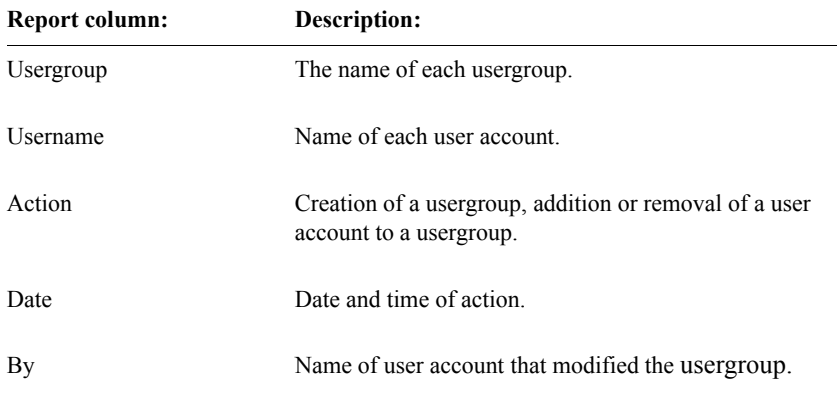

### *What is the Usergroup Access Audit Report?*

The Usergroup Access Audit Report shows the history of the modification of usergroup Protocol and Non-Protocol access rights since the installation or upgrade to Clintrial 4.7. Upon choosing the report under the **Audit** menu, dialog box allowing the selection of a single usergroup. The following example shows part of a Usergroup Access Audit Report:

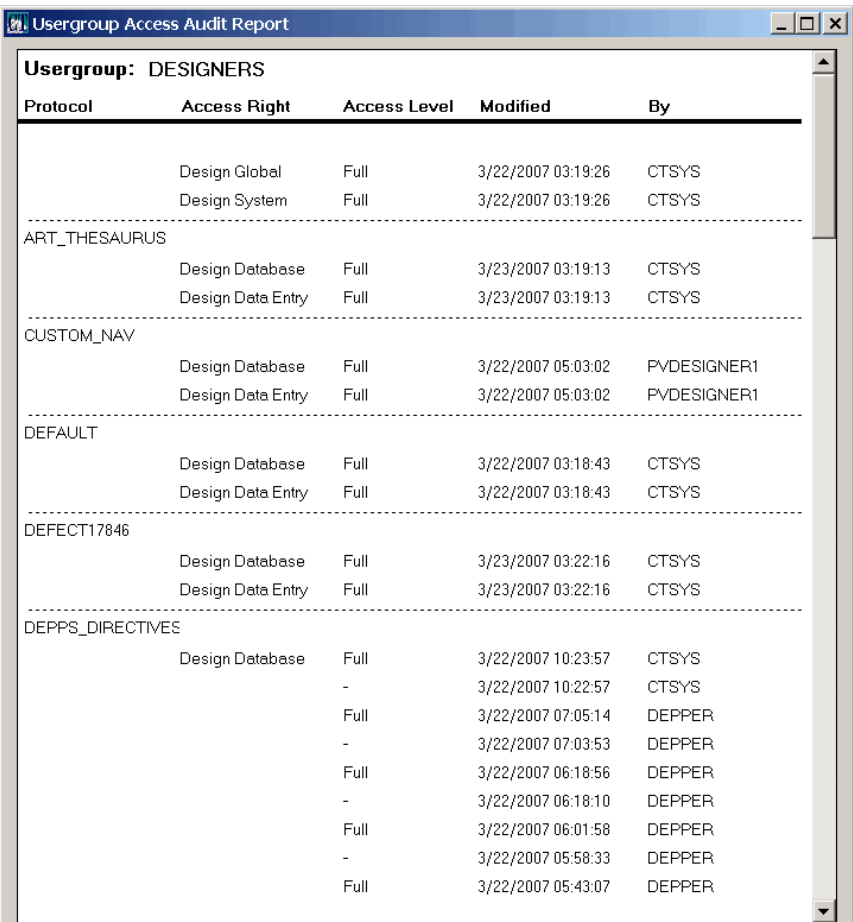

*Note*: If a usergroup is deleted and then recreated with the same name, the Usergroup Access Audit Report shows that all of its rights were revoked. There is no "Deleted" designation. Rights granted or revoked since the recreation will also appear on the report.

Oracle recommends that deleted usergroups not be reused.

Additional audit information on deleted users/usergroups may be obtained from the Usergroup Audit Report.

The Protocol column in the Usergroup Access Audit Report is blank for Non-Protocol Access rights, and these are sorted to the top.

The Usergroup Access Audit Report contains the following information about accounts:

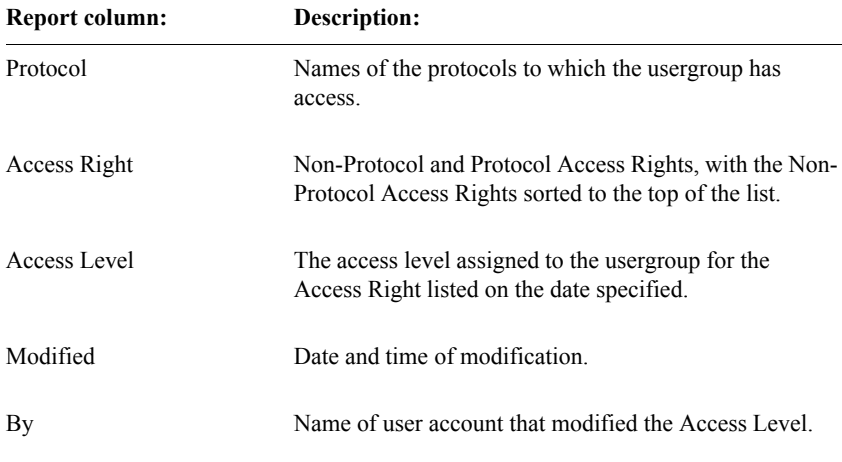

# *4 Security*

#### **[Overview 43](#page-56-0)**

# **[Access rights and access levels 44](#page-57-1)**

[What is an access right? 44](#page-57-2) [What is an access level? 44](#page-57-3) [How to set access rights and levels 44](#page-57-4)

#### **[Non-protocol access rights 45](#page-58-0)**

[List of Design non-protocol access rights 46](#page-59-0) [List of Admin non-protocol access rights 46](#page-59-1) [List of SQL non-protocol access rights in the Clintrial software 47](#page-60-0) [List of Classify non-protocol access rights 48](#page-61-0) [List of Review non-protocol access rights 49](#page-62-0) [List of Multisite non-protocol access rights 49](#page-62-1)

### **[Protocol access rights 50](#page-63-0)**

[What are default protocol access rights? 51](#page-64-0) [List of Enter protocol access rights 51](#page-64-1) [List of Retrieve protocol access rights 53](#page-66-0) [List of Manage protocol access rights 54](#page-67-0) [List of Design protocol access rights 55](#page-68-0) [List of Resolve protocol access rights 56](#page-69-0) [List of Lab Loader protocol access rights 58](#page-71-0) [Classify protocol access right 59](#page-72-0) **[Access rights for Clintrial software-supplied usergroups 59](#page-72-1)** List of access rights for usergroups  $60$ **[Access to protected panels 60](#page-73-2)**

#### **[Access rights and access audit reports 62](#page-75-0)**

[Protocol Access Rights Report 63](#page-76-0)

[Protocol Access Audit Report 64](#page-77-0)

[Non-Protocol Access Rights Report 65](#page-78-0) [Non-Protocol Access Audit Report 66](#page-79-0) [Panel Access Rights Report 67](#page-80-0) [Panel Access Audit Report 68](#page-81-0)

# <span id="page-56-0"></span>**Overview**

As Clintrial software administrator, you have access to several functions that affect security:

- Access rights and levels Described in this chapter
- Users and usergroups Described in [Chapter 3](#page-34-0)
- System parameters Described in [Chapter 5](#page-82-0)

The following figure shows a typical workflow in Admin for setting security functions:

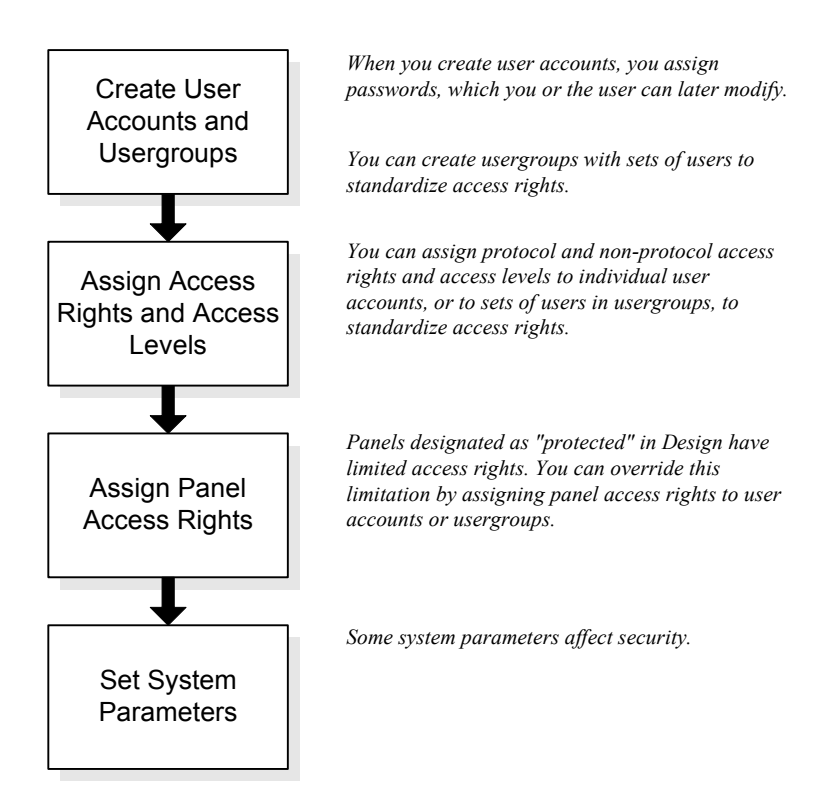

# <span id="page-57-1"></span><span id="page-57-0"></span>**Access rights and access levels**

<span id="page-57-2"></span>*What is an access right?*

An *access right* is a predefined set of Clintrial software activities that can be associated with a usergroup or a user. Some access rights relate to activities that require access to protocols and must be associated with a protocol as well as with a usergroup or user.

#### <span id="page-57-3"></span>*What is an access level?*

An *access level* determines what type of access the user has to the activities defined by an access right. The access levels are None, Full, Read, NoDelete, Publish, Write, and Basic. The following figure shows a display of access rights and access levels:

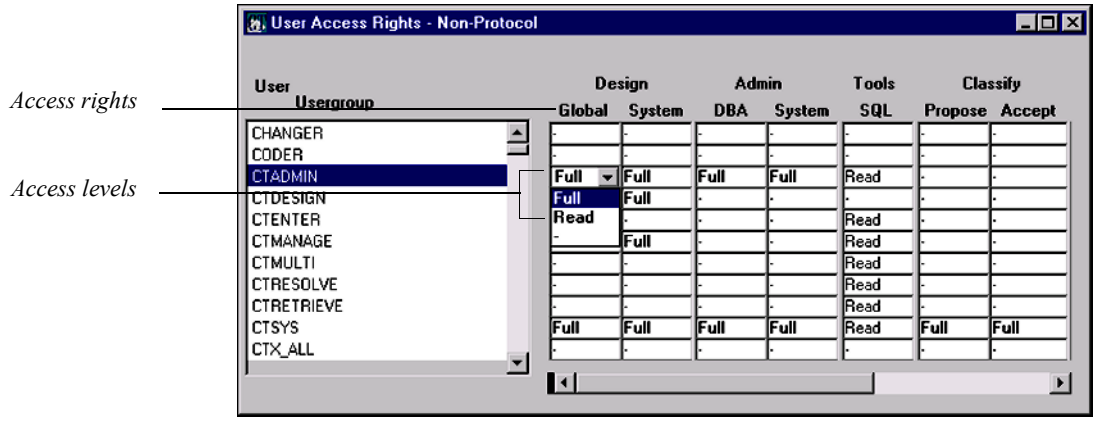

*Note:* The scroll bar at the bottom indicates that access rights for other modules are off the screen to the right.

#### <span id="page-57-4"></span>*How to set access rights and levels*

You set access rights from a user account with Admin System access rights. The Clintrial software provides the Admin System access rights to the CTSYS account at installation.

You set protocol access rights by one of the following methods:

- Select a user or usergroup and specify the protocols to which the user or usergroup has access.
- Select a protocol and specify the users or usergroups that have access to the protocol.

A user who is also part of a usergroup has the highest access rights assigned to that user account or to the usergroups to which the user belongs.

Each combination of a Clintrial software access right and access level corresponds to an underlying Oracle role.

# <span id="page-58-0"></span>**Non-protocol access rights**

A *non-protocol access right*, which is associated with a user or usergroup, pertains to Clintrial software activities that do not require access to a particular protocol. Examples of non-protocol access rights are codelist creation and modification in Design or setting parameters in Admin.

The following example shows the display of non-protocol access rights and access levels, with the CTSYS account selected:

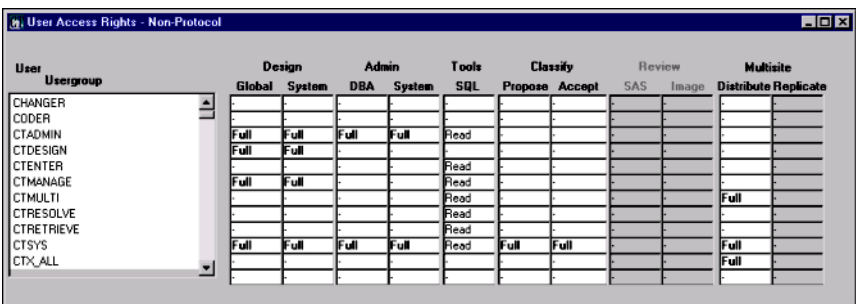

Non-protocol access rights are categorized by the Clintrial software module within which they operate: Design, Admin, Classify, Review, and Multisite. There are also non-protocol access rights for SQL access in Admin, Manage, Retrieve, and Multisite.

*Note*: Access rights for extended modules are available only if the extended module is installed on the server. For non-protocol access rights, this applies to Classify, Review, and Multisite.

The CTSYS account that is created at installation has all non-protocol access rights.

## <span id="page-59-0"></span>*List of Design non-protocol access rights*

The following table lists the Design non-protocol access rights and access levels:

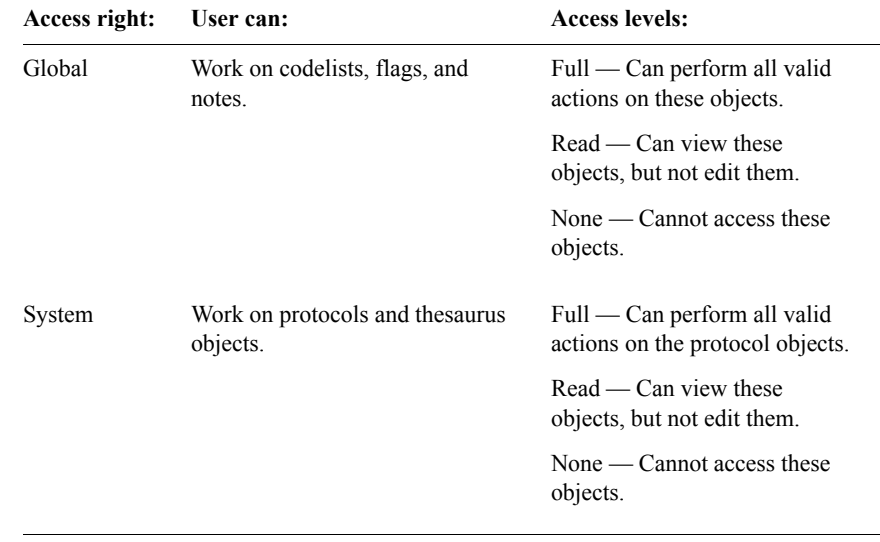

### <span id="page-59-1"></span>*List of Admin non-protocol access rights*

The following table lists the Admin non-protocol access rights and access levels:

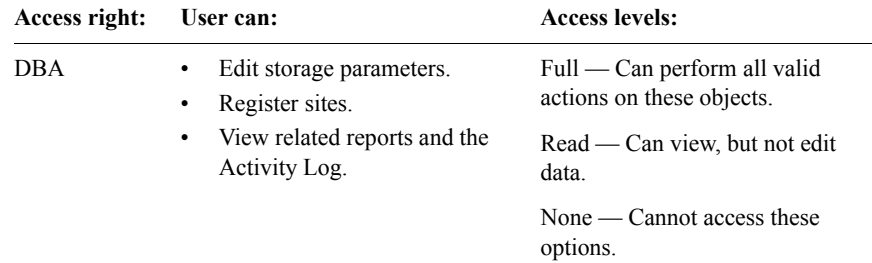

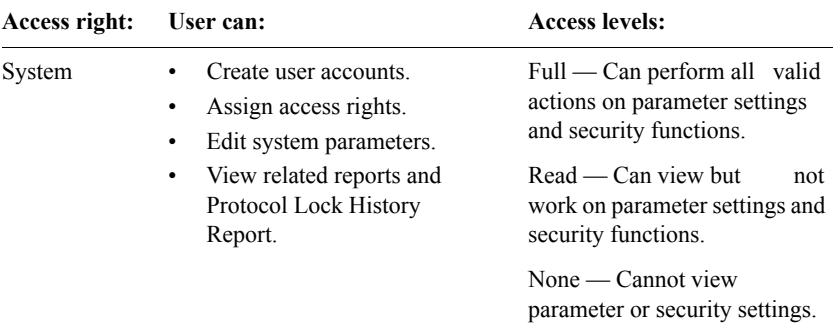

#### <span id="page-60-0"></span>*List of SQL non-protocol access rights in the Clintrial software*

The following table lists the SQL non-protocol access rights and access levels that affect the use of SQL in Admin, Manage, and Retrieve:

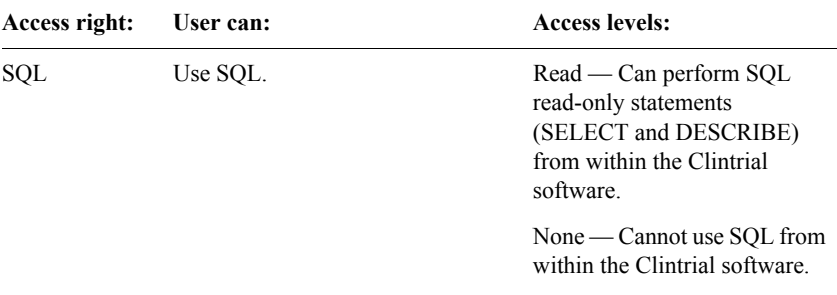

## <span id="page-61-0"></span>*List of Classify non-protocol access rights*

The following table lists the Classify non-protocol access rights and access levels:

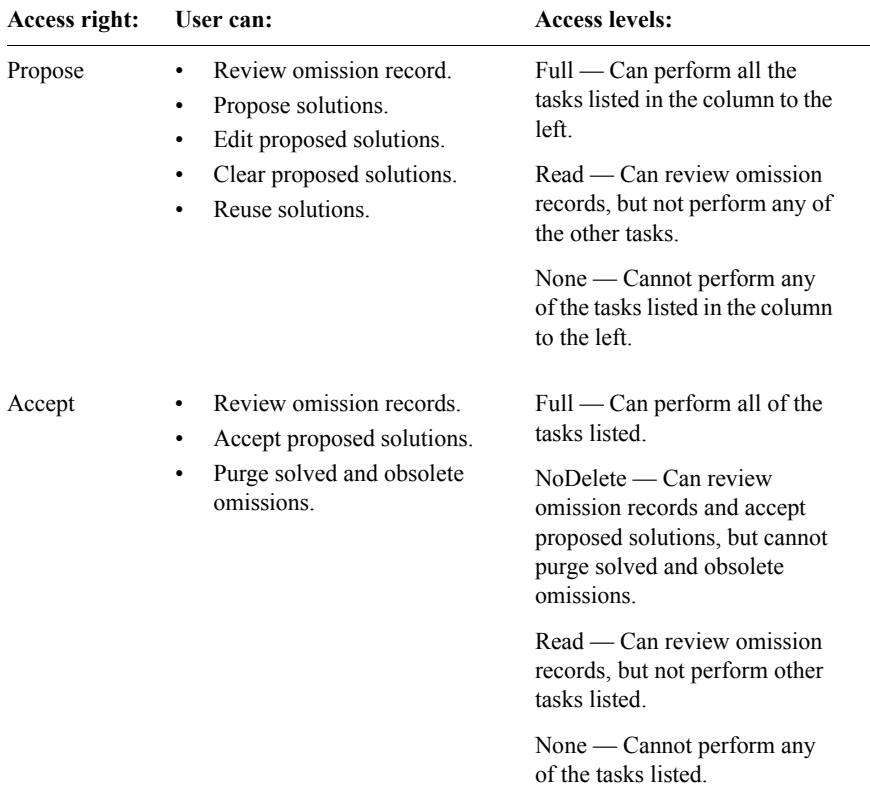

### <span id="page-62-0"></span>*List of Review non-protocol access rights*

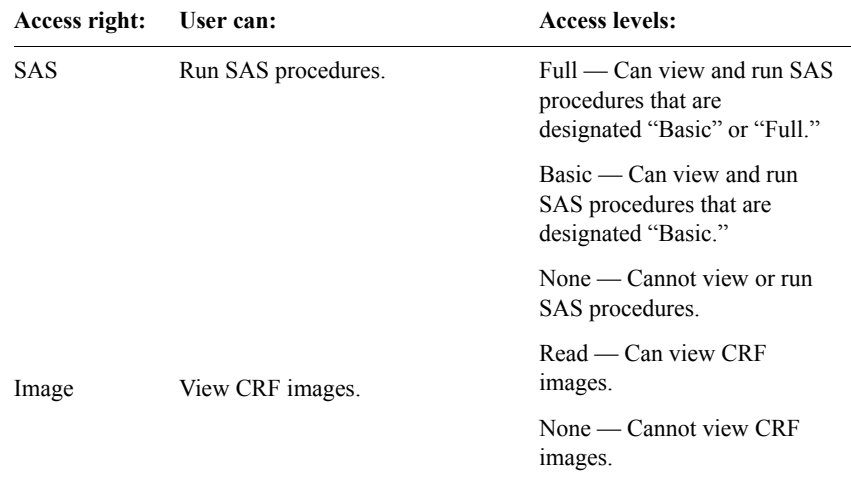

The following table lists the Review non-protocol access rights:

### <span id="page-62-1"></span>*List of Multisite non-protocol access rights*

The following table lists the Multisite non-protocol access rights and access levels:

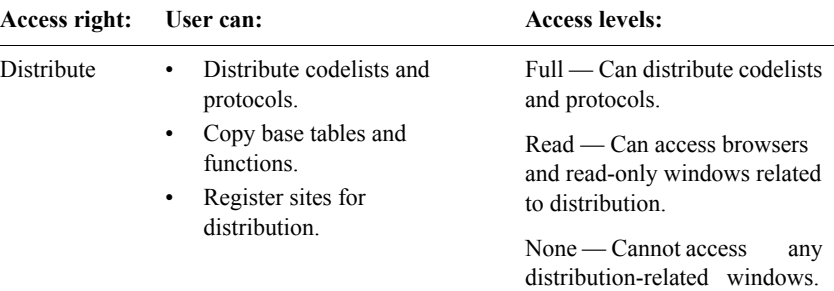

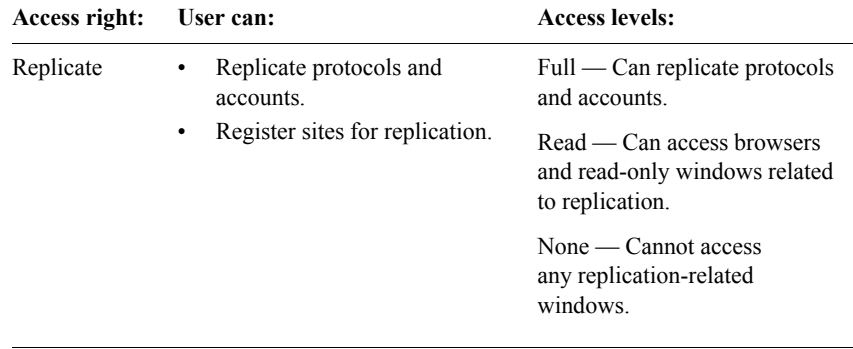

# <span id="page-63-0"></span>**Protocol access rights**

A *protocol access right* pertains to Clintrial software activities that require access to specific protocols. A protocol access right must be associated with a protocol as well as with a user or usergroup. Examples of protocol access rights are panel creation or modification in Design or data entry in Enter.

The following figure shows the display of protocol access rights for MEDIKA CLINICAL for all user accounts in the database instance:

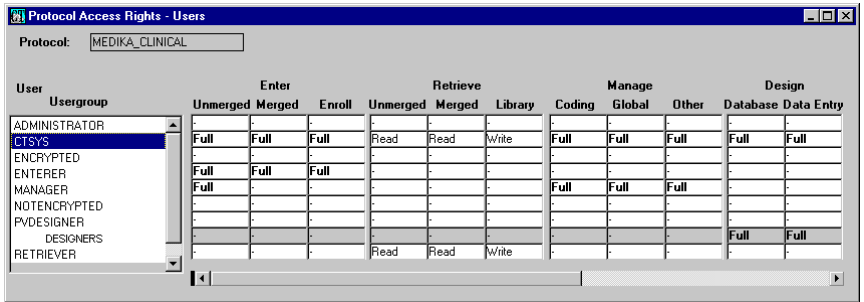

*Note:* The scroll bar at the bottom indicates that access rights for other modules are off the screen to the right.

Protocol access rights are categorized by the Clintrial software module within which they operate: Enter, Retrieve, Manage, Design, Resolve, Lab Loader, and Classify.

*Note*: Access rights for extended modules are available only if the extended module is installed on the server. For protocol access rights, this applies to Resolve, Lab Loader, and Classify.

<span id="page-64-0"></span>*What are default protocol access rights?*

The DEFAULT protocol access rights are assigned to a protocol when it is created. DEFAULT is not an actual protocol, but rather a group of access rights you select as the default for all other protocols. In this manner, standard access right settings can be defined for protocols without having to assign them to each protocol that is created.

For example, if data-entry operators are allowed full access to unmerged data in Enter, regardless of the protocol, you could set the access level for the Enter-Unmerged access right to Full. The Enter-Unmerged access right will be set to Full for all protocols.

You can change these access rights by the same method in which you change access rights for other protocols.

<span id="page-64-1"></span>*List of Enter protocol access rights*

The following table lists the Enter protocol access rights and access levels:

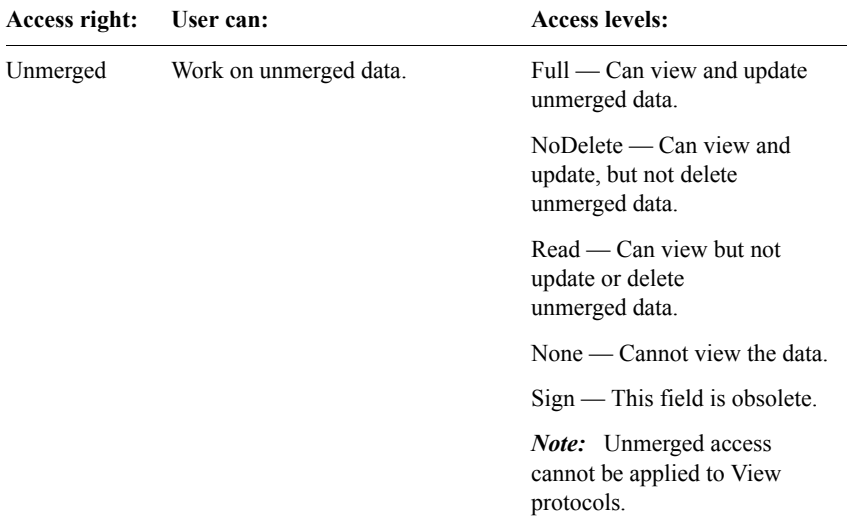

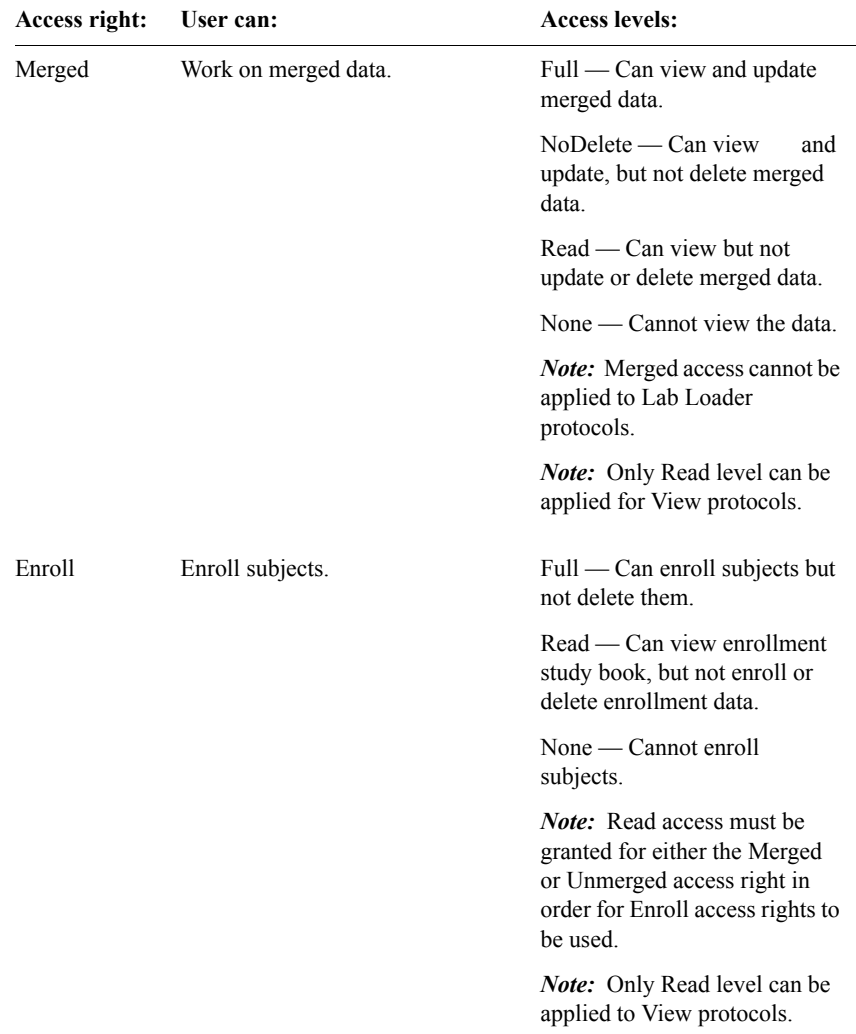

### <span id="page-66-0"></span>*List of Retrieve protocol access rights*

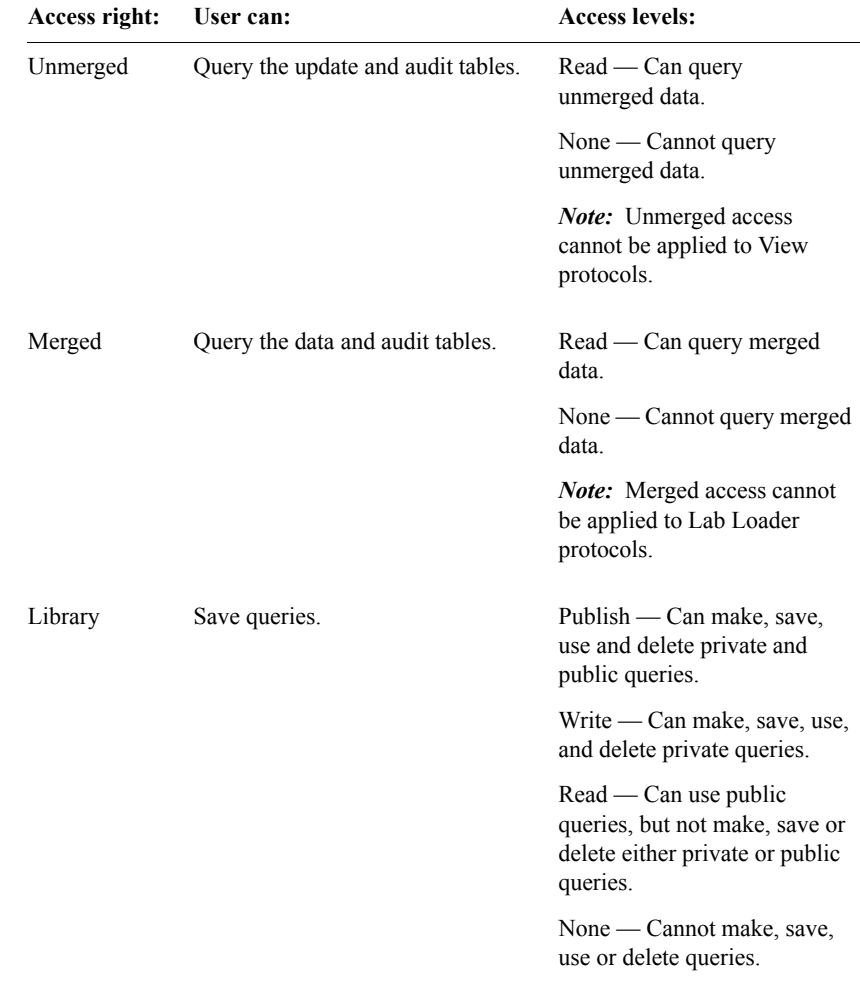

The following table lists the Retrieve protocol access rights and access levels:

### <span id="page-67-0"></span>*List of Manage protocol access rights*

The following table lists the Manage protocol access rights and access levels:

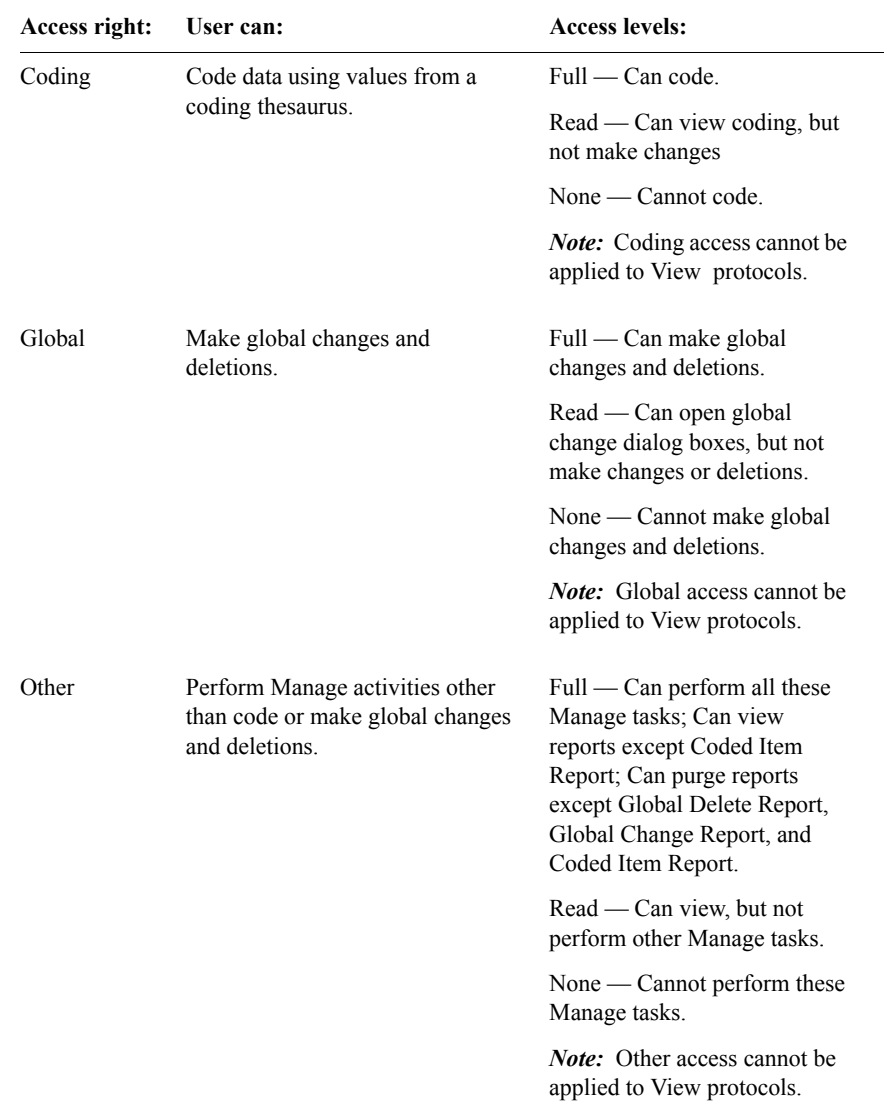

*Note:* If you plan to edit records directly from the Error Log, you must also have the Unmerged protocol access right for Enter, with the Full access level. If you plan to edit records in the data table from the Error Log, you must have the Merged protocol access right for Enter, with the Full access level.

### <span id="page-68-0"></span>*List of Design protocol access rights*

The following table lists the Design protocol access rights and access levels:

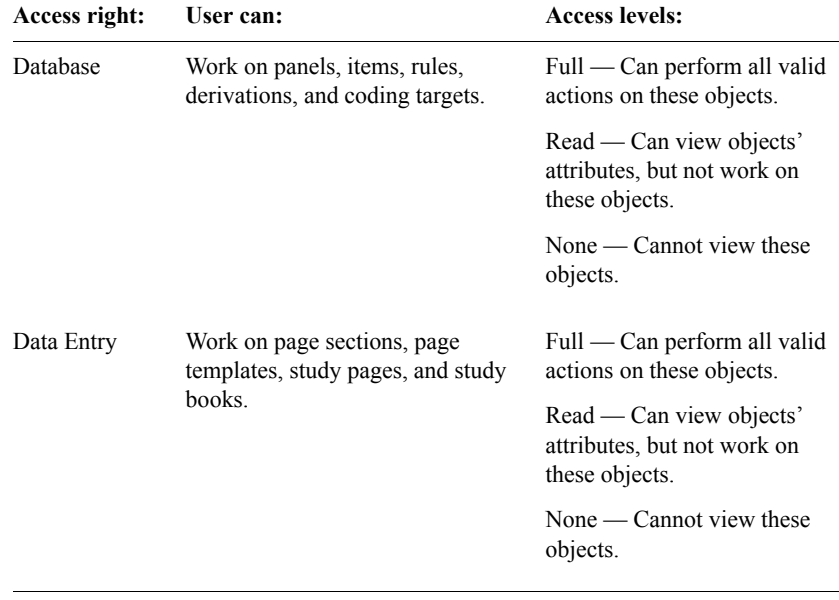

### <span id="page-69-0"></span>*List of Resolve protocol access rights*

Resolve protocol access rights can only be applied to protocols set up to use Resolve through the **Setup for Resolve** activity in Resolve. The following table lists the Resolve protocol access rights and access levels:

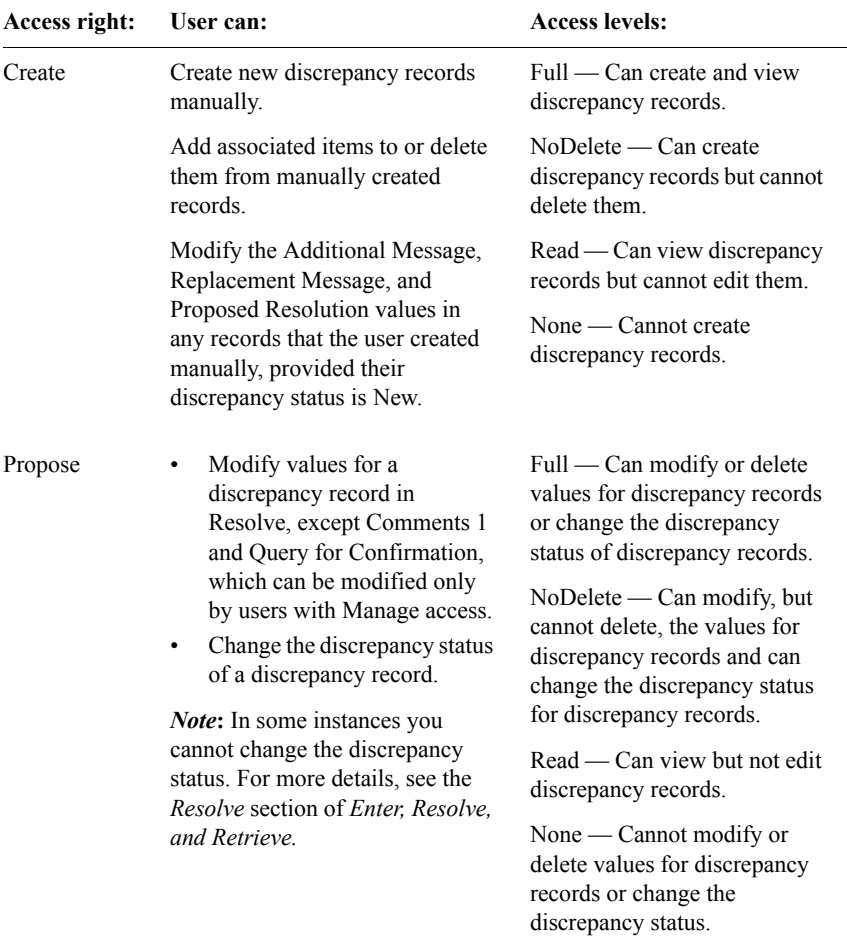

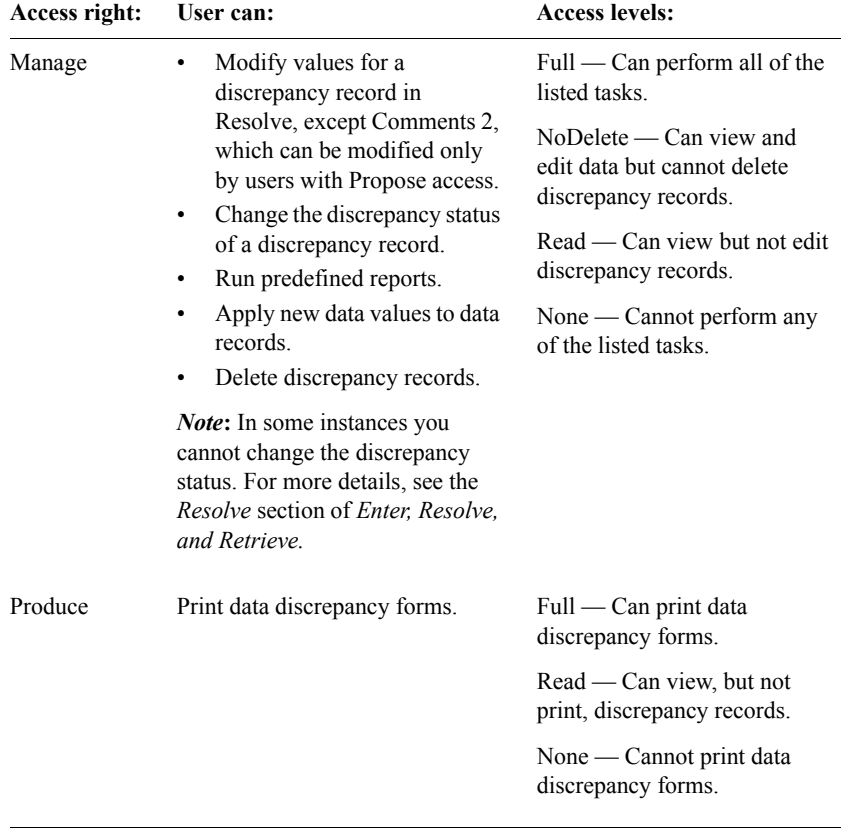

### <span id="page-71-0"></span>*List of Lab Loader protocol access rights*

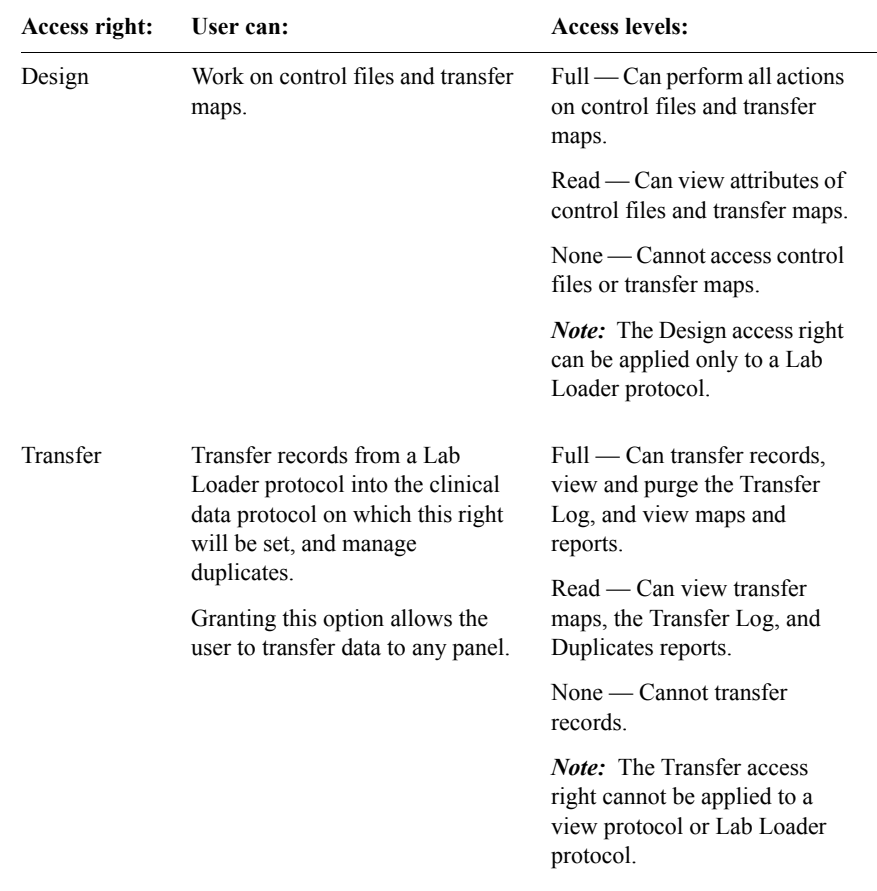

The following table lists the Lab Loader protocol access rights and access levels:

*Note:* Manage access rights control access to Lab Loader activities that are also accessible from Manage.
# *Classify protocol access right*

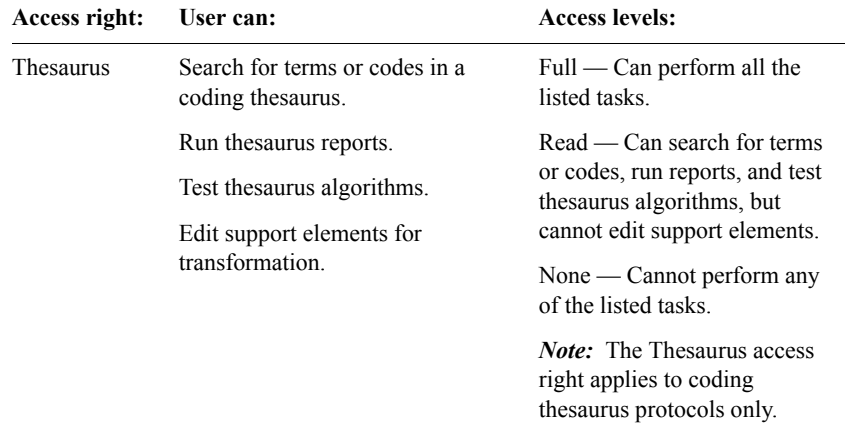

The following table lists the Classify protocol access right:

*Note:* For access to the **Thesaurus** and **Algorithm** menu commands in Classify, the user must also have the Design System access right.

# **Access rights for Clintrial software-supplied usergroups**

The Clintrial software supplies three predefined usergroups:

- ADMIN
- ANALYSIS
- ENTRY

## *List of access rights for usergroups*

The following table lists the Clintrial software-supplied usergroups and their default access rights and access levels:

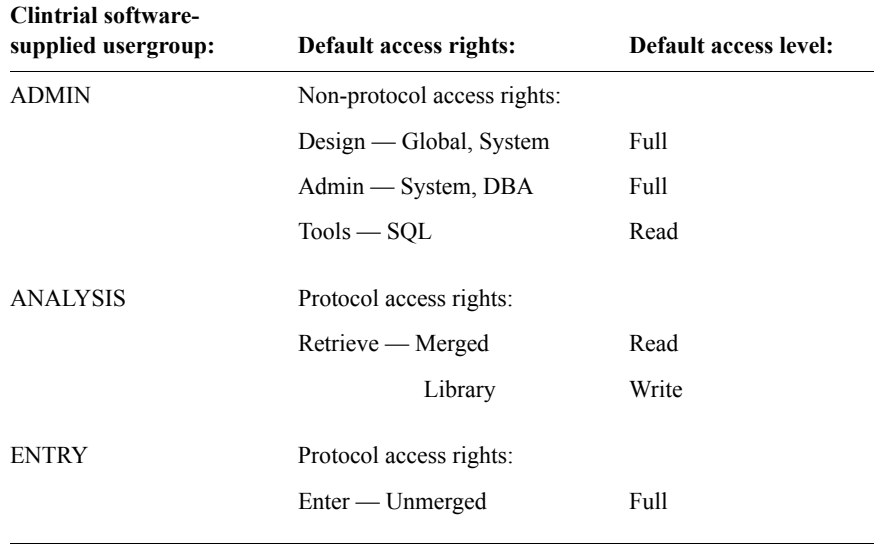

You can add users to or delete users from these usergroups, and you can change the access rights and access levels for the usergroups. You can also delete these usergroups.

For information on Clintrial software usergroups, see ["Usergroups" on page 25.](#page-38-0)

# **Access to protected panels**

Protocol access rights are for all panels in a protocol. In some cases the designer may want to limit access rights to certain panels. Access to a panel that has the Protected attribute set is limited. A user or usergroup with the following protocol access rights cannot exercise these rights in a protected panel, unless specifically authorized in Admin:

- Enter Merged or Unmerged
- Retrieve Merged or Unmerged
- Manage Coding, Global and Other
- Tools SQL
- Resolve Create, Propose, Manage and Produce.

• Lab Loader — Design and Transfer

By default, each of these access rights has the access level None if the panel is protected. You can override the default and allow these access rights in the same way that you allow access rights for users and usergroups for the protocol.

Other protocol access rights, Enter - Enroll, and Retrieve - Library, work normally on both protected and non-protected panels.

Only panels to which a user has the proper rights will be displayed in dialogs.

For information on panel attributes, see [Chapter 10](#page-196-0).

#### *Lab Loader Protected Panel access*

In order to **create**, **edit**, **copy** and **delete maps**, the user must have **Full** protocol rights to the **Source protocol** and **Full Lab Loader Design** rights to protected panels in the Source protocol, as well as at least **Read** protocol rights to the **Destination protocol** and at least **Read Lab Loader Transfer** rights to the protected panels in the Destination protocol.

A minimum of **Read** rights to the protocols are required to **show transfer maps**, if the map refers to protected panels, you need at least **Read Lab Loader Design**  and **Transfer** rights to protected panels in the protocols.

If the panel in the Source protocol is protected, in order to actually **transfer data** the user must have at least **Read** rights to the **Source protocol** and at least **Read Lab Loader Design** rights to protected panels in the Source protocol. **Full** rights to the **Destination protocol** and **Full Lab Loader Transfer** rights to protected panels in the Destination protocol are also required.

This may be summarized in the following table:

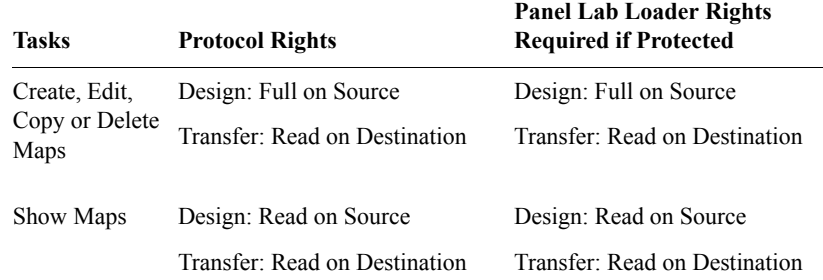

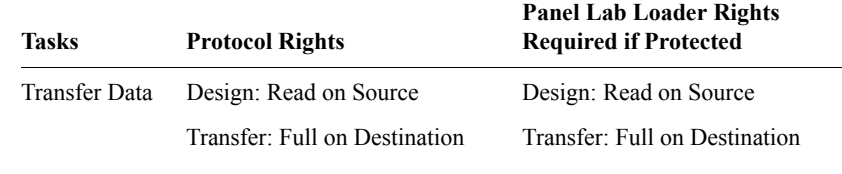

#### *Manage Protected Panel access*

*Note:* There is no restriction for Flags and Notes, since there are no access rights for Flags and Notes

*Note:* All logs and control files are not included. Some log files and control files can be saved as external files. You should protect them from the Windows level.

#### *Resolve Protected Panel access*

Discrepancy count reports will not exclude data on protected panels since only counts, not actual data, can be seen. To help avoid confusion, the message "May include data for protected panels" will be put on any report run in a protocol that contains any protected panels.

# **Access rights and access audit reports**

Clintrial software provides six access rights and access audit reports:

- Protocol Access Rights Report
- Protocol Access Audit Report
- Non-Protocol Access Rights Report
- Non-Protocol Access Audit Report
- Panel Access Rights Report
- Panel Access Audit Report

The access rights reports are created in Admin under the **Security** menu. The audit reports are created in Admin under the **Audit** menu.

## *Protocol Access Rights Report*

The Protocol Access Rights Report provides a listing of user and usergroup protocol access rights. It is created in Admin under the **Security** menu. The following figure shows part of a Protocol Access Rights Report:

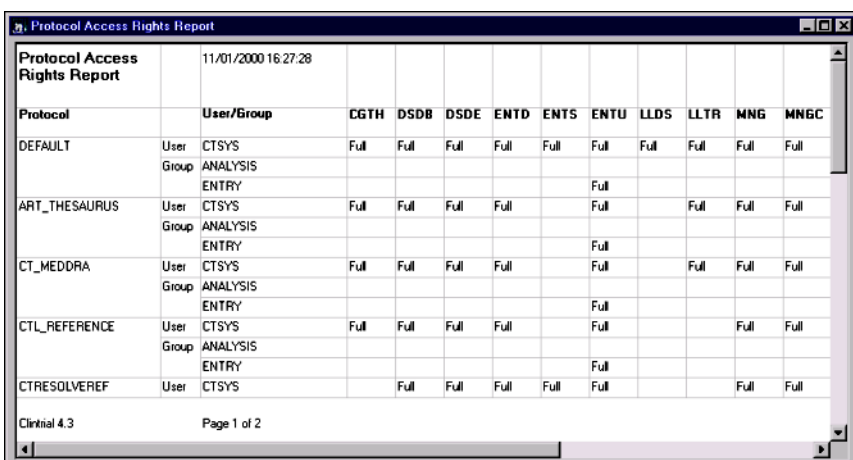

*Note:* The scroll bar at the bottom indicates that access rights for other modules are off the screen to the right.

The following table lists the information in the Protocol Access Rights Report:

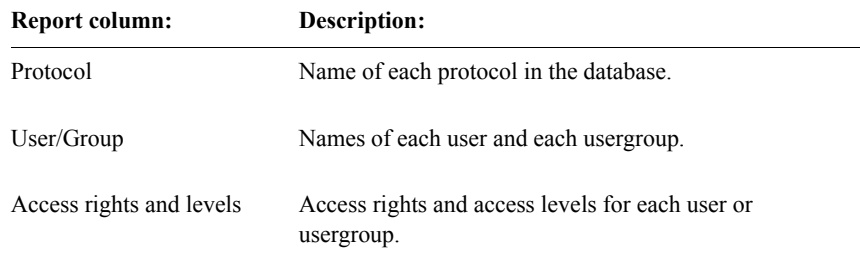

*Note:* If an access right has not been granted to any user, no column for that access right appears in the report.

#### *Protocol Access Audit Report*

The Protocol Access Audit Report shows the history of the modification of user or usergroup protocol access rights since the installation or upgrade to Clintrial 4.7. Upon choosing the report under the **Audit** menu, a dialog box allowing the selection of a single protocol appears. The following example shows part of a Protocol Access Audit Report:

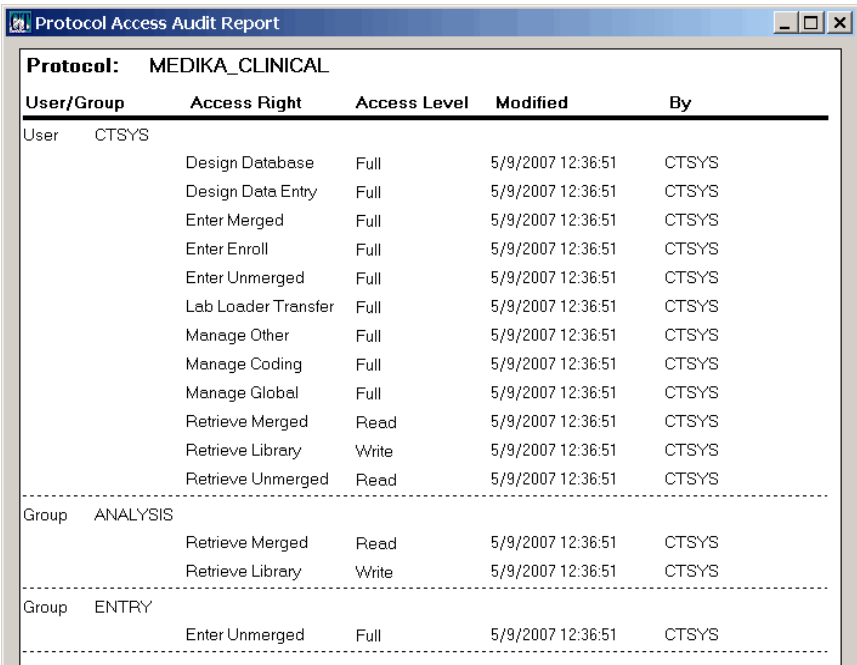

*Note:* Auditing information is not always available.

- When a protocol is deleted, all access auditing information is deleted.
- If a protocol with the same name is deleted and then recreated, its audit history starts from the recreation.
- When a protocol is imported, its access audit history starts from the time of import.

The Protocol Access Audit Report contains the following information about accounts:

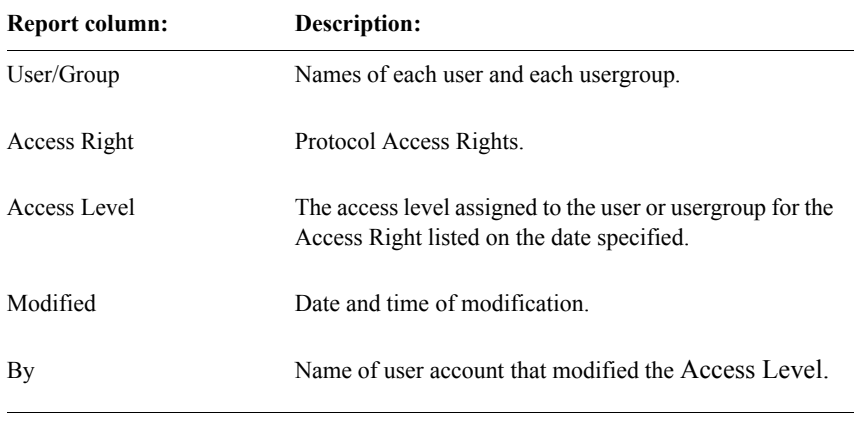

# *Non-Protocol Access Rights Report*

The Non-Protocol Access Rights Report provides a listing of user or usergroup non-protocol access rights. It is created in Admin under the **Security** menu. The following figure shows a Non-Protocol Access Rights Report:

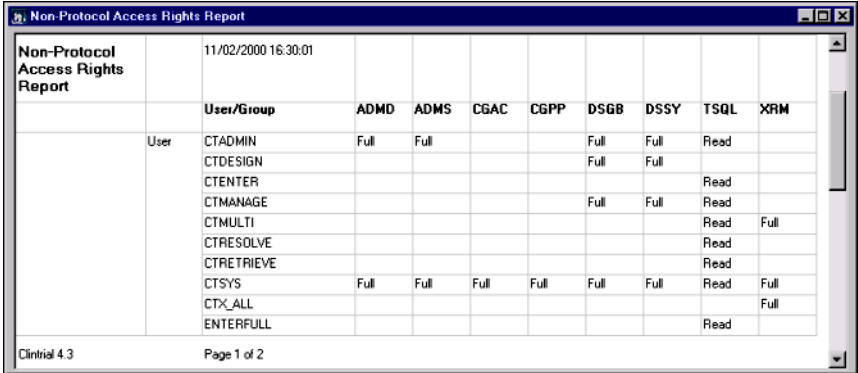

The following table lists the information in the Non-Protocol Access Rights Report:

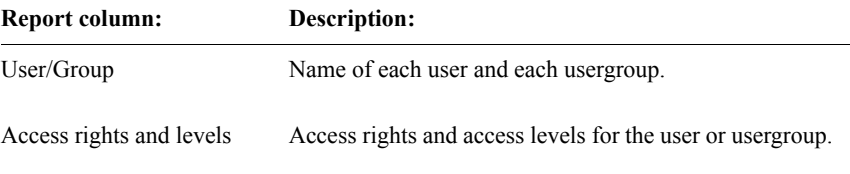

## *Non-Protocol Access Audit Report*

The Non-Protocol Access Audit Report shows the history of the modification of user or usergroup non-protocol access rights since the installation or upgrade to Clintrial 4.7 It is created in Admin under the **Audits** menu. The following example shows part of a Non-Protocol Access Audit Report:

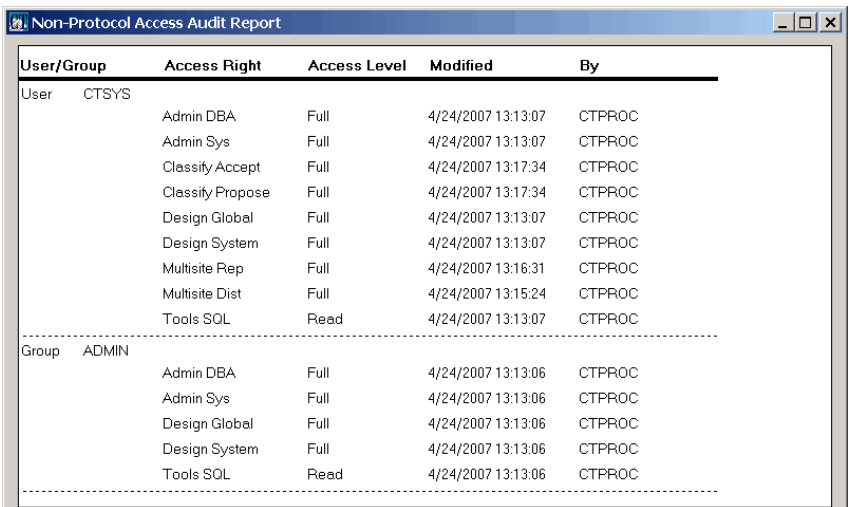

The Non-Protocol Access Audit Report contains the following information about accounts:

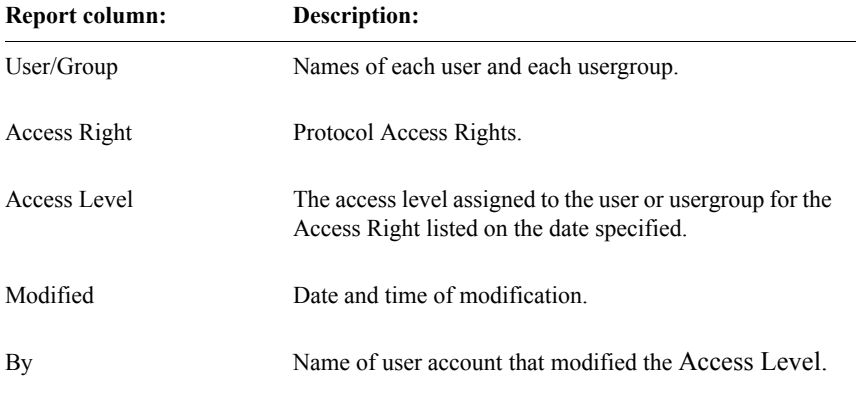

## *Panel Access Rights Report*

The Panel Access Rights Report provides a listing of user or usergroup panel access rights. It is created in Admin under the **Security** menu. The following figure shows a Panel Access Rights Report for the protected SUBJECT\_LOCK panel in MEDIKA\_CLINICAL:

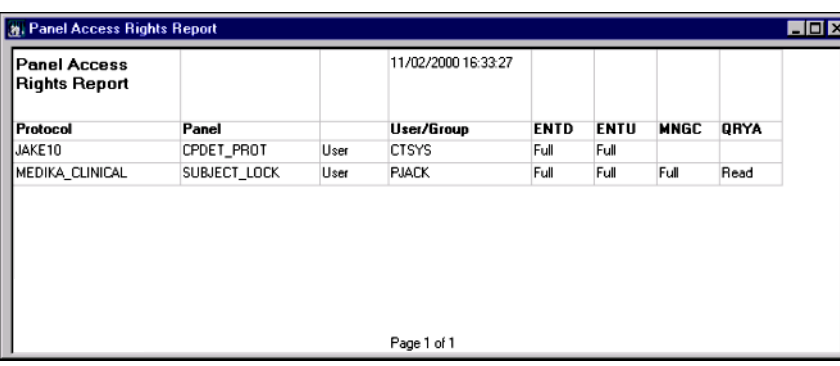

The following table lists the information in the Panel Access Rights Report:

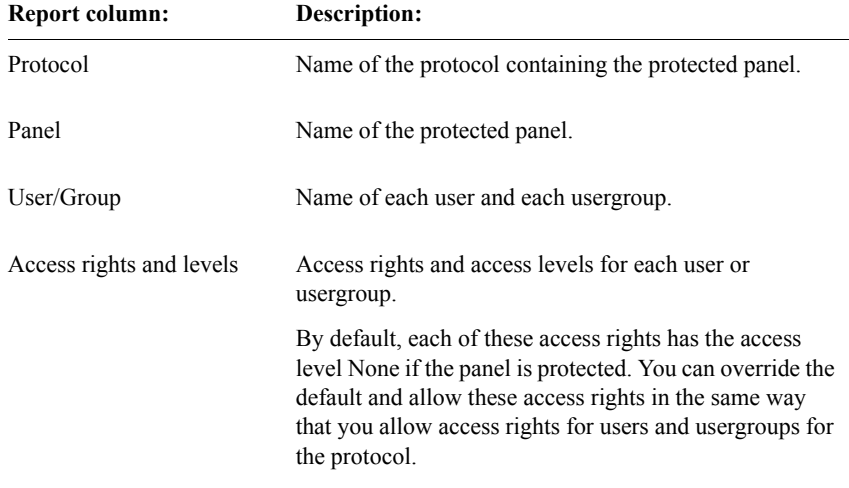

#### *Panel Access Audit Report*

The Panel Access Audit Report shows the history of the modification of user or usergroup protected access rights since the installation or upgrade to Clintrial 4.7. Upon choosing the report under the **Audit** menu, a dialog box allowing the selection of a single protected panel appears. The following example shows part of a Panel Access Audit Report:

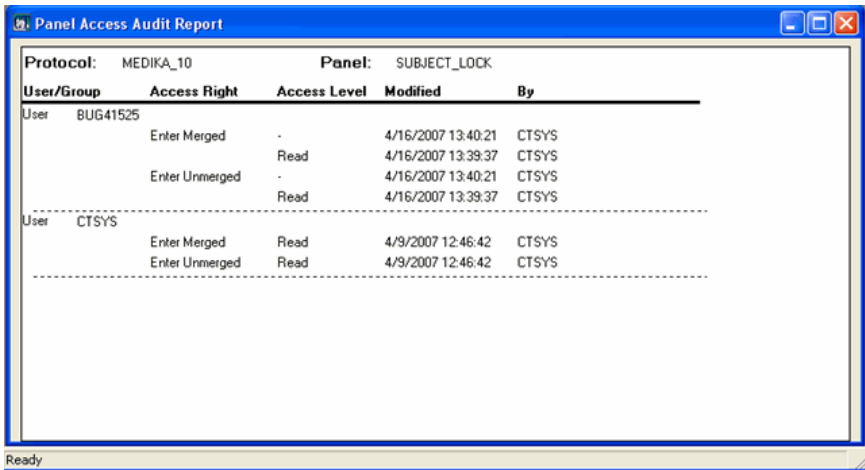

*Note:* If a panel is de-installed or deleted, then re-installed or recreated, the Panel Access Audit Report shows that all rights were revoked. Any rights granted again also appear on the report. There is no "Deleted" designation.

The Panel Access Audit Report contains the following information about the selected panel:

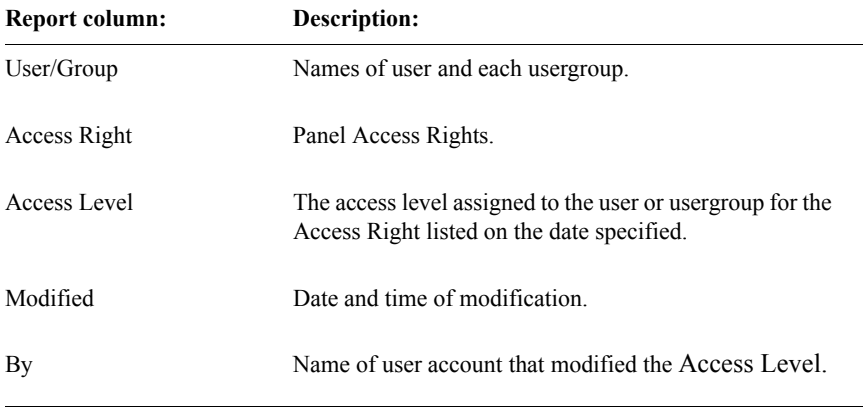

# *5 Parameters*

#### **[System parameters 71](#page-84-0)**

[How to set system parameters 71](#page-84-1) [Admin system parameters 72](#page-85-0) [Classify system parameters 74](#page-87-0) [Design system parameters 75](#page-88-0) [Enter system parameter 77](#page-90-0) [Lab Loader system parameter 77](#page-90-1) [Manage system parameters 78](#page-91-0) [Resolve system parameters 79](#page-92-0) [System Parameters Report 80](#page-93-0) [System Parameter Audit Report 81](#page-94-0) **[Protocol parameters 82](#page-95-0)** [What are protocol parameters? 82](#page-95-1) [How to set protocol parameters 82](#page-95-2) [Design protocol parameters 83](#page-96-0) [Enter protocol parameters 85](#page-98-0) [Manage protocol parameters 86](#page-99-0) [Resolve protocol parameters 87](#page-100-0) **[User preferences 90](#page-103-0)** [How to set user preferences 90](#page-103-1) [Admin user preferences 91](#page-104-1) [Classify user preferences 91](#page-104-0) [Design user preferences 92](#page-105-0) [Enter user preferences 94](#page-107-0) [Lab Loader user preference 95](#page-108-1) [Manage user preferences 95](#page-108-0)

[Resolve user preferences 96](#page-109-0)

[Retrieve user preferences 97](#page-110-0)

## **[Oracle storage parameters 99](#page-112-0)**

[How to set storage parameters 99](#page-112-1) [What is the Storage Parameters Report? 102](#page-115-0) [For more information 102](#page-115-1)

# <span id="page-84-0"></span>**System parameters**

*System parameters* define characteristics of the work environment for all users of an Oracle database instance to which the users connect through the Clintrial software. One example of a system parameter is PASSWORD\_MINIMUM, which determines the minimum length for passwords used in the Clintrial software.

#### <span id="page-84-1"></span>*How to set system parameters*

You set system parameters from a user account that has the Admin System access right.

In Admin, system parameters are grouped by the module to which they pertain:

- Admin (see [page 72](#page-85-0))
- Classify (see [page 74](#page-87-0))
- Design (see [page 75\)](#page-88-0)
- Enter (see [page 77](#page-90-0))
- Lab Loader (see [page 77](#page-90-1))
- Manage (see [page 78\)](#page-91-0)
- Resolve (see [page 79\)](#page-92-0)
- Retrieve (see [page 80\)](#page-93-0)

*Note:* The Classify, Lab Loader, and Resolve parameters appear only if those modules are installed on the server.

The System Parameters window lists the system parameters, protocol parameters, and user preferences for each module that is installed, and provides the type and a description for each parameter. To access the System Parameters window, from the **Parameters** menu, select **System**.

The following figure shows the System Parameters window, with the Admin system parameters selected:

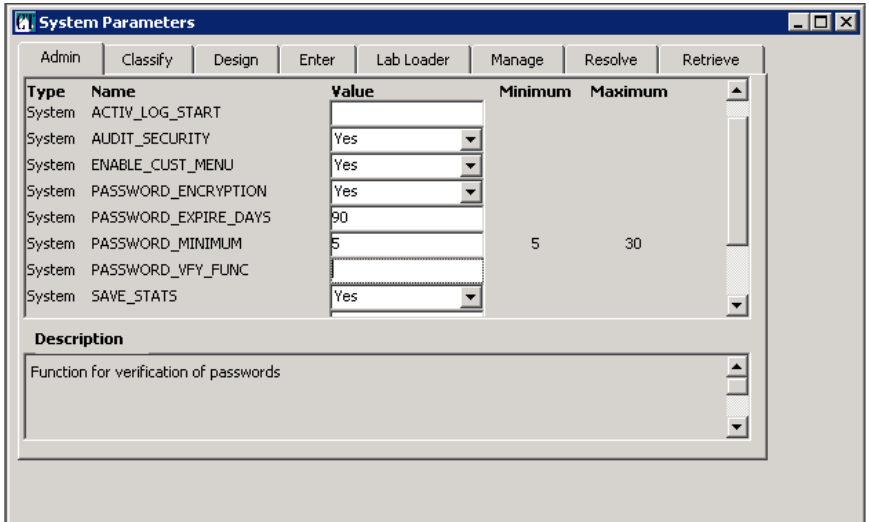

Some system parameters set defaults for protocol parameters and user preferences. A Design user can override the defaults for a protocol by changing the protocol parameters. Individual users of all modules can override the defaults for some of their system parameters by changing their user preferences.

For more information on system parameters, see ["Protocol parameters" on page](#page-95-0)  [82.](#page-95-0)

For more information on system parameters, see ["User preferences" on page 90.](#page-103-0)

<span id="page-85-0"></span>*Admin system parameters*

The following table lists the system parameters that affect Admin:

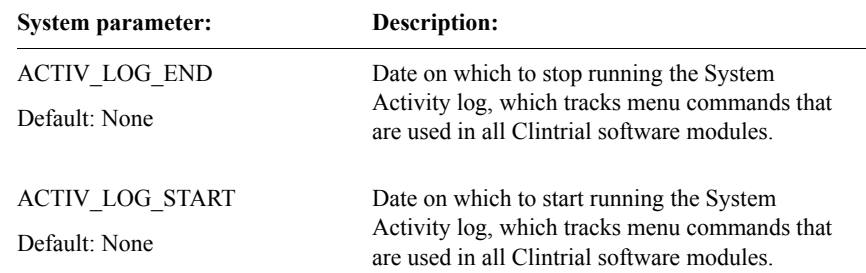

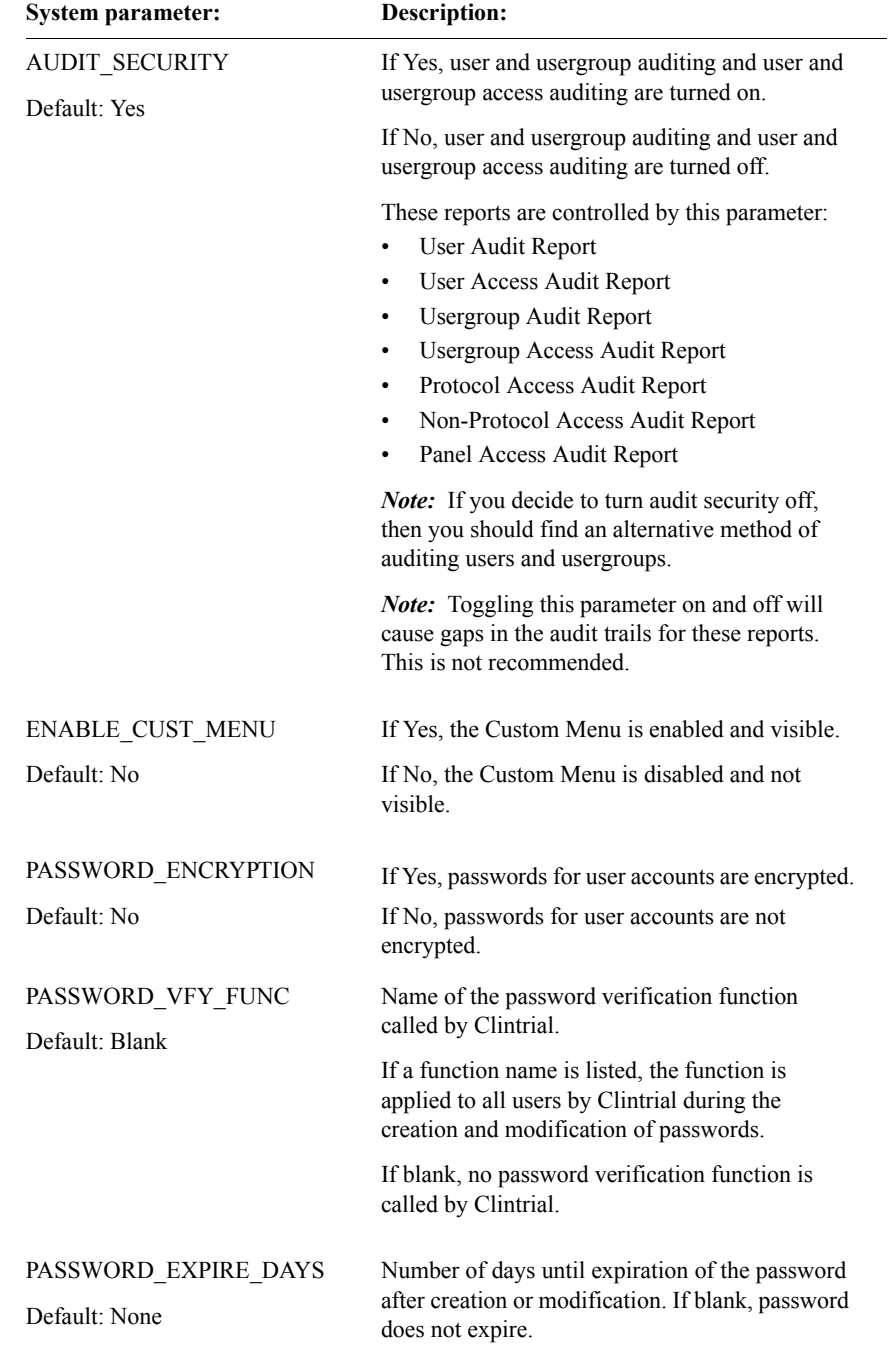

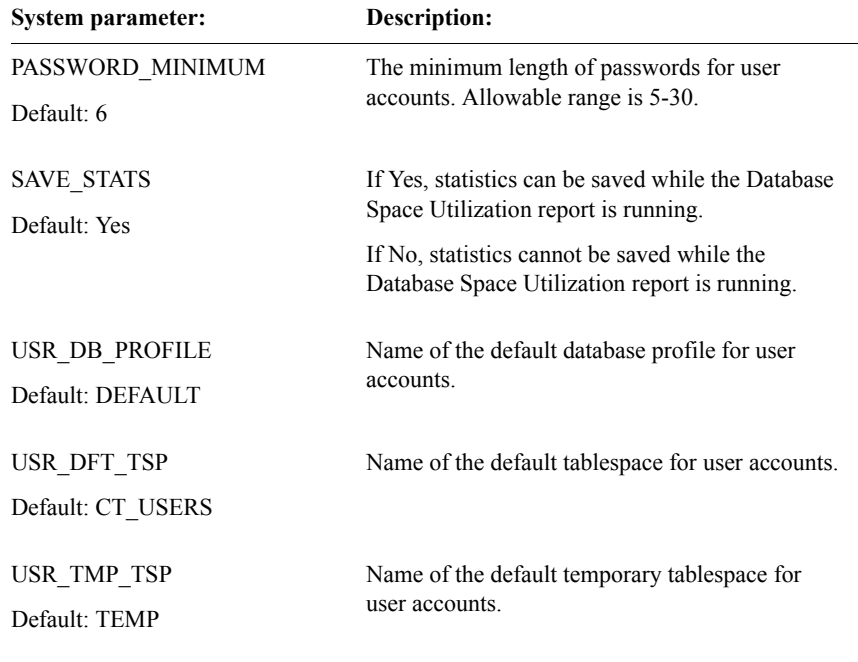

# <span id="page-87-0"></span>*Classify system parameters*

The following table lists the system parameters that affect Classify:

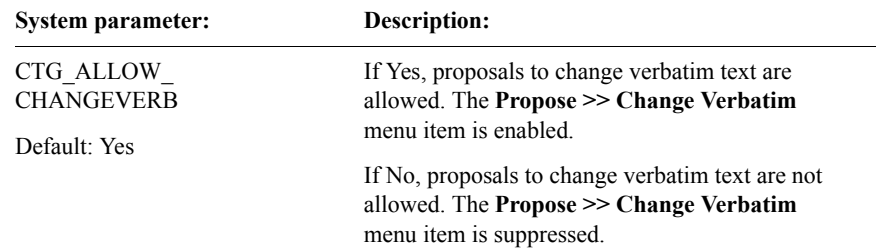

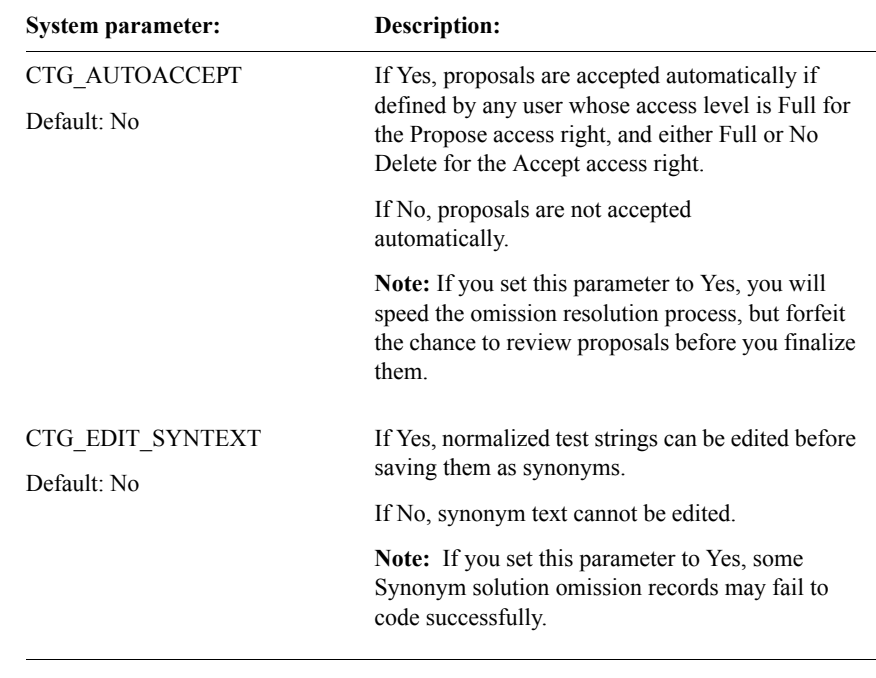

# <span id="page-88-0"></span>*Design system parameters*

The following table lists the system parameters that affect Design:

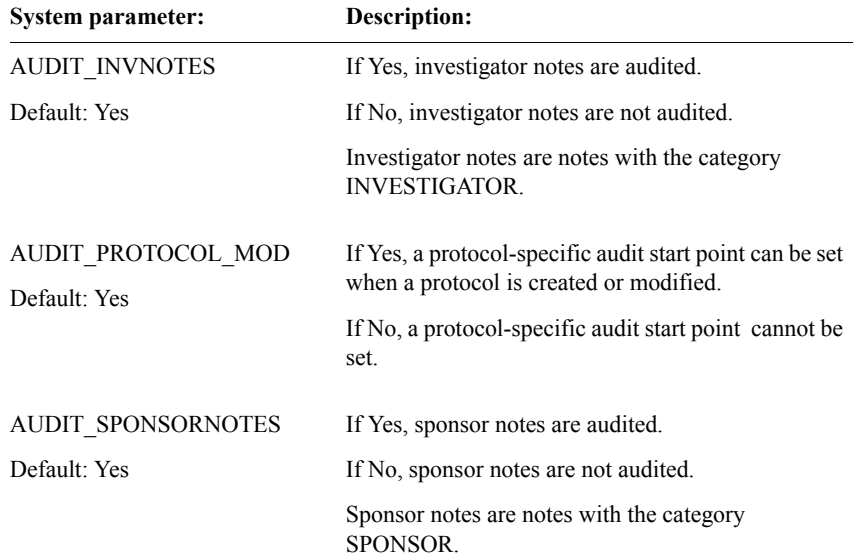

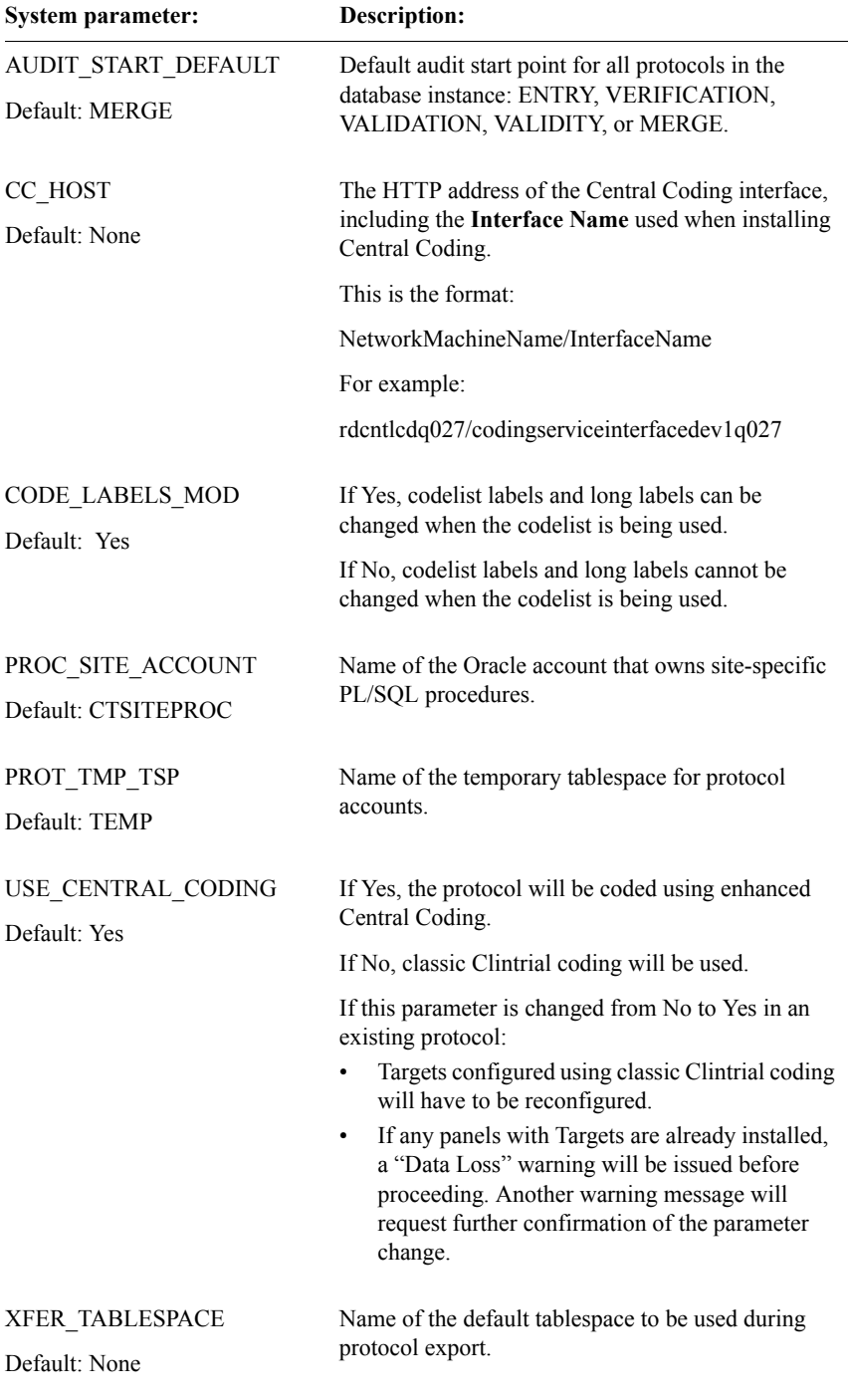

<span id="page-90-0"></span>*Enter system parameter*

The following system parameter affects Enter:

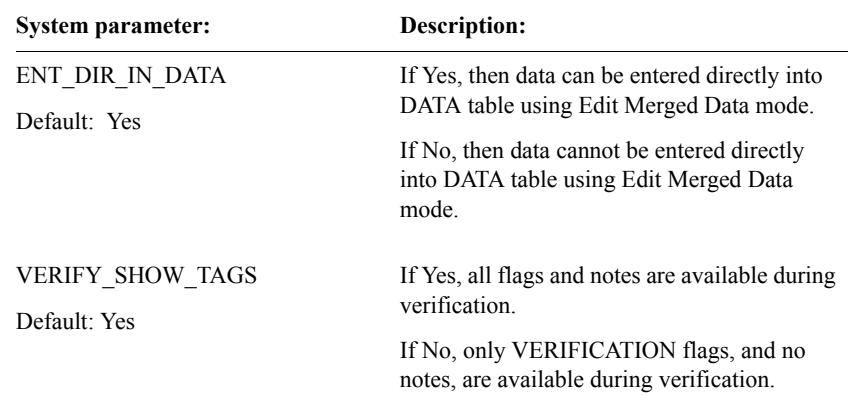

## <span id="page-90-1"></span>*Lab Loader system parameter*

The following system parameter affects Lab Loader:

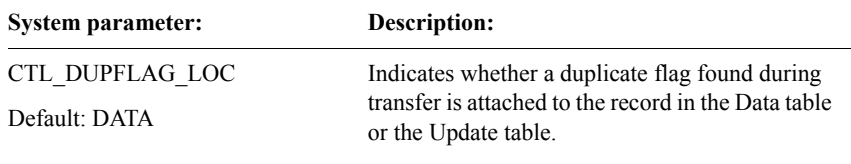

## <span id="page-91-0"></span>*Manage system parameters*

The following table lists the system parameters that affect Manage:

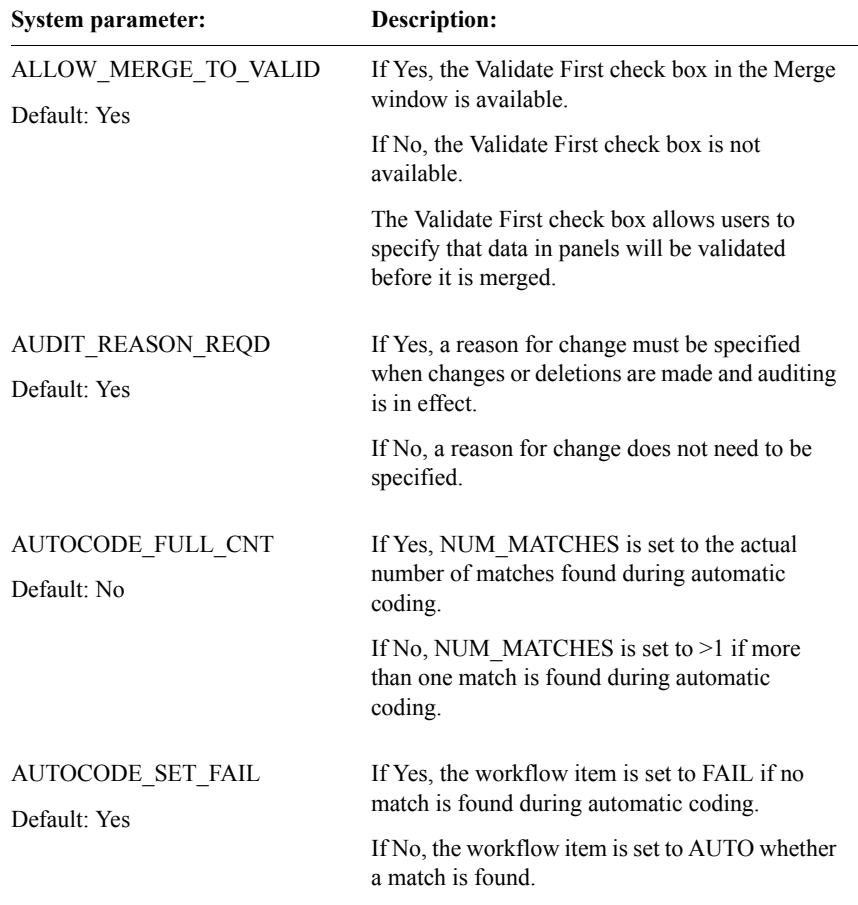

# <span id="page-92-0"></span>*Resolve system parameters*

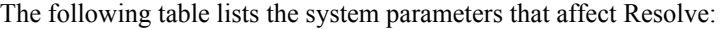

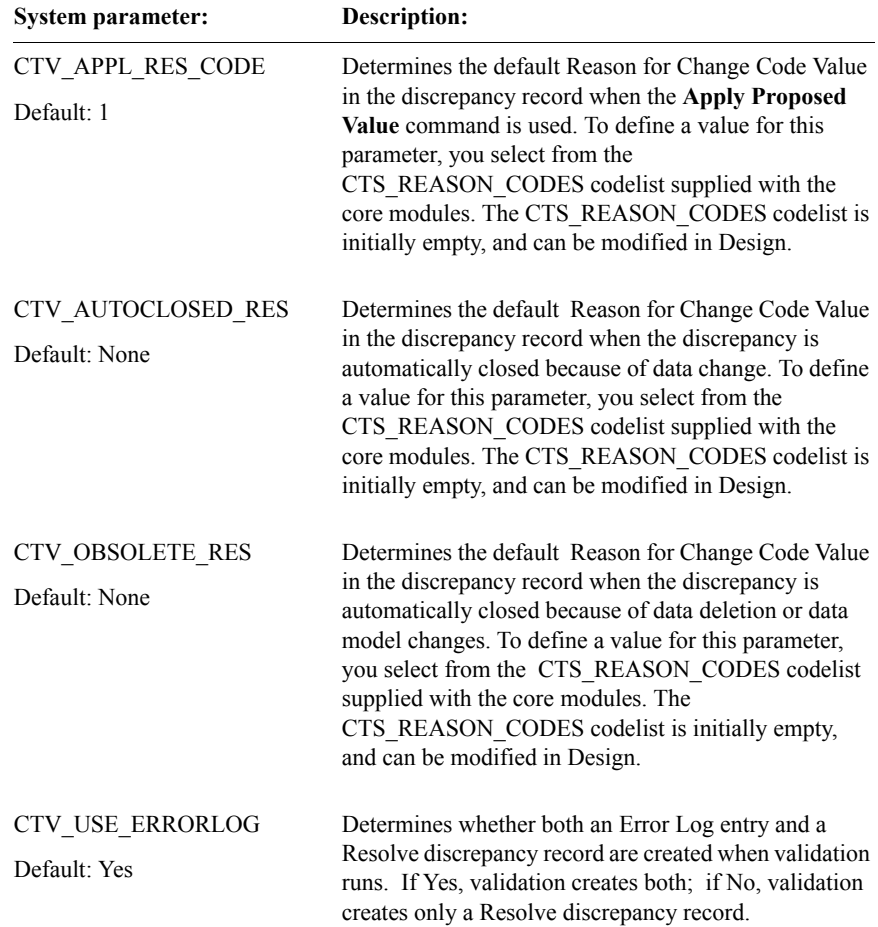

## <span id="page-93-0"></span>*System Parameters Report*

Admin provides a System Parameters Report in the **Reports** menu. It shows the current values of the system parameters. The report is sorted by Group and then Name.

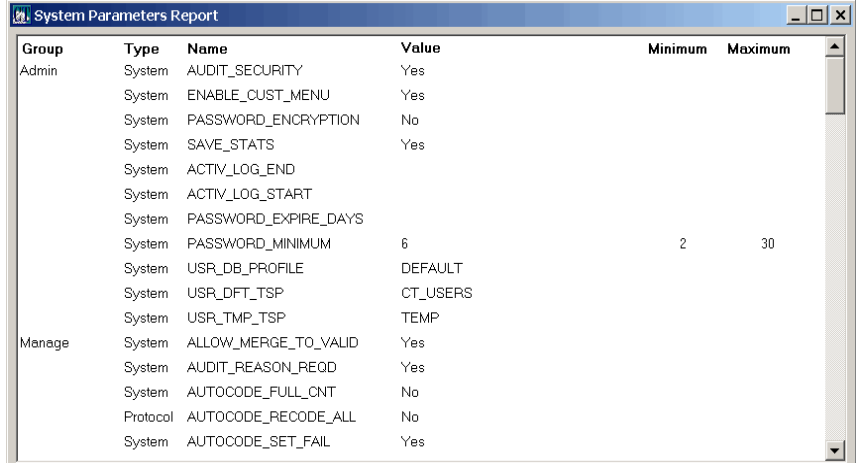

The System Parameters Report contains the following system parameter information:

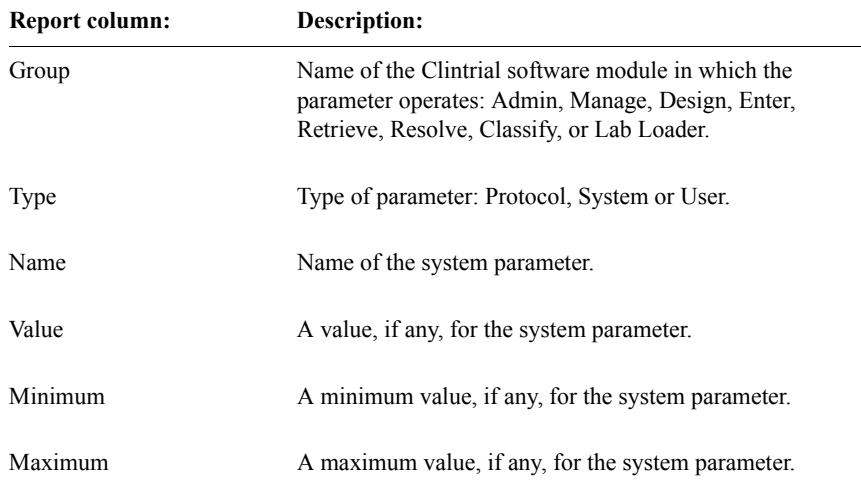

## <span id="page-94-0"></span>*System Parameter Audit Report*

Admin provides a System Parameter Audit Report in the **Audits** menu. It shows the history of current and previous values of the system parameters since the installation or upgrade to Clintrial 4.7. The report is sorted by Group, Name and most recent modification date.

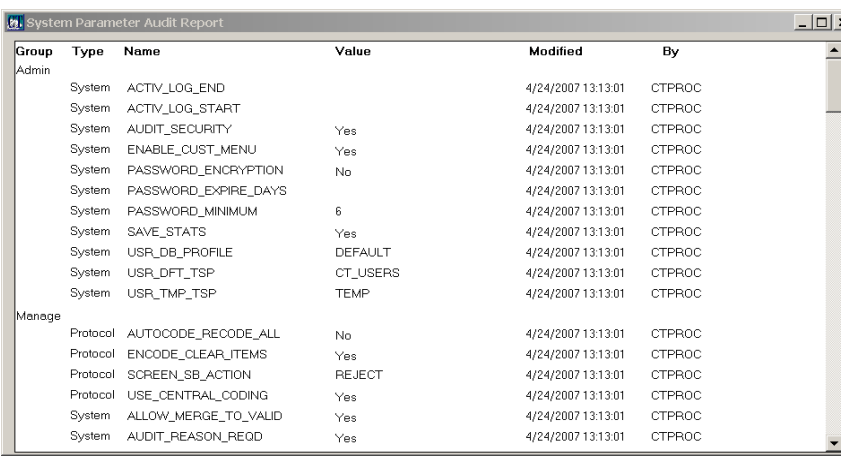

The System Parameter Audit Report contains the following system parameter information:

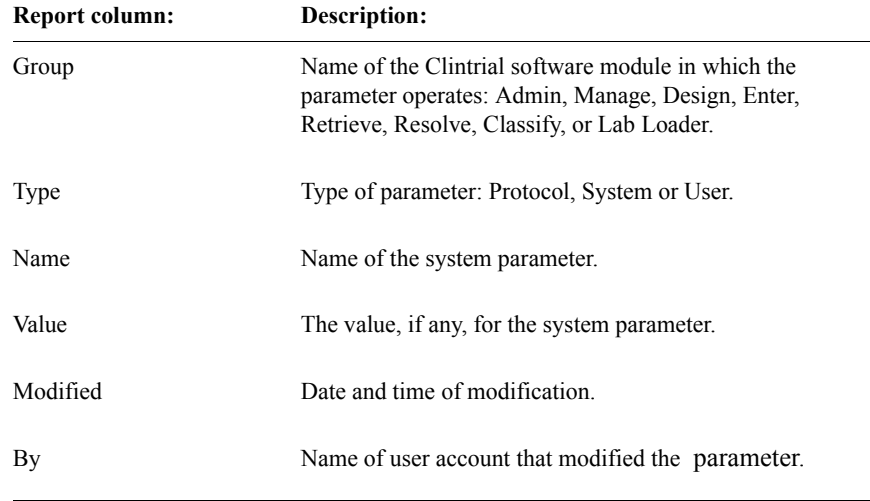

*Note:* The *Protocol Parameter Audit Report* for auditing individual protocols is available in the Design module. It is described in ["Protocol Parameter Audit" on](#page-513-0)  [page 500](#page-513-0) in [Chapter 23](#page-502-0).

# <span id="page-95-0"></span>**Protocol parameters**

You can set protocol parameters for the following modules:

- Design
- **Enter**
- Manage
- Resolve

<span id="page-95-1"></span>*What are protocol parameters?*

*Protocol parameters* are a subset of system parameters that can be defined by the Design user (with the System access right) for a specific protocol, to override the default established by the system parameter.

For example, the CONNECT\_REQD\_DD system parameter can be set in Admin to Yes or No, to specify whether all objects must be connected when copied. CONNECT\_REQD\_DD is also a protocol parameter; therefore, in Design you can override the system parameter setting for each protocol.

*Note:* The *Protocol Parameters Audit Report* for auditing individual protocols is available in the Design module. It is described in ["Protocol Parameter Audit" on](#page-513-0)  [page 500](#page-513-0) in [Chapter 23](#page-502-0).

<span id="page-95-2"></span>*How to set protocol parameters* 

You set default protocol parameters by setting system parameters in Admin from a user account that has the Admin System access rights. Design users with System access rights can change the default protocol parameter settings. With the Design Protocol Browser displayed, from the **Protocol** menu, select **Parameters**, and set any protocol parameters that you want to change from the default.

# <span id="page-96-0"></span>*Design protocol parameters*

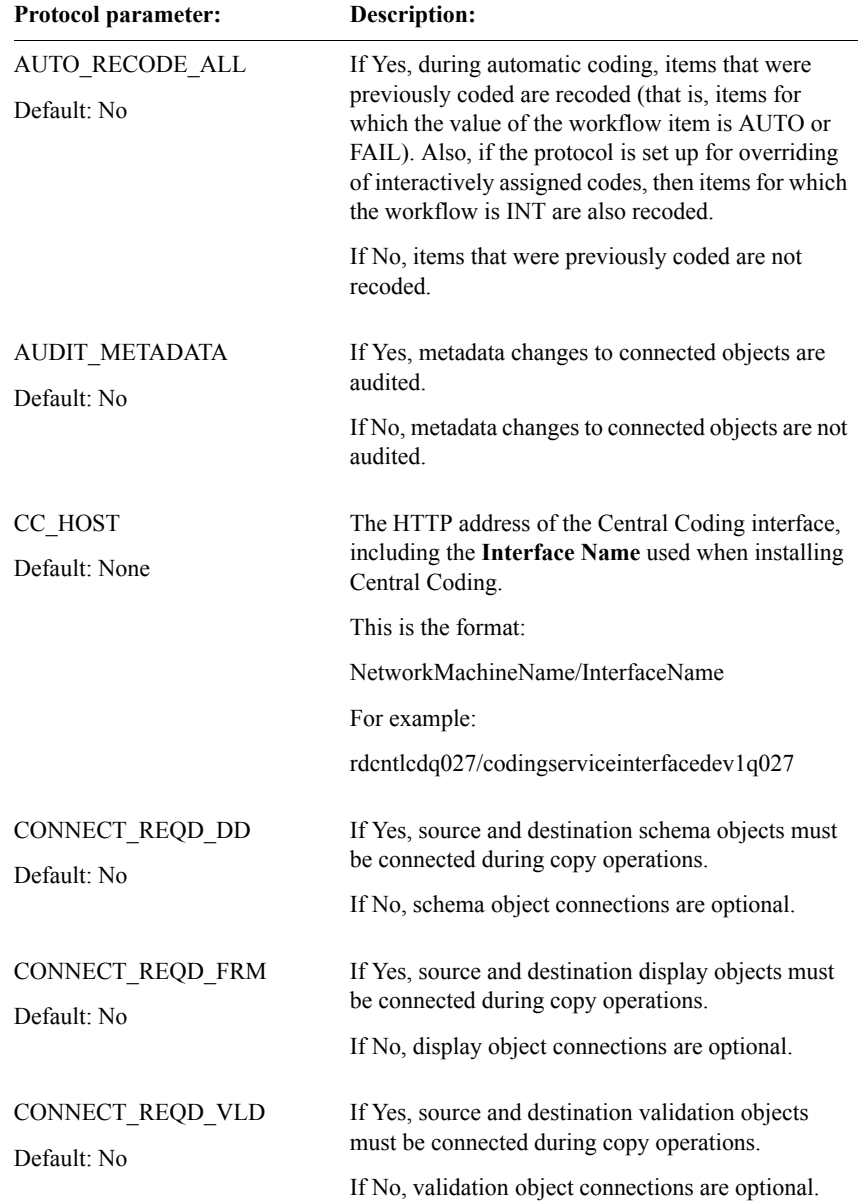

The following table lists the protocol parameters that affect Design:

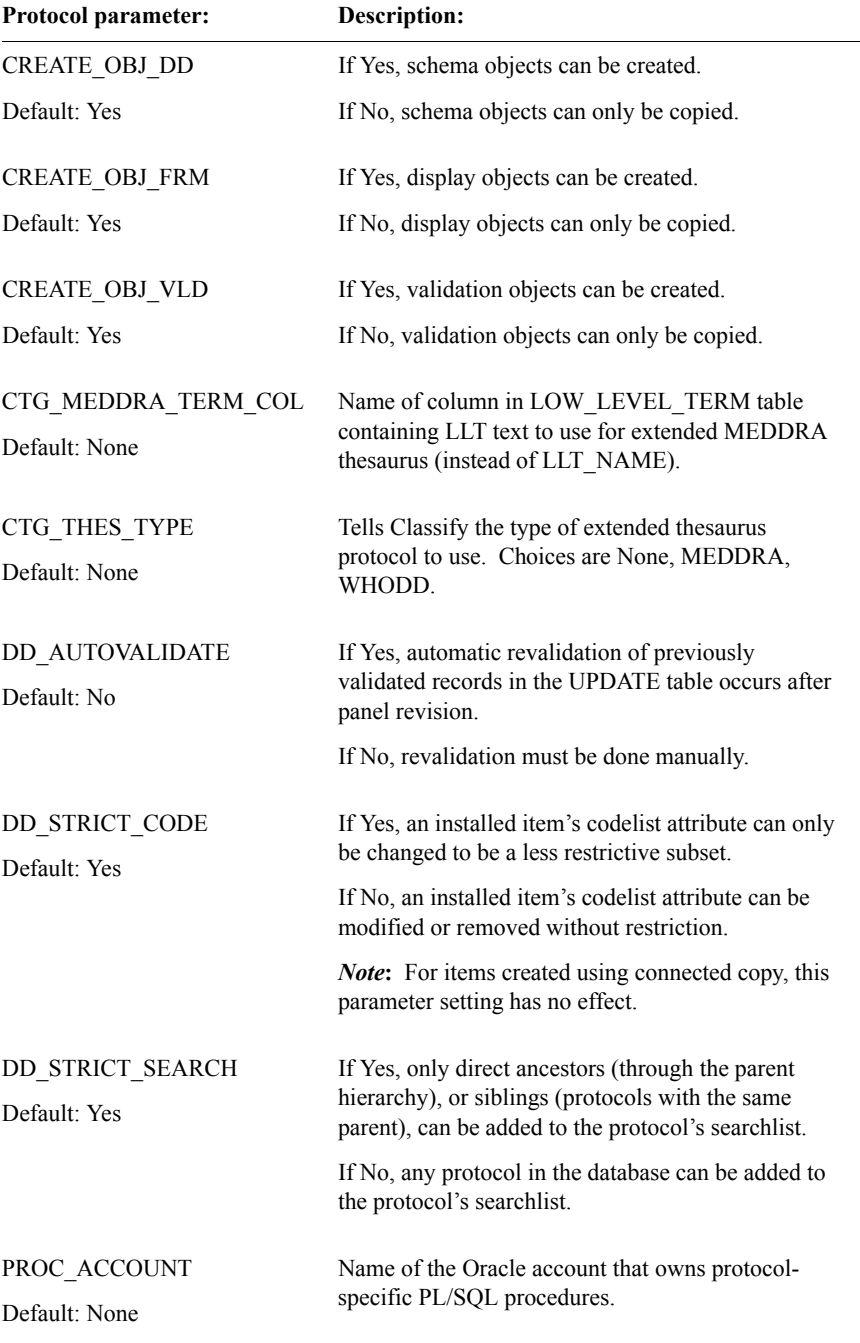

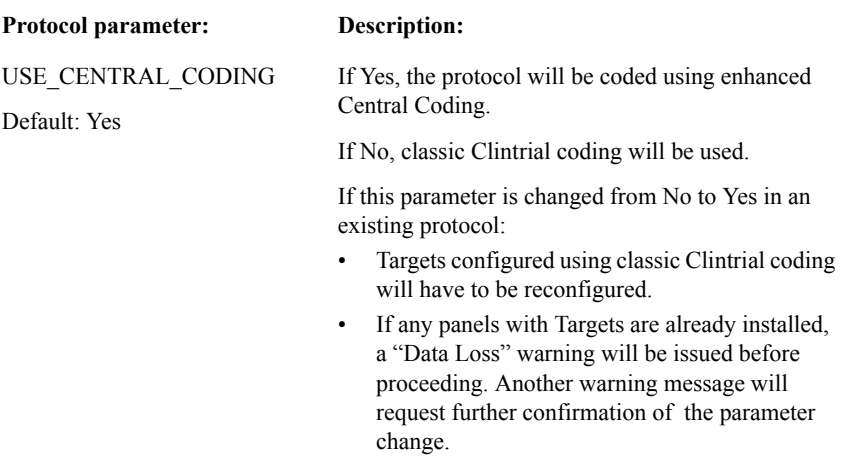

<span id="page-98-0"></span>*Enter protocol parameters*

The following table lists the protocol parameters that affect Enter:

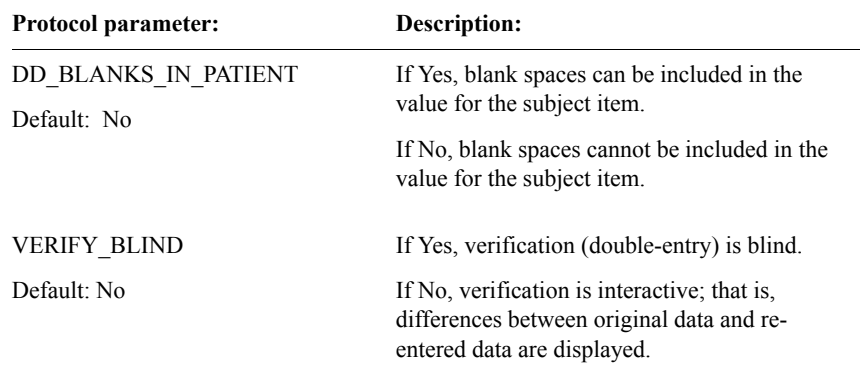

# <span id="page-99-0"></span>*Manage protocol parameters*

The following table lists the protocol parameters that affect Manage:

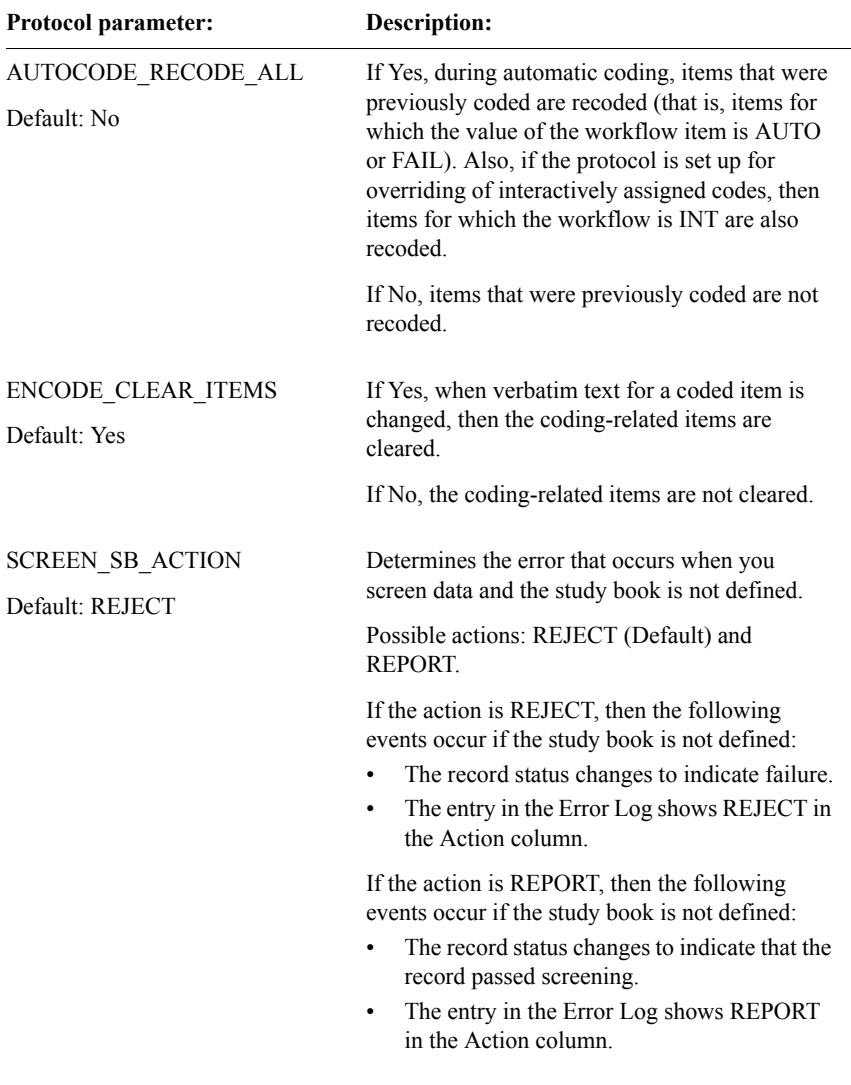

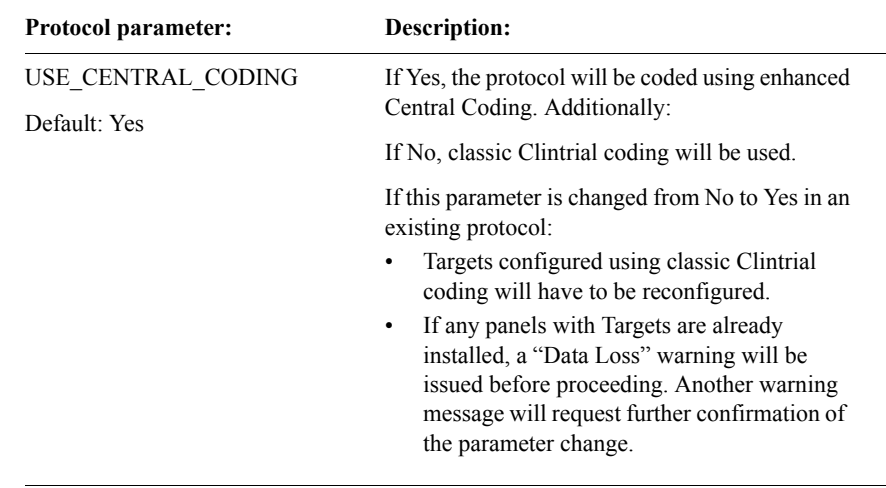

<span id="page-100-0"></span>*Resolve protocol parameters*

The following table lists the protocol parameters that affect Resolve:

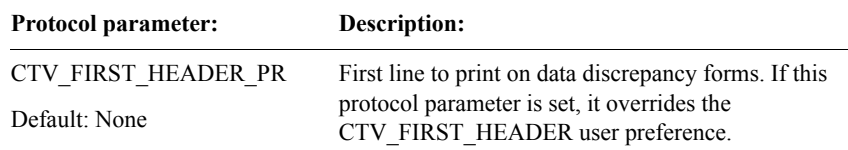

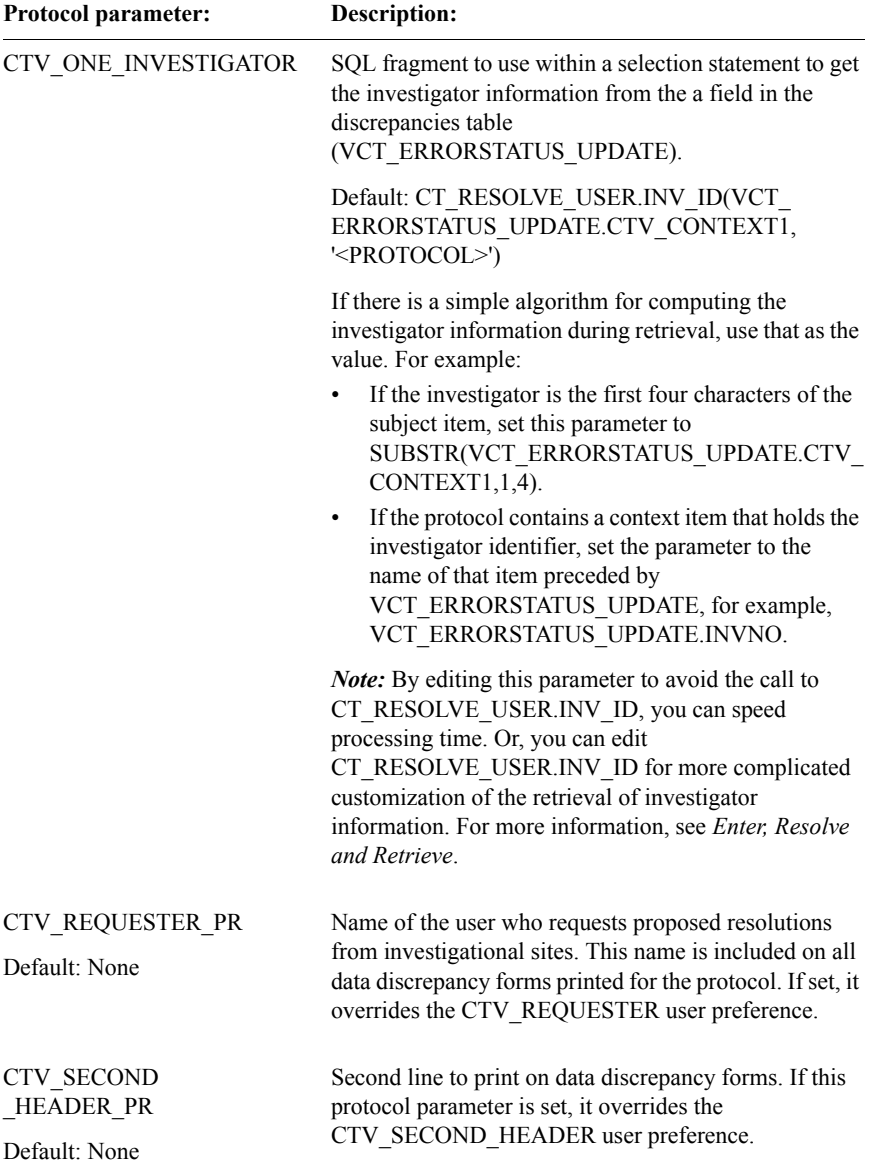

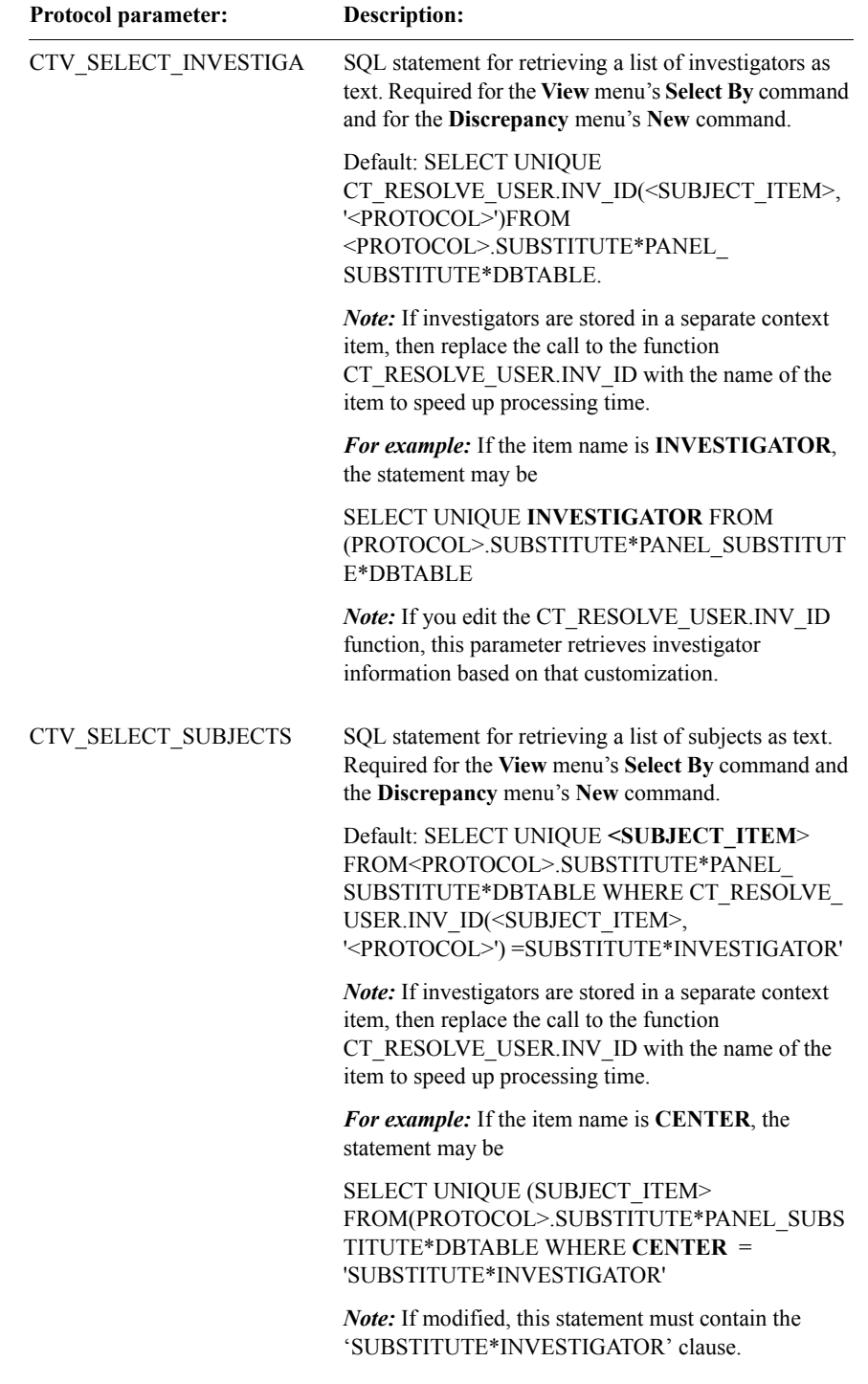

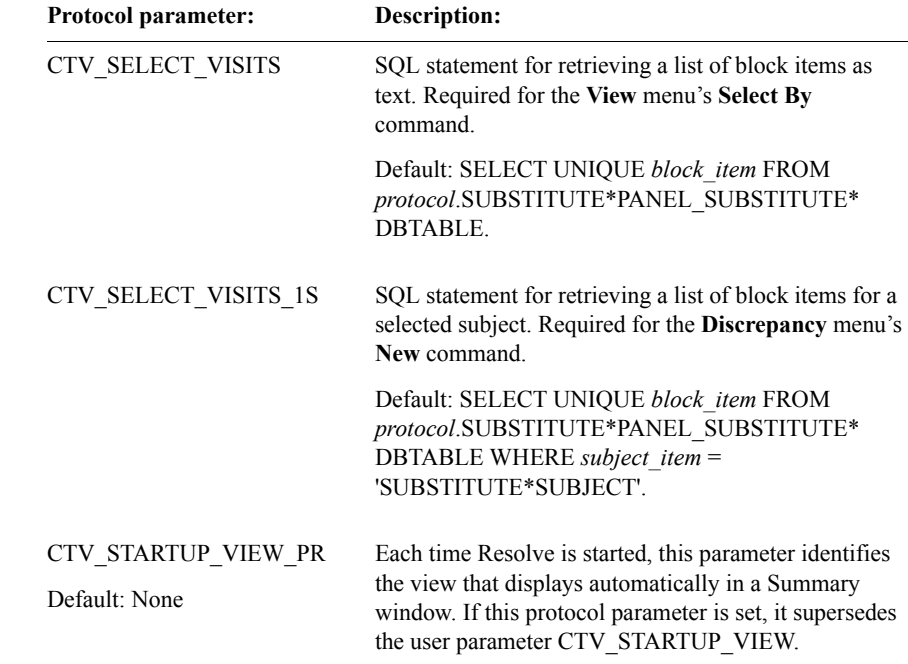

# <span id="page-103-0"></span>**User preferences**

*User preferences* are a subset of system parameters. Default values for user preferences come from corresponding system parameters. Each user can change the default values of the parameters for use in their account by changing the user preferences.

For example, the ENT\_FORM\_INSERT system parameter sets a default specifying when data entered by all data-entry operators is committed. Each data-entry operator can override the default in their user account by setting the corresponding ENT\_FORM\_INSERT user preference.

<span id="page-103-1"></span>*How to set user preferences* 

Users can change the default user preferences from within their user accounts in any Clintrial module to which they have access. From the **File** menu, select **Preferences**, and set any user preferences that you want to change from the default.

<span id="page-104-1"></span>*Admin user preferences*

There are no user preferences for Admin.

# <span id="page-104-0"></span>*Classify user preferences*

The following table lists the user preferences that affect Classify:

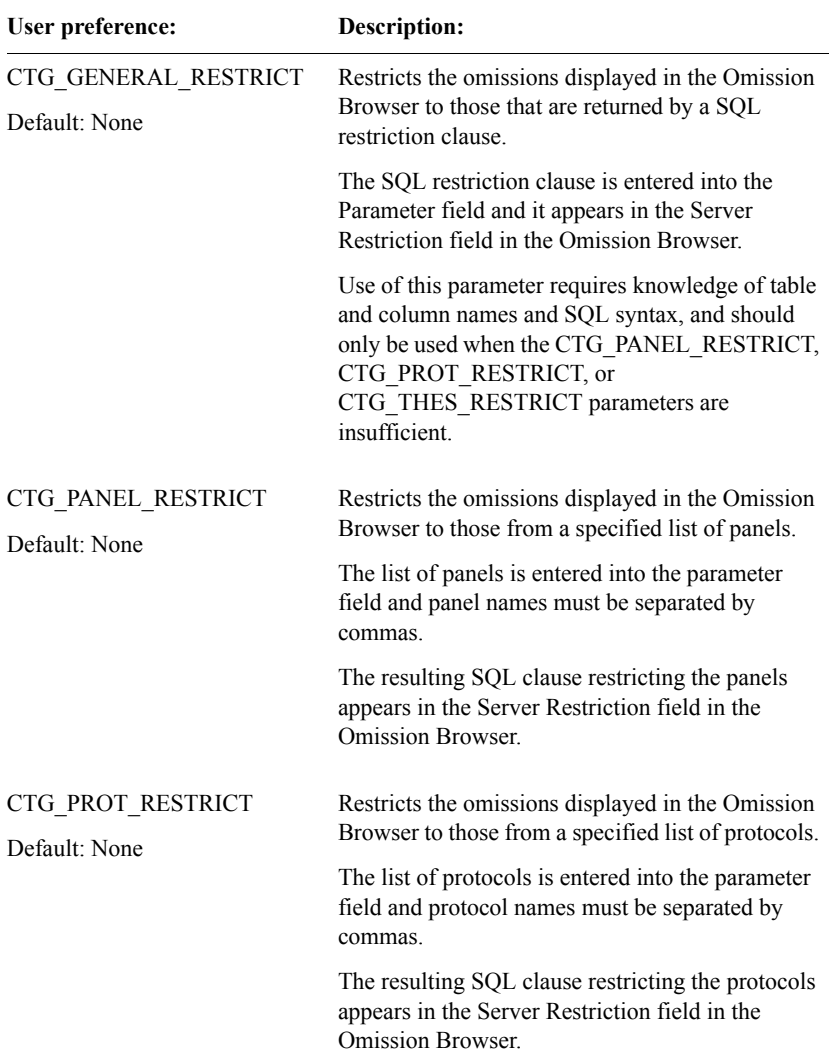

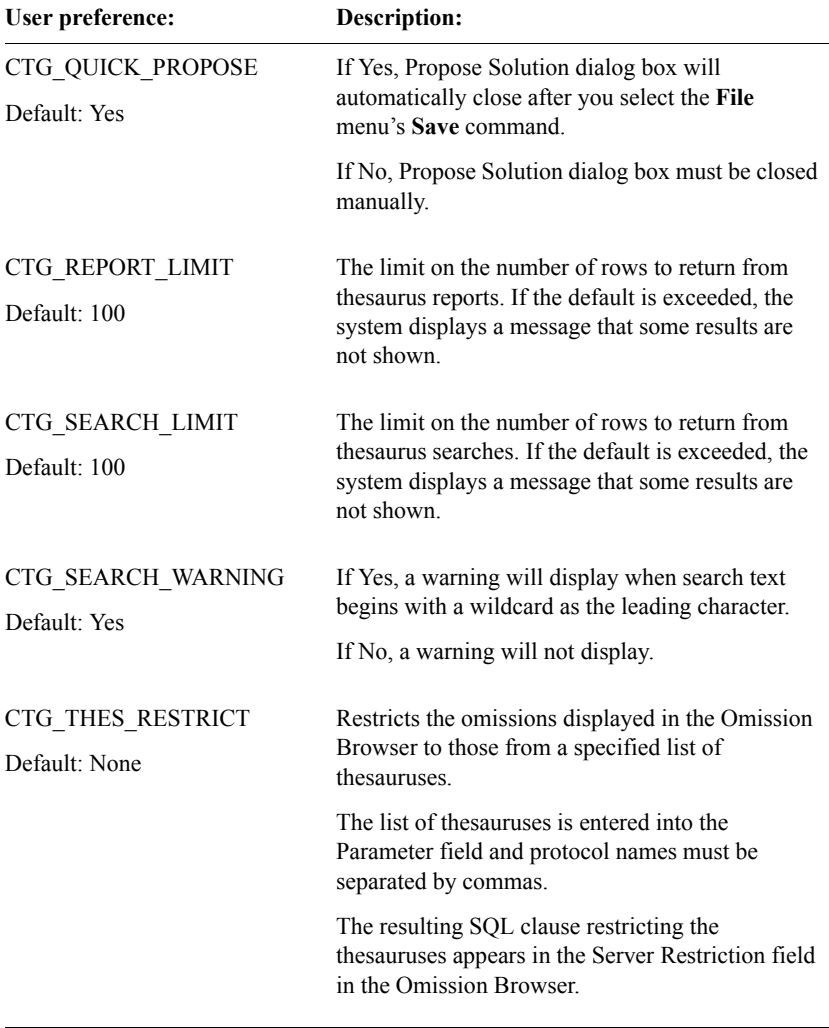

# <span id="page-105-0"></span>*Design user preferences*

The following table lists the Design user preferences:

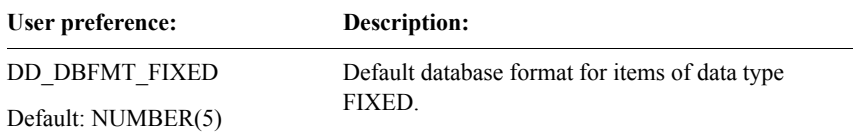

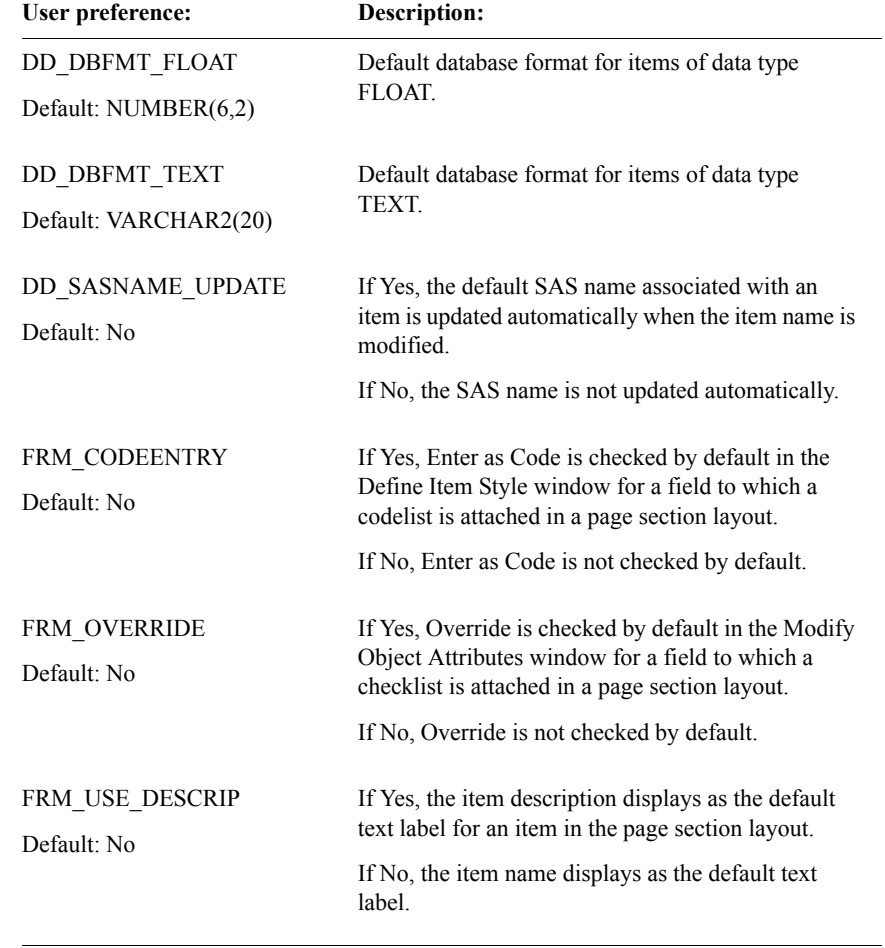

# <span id="page-107-0"></span>*Enter user preferences*

The following table lists the user preferences that affect Enter:

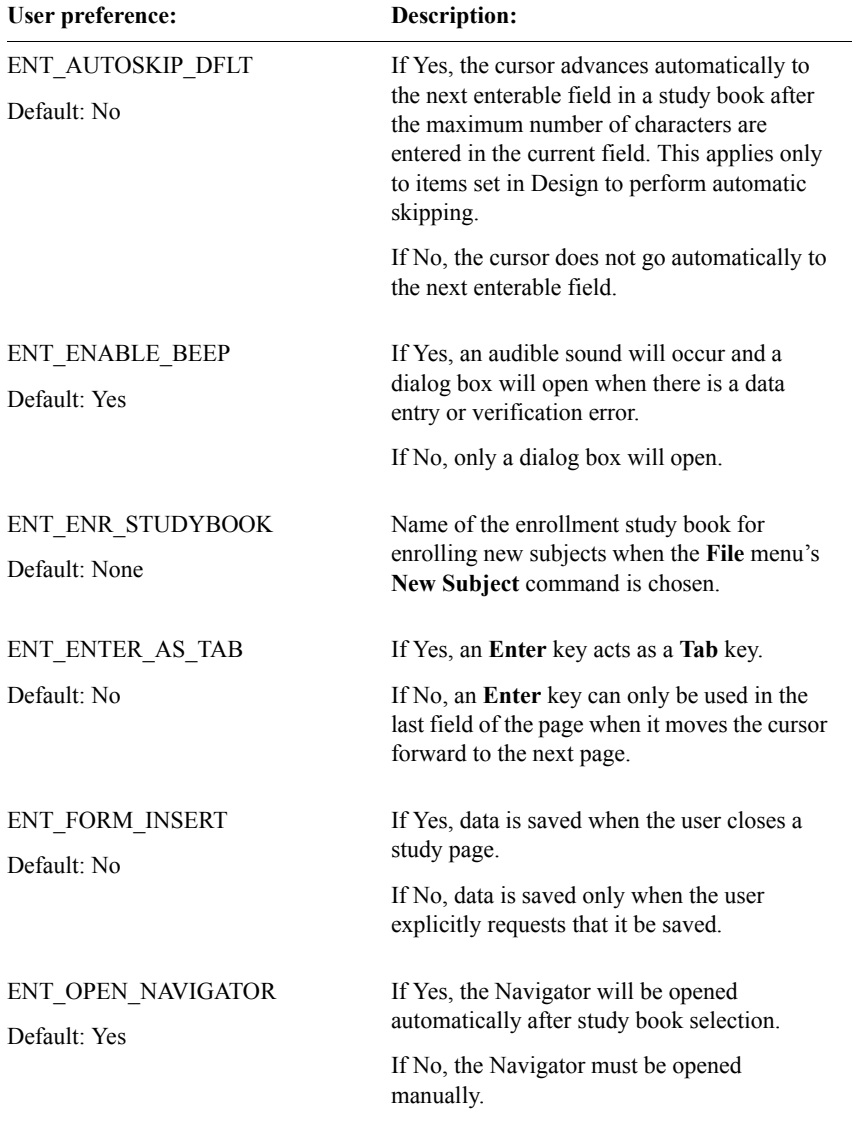
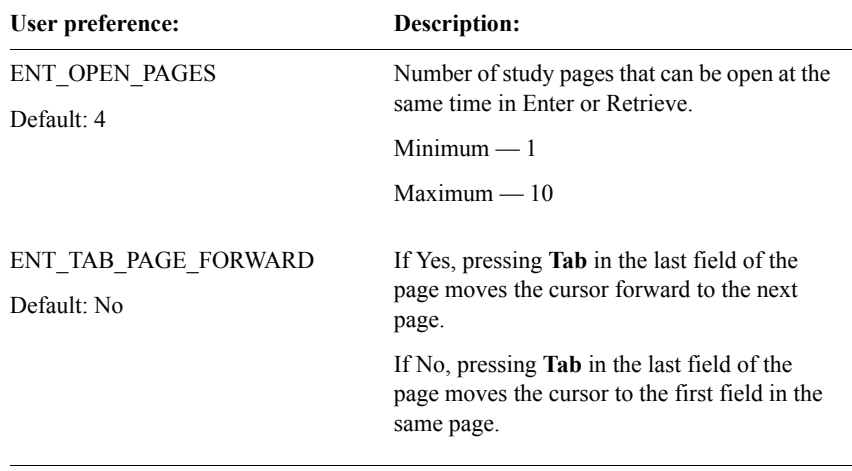

### *Lab Loader user preference*

The following user preference affects Lab Loader:

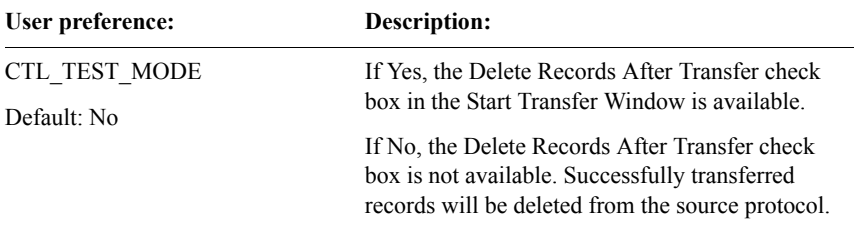

*Manage user preferences*

The following table lists the user preferences that affect Manage:

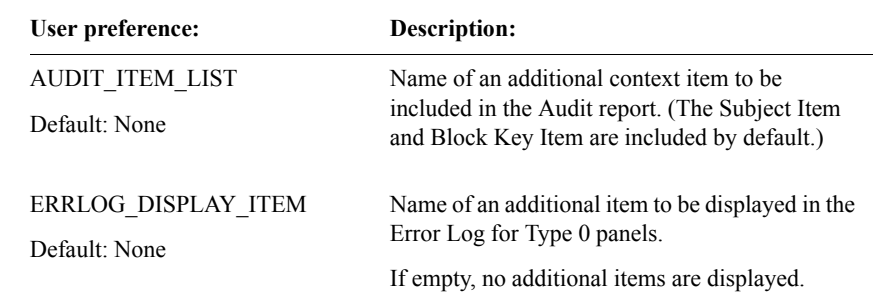

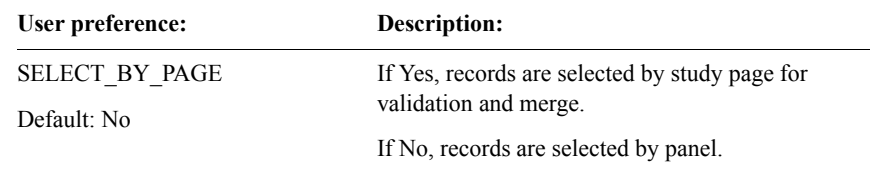

*Resolve user preferences*

The following table lists the user preferences that affect Resolve:

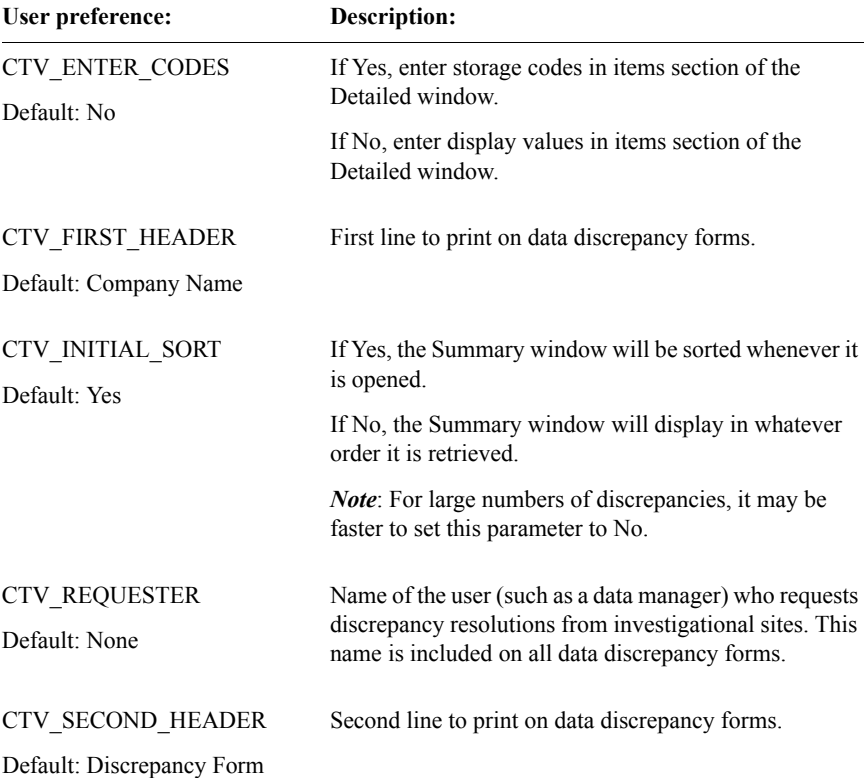

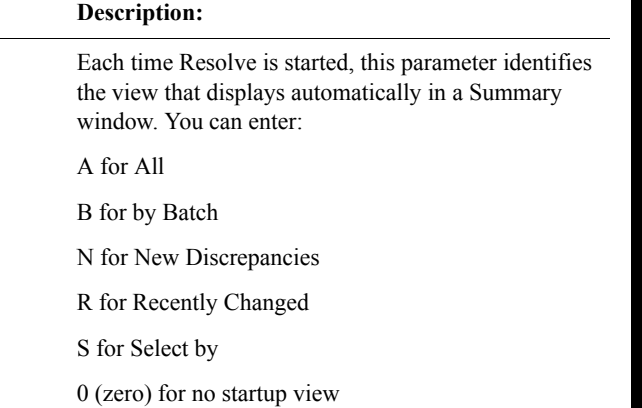

### *Retrieve user preferences*

CTV\_STARTUP\_VIEW

Default: ALL

**User preference:** 

The following table lists the user preferences that affect Retrieve:

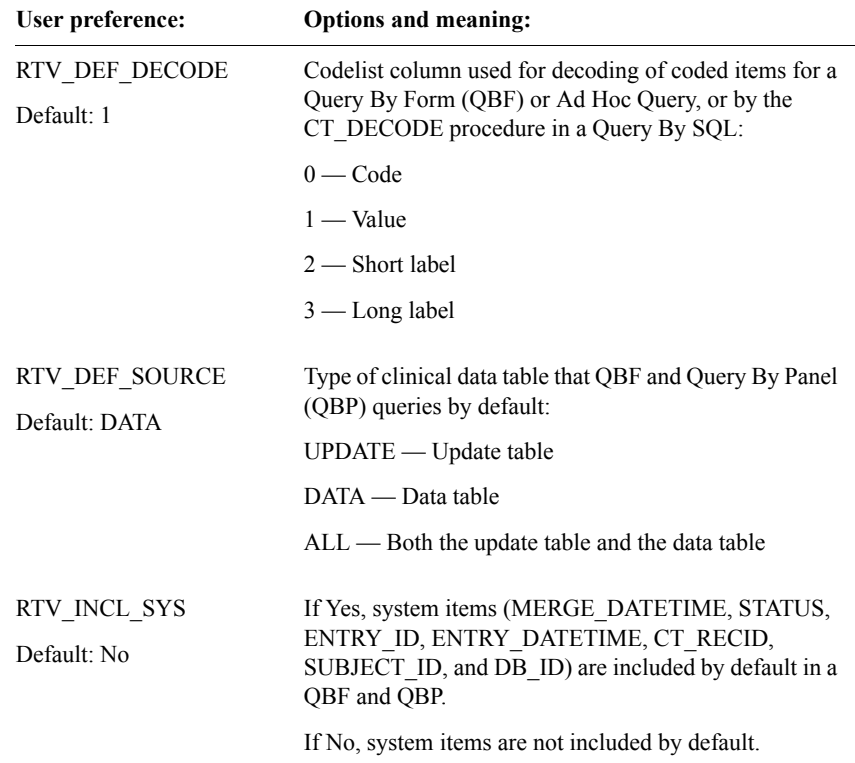

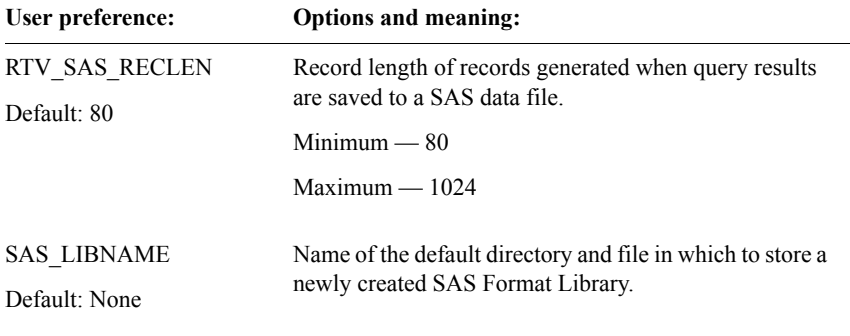

### **Oracle storage parameters**

To analyze how the Oracle database tables and indexes used by the Clintrial software are stored and how they grow, you need two types of information:

- Oracle storage parameters that define the growth of the tables and indexes
- Database space that the tables and indexes occupy

#### *How to set storage parameters*

The Oracle database administrator can set default storage parameters for each tablespace of a database. You can use the Storage Parameters window to override the default settings for tables and indexes used by the Clintrial software. The following figure shows the Storage Parameters window in Admin:

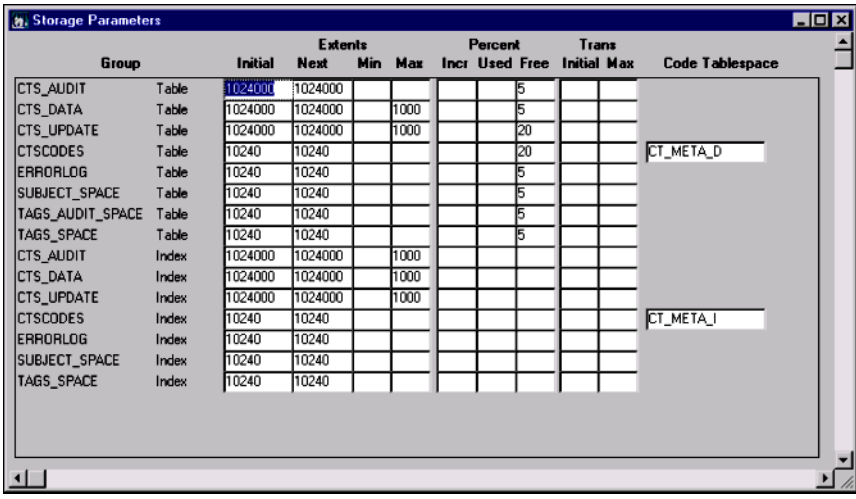

The following table lists the storage parameter information:

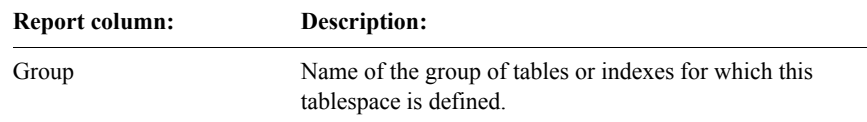

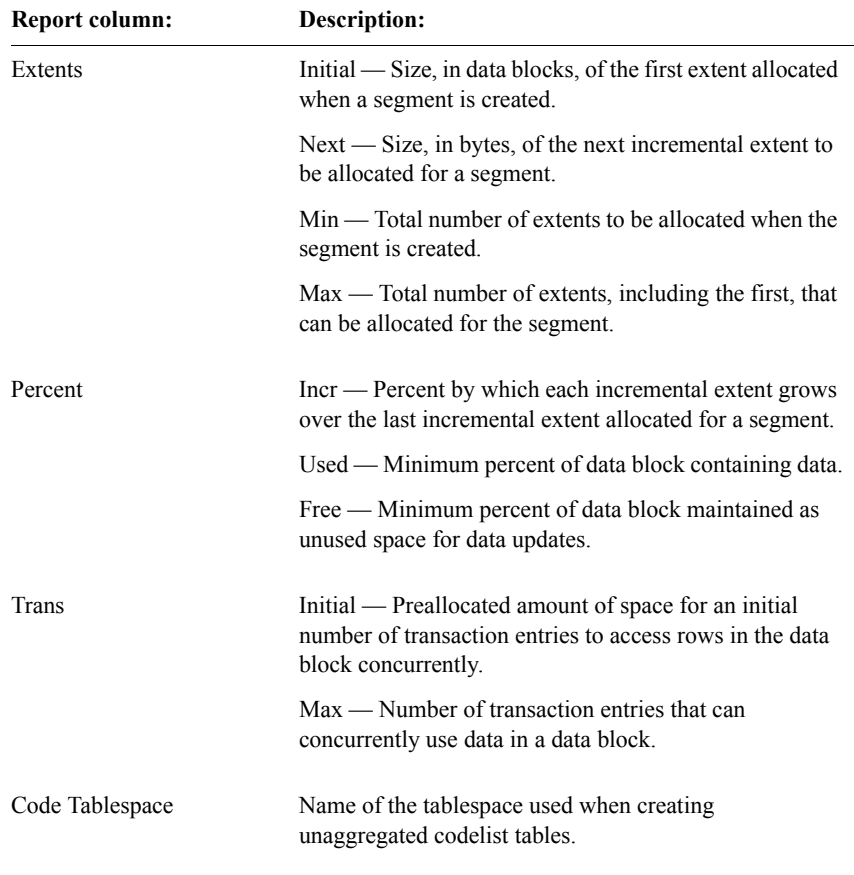

The following table lists the tablespace group descriptions:

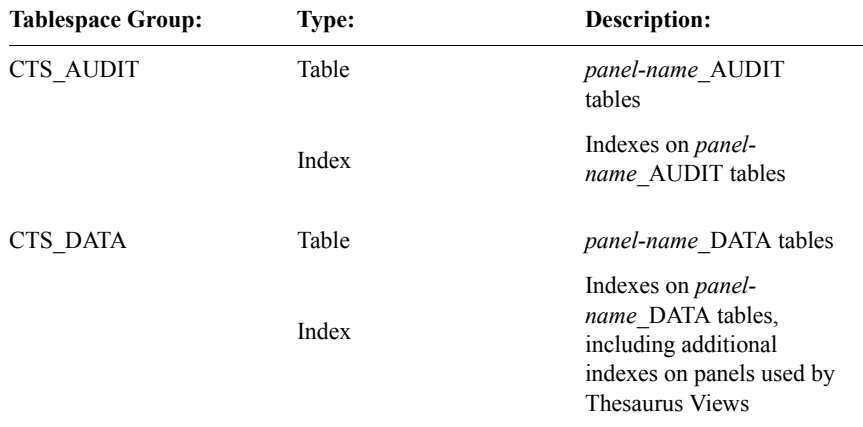

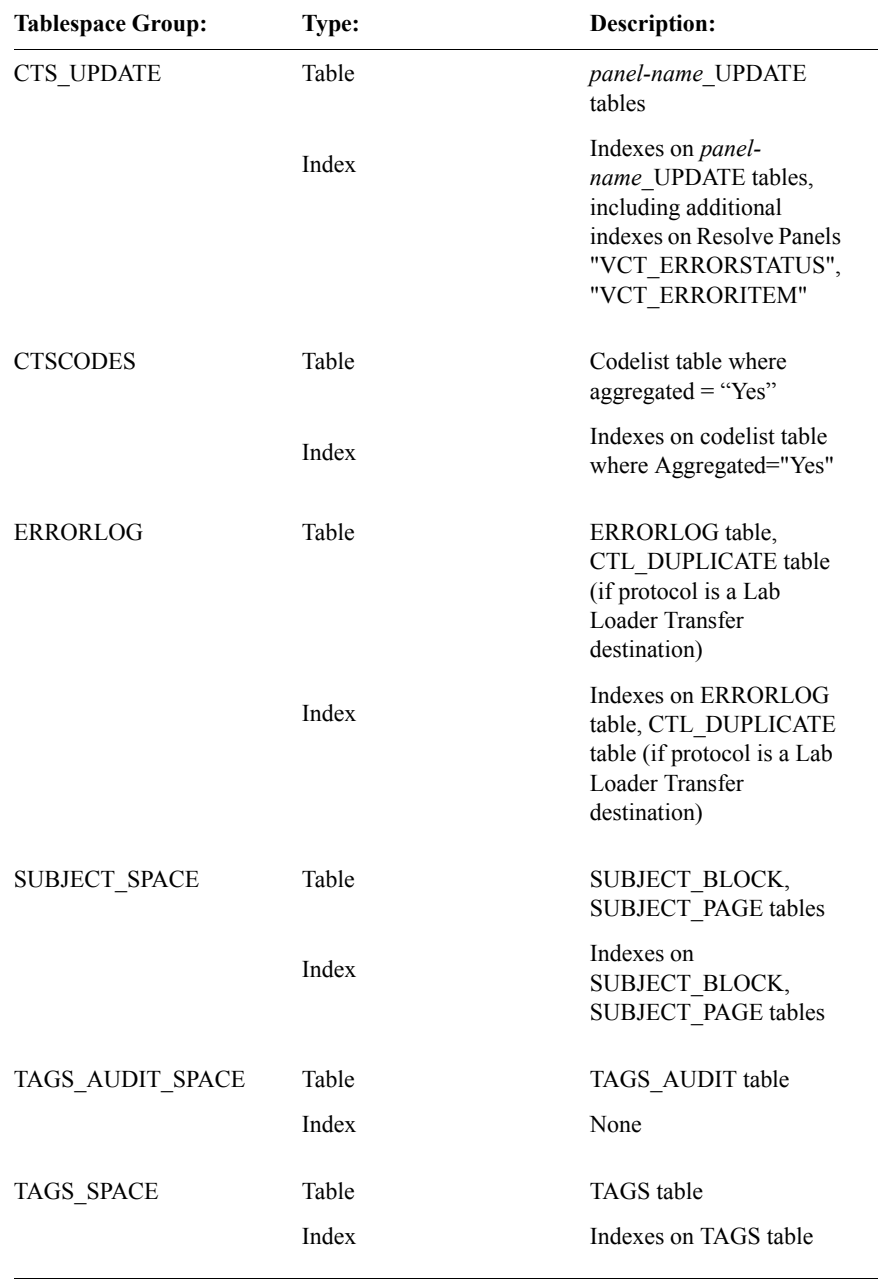

### *What is the Storage Parameters Report?*

Admin provides a Storage Parameters Report containing default storage parameter information. The report shows the values you set in the Storage Parameters window.

The following figure shows the Storage Parameters Report in Admin:

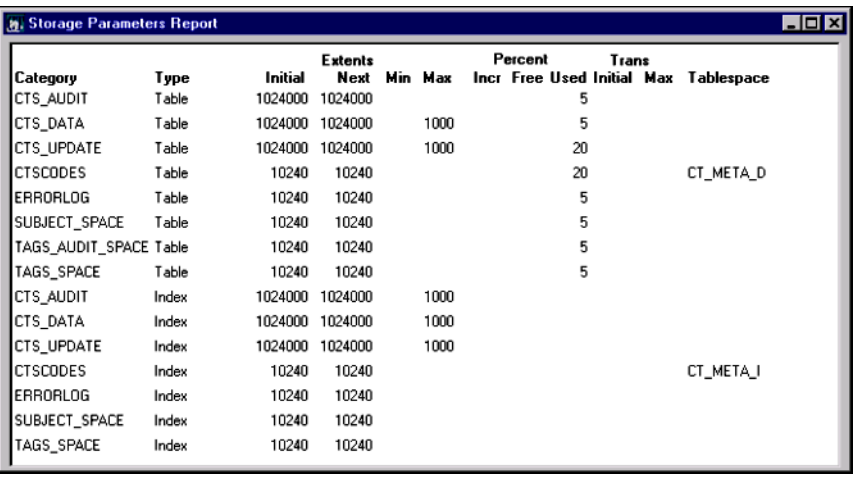

*For more information*

For more information about space utilization and parameters, see [Chapter 7](#page-120-0).

# *6 Admin and Multisite*

**[Overview 104](#page-117-2) [Users and usergroups 104](#page-117-0) [Access rights and access levels 104](#page-117-1)** [Access rights and access levels for Multisite 105](#page-118-0) [Read-only protocols in replication 105](#page-118-1)

# <span id="page-117-2"></span>**Overview**

This chapter describes how Admin works differently in a Multisite environment, and contains the following sections:

- Users and usergroups
- Access rights and access levels

# <span id="page-117-0"></span>**Users and usergroups**

Users and usergroups are not replicated in a Multisite environment. You must define users and usergroups at each site, just as you would in a non-Multisite environment.

### <span id="page-117-1"></span>**Access rights and access levels**

This section describes the:

- Access rights and access levels for Multisite
- Access levels for read-only protocols in replication

### <span id="page-118-0"></span>*Access rights and access levels for Multisite*

The following table lists and describes the non-protocol access rights and access levels for Multisite:

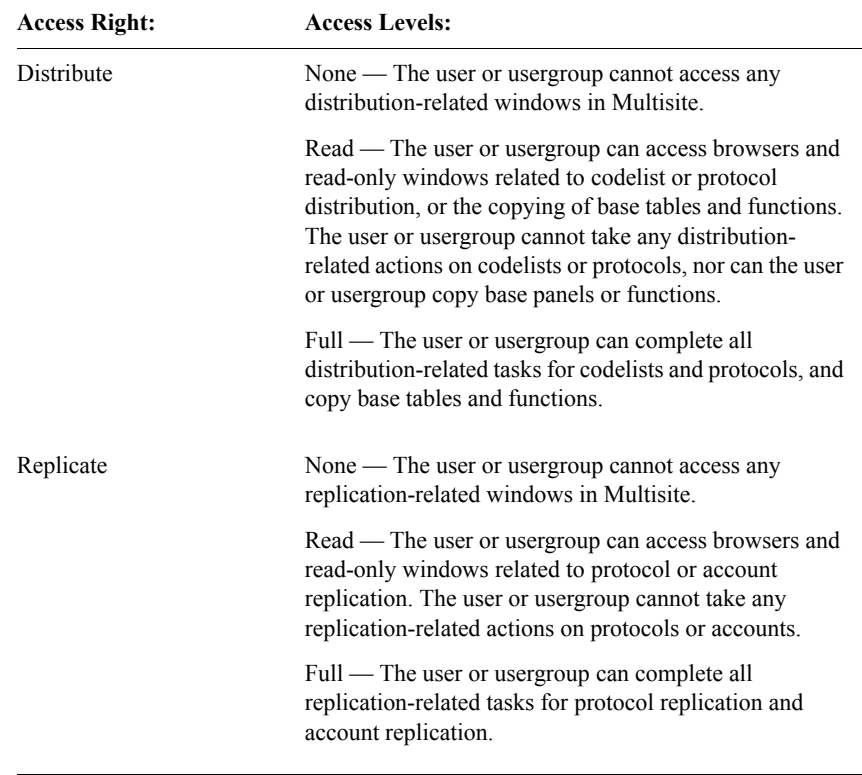

### <span id="page-118-1"></span>*Read-only protocols in replication*

If a site in a replication environment for a protocol has been designated as readonly, then you can only assign the access level Read for certain protocol-specific access rights, as follows:

- Enter: Merged and Unmerged access rights
- Manage: Global, Other, Coding

# <span id="page-120-0"></span>*7 System Administration Tools*

### **[Monitoring space utilization and parameters 108](#page-121-0)**

[Database Space Utilization — Tables 108](#page-121-1) [Database Space Utilization — Indexes 109](#page-122-0) [Database Space Parameters reports 110](#page-123-0)

### **User Procedures reports 113**

[User Procedures and Privileges Report 113](#page-126-0) [User Procedures Usage Report 114](#page-127-0)

### **[Registering a site 115](#page-128-0)**

[How to register a site 115](#page-128-1)

### **[System Activity log 116](#page-129-0)**

[How to set the System Activity log 116](#page-129-1) [How to view or purge the System Activity log 116](#page-129-2)

**[Protocol Lock History Report 117](#page-130-0)**

# <span id="page-121-0"></span>**Monitoring space utilization and parameters**

Admin provides two Database Space Utilization reports, one for tables and one for indexes.

<span id="page-121-1"></span>*Database Space Utilization — Tables*

The following figure shows the Database Space Utilization — Tables report for the DERIVATION\_AUDIT table in the CTSDD account:

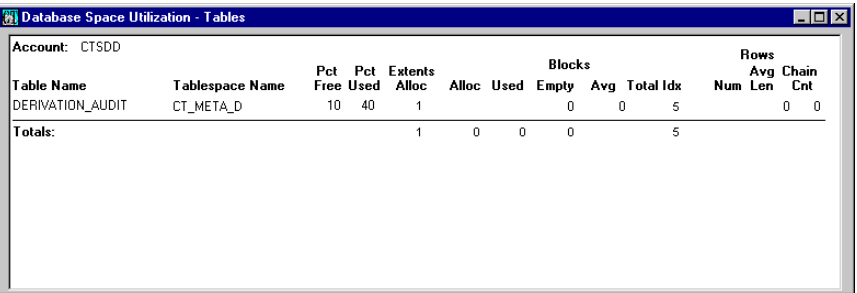

You can select one or more tables for a single account for inclusion in the report.

The Database Space Utilization — Tables report provides the following information:

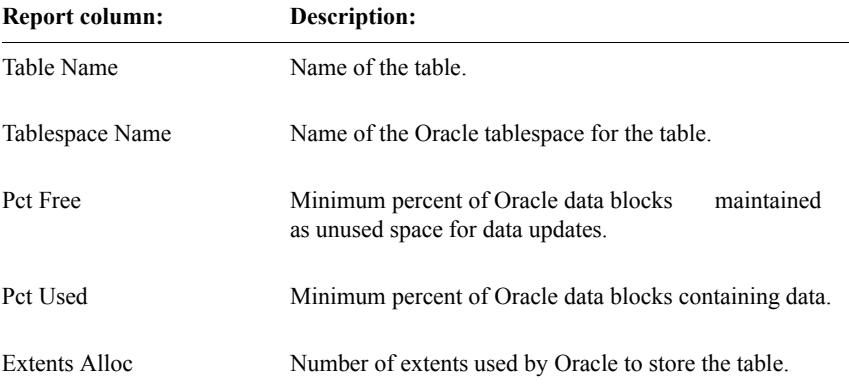

| <b>Report column:</b> | Description:                                                                                     |
|-----------------------|--------------------------------------------------------------------------------------------------|
| <b>Blocks</b>         | Alloc —Number of Oracle data blocks currently<br>allocated.                                      |
|                       | Used —Number of Oracle data blocks containing data.                                              |
|                       | Empty — Number of Oracle data blocks empty.                                                      |
|                       | $Avg$ — Average number of rows stored in each Oracle<br>block.                                   |
|                       | Total Idx — Number of Oracle data blocks allocated for<br>the indexes associated with the table. |
| Rows                  | Num — Number of rows in the table.                                                               |
|                       | Avg Len — Average size (in bytes) of a row.                                                      |
|                       | Chain Cnt — Number of rows that are connected from<br>one data block to another.                 |
|                       |                                                                                                  |

<span id="page-122-0"></span>*Database Space Utilization — Indexes*

The following figure shows the Database Space Utilization — Indexes report for the DERIVATION AUDIT index in the CTSDD account:

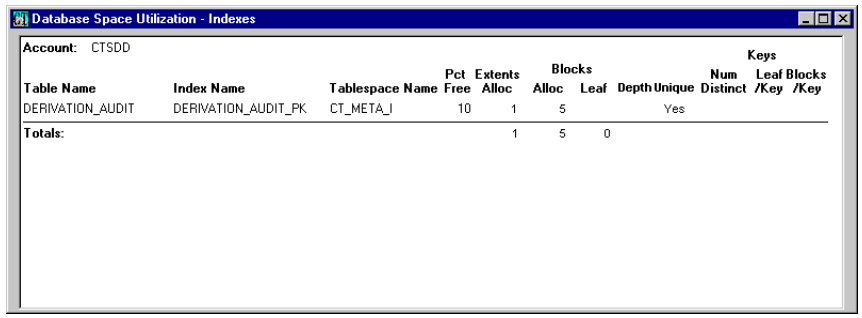

You can select one or more tables for a single account for inclusion in the report. All indexes for the selected tables are included.

The Database Space Utilization — Indexes report provides the following information:

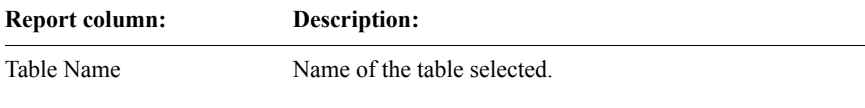

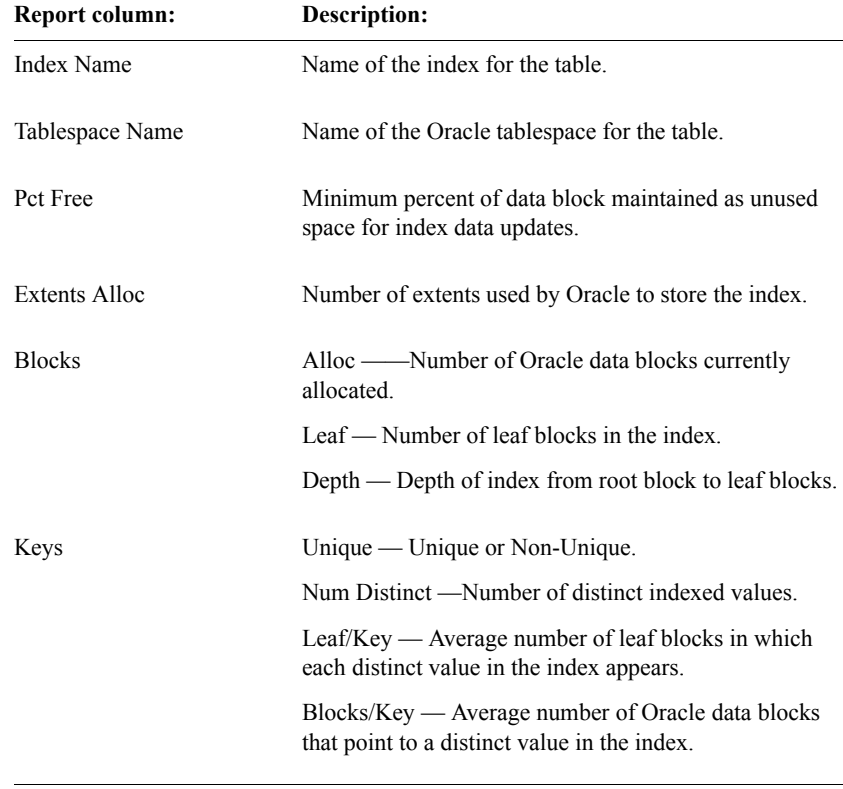

<span id="page-123-0"></span>*Database Space Parameters reports*

Admin provides two Database Space Parameters reports, one for tables and one for indexes.

The following figure shows the Database Space Parameters — Tables report for the DERIVATION\_AUDIT table in the CTSDD account:

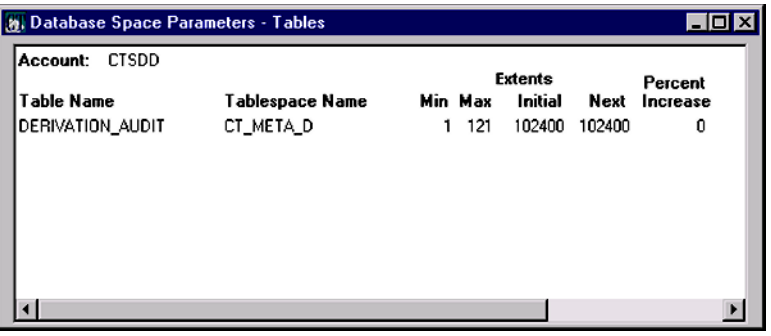

You can select one or more tables for a single account for inclusion in the report.

The Database Space Parameters — Tables report provides the following information:

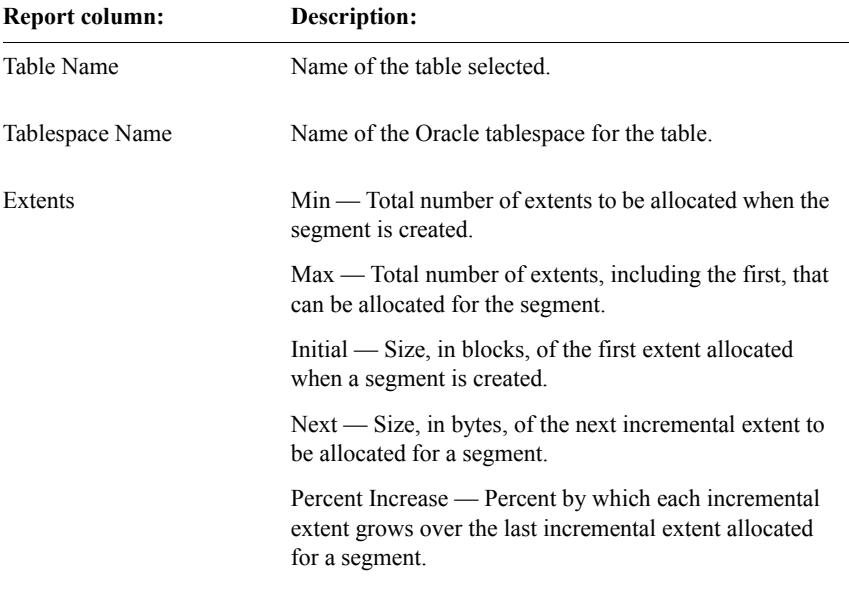

The following figure shows the Database Space Parameters — Indexes report for the DERIVATION\_AUDIT index in the CTSDD account:

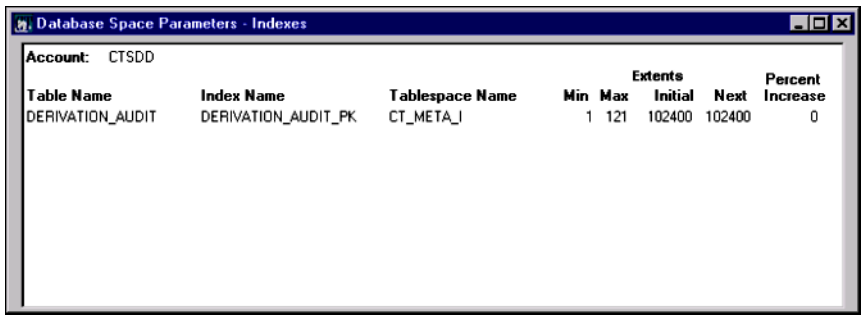

You can select one or more tables for a single account for inclusion in the report. All indexes for the selected tables are included.

The Database Space Parameters — Indexes report provides the following information:

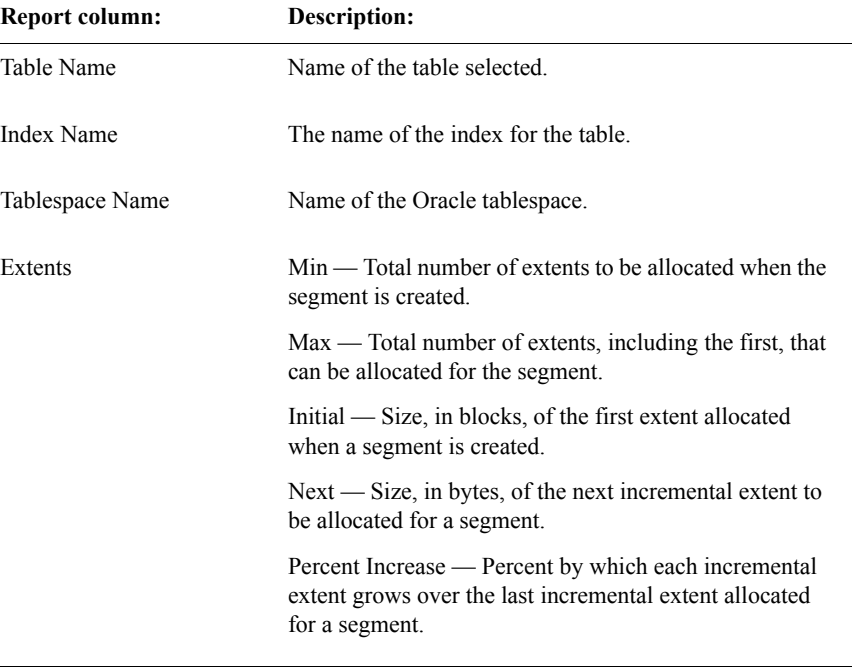

# **User Procedures reports**

Admin provides reports about customized site-specific and protocol-specific functions for maintenance or archiving purposes. These reports display information about user-created functions that are stored in accounts specified by the PROC\_SITE\_ACCOUNT and PROC\_ACCOUNT parameters. Two types of reports are available:

- User Procedures and Privileges
- User Procedures Usage

For more information on site-specific and protocol-specific functions, see the *Programming* section of the *Reference Guide*.

### <span id="page-126-0"></span>*User Procedures and Privileges Report*

The User Procedures and Privileges Report displays account and execute privilege information for user-created customized functions.

The following figure shows the User Procedures and Privileges Report in Admin:

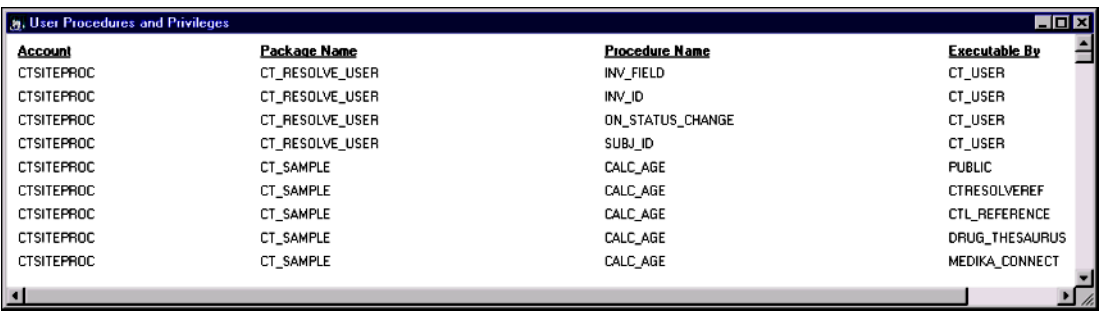

The User Procedures and Privileges Report provides the following information:

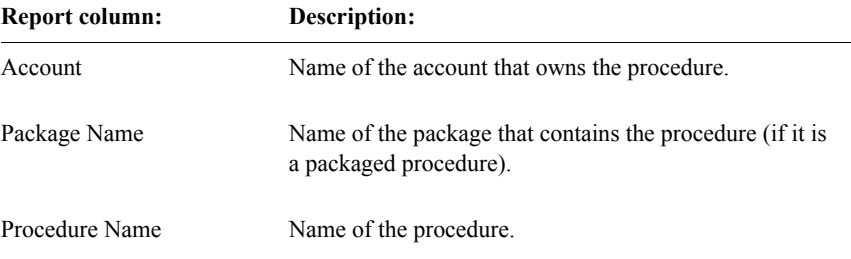

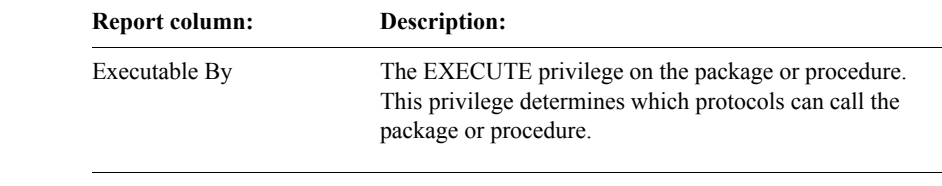

<span id="page-127-0"></span>*User Procedures Usage Report*

The User Procedures Usage Report displays customized function identification information and lists the objects that use these functions. This report lists Procedures used in Page Events and in Value Changed Procedures.

The following figure shows the User Procedures Usage Report in Admin:

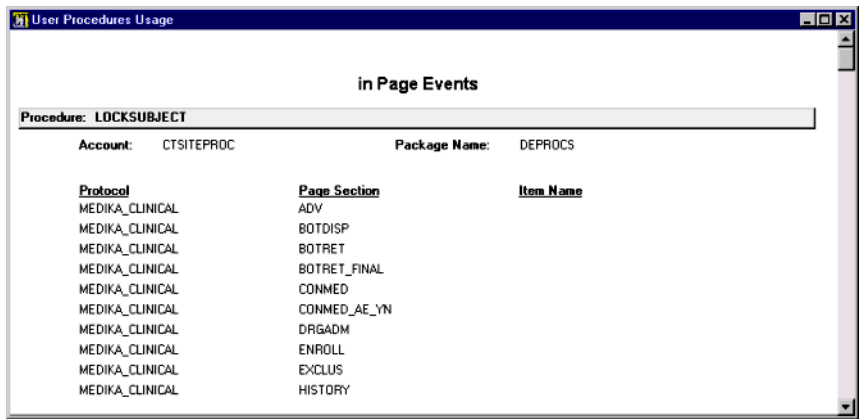

The User Procedures Usage Report provides the following information:

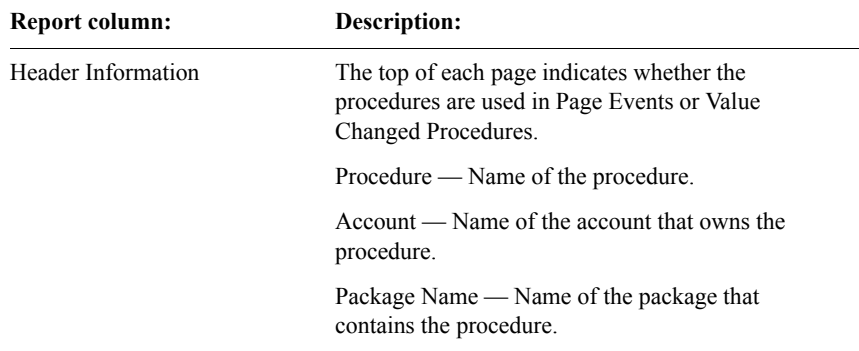

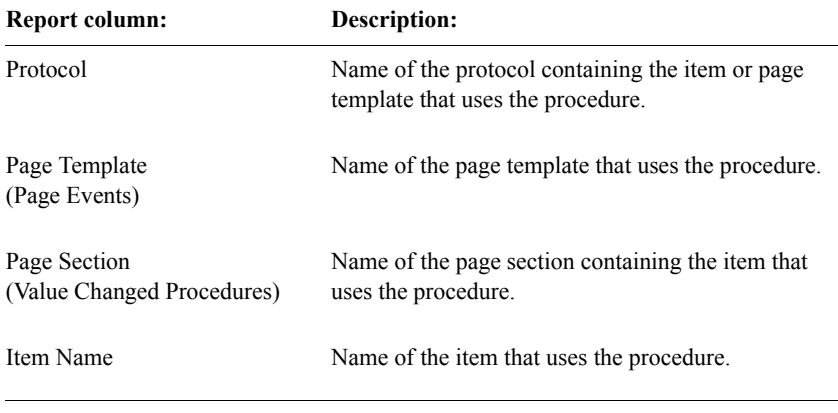

# **Using SQL**

You can use interactive SQL from within Admin. For details about using interactive SQL, see the *Reference Guide*.

### <span id="page-128-0"></span>**Registering a site**

At installation, you are prompted to name your local site (database instance). The local site name is the name by which your database instance is registered. You cannot change the installed name for the current database instance.

#### <span id="page-128-1"></span>*How to register a site*

The Clintrial software registers sites automatically at installation and import. However, you can manually register additional sites if necessary by adding their names to the list of registered databases. Registering databases is useful when you perform protocol or codelist import from those databases.

Sites may also be registered using Multisite. Neither Multisite sites nor the local site can be deleted using Admin; however, the descriptions of these sites can be modified.

## <span id="page-129-0"></span>**System Activity log**

The *System Activity log* monitors menu commands that are used within any of the Clintrial software modules. If the System Activity log is running, menu selections are tracked in an Oracle table.

<span id="page-129-1"></span>*How to set the System Activity log*

The System Activity log is activated by setting the following system parameters in Admin:

- ACTIV LOG START The date at which you want system activity logging to activate
- ACTIV LOG END The date at which you want system activity logging to deactivate

If you set ACTIV\_LOG\_START but not ACTIV\_LOG\_END, the System Activity log remains activated.

<span id="page-129-2"></span>*How to view or purge the System Activity log*

Admin provides an Activity Log report, as shown in the following figure:

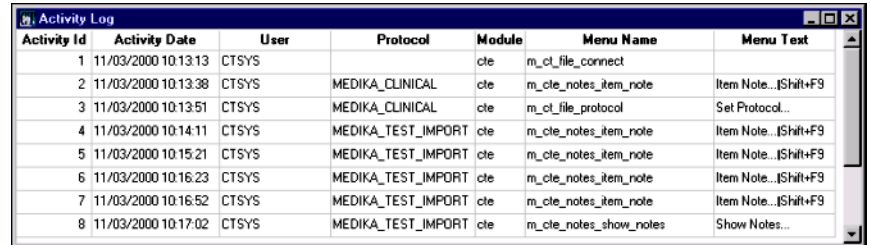

The Activity Log report includes the following information:

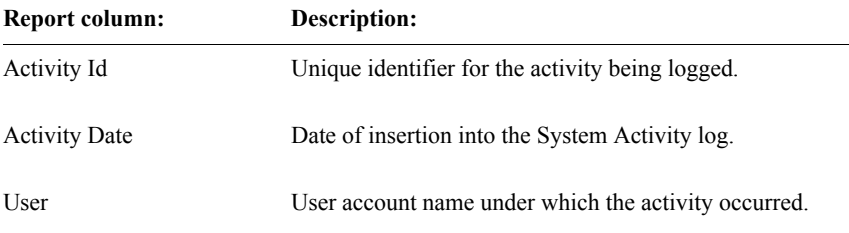

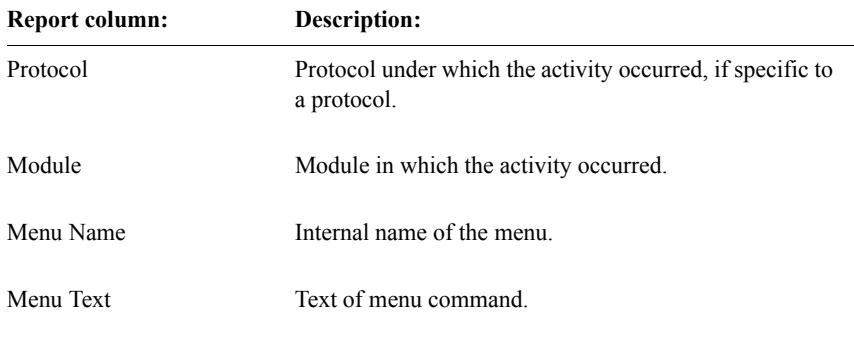

You can also purge all entries or selected entries from the System Activity log, using the Admin System Activity Log Purge function.

# <span id="page-130-0"></span>**Protocol Lock History Report**

The *Protocol Lock History Report* lists all instances of protocol locking and unlocking on the system. Locking a protocol ensures that the data and metadata in the protocol cannot be modified by allowing read-only access. Unlocking a protocol allows the data to be modified. These instances occur in Design typically when maintenance is being performed or when a study is complete.

The Protocol Lock History Report is created automatically when its window opens. When the report displays, you can:

- Filter the log to show only selected records.
- Print the report.
- Save the report data to a file.

The following figure shows a Protocol Lock History Report:

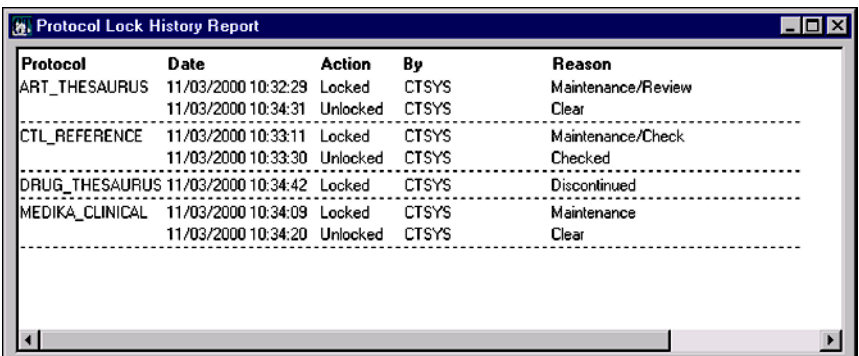

The Protocol Lock History Report provides the following information:

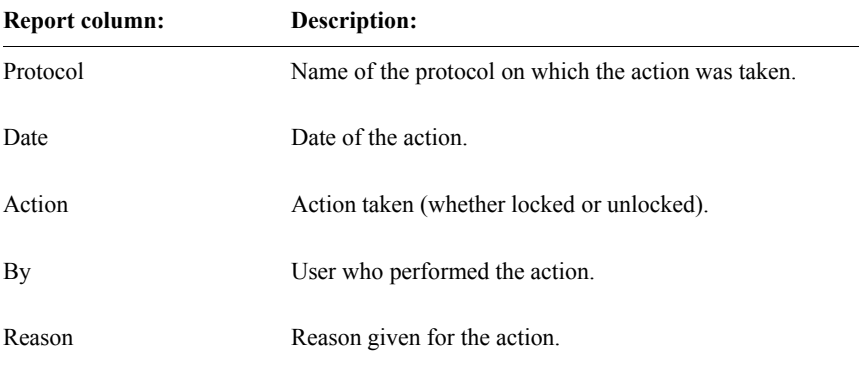

# *Admin and Design*

# **Section 2: Design**

**[Chapter : Part I: Objects for Storing Clinical Data 151](#page-164-0) [Chapter : Part II: Objects for Managing Clinical Data 237](#page-250-0) [Chapter : Part III: Objects for Entering and Editing Clinical Data 359](#page-372-0) [Chapter : Part IV: Standardization in the Clintrial software 417](#page-430-0)**

# *8 Introduction to Design*

### **[Overview 123](#page-136-0)**

[How Design fits in the Clintrial software workflow 123](#page-136-1) [What are the Design tasks? 124](#page-137-1) [Who are Design users? 124](#page-137-2)

### **[Clintrial software and Oracle database tables 124](#page-137-3)**

[How the Clintrial software uses database tables and accounts 124](#page-137-0) [How database tables are created 125](#page-138-0) [What is Clintrial software metadata and clinical data? 125](#page-138-1) [How is metadata stored? 126](#page-139-0) [How is clinical data stored? 126](#page-139-1) [How are tablespaces used? 127](#page-140-2)

#### **[Clintrial software objects 127](#page-140-0)**

[What are Clintrial software objects? 127](#page-140-1) [Categories of objects 128](#page-141-0) [How to create an object 128](#page-141-1) [How to use browsers 129](#page-142-1)

#### **[Data storage objects 129](#page-142-0)**

[What is a protocol? 130](#page-143-0) [What is a panel? 130](#page-143-1) [What is an item? 131](#page-144-0) [Order for creating data storage objects 131](#page-144-1) [How panels relate to clinical data tables 132](#page-145-0) [When are clinical data tables created? 132](#page-145-1) [For more information 132](#page-145-2) **[Objects for managing clinical data 133](#page-146-0)**

[What is a codelist? 133](#page-146-1) [What is a derivation? 133](#page-146-2) [What is a rule? 133](#page-146-3)

[What is a flag? 134](#page-147-1) [What is a note? 134](#page-147-2) What is a coding the saurus? 134

### **[Data Display Objects 135](#page-148-1)**

[Types of data-entry and display objects 135](#page-148-2) [What is a page section and a context section? 135](#page-148-3) [What is a page section layout and a field? 135](#page-148-0) [What is a page template? 135](#page-148-4) [What is a study book? 136](#page-149-0) [What is a block? 136](#page-149-1) [What is a study page? 136](#page-149-2) [How data-entry objects are related 137](#page-150-0) [Order for creating 138](#page-151-0) [Sample study page 139](#page-152-0)

### **[Standardizing Clintrial software data 141](#page-154-0)**

[What is standardization? 141](#page-154-1)

[Tasks to help standardization 141](#page-154-2)

[Why use protocol hierarchies? 141](#page-154-3)

[Why use PL/SQL procedures? 142](#page-155-0)

[Why use a coding thesaurus? 143](#page-156-0)

[Why export and import codelists and protocols? 144](#page-157-0)

### **[Sample workflow in Design 145](#page-158-0)**

### **[Required access rights and access levels 146](#page-159-0)**

[What is a non-protocol access right? 146](#page-159-1) [What is a protocol access right? 146](#page-159-2) [List of Design non-protocol access rights 146](#page-159-3) [List of Design protocol access rights 147](#page-160-0)

### **[Setting your protocol parameters and user preferences 148](#page-161-2)**

[What are protocol parameters? 148](#page-161-0) [What are user preferences? 148](#page-161-1)

# <span id="page-136-0"></span>**Overview**

The Clintrial software Design module is the core module for designing a clinical trial database, a process that includes the following tasks:

- Defining how clinical data is entered and stored in the Oracle database
- Defining how clinical data is managed and retrieved from the Oracle database

### <span id="page-136-1"></span>*How Design fits in the Clintrial software workflow*

The following figure shows how Design fits in the Clintrial software workflow:

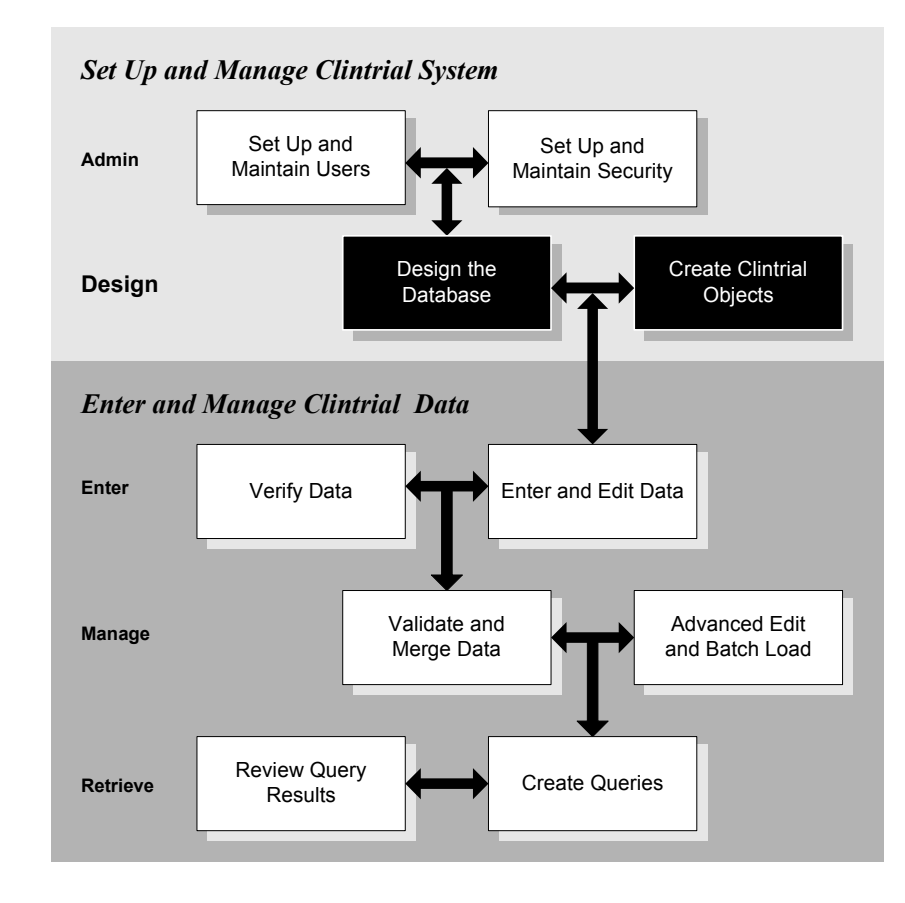

<span id="page-137-1"></span>Using Design, you can:

- Prepare the Oracle database to store the clinical data collected in a clinical study.
- Create an online representation of a case report form (CRF) for data entry and editing.
- Define how data will be entered and managed; for example, by specifying which records require verification or when records are audited.
- Maintain metadata, such as standard items, panels, and study page sections, that can be shared by multiple studies.
- Define data, such as flags, notes, codelists, and coding thesauruses, that can be shared by multiple studies.

<span id="page-137-2"></span>*Who are Design users?*

Designers and programmers are the main users of Design:

- Designers use Design primarily to define how the Clintrial software stores data, and to create data-entry screens.
- Programmers use Design to build rules, derivations, and data-entry processing procedures for checking or validating the logical consistency of clinical data, or for performing a particular action related to a study page, page section or item.

# <span id="page-137-3"></span>**Clintrial software and Oracle database tables**

<span id="page-137-0"></span>*How the Clintrial software uses database tables and accounts*

> The Clintrial software stores the Clintrial software objects you create in Design in Oracle database tables. Access to Oracle databases in the Clintrial software is through Oracle accounts. The Clintrial software handles the creation and use of most of these accounts transparently.

> For a summary of Oracle database tables created through the Clintrial software, see the following section. For a complete description of the database tables, see the *Reference Guide.*

For more information on the use of Oracle accounts in the Clintrial software, see [Chapter 3.](#page-34-0)

### <span id="page-138-0"></span>*How database tables are created*

The Clintrial software creates Oracle database tables as follows:

- At installation The Clintrial software creates database tables to store data that defines Clintrial software objects, and other Clintrial software information, such as parameters and user accounts.
- At protocol creation When you create protocols in Design, the Clintrial software also creates additional protocol-specific database tables related to error handling, flags, and notes.
- At panel installation When you install panels in Design, you can instruct the Clintrial software optionally to create protocol-specific database tables to store clinical data.
- At codelist creation When you create codelists, the Clintrial software may create additional database tables (for example, for unaggregated codelists).

For more information on protocols, see [Chapter 9.](#page-166-0)

For more information on panels, see [Chapter 10](#page-196-0).

<span id="page-138-1"></span>*What is Clintrial software metadata and clinical data?*

Clintrial software *metadata* is data that defines:

- Clintrial software objects, such as protocols and codelists
- Clintrial software system information, such as system parameters and user accounts

*Clinical data* is data that is collected during a clinical trial, for example, data about a subject collected on a CRF.

In Design, you work with the metadata that defines Clintrial software objects. You do not work directly with clinical data or with metadata that defines system information.

In Enter, Manage, and Retrieve, you use the Clintrial software objects that you create in Design to enter, manage, and retrieve clinical data. In Admin, you work with system administration.

For a summary of Clintrial software objects, see ["Clintrial software objects" on](#page-140-0)  [page 127](#page-140-0).

<span id="page-139-0"></span>*How is metadata stored?*

The database tables that store the metadata are called *data dictionary tables*.

Metadata for Clintrial software objects is stored in the data dictionary tables as follows:

1. When you create a protocol, the Clintrial software stores the metadata (the protocol attributes) in a data dictionary table that contains protocol metadata for all protocols in the database instance.

At protocol creation, additional protocol-specific data dictionary tables are created to store error handling information and flag or note information for the protocol.

- 2. As you create other objects within the protocol, the Clintrial software similarly stores the metadata for the objects in data dictionary tables that were created at installation for those objects.
- 3. When you install the panels for a protocol, the Clintrial software stores additional panel and item metadata in data dictionary tables that were created at installation for those objects when they are in an installed state.

The Clintrial software system information, such as user accounts or system parameters, are also considered metadata. At installation, data dictionary tables are created to store this information as it is created.

For information on installing panels, see [Chapter 10](#page-196-0).

For information on Clintrial software system information, see [Chapter 7](#page-120-0).

For a complete description of the data dictionary tables, see the *Reference Guide*.

<span id="page-139-1"></span>*How is clinical data stored?*

The tables that store clinical data are called *clinical data tables*.

When you install panels, you can optionally choose to create clinical data tables. Clintrial software creates the following clinical data tables for each installed panel (except the context panel) in the protocol:

• An update table for clinical data that is still being worked on and, thus, is not ready to be moved to the data table

- A data table for clinical data that has passed validation; that is, data that is clean
- An audit table for copies of clinical data as it was before modification or deletion

For information on the context panel, see [Chapter 10](#page-196-0).

For information on how to plan for auditing when creating a protocol, see [Chapter 9.](#page-166-0)

For more information on validation and auditing, see *Manage, Classify, and Lab Loader.*

<span id="page-140-2"></span>*How are tablespaces used?*

When you create a protocol, you can choose to accept the default tablespaces for the tables that store clinical data and indexes. Creation of additional tablespaces can be useful for the distribution of tables and indexes.

When you install panels and choose to create clinical data tables, the Clintrial software creates clinical data tables in the tablespace you designated when you created the protocol. The clinical data tables store the clinical data as it is entered in Enter.

For more information on specifying tablespaces, see [Chapter 9](#page-166-0).

### <span id="page-140-0"></span>**Clintrial software objects**

<span id="page-140-1"></span>*What are Clintrial software objects?*

Clintrial software *objects* are the data structures that serve as the building blocks of the online representation of your clinical studies.

### <span id="page-141-0"></span>*Categories of objects*

You can loosely group Clintrial software objects into three categories, as shown in the following table:

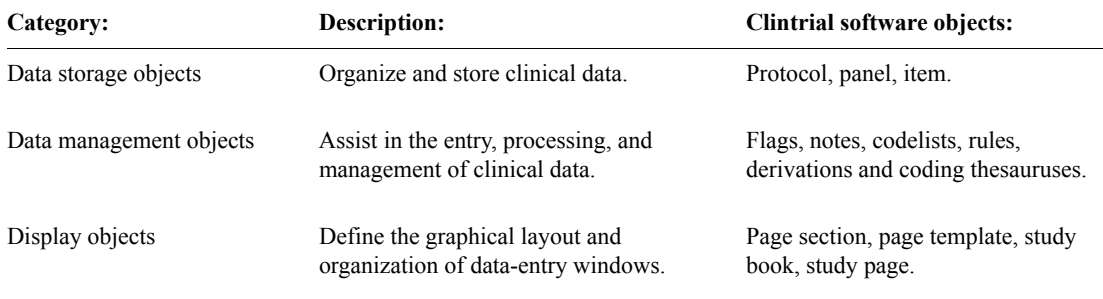

<span id="page-141-1"></span>*How to create an object*

To create an object, you specify attributes for the object. *Attributes* are characteristics of an object that define how the object works with the data in your study.

For example, the attributes of a Clintrial software item include:

- Name
- Database format
- An indication of whether the item is required

### <span id="page-142-1"></span>*How to use browsers*

In Design, you use object browsers to work with objects in the current protocol. The following figure shows a Panel Browser:

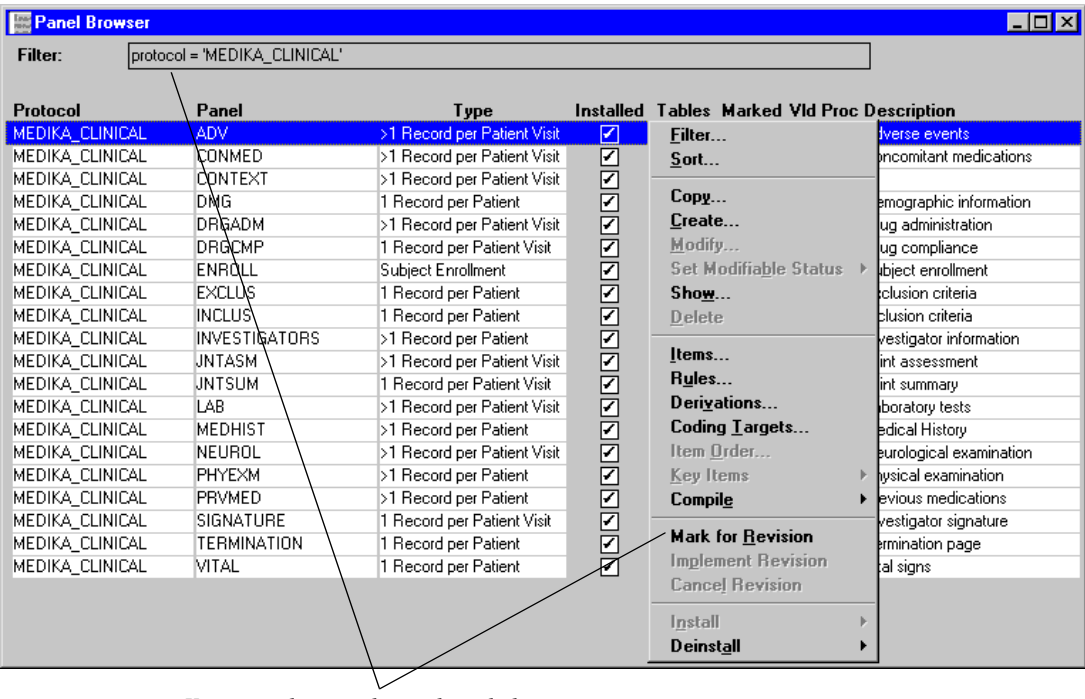

*You can select an object, then click the right mouse button to view a list of tasks that you can perform for the object.*

# <span id="page-142-0"></span>**Data storage objects**

The following Clintrial software objects are used for data storage:

- Protocols Are parent containers for organizing all other Clintrial software objects.
- Panels Contain logically or clinically related items.
- Items Represent data collected by individual fields on a study page.

<span id="page-143-0"></span>*What is a protocol?*

A *protocol* is one of the following:

- A *clinical protocol* describes the data needed for a particular clinical study and how that data is to be collected.
- A Clintrial software *protocol* is a logical container that organizes the metadata that defines the Clintrial software objects and the clinical data for a clinical study.
- A *protocol account* is an Oracle account that consists of tables that store the clinical data, flags, and notes associated with clinical data; audit and Error Log information; and one or more views of the clinical data stored in the protocol.

<span id="page-143-1"></span>*What is a panel?*

A *panel* is a collection of logically related or clinically related items. For example, the Panel Browser shown in ["How to use browsers" on page 129](#page-142-1) lists the panels created for the MEDIKA\_CLINICAL protocol.
#### *What is an item?*

An *item* is a Clintrial software object representing the data collected by a single field in a study page. Items are grouped into panels. For example, the PRVMED panel in the MEDIKA\_CLINICAL protocol contains the items listed in the following Item Browser:

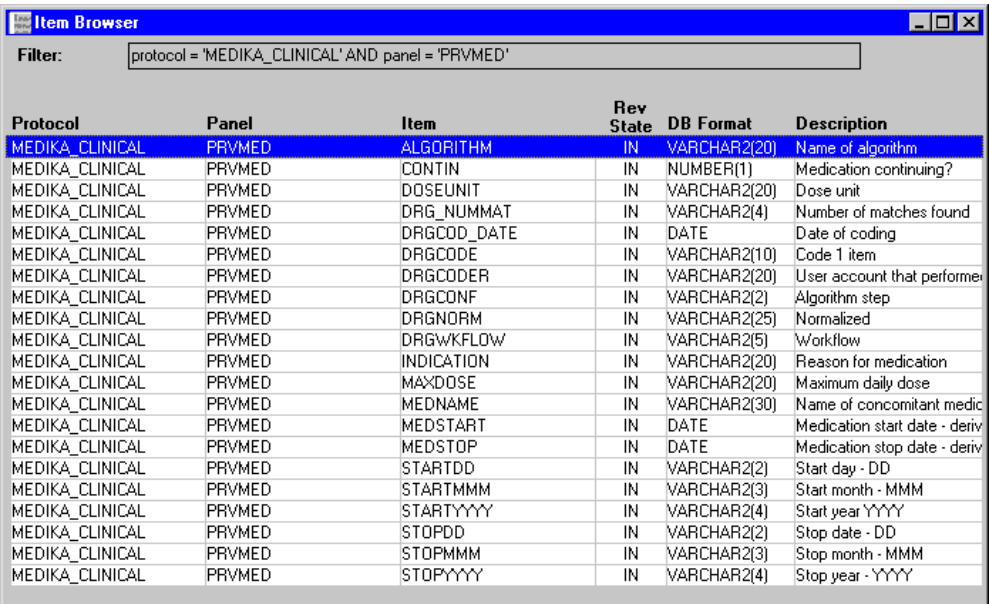

#### *Order for creating data storage objects*

You create protocols, panels, and items in the following order:

- 1. Create a protocol.
- 2. Create panels within the protocol.
- 3. Create items within each panel.

#### *How panels relate to clinical data tables*

Panels define the Oracle database tables that store the clinical data. The following figure shows the relationship of the panel and its items to the underlying clinical data tables:

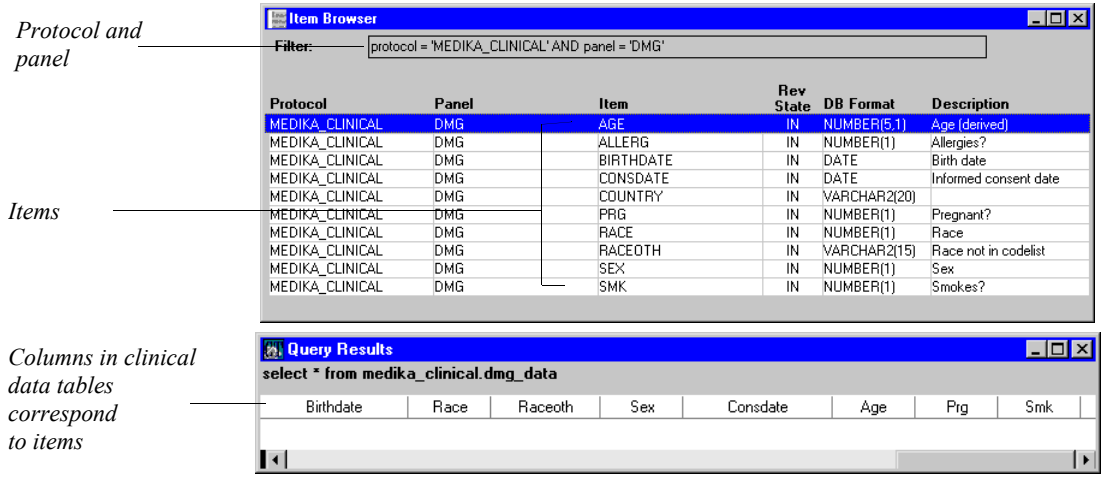

*When are clinical data tables created?*

After you create a panel, you can install it. When a panel is installed, you can optionally create the three clinical data tables: the update table, data table, and audit table.

*For more information*

For more information on protocols, see [Chapter 9](#page-166-0).

For more information on panels and items, see [Chapter 10.](#page-196-0)

For more information on creating and installing panels and items, see the Design Help.

# **Objects for managing clinical data**

The following Clintrial software objects are used for managing clinical data:

- Codelists Sets of code values linked to an item
- Derivations and rules PL/SQL statements used to validate data in Manage
- Notes and flags Information about clinical data that is attached to items, records, or observations during data entry or validation
- Coding thesauruses Dictionaries containing standard codes for a particular type of clinical data

#### *What is a codelist?*

A *codelist* links a set of codes to a corresponding set of values. A codelist is associated with an item. For example, a codelist for sex might include the codes 1 and 2, associated with the values M and F.

The codelists you create are not study-specific; you can use the same codelists with multiple studies throughout the Clintrial software database instance.

*What is a derivation?*

A *derivation* is a PL/SQL statement that calculates the value of an item or a temporary variable when the record is validated in Manage. A derivation is attached to a panel.

#### *What is a rule?*

A *rule* is part of a PL/SQL statement that evaluates to TRUE or FALSE when the record is validated. A rule is associated with a panel and can refer to any item in the panel or to any temporary variable calculated by a derivation attached to a panel. Rules check that your clinical data meets the requirements of the clinical protocol.

#### *What is a flag?*

A *flag* is a statement about clinical data, consisting of the following parts:

- *Flag category* Characterizes the clinical data. Data-entry operators can attach a flag category to an observation, record, or specific item.
- *Flag name* Describes the action taken about the clinical data. Data-entry operators can attach a flag name within a flag category to an observation, record, or specific item.

#### *What is a note?*

A *note* is an annotation about clinical data, consisting of the following parts:

- *Note category* Characterizes the person who annotates the clinical data
- *Note name* Further characterizes the person who is the source of the note

For more information on creating flags and notes, see [Chapter 13.](#page-312-0)

For information on using flags and notes in Enter, see *Enter, Resolve, and Retrieve*.

*What is a coding thesaurus?*

A *coding thesaurus* is a dictionary that contains standard codes for a particular type of clinical data, such as WHOART or COSTART. The Clintrial software supports coding in multiple languages.

In order to match clinical data (verbatim text) against standard dictionary codes, you may either:

- Use Clintrial Manage, and optionally, the Clintrial Classify extended module.
- Use the Oracle Central Coding application.

The decision to use either application may be made on a protocol basis or you may standardize for your organization. For example, existing protocols may continue to use the Classify module for coding, while new protocols may use Central Coding. Of course, existing protocols may be updated to use Central Coding if you want to use it as a standard within your organization.

For more information about using coding thesauruses in Clintrial software, see [Chapter 14](#page-320-0).

# **Data Display Objects**

After you have created the protocols, panels, and items that define how to store and manage the data you are collecting, you can create objects for entering, editing, and displaying data.

In Enter, you enter and edit clinical data in a data-entry window that looks similar to a page in the CRF for your study. The following sections describe the Clintrial software objects that comprise the online representation of the CRF.

*Types of data-entry and display objects*

The types of objects you can create for entering, editing, and displaying clinical data are:

- Page sections
- Page templates
- Study books
- Blocks
- Study pages

*What is a page section and a context section?*

A *page section* is part of a study page that corresponds to sections of a CRF page. A *context section* is a special type of page section that contains the unique identifying items for the record or records that you enter in the page.

*What is a page section layout and a field?*

A *page section layout* defines how a page section looks and how data is entered in fields. A *field* is the data-entry area in which values for an item can be entered in a page section on a study page.

*What is a page template?*

A *page template* defines the order of page sections in a study page. A page template can consist of one or more page sections.

*What is a study book?*

A *study book* is an ordered list of related study pages that corresponds to a CRF. Study books are used to access and enter subject data, providing the data-entry interface to the underlying Oracle database tables.

*What is a block?*

A *block* is a grouping of related pages in a study book. Blocks usually represent subject evaluation checkpoints, such as subject visits.

*What is a study page?*

A *study page* is an online representation of a CRF page. Study pages are based on page templates, but they also contain information that defines the position of the study page within a block and a study book.

#### *How data-entry objects are related*

The following example shows the elements of a study page:

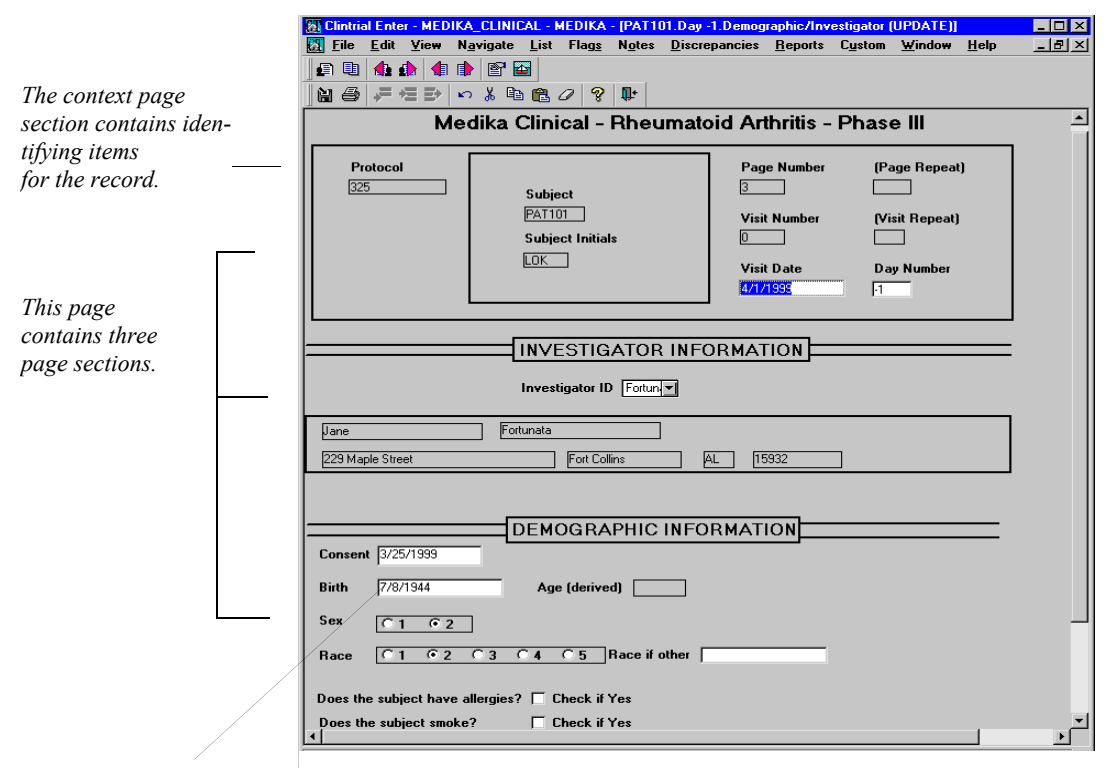

*This is a field in a study page section, corresponding to one item in the clinical data tables.*

The following example shows how the MEDIKA study book is ordered. This hierarchy of block, study page, and subject is displayed in the Navigator in Enter:

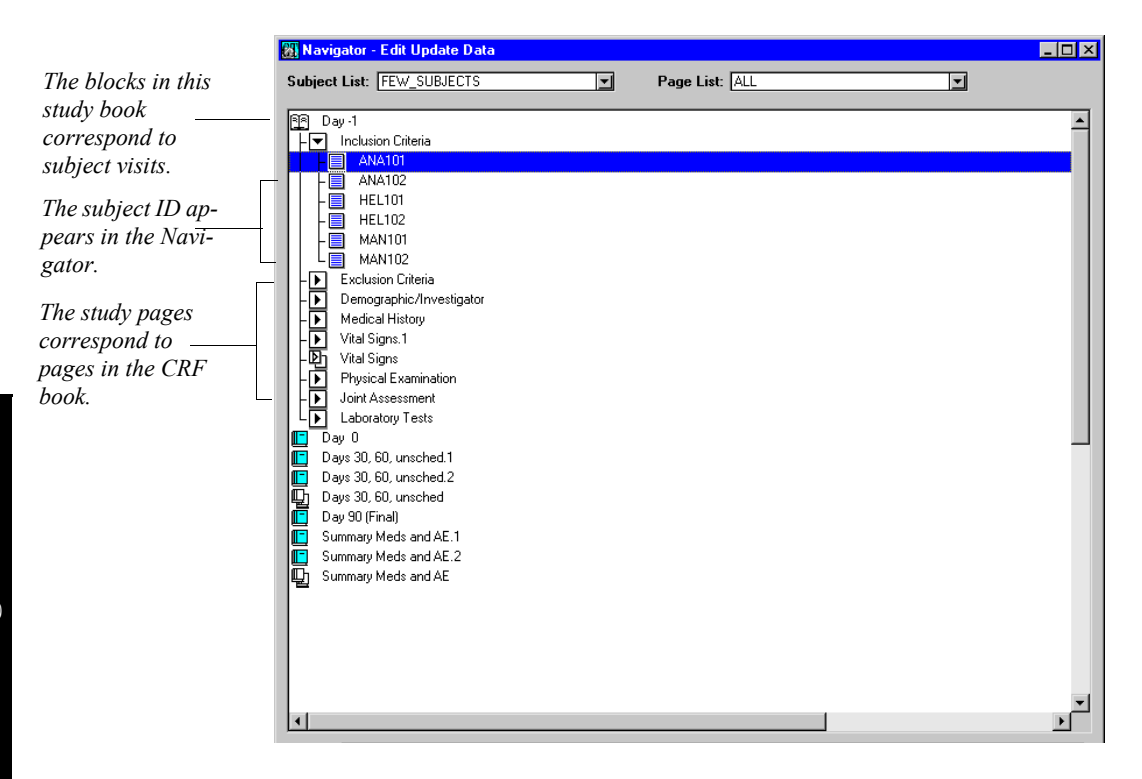

*Order for creating*

After creating and installing panels, you create the layout and study book objects in the following order:

- 1. Create the objects that define the page layouts:
	- Create page sections.
	- Using a graphical layout editor, define the page section layout.
	- Create page templates.
- 2. Create the objects that build a study book:
	- Create the study book.
	- Create blocks.
	- Using your predefined page templates, create study pages.

*Sample study page*

The following example shows a study page from the MEDIKA study book and its relationship to the CRF and clinical data tables:

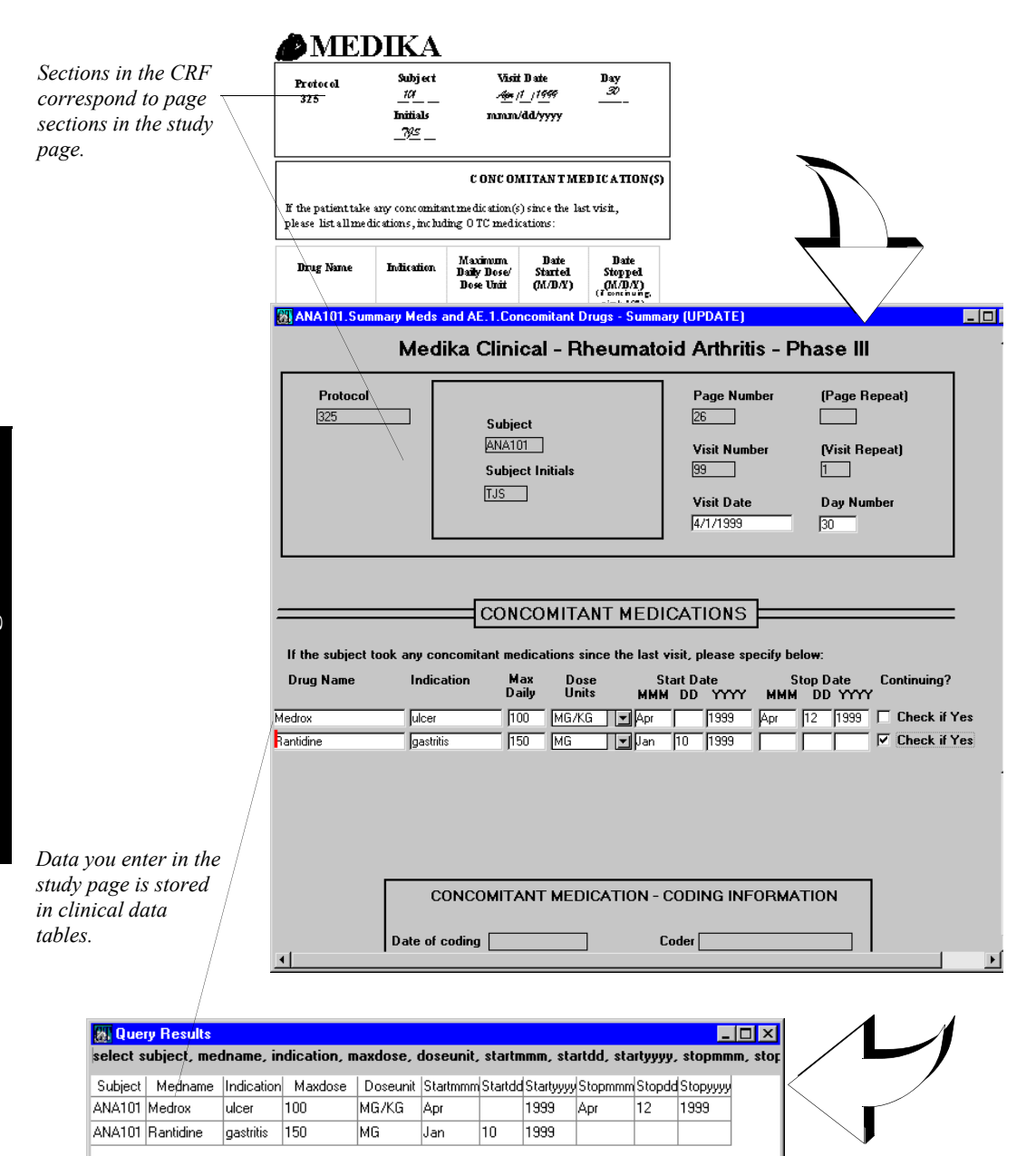

 $\blacksquare$ 

# **Standardizing Clintrial software data**

#### *What is standardization?*

*Standardization* is a process that enforces consistency among:

- Data definitions across multiple projects
- Clinical data from multiple sources

In Design, you can standardize metadata by creating common Clintrial software objects that you can use with multiple studies. With standardization, you can efficiently share data definitions and enforce consistency among studies. For example, you can define the following objects to use in multiple studies:

- A generic panel DEMOG, that contains information about a subject
- A generic codelist RACE, that assigns a one-digit code to race

You can also standardize clinical data by translating terms into codes from standard coding thesauruses.

#### *Tasks to help standardization*

The following tasks promote the standardization of clinical data and Clintrial software metadata:

- Defining protocol hierarchies
- Using PL/SQL stored procedures and functions
- Using coding thesauruses
- Using revision control
- Distribution of codelists and protocols

*Why use protocol hierarchies?*

A *protocol hierarchy* defines a relationship among a set of protocols. Protocol hierarchy encourages the copying of objects from standardized protocols, as shown in the following figure:

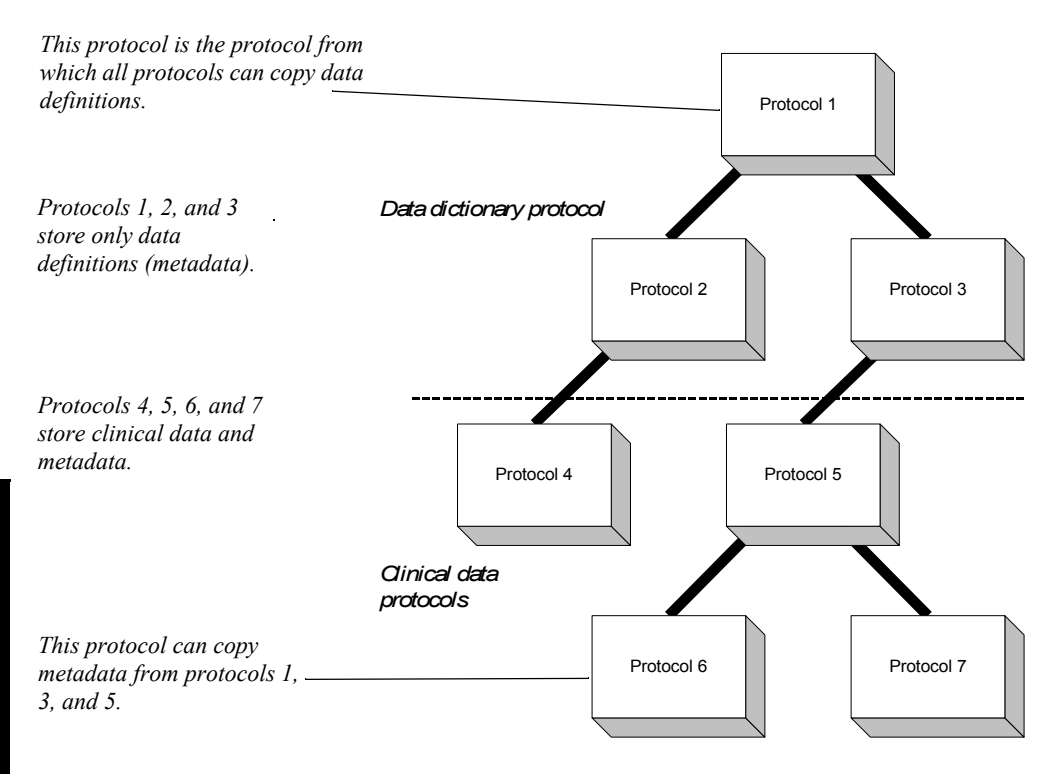

For more information on protocol hierarchies, including the protocol attributes that set hierarchy, see [Chapter 9.](#page-166-0)

#### *Why use PL/SQL procedures?*

PL/SQL is the Oracle procedural extension language to SQL. You can use PL/SQL with Clintrial software as follows:

- When you create derivations and rules for a panel, you can enter PL/SQL directly, or you can call any valid PL/SQL function, procedure, or package that you have stored elsewhere.
- A data-entry processing procedure is a PL/SQL procedure that runs when the user performs a specific action on a study page, page section, or item. When you attach a data-entry processing procedure to an object, you specify the name of the procedure and store the data-entry processing procedure elsewhere in valid PL/SQL.

By using stored procedures and functions, you make standardized PL/SQL available to multiple Clintrial software protocols, and to multiple derivations, rules, and data-entry processing procedures within a protocol.

For more information on using PL/SQL with the Clintrial software, see the *Reference Guide*.

#### *Why use a coding thesaurus?*

A *coding thesaurus* is a thesaurus that contains standard codes for a particular type of clinical data. In Design, you can:

- Load data from an industry-standard coding thesaurus; for example:
	- Coding Symbols for a Thesaurus of Adverse Reaction Terminology (COSTART)
	- World Health Organization Adverse Reaction Terminology dictionary (WHOART)
- Refine the thesaurus or design your own thesaurus.

You then associate the coding thesaurus protocol with specific items that you want to code. Users of the Clintrial application may decide to use either the Clintrial software extended module Classify or the Oracle application Central Coding to do this.

For more information on using coding thesauruses in the Clintrial software, see [Chapter 14.](#page-320-0)

For more information on using Oracle's Central Coding application with the Clintrial software, see Chapter 15 of this document.

*Why use revision control?*

*Revision control* enables you to manage and track changes to your metadata. In Design, you can use revision control to track changes to objects. When you copy an object you can specify that the copied object (the destination object) is connected to the object from which it is copied (the source object). Then, you can view changes to the metadata, see where objects with a connection were copied from or to, and propagate changes of the source object to the destination object.

For more information on revision control, see [Chapter 19.](#page-432-0)

#### *Why export and import codelists and protocols?*

The Clintrial software enables you to transfer protocols within and between Clintrial software database instances and to transfer codelists between database instances. Using Design you can:

- Export and import codelists.
- Export and import protocols containing only metadata.
- Export and import protocols containing both metadata and clinical data.

Exporting and importing protocols helps you to:

- Facilitate work with contract research organizations (CROs).
- Archive studies.

For more information on exporting and importing protocols and codelists, see [Chapter 20](#page-448-0).

# **Sample workflow in Design**

The following figure shows a typical workflow within Design:

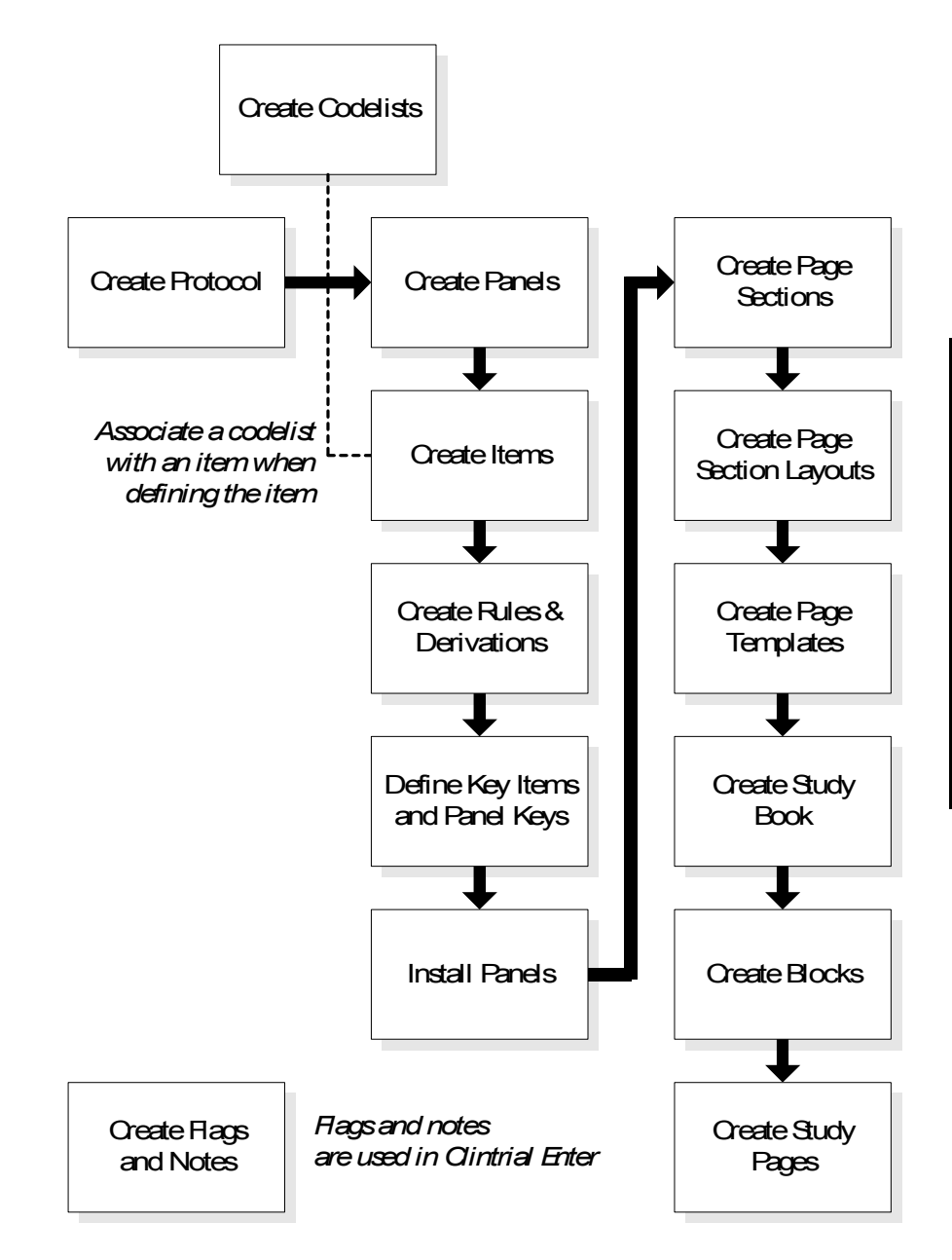

# **Required access rights and access levels**

*What is a non-protocol access right?*

A *non-protocol access right* pertains to Clintrial software activities that are not associated with a particular protocol, but only with a usergroup or a user.

*What is a protocol access right?*

A *protocol access right* pertains to Clintrial software activities that require access to specific protocols. A protocol access right must be associated with a protocol as well as with a user or usergroup.

*List of Design non-protocol access rights*

The following table lists the Design non-protocol access rights and access levels:

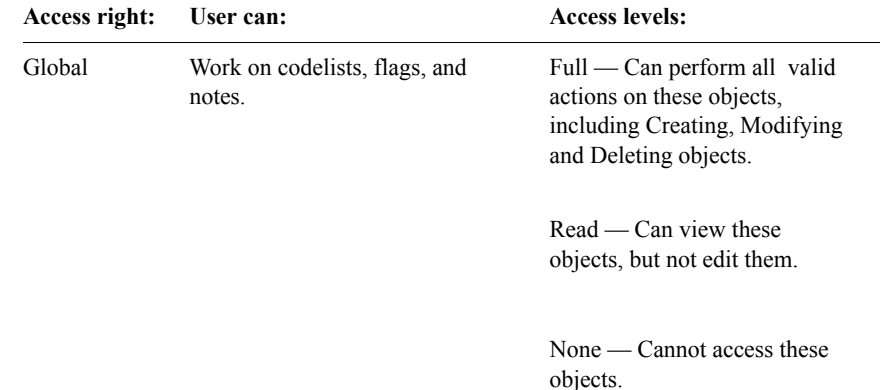

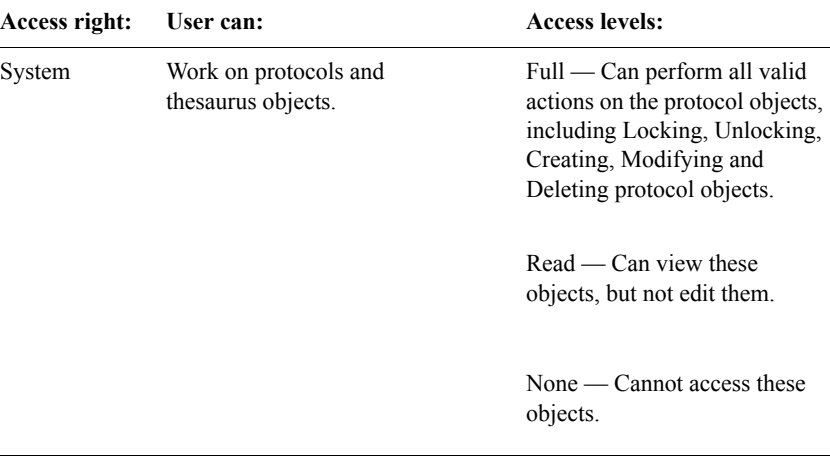

#### *List of Design protocol access rights*

The following table lists the Design protocol access rights and access levels:

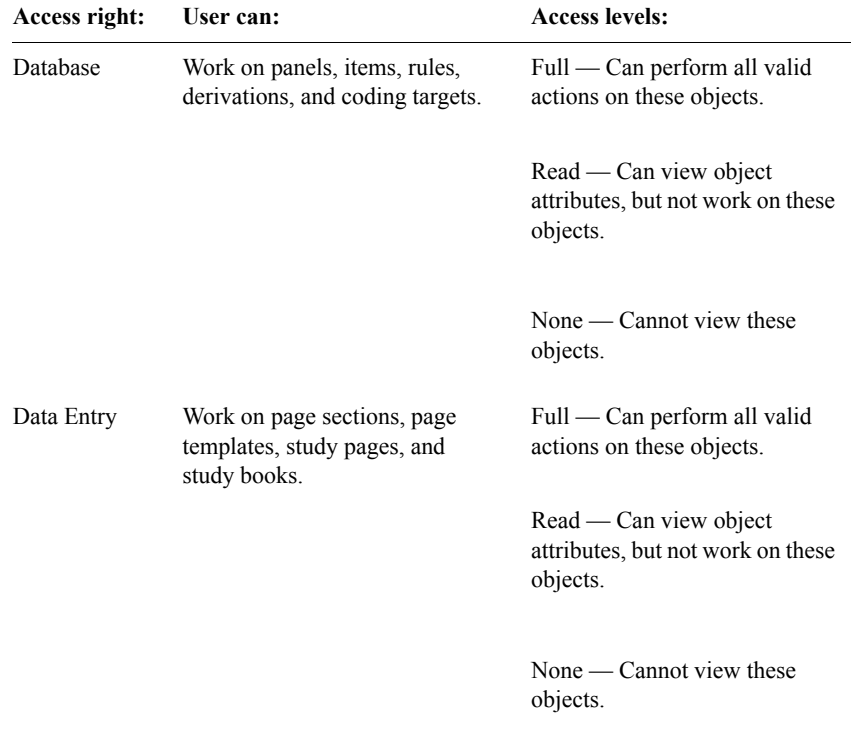

# **Setting your protocol parameters and user preferences**

#### *What are protocol parameters?*

*Protocol parameters* are parameters that tailor the working environment for particular protocols. Protocol parameters take their default values from corresponding system parameters. The study designer sets protocol parameters.

For more information, see [Chapter 9](#page-166-0) and the Design Help.

*What are user preferences?*

*User preferences* are parameters that tailor the working environment for individual users. User preferences take their default values from corresponding system parameters. Not all system parameters have corresponding user preferences.

The following table describes the user preferences that are available in Design:

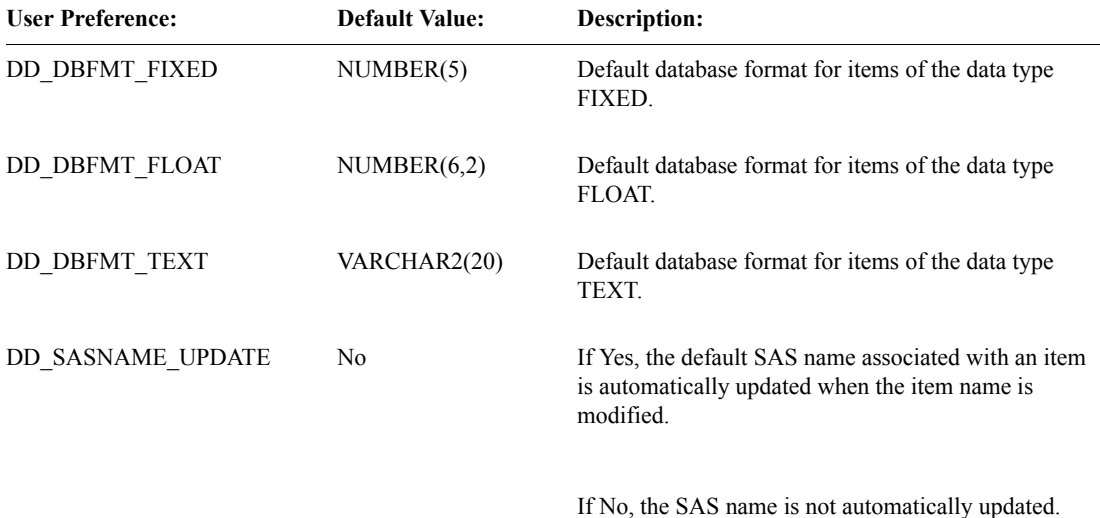

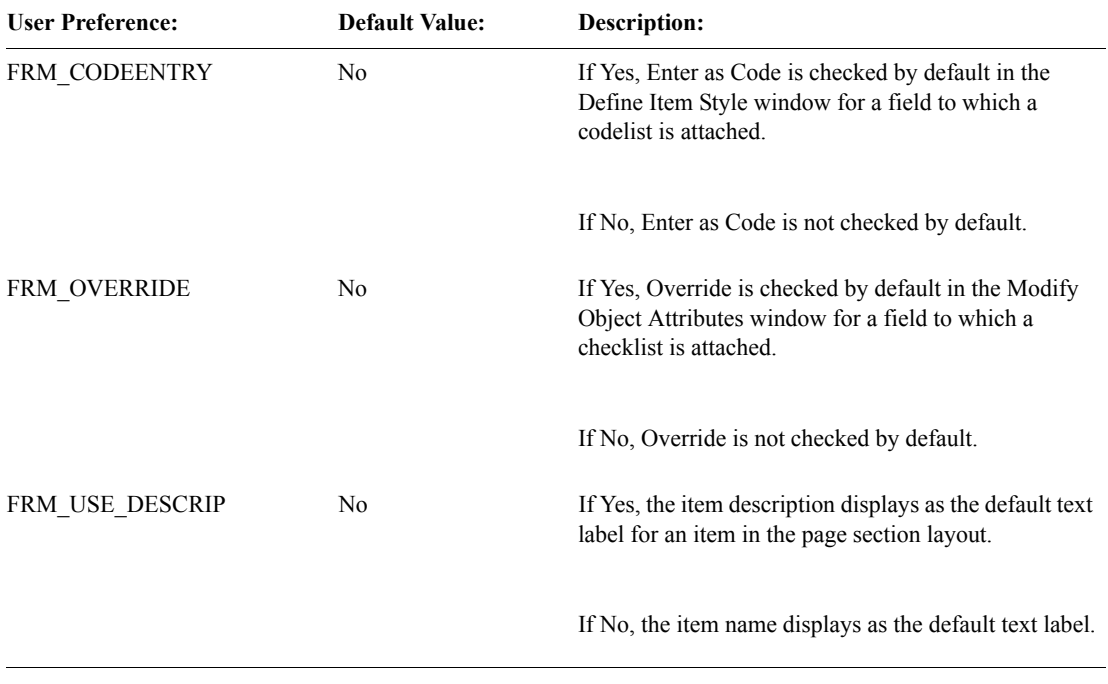

# *Part I: Objects for Storing Clinical Data*

**[Chapter 9: Protocols 153](#page-166-1)**

**[Chapter 10: Panels and Items 183](#page-196-1)**

# <span id="page-166-1"></span><span id="page-166-0"></span>*9 Protocols*

#### **[Overview 155](#page-168-0)**

#### **[Introduction to protocols 155](#page-168-1)**

[What is a protocol? 155](#page-168-2) [How do protocols use Oracle tablespaces? 155](#page-168-3) [What is protocol design? 156](#page-169-0)

#### **[Understanding clinical studies and the Clintrial software protocols 156](#page-169-1)**

[How does a protocol relate to a clinical study? 156](#page-169-2) [Can multiple clinical studies use one protocol? 158](#page-171-0) [Considerations for one protocol to one clinical study 158](#page-171-1) [For more information 158](#page-171-2)

#### **[Planning protocol hierarchy 159](#page-172-0)**

[What is protocol hierarchy? 159](#page-172-1) [Hierarchy and types of protocols 159](#page-172-2) [What is a data dictionary protocol? 159](#page-172-3) [What is a clinical data protocol? 160](#page-173-0) [Why create protocol hierarchy? 160](#page-173-1) [Factors affecting the protocol searchlist 162](#page-175-0) [What is the default searchlist? 163](#page-176-0) [Modifying the searchlist 163](#page-176-1) [How to control object creation and modification 164](#page-177-0) [Why create protocols with no hierarchy? 165](#page-178-0)

#### **[Locking a protocol 165](#page-178-1)**

#### **[View protocols 166](#page-179-0)**

[What is a view protocol? 166](#page-179-1) [How does a checkpoint date work? 166](#page-179-2) [How does a view restriction work? 169](#page-182-0) [How default restriction works on panels 171](#page-184-0)

#### **[Setting the audit start points 171](#page-184-1)**

[List of audit start points 172](#page-185-0) [Options for setting audit start points 172](#page-185-1) [Factors in creating audit start points 173](#page-186-0)

**[Protocol attributes 173](#page-186-1)**

**[Deleting a protocol 181](#page-194-0)**

# <span id="page-168-0"></span>**Overview**

Part I describes the Clintrial software objects that you create in Design to define how the Clintrial software clinical data is stored. The objects that define clinical data storage are:

• Protocols

For more information, see this chapter.

Panels and items

For more information, see [Chapter 10](#page-196-0).

# <span id="page-168-1"></span>**Introduction to protocols**

<span id="page-168-2"></span>*What is a protocol?*

The Clintrial software protocol is central to the representation of your CRFs and the data collected in them. Keep in mind that a Clintrial software protocol differs from a clinical protocol:

- A *clinical protocol* describes the data needed for a particular clinical study and how that data is to be collected.
- A Clintrial software *protocol* is a logical container that organizes the metadata that defines the Clintrial software objects and the clinical data for a clinical study.
- A *protocol account* is an Oracle account that consists of tables that store the clinical data, flags, and notes associated with clinical data; audit and error log information; and one or more views of the clinical data stored in the protocol.

<span id="page-168-3"></span>*How do protocols use Oracle tablespaces?*

When you create a protocol, you can choose to accept the default tablespaces for the database tables that store clinical data and indexes. Creation of additional tablespaces can be useful for the distribution of database tables and indexes.

When you install panels and choose to create clinical data tables, the Clintrial software creates clinical data tables in the tablespace you designated when you created the protocol. The clinical data tables store the clinical data as it is entered in Enter.

For more information on how the Clintrial software uses Oracle tablespaces, see ["Tablespaces for specific data space usage" on page 176.](#page-189-0)

#### <span id="page-169-0"></span>*What is protocol design?*

Protocol design consists primarily of planning how to:

• Create and organize a database.

The Oracle database tables are created when the Clintrial software is installed, when you create a protocol, and when you install panels within a protocol.

Access and manage the database.

When you create a protocol, you specify attributes to control that protocol's access to the database tables that store definitions for the Clintrial software objects. Protocols also specify the default auditing behavior for all panels you create within the protocol. You also can create a protocol that limits the end user's view of the data.

# <span id="page-169-1"></span>**Understanding clinical studies and the Clintrial software protocols**

A Clintrial software protocol determines how to store and access the metadata and clinical data for one or more clinical studies in Oracle database tables. This section describes the relationship between clinical studies and Clintrial software protocols.

<span id="page-169-2"></span>*How does a protocol relate to a clinical study?*

Typically, you create a Clintrial software protocol for each clinical study, so that one protocol controls the clinical data tables for one clinical study.

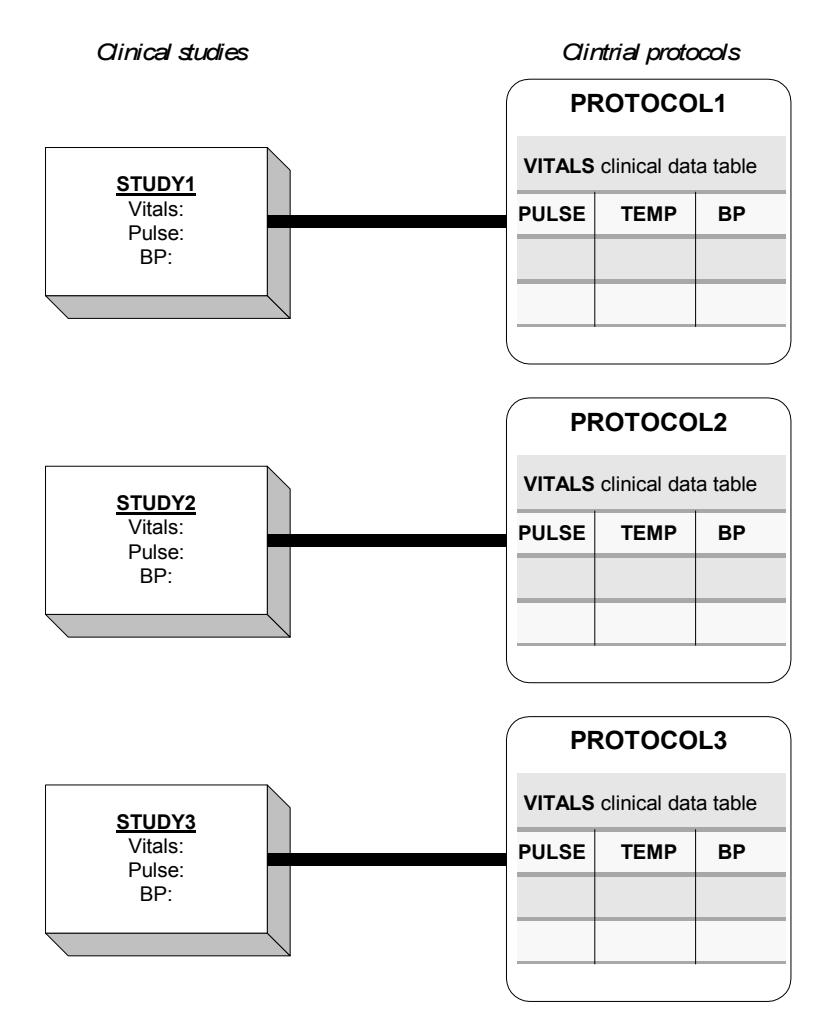

The following figure shows the typical relationship between clinical studies and protocols:

In this figure, clinical studies STUDY1, STUDY2, and STUDY3 each are represented in a separate protocol. The Clintrial software creates clinical data tables for each installed panel in the protocol. All the data from a similar section of the CRF page (Vitals) is stored in the three separate but similar sets of clinical data tables (the VITALS tables for each protocol).

For more information on panels, see [Chapter 10](#page-196-0).

<span id="page-171-0"></span>*Can multiple clinical studies use one protocol?*

Although the typical relationship between clinical studies and protocols is oneto-one, you can also create a protocol that contains information for more than one clinical study. If you have multiple clinical studies that collect very similar data, you may find it useful to group the clinical studies into one Clintrial software protocol.

For example, suppose you create a single protocol for the three clinical studies shown in the previous figure (STUDY1, STUDY2, and STUDY3). You could then create one panel to define a single set of clinical data tables for all sections in the CRF pages for the three clinical studies that contained similar information, such as Vitals.

<span id="page-171-1"></span>*Considerations for one protocol to one clinical study*

The possible advantages of creating one protocol for each clinical study are:

- Ability to limit access to clinical data on a study-by-study basis.
- Ease of access and retrieval of data on a study-by-study basis.
- Potentially smaller size of tables than when clinical studies are grouped in one protocol, so that processing is easier.
- Ability to minimize the amount of transferred metadata and data when transferring a protocol specific to a single clinical study.

The possible disadvantages are:

- Pooling data for cross-protocol studies may require more work if the items are not standardized across protocols.
- More protocols require more tables, which are more overhead.
- There are more Clintrial software objects to create because the number is related to the number of protocols.

<span id="page-171-2"></span>*For more information*

For planning considerations when you are ready to create a protocol within the Clintrial software, see ["Protocol attributes" on page 173.](#page-186-1)

# <span id="page-172-0"></span>**Planning protocol hierarchy**

#### <span id="page-172-1"></span>*What is protocol hierarchy?*

A *protocol hierarchy* is a description of the relationships among protocols. Protocol hierarchy is a standardization tool that you can use to control the creation of Clintrial software objects.

Protocol hierarchy facilitates protocol design by enabling you to set up standardized metadata for use in multiple clinical data protocols. As you decide whether to set up a protocol hierarchy and plan how to structure it, you must consider the following:

- Protocol type There are five protocol types depending on the function for which the protocol is created.
- Dictionary attribute Used to specify certain protocol types as data dictionaries.

For more information on protocol type, see "What is a data dictionary protocol?" on this page.

For more information on data dictionary protocols, see below.

<span id="page-172-2"></span>*Hierarchy and types of protocols*

Protocol hierarchy is used primarily to differentiate between data dictionary protocols and clinical data protocols without the Dictionary attribute checked.

#### <span id="page-172-3"></span>*What is a data dictionary protocol?*

You can define certain types of protocols as *data dictionary protocols* by setting the Dictionary attribute when you create them. A data dictionary protocol contains only metadata definitions of Clintrial software objects created within the protocol. A data dictionary protocol cannot create clinical data tables and cannot store clinical data. For example, when you set the Data Dictionary attribute even for a Type 1 (Clinical Data) protocol, it is then not used to store actual clinical data.

For more information on using the Dictionary attribute to specify a protocol as a data dictionary, see [page 174](#page-187-0).

<span id="page-173-0"></span>A *clinical data protocol* also contains the metadata definitions of Clintrial software objects created within the protocol. Optionally, if it does not have the Dictionary attribute set, a clinical data protocol also includes database tables that store clinical data.

The following figure shows a simple protocol hierarchy:

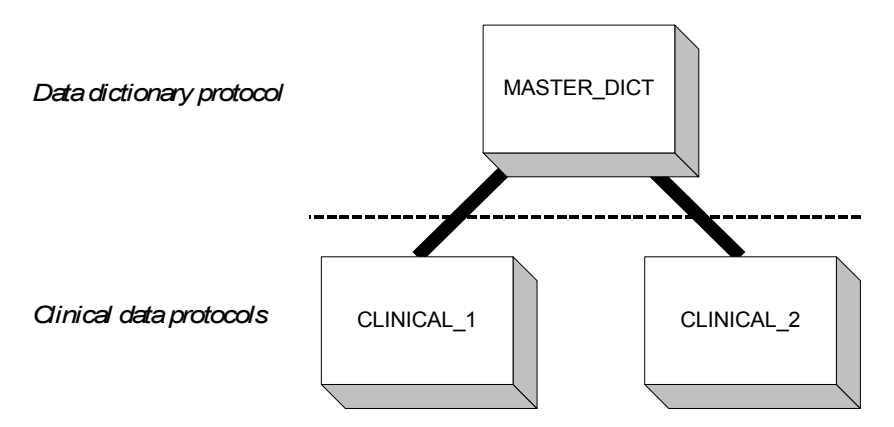

Typically, data dictionary protocols serve as master dictionaries, storing standardized metadata for objects defined in the protocol. The designer of a clinical data protocol can create a protocol and copy object definitions from the standardized metadata in data dictionary protocols. Whether or not you create a protocol hierarchy, you can also allow designers of objects in clinical data protocols to define their own objects without reference to the standardized metadata.

#### <span id="page-173-1"></span>*Why create protocol hierarchy?*

Protocol hierarchy allows for:

Standardization of metadata

By creating protocols that contain only metadata and protocols that also contain clinical data, you can separate those Clintrial software activities associated with management of standardized metadata from those associated with data collection, validation, and retrieval.

• Separation of related groups of protocols from unrelated groups

By creating different hierarchies for protocols, you allow protocols to copy objects from shared common protocols (typically data dictionary protocols). When you create branching hierarchies below shared common protocols, you also ensure that protocols only have access to and knowledge of those protocols from which they need to copy objects.

Such a protocol hierarchy can have multiple levels, as the following figure shows:

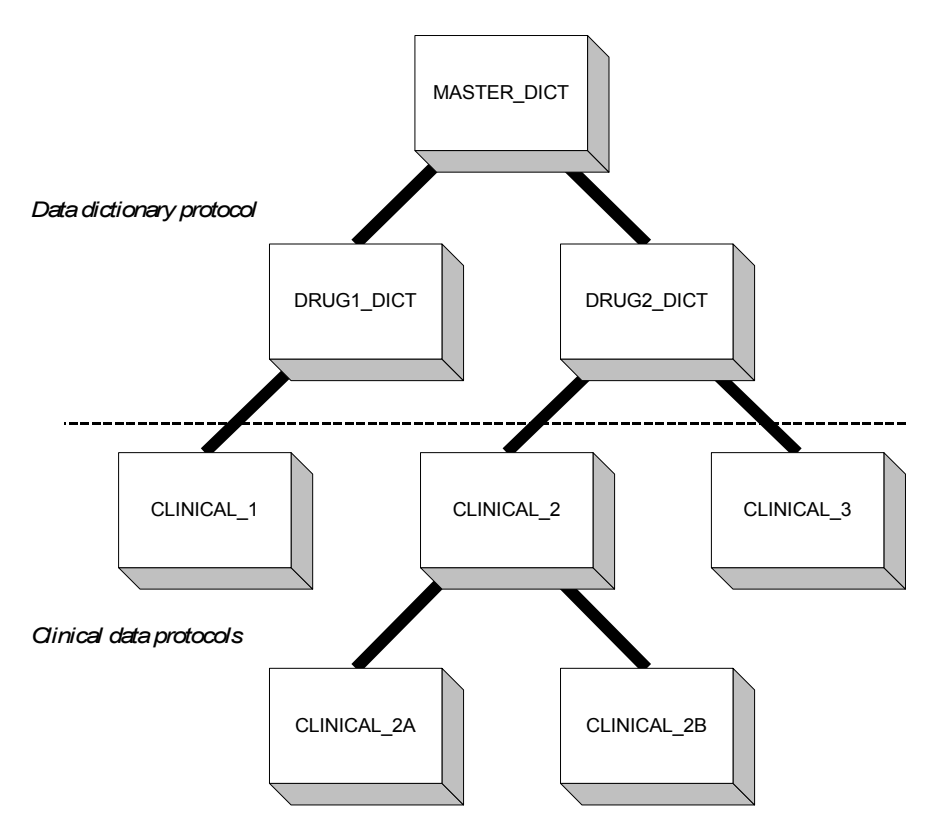

This example assumes that:

- The Modify Searchlist protocol attribute is cleared, so that the searchlists are fixed.
- The CREATE OBJ DD protocol parameter is set to No, so that items can be created only by copying other items (or panels, which contain items).

This figure shows how:

• Protocol hierarchy separates standardized dictionary protocol metadata item definitions from clinical data item definitions.

Separate dictionary protocols for each drug project store definitions of those items that are specific only to clinical protocols concerned with those drugs. For example, you can copy items from DRUG1\_DICT when you need to create them in CLINICAL\_1. You can copy from DRUG2\_DICT to both

CLINICAL\_2 and CLINICAL\_3. MASTER\_DICT is available to all three clinical protocols.

• Protocols can share common protocols for copying objects and yet remain insulated from each other.

For example, items in CLINICAL\_2 are available to CLINICAL\_2A and CLINICAL\_2B, but not to other clinical data protocols. Conversely, you cannot copy items within CLINICAL\_2A and CLINICAL\_2B based on items in CLINICAL\_3, even when they share a dictionary protocol such as DRUG2\_DICT.

In other words, you can only copy downwards along one or more lines; that is, from an ancestor.

*Note*: When copying objects from one protocol to another, you also need to be aware of how a copy operation can create either connected or unconnected copies of objects. For more information on connected and unconnected copies, see [Chapter 19](#page-432-0).

#### <span id="page-175-0"></span>*Factors affecting the protocol searchlist*

The protocol searchlist is determined by the following protocol attributes:

Parent Protocol attribute

 A *parent protocol* is a protocol that defines the current protocol's place in the protocol hierarchy. It is also defines the default searchlist for the current protocol.

When you create a view protocol, the parent protocol is automatically set to the base protocol and cannot be changed.

• Searchlist attribute

 A *searchlist* is a list of protocols from which the current protocol can copy Clintrial software object definitions (metadata). A protocol's searchlist can consist of protocols of any type.

 The setting of the protocol parameter DD\_STRICT\_SEARCH deter-mines which protocols are available to be included in the searchlist. If the value is Yes, only direct ancestors (the parent, the parent of the parent, and so forth) and siblings (protocols that have the same parent) can appear in the searchlist. If the value is No, any protocol in the database instance can be added to the searchlist.

 If the current protocol was created to allow searchlist modification, the designer of objects in the protocol can use the Protocol Browser to change the searchlist.

Modify Searchlist attribute

This attribute allows you, as the designer of objects within the protocol, to modify the searchlist by including other protocols that are in the same database. If this attribute is cleared, the searchlist cannot be modified, therefore, the default searchlist must be used. If this attribute is checked, the searchlist can be modified. The protocol parameter DD\_STRICT\_SEARCH determines the protocols available to be included in the modifiable searchlist.

 For a view protocol, the Modify Searchlist attribute is cleared and cannot be changed.

 Allowing searchlist modification for a protocol with a parent protocol defeats the enforcement of a protocol hierarchy, but increases flexibility.

#### <span id="page-176-0"></span>*What is the default searchlist?*

The default searchlist for a protocol is defined as follows:

• For a view protocol, the parent protocol is always the base protocol and the searchlist consists only of the parent protocol (and cannot be modified).

*Note:* A protocol's searchlist implicitly includes the protocol itself. For example, you can copy and rename a Clintrial software object within the current protocol, or you can copy an object from another protocol in the searchlist and optionally rename it. However, with a view protocol, you can only copy objects from the base protocol and you cannot rename them.

- If a protocol has no parent protocol, then the default searchlist contains no protocols.
- If a parent protocol is specified and DD\_STRICT\_SEARCH is set to Yes (the default value), then the default searchlist consists of the parent protocol and siblings (all children of that parent protocol). Otherwise, the default searchlist consists of the parent protocol.

#### <span id="page-176-1"></span>*Modifying the searchlist*

If the protocol's Modify Searchlist attribute is checked, you can modify the protocol's searchlist. To modify the Searchlist, from the Protocol Browser, select a protocol, and then, from the **Protocol** menu, select **Search List**.

The following conditions apply to searchlist modification:

- DD\_STRICT\_SEARCH set to  $No$  Any protocols in the database instance can be added to or removed from the searchlist.
- No parent protocol specified and DD\_STRICT\_SEARCH set to Yes No protocols can be included in the searchlist, since DD\_STRICT\_SEARCH

requires that the searchlist be restricted according to the protocol hierarchy, but this protocol is not in a protocol hierarchy.

Parent protocol specified and DD\_STRICT\_SEARCH set to Yes — The only protocols that can be added to the searchlist are this protocol's direct ancestors (the parent protocol, the parent of the parent, and so forth) and siblings (protocols that have the same parent). Any protocol can be removed from the searchlist.

*Note:* If you clear the Modify Searchlist attribute, then the **Search List** command on the **Protocol** menu is deactivated, and the searchlist is always the default searchlist.

<span id="page-177-0"></span>*How to control object creation and modification*

In Design, to encourage standardization, you can limit the modification of any Clintrial software objects that are created in a protocol, or that are copied within a protocol or to another protocol. You can limit the modification of all objects in a protocol, or on an object-specific level by setting the following:

The protocol's Can Modify Objects attribute

If this attribute is checked, an object's Modifiable attribute determines whether it is modifiable. If this attribute is cleared, no objects in the protocol can be modified, regardless of the setting of an individual object's Modifiable attribute.

• An object's Modifiable attribute

If a protocol's Can Modify Objects attribute is checked, each object's Modifiable attribute can be switched on or off to allow or disallow modification of the object. However, the Modifiable attribute is switched off and not available for toggling if the protocol's Can Modify Objects attribute is cleared.

You can switch the Modifiable attribute by opening an object browser, and, from the object's menu, selecting **Set Modifiable Status**.

• The CREATE\_OBJ\_DD, CREATE\_OBJ\_FRM, and CREATE\_OBJ\_VLD protocol parameters

If the CREATE\_OBJ\_DD protocol parameter is set to Yes, you can create schema objects like panels and items in the protocol. If the protocol parameter is set to No, you are limited to copying these objects from other protocols in the protocol's searchlist. Similarly, the CREATE\_OBJ\_FRM controls the creation of display objects like page sections, and the CREATE OBJ VLD controls the creation of validation objects like derivations.

For copied objects, the settings for the Modifiable attribute depend upon whether the copies are under revision control (connected or unconnected). For more information on connected and unconnected copies, see [Chapter 19.](#page-432-0)

For more information on the protocol attributes Modify Searchlist and Can Modify Objects, see ["Protocol attributes" on page 173](#page-186-1).

For more information on the Modifiable attribute, see each object's attributes section.

For information on protocol parameters, see [Chapter 5](#page-82-0).

#### <span id="page-178-0"></span>*Why create protocols with no hierarchy?*

You can create protocols without a hierarchy. These protocols would have either of two extreme organizations:

- All protocols have access to all other protocols Objects in any protocol are based on objects in any other protocol. In this case all protocols appear in each others' searchlists.
- No protocol has access to another protocol No protocol can copy an object from another protocol. In this case no protocol has a searchlist, and the designer of the objects in the protocol is not authorized to change searchlists. However, the designer must be authorized to create items, because items cannot be copied from another protocol.

### <span id="page-178-1"></span>**Locking a protocol**

You can lock a protocol so that no data can be entered, modified, or managed, and no metadata can be created or modified.

To lock a protocol:

- 1. In the Protocol Browser, click on the protocol.
- 2. From the **Protocol** menu, select **Protocol Lock**.
- 3. In the Change Protocol Lock State dialog box, specify a Reason for Change.
- 4. Save the changes.

## <span id="page-179-0"></span>**View protocols**

The Clintrial software allows you to determine which portion of the clinical data stored in a base protocol is available to users through the use of view protocols.

#### <span id="page-179-1"></span>*What is a view protocol?*

A *view protocol* is a protocol that does not contain actual data but provides a view onto another protocol (that is, a base protocol). A view protocol can display a view of records based on either of the following:

- A checkpoint date that recreates the state of the clinical data as of midnight of a specified date.
- A view restriction, in the form of a SQL restriction clause, that selects records based on a condition.

You can create a view protocol with a checkpoint date or a view restriction, with both, or with neither. When you create a view protocol, Design asks if you want to copy the base protocol metadata into the view protocol. Then,

- If you choose to copy the metadata, the view protocol creates view panels based on all the base panels.
- If you choose not to copy the metadata, no view panels are created and you copy them individually after the view protocol is created.

*Note:* You cannot import or export view protocols.

#### <span id="page-179-2"></span>*How does a checkpoint date work?*

A *checkpoint date* in a view protocol allows you to create the appearance of the clinical data stored in a base protocol's database tables at a particular time. Checkpoint dates can be useful in the following situations:

- At certain points in a large, ongoing study, you need to conduct interim analyses to monitor the efficacy of a test compound.
- A regulatory agency requests an analysis of how the clinical data appeared at an earlier time (for example, when the NDA was filed), rather than an analysis of how the clinical data appears currently.
- As you gather more clinical data, you want to conduct periodic safety updates to monitor the adverse events and laboratory data for a test compound.
The following example shows how a checkpoint date in a view panel in a view protocol selects data for display:

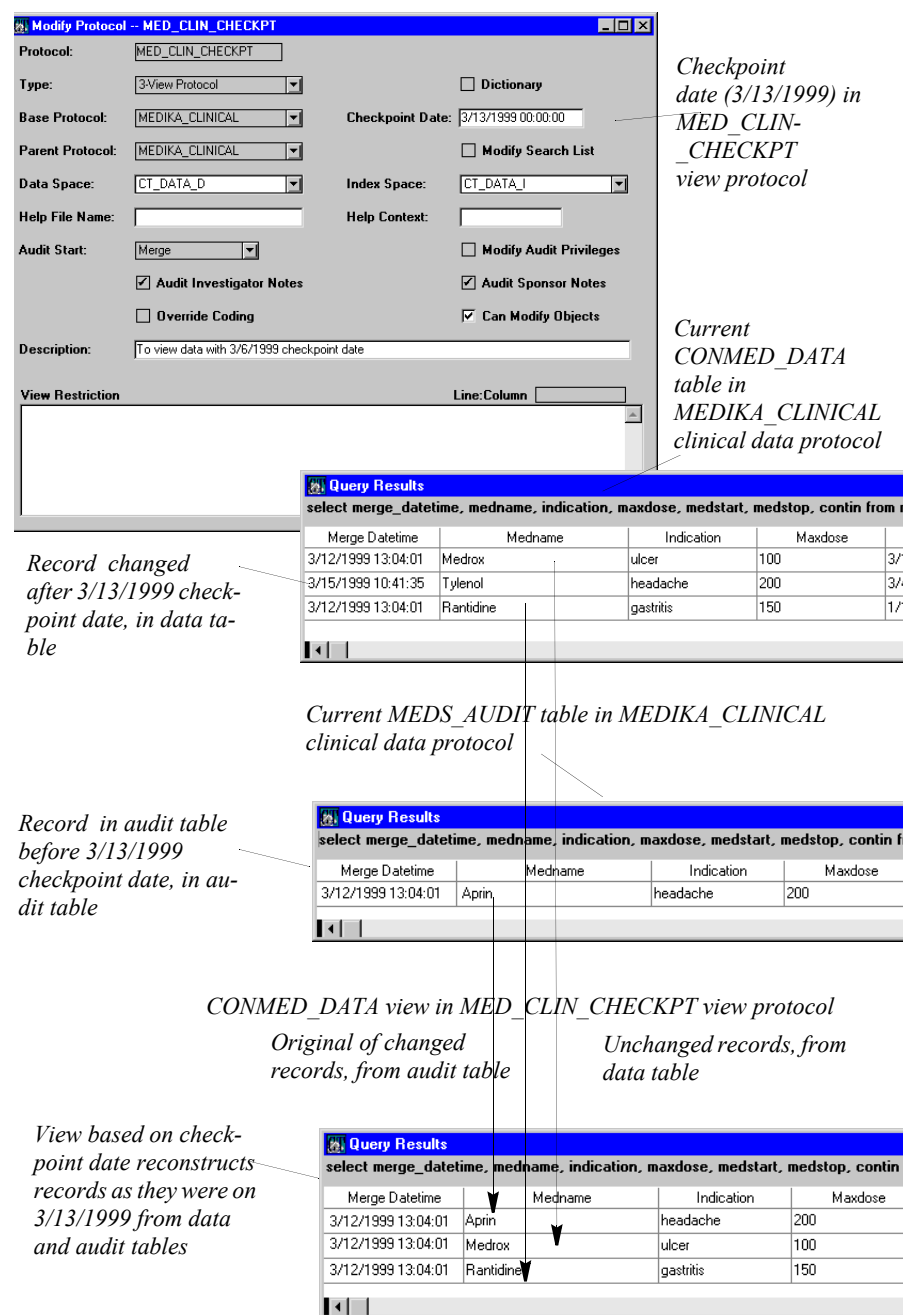

**Design**

Current data is stored in the data tables and copies of modified or deleted data are stored in the audit tables. Clintrial uses information stored in both the data tables and the audit tables of the base protocol to determine how the clinical data in the data tables appeared as of the checkpoint date. The view protocol uses:

- The data from the data tables for any panels whose data has not changed since the checkpoint date
- The data from the audit tables for any panels whose data has changed since the checkpoint date

In this example, the clinical data tables for the view protocol's view panel show:

• CONMED DATA — Current records

The DATA table contains any records that were entered before the March 13, 1999 checkpoint date and that were not changed, as well as the record that was changed and merged after the checkpoint date, on March 15, 1999.

• CONMED AUDIT — Previous version of the changed record

The AUDIT table contains the record as it appeared on the checkpoint date of March 13, 1999, before it was changed.

MED CLIN CHECKPT — Data as displayed by the view panel

The view protocol's CONMED\_DATA view panel displays the data as it existed on the checkpoint date of March 13, 1999, two records from the CONMED DATA table, and one record from the CONMED- AUDIT table.

For information on the data and audit tables, see ["What are update, data, and](#page-202-0)  [audit tables?" on page 189](#page-202-0).

#### *How does a view restriction work?*

A SQL *view restriction* allows you to select records based upon a condition described using SQL. SQL restriction clauses in view protocols can be useful in the following situations:

- Users need access to clinical data based on its collection points (for example, only the clinical data collected for subjects in a given country or at a given center).
- Users need access only to the clinical data that meets certain criteria (for example, the clinical data for males over the age of 55, or for all geriatric subjects who have used a specified concomitant medication).
- Clinical data managers want to safeguard confidential subject information and, at the same time, provide access to the other clinical data in a base protocol.

The following figure shows how a restriction clause in a view protocol selects data for display:

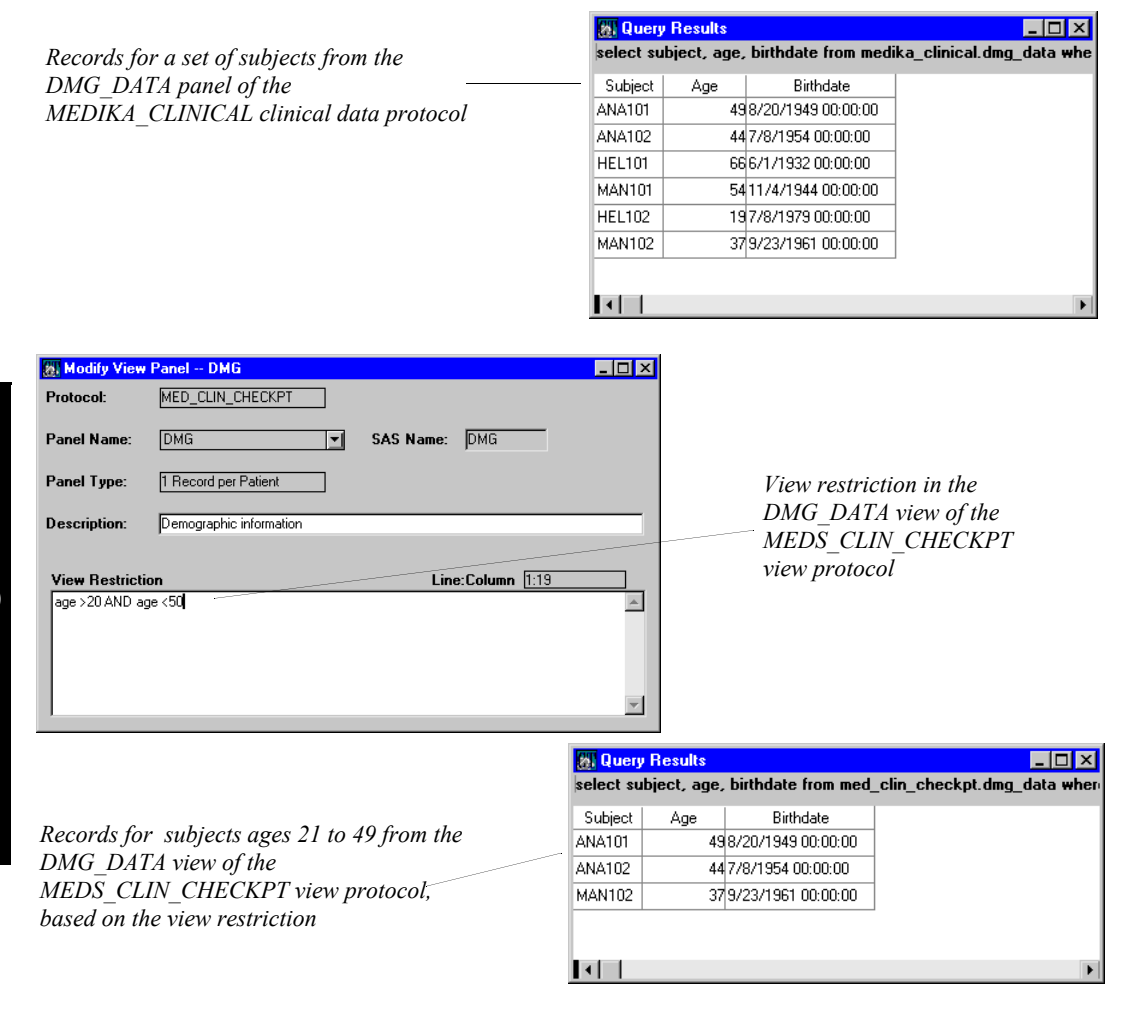

In this example, the SQL restriction clause used as a view restriction presents only those demographic records for subjects aged 21 through 49.

For information on SQL restriction clauses, see the *Reference Guide*.

#### *How default restriction works on panels*

You specify the checkpoint date or the restriction clause for all view panels in the view protocol when you create or modify the view protocol. After you create the view protocol, you create view panels for each set of tables to be accessed by a view protocol. If you create a view protocol without a checkpoint date or a restriction clause, the view panels include all the base panel data from the data tables.

The restriction clause that you specify in the view protocol is the default for all view panels in the view protocol. However, if you do not specify a restriction clause in the view protocol, you can set a restriction clause for one or more view panels in the view protocol. You can also set a restriction clause in the view panel that is different from the restriction clause set in the view protocol. If specified in the view panel, the restriction clause overrides the view protocol's restriction clause for that view panel.

However, you cannot override the view protocol's checkpoint date for individual view panels.

*Note:* When you save modifications to the checkpoint date, all view panels in the protocol are automatically updated to use the new date. The same is true when you save modifications to the default restriction clause, except that view panels which have their own explicit restriction clause are not updated, since they are not using the default restriction.

For more information about view panels, see [Chapter 10](#page-196-0).

# <span id="page-184-0"></span>**Setting the audit start points**

The Clintrial software allows for the auditing of data that is modified or deleted. The clinical data for a protocol is stored in three Oracle database tables per panel: update, data, and audit. If you enable auditing, you ensure that when a record in the update table or data table for a particular panel is modified, a copy of the unmodified record is placed in the audit table of that panel.

The auditing functions of Clintrial software protocols and panels are closely related to the collection, management, and analysis of the clinical data. Therefore, you must carefully consider your company's specific data management needs and the corresponding Clintrial software functionality before you set or modify these functions.

For information on data collection and management, including auditing, see *Manage, Classify, and Lab Loader.*

*List of audit start points*

Clintrial software auditing requires that you set an audit start point.

You can set an audit start point to one of five values: Entry, Verification, Validation, Validity, or Merge.

The most restrictive audit start point is Entry, because it results in auditing of all changes and deletions after the first data entry for a record. You might establish an audit start point of Entry if your company considers the discrepancy rate between first entry and verification entry to be valuable management information. However, such an approach uses substantial Oracle and disk resources.

The least restrictive audit start point is Merge. You might choose an audit start point of Merge if your company only needs to capture data changes occurring after the data is declared to be clean data. The Merge audit start point is the default start point unless you use the system parameter AUDIT\_START\_DEFAULT to set it differently.

Although you can change the audit start point at any time, you should be aware that any such changes can make the audit trail difficult to interpret.

For more information on the audit start point, see ["Protocol attributes" on page](#page-186-0)  [173.](#page-186-0)

For more information on panels, see [Chapter 10.](#page-196-0)

*Options for setting audit start points*

Audit start points are specified for each panel as follows:

- Set a database-wide default audit start point for all panels in all protocols by setting the system parameter AUDIT\_START\_DEFAULT. The databasewide default is set through Admin.
- Set a protocol-specific audit start point for all panels in the protocol by setting the Audit Start attribute when you create or modify the protocol (if the system parameter AUDIT\_PROTOCOL\_MOD allows you to set protocolspecific audit start points).
- Set a panel-specific audit start point if the Modify Audit Privileges protocol attribute was enabled when the protocol was created.

#### *Factors in creating audit start points*

Consider the following in deciding whether to set the audit start point as database-wide, protocol-specific, or panel-specific:

- Ease of administration A database-wide audit start point for all panels in all protocols is simpler to set up.
- Consistency Database-wide or protocol-specific audit start points enforce more consistency of the types of information collected in the audit trail than do panel-specific audit start points. In particular, if you allow differing panelspecific audit start points, then panels that collect similar types of information may have inconsistent audit records that make the audit trails difficult to interpret.
- Granularity Some panels in a protocol may require more rigorous auditing (that is, a more restrictive audit start point) than others. If so, panel-specific audit start points offer greater flexibility than database-wide or protocolspecific audit start points.

For more information on how to set the AUDIT\_START\_DEFAULT and AUDIT\_PROTOCOL\_MOD system parameters, see [Chapter 5.](#page-82-0)

# <span id="page-186-0"></span>**Protocol attributes**

This section describes the specific attributes of a protocol. Some of these attributes are set for you; others you must set. Before planning and creating the logical design of your protocols, you must consider the functionality represented by the protocol attributes. For example, to design the protocol hierarchy most effectively, you must understand the specifics of searchlist functionality.

When creating or modifying a protocol, you set the protocol attributes, which determines in part how the constituent objects within the protocol (such as panels and items) are created. The designer of the protocol may or may not be the same as the designer of the constituent objects within the protocol.

The following sections name and describe the protocol attributes.

*Protocol*

The name of the protocol.

You must specify a protocol type to categorize the protocol by its purpose or properties. The purpose of protocol types helps enforce standardization, categorization, and the separation of metadata and data in the protocol hierarchy. The types of protocols are:

- Clinical Data (Type 1) The most general protocol type, for protocols that collect clinical data and store it in database tables. However, you can also use the clinical data type for a protocol that stores only metadata.
- Coding Thesaurus (Type 2) For protocols created to store coding thesauruses.
- View Protocol (Type 3) For protocols that do not contain actual clinical data, but which provide views of base protocols.
- Lab Loader (Type 4) For protocols created to store lab normal data and clinical lab data, and to transfer records using Lab Loader.

*Note*: In addition, when creating a protocol, you can specify the Dictionary attribute for any protocol type except a view protocol. Specifying the Dictionary attribute creates the protocol as a data dictionary protocol. For more information on the Dictionary attribute and data dictionary protocols, see [page 159](#page-172-0) and the following section.

For information on coding thesaurus protocols, see [Chapter 14](#page-320-0).

For information on Lab Loader, see *Manage, Classify, and Lab Loader*.

#### *Dictionary*

Specifies whether the protocol is a dictionary protocol. You typically use a dictionary protocol to store standard metadata. A protocol with the dictionary attribute cannot create associated clinical data tables.

You can define the following protocol types as dictionary protocols:

- Clinical Data (Type 1)
- Coding Thesaurus (Type 2)
- Lab Loader (Type 4)

*Note*: To create a protocol as a dictionary, you must check the Dictionary attribute when creating the protocol. You cannot modify this attribute (either to activate or deactivate it) after you have created the protocol.

*Base Protocol*

Select a protocol upon which to base the view protocol. (Applies to view protocols only.)

# *Parent Protocol*

A protocol that defines the current protocol's place in the protocol hierarchy. It is also used to define the default searchlist.

A *searchlist* is a list of protocols from which you can later copy Clintrial software object definitions into the protocol you are creating. Specify the searchlist from the Protocol Browser.

Specify a parent protocol when you want to encourage the use of a protocol hierarchy that uses data dictionary protocols for the definition of metadata.

*Note*: When you create a view protocol, the parent protocol is automatically set to the base protocol and cannot be changed.

For more information on the default searchlist, see [page 163.](#page-176-0)

# *Checkpoint Date*

Specify a checkpoint date. The view panels you subsequently create for this view protocol will display the data from the base protocol's tables as it appeared on midnight of that date. (Applies to view protocols only.)

# *Modify Searchlist*

This attribute allows the designer of objects within the protocol to modify the searchlist by including other protocols that are in the same database. If this attribute is cleared, the searchlist cannot be modified and so the default searchlist must be used. If this attribute is checked, the searchlist can be modified as described in the section "Modifying the searchlist" on [page 163](#page-176-1). The protocol parameter DD\_STRICT\_SEARCH determines the protocols available to be included in the modifiable searchlist.

*Note:* For a view protocol, the Modify Searchlist attribute is cleared and cannot be changed.

#### *Tablespaces for specific data space usage*

The tablespace to use for clinical data tables (for example, CT\_DATA\_D). Installing an Oracle database for use by Clintrial software creates four tablespaces in addition to the SYSTEM tablespace required by Oracle. The tablespaces and their contents are:

- CT\_META\_D Clintrial software metadata tables
- CT\_DATA\_D Clintrial software clinical data tables
- CT\_META\_I Clintrial software metadata indexes
- CT\_DATA\_I Clintrial software clinical data indexes

The tablespaces CT\_META\_D and CT\_META\_I are mandatory. They are used to store Clintrial software data dictionary tables and indexes, respectively. The other tablespaces (CT\_DATA\_D and CT\_DATA\_I) are the default tablespaces for the tables and indexes used to store Clintrial software data. Your choices are all existing Oracle tablespaces except for:

- The SYSTEM, CT\_META\_D, and CT\_META\_I tablespaces
- Any tablespaces ending with  $I$  (reserved for indexes)

You can choose to use the default CT\_DATA\_D tablespace to store clinical data, or you can choose to create additional tablespaces for the creation of tables within a project. Doing the latter provides the following benefits:

• Input/Output (I/O) optimization

If two distinct tablespaces are set up for each project (one for data storage tables and one for indexes), and if these tablespaces are placed on different devices, I/O is improved. Oracle is now able to fetch the current row while simultaneously looking in the index for the next row to fetch. Also, projects with heavy I/O use can be put on separate disk drives.

• Allocation of tablespace based on project size

Using different tablespaces allows for the allocation of appropriately sized tablespaces based on project size.

Project backup and archiving

Tablespaces can be taken off-line while leaving the rest of the database available. Therefore, you can group protocols into project-level tablespaces for backup and archiving purposes without affecting the use of protocols that use other tablespaces.

For more information on tablespaces, see the Oracle documentation.

The tablespace to use for indexes (for example, CT\_DATA\_I). Your choices are all existing Oracle tablespaces except for:

- The SYSTEM, CT\_META\_D, and CT\_META\_I tablespaces
- Any tablespaces ending with  $D$  (reserved for data)

You can choose to use the default CT\_DATA\_I tablespace to store clinical data indexes, or you can choose to create additional tablespaces, particularly for the creation of indexes on a project level.

# *Help File Name*

The name of a Windows Help file that you can optionally create to associate with this protocol — for use in Enter when, from the **Help** menu, the user selects the **About Protocol**.

The default context point for your Help file is the first topic in your Help file.

If you do not specify your own Windows Help file here, when the user selects **About Protocol**, Clintrial software Help appears, describing how to create your own Windows Help file.

# *Help Context*

A context number for the topic in your Windows Help file — for use in Enter when the user selects the **About Protocol** menu choice, if you want that topic to replace the default topic in your Windows Help file.

You can also set context numbers for individual study pages, to override the default set by Help File Name, or the context point set by Help Context.

For more information on setting Help context numbers for a study page, see [Chapter 18.](#page-416-0)

## *Audit Start*

Check this attribute to set a default point at which auditing begins in each panel created in this protocol. The start points are:

• Entry — Auditing begins after data has been entered interactively in a record. The record is in the update table.

*Note*: Batch-loaded records cannot be audited until they pass screening; that is, until their record status becomes 1.

• Verification — Auditing begins after data has been reentered to check the accuracy of the entry, or, for batch-loaded records, after data has been screened. The record is in the update table.

*Note:* No changes to data are stored during blind verification, so there is nothing to audit.

- Validation Auditing begins after a record has been validated, regardless of whether the record passed or failed validation. The record is in the update table.
- Validity Auditing begins after a record has been validated and has passed the validation. The record is in the update table.
- Merge Auditing begins after data has moved from the update table to the data table. The record is in the data table.

*Audit Investigator Notes*

Check this attribute if you want to audit notes recorded by the investigator (that is, people at the data collection site).

#### *Override Coding*

This attribute is only available if you are using the Clintrial application to do your coding. This is handled by the Oracle Central Coding application if the protocol parameter USE\_CENTRAL\_CODING is Yes.

When you use Clintrial for coding, this attribute specifies whether, during automatic coding, Manage can override a value for an interactively coded verbatim text item, as follows:

- If you clear this attribute, no coding occurs during automatic coding for an item whose last coding was interactive.
- If you check this attribute, coding occurs during automatic coding for an item whose last coding was interactive.

During interactive coding, the Manage user can always code the item, regardless of the setting of this attribute.

For information on interactive coding, see *Manage, Classify, and Lab Loader*.

*Modify Audit Privileges*

Check this attribute to allow the setting of the audit start point on a panel-bypanel basis when you create panels for this protocol.

*Audit Sponsor Notes*

Check this attribute if you want to audit notes recorded by the sponsor (that is, users at your company).

*Can Modify Objects*

Check this attribute to allow modification of objects in this protocol. Clear to disallow modifications.

*Description*

An optional description of the protocol.

*View Restriction*

Specify a SQL restriction clause for a view protocol. The view panels you subsequently create for this view protocol will display the current data from the base protocol's tables based on the restriction clause. (Applies to view protocols only.)

# *Read-only attributes*

When you select the **Show** command from the **Protocol** menu, the Clintrial software displays the previously described protocol attributes as read-only, and also displays the following additional read-only attributes:

- Creator Name of the user account that created the protocol.
- Create Date Date and time of the protocol creation.
- Version Clintrial software version number.
- Export Site If this is an imported protocol, the database registration name for the site that exported the protocol.
- Status One of the following:
	- CREATING During protocol creation, this status is temporarily set while the protocol is being created to ensure that only one protocol is created at a time. When you try saving a newly created protocol, the Clintrial software server uses this status to determine if any other protocols are currently being created. If so, an error occurs and the creation request fails. This feature prevents locking conflicts that cause system performance to deteriorate.
	- NORMAL The normal status for a created protocol.
	- PT\_DD\_INSTALLED —Only data dictionary metadata is created (protocol import status).
	- PT\_EMPTY For an imported protocol, ready to create local copy (protocol import status).
	- PT\_ERROR For an imported protocol, after creation of a local protocol, need to do reconciliation of codelists, items, flags, or notes (protocol import status).
	- PT\_CHKD For an imported protocol, after creation of local protocol and reconciliation, ready to install (protocol import status).
	- PT\_INSTALLED Data dictionary metadata and empty clinical data tables are created (protocol import status).
	- $-$  PT  $OK -$  During metadata installation, this status is temporarily set after copying the metadata but before installing the panels. If a failure occurs during metadata installation, the process can start where it was interrupted (protocol import status).
	- $PT$  LOADED During the Release step, this status is temporarily set after all required panel tables have been installed. The Load Data step is prevented if the protocol has this status (protocol import status).
	- MD EMPTY For a distributed protocol, ready to create the protocol account during the protocol acceptance process (part of Multisite Metadata Distribution).
	- MD CREATED For a distributed protocol, ready to create data dictionary metadata during the protocol acceptance process (part of Multisite Metadata Distribution).
- Locked Checked if the protocol is locked.
- Enrollment Panel Name of a panel that stores subject enrollment data.
- Subject Item Name of a subject-related context item that you specify in the context panel to uniquely identify the subject.
- Block Key Item Name of a visit-related context item that is a key for identifying data by block for display in Enter. For a non-repeating block, the value of the Block Key Item uniquely identifies the block; for a repeating block, the values of the Block Key Item and the Block Repeat Key Item uniquely identify the block.
- Block Repeat Key Item Name of a visit-related context item that is the key, with the Block Key Item, for identifying data by block for display in a repeating block in Enter.
- Page Key Item Name of a page-related context item that is the key for identifying data by study page within a block for display in Enter. For a nonrepeating study page, the value of the Page Key Item uniquely identifies the page within the block; for a repeating page, the values of the Page Key Item and the Page Repeat Key Item uniquely identify the study page within the block.
- Page Repeat Key Item Name of a page-related context item that is the key, with the Page Key Item, for identifying data by page for display in a repeating page in Enter.
- Error Log Item Name of an optional item from the context panel that is displayed with the Error log to identify records.
- View Object ID A unique identifier used internally to identify the view restriction text.
- Protocol Number A unique internal identifier for the protocol.
- Protocol Searchlist The list of protocols from which the designer of objects for this protocol can copy objects.

*Note:* With the Protocol Browser open, you can also select the **Show** command from the **Protocol** menu to display protocol attributes.

*Note:* An additional field called *Line:Column* appears above the View Restriction field. The Line:Column field dynamically tracks the position of the cursor in the view restriction (active for view protocols only) and is not a protocol attribute.

# **Deleting a protocol**

When you delete a protocol, all data and metadata for that protocol are deleted.

You cannot delete a protocol that is locked. For more information, see Locking a protocol.

*Caution:* Clintrial Design has no way of knowing if a CIS protocol is currently being synched and therefore there is no check for this condition when deleting the protocol from the Clintrial server. All protocol data will be lost if an active protocol is deleted.

To delete protocols:

- 1. Refresh the Protocol Browser.
- 2. Select one or more protocols to delete.
- 3. From the Protocol menu, select Delete. You are prompted to confirm the deletion for each protocol you selected.
- 4. Click Yes to delete the protocol, or No to cancel the deletion.

# <span id="page-196-0"></span>*10 Panels and Items*

#### **[Overview 186](#page-199-0)**

[What is a panel? 186](#page-199-1) [What is an item? 186](#page-199-2) [How do panels and items collect data? 187](#page-200-0)

#### **[Database tables for panels and items 187](#page-200-1)**

[How panels and items relate to clinical data tables 188](#page-201-0) [When are clinical data tables created? 189](#page-202-1) [What are update, data, and audit tables? 189](#page-202-2) [Example 190](#page-203-0)

## **[Panel types 193](#page-206-0)**

[What is a panel type? 193](#page-206-1) [Non-Patient Data \(Type 0\) 194](#page-207-0) [1 Record per Patient \(Type 1\) 195](#page-208-0) [> 1 Record per Patient \(Type 2\) 196](#page-209-0) [1 Record per Visit \(Type 3\) 197](#page-210-0) [> 1 Record per Visit \(Type 4\) 197](#page-210-1) [Subject Enrollment \(Type 5\) 198](#page-211-0) [How do panel types relate to repeating items? 198](#page-211-1)

#### **[Context panels and context items 199](#page-212-0)**

[What are context panels and context items? 199](#page-212-1) [Types of context items 200](#page-213-0) [How do context items get initial values? 200](#page-213-1) [How do context panels relate to data tables? 200](#page-213-2)

#### **[Special context items 203](#page-216-0)**

[What are special context items? 203](#page-216-1) [What is a subject item? 203](#page-216-2) [Why create a subject item as a derived item? 204](#page-217-0) [What is a block key item? 204](#page-217-1)

[What is a block repeat key item? 205](#page-218-0) [What is a page key item? 205](#page-218-1) [What is a page repeat key item? 205](#page-218-2) [Example 206](#page-219-0) [How are block and page keys specified? 206](#page-219-1)

#### **[Enrollment panel 207](#page-220-0)**

[What is an enrollment panel? 207](#page-220-1) [Steps for creating and installing an enrollment panel 208](#page-221-0) [Example of derived subject 209](#page-222-0) [For more information 209](#page-222-1)

#### **[View panels 210](#page-223-0)**

[What is a view panel? 210](#page-223-1)

#### **[Panel keys 210](#page-223-2)**

[What are panel keys? 210](#page-223-3)

#### **[Panels with master-detail keys 212](#page-225-0)**

[What is a master-detail relationship? 212](#page-225-1) [What is a master key item? 213](#page-226-0) [What is a detail key item? 213](#page-226-1) [Requirements for cross-panel master-detail key 213](#page-226-2) [Requirements for panel type 214](#page-227-0) [How to define a master-detail relationship 214](#page-227-1) [Master-detail page sections and page templates 215](#page-228-0) [How to modify or delete master-detail panels 215](#page-228-1)

#### **[Panels with subset key items 216](#page-229-0)**

[What is a subset key item? 216](#page-229-1) [Example of subset key item usage 216](#page-229-2) [How to specify an item as a subset key 217](#page-230-0)

#### **[Grouping and sorting items in a panel 217](#page-230-1)**

[What is a sorting item? 218](#page-231-0) [What is a grouping item? 218](#page-231-1) [Requirements for grouping items 218](#page-231-2) [How to specify grouping and sorting items 219](#page-232-0) [Example of grouping key use for observations 220](#page-233-0)

# **[Checking data in panels and items 220](#page-233-1)**

[List of objects and attributes that control data entry 220](#page-233-2)

# **[Creating and installing a panel and its items 221](#page-234-0)**

[Steps for creating a panel and its items 221](#page-234-1) [What is panel installation? 222](#page-235-0) [List of system items 222](#page-235-1)

# **[Modifying a panel and its items 223](#page-236-0)**

[How are a panel and its items modified? 223](#page-236-1) [What is marking a panel for revision? 224](#page-237-0) [How can items, derivations, or rules be modified? 224](#page-237-1) [How are revisions implemented? 225](#page-238-0) [How are pending revisions canceled? 225](#page-238-1) [What is panel deinstallation? 225](#page-238-2) [How is a panel deleted? 226](#page-239-0)

# **[Panel attributes 226](#page-239-1)**

**[Item attributes 231](#page-244-0)**

# <span id="page-199-0"></span>**Overview**

This chapter describes panels and items. Within a protocol, you:

- 1. Create one or more panels.
- 2. Create one or more items for the panel.
- 3. Install the panel.

## <span id="page-199-1"></span>*What is a panel?*

A *panel* is a Clintrial software object that groups together a set of logically or clinically related items.

A panel is defined by metadata that is stored in data dictionary tables. When you install a panel, three additional database tables are created (the update table, data table, and audit table) for the storage of clinical data.

<span id="page-199-2"></span>*What is an item?*

An *item* is a Clintrial software object that stores a piece of data, for example, the data collected by a single field in a study page, or a single field in a batch-loaded file. Items are defined within panels, and each corresponds to one column in a clinical data table. For example, the DMG panel used by the MEDIKA study book contains the items AGE and SEX.

The following figure shows the relationship between a section of a CRF page used to enter clinical data, the DMG panel and its items, and the data tables that store the clinical data.

<span id="page-200-0"></span>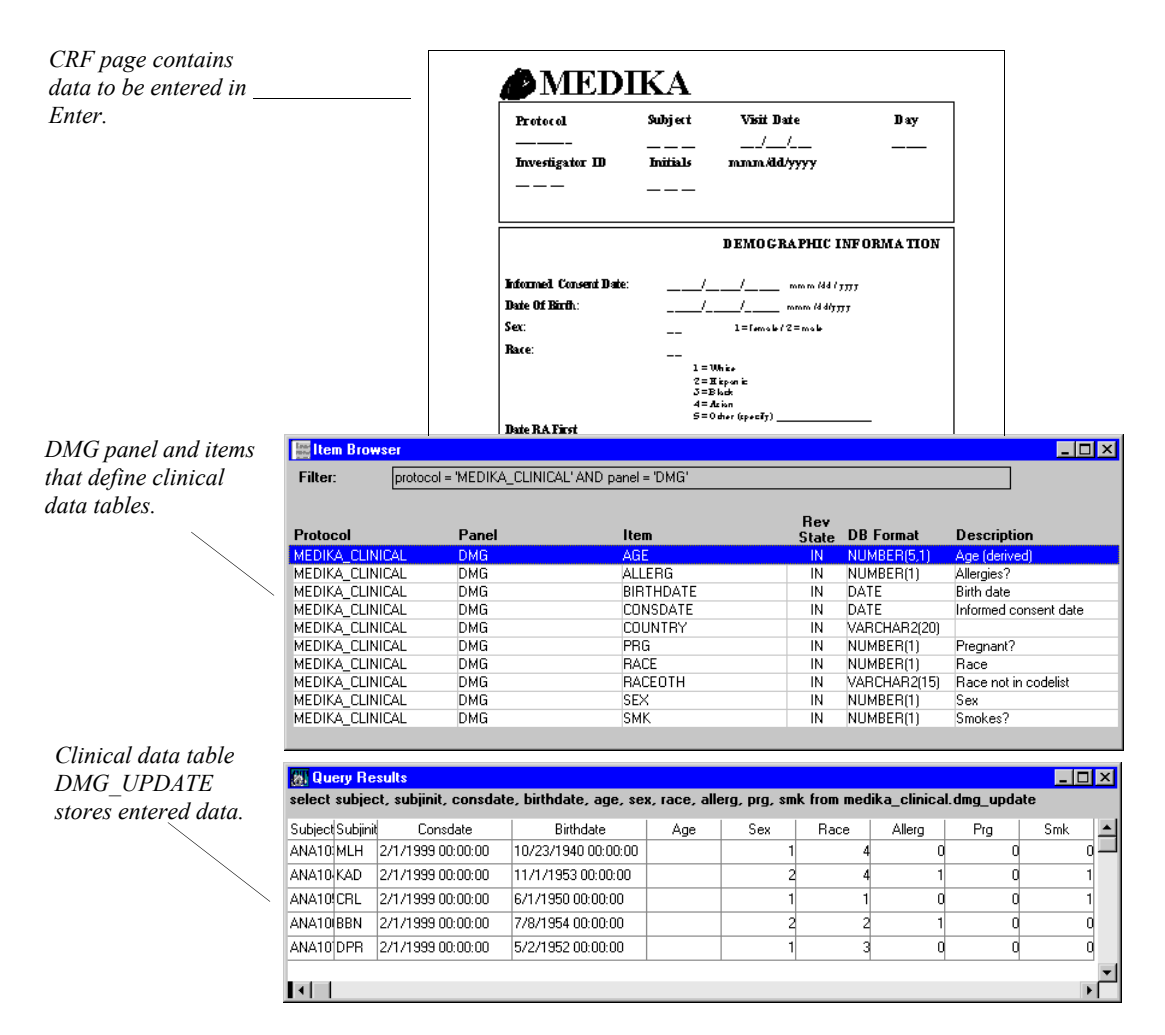

# <span id="page-200-1"></span>**Database tables for panels and items**

Oracle database tables store two types of information for panels and items:

• Metadata — Panel and item definitions as specified in Design by panel and item attributes.

When you create or modify a panel or an item, and when you install a panel, the Clintrial software stores the metadata definition of the panel or item in data dictionary tables.

• Clinical data—For the clinical data collected for each item in the panel.

When you install a panel you can optionally create clinical data tables to store data. If you do not choose to create clinical data tables, the installation creates only the metadata for the panels and items.

For more information on creating and installing panels, see ["Creating and](#page-234-0)  [installing a panel and its items" on page 221.](#page-234-0)

For more information on panel and item attributes, see ["Panel attributes" on page](#page-239-1)  [226](#page-239-1) and ["Item attributes" on page 231.](#page-244-0)

<span id="page-201-0"></span>*How panels and items relate to clinical data tables*

Panels define the Oracle database tables that store the clinical data. The following figure shows the relationship of a panel and its items to the underlying clinical data tables:

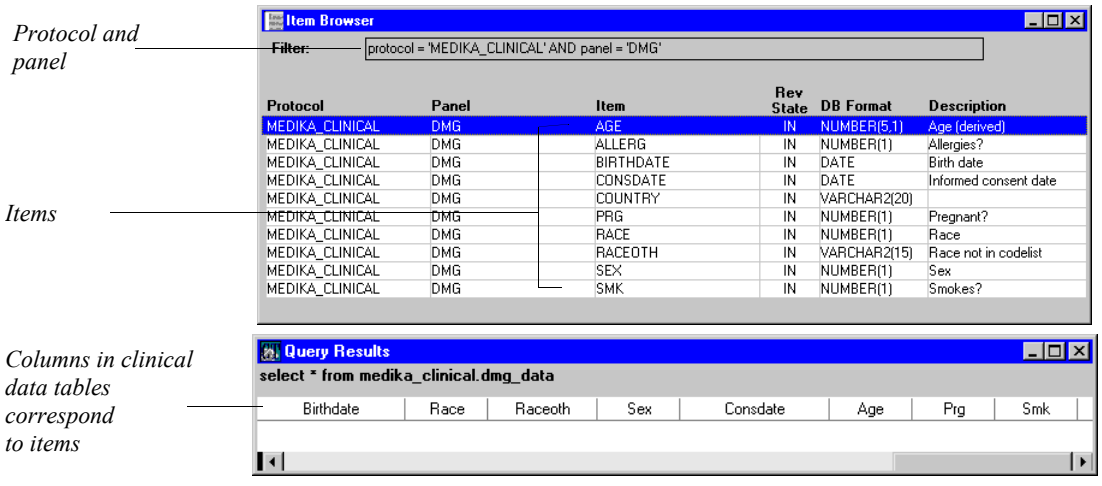

<span id="page-202-1"></span>*When are clinical data tables created?*

After you create a panel, you can install it. When a panel is installed, you can optionally create the three clinical data tables: the update table, data table, and audit table.

<span id="page-202-2"></span><span id="page-202-0"></span>*What are update, data, and audit tables?*

When you install panels you can optionally choose to create clinical data tables. The Clintrial software creates the following clinical data tables for each installed panel (except for the context panel) in the protocol:

• An update table for clinical data that is still being worked on (for example, in the process of being validated), and is not ready to be moved to the data table.

The data is stored here as it is saved in Enter or batch-loaded in Manage.

• A data table only for clinical data that has passed validation.

The data is stored here after it has been merged in Manage.

• An audit table for copies of clinical data as it was before modification if it was entered in Enter, or batch-loaded in Manage and then modified in Enter.

The point at which data is written to the audit table depends on where the audit start point is set for the panel.

For information on the context panel, see ["Context panels and context items" on](#page-212-0)  [page 199](#page-212-0).

For information on merging data, see *Manage, Classify, and Lab Loader*.

For information on setting the audit start point, see ["Setting the audit start](#page-184-0)  [points" on page 171.](#page-184-0)

# <span id="page-203-0"></span>*Example*

The following example shows the relationship of a panel and its items to the data dictionary table and the clinical data table:

#### *Panel and items*

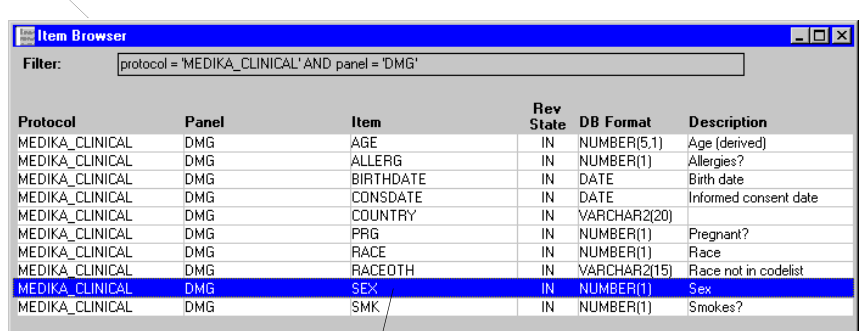

#### *Data dictionary table*

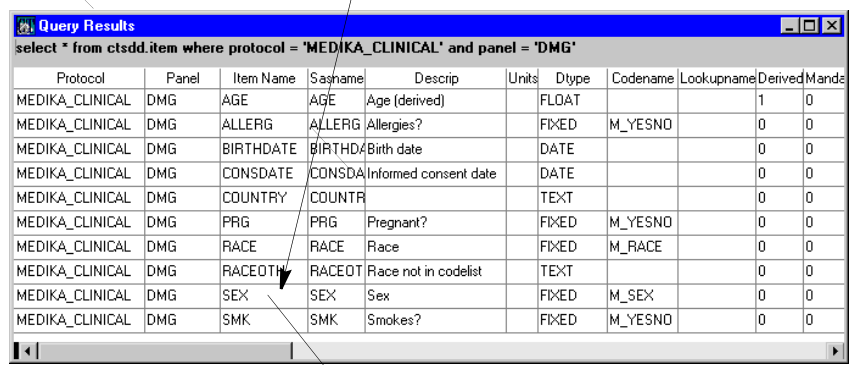

# *Clinical data table*

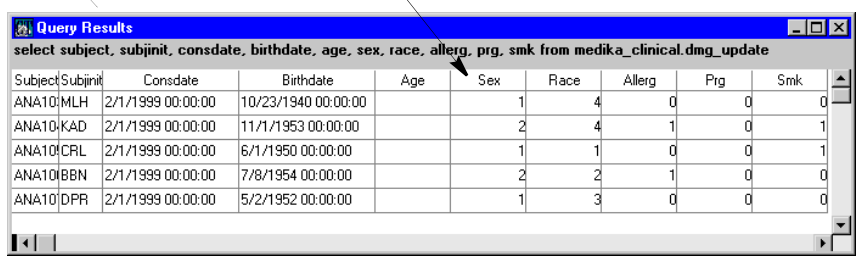

In this example, the panel has been installed. The item attributes that define the metadata for the SEX item are stored in a data dictionary table. The Clintrial software uses this metadata to create the three clinical data tables for each panel. (Only the update table is shown here.) In the clinical data tables, SEX is a column, as defined by the metadata.

The following example shows the use of the three clinical data tables associated with the DMG panel:

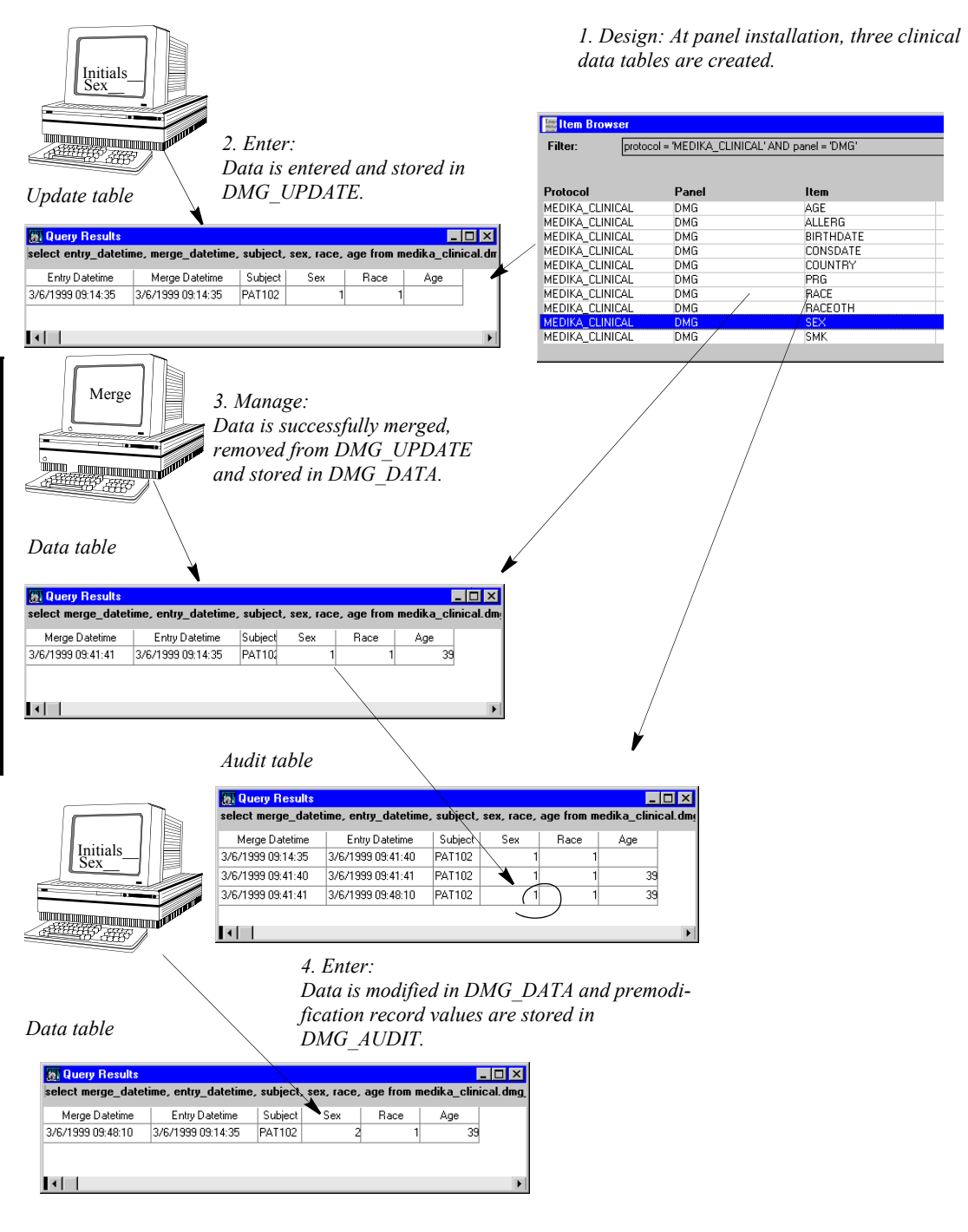

In this example, the audit start point is set to Merge (the default). The subject with the PATINIT value of ARX12 had an incorrect SEX value of 2 (female). The data was merged, so that record is no longer stored in the update table. After merging, the data was edited to change the SEX value to 1 (male). This resulted in the premodification record (SEX=2) being moved from the data table to the audit table.

For complete descriptions of the data dictionary tables, see the *Reference Guide.*

# <span id="page-206-0"></span>**Panel types**

This section describes the six Clintrial software panel types and which panel types allow repeating items.

<span id="page-206-1"></span>*What is a panel type?*

A *panel type* is a number  $(0 - 5)$  that defines how the database tables associated with the panel (the update, data, and audit tables) are structured; that is, whether there can be one or multiple records for each subject item, or subject item and block key item combination.

The following table summarizes this information for the different panel types:

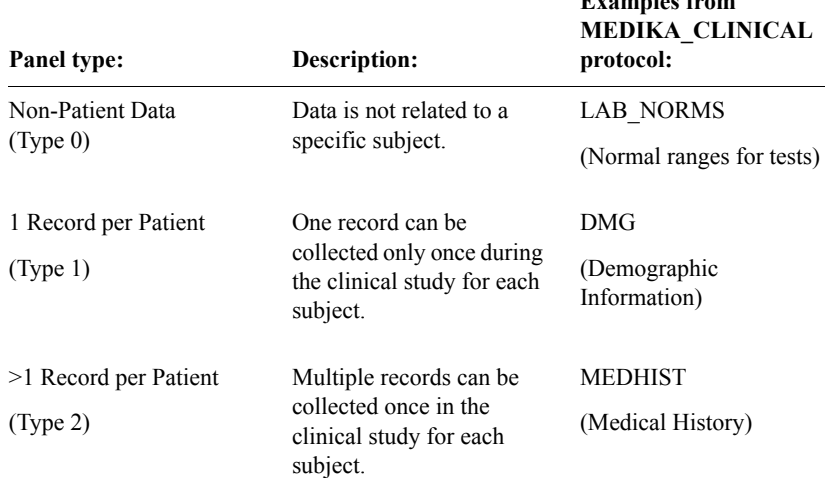

**Examples from** 

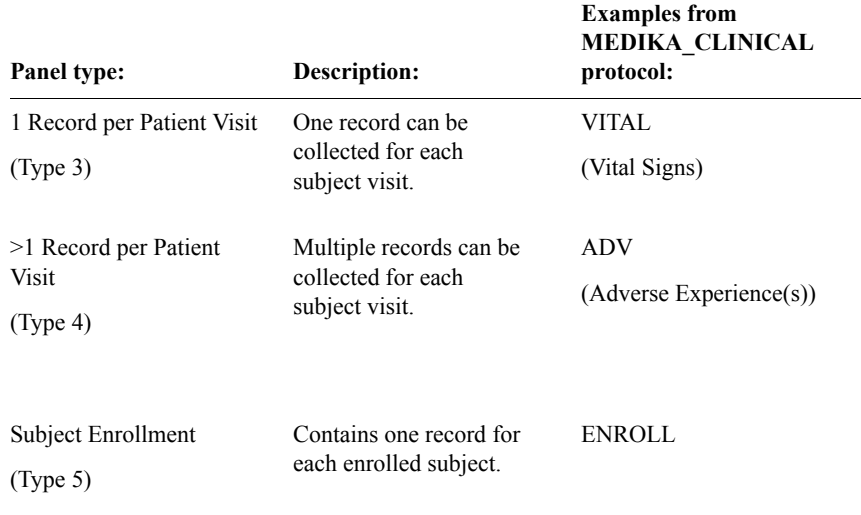

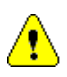

*Caution:* Design does not enforce this limitation on what data you can store in a panel's clinical data tables. However, other Clintrial software modules, such as Manage, may report errors when you carry out actions on data that does not conform to these limitations. Therefore, it is strongly recommended that you design your panels to conform to these limitations.

<span id="page-207-0"></span>*Non-Patient Data (Type 0)*

A Type 0 panel stores data that is not related to a particular subject or visit, such as standard coding thesauruses, view codelists, or laboratory normal ranges. Neither a subject identifier nor a visit identifier is required for a Type 0 panel.

The following sample clinical data table contains laboratory normal ranges for a Type 0 panel called LAB\_NORMS:

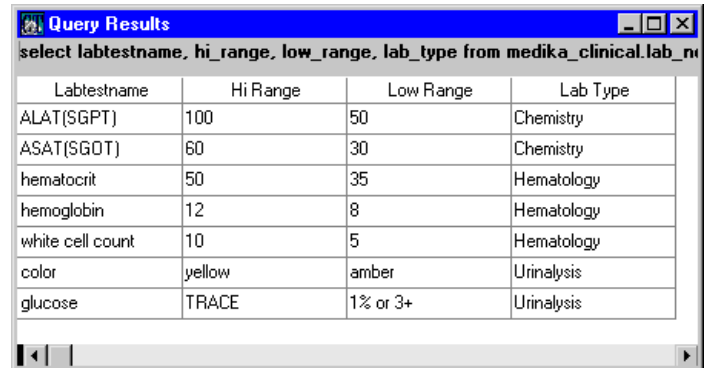

*Note:* Panel keys are strongly suggested for Type 0 panels. (During verification, the panel key values are filled in for all records, and are not editable.)

# <span id="page-208-0"></span>*1 Record per Patient (Type 1)*

A Type 1 panel stores data that is collected only once for each subject. The data is not related to a particular visit. For example, demographic data or eligibility data might be collected by a Type 1 panel. A subject identifier is required for a Type 1 panel.

The following example shows part of a clinical data table for a Type 1 panel called DMG\_DATA:

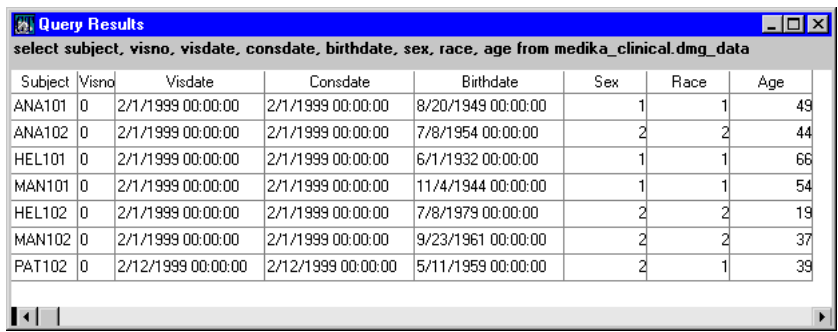

In this example, there is one record for each subject, identified by the SUBJECT item. The data is collected only once for a Type 1 panel, so the VISNO item has the same value for each record.

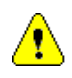

*Caution:* Design does not enforce this limitation on what data you can store in a panel's clinical data tables. However, other Clintrial software modules, such as Manage, may report errors when you carry out actions on data that does not conform to these limitations. Therefore, it is strongly recommended that you design your panels to conform to these limitations.

# <span id="page-209-0"></span>*> 1 Record per Patient (Type 2)*

A Type 2 panel stores data that is collected once in a clinical study, but possibly multiple times for each subject (that is, an item in the panel might have multiple values on the single occasion that data is collected for that item). The data is not related to a particular visit. For example, previous medications data might be collected by a Type 2 panel. A subject identifier is required for a Type 2 panel.

Panel keys are strongly suggested for Type 2 panels.

The following figure shows part of a clinical data table for a Type 2 panel MEDHIST\_UPDATE:

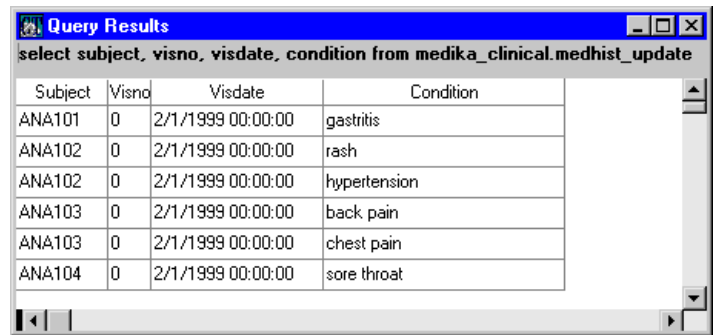

In this example, there are multiple records for subjects with the SUBJECT values ANA102 and ANA103. Each of these subjects has multiple records storing data about previous medical conditions. The data is collected only once for a Type 2 panel, so the VISNO item has the same value for each record.

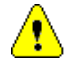

*Caution:* Design does not enforce this limitation on what data you can store in a panel's clinical data tables. However, other Clintrial software modules, such as Manage, may report errors when you carry out actions on data that does not conform to these limitations. Therefore, it is strongly recommended that you design your panels to conform to these limitations.

<span id="page-210-0"></span>A Type 3 panel stores data that is collected once each for multiple subject visits (although not necessarily for all visits). For example, if a subject's vital signs are collected each visit, you might collect them in a Type 3 panel. A subject identifier and visit identifier are required for a Type 3 panel.

The following example shows part of a clinical data table for a Type 3 panel called VITAL\_UPDATE:

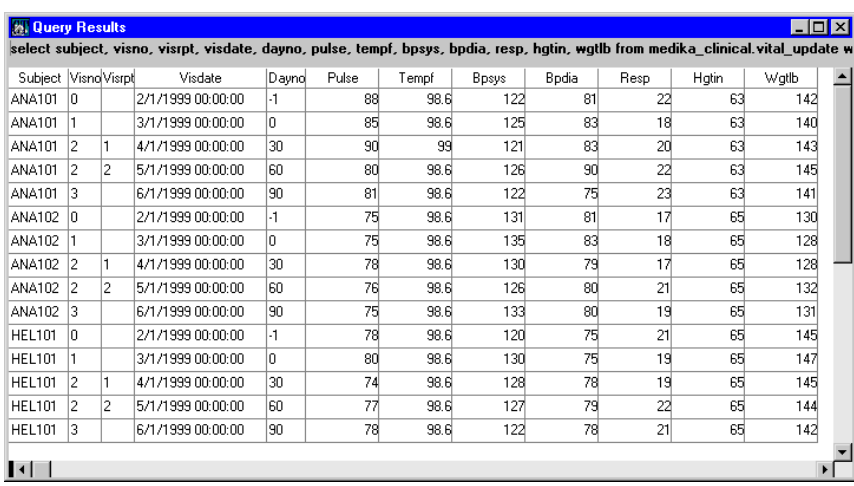

The vital signs data is collected once during each of the subject's visits. For example, each subject with in this example has a single record for each of the visits in the study (where VISNO =  $0, 1$ , and 3, and the repeating block combination of VISNO and VISRPT =  $2/1$  and  $2/2$ ).

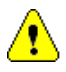

*Caution:* Design does not enforce this limitation on what data you can store in a panel's clinical data tables. However, other Clintrial software modules, such as Manage, may report errors when you carry out actions on data that does not conform to these limitations. Therefore, it is strongly recommended that you design your panels to conform to these limitations.

<span id="page-210-1"></span>*> 1 Record per Visit (Type 4)*

A Type 4 panel stores data that is collected multiple times during a subject visit (that is, an item in the panel might have multiple values entered on multiple visits). The data need not be collected on every visit. For example, concomitant medications data might be collected by a Type 4 panel called MEDS.

Panel keys are strongly suggested for Type 4 panels.

The following example shows part of the clinical data table JNTASM\_UPDATE, based on a Type 4 panel JNTASM:

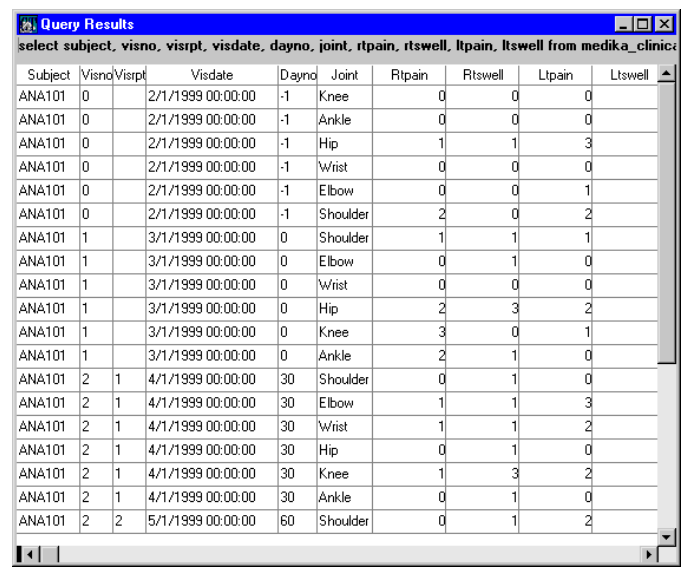

In this example, subjects ANA101 has multiple records stored for each visit (where VISNO = 0 and the repeating block combination of VISNO and VISRPT  $= 2/1$  and  $2/2$ ). Each record stores data about the level of pain or swelling in a single joint at this visit.

<span id="page-211-0"></span>*Subject Enrollment (Type 5)*

A Type 5 panel stores subject enrollment data. Design automatically includes all context items in the enrollment panel. You can optionally add other items.

For information on how to create an enrollment panel, see ["Enrollment panel" on](#page-220-0)  [page 207](#page-220-0).

<span id="page-211-1"></span>*How do panel types relate to repeating items?*

Panel Types 0, 2, and 4 allow *repeating items,* items for which multiple values can be entered. A panel can contain either repeating items or nonrepeating items, but not both.

# <span id="page-212-0"></span>**Context panels and context items**

<span id="page-212-1"></span>*What are context panels and context items?*

A *context panel* is a special panel containing *context items* that are associated with each record in a clinical data table defined by a panel of Types 1, 2, 3, 4, or 5.

The context panel is always named CONTEXT. There is one context panel for each protocol. The context panel requires a corresponding context page section that appears once on each study page, if that study page contains page sections based on panel types 1, 2, 3, or 4. The context panel is automatically set to Type 4. The type cannot be changed.

Certain context items, called *special context items*, are used as keys (either alone, in combination with each other, or in combination with items in the non-context panels) to uniquely identify a record for display in Enter. Before you install the context panel, you must specify three special context items used for the display of data in Enter:

- Subject Item  $A$  subject-related item
- Block key item  $A$  visit-related item
- Page key item A page-related item

Optionally, you can specify the following special context items:

- Block repeat key item  $A$  visit-related item
- Page repeat key item  $A$  page-related item
- Error Log item An item which holds an additional identifier for records in the Error Log.

For more information on the use of special context items and other panel items as keys, see ["Special context items" on page 203](#page-216-0), and ["Panel keys" on page 210.](#page-223-2)

For more information on page sections, study books, and study pages, see [Chapter 22](#page-488-0) and Chapter [Chapter 18.](#page-416-0)

For a description of the panel types, see ["Panel types" on page 193](#page-206-0).

<span id="page-213-0"></span>There are four types of context items:

- Subject-related Items that identify the subject, such as a subject identifier
- Visit-related Items that identify the visit, such as a visit number or a date
- Page-related Items that identify a study page, such as a page name or page number
- Other Items not related to the subject, the visit, or the page, such as the investigator name

<span id="page-213-1"></span>*How do context items get initial values?*

Any subject-related context items, including the subject item, are initialized based on the values supplied when the subject is enrolled.

*Note:* Data for subject-related context items is enterable only in the enrollment panel or by batch-loading. Subject-related context items are read-only in Enter.

You must initialize the block key value and the page key value when you create the block and the study page in the study book. You can also initialize the block repeat key value and the page repeat key value, if you identified these as special context items before you installed the panel.

Optionally, you can initialize values for any other visit-related context items or page-related context items by modifying the block values or page values in the study book.

For information on subject enrollment, see ["Enrollment panel" on page 207.](#page-220-0)

For more information on panel types, see ["Panel types" on page 193](#page-206-0).

For information on initializing values in the study book for block-related context items and page-related context items, see [Chapter 18.](#page-416-0)

<span id="page-213-2"></span>*How do context panels relate to data tables?*

Unlike other panels, the context panel cannot be deleted, and it has no data tables of its own. When you install panels of Type 1 through Type 5 in the protocol, all items in the context panel are attached automatically as columns in the clinical data tables for those other panels.

The following figure shows how the items in a context panel appear in the clinical data tables for all the other panels in the protocol:

*Items from the VITAL panel are included as columns only in the three VITAL clinical data tables (update, data, and audit).*

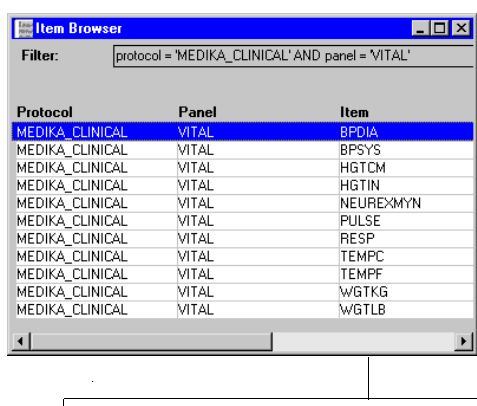

**Al Query Results** select \* from medika\_clinical.vital\_data

SubjectVisnoPagenoPagerptVisrpt Protid | Visdate | Subjinit|Dayno| Pulse | Bpdia | Bpsys | Wgttb | Tempc| Tempf | Wgtkg | Resp | Neurexmy  $\mathbf{H}$ 

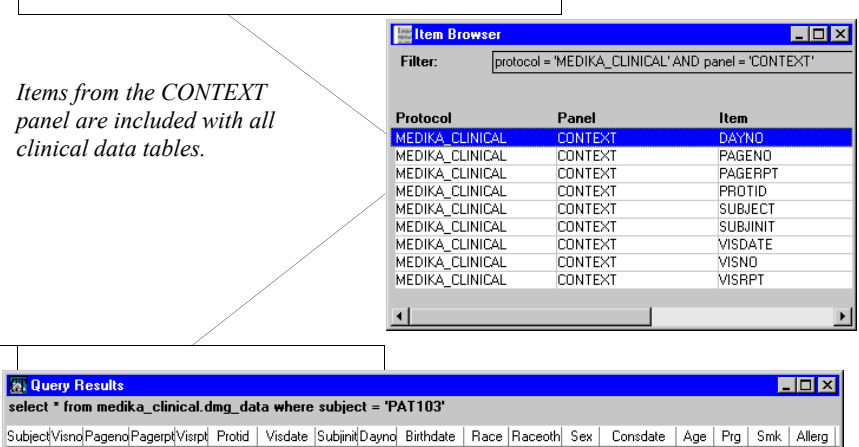

**E** Item Browser

*Items from the DMG panel are included as columns only in the three DMG clinical data tables (update, data, and audit).* 

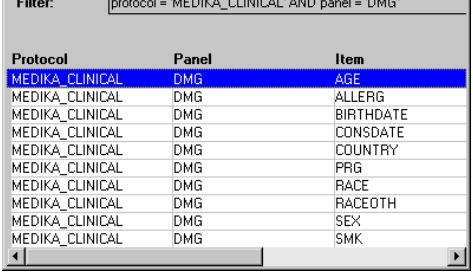

 $\blacksquare$ o $\blacksquare$ 

 $\vert \cdot \vert$
In this example, the items from the CONTEXT panel are prepended to the VITAL\_UPDATE and DMG\_UPDATE tables.

*Note*: System items are also prepended to clinical data tables when they are created at panel installation. For more information on system items, see ["List of](#page-235-0)  [system items" on page 222](#page-235-0).

# **Special context items**

## *What are special context items?*

*Special context items* are items defined in the context panel whose values are used by the Clintrial software to uniquely identify a subject, visit, or study page. The special context items are:

- Subject item
- Block key item
- Page key item
- Block repeat key item
- Page repeat key item
- Error Log item

Before you install other panels, you can optionally specify additional key items to combine with the special context items to uniquely identify individual records for display in Enter.

*Note*: You cannot use an item of data type DATE or DATETIME as a subject item, block key item, block repeat key item, page key item, or page repeat key item.

The following sections describe the special context items.

*What is a subject item?*

A *subject item* is a subject-related context item used in enrollment to create a unique identifier for the subject. The Clintrial software associates the subject item with the system item SUBJECT\_ID, for which the Clintrial software generates a value. The SUBJECT\_ID is the key for identifying data by subject in the clinical data tables. The designer must specify the subject item as a protocol attribute for a clinical data protocol.

Typically, the subject item is the subject ID (the SUBJECT item in the MEDIKA\_CLINICAL protocol) in the context panel, or a derived item consisting of several items in the enrollment panel.

*Note*: The subject item itself is not the key value for displaying subject data, because the subject item value may change during the course of your clinical study. The SUBJECT\_ID system item is the actual key, and remains associated with the subject data even if the subject item value changes.

For information on the Derived item attribute, see ["Derived" on page 232.](#page-245-0)

#### <span id="page-217-0"></span>*Why create a subject item as a derived item?*

You may want to create the subject item as a derived item. For example, you may want your subject item to be the concatenation of a patient identifier and a site identifier. To create a subject item as a derived item, do the following:

- 1. In the context panel, create the context items, including a subject-related item for use as the subject item. Check the Derived attribute for this item, but do not attach a derivation to the context panel.
- 2. Install the context panel.
- 3. In the enrollment panel, create any additional items, and attach the derivation that calculates the value of the derived item.
- 4. Install the enrollment panel.

For information on the enrollment panel, see ["Enrollment panel" on page 207.](#page-220-0)

For information on data-entry processing procedures, see [Chapter 16](#page-374-0) and the *Reference Guide*.

For more information on panel types, see ["Panel types" on page 193](#page-206-0).

#### *What is a block key item?*

A *block key item* is a visit-related context item that is a key for identifying data by block. For a nonrepeating block, the value of the block key item uniquely identifies the block; for a repeating block, the values of the block key item and the block repeat key item uniquely identify the block. Typically, the block key item is the context item for identifying the visit.

For example, the MEDIKA study book collects painful or swollen joint information in each visit (including any unscheduled visit). All data is stored in the clinical data tables defined by the JNTASM panel. In the MEDIKA study

book the VISNO item in the context panel is designated as the block key item. When the data-entry operator selects a subject in the Joint Summary study page in the Day 0 visit, Enter displays the joint summary information only for that visit and that subject, if the table stores such information.

#### *What is a block repeat key item?*

A *block repeat key item* is a visit-related context item that is the key, with the block key item, for uniquely identifying data in a repeating block.

For example, assume that a subject is expected to return for multiple visits with exactly the same set of study pages. You can set up the study book to contain repeating blocks, either as a set of repeats whose number is predefined by values supplied when you create the repeating block in the study book, or as an undefined set of repeats whose number can be defined by values supplied in Enter, based on the actual visits recorded in the CRF. In either case, you can also set a maximum number of allowable repeats.

For example, the MEDIKA study book contains two repeating blocks, for Day 30 and Day 60, and allows for additional unscheduled repeating blocks that the data-entry operator can create.

#### *What is a page key item?*

A *page key item* is a page-related context item that is a key for identifying data by study page within a block. For a nonrepeating study page, the value of the page key item uniquely identifies the page within the block; for a repeating page, the values of the page key item and the page repeat key item uniquely identify the study page within the block. Typically, the page key item is the context item for identifying the page number.

*What is a page repeat key item?*

A *page repeat key item* is a page-related context item that is the key, with the page key item, for uniquely identifying data in a repeating page within a block.

For example, the MEDIKA study book includes a repeating page for vital signs data. This allows for the expected entry of a single set of vital signs at each visit. However, the use of a repeating page also allows for additional sets of unscheduled vital signs data in the same visit, if necessary.

The block key would not be sufficient to distinguish between the vital signs data entered in a repeating page at the two different times in the same visit. The combination of the block key item, the page key item, and the page key repeat item ensures a unique key for the vital signs data collected multiple times in one visit.

#### *Example*

For example, suppose that the study designer knows that a subject must return for four consecutive monthly visits that include exactly the same study pages. The study designer could create a repeating block with four block repeat key item values: A, B, C, and D. But, anticipating possible unscheduled visits, the study designer creates the block to allow for additional block repeat key item values to be determined as needed in Enter. In Enter, these could be added as needed, perhaps as A-1, B-1, B-2, and so forth.

*How are block and page keys specified?* 

To specify a block key item, block repeat key item, page key item, and page repeat key item from the Panel Browser do the following:

- 1. Create and save any items that you require for the context panel, including visit-related items for the block key item and block repeat key item, and page-related items for the page key item and the page repeat key item.
- 2. In the Panel Browser, click on the context panel.
- 3. From the **Panel** menu, select **Key Items** >> **Special Context Items**. The Define Special Context Items dialog box opens.
- 4. Select the following:
	- A subject-related item as the Subject Item (required)
	- An item that stores a unique identifier for records in the Error Log for the Error Log Item (optional)
	- A visit-related item as the Block Key Item (required)
	- Another visit-related item as the Block Repeat Key Item (if you are planning for block repeats)
	- A page-related item as the Page Key Item (required)
	- Another page-related item as the Page Repeat Key Item (if you are planning for page repeats)

*Note*: If you do not specify the subject item, block key item, or page key item before you install the context panel, you are prompted to do so when you install the panel. At that time, you can also specify the block repeat key item and page repeat key item.

- 5. Install the context panel.
- 6. Create the context page section layout.

When you create the blocks and study pages in the study book, you specify values for the block key item and the page key item.

Optionally, when you create blocks and study pages in the study book, if repeating blocks or study pages have been set up in Design, you can specify that a block or a study page can have repeats. When you specify a repeating block or study page, you can also specify multiple block repeat values for a repeating block and page repeat values for a repeating page. These values differentiate repeating blocks or repeating study pages in Enter. Or, you can allow the Enter user to specify these values for blocks and study pages that you have defined as repeats.

For information on specifying the block key value and the page key value, as well as block repeat key values and page repeat key values in the study book, see ["Block values and page values" on page 407.](#page-420-0)

For information on specifying the block repeat key values and page repeat key values in Enter, see *Enter, Resolve, and Retrieve*.

# <span id="page-220-0"></span>**Enrollment panel**

*What is an enrollment panel?*

An *enrollment panel* is a panel that stores enrollment data that uniquely identifies each subject in a study. An enrollment panel contains all context items (including one item that is designated as the subject item), and optionally, other subject-related items defined for the panel.

Enter requires subject enrollment for access to clinical data tables based on panels of types 1, 2, 3 and 4. Therefore, a clinical data protocol must have an enrollment panel.

#### *Steps for creating and installing an enrollment panel*

When you create and install an enrollment panel, Design automatically creates enrollment panel items based on any context items for this protocol. Therefore, you must create and install the context panel first. Then, do the following:

1. Create the enrollment panel.

An enrollment panel is a Type 5 panel.

2. Create any additional items that you require for the enrollment panel.

You may want to create items to store some information in the enrollment panel, rather than in the study book's panels. For example, you could use items specific only to the enrollment panel to derive a unique subject item from a subject number and a site identifier.

*Note:* You should create the subject item in the context panel as a required item. Likewise, create any other items used to create a derived subject item as required items (in the context panel or the enrollment panel).

3. Install the panel.

Design automatically creates a single page section, study book, block, and study page based only on the enrollment panel. The study book is used in Enter to enroll subjects. You cannot add additional blocks or study pages. However, you can delete the study book and recreate it with the same name as the enrollment panel.

The enrollment data entered in Enter is stored as one record in an enrollment panel. Data for the subject-related context items is displayed in the context section of any study page in which data can be entered for this subject.

4. Create the page section layout.

*Note*: Although the tables for the enrollment panel contain all the context items, the page section layout contains only the subject-related context items, and any additional items you create in the enrollment panel.

*Note:* Data for subject-related context items is enterable only in the enrollment panel or by batch-loading. Subject-related context items are readonly in Enter.

5. From the Study Book Browser, click on any study book, select **Enrollment Panel**, and specify the enrollment panel.

*Note*: Although all the context items are stored in the enrollment panel table, you cannot use the visit-related and page-related items in the enrollment panel itself. Subject-related context items are included automatically in the enrollment panel. You can add additional items to store enrollment data.

## *Example of derived subject*

For example, when you enroll a subject in the MEDIKA\_CLINICAL protocol's ENROLL study book, the result is a unique subject identifier consisting of a concatenation of the site identifier and the patient number. Create such a subject identifier as follows:

- 1. Create a context panel containing the required context items, including subject-related items (in the MEDIKA study book, SUBJECT for the subject item, and SUBJINIT).
- 2. Check the proposed subject item as derived, but do not attach a derivation to the context panel.
- 3. Specify SUBJECT as Subject Item.
- 4. Install the context panel.
- 5. Create an enrollment panel (ENROLL, in MEDIKA\_CLINICAL).
- 6. Create items specific to the enrollment panel to contain the site identifier (CENTER) and a site-specific patient identifier (PAT\_NUM).

*Note*: Instead of creating CENTER and PAT NUM in the enrollment panel, you could create them in the context panel, as subject-related context items. If you create them in the enrollment panel, the data is stored only in the clinical data table for the enrollment panel; if you create them in the context panel, the data is stored in the clinical data tables for all panels.

- 7. Create a derivation attached to the enrollment panel that derives the value or the subject item (SUBJECT) as a concatenation of the values for the center and the patient identifier (CENTER and PAT\_NUM).
- 8. Install the enrollment panel.

#### *For more information*

See ["Context panels and context items" on page 199](#page-212-0) for a description of context panels.

See ["Panel types" on page 193](#page-206-0) for a description of the panel types.

See ["Creating and installing a panel and its items" on page 221](#page-234-0) for a description of how to create and install panels.

See [Chapter 22](#page-488-0) for a description of page sections, [Chapter 17](#page-398-0) for a description of page section layouts, and [Chapter 18](#page-416-0) for a description of study books, blocks, and study pages.

For more information about data-entry processing procedures, see [Chapter 16](#page-374-0) of this guide and the *Reference Guide*.

# **View panels**

*What is a view panel?*

A *view panel* is view of the data in a panel that is part of a view protocol. The view protocol checkpoint date, if any, is used for all panels in the protocol. The view restriction, if any, is used as the default value of the restriction for each panel.

You can set a view restriction in the view panel that is different from the restriction clause set in the view protocol. If specified in the view panel, the restriction clause overrides the view protocol's restriction clause for that view panel. However, you cannot override the view protocol's checkpoint date for individual view panels.

After you create a view protocol, you can copy one or more view panels from the base protocol into the view protocol. You must explicitly copy a view panel for each required table view, unless you choose to copy all panels during view protocol creation. You can modify view panels and define a panel-specific restriction if you decide that you do not want the same restriction applied to all the panels in the view protocol (or if the view protocol does not have a restriction clause and you want one for a particular panel or panels).

You can copy a view panel for every panel defined by the base protocol for which clinical data tables have been created (therefore, not for the context panel).

For information on view protocols, see ["View protocols" on page 166](#page-179-0).

For information on SQL view restriction clauses, see the *Reference Guide*.

# **Panel keys**

*What are panel keys?*

*Panel keys* are items that, in combination with special context items (subject item, block key item, block repeat key item, page key item and page repeat key item) uniquely identify each record in the clinical data table.

The special context items are not always sufficient to uniquely identify each record in the clinical data table. Using Design, you can identify additional items in each panel to create a unique key.

The following table summarizes the unique key requirements for each panel type. From the Panel Browser, select a panel and define keys by specifying items.

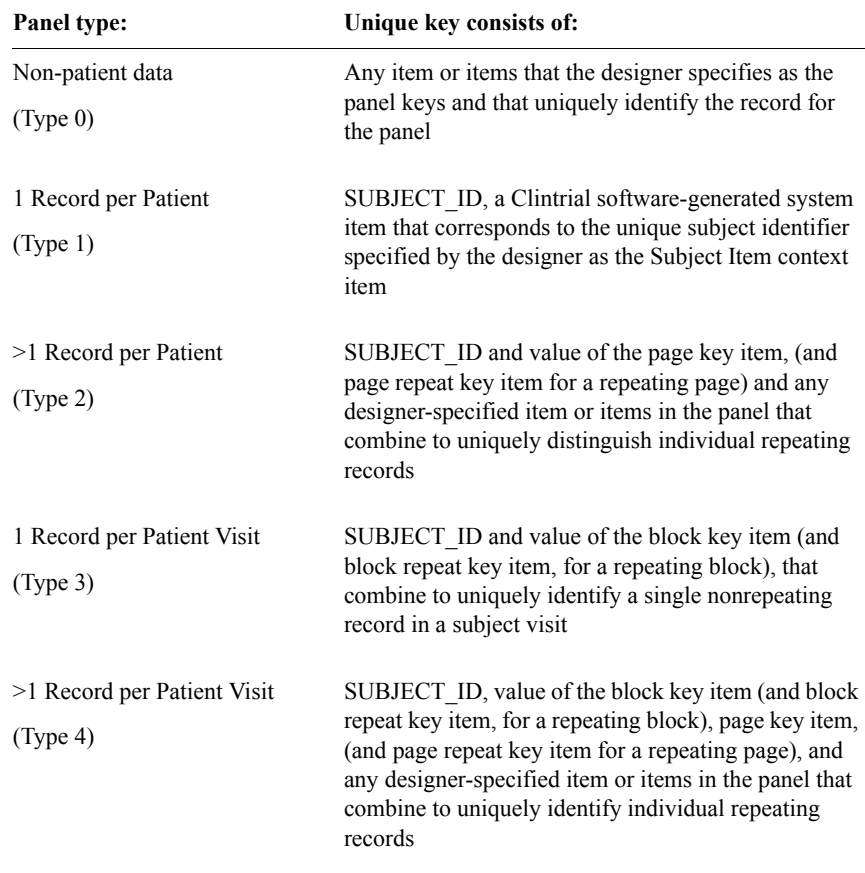

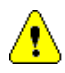

*Caution:* It is strongly recommended that you specify a panel key for a Type 0, 2, or 4 panel. If you do not, you may encounter merge problems in Manage.

All panel key items must have the Required attribute checked.

# **Panels with master-detail keys**

## *What is a master-detail relationship?*

A *master-detail relationship* is a relationship between two page sections on a study page, in which each record in one page section (the master page section) can have zero or more associated records in the other page section (the detail page section). During data entry, the displayed records in the detail page section are associated with the selected record in the master page section.

If you have multiple records in a master page section, you can access different sets of records in the detail page section.

There are two types of master-detail relationships, as follows:

• Cross-panel

In a cross-panel master-detail relationship, the detail page section is based on a different panel than the master page section. You set up a cross-panel master-detail relationship by specifying a master key item in one panel, and a detail key item in another panel.

For example, in the MEDIKA\_CLINICAL protocol, a master-detail relationship exists between records in the PHYEXM and NEUROL panels. In Enter, you can enter data in the subject's record in the PHYEXM panel. If the subject requires a neurological exam, one or more detail records in the NEUROL panel are associated with a master record for the subject in the PHYEXM panel.

• Within-panel

In a within-panel master-detail relationship, the detail page section is based on the same panel as the master page section. You set up a within-panel master-detail relationship by placing on a page template two separate page sections that are based on the same panel. Master key items and detail key items are not needed for within-panel master-detail relationships.

For example, in the MEDIKA\_CLINICAL protocol, a master-detail relationship exists between records in the ADV (master) and ADVCOMM (detail) page sections, both based on the ADVERSE panel. In Enter, this relationship enables you to add additional details for each adverse even that is recorded.

*Note*: A detail page section in a within-panel relationship cannot serve as the master page section in another within-panel relationship.

For more information on creating a cross-panel master-detail relationship among records, see the following sections and ["Creating page templates with master and](#page-383-0)  [detail page sections" on page 370.](#page-383-0)

*What is a master key item?*

A *master key item* is an item in the master record that is the key for uniquely identifying the detail records associated with the master record. When a user enters a value for the master key item, that value is propagated to the associated detail records.

For more information on creating a within-panel master-detail relationship, see

["Repeating items in master-detail relationships" on page 381](#page-394-0).

*What is a detail key item?*

A *detail key item* is an item in the detail record that is the key for uniquely identifying the master record associated with the detail record. Users do not enter the value for the detail key item; the value is propagated from the master key item in the associated master record.

# *Requirements for cross-panel master-detail key*

For a cross-panel master-detail relationship, master key items and detail key items must meet the following requirements:

- Both items must be of the data type TEXT or FIXED.
- Both items must be of the *same* data type (that is, both TEXT or both FIXED).
- The detail key item must be required.
- Neither item can be a context item.
- Neither item can be defined as a subset key item.

*Note:* You can set up the master key item so that Enter automatically generates a unique value for each record. To do this, specify the data type of the master key item as FIXED, and clear the master page section's Enterable attribute for the master key item.

*Requirements for panel type*

You can set up a cross-panel master-detail relationship involving panel types 1-4, but not Type 0. (This limitation is necessary because all page sections on a Type 0 page must access the same panel. However, you can use a Type 0 panel for a within-panel master-detail relationship, since all page sections access the same panel.)

# *How to define a master-detail relationship*

For a page template to contain page sections that are in a cross-panel masterdetail relationship, you must first define this relationship in the Panel Browser. You can then place a master page section and one or more detail page sections on a page template.

To define a master-detail relationship across panels:

- 1. Ensure that:
	- The data dictionary component of the master panel is installed.
	- The data tables component of the master panel is not installed.
	- The detail panel is not installed.
	- All key items (both master and detail) are required.
- 2. In the Panel Browser, select the panel you want to be the detail panel, and then from the **Panel** menu, select **Key Items** >> **Master Detail Keys**.

The Master-Detail Keys dialog box opens:

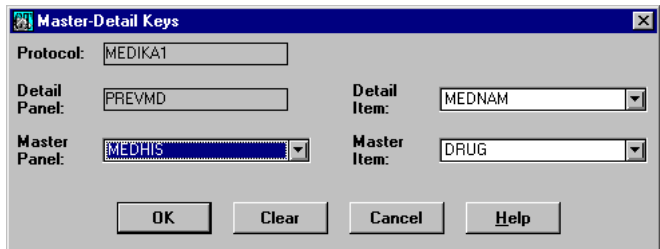

- 3. From the drop-down lists, select the required information for the following fields:
	- Master Panel Name of the panel you want to be the master. This panel must be different from the current panel displayed in the Detail Panel field.
	- Master Item Name of an item belonging to the master panel. In this example, this item is DRUG, the value of which will be propagated to the field associated with the MEDNAM (detail) key.
- Detail Item Name of an item belonging to the detail panel. In this example, this item is MEDNAM. It has the same range of values as the master item.
- 4. Click **OK** to save the panel keys.

You can now create a master page section and detail page sections, and place them on a page template.

In the example from the Medika sample study, the master panel is named MEDHIST and the detail panel is named PREVMD. The master key is the item on MEDHIST named DRUG, and the detail key is MEDNAM.

#### *Master-detail page sections and page templates*

After you create and install the panel or panels that you plan to use in a masterdetail relationship, do the following:

1. Create a master page section and a detail page section.

For information on creating master page sections, detail page sections, and subset page sections, see ["Master page sections, detail page sections, and](#page-498-0)  [subset page sections" on page 485.](#page-498-0)

2. Place the master page section and detail page section on a page template.

For information on creating page templates containing master and detail page sections, see ["Creating page templates with master and detail page sections"](#page-383-0)  [on page 370](#page-383-0) and ["Page template attributes" on page 383](#page-396-0).

*How to modify or delete master-detail panels*

You can modify or delete a master panel or detail panel only as follows:

- For any panel referenced as a master panel, you cannot delete this panel or any master key item it contains.
- For any panel referenced as a master panel, you cannot modify the data type of any master key item.
- For any panel referenced as a detail panel, you cannot delete the detail key item or change the data type of that item. If you delete the detail panel itself, the master-detail relationship is deleted.
- You must deinstall the detail panel(s) before you can deinstall the master panel.
- A single master panel may have multiple detail panels. You can associate each detail panel with the master panel using a different key item.

# **Panels with subset key items**

#### *What is a subset key item?*

A *subset key item* is an item that is the key for uniquely identifying the records in a subset page section. The value of the subset key item is determined when the subset page section is placed on a page template; this value cannot be modified during data entry or editing.

You can use a subset key item to place multiple page sections, based on a single panel containing the subset key, on the same page template. These page sections, which can be repeating or nonrepeating, each contain distinct rows (subsets) of data.

A subset key is a panel item that must meet the following requirements:

- It must be of the data type TEXT or FIXED.
- It must be required.
- It cannot be a context item.
- It cannot already be defined as a cross-panel master key.
- It cannot have a sequence defined for it.

*Example of subset key item usage*

For example, suppose you want to set up data entry for a series of lab test results based on the same set of repeating items. You could group those results on a single study page according to the type of test. Using the item specifying test type as a subset key in the appropriate panel (LABS in the Medika Sample Study), you can create a series of repeating page sections, one for each test type (for example, blood chemistry, hematology, and urinalysis) based on this panel. You can now place all these page sections on the same page template by specifying unique subset key values for each page section in the Page Template editor.

For more information on setting up study pages with subset keys, see [Chapter](#page-374-0)  [16.](#page-374-0)

*How to specify an item as a subset key*

To specify an item as a subset key:

1. Create the panel and associated items you want to use for subset page sections.

This step includes creating the item you want to specify as the subset key item.

*Note*: You can change or remove the subset key when the panel is uninstalled or deinstalled. If you remove the subset key, the subset key values must be removed from the corresponding page sections. Changing or removing the subset key invalidates the page section layout.

2. In the Panel Browser, select the panel for which you want to specify a subset key, and then from the **Panel** menu, select **Key Items >> Subset Key**.

The Subset Key dialog box opens:

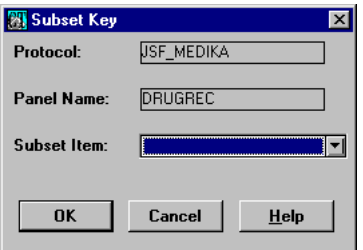

3. From the Subset Item drop-down list, select the subset key for this panel, and then click **OK**.

*Note*: You can optionally display the subset key item in the page section layout editor. If the item appears on the page section, it is marked as not modifiable.

*Note*: You cannot delete an item that has been chosen as the subset key.

For information on creating subset page sections, see ["Master page sections,](#page-498-0)  [detail page sections, and subset page sections" on page 485](#page-498-0).

For information on placing subset page sections on page templates, see ["Page](#page-396-0)  [template attributes" on page 383](#page-396-0).

# <span id="page-230-0"></span>**Grouping and sorting items in a panel**

You can specify grouping items for Type 0 panels, and sorting items for Type 0, 2, and 4 panels. You should always specify a sort item and a grouping item.

*Note:* If neither type of item is specified, Enter sorts according to CT\_RECID. In this scenario, however, the client sort order and server sort order differs, leading to possible confusion during verification. Clintrial 4.3 sorts in the sequence shown in the Character column (as defined by the regional settings on the client machine), while on the server, Oracle sorts using the ASCII code for each character. To avoid these discrepancies, always specify a sorting and grouping key.

*Note:* Sorting uses uppercase values of the items.

*What is a sorting item?*

A *sorting item* is an item used to sort records in a page section based on a Type 0, Type 2, or Type 4 panel. A sorting item can be used to sort records in ascending or descending order.

*What is a grouping item?*

A *grouping item* is a sorting item that also functions as a key for grouping multiple records into observations in a page section based on a Type 0 panel.

For more information on observations, see *Enter, Resolve, and Retrieve*.

*Requirements for grouping items*

Grouping items must meet the following requirements:

- They must be required items.
- They cannot be derived items.
- They can only be of the data type TEXT or FIXED.
- If grouping items are specified for a panel, the values of these items must never be updated after the record has passed screening.

## *How to specify grouping and sorting items*

To specify grouping and sorting items:

1. From the **Panel** menu, select **Key Items >>Grouping and Sorting**.

The Grouping and Sorting Keys dialog box opens:

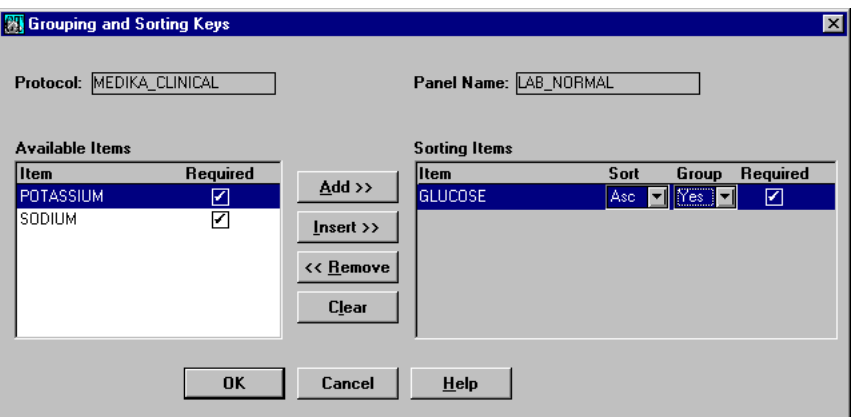

- 2. Do one of the following:
	- To add an item from the Available Items list to the Sorting Items list, select the item and then click **Add >>** or **Insert >>**.
	- To remove an item from the Sorting Items list, select the item and then click **<< Remove**.
	- To remove all the items from the Sorting Items list, click **Clear**.
- 3. To specify sort order for a sorting item, from the **Sort** drop-down list, select **Asc** (ascending order) or **Desc** (descending order).
- 4. To specify that you want the item to be a grouping item, from the **Group** drop-down list, select **Yes**.

*Note*: This option is displayed only when the items (as in this example) belong to a Type 0 (non-patient data) panel. Type 2 and Type 4 panels always use the default grouping item — subject item, block repeat item, page repeat item, and subset key item (if a repeating block, repeating page, or subset page section is specified).

5. Click **OK** to save.

The items sort in the order displayed. Grouping items must sort before nongrouping items. Therefore, grouping items must be higher in the list than nongrouping items.

For more information on grouping and sorting items, see ["List of read-only](#page-248-0)  [attributes" on page 235](#page-248-0).

# *Example of grouping key use for observations*

An observation is a group of records, associated with a study page field, that functions as a single object during data management tasks. You can use grouping keys to enable the Enter user to add observations to fields in a repeating section of a Type 0 (non-patient data) study book. To set up a field so that observations can be added to it, simply create a required item for that field and then specify that item to be a grouping key, as described in the previous procedure.

For information on creating Type 0 study books, see ["Study books for non](#page-419-0)[patient data" on page 406.](#page-419-0)

For information on observations, see *Enter, Resolve, and Retrieve*.

# **Checking data in panels and items**

*List of objects and attributes that control data entry*

As the designer, you can use the Clintrial software to automate, control, or limit data entry. The following table lists Clintrial software objects or object attributes that can be associated with panels or items to calculate a value or to limit valid values:

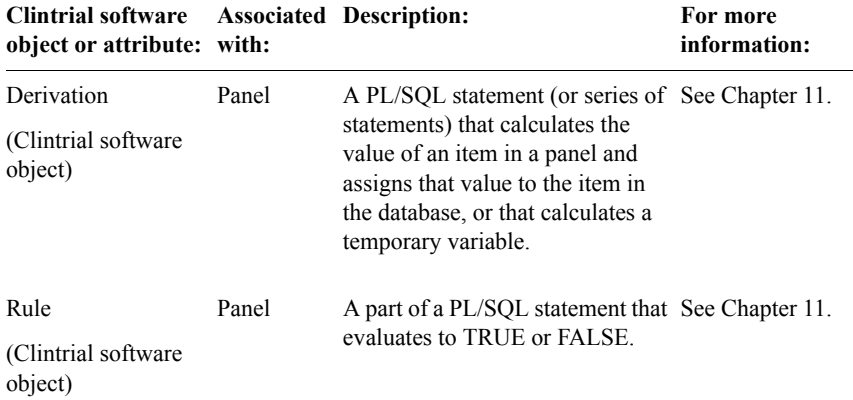

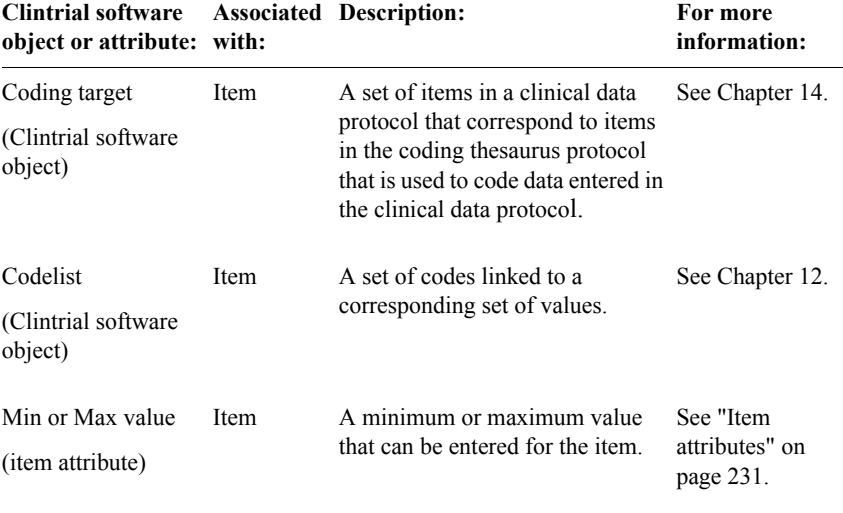

# <span id="page-234-0"></span>**Creating and installing a panel and its items**

*Steps for creating a panel and its items*

To create a panel and its items:

- 1. Decide which group of items to include in the panel, based on the CRF page and other requirements for your protocol (for example, items required for use with a coding thesaurus protocol).
- 2. Specify the panel attributes and create the panel.
- 3. Add items to the panel, either by creating new items or by copying existing items. To create an item:
	- a. Decide which piece of information to represent by an item.
	- b. Create a codelist, if any, to be used by the item.
	- c. Create the item, either by copying an item if a suitable item is in any protocols in the searchlist, or by creating a new item and specifying its attributes.
- 4. Add any necessary derivations and rules to the panels.
- 5. Set up coding targets (if the panel contains one or more coded items).

6. Specify key items for the panel.

These include, optionally, special context items, panel keys, grouping and sorting items, subset keys and master-detail keys.

For information on installing panels and marking panels for revision, see the following section and ["What is marking a panel for revision?" on page 224.](#page-237-0)

For information on panel and item attributes, see ["Panel attributes" on page 226](#page-239-0)  and ["Item attributes" on page 231](#page-244-0).

For information on coding thesauruses, see [Chapter 14.](#page-320-0)

*What is panel installation?*

After you create the panel, you must install it to populate data dictionary tables and create clinical data tables. First, install the context panel; then, install the other panels.

When you install a panel:

- Design stores the metadata (panel and item attributes) in data dictionary tables. The items are now available for copying from other protocols that contain this protocol in their searchlists.
- You can optionally choose to create clinical data tables to store clinical data. You install the context panel only in the data dictionary tables. When you create clinical data tables at the installation of other panels, the context items are included in all the clinical data tables that have subject-related data (that is, not in clinical data tables based on Type 0 panels).

You can perform the two steps simultaneously or you can create the data dictionary information first, and defer creation of the clinical data tables until later. If you are creating panels in a protocol with the Dictionary attribute checked, you cannot create clinical data tables. When you install clinical data tables for panels in a view protocol, no tables are created. Instead, views are created on the base panels.

# <span id="page-235-0"></span>*List of system items*

When you install a panel, the Clintrial software creates system items to identify and manage records. The system items are prepended to the three installed clinical data tables (Update, Data and Audit) for each panel. The following is a list of system items:

- MERGE DATETIME Date and time the record was last modified or deleted from the table
- STATUS Numeric code indicating the status of the record
- ENTRY ID User account that entered or last modified the record
- ENTRY DATETIME Date and time the record was created or placed in the table (depending on the table)
- CT\_RECID Unique identifier that is automatically assigned to the record
- DB ID Unique identifier of the Clintrial software database instance that owns this record
- SUBJECT ID Unique identifier of the subject
- CTS\$REASON Reason that the record was changed or deleted

For a detailed description of these system items by table, see the *Reference Guide*.

# **Modifying a panel and its items**

## *How are a panel and its items modified?*

You can modify the contents of a panel, such as items, rules, derivations, and coding targets. The actions you take to modify the panel depend on the state of the panel, as summarized in the following table:

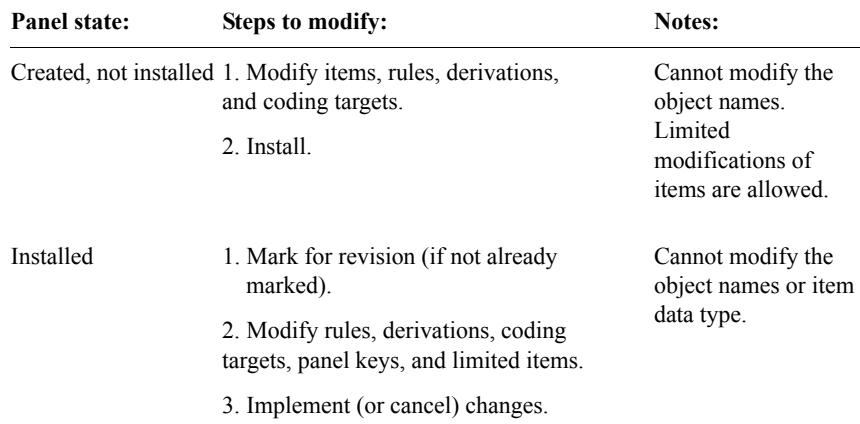

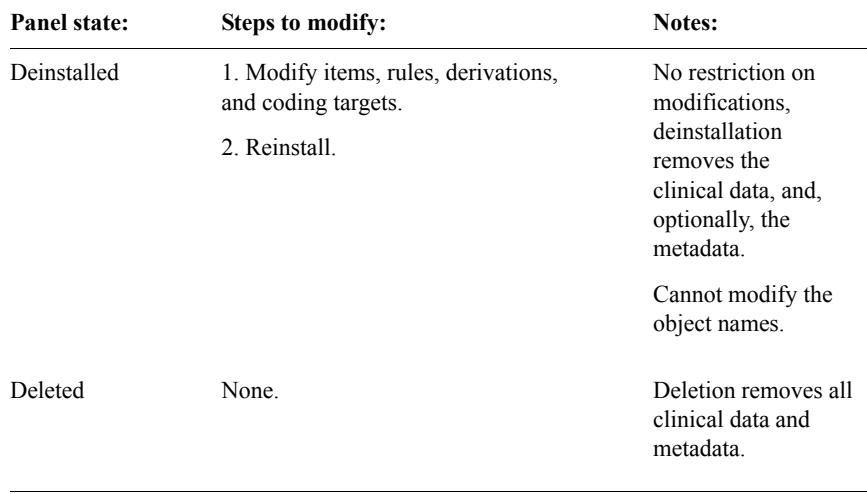

The following sections describe in more detail the issues related to panel modification.

<span id="page-237-0"></span>*What is marking a panel for revision?*

By *marking a panel for revision*, you indicate that you intend to make changes in the panel. However, the changes will not actually take effect until you implement the revisions. When a panel is marked for revision, tasks such as data entry and retrieval can continue with the unchanged panel. When you implement the panel revisions, the changed panel replaces the previous version of the panel.

# *How can items, derivations, or rules be modified?*

When you have marked a panel for revision, you can modify it in the following ways:

- Add new items.
- Modify items (with some restrictions).
- Add, change, or delete rules, derivations, and coding targets.
- Change the order of the items in the panel.

You must deinstall the panel to make any of the following modifications:

- Modify additional attributes of items without restrictions.
- Delete items.

• Modify keys (panel, subset, grouping, sorting, master, and detail).

*How are revisions implemented?*

After you revise the panel contents (items, derivations, rules, coding targets, and panel keys), you implement the pending revisions (or cancel them, as described in the following section). During the implementation process, no other users can use the panel.

When you implement revisions to a panel:

- Changes to the clinical data tables are carried out.
- The validation procedure is rebuilt.
- The coding procedure is rebuilt.

When all revisions have been implemented, the panels are no longer considered to be marked for revision.

You cannot implement changes to the context panel if any other panels are marked for revision. When you implement revisions to the context panel, the Clintrial software marks all Type 1 through Type 5 panels for revision and automatically implements the changes.

*How are pending revisions canceled?*

You can cancel pending revisions if you have not yet implemented them.

*What is panel deinstallation?*

Deinstalling a panel reverses the installation process. The deinstallation process has two stages:

- The first stage drops all clinical data tables (including data in the tables) associated with the panel.
- The second stage, which is optional, changes the item metadata definitions in the data dictionary tables to "uninstalled".

You can perform the first stage of panel deinstallation without performing the second stage. For example, you might want to delete the clinical data tables without affecting the metadata in the data dictionary tables, so that items and panels are still available to be copied.

After you perform the first stage of panel deinstallation, the panel can no longer be used for data collection because its clinical data tables no longer exist.

You cannot deinstall a panel in the base protocol for which there is an associated view. You must drop the view before proceeding with the base panel deinstallation. The Clintrial software tells you if it cannot deinstall the panel because of a view.

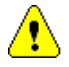

*Caution:* If there is data in the clinical data tables, the Clintrial software warns you that if you drop the tables for the panel, the data will be lost.

# *How is a panel deleted?*

You can delete a deinstalled or uninstalled panel from the current protocol. When you delete a panel:

- Data in the clinical data tables associated with the panel is deleted.
- Clinical data tables associated with the panel are dropped.
- Item metadata definitions are removed from the data dictionary tables if there are no other copies of the item in other panels.
- Rules and derivations attached to the panel are deleted.

You cannot delete a panel in the base protocol for which there is an associated view. You must delete the view before deleting the base panel. the Clintrial software tells you if it cannot delete the panel because of a view.

# <span id="page-239-0"></span>**Panel attributes**

With the Panel Browser open, when you select **Panel >> Modify**, the Clintrial software displays the following panel attributes:

*Protocol*

Name of the protocol containing the panel.

*Panel Name*

Name of the panel.

## *SAS Name*

Name for this panel when data is sent to SAS through the SAS interface. This attribute must be no more than eight characters, and it must conform to SAS requirements. The default SAS name is the first eight characters of the panel name.

## *Panel Type*

The panel type (0 through 5) that determines which context items are required, and whether one or multiple records are allowed for each set of context items. For more information see ["Panel types" on page 193.](#page-206-0)

## *Audit Start*

The Clintrial software allows for the auditing of data that is modified or deleted. This attribute sets a start point at which auditing begins for this panel. The start points are:

• Entry — Auditing begins after data has been entered interactively in a record. The record is in the update table.

*Note:* Batch-loaded records cannot be audited until they pass screening; that is, until their record status becomes 1.

• Verification — Auditing begins after data has been reentered to check the accuracy of the entry, or, for batch-loaded records, after data has been screened. The record is in the update table.

*Note:* No changes to data are stored during blind verification, so there is nothing to audit.

- Validation Auditing begins after a record has been validated, regardless of whether the record passed or failed validation. The record is in the update table.
- Validity Auditing begins after a record has been validated and has passed validation. The record is in the update table.
- Merge Auditing begins after data has moved from the update table to the data table. The record is in the data table.

The default audit start value for the panel is set by the protocol. You can enter a different value for this panel with the Audit Start attribute.

## *Validation Priority*

Specify a number to set a validation priority other than the default. By default, validation on multiple panels at the same time proceeds as follows:

- For interactive validation, the panels are validated in alphabetical order.
- For batch validation, the panels may or may not be validated in alphabetical order.

Use the Validation Priority attribute to specify that validation procedures process panels in an order other than the default order, so that you can process derivations or rules in that order. The Validation Priority attribute applies both to interactive validation and batch validation.

For example, a rule in one panel may look up the value of a derived item in a different panel. The panel with the derived item must be validated prior to the panel with the rule.

If you set the validation priority in one or more panels to 1, those panels validate in alphabetical order before the panels with no validation priority. If you set some panels to 1 and some to 2, the panels with a validation priority of 1 validate first, those with a value of 2 validate next, and those with no validation priority validate last.

*Verify*

Check to require reentry of data originally entered in the update table associated with this panel, to check the accuracy of the original entry.

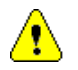

*Caution:* If this attribute is changed after a panel and its page sections have been created, the page sections are marked invalid. Then you must open and save the page section layout for each page section to apply the changed attribute, or use the **Update** command.

# *Protected*

Check to limit access rights to this panel. Access to a panel that has the Protected attribute set is limited. By default, a user with the following protocol access rights cannot exercise them in a protected panel:

- Enter Merged and Unmerged
- Retrieve Merged and Unmerged
- Manage Coding, Global and Other
- Tools SQL
- Resolve Create, Propose, Manage and Produce.
- Lab Loader Design and Transfer

By default, each of these access rights has the access level None if the panel is protected. You can override the default and allow these access rights in the same way that you allow access rights for users and usergroups for the protocol.

For a full description of each of these protocol access rights and levels of access, see **Chapter 4: Security**, in the section "Protocol access rights," in this manual.

Other protocol access rights, Enter - Enroll, and Retrieve - Library, work normally on both protected and non-protected panels.

In Admin, the Clintrial system administrator can specifically enable any of these access rights for a user of a protected panel.

Only panels to which a user has the proper rights will be displayed in dialogs.

#### *Lab Loader Protected Panel access*

In order to **create**, **edit**, **copy** and **delete maps**, the user must have **Full** protocol rights to the **Source protocol** and **Full Lab Loader Design** rights to protected panels in the Source protocol, as well as at least **Read** rights to the **Destination protocol** and at least **Read Lab Loader Design** rights to the protected panels.

A minimum of **Read** rights to the protocols are required to **show transfer maps**, if the map refers to protected panels, you need at least **Read Lab Loader Design**  and **Transfer** rights to protected panels in the protocols.

If the panel in the Source protocol is protected, in order to actually **transfer data** the user must have at least **Read** rights to the **Source protocol** and at least **Read Lab Loader Design** rights to protected panels in the Source protocol. **Full** rights to the **Destination protocol** and **Full Lab Loader Transfer** rights to protected panels in the Destination protocol are also required.

This may be summarized in the following table:

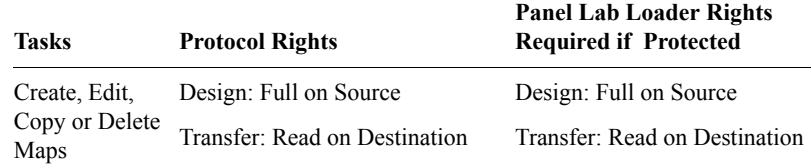

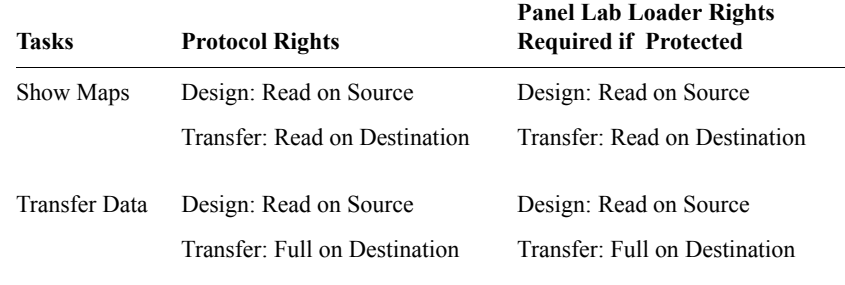

#### *Manage Protected Panel access*

*Note:* There is no restriction for Flags and Notes, since there are no access rights for Flags and Notes

*Note:* All logs and control files are not included. Some log files and control files can be saved as external files. You should protect them from the Windows level.

#### *Resolve Protected Panel access*

*Note*: Discrepancy count reports will not exclude data on protected panels since only counts, not actual data, can be seen. To help avoid confusion, the message "May include data for protected panels" will be put on any report run in a protocol that contains any protected panels.

*Description*

An optional description of the panel.

*List of read-only attributes*

When you select the **Show** command from the Panel Browser, the Clintrial software displays the previously described panel attributes as read-only, and also displays the following additional read-only attributes:

- Installed Checked if the panel is already installed.
- Tables Created Checked if clinical data tables currently exist.
- Marked for Revision —Checked if the panel is marked for revision.

The changes do not take effect until the panel revision is implemented. Meanwhile, tasks such as data entry and retrieval can continue with the unchanged panel.

- Revising Indicates if revisions to the panel are being implemented. During implementation of the revision, no one can use the panel.
- Modification Date Date and time of the last modification to the panel.
- Subset Item Name of the item specified as the subset key for subset page sections based on the panel. (Blank if no subset key is specified.)
- Modified By Name of the user account that last modified the panel.
- View Object ID A unique identifier used internally to identify the view restriction text.
- Modifiable Status Modifiable if the panel can be modified, Not Modifiable if the panel cannot be modified.

In addition, the **Show** command displays the following information:

- Master-detail relationships
- User-defined panel keys
- Grouping and sorting items

# <span id="page-244-0"></span>**Item attributes**

With the Item Browser open, when you select the **Create** or **Modify** commands from the **Item** menu, the Clintrial software displays the following item attributes in the Create Item or Modify Item dialog boxes:

*Protocol*

Name of the protocol containing the panel that contains this item.

*Panel*

Name of the panel that contains this item.

*Item Name*

Name of the item.

Name of this item when data is sent to SAS through the SAS interface. This attribute must be no more than eight characters, and it must conform to SAS requirements. The default SAS name is the first eight characters of the item name.

#### *Required*

Check to require that a value for the item must be supplied (for example, by the data-entry operator, or as a derived item).

*Note:* A required item that is not displayed in a page section layout does not require a value. However, a required item that is batch-loaded does require a value, and will fail screening if a value is not supplied.

#### <span id="page-245-0"></span>*Derived*

Check to specify that the value of the item is calculated from a derivation associated with the panel. You must attach a derivation for the item to the panel.

The subject item can be derived only in an enrollment panel (not in the context panel), and must also have a data-entry processing procedure defined for it in the page section layout for the enrollment panel.

By default, a page section does not display a derived item. However, you can add derived items to the page section. The derived items appear as read-only.

For more information on creating a derived subject item, see ["Why create a](#page-217-0)  [subject item as a derived item?" on page 204.](#page-217-0)

#### *Context Type*

For a context item, select one of the following types:

- Subject-related context item
- Visit-related context item
- Page-related context item
- Other context item

Context type cannot be modified once the item has been created.

*Note*: You cannot use an item of data type DATE or DATETIME as a subject item, block key item, or page key item.

#### *Data Type*

The data type for values of this item. The data type can be TEXT, FIXED, FLOAT, DATE, or DATETIME. If the item is installed in the data dictionary tables, you cannot change this attribute.

TEXT items are limited to a length of 2000. FIXED items are limited to a length of 10. FLOAT items are limited to a length of 18 with at most 10 decimal places.

*Note:* In a Clintrial Unicode protocol, the setting of varchar2(2000) has a maximum length of 4000 bytes. In a language using Western characters (like English or French), where each character takes no more than 2 bytes, this sets the limit at 2000 characters. In Japanese, a character requires 3 bytes or more, so the limit could be as few as 1333 characters (4000 bytes divided by 3).

## *Units*

A text description of the units of measurement for the item. This attribute controls coordination of nonhomogeneous data during data transfer.

#### *DB Format*

The format in which the Clintrial software stores values for the item in the clinical data tables. The user preferences DD\_DBFMT\_TEXT, DD\_DBFMT\_FIXED, and DD\_DBFMT\_FLOAT determine a default for this attribute, depending on the data type of the item. After installation of the item, you can increase the width of the DB format, but you cannot decrease the length or change it to conflict with the data type.

#### *Min value*

The minimum value that can be entered for the item. For example, you might set this value to 100 for the item WEIGHT if the Units attribute is pounds, and the clinical protocol requires that subjects weigh at least 100 pounds.

### *Max value*

The maximum value that can be entered for the item. For example, you might set this value to 200 for the item WEIGHT if the Units attribute is pounds, and the clinical protocol requires that subjects weigh no more than 200 pounds. The Max value must be greater than the Min value.

# *Codelist*

The name of a codelist associated with the item. A codelist encodes entered values. Only codes or values in the codelist can be entered. If you specify a codelist, you cannot specify a checklist or a coding thesaurus. The data type of the item and the codelist's Code Field Type attribute must be the same.

In an uninstalled panel, you can freely modify this item. In an installed panel marked for revision, the item's behavior depends on the setting of the protocol parameter DD\_STRICT\_CODE. If this parameter is set to Yes (the default), then you can only change the codelist to be a less restrictive subset. If DD\_STRICT\_CODE is set to No, you can freely modify the codelist. However, you must ensure that the new codelist is compatible with existing clinical data.

#### *Checklist*

The name of a codelist associated with the item. A checklist is a codelist that checks, but does not encode, values for the item. If you specify a checklist, you cannot specify a codelist or a coding thesaurus. The data type of the item and the codelist's Value Field Type attribute must be the same.

The Override attribute in the item's page section layout Design Attributes determines whether the data-entry operator is restricted to the checklist values, or can enter other values. For more information on the Override attribute, see ["List of Attribute commands" on page 389](#page-402-0).

## *Thesaurus*

The name of the coding thesaurus protocol to be used for coding, if this item represents the primary code assigned by interactive or automatic coding. If you specify a coding thesaurus, you cannot specify a checklist or a codelist.

*Description*

A description of the item.

<span id="page-248-0"></span>*List of read-only attributes*

With the Item Browser open, when you select the **Show** command from the **Item** menu, the Clintrial software displays, in the Show Item window, the previously described item attributes as read-only, and also displays the following additional read-only attributes:

- Modification Date Date and time of the last modification to the panel.
- Modified  $By$  Name of the user account that last modified the item.
- Rev State Revision state of the panel to which the item belongs. Values are:
	- $UN$  The panel the item belongs to is uninstalled.

IN — The panel the item belongs to is installed.

DE — The panel the item belongs to is deinstalled.

PRE — The panel the item belongs to is marked for revision, and the item has not been modified.

REV — The panel the item belongs to is marked for revision, and the item has been modified.

Status — The item's status in the data dictionary table. Values are:

Valid — The item is valid.

Invalid — The item is invalid.

A panel cannot be installed or have its revisions implemented if any of its items have an invalid status.

- Item Order Number of the column containing the item in the update, data, and audit tables. This number defines the default order of the item in queries and reports, and in the default layout of a page section.
- Key Order When nonzero, the item joins one or more context items in defining a unique key for the panel's tables (not in a Type 0 panel).
- Sort Key Order If sort keys are specified, the order in which they are applied. Sorting items can be specified for types 0, 2 and 4 panels. Records within an observation will be sorted using these sorting items during regrouping.

If sort keys are specified, then the Insert function in Enter cannot be used, since records will always be inserted in the proper place in the sort order. Enter sorts records first by grouping items, and then by sorting items. If

neither type of items are specified, Enter will sort according to CT\_RECID. Sorting uses uppercase values of the items.

- Sort Descending For each sorting item (defined by Sort Key Order), this attribute determines the sorting order. Values are:
	- 0 Ascending order (the default).
	- 1 Descending order.
- Grouping Item Displays whether the item is a grouping item. Values are:
	- 0 The item is not a grouping item.
	- 1 The item is a grouping item.

For information on grouping and sorting items, see ["Grouping and sorting](#page-230-0)  [items in a panel" on page 217.](#page-230-0)

# *Part II: Objects for Managing Clinical Data*

**[Chapter 11: Derivations and Rules 239](#page-252-1)**

**[Chapter 12: Codelists 279](#page-292-1)**

**[Chapter 13: Flags and Notes 299](#page-312-0)**

**[Chapter 14: Coding Thesauruses 307](#page-320-1)**
# *11 Derivations and Rules*

#### **[Overview 241](#page-254-0)**

### **[Validation procedures 241](#page-254-2)**

[What is validation? 241](#page-254-1) [What is a validation procedure? 241](#page-254-3) [What is a derivation? 242](#page-255-0) [What is a rule? 243](#page-256-0) [How rules and derivations are created 244](#page-257-0) [What is a validation procedure? 244](#page-257-1) [How the Clintrial software uses validation procedures 244](#page-257-2) [Example: records before and after validation 246](#page-259-1) [What is the processing order within a panel? 246](#page-259-0) [Explanation of processing order 247](#page-260-0) [How to ensure the correct processing order 248](#page-261-0) [Example of processing order 249](#page-262-0) [What is the validation order among panels? 251](#page-264-0) [Compiling a validation procedure 251](#page-264-1) **[Process for creating rules and derivations 252](#page-265-0)** [When to create and compile stored procedures 252](#page-265-1) [How to work with installed panels 253](#page-266-0) [How to mark a panel for revision 253](#page-266-1) [How to create a derivation 253](#page-266-2) [How to create a rule 254](#page-267-0) [How to enter PL/SQL in rules or derivations 255](#page-268-0) [How to paste variables and functions 256](#page-269-0) [How to check syntax 257](#page-270-0) [How to use Test Mode 257](#page-270-1) [Implementing panel revisions 258](#page-271-0) [When you import existing rules and derivations 258](#page-271-1)

#### **[Creating derivations 259](#page-272-1)**

[How to derive a value for an item 259](#page-272-0) [About derivations 259](#page-272-2) [Example: AGE\\_DRV 259](#page-272-3) [What is the derivation text? 260](#page-273-0) [What is a special derivation? 260](#page-273-1) [What is a temporary variable? 261](#page-274-0) [Where to declare a temporary variable 261](#page-274-1) [Example: using a temporary variable 262](#page-275-0) [Example: multiple derived items 263](#page-276-0) [Importance of processing order 264](#page-277-0) [List of derivation attributes 264](#page-277-1) [List of read-only attributes 265](#page-278-0)

#### **[Creating rules 266](#page-279-0)**

[About rules 266](#page-279-1) [Example: SEVERITY rule 267](#page-280-1) [What is the rule text? 267](#page-280-0) [How a rule handles a NULL evaluation 268](#page-281-1) [What is a text message? 268](#page-281-0) [Example: text message 269](#page-282-0) [Default text message 269](#page-282-1) [What is a derived message? 269](#page-282-2) [Example: derived message 270](#page-283-0) [List of rule attributes 270](#page-283-1) [List of read-only attributes 273](#page-286-0)

#### **[Examples 274](#page-287-0)**

[Panels and items 274](#page-287-1) [Demographic information 275](#page-288-0) [Gender and pregnancy 276](#page-289-0) [Null items 277](#page-290-0) [Capsules taken and percent compliance 277](#page-290-1)

## <span id="page-254-0"></span>**Overview**

Part II describes the Design objects used to manage clinical data or to help in the data-entry process. The objects that manage clinical data are:

- Derivations and rules For more information, see this chapter.
- Codelists

For more information, see [Chapter 12](#page-292-0).

• Flags and notes

For more information, see [Chapter 13](#page-312-0).

• Coding thesauruses For more information, see [Chapter 14](#page-320-0).

## <span id="page-254-2"></span>**Validation procedures**

#### <span id="page-254-1"></span>*What is validation?*

*Validation* is the process of checking clinical data for logic and consistency with the clinical protocol by running a validation procedure on it. Data can either pass or fail validation. Records that pass validation can be merged; that is, moved to the data table.

Data can either pass or fail validation, and the record status of the record changes if it passes validation. Records must pass validation in the update table before they can be merged (moved to the data table).

For more information about validating data, see *Manage, Classify, and Lab Loader*.

<span id="page-254-3"></span>*What is a validation procedure?*

Each panel has one *validation procedure* — a PL/SQL procedure that is automatically built at panel installation from the derivations and rules associated with the panel. The validation procedure runs when validation is run in Manage.

<span id="page-255-0"></span>*What is a derivation?*

A *derivation* is a PL/SQL statement that is attached to a panel, and calculates the value of an item or a temporary variable for records during validation. Derivations are part of the validation procedure that checks clinical data before it is moved to the data table.

For example, you can create a derivation that calculates the subject's age as the difference between the subject's birth date and the informed consent date.

The following figure shows how a derivation relates to a panel and its items:

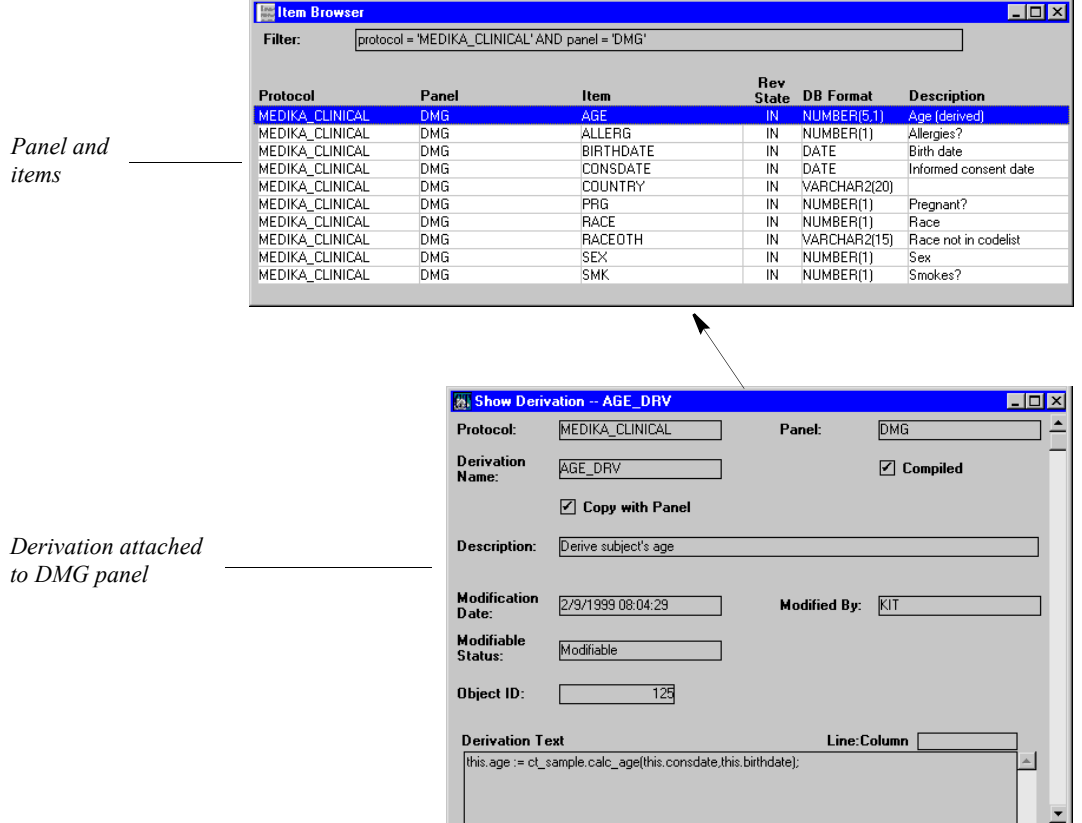

In this example, item AGE is calculated from items BIRTHDATE and CONSDATE.

<span id="page-256-0"></span>*What is a rule?*

A *rule* is part of a PL/SQL statement that is attached to a panel, and used to confirm that clinical data meets the requirements of the clinical protocol. Rules become part of the validation procedure that validates clinical data before it is moved to the data table. During validation, rules evaluate to TRUE or FALSE.

For example, you can create a rule that checks that the subject's age is greater than eighteen, a criteria for inclusion in the protocol.

The following figure shows how a rule relates to a panel and its items:

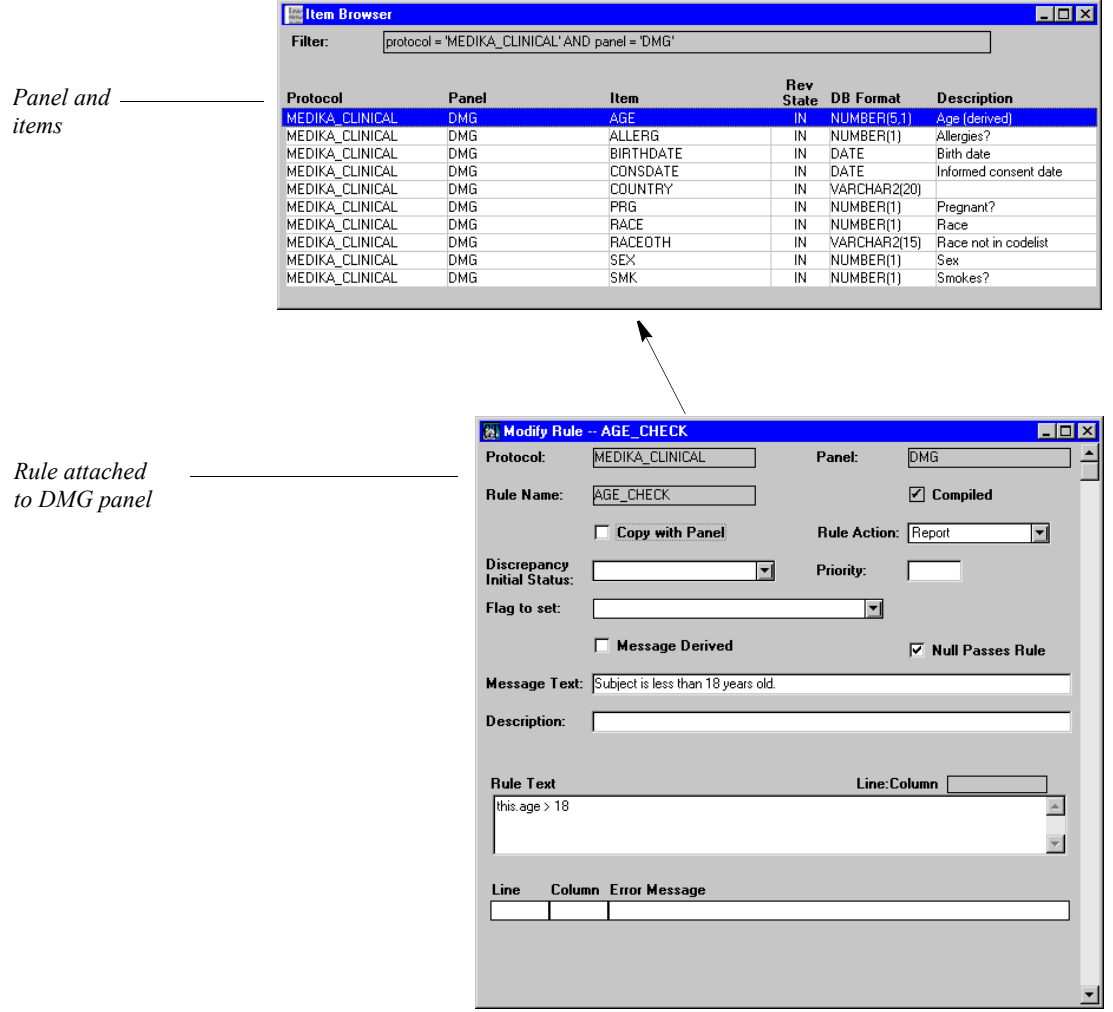

In this example, the rule checks to make sure that the subject is over age 18.

*Note*: The value for the subject's age is obtained from a derivation that calculates age.

For more information on validating clinical data, see *Manage, Classify, and Lab Loader*.

<span id="page-257-0"></span>*How rules and derivations are created*

Derivations and rules are Clintrial software objects. You set up derivations and rules in Design.

For more information on creating rules and derivations see ["Process for creating](#page-265-0)  [rules and derivations" on page 252.](#page-265-0)

<span id="page-257-1"></span>*What is a validation procedure?* 

A *validation procedure* is a PL/SQL procedure that is built automatically from derivations and rules associated with a panel. There is one validation procedure for each panel.

The Clintrial software automatically builds a validation procedure for a panel at the following times:

- When a panel is installed
- When revisions to a panel are implemented

<span id="page-257-2"></span>*How the Clintrial software uses validation procedures*

> When data is validated in Manage, the Clintrial software runs the validation procedure for records in the panel being validated. Each record can either pass or fail validation, depending on whether the record passes the rules that are part of the validation.

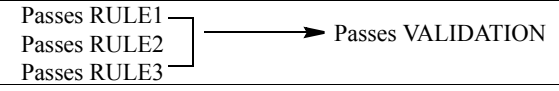

If one or more rules evaluate to FALSE for a record, the record is considered to have failed validation, as shown in the following example:

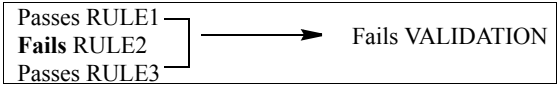

If a record fails validation in the update table, the record remains in that table with an error status, but the derived values resulting from the validation are stored in the database. If a record fails validation in the data table, the record remains in that table, but the derived values resulting from the validation are *not* stored in the database.

For each record that fails a rule, a message appears in the Remarks column of the Error Log:

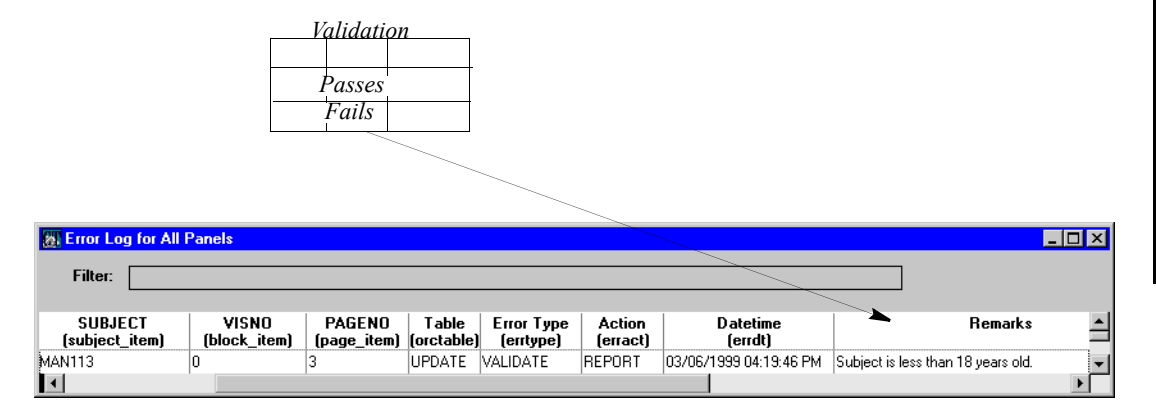

In this example, the record for subject MAN113 in the DMG\_UPDATE panel was rejected for failing the AGE\_CHECK rule.

For information about validating data and reviewing the Error Log, see *Manage, Classify, and Lab Loader*.

<span id="page-259-1"></span>In the MEDIKA sample study book, the DMG panel includes the following items:

- CONSDATE Date subject agreed to informed consent
- BIRTHDATE Subject's date of birth
- AGE Subject's age

The derivation AGE\_DRV calculates the value of the AGE item as the difference between the CONSDATE item and the BIRTHDATE item.

The rule AGE\_CHECK checks whether the value of the derived item AGE is greater than 18. The rule AGE\_INCLUSION checks that the INCLUSION panel's item for "Age > 18" has a Yes value.

Before the record is validated, there is no value for AGE, as shown in the following example:

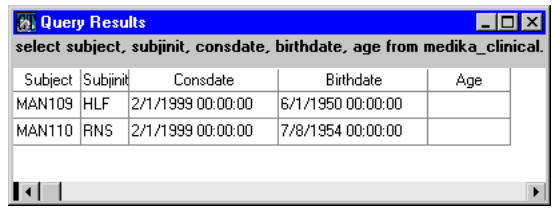

When records for the DMG panel are validated, they can either pass or fail validation. If a record passes validation, a derived value for the AGE item is placed into the record. The following example shows the records in the previous example after validation:

| <b>28 Query Results</b><br>$\blacksquare$ o $\blacksquare$ |  |                    |                                                                          |     |
|------------------------------------------------------------|--|--------------------|--------------------------------------------------------------------------|-----|
|                                                            |  |                    | select subject, subjinit, consdate, birthdate, age from medika clinical. |     |
| Subject Subjinit                                           |  | Consdate           | Birthdate                                                                | Age |
| MAN109 HLF                                                 |  | 12/1/1999 00:00:00 | 6/1/1950 00:00:00                                                        | 48  |
| MAN110 RNS                                                 |  | 2/1/1999 00:00:00  | 7/8/1954 00:00:00                                                        | 44  |
|                                                            |  |                    |                                                                          |     |
|                                                            |  |                    |                                                                          |     |

<span id="page-259-0"></span>*What is the processing order within a panel?*

You can create one or more derivations and one or more rules for each panel. Additionally, you can create derivations and rules for the context panel.

When you validate records in any panel, the derivations and rules are applied in the order shown in the following figure:

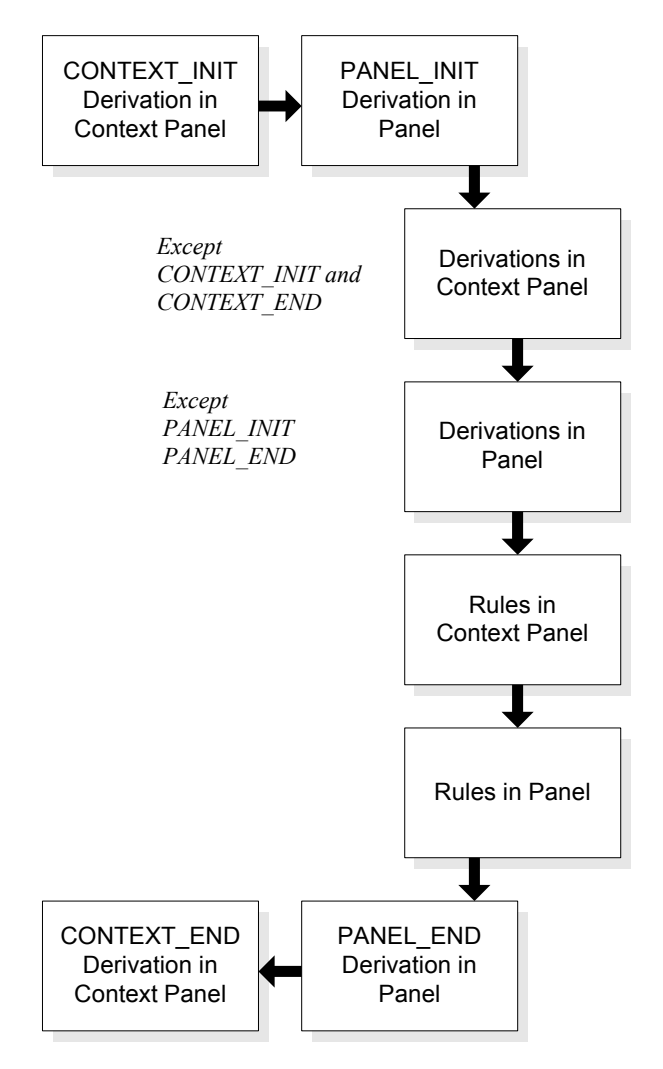

#### <span id="page-260-0"></span>*Explanation of processing order*

Before any records are processed, the Clintrial software processes the following special derivations:

- 1. The CONTEXT INIT derivation, if any, that is attached to the context panel
- 2. The PANEL\_INIT derivation, if any, that is attached to the panel

Then, the order of processing for each record is as follows:

- 1. All other derivations (other than CONTEXT\_INIT and CONTEXT\_END) attached to the context panel, in Oracle sort order by derivation name
- 2. All derivations attached to the panel (other than PANEL\_INIT and PANEL END), in Oracle processing order by derivation name
- 3. All rules attached to the context panel, in Oracle sort order by rule name
- 4. All rules attached to the panel, in Oracle sort order by rule name

*Note:* For more information on how Oracle sort order works with the Clintrial software, see the following section.

After all the records are processed, the Clintrial software processes the following derivations:

- 1. The PANEL\_END derivation, if any, that is attached to the panel
- 2. The CONTEXT END derivation, if any, that is attached to the context panel

For more information on special derivations, see ["What is a special derivation?"](#page-273-1)  [on page 260.](#page-273-1)

<span id="page-261-0"></span>*How to ensure the correct processing order*

The Oracle sort order determines the order in which rules and derivations are executed. Since the database administrator can configure this sort order (using the Oracle NLS SORT parameter), the order in which rules and derivations are processed is not necessarily the same as the order in which they appear in the Derivation Browser or Rule Browser.

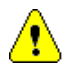

*Caution:* To ensure that your rules and derivations are processed in the correct order, you must find out what the Oracle sort order is on your Clintrial server, and then name your rules and derivations accordingly.

To minimize sort order problems, you can do the following:

- Minimize the use of the "underscore" character  $(\_)$  in the names of rules and derivations. This character accounts for one of the main ways in which Oracle sort order can differ from the sort order of Clintrial software browsers.
- List the rules and derivations in their Oracle sort order using the appropriate SQL SELECT command to ensure that they are in the correct order.

To further ensure that the validation procedure processes a panel's derivations and rules in the order that you want, you can:

- Order the PL/SQL statements for multiple derivations within a single derivation. Handle rules similarly.
- Name the derivations and rules so that the alphabetical processing handles them in the order that you want.

#### <span id="page-262-0"></span>*Example of processing order*

Suppose that the following derivations and rules exist for the CONTEXT panel and the PRVMED panel:

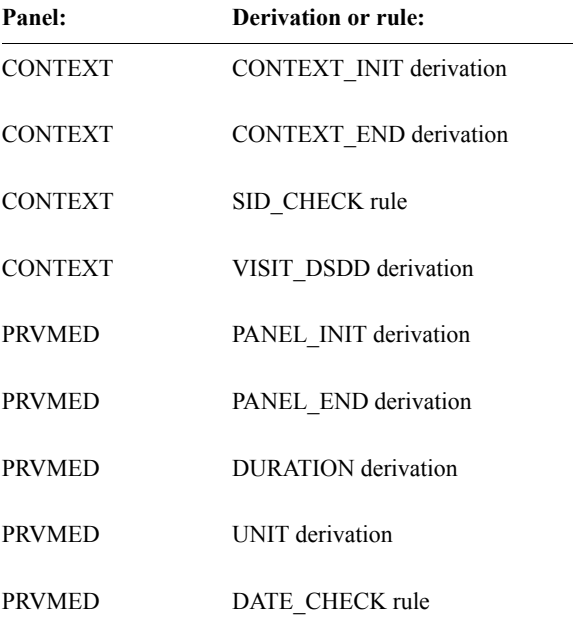

When records in the PRVMED panel are validated, derivations and rules in both the CONTEXT and PRVMED panels will be processed in the order shown in the following figure:

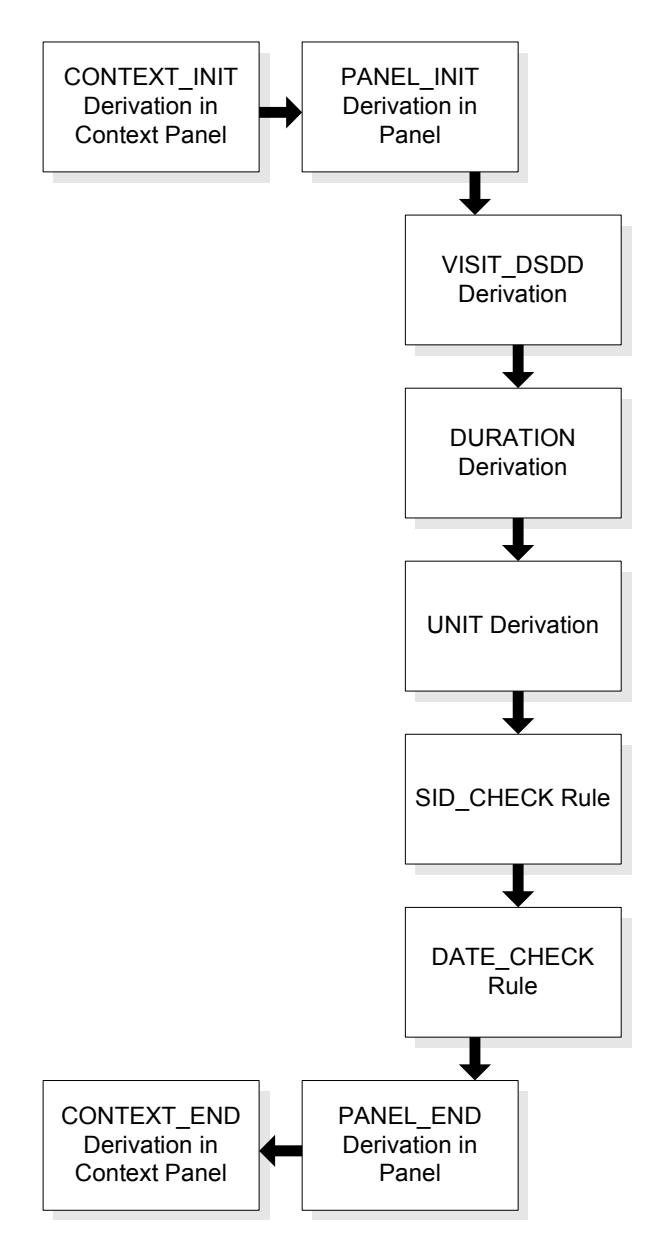

**Design**

#### <span id="page-264-0"></span>*What is the validation order among panels?*

Sometimes, derivations and rules in one panel are affected by the results of derivations and rules in other panels.

By default, panels are validated as follows:

- For interactive validation, the panels are processed in alphabetical order.
- For batch validation, the panels may or may not be processed in alphabetical order.

The order is determined internally, based on the most efficient use of batch queue processing.

You can specify that a validation procedure processes panels in an order other than the default order, so that you can process derivations or rules in that order. To specify an order other than the default order, specify the Validation Priority attribute of any panel when you create or modify the panel. The Validation Priority attribute applies both to interactive validation and batch validation. For more information on how to set validation priority, see ["Validation Priority" on](#page-241-0)  [page 228](#page-241-0).

#### <span id="page-264-1"></span>*Compiling a validation procedure*

When you install a panel or implement revisions in a panel, the Clintrial software creates a validation procedure automatically. However, a validation procedure can become invalid under certain conditions in which case you need to recompile it.

For example, suppose you change an element in one of your site-specific or protocol-specific PL/SQL procedures which is called by the validation procedure. You must then recompile the validation procedure to make it valid again. In addition, if any of the PL/SQL functions, procedures, or packages that are called by a validation procedure are invalid when the validation procedure is compiled, then the validation procedure is given a status of Invalid.

To ensure that a validation procedure is valid:

- 1. First compile the functions, procedures or packages that the validation procedure calls.
- 2. Compile or recompile the validation procedure.

From the **Panel** menu, select **Compile >> Validation Procedure**.

*Note*: When you import a protocol, the validation procedures for the panels in that protocol are recreated and compiled. If any of these validation procedures are given a status of Invalid, you must correct the problems and recompile.

## <span id="page-265-0"></span>**Process for creating rules and derivations**

The process for creating rules and derivations in Design is as follows:

1. Optionally, create stored PL/SQL functions and procedures, or packages that contain functions or procedures, for use by rules and derivations.

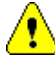

*Caution:* Do not use COMMIT or DDL statements in custom validation routines, or invoking the Preview Global Change function will commit changes prematurely. If they are present in existing validation routines, they must be removed.

- 2. If you are modifying an installed panel, mark the panel for revision.
- 3. Create the rule or derivation.

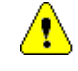

*Caution:* The names of panel rules cannot be same as the names of context panel rules. Duplicate names will cause invalid validation panel procedures.

4. Enter the text of the rule or derivation.

The text consists of PL/SQL statements that may include calls to routines for PL/SQL functions (for rules) or functions and procedures (for derivations), or for packages that contain functions and procedures.

- 5. Check the syntax of the rule or derivation.
- 6. Use Test Mode to enter values and test the results of the rule or derivation.
- 7. If you are modifying an installed panel, implement the revision.
- 8. If you are modifying an uninstalled panel, install the panel.

The following sections describe these steps. For information on marking a panel for revision, implementing revisions, and installing panels, see [Chapter 10](#page-196-0).

#### <span id="page-265-1"></span>*When to create and compile stored procedures*

If your derivations and rules use PL/SQL functions, procedures, or packages, you must create and compile the functions, procedures, or packages before referring to them in a rule or derivation. Otherwise, the validation procedure cannot compile. The protocol account must have execute access to these procedures.

For information on creating and compiling PL/SQL functions, procedures, and packages, see your Oracle PL/SQL documentation and the *Reference Guide*.

<span id="page-266-0"></span>*How to work with installed panels* 

To create, modify, or delete rules or derivations for an installed panel, you must do the following:

- 1. Mark the panel for revision.
- 2. Create, modify, or delete the rule or derivation.
- 3. Implement the revision.

The validation procedure for the panel is created when you implement the revision.

For example, suppose you mark a derivation MY\_DERIVATION for revision and then delete this derivation. If you try to create a new derivation MY DERIVATION before implementing the revision, the Clintrial software does not allow you to save a new derivation with the same name. Only after implementing the revision that deleted the first derivation can you reuse the name for a new derivation.

#### <span id="page-266-1"></span>*How to mark a panel for revision*

To mark a panel for revision:

- 1. Open the Panel Browser.
- 2. Select the panel for which you want to create or modify a rule or derivation.
- 3. From the **Panel** menu, select **Mark for Revision**.

<span id="page-266-2"></span>*How to create a derivation*

To create a derivation:

- 1. In the Panel Browser, select a panel that is uninstalled or marked for revision.
- 2. From the **Panel** menu, select **Derivations**. The Derivation Browser opens.

3. From the **Derivation** menu, select **Create**. The Create Derivation dialog box opens:

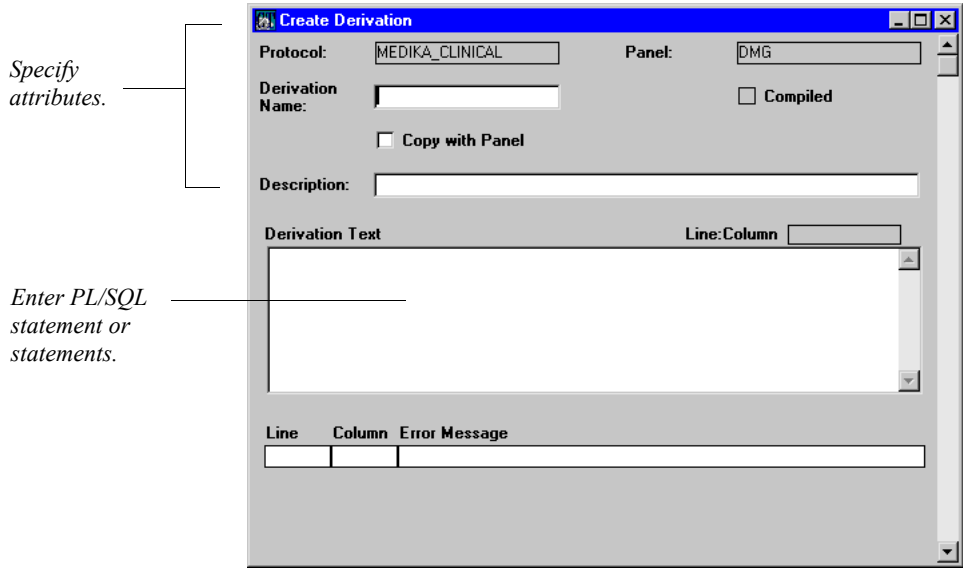

For more information on specifying derivation attributes, see ["Creating](#page-272-1)  [derivations" on page 259.](#page-272-1)

<span id="page-267-0"></span>*How to create a rule*

To create a rule:

- 1. In the Panel Browser, select a panel that is uninstalled or marked for revision.
- 2. From the **Panel** menu, select **Rules**. The Rule Browser opens.

3. From the **Rule** menu, select **Create**.

The Create Rule dialog box opens:

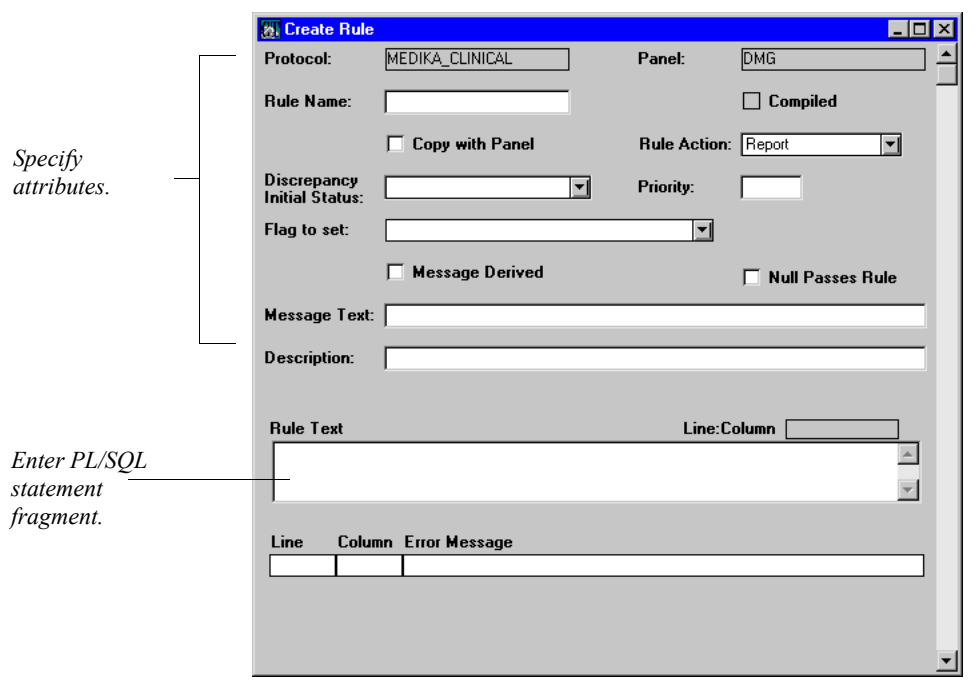

For more information on specifying rule attributes, see ["Creating rules" on page](#page-279-0)  [266](#page-279-0)*.*

#### <span id="page-268-0"></span>*How to enter PL/SQL in rules or derivations*

To enter PL/SQL text in a rule or derivation, you can:

- Enter the complete PL/SQL statements (for derivations) or parts of statements (for rules) directly.
- Within the statements or parts of statements, use calls to PL/SQL functions, procedures, or packages that contain functions or procedures.

#### <span id="page-269-0"></span>*How to paste variables and functions*

When you enter PL/SQL statements or parts of statements directly, you can select and paste variables and functions into the text of the derivation or rule you are creating or modifying.

To paste a variable:

1. From the **Syntax** menu, select **Variables**.

The Variables dialog box opens:

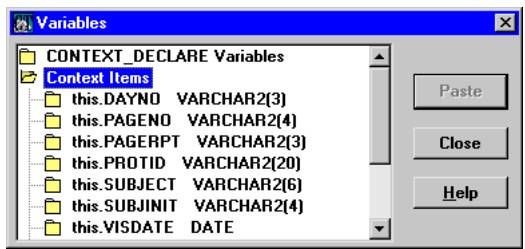

This dialog box displays a list of variables corresponding to context items, panel items, and system items, as well as variables defined in the CONTEXT.DECLARE and PANEL.DECLARE derivations.

2. Select a variable from the list and then click **Paste**.

The selected variable is pasted into the Rule Text field at the insertion point.

To paste a function:

1. From the **Syntax** menu, select **Functions**.

The Functions dialog box opens:

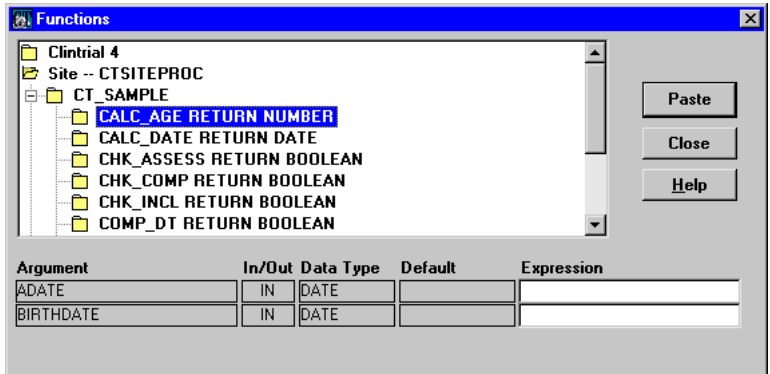

The Functions dialog box displays a list that includes Clintrial softwaresupplied functions and user-defined site-specific and protocol-specific functions.

2. Select a function from the list and then click **Paste**.

The selected function is pasted into the Rule Text field at the insertion point.

The figure illustrating how a rule relates to a panel and its items shows a simple PL/SQL statement fragment that was entered directly in the text of a rule in Design.

For more information about Clintrial software-supplied system variables and system functions, see the *Reference Guide*.

<span id="page-270-0"></span>*How to check syntax* 

After you create a derivation or a rule, you can test that it processes correctly. In the window where you created the derivation or rule, run the syntax checker to test that the PL/SQL syntax is correct.

<span id="page-270-1"></span>*How to use Test Mode*

Use Test Mode to enter values in items to determine whether the derivation or rule processes as you expected.

*Note:* Test Mode does not work for a derivation or a rule that refers to an item in another panel. To test a derivation or rule with references to another panel, use Enter and Manage.

#### <span id="page-271-0"></span>*Implementing panel revisions*

If you are working with an installed panel, rules and derivations are assembled into a validation procedure when you implement the revision for the panel. To implement a revision:

- 1. Open the Panel Browser.
- 2. Select the panel for which you have created or modified rules and derivations.
- 3. From the **Panel** menu, select **Implement Revision**.

<span id="page-271-1"></span>*When you import existing rules and derivations*

When you import a protocol, all validation procedures for the protocol's panels are recreated automatically. Therefore, when you import a protocol with existing rules and derivations that use PL/SQL functions, procedures, and packages, you should perform tasks in the following order:

- 1. Create and compile the PL/SQL functions, procedures, or packages in the database instance where you will import the protocol.
- 2. Import the protocol that uses the PL/SQL functions, procedures, and packages.

If you import the protocol before you create and compile the PL/SQL functions, procedures, and packages, you must recompile any validation procedures that refer to the PL/SQL functions, procedures, or packages.

For information on importing protocols, see [Chapter 20.](#page-448-0)

## <span id="page-272-1"></span>**Creating derivations**

#### <span id="page-272-0"></span>*How to derive a value for an item*

To derive a value for an item, you must do the following:

- 1. Select the Derived attribute of the item.
- 2. Attach a derivation to the panel containing the item whose value you want to derive.

For example, to derive the value of the AGE item in the DMG panel, you do the following:

- 1. Select the Derived attribute of the AGE item in the DMG panel.
- 2. Attach a derivation to the DMG panel that calculates the value of the AGE item.

For more information on setting the Derived attribute of an item, see ["Derived"](#page-245-0)  [on page 232.](#page-245-0)

#### <span id="page-272-2"></span>*About derivations*

When creating a derivation, keep in mind that a derivation can:

- Refer to multiple items to derive the value for a derived item.
- Derive values for multiple derived items in the panel.
- Refer to items from the panel to which the derivation is attached, from the context panel, or from other panels in the protocol.
- Call stored PL/SQL functions, procedures, and packages.
- Declare and use one or more temporary variables.
- Use Clintrial software-supplied variables.

<span id="page-272-3"></span>*Example: AGE\_DRV*

The figure illustrating how a derivation relates to a panel and its items shows the AGE DRV derivation in the DMG panel of the MEDIKA CLINICAL protocol. This derivation includes a call to the CALC\_AGE procedure in the CT\_SAMPLE package:

this.age := ct\_sample.calc\_age(this.consdate,this.birthdate);

For information on specifying the Derivation Text attribute, see the following section. For information on other derivation attributes, see ["List of derivation](#page-277-1)  [attributes" on page 264.](#page-277-1)

#### <span id="page-273-0"></span>*What is the derivation text?*

The text of a derivation is the PL/SQL text that specifies the derivation, consisting of any valid PL/SQL statement or statements. The following table shows the items to which PL/SQL statements in a derivation (including special derivations) can refer:

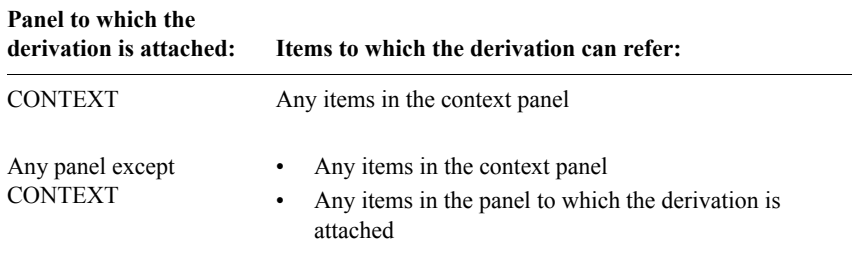

For more information on entering the derivation text, see ["How to enter PL/SQL](#page-268-0)  [in rules or derivations" on page 255.](#page-268-0)

<span id="page-273-1"></span>*What is a special derivation?*

The Clintrial software provides the following six special derivations that can be attached to the context panel only:

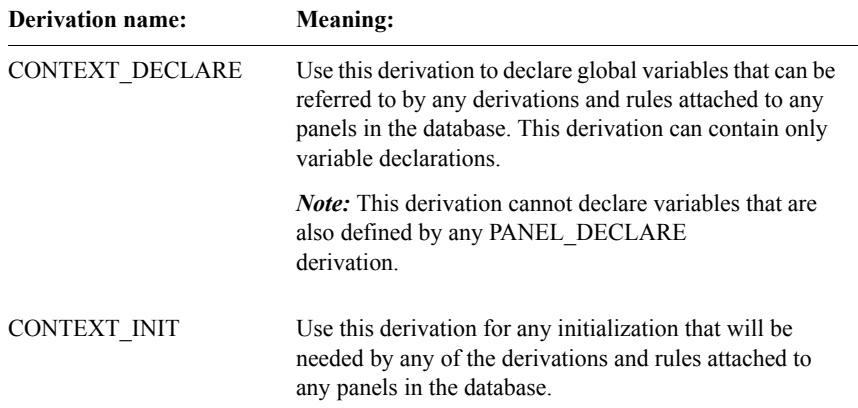

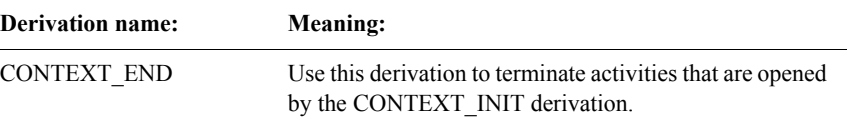

The following special derivations can be attached to any panel:

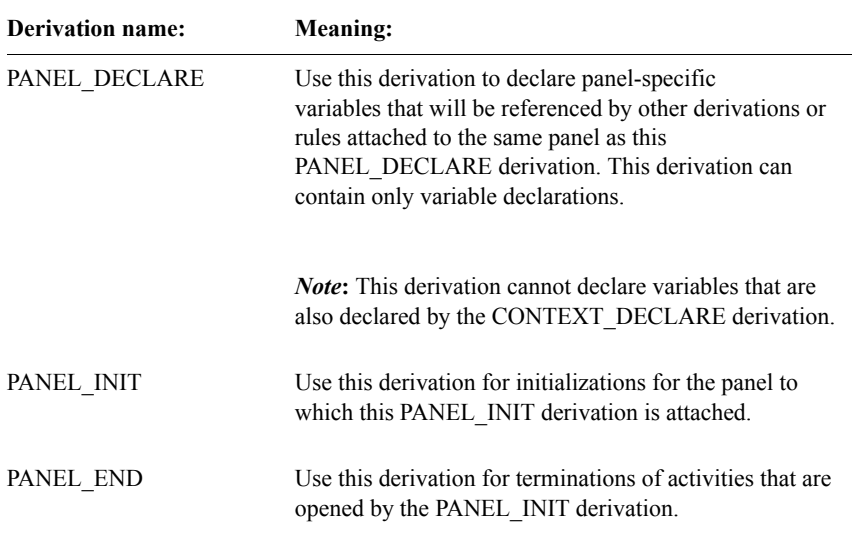

<span id="page-274-0"></span>*What is a temporary variable?*

A *temporary variable* is any variable that is referred to in the derivation but that is not in the panel to which the derivation is attached, the context panel, or any other panel in the protocol accessed by a SELECT statement. Temporary variables are used only within the validation procedure and are not stored in the database.

<span id="page-274-1"></span>*Where to declare a temporary variable*

You can declare a temporary variable in the CONTEXT\_DECLARE derivation, in the PANEL\_DECLARE special derivation, or in the current derivation.

The location where you declare a temporary variable determines how you can reference the variable in rules and derivations.

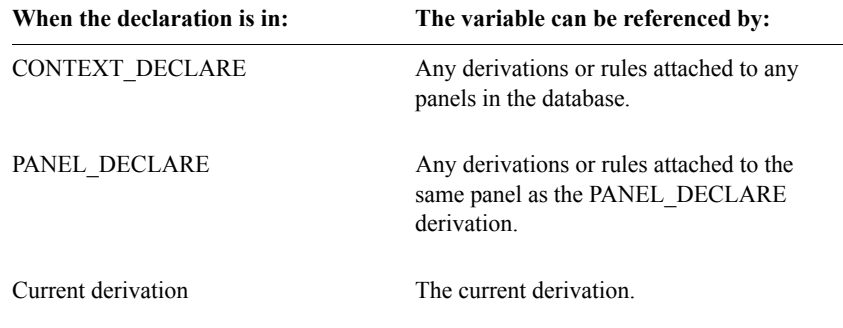

The following table describes how you can reference temporary variables:

#### <span id="page-275-0"></span>*Example: using a temporary variable*

In this example, you do the following:

- 1. Declare a temporary variable in the PANEL\_DECLARE derivation.
- 2. Create a derivation and attach it to a panel.
- 3. Create a rule that uses the derivation and attach the rule to a panel.

Suppose that the DMG panel contains the items PREG\_START and PREG STOP, to indicate the start and stop dates of the patient's pregnancy. There is no item for the pregnancy duration, because it is not necessary to store that information. However, during validation you want to make sure that the pregnancy duration was not more than 252 days.

In the DMG panel you:

1. Declare the temporary variable preg\_dur in the PANEL\_DECLARE derivation:

preg\_dur number;

2. Attach the following derivation to calculate the value of preg\_dur:

preg\_dur = ROUND(THIS.PREG\_STOP - THIS.PREG\_START);

3. Attach the following rule to evaluate whether the value of the temporary variable is less than or equal to 252:

preg dur  $\leq$  252

*Note:* You could create a rule that combines the derivation's calculation and the rule's evaluation. However, a separate derivation for the calculation has the following advantages:

- You can reuse the derivation. If you put the calculation in the rule, you cannot use it elsewhere.
- The derivation changes the derived column's value in the data table each time the arguments' values change. Therefore, you can view the derived value in the table, for comparisons and calculations.

#### <span id="page-276-0"></span>*Example: multiple derived items*

Within the same derivation, you can derive multiple items to ensure that the derived values are calculated in the appropriate order.

Suppose that the DMG panel includes the following items:

- CONSDATE Date on which the subject gave consent
- BIRTH MM Two-digit representation of the month of the subject's birth
- BIRTH DD Two-digit representation of the day of the month of the subject's birth
- BIRTH YYYY Four-digit representation of the year of the subject's birth
- AGE Subject's age in years, as derived from the subject's date of birth (stored in a temporary variable, date\_birth) and CONSDATE

Although the subject's date of birth is not an item in the panel, you need to calculate it to determine the subject's age. Therefore, you must:

- 1. Calculate the value of a temporary variable, named date\_birth, from the values of BIRTH\_MM, BIRTH\_DD, and BIRTH\_YYYY.
- 2. Derive the item AGE as the difference between the temporary variable date birth and the item CONSDATE.

You create the following derivation, named BIRTH AGE D:

/\* Derive temporary variable date birth and item AGE  $*/$ 

declare date birth date;

```
begin
```
date\_birth := ct\_func.convert\_date(this.BIRTH\_YYYY, this.BIRTH\_MM, this.BIRTH\_DD);

```
this.AGE := siteDrv.DRV_CALC_AGE(this.CONSDATE, this.date_birth);
end;
```
This derivation calls two PL/SQL functions:

- A system function, convert date, stored in the ct func package
- A user-defined function, DRV\_CALC\_AGE, stored in a site-defined PL/SQL package named SITEDRV

The sample drv calc age procedure is as follows:

```
function drv calc age(adate date, birthdate date)
   return number is
begin
   if adate > birthdate then
      return trunc ((adate - birthdate)/365.14);
   else
     return null;
   end if;
end drv_calc_age;
```
When the BIRTH AGE D derivation is run, the value of the temporary variable date birth is calculated first, and then the value of the item AGE is calculated.

For more information on convert date, and other system functions, see the *Reference Guide*.

<span id="page-277-0"></span>*Importance of processing order*

Suppose that instead of calculating both these values in one derivation, you created the following two derivations:

- $BIRTH$   $D$  Calculates the value of the temporary variable date birth
- $\overline{AGE\_D}$  Calculates the value of the AGE item

During validation, by default, the AGE\_D derivation would be run before the BIRTH\_D derivation, because rules are processed in alphabetical order unless you set the panel's Validation Priority attribute. Thus, the AGE\_D derivation would not result in a value, since it would not know the value of the temporary variable date birth, which had not yet been derived.

#### <span id="page-277-1"></span>*List of derivation attributes*

The following table summarizes the attributes of a derivation:

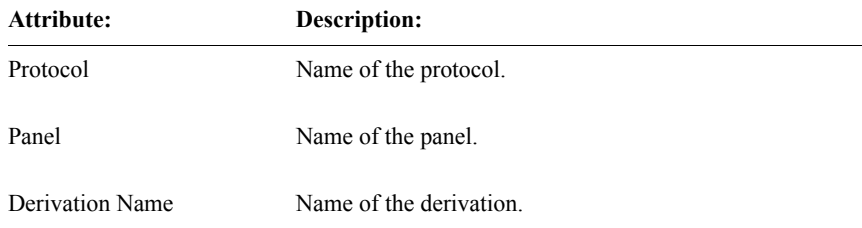

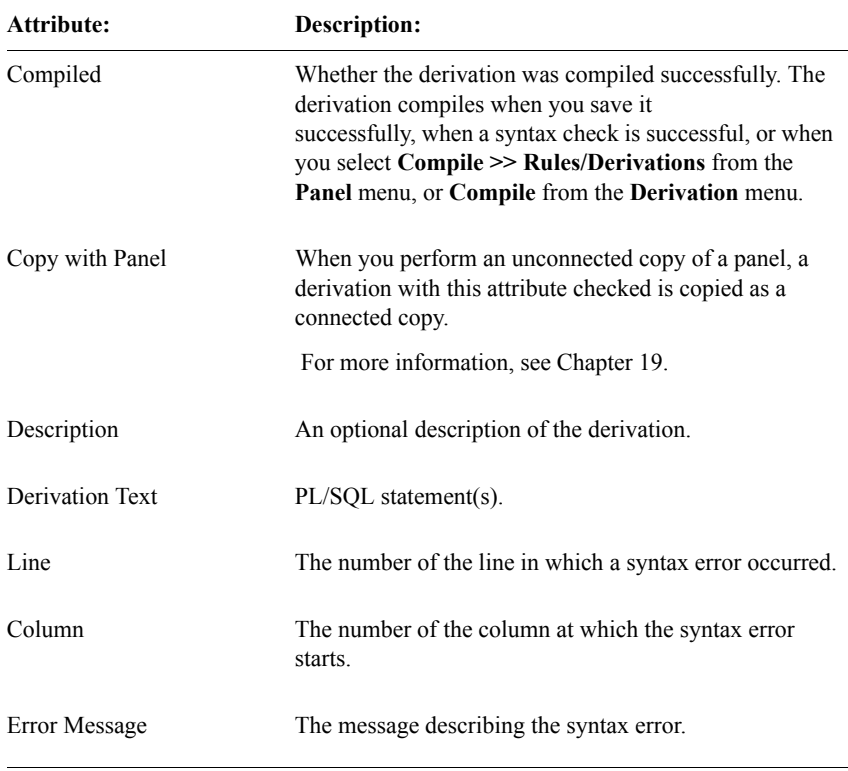

<span id="page-278-0"></span>*List of read-only attributes*

When you select the **Derivation** menu's **Show** command, the Clintrial software displays the previously described derivation attributes as read-only, and also displays the following additional read-only attributes in the Show Derivation dialog box:

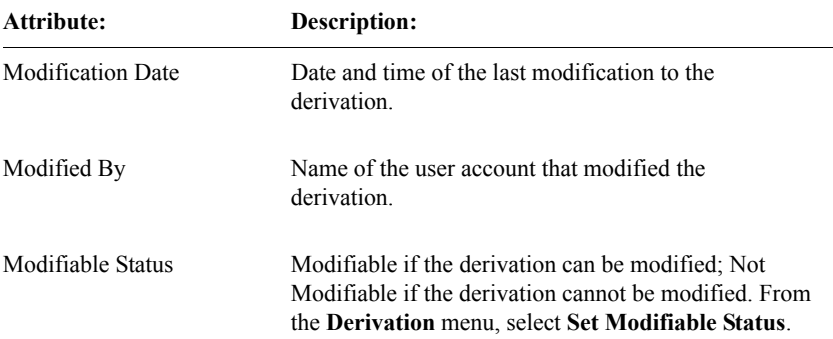

**Attribute: Description:**

Object ID A unique identifier used internally to store the text.

## <span id="page-279-0"></span>**Creating rules**

#### <span id="page-279-1"></span>*About rules*

When specifying the PL/SQL statement fragments for a rule, remember the following:

- A rule can refer to any temporary variables calculated by derivations that are:
	- Declared in the PANEL\_DECLARE derivation and attached to the panel to which the rule is attached
	- Declared in the CONTEXT\_DECLARE derivation and attached to the context panel
- The rule must evaluate to one value, either TRUE or FALSE.
- The rule is not a complete PL/SQL statement; therefore do not use a semicolon (;) at the end of the rule.

When creating or modifying a rule, you can set attributes that:

- Specify the rule action, REPORT or REJECT, that determines what happens when a record fails a rule.
- Associate a flag with a rule.
- Set the initial discrepancy status for use with Resolve.
- Specify a text message or derived message that appears in the Error Log when a record fails a rule.
- Specify whether the rule must be included when the panel is copied.
- Specify whether a value of NULL passes or fails a rule.
- Specify the PL/SQL rule text.

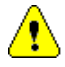

*Caution:* The names of panel rules cannot be same as the names of context panel rules. Duplicate names will cause invalid validation panel procedures.

For information on specifying the Rule Text attribute, see ["What is the rule](#page-280-0)  [text?" on page 267.](#page-280-0)

For information on text messages, see ["What is a text message?" on page 268.](#page-281-0)

For information on rule attributes, see ["List of rule attributes" on page 270.](#page-283-1)

For more information on PL/SQL syntax used in Clintrial software rules, see the Oracle PL/SQL documentation and the *Reference Guide*.

#### <span id="page-280-1"></span>*Example: SEVERITY rule*

[269.](#page-282-2)

The following example shows the SEVERITY rule in the ADV panel of the MEDIKA\_CLINICAL protocol. This rule includes a call to the stored function SEVERE\_CHK in the CT\_SAMPLE package. When you select SEVERITY in the Rule Browser, and then from the **Rule** menu, select **Modify**, the Modify Rule dialog box opens:

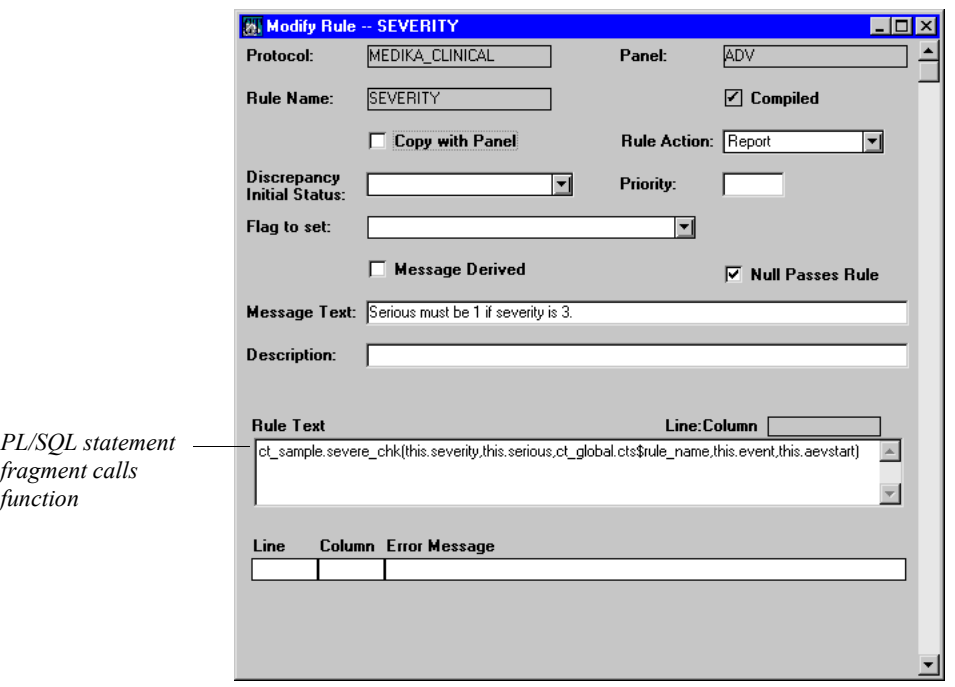

<span id="page-280-0"></span>*What is the rule text?*

The text of a rule is the PL/SQL text that specifies the rule, consisting of any valid part of a PL/SQL statement.

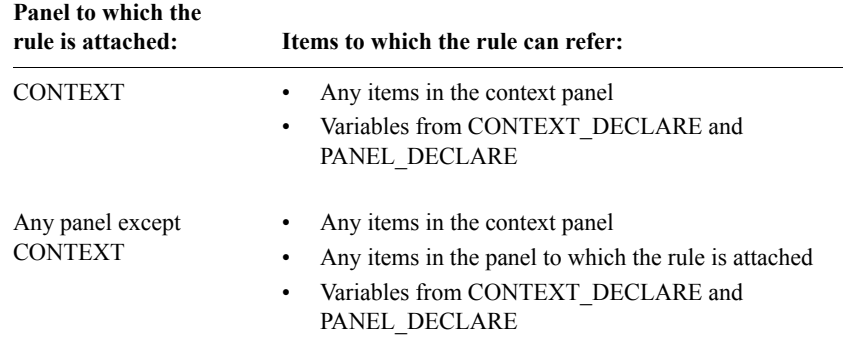

The following table shows the items to which a rule can refer:

For more information on entering the rule text, see ["How to enter PL/SQL in](#page-268-0)  [rules or derivations" on page 255.](#page-268-0)

#### <span id="page-281-1"></span>*How a rule handles a NULL evaluation*

If a rule evaluates to NULL, the Clintrial software can treat the rule either as if it evaluated to TRUE or as if it evaluated to FALSE.

If you check the Null Passes Rule attribute for a rule, then if a rule evaluates to NULL for a record, the record passes the rule. If you do not check Null Passes Rule, then the record fails the rule.

<span id="page-281-0"></span>*What is a text message?*

For each rule, you can specify the message that will appear in the Remarks column of the Error Log if the record fails the rule. You can specify either a text message or a derived message.

A *text message* is a text string with embedded references to an item in the rule. Each embedded reference is in the format %*item-name*, with *item-name* in uppercase. When the message appears in the Error Log, the reference is replaced by a value for the item.

<span id="page-282-0"></span>*Example: text message*

Suppose that you want a rule to check whether the value of the AGE item is greater than 17 and less than 66. You create the following rule, named AGE\_CHECK:

this. $AGE > 17$  AND this. $AGE < 66$ 

You then create the following text message:

Age %AGE is out of range.

If the value of the AGE item for a record is 15, the record fails the rule during validation and the following message appears in the Error Log:

Age 15 is out of range.

Notice that in the message, the embedded reference %AGE is replaced by the value of the item AGE for the record.

<span id="page-282-1"></span>*Default text message*

If you do not specify a text message or a derived message, then a default text message appears in the Error Log if a record fails the rule. The default text message is in the format:

Failed *panel-name* rule *rule-name*.

<span id="page-282-2"></span>*What is a derived message?*

As shown in the preceding example, a text message can reflect the value of an item that is referenced by the rule. Another type of message, a *derived message*, allows you to generate a message that reflects derived values for items or temporary variables.

To create a derived message, do the following:

- 1. For the rule, check Message Derived.
- 2. Attach to the same panel a derivation that derives a temporary variable named *rule-name*\$MSG.

*Note*: You must initialize this variable in the derivation; however, you must not declare it because the Clintrial software declares it automatically as a result of the Message Derived attribute.

<span id="page-283-0"></span>*Example: derived message*

Suppose that you want the message for the rule AGE\_CHECK to show not only that age 15 is out of range, but also the number of years by which it is out of range. The Clintrial software needs to derive the difference between the specified value for the item AGE, and the minimum value (18) or maximum value (65) of the item age. You can create a derivation that derives that difference and specifies a message:

```
if this.age < 18 then
  age_check$msg:= 'Age' ||this.age|| 'is' ||18-this.age|| 
   'years less than minimum age 18';
elsif this.age > 65 then
 age_check$msg:= 'Age' ||this.age|| 'is' ||this.age-65||
   'years greater than maximum age 65';
else age_check$msg:= null;
end if;
```
Now, if the record fails the rule because 15 was entered for the item AGE, the following message appears in the Error Log:

Age 15 is 3 years less than minimum age 18.

In addition to using the derivation to derive a message, you can use the derivation to test the rule. In this case, the rule can check whether the derivation message results in a value other than null. If it results in a value other than null, then the rule evaluates to FALSE; if it results in null, then the rule evaluates to TRUE.

For example, suppose that you have attached the preceding derivation to a panel. You could then create the following rule:

```
age_check$msg IS NULL
```
If the value of the AGE item is within the age range 18 through 65, the derivation results in a null value. If the derivation results in a null value, the rule evaluates to TRUE (provided you checked Null Passes Rule).

<span id="page-283-1"></span>*List of rule attributes*

The following table describes the attributes of a rule:

**Attribute: Description:**

Protocol Name of protocol.

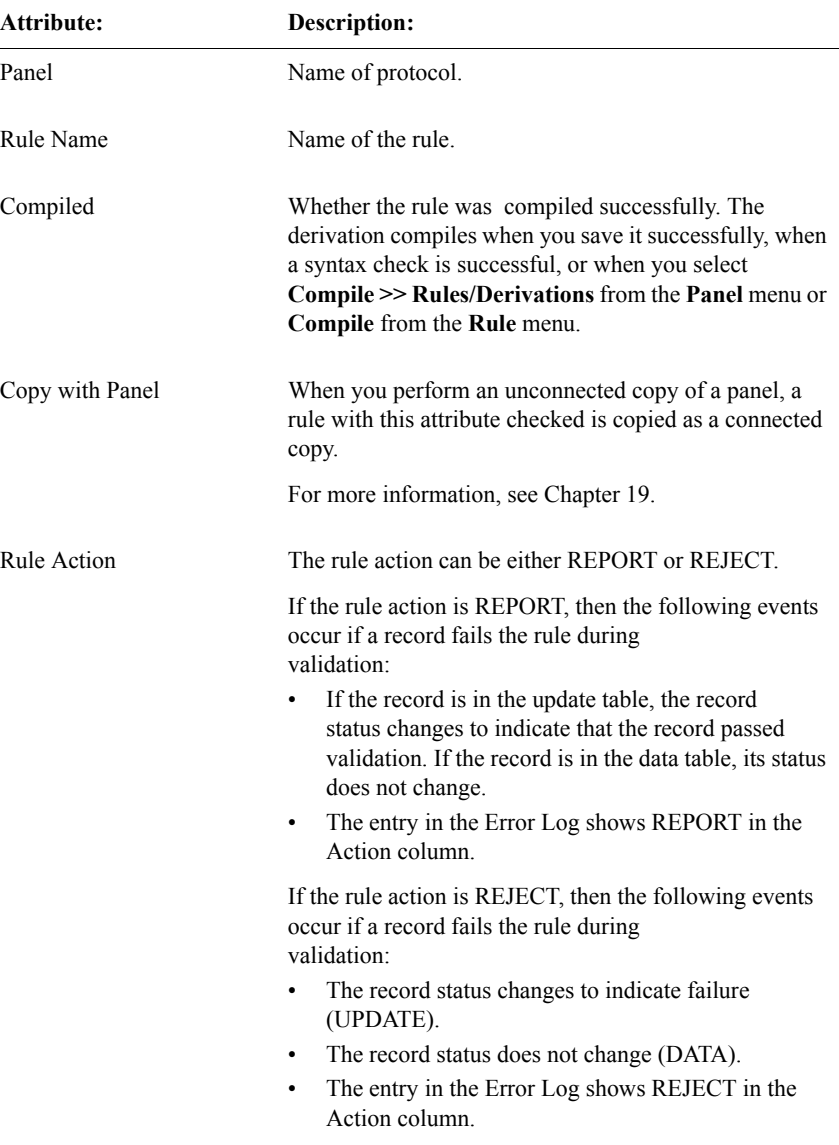

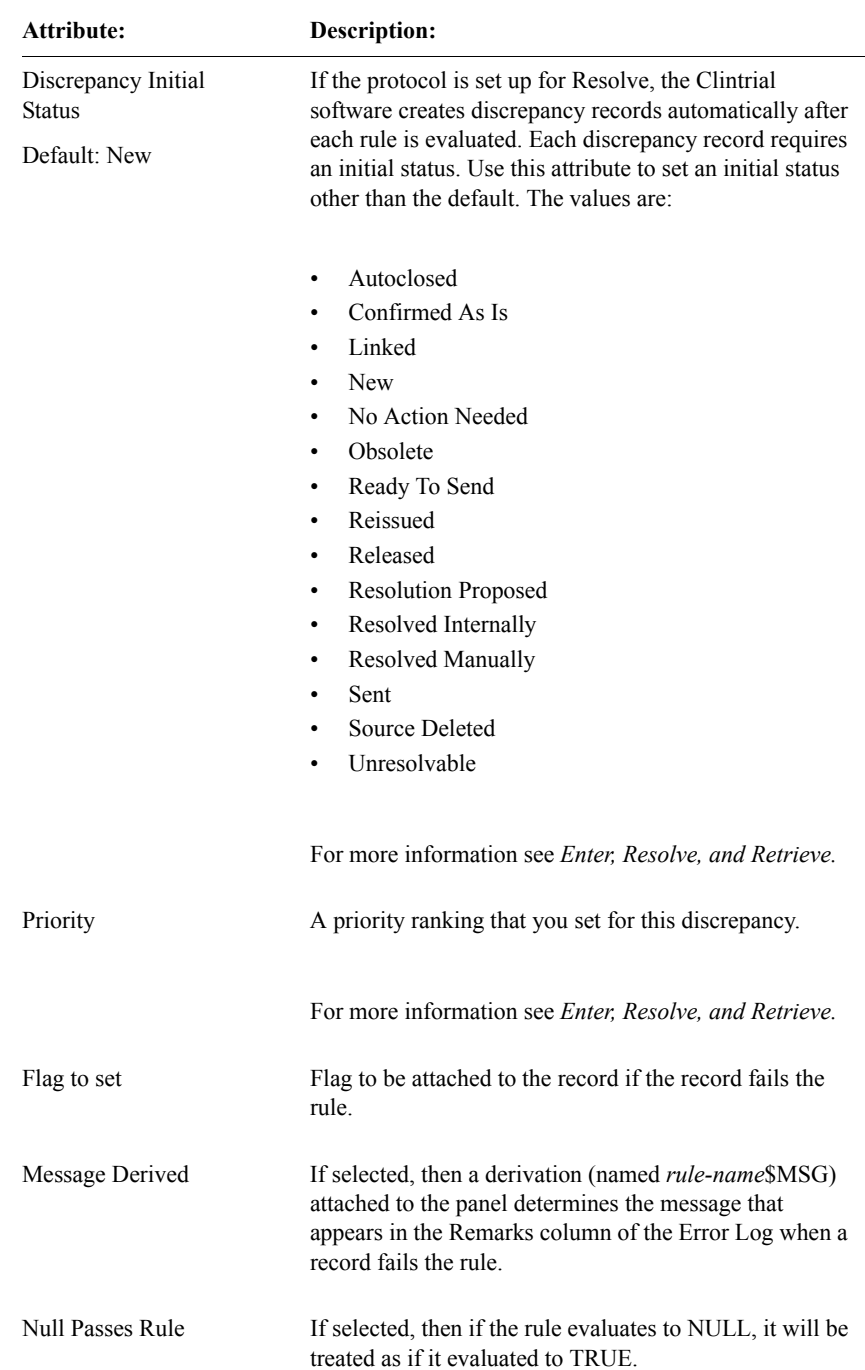

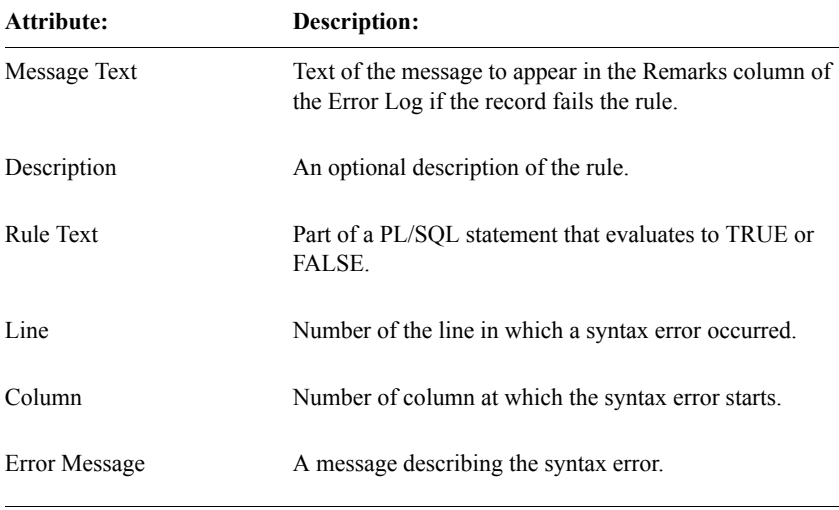

#### <span id="page-286-0"></span>*List of read-only attributes*

When you select the **Rule** menu's **Show** command, the Clintrial software displays the previously described rule attributes as read-only, and also displays the following additional read-only attributes in the Show Rule window:

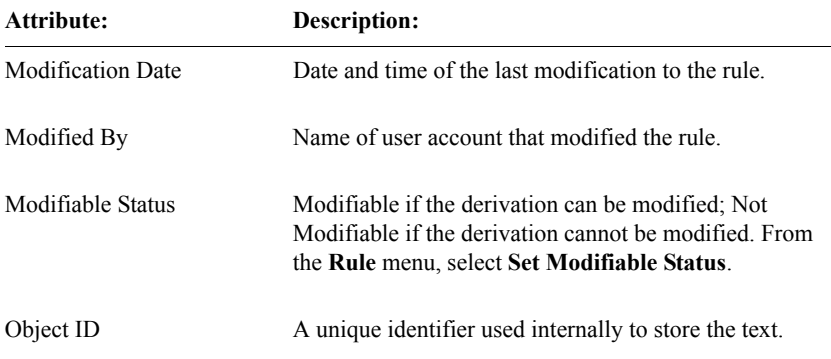

## <span id="page-287-0"></span>**Examples**

This section contains examples of various derivation and rules.

#### <span id="page-287-1"></span>*Panels and items*

The following examples assume the existence of the panels and items described in the following tables.

Suppose that the CONTEXT panel includes the following items:

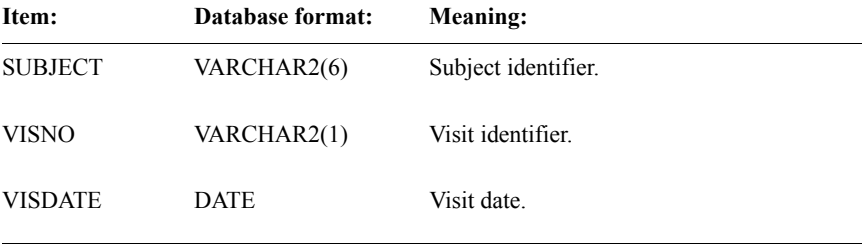

Suppose that the DMG panel includes the following items:

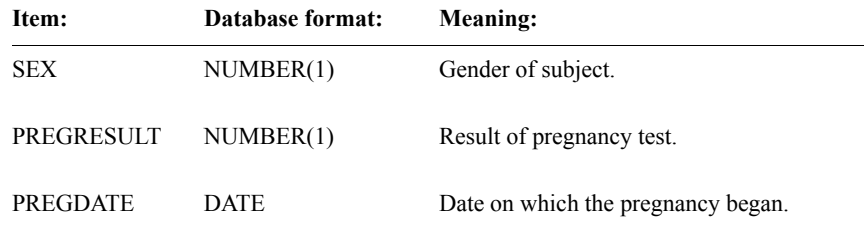

Suppose that the DRGADM panel contains the following items:

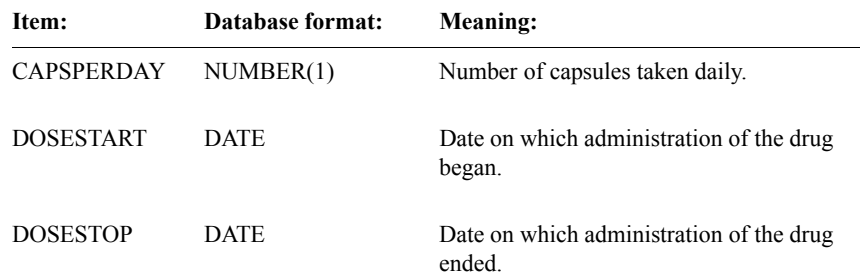
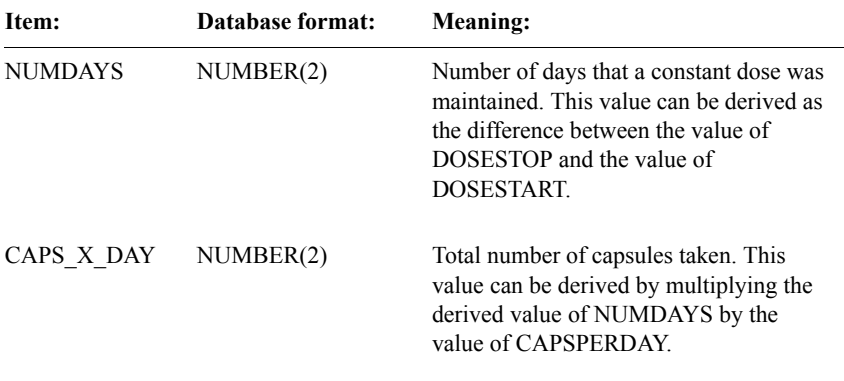

Suppose that the DRGCMP panel contains the following items:

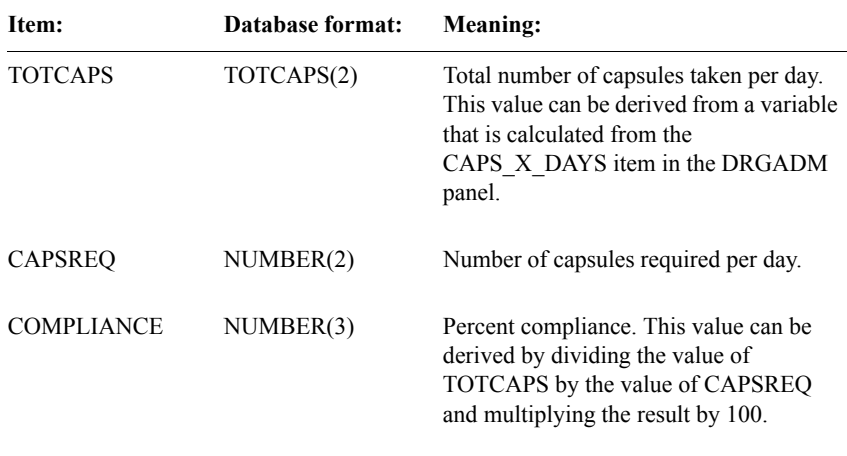

*Demographic information*

For any records that are validated in any panel, you want to check that there is at least one record in the DMG panel with the same SUBJECT as the record being validated. You can use the find\_n\_records system function to find the number of records that contain the SUBJECT. You attach the following rule to the context panel:

ct\_func.find\_n\_records(cts\$protocol,'DMG', 'UD', ('SUBJECT=  $\cdots$  || this.SUBJECT)||'''') != 0

If the find\_n\_records function finds any records that contain the SUBJECT, it returns the number of records and the rule passes.

Because this rule is attached to the context panel, it becomes part of the validation procedure for each panel in the protocol. When records in the LAB panel are validated, this rule ensures that for each record in the LAB panel, the DMG panel contains a record with the same value for the SUBJECT item.

*Note:* In this example, SUBJECT has a database format of VARCHAR2, and therefore must be contained within the sets of four single quotation marks and concatenation marks. If SUBJECT had a database format of INTEGER, you would not need the quotation marks and concatenation marks.

### *Gender and pregnancy*

The following PL/SQL function named vld preg checks the consistency between the item SEX and the items PREGRESULT and PREGDATE. If the value of SEX is M, and there is a value for PREGRESULT or PREGDATE, then the function returns the value False. This function calls two system functions, lookup vars and get item:

```
/* If SEX is M, there is no PREGRESULT or PREGDATE */
function vld_preg(i_protocol varchar2, test_result varchar2, test_date date, sid
varchar2)
   return boolean is
tbl_found varchar2; 
one_sex varchar2(5);
begin 
    tbl found := ct func.lookup vars(i protocol, 'DMG', 'UD',
   ('SUBJECT ='|| sid), 'SEX', sex list);
  one_sex := ct_string.get_item(sex_list, 1);
  if one sex = \overline{M'} and (test result is not null or test date is not
     null) then 
     return False;
   else
     return True;
   end if;
end;
```
If you store the preceding function in a PL/SQL package named SITERULE, you can attach the following rule to the DMG panel:

/\* Check value of SEX against value of PREGRESULT and PREGDATE \*/ siteRule.vld\_preg(cts\$protocol, this.PREGRESULT, this.PREGDATE, this.SUBJECT)

*Null items*

You can use the IS EMPTY system function to check whether a value for an item is present. For the DMG panel, to have the validation procedure check whether there is a value for the SEX item, you can create the following rule, which calls the stored function IS\_NOTEMPTY and passes in the item name SEX:

ct func.is notempty(ct string.make list(this.SEX)) = TRUE

If a value for SEX exists, the function returns TRUE, and the rule passes.

For more information on the CT\_FUNC.IS\_NOTEMPTY function and the CT\_STRING.MAKE\_LIST function, see the *Reference Guide*.

*Capsules taken and percent compliance*

This example shows derivations and rules for both the DRGADM and DRGCMP panels.

For the DRGADM panel, you create the following derivation to derive the value of the NUMDAYS item, and then to derive the value of the CAPS\_X\_DAYS item:

/\* Derive NUMDAYS and CAPS\_X\_DAYS \*/ this.NUMDAYS := trunc(this.DOSESTOP - this.DOSESTART); this.CAPS  $X$  DAYS := this.NUMDAYS  $*$  this.CAPSPERDAY;

For the DRGADM panel, you also create the following rule to check whether the value of the DOSESTOP item is greater than the value of the DOSESTART item:

/\* Check if DOSESTOP is greater than DOSESTART \*/ (this.DOSESTOP > this.DOSESTART)

For the DRGCMP panel, you create the following derivation to derive the value of the TOTCAPS and COMPLIANCE items:

/\* Derive TOTCAPS and COMPLIANCE as follows:

Initialize variable totalCaps to 0.

If record is in UPDATE table, look in DRGADM\_UPDATE table for records with the same SUBJECT and VISNO as this DRGCMP\_UPDATE record. For each such record, add the value of CAPS\_X\_DAYS from the DRGADM\_UPDATE record to the value of totalCaps.

If record is not in UPDATE table, do the same, except use DRGADM\_DATA table. Derive TOTCAPS by assigning to it the value of totalCaps.

Derive COMPLIANCE by dividing TOTCAPS by CAPSREQ and multiplying by 100. \*/

declare

totalCaps number(3) := 0; begin if cts\$table = 'UPDATE' then begin SELECT SUM(DR.CAPS\_X\_DAYS) INTO totalCaps FROM DRGCMP\_UPDATE DR WHERE DR.SUBJECT = this.SUBJECT AND DR.VISNO = this.VISNO; exception when no data found then totalCaps := 0; end; else begin SELECT SUM(DR.CAPS\_X\_DAYS) INTO totalCaps FROM DRGCMP\_DATA DR WHERE DR.SUBJECT = this.SUBJECT AND DR.VISNO = this.VISNO: exception when no data found then totalCaps := 0; end; end if; this.TOTCAPS:= totalCaps; end; this.COMPLIANCE := Round(this.TOTCAPS/this.CAPSREQ)\*100);

*Note:* Because the derivation for the DRGCMP panel uses an item (CAPS X DAYS) derived for the DRGADM panel, users who are validating data should validate data in the DRGADM panel before the DRGCMP panel. This example assumes DRGCMP and DRGADM records are always merged together.

# *12 Codelists*

## **[Creating a codelist 280](#page-293-0)**

[What is a codelist? 280](#page-293-1) [How do codelists relate to items? 280](#page-293-2) [Advantages of using a codelist 281](#page-294-0) [Reordering codelist values 282](#page-295-0) [What is a code field type? 283](#page-296-2) [How to use a codelist as a checklist 283](#page-296-0) [What is a value field type? 283](#page-296-1) [Summary of use of codes and values 284](#page-297-0) [What is decoding? 284](#page-297-1) [Types of codelists 284](#page-297-2) [Using a codelist to initialize a sequence 285](#page-298-0) [Summary of codelist use 285](#page-298-1)

### **[View codelists 286](#page-299-0)**

[What is a view codelist? 286](#page-299-1) [Steps to create a view codelist 287](#page-300-0) [View codelists based on non-Clintrial tables 288](#page-301-0) [What is an Oracle base table? 289](#page-302-3)

# **[Subset codelists 289](#page-302-0)**

[What is a subset codelist? 289](#page-302-1) [Requirements for base and subset codelists 289](#page-302-2) [Steps to create a subset codelist 290](#page-303-0) [Example of subset codelist 291](#page-304-0)

## **[Codelist attributes 293](#page-306-0)**

[List of codelist attributes 293](#page-306-1) [List of read-only attributes 295](#page-308-0) [List of view codelist attributes 295](#page-308-1) [List of codelist value columns 297](#page-310-0)

# <span id="page-293-0"></span>**Creating a codelist**

# <span id="page-293-1"></span>*What is a codelist?*

A *codelist* is a set of codes and corresponding set of values. If a codelist is attached to an item, you can only enter codes (or values) from the codelist for the item.

Codelists are available to all protocols within the database instance.

<span id="page-293-2"></span>*How do codelists relate to items?*

The following figure shows the relationship between a codelist and an item:

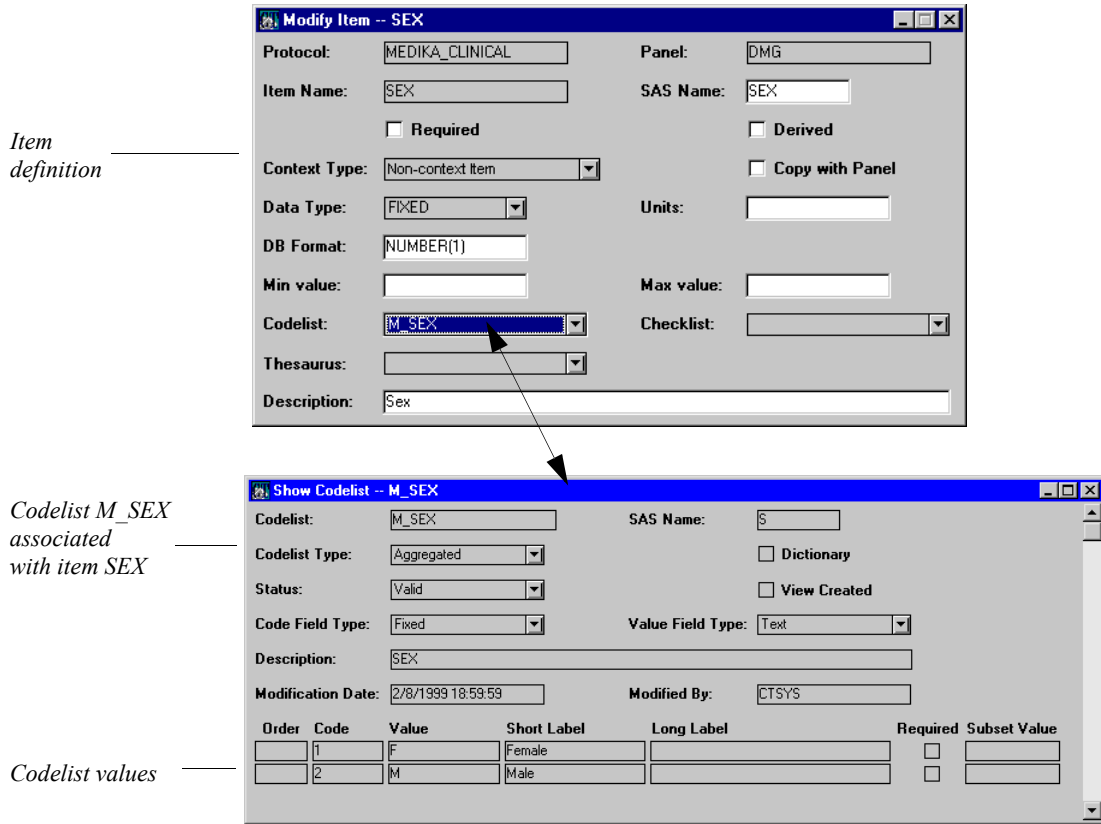

<span id="page-294-0"></span>Some advantages of using a codelist are:

- Data validity is ensured when only codes or values from the codelist can be entered.
- The storage of codes (rather than values) in the database typically saves database space.
- Typing during data entry is typically quicker if codes are entered (rather than values).
- Internationalization is enhanced.

The figure that shows how a codelist relates to an item displays the simple M\_SEX codelist. Attached to the SEX item in MEDIKA\_CLINICAL's DMG panel, M\_SEX allows the data to be entered as M or F, or as 1 or 2 (depending on the setting of the page section layout's Enter as Code attribute), and stored as 1 or 2. The Short Label field can contain a brief description (up to 80 characters) and the Long Label field can contain a longer description (up to 240 characters). The Order field lets you specify the sequence in which the items are displayed. The Subset Value field lets you specify values for defining subset codelists.

The following example shows how you can allow for the entry of more than one value for the same code:

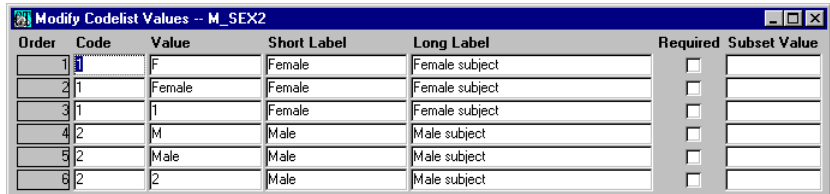

In this example, the SEX data can be entered as either as F, Female or 1 to designate a female subject, and as M, Male or 2 to designate a male subject.

In this example, the values 1 and 2 correspond to the codes 1 and 2, but the Clintrial software must still encode these values when the data is stored in the clinical data table. You can require the data to be entered either as a code or as a value:

- If *code entry* is required, then a code from the codelist must be entered.
	- In the page section layout, from the **Design** menu, select **Style** and select the Enter as Code attribute.

• If *value entry* is required, then a codelist value must be entered. However, the value is then encoded, and the code (rather than the value) is stored in the clinical data table.

In the page section layout, from the **Design** menu, select **Style** and clear the Enter as Code attribute.

You can also have the short label display when a code or value is entered in a field in Enter that uses a codelist. To enable this display, in the page section layout, from the **Design** menu, select **Style** and check the Show Codelist Label attribute.

For more information on subset codelists, see ["What is a subset codelist?" on](#page-302-1)  [page 289](#page-302-1).

For more information on setting the Enter as Code attribute, see ["Design menu](#page-401-0)  [commands" on page 388.](#page-401-0)

<span id="page-295-0"></span>*Reordering codelist values*

You can also reorder the sequence in which the codelist values are displayed. (By default, codelist values are sorted lexicographically, but you can define any order.) With the **Modify Codelist Values** dialog box open, from the **Edit** menu, select **Reorder Rows**.

The Define Codelist Values Order dialog box opens, which you can use to change the order of the values:

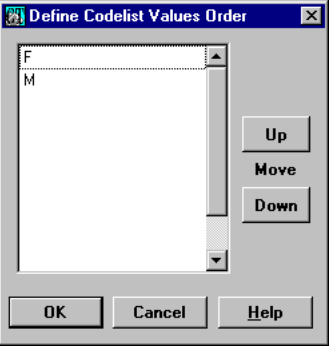

For example, you can reverse the order in which the values for Male and Female display in the M\_SEX codelist.

<span id="page-296-2"></span>*What is a code field type?*

A *code field type* is a field type that defines whether the code from a codelist is stored as text or as a number in the coded item in the panel. The code field type must be of the same data type as the coded item in the panel.

When you create a codelist you must specify a code field type.

Only codelists with code field types of the same data type as the codelist item in the panel are available for use as codelists for the item.

*Note:* Only the codelist code is stored for an item with an associated codelist. However, if the Enter as Code attribute is cleared, the data-entry operator must enter the codelist's value, which can have a different data type than that of the item and the corresponding code field type of the codelist.

For example, suppose the Enter as Code attribute is cleared. The data-entry operator must enter the codelist value of F or M. However, it is the codelist code, not the codelist value, that is stored. Therefore, the item to which the codelist is attached must have the data type FIXED to match the codelist's Code Field Type attribute (in the Medika sample study).

## <span id="page-296-0"></span>*How to use a codelist as a checklist*

A *checklist* is a type of codelist for which no encoding is performed. That is, the codelist value is stored, not the codelist code. Typically, you use a checklist to view valid entries for a field. Entered values are checked against the checklist to see if they are valid.

You can override the checklist to allow the data-entry operator to enter data other than the checklist values. In the page section layout, from the **Design** menu, select **Attributes** and select the Override attribute.

<span id="page-296-1"></span>*What is a value field type?*

A *value field type* is a field type that defines whether the value from a codelist is stored as text or as a number in the checklist item in a panel. The value field type must be of the same data type as the checklist item in the panel.

Only codelists with value field types of the same data type as the checklist item in the panel are available for use as checklists for the item.

#### <span id="page-297-0"></span>*Summary of use of codes and values*

The following table summarizes the use of codes and values in codelists and checklists:

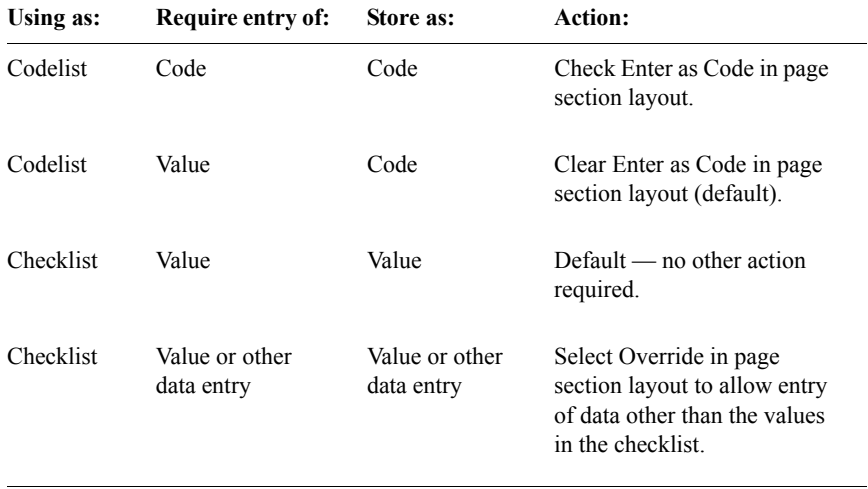

<span id="page-297-1"></span>*What is decoding?*

If the Enter as Code attribute is cleared, when you retrieve data, the Clintrial software decodes, or translates, the codes into values. For example, if the value M is stored as the code 2, when you retrieve the data, the code 2 is translated into the value M.

You can use one codelist to encode data at data entry, and a different codelist to decode it at retrieval time, if the alternate codelist has the same code data type.

If you use duplicate codes, you may want to confirm that the labels for the duplicate codes are the same. Also, for the purpose of decoding during retrievals, you should create an alternate codelist with no duplicate codes.

*Note:* A codelist corresponds to a SAS format. When you define a codelist, you can give it a SAS name, which will be its format name if you use it to create a SAS format.

<span id="page-297-2"></span>*Types of codelists*

You can create the following types of codelists:

- *Aggregated codelist* A codelist that is stored in a single Oracle database table with other codelists.
- *Unaggregated codelist* A codelist that is stored in its own Oracle database table.
- *View codelist* A codelist that does not contain actual data but provides a view onto a Type 0 panel or other Oracle table. For information on view codelists, see ["Steps to create a view codelist" on page](#page-300-0)  [287](#page-300-0).
- *Subset codelist* An Oracle view onto a base codelist. By using an optional subset restriction clause, a subset codelist can make available only certain codes from the base codelist. For information on view codelists, see ["Steps to](#page-303-0)  [create a subset codelist" on page 290.](#page-303-0)

Aggregated codelists save database space and reduce the time and resources required to initialize page sections that access codelists. Aggregation is recommended if the codelist contains less than 100 rows.

Generally, codelists containing more than 100 rows should be unaggregated, because aggregation of a large codelist may increase the search time required for information in all the aggregated codelists.

# <span id="page-298-0"></span>*Using a codelist to initialize a sequence*

You can use a codelist to initialize the values for a sequence in a page section layout.

For more information about sequences and page section layout, see ["Design](#page-401-0)  [menu commands" on page 388](#page-401-0).

## <span id="page-298-1"></span>*Summary of codelist use*

The following table summarizes the Clintrial software objects with attributes related to codelists, and the actions you need to take on those objects to implement a codelist:

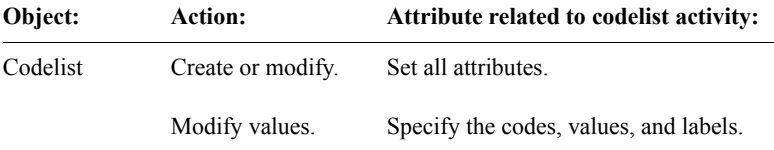

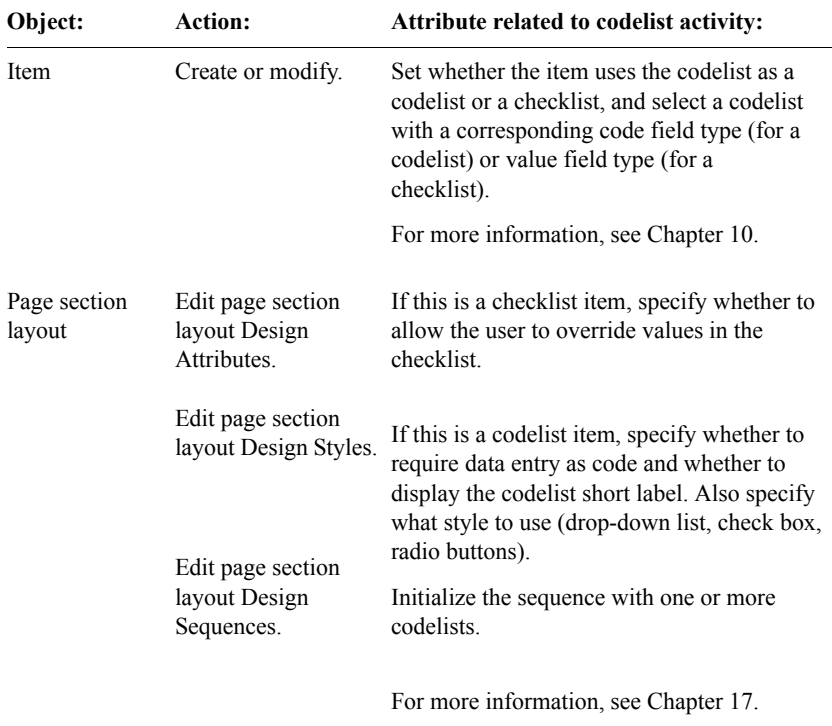

# <span id="page-299-0"></span>**View codelists**

## <span id="page-299-1"></span>*What is a view codelist?*

A *view codelist* is a codelist that does not contain actual data but provides a view onto a Type 0 panel or other Oracle database table.

The tables store data for use by the view codelist. By emulating a codelist and storing codelist data in clinical data tables, a view codelist has the following advantages:

- Changes to the codelist can be audited (if the base is panel table).
- Importing of large standard codelists (for example, COSTART) is simplified.
- Efficient support of the cross-national coding schemes required by international companies is provided.

The panel containing codelist records can be validated to ensure that codelist entries meet your criteria (if the base is panel table).

#### <span id="page-300-0"></span>*Steps to create a view codelist*

To create a view codelist based on a Type 0 panel:

- 1. Create a clinical data protocol exclusively for managing view codelists. This is recommended but not required.
- 2. Create a Type 0 panel for data for use with one or more view codelists.
- 3. Create items for each panel.

You must create items to map to codelist data for code, value, short label, and long label. You can use any names but the items for the codelist data must be of data type TEXT. The database format for each item must be no longer than that of the corresponding column in the codelist table.

You can create additional items in the panel. For example, if codelist entries are shared by users of different languages, you could create additional value, short label, and long label items for each language. However, the same code would be stored for all language users.

You can also specify status, code order, subset required and subset value items.

- 4. Optionally, create any rules or derivations.
- 5. Install the panels.
- 6. Create valid page section layouts. Study books are created automatically.
- 7. Load the codelist data interactively in Enter or by batch loading in Manage.
- 8. Validate and merge the data in Manage. View codelists only use records in the *panel-name*\_DATA table.
- 9. With the Codelist Browser open, create a codelist with the codelist type of View Codelist and then do the following:
	- a. Specify a base protocol, a view base panel, and items to store the codelist data.
	- b. Optionally, create a SQL view restriction to select the codelist data in the view base panel based on a conditional statement.

When you save the view codelist, it is available for association with an item in any protocol in the database.

For information on the view codelist attributes, see ["List of view codelist](#page-308-1)  [attributes" on page 295](#page-308-1).

# <span id="page-301-0"></span>*View codelists based on non-Clintrial tables*

By default, a view codelist is based on a Clintrial software panel. However, you can also base a view codelist on a non-Clintrial Oracle database table by doing the following:

1. Grant the SELECT privilege on the Oracle table to the CTSCODES account. For example:

### SQL> **GRANT SELECT ON WHO\_DATA TO CTSCODES WITH GRANT OPTION;**

2. In the **Create Codelist** dialog box, select the Non-Clintrial Base Table check box.

The Base Account and View Base Table fields become modifiable:

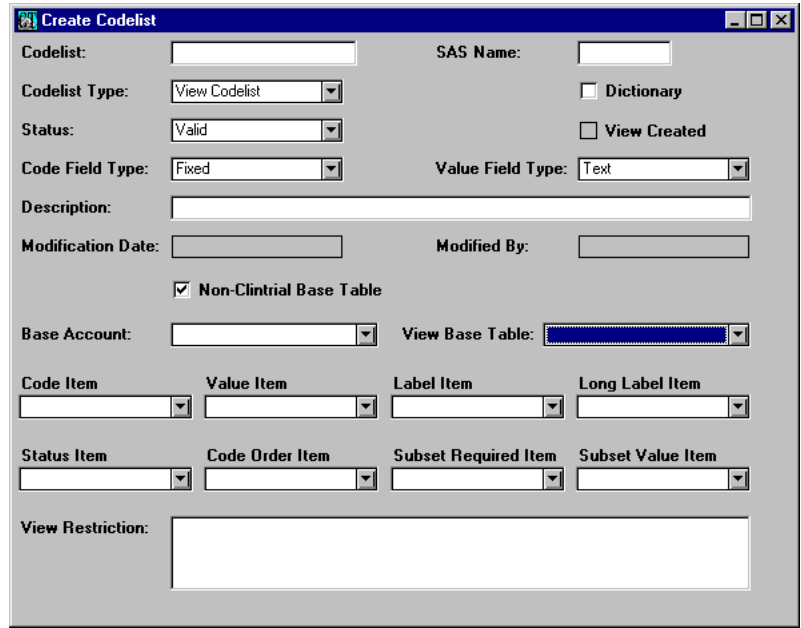

- 3. From the Base Account drop-down list, select the account name for the Oracle base table that you want to specify.
- 4. From the View Base Table drop-down list, select the base table for the view codelist, and then specify items to store the codelist data (and, optionally, a view restriction clause). Save your changes.

<span id="page-302-3"></span>*What is an Oracle base table?*

Throughout this guide, the term *Oracle base table* refers to an Oracle database table on which a Clintrial software view is based.

# <span id="page-302-0"></span>**Subset codelists**

<span id="page-302-1"></span>*What is a subset codelist?*

A *subset codelist* is an Oracle view onto a base codelist. By using an optional subset restriction clause, a subset codelist can make available only certain codes from the base codelist

By making it possible to define multiple subsets of a base codelist, a subset codelist has the following advantages:

- Codelists containing the same *type* of value (for example, associated with the item SEVERITY), in one group of studies can have one subset of the base set of values, and a different subset of values in another group studies. You do not have to create a different base codelist for each set of values.
- Maintaining all the codelist values in one base codelist simplifies maintenance and standardization.
- Defining different subsets on the same base codelist provides added flexibility and specialization.

## <span id="page-302-2"></span>*Requirements for base and subset codelists*

The following requirements for base and subset codelists are as follows:

- A base codelist must have the Data Dictionary attribute checked.
- A data dictionary codelist can only be referred to in a data dictionary protocol.

<span id="page-303-0"></span>To create a subset codelist, do the following:

1. Create a base codelist for the subset codelist.

When you specify codelist values for the base codelist, you can optionally assign a subset value to each codelist value. In base codelists containing a large number of values, assigning subset values can simplify the restriction clause used to create a subset codelist. For example, you can assign a subset value of "1" to several codelist values you want included in a particular subset codelist, and then simply specify this single value in the subset restriction clause. See ["Example of subset codelist" on page 291](#page-304-0).

2. With the Codelist Browser open, from the **Codelist** menu, select **Create**.

The Create Codelist dialog box opens.

3. From the Codelist Type drop-down list, select **Subset Codelist**.

The Base Codelist and Subset Restriction fields become modifiable:

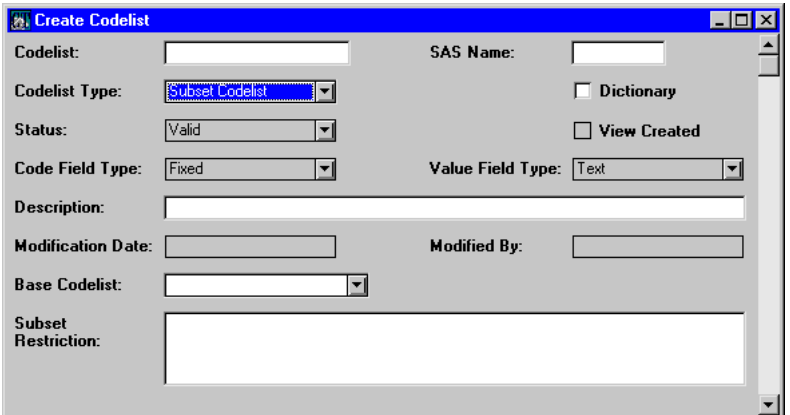

- 4. From the Base Codelist drop-down list, select the name of a base codelist.
- 5. Optionally, in the Subset Restriction field, enter a subset restriction clause.

The *subset restriction clause* is an Oracle WHERE clause that defines this subset relative to the base codelist. This clause can be entered with or without the keyword WHERE, and is not required.

In addition to the range of codelist values specified by this restriction clause, all codelist values in the base codelist that are marked Required will be included in the subset codelist.

# <span id="page-304-0"></span>*Example of subset codelist*

For example, consider a base codelist with values of Yes, No and Unknown. (This codelist could be used with a set of exclusion criteria such as the EXCLUS page section in the Medika Sample Study.)

The set of codelist values in the base codelist might appear as follows:

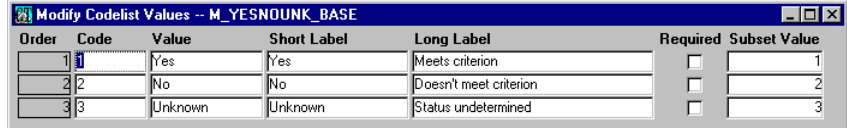

From this base codelist, you could create subset codelists with the following sets of values:

- Yes/No
- Yes/No/Unknown

(In theory, you could create subset codelists with all seven possible combinations of these three values.) The following are the restriction clauses for these subset codelists.

• For the Yes/No subset codelist, either:

VALUE='Yes' OR VALUE='No'

SUBSET\_VALUE<=2

*Note*: You can reference the base codelist values directly (first example) or you can reference the subset values you have assigned to the codelist values (second example).

• For the Yes/No/Unknown subset codelist, either:

VALUE='Yes' OR VALUE='No' OR VALUE='Unknown'

SUBSET\_VALUE<=3

*Note*: To create a subset codelist containing all the values of the base codelist (as in this example), you can simply leave the subset restriction clause blank. The restriction clauses are provided here to illustrate the syntax.

Similarly, you can design subset codelists from base codelists with any number of values. You can also create multiple subset codelists based on a single base codelist, as in the following example:

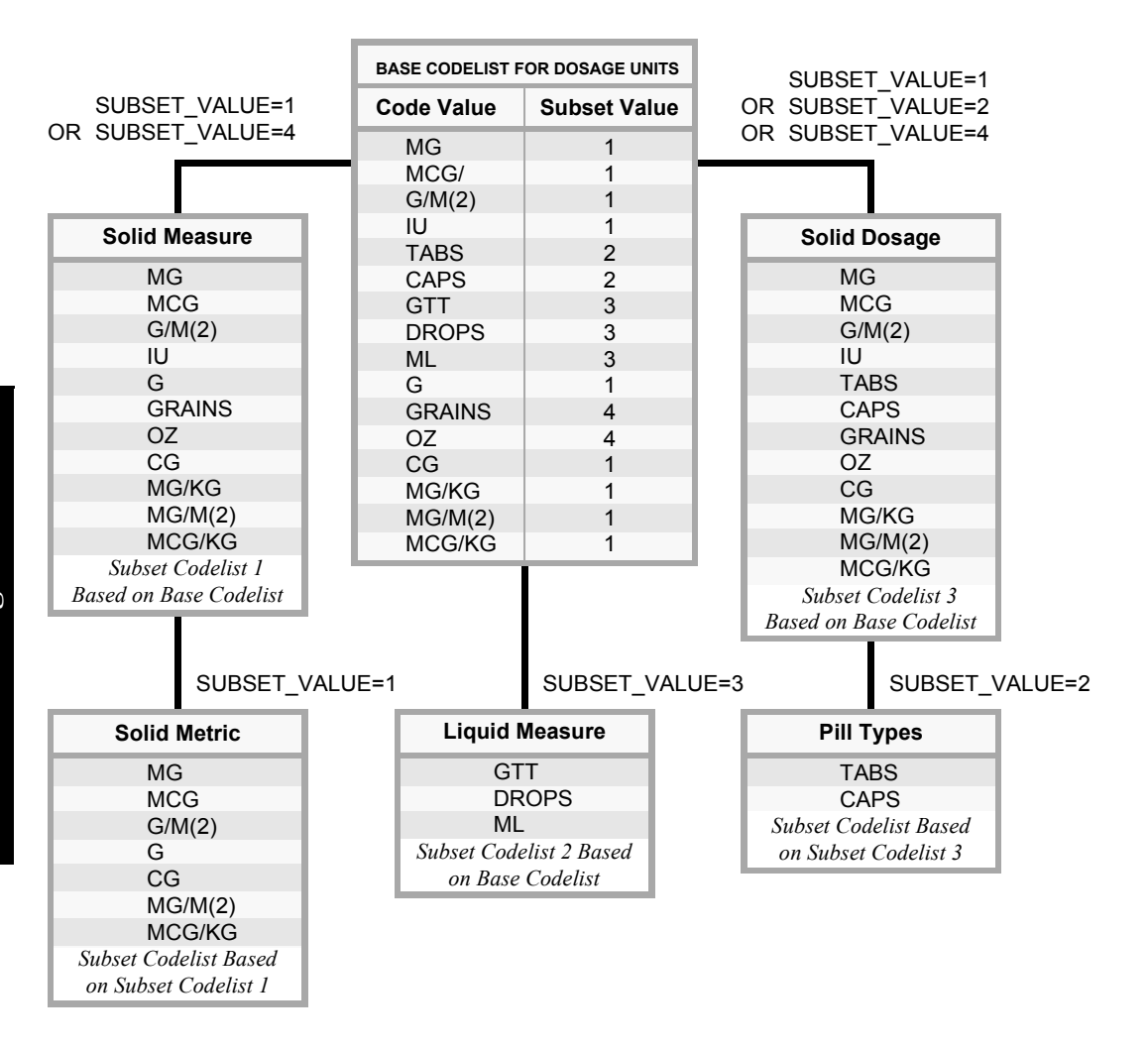

As this illustration shows, you can create subset codelists (Solid Metric and Pill Types) based on other subset codelists.

# Codelist attributes **293**

**Design**

# <span id="page-306-0"></span>**Codelist attributes**

# <span id="page-306-1"></span>*List of codelist attributes*

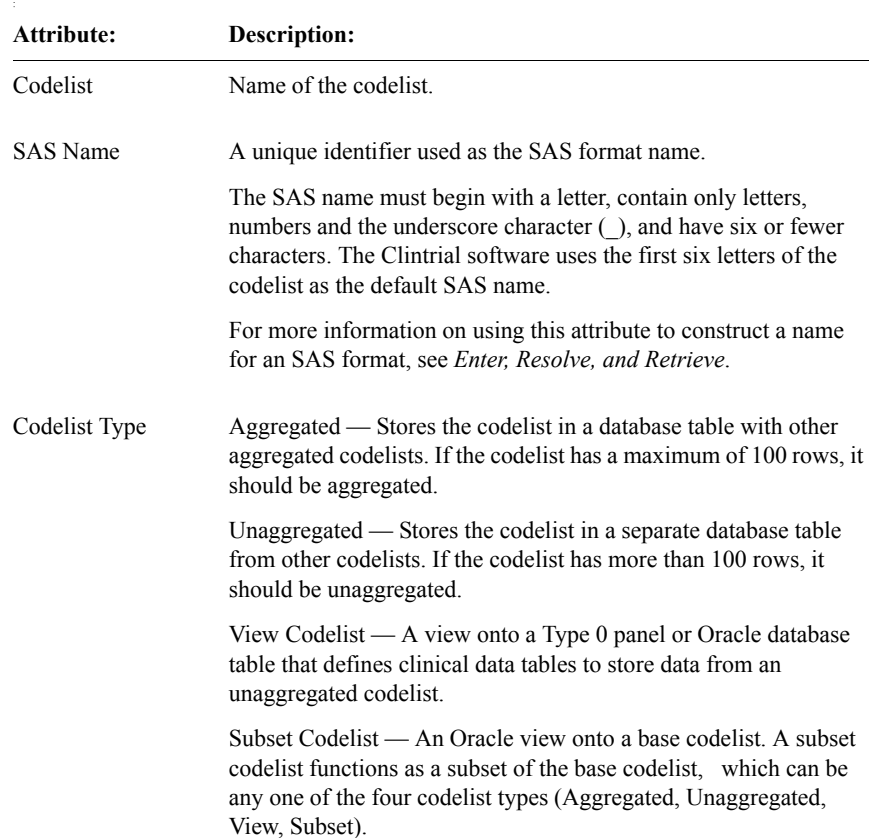

The following table lists the codelist attributes

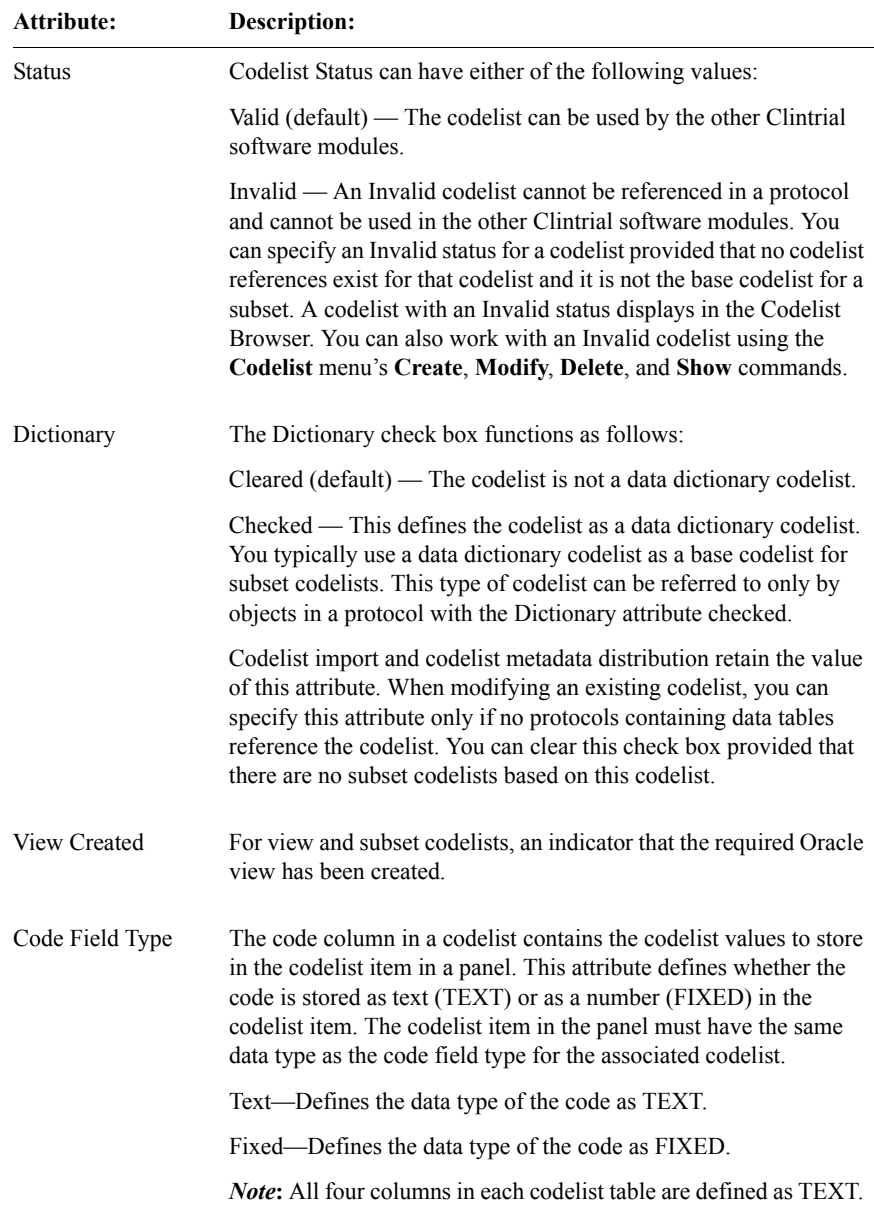

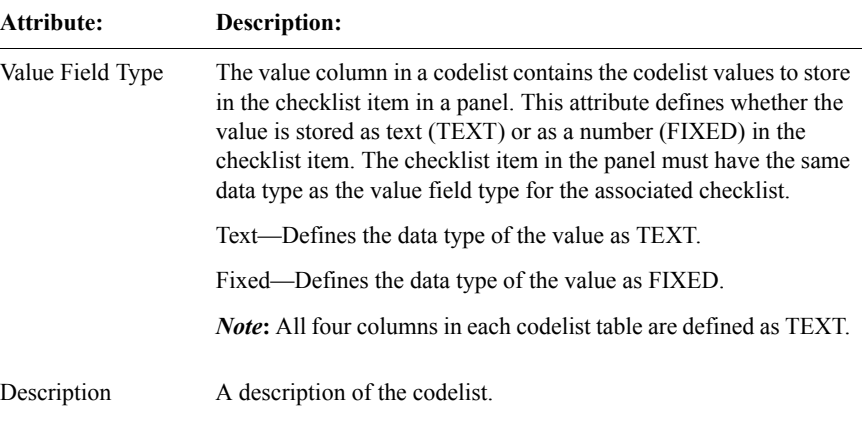

# <span id="page-308-0"></span>*List of read-only attributes*

When you select the **Codelist** menu's **Show** command, the Clintrial software displays the previously described codelist attributes as read-only and also displays these additional read-only attributes:

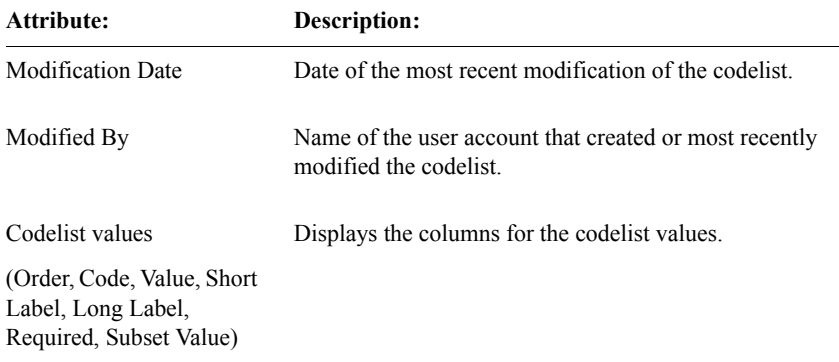

# <span id="page-308-1"></span>*List of view codelist attributes*

The following table lists the additional view codelist attributes:

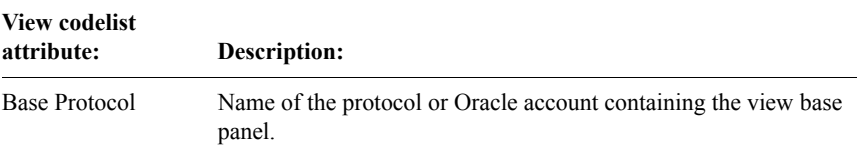

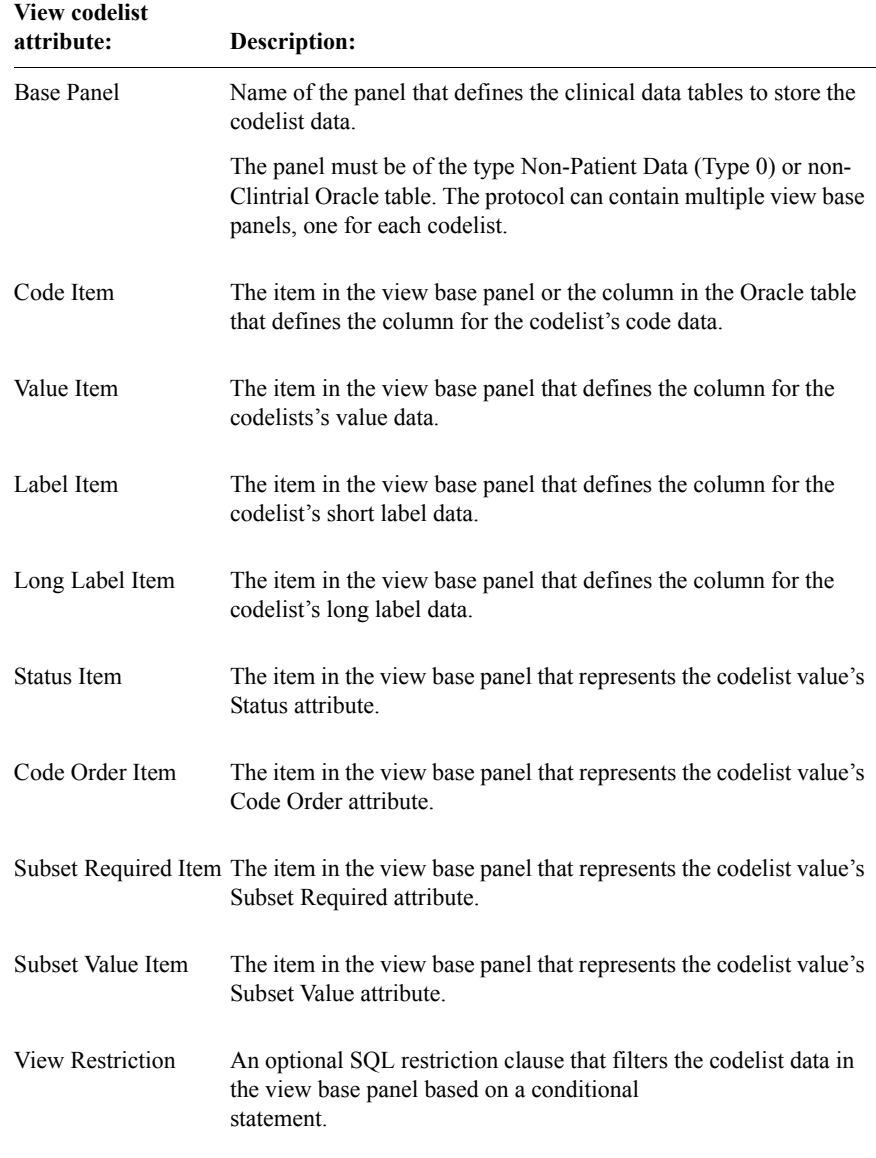

# <span id="page-310-0"></span>*List of codelist value columns*

The following table lists the columns in the Modify Codelist Values dialog box for which you supply codelist values or specify the order of those values:

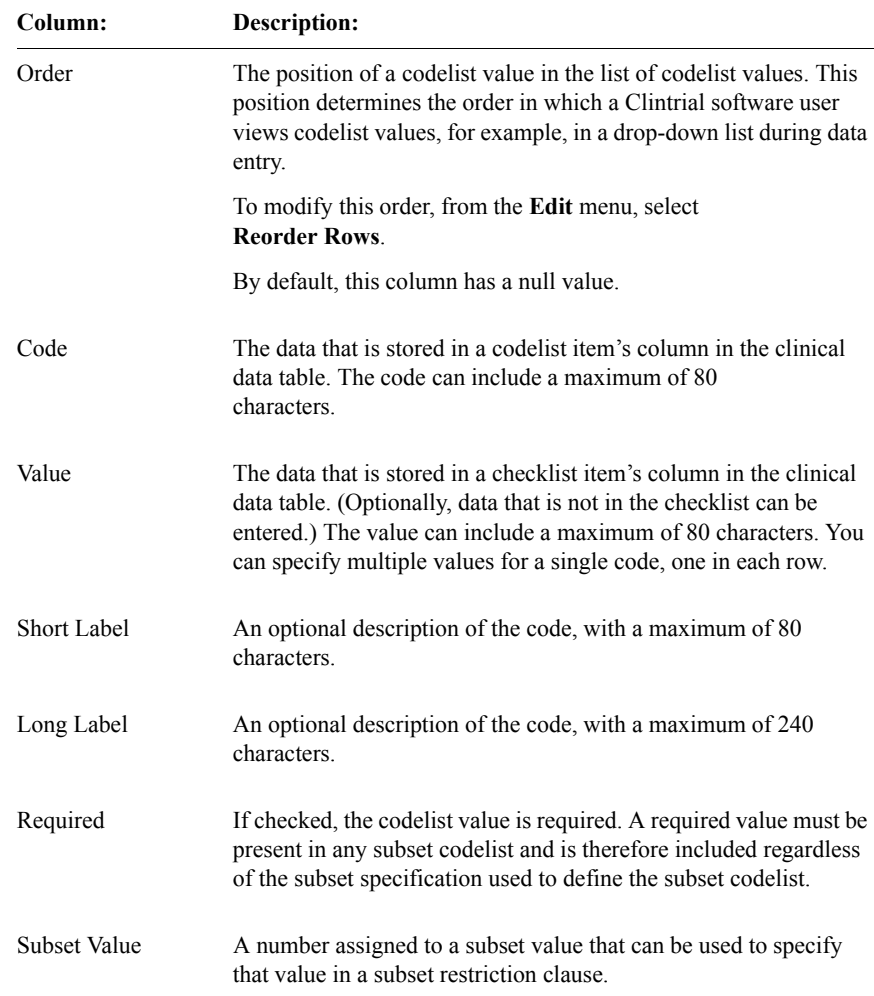

# *13 Flags and Notes*

# **[Overview 300](#page-313-0)**

[What are flags and notes? 300](#page-313-2)

## **[Flags 300](#page-313-1)**

[What are flags? 300](#page-313-3) [List of Clintrial software-supplied flags 301](#page-314-0) [List of flag attributes 302](#page-315-0)

# **[Notes 303](#page-316-0)**

[What are notes? 303](#page-316-1) [List of Clintrial software-supplied notes 304](#page-317-1) [List of note attributes 304](#page-317-0)

# **[Summary of flag and note use 305](#page-318-0)**

[How to use flags and notes 305](#page-318-1) [List of flag- or note-based restrictions 306](#page-319-0) [How flags work with verification 306](#page-319-1) [How flags work with validation 306](#page-319-2)

# <span id="page-313-0"></span>**Overview**

### <span id="page-313-2"></span>*What are flags and notes?*

*Flags* and *notes* are information about clinical data. In the Clintrial software, users can attach flags and notes to clinical data during such activities as data entry or verification.

Flags and notes are used primarily to label and monitor data quality problems, and to record information not accommodated by a CRF or the corresponding Clintrial software study page.

For example, suppose certain data on a CRF is illegible. When transcribing data from the CRF, the data-entry operator can flag the appropriate fields as illegible. After querying the data collection site and receiving a response, a data editor can add the clarified data, and remove the flag from those fields.

Or, suppose an investigator has made annotations in the margin of a CRF page. When transcribing data from the CRF, the data-entry operator can use a note to capture the annotations along with the clinical data.

# <span id="page-313-1"></span>**Flags**

## <span id="page-313-3"></span>*What are flags?*

A *flag* is an attachment to clinical data used to label and monitor data quality problems. For example, you might attach a flag to a number that is illegible, missing, or out of the expected range. In data-entry, you can attach a flag to an observation, a record, or an item.

There are two parts to a flag:

• A *flag category* characterizes the clinical data. Data-entry operators can attach a flag category.

For example, suppose you want data-entry operators to be able to label situations in which data is either illegible, missing, or out of range. You could create the flag categories ILLEGIBLE, MISSING, and RANGE.

Design supplies three flag categories: GENERAL, OVERRIDE and VERIFICATION. You can create as many additional flag categories as you require. Each flag category name must be unique.

• A *flag name* describes the action taken on the clinical data. Data-entry operators can attach a flag name within a flag category to an observation, a record, or a specific item.

For example, suppose you want data-entry operators to be able to indicate not only that data is illegible, but also what action was, or should be, taken. Within the flag category ILLEGIBLE you could create the flag names ACCEPTED, QUERY, and TO\_BE\_QUERIED.

The Clintrial software supplies four flag names, DOWNLOAD, UNSPECIFIED, AUTOFLAG, and PROPAGATED that are used in combination with the Clintrial software-supplied flag categories. You can create as many additional flag names within each flag category as required. Each flag name must be unique within its flag category.

For more information on how data-entry operators enter flag categories and flag names, see *Enter, Resolve, and Retrieve*.

# <span id="page-314-0"></span>*List of Clintrial software-supplied flags*

**Design** supplies six predefined flags (that is, six combinations of flag categories and flag names). The following table lists the Clintrial Design software-supplied flags:

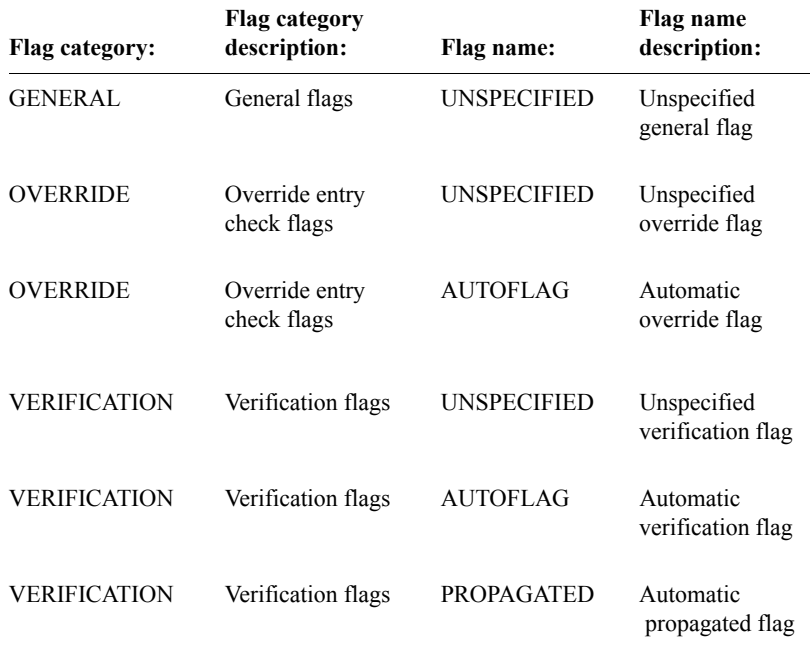

*Note:* The flags below for extended modules are available only if the extended module is installed on the server.

**Classify** supplies one predefined flag. The following table lists the Clintrial Classify software-supplied flag:

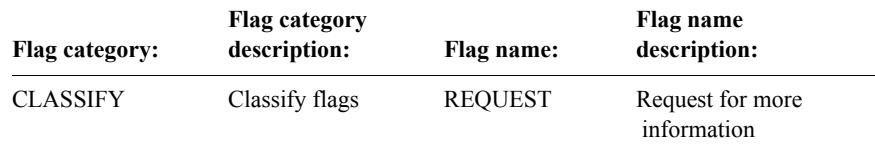

**Lab Loader** supplies two predefined flags (that is, two combinations of flag categories and flag names). The following table lists the Clintrial Lab Loader software-supplied flags:

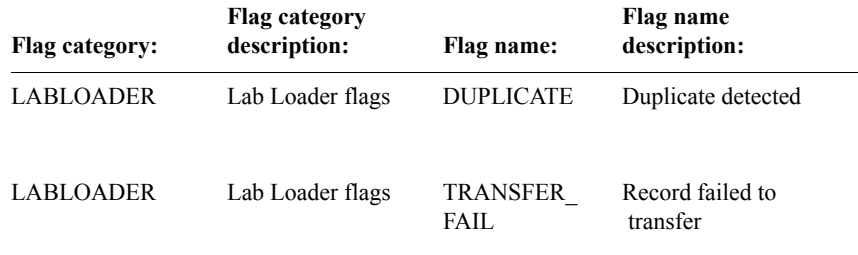

You cannot delete from these sets of Clintrial software-supplied flags.

# <span id="page-315-0"></span>*List of flag attributes*

To create a flag, with the Flag Browser open, from the **Flag** menu, select the **Create** command. The Create Flag dialog box opens, in which you can specify flag category and flag name attributes. The following table lists the flag attributes displayed in the Create Flag dialog box:

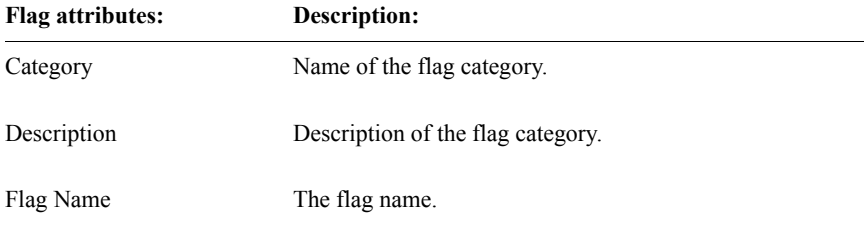

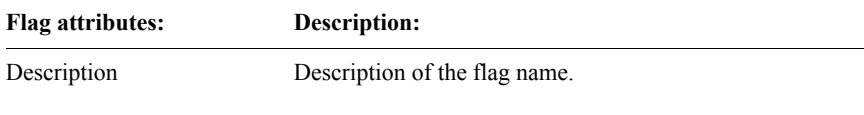

When you select the **Flag** menu's **Show** command, the Show Flag window opens. This window displays the previously described flag category and flag name attributes as read-only, and also displays the following additional readonly attributes:

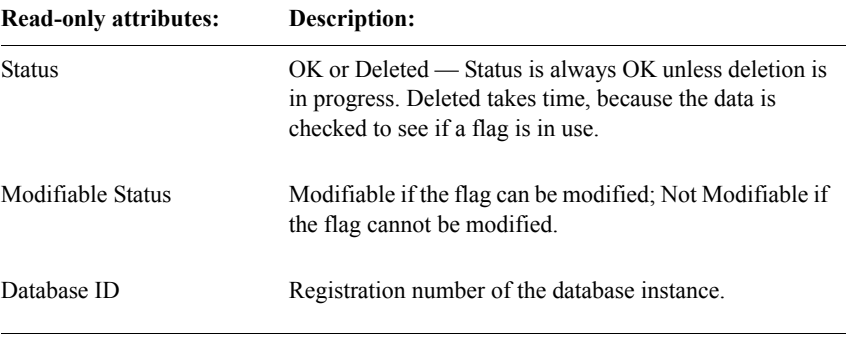

# <span id="page-316-0"></span>**Notes**

<span id="page-316-1"></span>*What are notes?* A *note* is an annotation about clinical data, made by a sponsor or the investigator. There are two types of notes: sponsor notes and investigator notes. There are two parts to a note: • A *note category* characterizes the source of the note — the category of person who annotates the clinical data. Design supplies two note categories — INVESTIGATOR and SPONSOR. You cannot create additional note categories or delete the note categories. • A *note name* further characterizes the source of the note — the subcategory of person who annotates the clinical data. Design supplies one note name for each note category — UNSPECIFIED.

### <span id="page-317-1"></span>*List of Clintrial software-supplied notes*

Design contains two predefined notes (that is, two combinations of note categories and note names). The following table lists the Clintrial softwaresupplied notes:

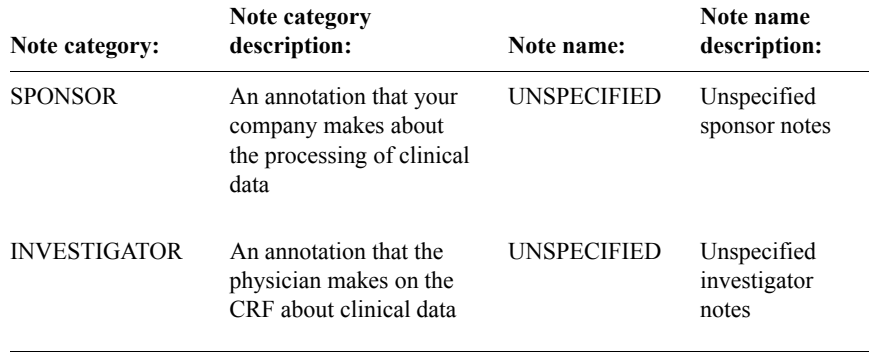

Although you cannot create additional note categories, you can create additional note names for the SPONSOR note category. However, the INVESTIGATOR note category always has the UNSPECIFIED note name, and you cannot create additional note names for this category.

You cannot delete from this list of notes.

### <span id="page-317-0"></span>*List of note attributes*

To create additional note names for the SPONSOR note category, with the Note Browser open, from the **Note** menu, select **Create**. The Create Note dialog box opens, in which you can specify the following note attributes:

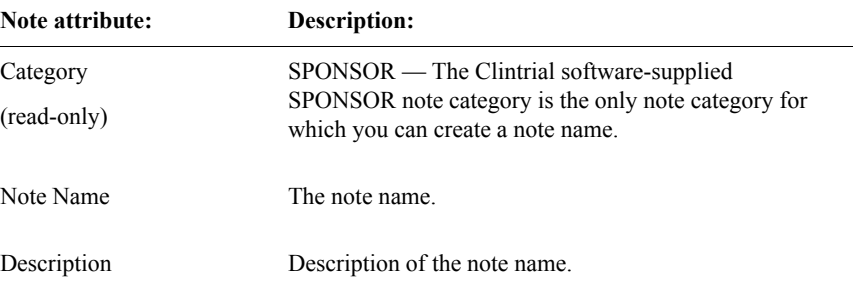

When you select the **Note** menu's **Show** command, the Show Note window opens. This window displays previously described note category and note name attributes as read-only, and also displays the following additional read-only attributes:

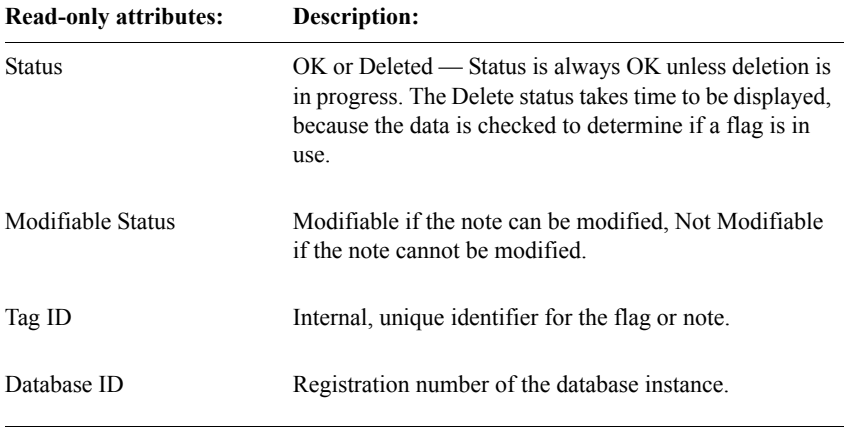

# <span id="page-318-0"></span>**Summary of flag and note use**

<span id="page-318-1"></span>*How to use flags and notes*

Users' access rights to clinical data in the protocol determine the activities that they can perform with flags and notes. Depending on their access privileges, they may perform the following activities. These activities include:

- Attach flags and notes to data when entering, verifying, or editing data.
- Display, modify, or remove notes when entering, verifying, or editing, data.
- Display flags and notes when displaying data.

For more information on the use of flags and notes, see *Enter, Resolve, and Retrieve*.

### <span id="page-319-0"></span>*List of flag- or note-based restrictions*

In most cases where a restriction clause can be used to access records (for example, during verification, editing, or validation), a flag or note restriction can also be used. A *flag restriction* or a *note restriction* enables the user to request only the records to which specified flags or notes are either attached or not attached.

For example, a user might want to:

- Edit only records to which the flag ILLEGIBLE/TO\_BE\_QUERIED is attached.
- Edit only records to which a sponsor note with the note name MONITOR is attached.
- Read only records to which any flag in the flag category MISSING is attached.

For more information on flag and note restrictions, see *Enter, Resolve, and Retrieve*, and the *Reference Guide*.

## <span id="page-319-1"></span>*How flags work with verification*

The flag VERIFICATION/AUTOFLAG is attached automatically to an item during blind verification when newly entered data conflicts with existing data in the database. During either interactive or blind verification, only flags with the category VERIFICATION can be manually attached to data. These flags are not available during data entry or editing.

For more information on verification, see the *Clintrial 4.7 Enter, Resolve, and Retrieve* manual.

<span id="page-319-2"></span>*How flags work with validation*

A rule that is created for use during data validation can be set up so that a specified flag is attached automatically to a record for which the rule evaluates to FALSE.

For more information on rules, see Chapter [11.](#page-252-0)

For more information on validation, see *Manage, Classify, and Lab Loader*.

# *14 Coding Thesauruses*

### **[Overview 309](#page-322-0)**

[What is a coding thesaurus? 309](#page-322-1) [Why use coding thesauruses? 310](#page-323-1) [Steps in setting up coding thesauruses 310](#page-323-0) [How automatic coding relates to interactive coding 312](#page-325-0) **[Setting up a coding thesaurus protocol 313](#page-326-0)** [How to create a coding thesaurus protocol 313](#page-326-1) [List of panels in a coding thesaurus protocol 313](#page-326-2) [Example: the CT\\_MEDDRA thesaurus protocol 314](#page-327-0) [List of items in a terms panel 315](#page-328-0) [How to create code items 315](#page-328-1) [How to create language items 317](#page-330-0) [Example: the ART\\_THESAURUS TERMS panel 318](#page-331-0) [List of items in a synonyms panel 319](#page-332-0) [List of items in a stopwords panel 320](#page-333-0) [What is a thesaurus language? 321](#page-334-0) [What is a thesaurus view on a Clintrial software panel? 322](#page-335-0) [How to create a view on a non-Clintrial table 323](#page-336-0) [How to use additional views 324](#page-337-0) [How to recreate thesaurus views 324](#page-337-1) [List of thesaurus view attributes 325](#page-338-0) [List of read-only attributes 326](#page-339-2) **[Batch loading to the thesaurus protocol 326](#page-339-0)** [Steps in loading panel data 326](#page-339-1) **[Setting up coded panels in a clinical data protocol 327](#page-340-0)** [List of items in a clinical data panel that is coded 327](#page-340-1) **[Setting up coding targets 330](#page-343-0)** [What are coding targets? 330](#page-343-1)

[How to set up a coding target 331](#page-344-0) [List of coding target attributes 335](#page-348-0) [List of read-only attributes 336](#page-349-0)

# **[Thesaurus algorithms 337](#page-350-0)**

[What is a thesaurus algorithm? 337](#page-350-1) [Steps in a Clintrial software-supplied coding algorithm 338](#page-351-0) [How to customize coding algorithms 340](#page-353-0) [How to customize normalization 341](#page-354-0) [Example: Customized algorithm 341](#page-354-1) [List of customized algorithm attributes 342](#page-355-0) [List of read-only attributes 343](#page-356-0)

# <span id="page-322-0"></span>**Overview**

In order to match clinical data (verbatim text) against standard dictionary codes, you may either:

- Use Clintrial Manage, and optionally, the Clintrial Classify extended module.
- Use the Oracle Central Coding application.

The decision to use either application is made on a protocol basis. For example, existing protocols may continue to use the Classify module for coding, while new protocols may use Central Coding. Of course, existing protocols may be updated to use Central Coding if you want to use it as a standard within your organization.

# <span id="page-322-1"></span>*What is a coding thesaurus?*

A *coding thesaurus* is a dictionary thesaurus that contains standard codes for a particular type of clinical data. There are two types of thesauruses: industrystandard and user-defined.

Examples of coding thesauruses that work with the Clintrial software are:

- COSTART The industry-standard Coding Symbols for a Thesaurus of Adverse Reaction Terminology dictionary.
- WHOART The World Health Organization Adverse Reaction Terminology dictionary that contains standard codes for clinical events.
- WHODRL The World Health Organization Drug Reference List dictionary that contains standard codes for drugs.
- ICD-9-CM The International Classification of Diseases, 9th Revision, Clinical Modification dictionary that contains standard codes for diseases.
- MedDRA The Medical Dictionary for Regulatory Activities, a mixedcase, hierarchical thesaurus that contains terminology applicable to all phases of drug development, and to the health effects of devices.

You can also create a user-defined thesaurus for your study, and add synonyms to a standard coding thesaurus.

<span id="page-323-1"></span>You use coding thesauruses to:

- Provide standardization for statistical analysis.
- Summarize terms by grouping verbatim terms into standardized terms.
- Create a standard language that is comparable across all therapeutic teams.
- Reduce the time needed to reach a final format, which leads to faster regulatory approval.

<span id="page-323-0"></span>*Steps in setting up coding thesauruses*

To set up the Clintrial software to use a coding thesaurus, you must do the following:

- 1. Have available the coding thesaurus data files.
- 2. Create a coding thesaurus protocol.

After creating the coding thesaurus protocol, you must:

- a. Create specialized panels and items in the thesaurus protocol to receive the coding thesaurus data.
- b. Create thesaurus languages for each national language that you want the thesaurus to support.
- c. Create thesaurus views for each panel, or create views of non-Clintrial panels.
- 3. Load the data from the coding thesaurus data files into the appropriate panels of the coding thesaurus protocol.
- 4. Create the panel item in your clinical data protocol that the data-entry operator uses to enter the data to be coded, as well as additional items to contain the associated coding thesaurus data that handles the coding.
- 5. In the clinical data protocol, associate the verbatim text item and a set of specially created items (the coding target) with the corresponding items in the thesaurus protocol (identified by thesaurus views).
The following figure shows how a coding thesaurus relates to the sample protocols — the ART\_THESAURUS coding thesaurus protocol and the MEDIKA\_CLINICAL clinical data protocol containing the verbatim text item to be coded. Refer to this figure and its accompanying explanation while reading the remainder of this chapter.

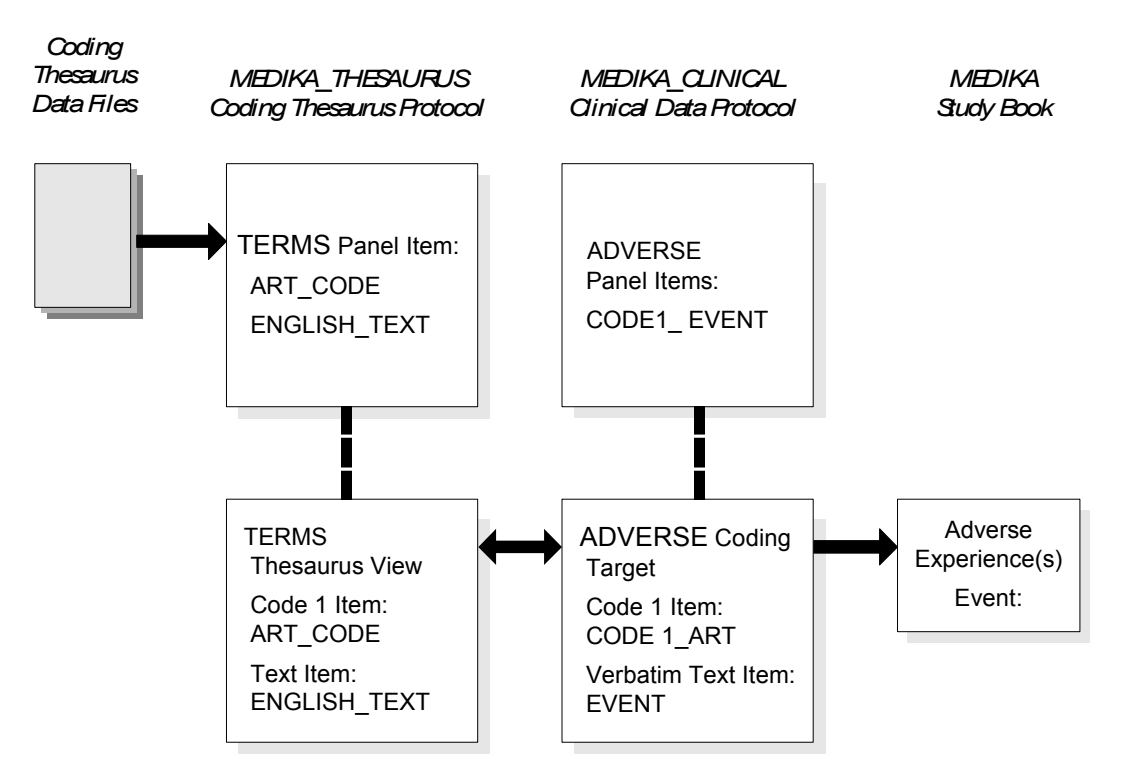

In this example:

- 1. The designer created a TERMS panel and items needed for coding in the TERMS panel in ART\_THESAURUS.
- 2. The designer created the TERMS thesaurus view, based on the TERMS panel. (This assumes the required thesaurus languages were already created.)
- 3. The designer loaded the coding thesaurus data to the TERMS panel in the ART THESAURUS coding thesaurus protocol.
- 4. The designer created the verbatim text item, as well as other items, to serve as the coding target in the ADV panel in the MEDIKA\_CLINICAL clinical data protocol.
- 5. The designer specified the ART\_THESAURUS protocol as the value of the CODE1\_ART item's Thesaurus attribute in the ADV panel.
- 6. On the basis of Step 5, the Clintrial software identified the CODE1\_ART item as the Code 1 coding target item.
- 7. The designer specified other items in the ADV panel as other coding targets (for example, the verbatim text item EVENT is the Verbatim Text Item coding target).
- 8. When creating the page section layout, the designer deleted the Code 1 coding target item (and other coding target items except for the verbatim text item) from the page section layout because they are not necessary for the data-entry operator.
- 9. The data-entry operator can enter verbatim text in the Event field in the study book.

For information on thesaurus views, see ["What is a thesaurus view on a Clintrial](#page-335-0)  [software panel?" on page 322](#page-335-0).

For information on coding targets, see ["Setting up coding targets" on page 330.](#page-343-0)

*How automatic coding relates to interactive coding* 

At data entry, the data-entry operator enters the verbatim text for the item to be coded. Manage provides two methods of determining the correct code for an entered item that has been set up as a coded item:

• Automatic coding

If a single match is found on the verbatim text using the specified thesaurus algorithm, the Clintrial software selects a code for the verbatim text item to be coded. The Clintrial software supplies a default thesaurus algorithm, or you can create your own customized thesaurus algorithms.

• Interactive coding

The data manager selects a code from a scrolling list of similar matching terms, each of which has an associated code.

The data manager performs automatic coding first. Then the results are reviewed and corrected with interactive coding.

For information on interactive coding and automatic coding, see *Manage, Classify, and Lab Loader*.

For information on thesaurus algorithms, see ["Thesaurus algorithms" on page](#page-350-0)  [337.](#page-350-0)

# **Setting up a coding thesaurus protocol**

*How to create a coding thesaurus protocol*

To create a coding thesaurus protocol, create a protocol with the Type attribute value of Coding Thesaurus.

*Note:* Oracle's standard drug dictionary metadata supports only **WHODD** format **B2**. A custom dictionary may be created to support any format.

For information on protocols, see [Chapter 9.](#page-166-0)

<span id="page-326-0"></span>*List of panels in a coding thesaurus protocol*

A coding thesaurus protocol that uses the Clintrial software default thesaurus algorithm must have the following three panels:

- A *terms panel* contains the terms and corresponding codes that are loaded from the coding thesaurus to the thesaurus protocol.
- A *synonyms panel* contains synonyms for the terms in the terms panel. Some coding thesauruses, such as COSTART, already contain some synonyms. Typically, additional synonyms are added to increase the success rate of automatic coding. Use Enter to add synonyms.
- A *stopwords panel* contains the words that should be discarded from the verbatim text as not adding meaningful information when running the automatic thesaurus algorithm.

The Clintrial software-supplied thesaurus algorithm uses views on a terms panel, synonyms panel, and a stopwords panel. Therefore, you must create these three panels if you plan to use the Clintrial software-supplied algorithm. However, if you create a custom thesaurus algorithm, you can create whatever panels are necessary to do your coding. Although you would always need at least one terms panel, you could create a thesaurus algorithm that does not require a synonyms or stopwords panel, as does the Clintrial software-supplied algorithm.

For example, the DRUG\_THESAURUS sample coding thesauruses protocol contains three terms panels: DRUG TERMS (for an industry-standard drug dictionary), DRUG\_TERMS\_MEDIKA (for drugs under development for the Medika Corporation), and ALL\_DRUG\_TERMS (a combination of the industry and Medika drugs).

For more information on thesaurus algorithms, see ["Thesaurus algorithms" on](#page-350-0)  [page 337](#page-350-0).

*Example: the CT\_MEDDRA thesaurus protocol*

#### *What is the CT\_MEDDRA protocol?*

The CT\_MEDDRA protocol is a Clintrial software-supplied thesaurus protocol that provides Clintrial software support for a single-language coding using the MedDRA dictionary. You can enhance CT\_MEDDRA to meet your coding needs, for example, coding in multiple languages.

*Note*: The CT MEDDRA thesaurus protocol does not contain MedDRA dictionary data. You must purchase the MedDRA dictionary and batch load or interactively enter the MedDRA data into the appropriate panels. However, the Clintrial software includes sample control files that can be used to batch load the MedDRA dictionary data.

#### *Setting up the CT\_MEDDRA protocol*

To set up the CT\_MEDDRA thesaurus protocol:

1. Import the CT\_MEDDRA protocol.

The metadata import file is:

ct\_meddra\_m.dmp

It is strongly recommended that you name the imported protocol CT\_MEDDRA. The CT\_MEDDRA protocol is used by name in the following:

- Coding targets for the MEDIKA CLINICAL sample clinical data protocol.
- The MedDRA-related functions used by the MedDRA-related Retrieve queries and available for use in SELECT statements in derivations or in the SQL Tools.
- 2. Create the clinical data tables, either at metadata import or by installing the panels after import is complete.
- 3. Optionally, log in to the CTPROC account in SQL\*Plus and execute the following:

SQL> EXECUTE ct\_meddra\_util.create\_meddra\_indexes('CT\_MEDDRA') SQL>EXECUTE ct\_meddra\_util.create\_meddra\_functions('CT\_MEDDRA')

4. Optionally, modify the CT\_MEDDRA protocol to meet your particular needs.

6. Modify or delete the items within these panels.

When doing so, do not:

You can add additional items. However, if you add items, you must update the Clintrial software-supplied page sections, and you must modify the Clintrial software-supplied sample control files.

To complete the setup of the CT\_MEDDRA protocol, you can use other Clintrial software modules optionally to  $\overline{d}$  the following:

- Manage Batch load MedDRA dictionary data.
- Enter Insert, update, and delete data from the CT\_MEDDRA protocol.

For a description of the panels, views, and algorithms for CT\_MEDDRA, and for the MedDRA-related functions, see the *Reference Guide.*

For information on the Medika Sample Study see *Getting Started*.

For information on the Clintrial software-supplied MedDRA-related Retrieve queries, see the Retrieve section of *Enter, Resolve, and Retrieve*.

For information on batch loading, see the Manage section of *Manage, Classify and Lab Loader*.

# *List of items in a terms panel*

A terms panel must be a Type 0 panel (because it does not contain subject data) and contain the following items:

- Items (one for each language) to contain language-specific text for terms This item is used for the match against the clinical data verbatim text.
- An item to contain the code that corresponds to the term in the coding thesaurus
- Additional items for each part of a multipart code, if you plan to use multipart codes

You can optionally add other items to the terms panel.

*How to create code items* 

You must create an item to contain the code that corresponds to the term in the coding thesaurus.

*Note*: If the length of a code item exceeds 240 bytes, the codes are truncated to 240 bytes during the coding in Manage. Design will allow a definition of more than 240 bytes, but you should limit the length of the item to the Manage limit.

For example, if you always want "headache" to code to "12345", set up the record in the terms panel so that the term field contains "headache" as the code field contains "12345".

If the coding thesaurus contains multipart codes and you want to store the code in separate items, you must create an additional item for each part of the code (up to a maximum of three code items). For example, the WHOART dictionary term "ECZEMA" might have the three-part code 0012.001, with the value 0012 stored in the Code 1 item, 001 in the Code 2 item, and DERMATOLOGY in the Code 3 item.

Even if the panel in the coding thesaurus protocol stores multipart codes, you can code data in a clinical data panel to a single code. The Clintrial software concatenates a multipart code from a coding thesaurus protocol's panel to a clinical data panel by detecting how many code items you define in the clinical data panel that contains the verbatim text item, and then expressing the code accordingly within a single code item.

*Note*: The Clintrial software concatenates a multipart code from a panel in a coding thesaurus protocol to a clinical data panel in one of the following ways:

- If there are the same number of code items in the coding the saurus panel and the clinical data panel, then the Clintrial software considers the codes to have a one-to-one relationship.
- If there are three code items in the coding thesaurus panel and two in the clinical data panel, then the Clintrial software codes the Code 1 items in a one-to-one relationship, but concatenates data from the Code 2 and Code 3 items for use in the Code 2 item in the clinical data panel.
- If there are three code items in the coding thesaurus panel and three in the clinical data panel, then the Clintrial software codes the data from the three code items in a one-to-one relationship with the Code 1, Code 2, and Code 3 items in the clinical data panel.

**Design**

The following figure shows how multiple code items in a coding thesaurus panel relate to code items in a clinical data protocol:

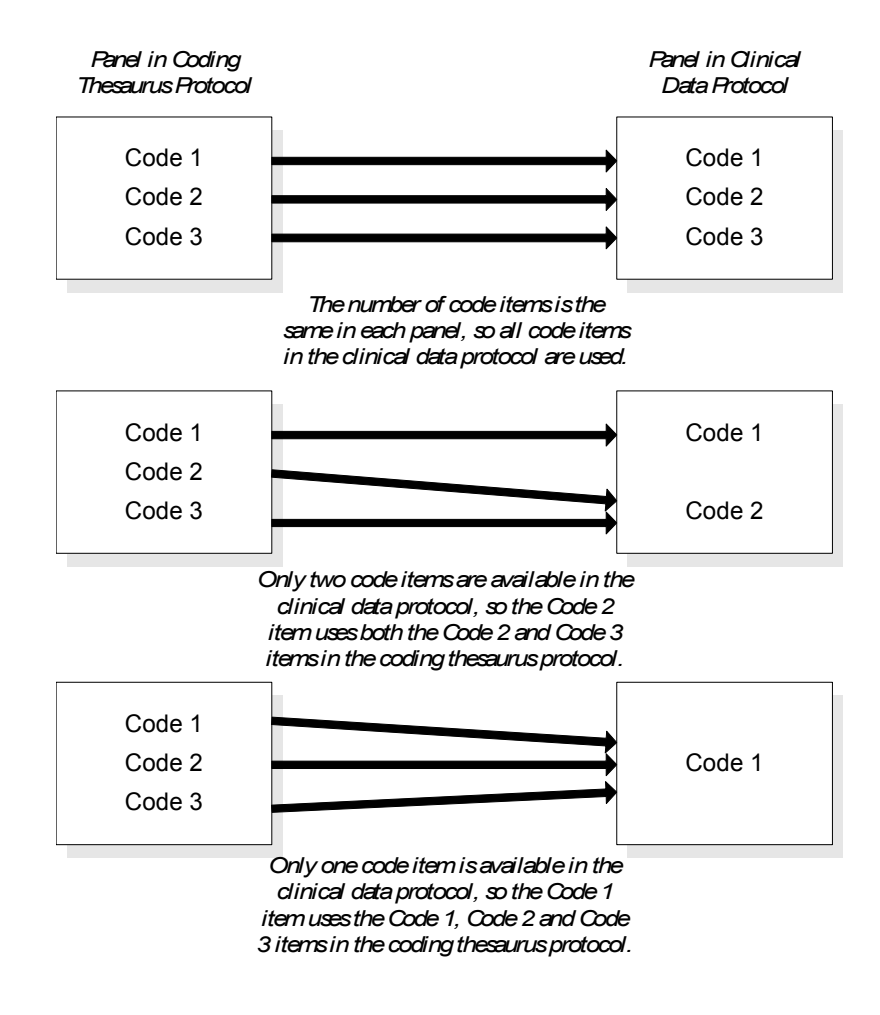

# <span id="page-330-0"></span>*How to create language items*

You must create items (one for each language) to contain languagespecific text for terms.

The term can be the preferred term or an included term. A *preferred term* and an *included term* are both text descriptions, each associated with a distinct code. Typically, an included term is a more specific text description of the preferred

term. For example, in the WHOART dictionary, the preferred term might be "ECZEMA" and an equivalent included term might be "ECZEMA ALLERGIC" (which might have the three-part code 0012.003.DERMATOLOGY.

You must create one language-specific text item for each language translation that you plan to load. The item name should specify the language. One languagespecific text item must be set up to include the literal term ENGLISH. Items for other languages are optional.

*Note*: You must create a corresponding thesaurus language for each languagespecific text item. The language-specific text item name must contain the name of the thesaurus language. The item can also have a prefix and a suffix, which must be the same for all language-specific text items.

You must create the language-specific text item with the literal term ENGLISH, even if you do not plan to use English terms. However, if you are not coding in English, you do not need to create a corresponding English thesaurus language.

You can create the thesaurus languages before or after creating the coding thesaurus panels (but you must create them before creating the thesaurus views).

For example, if the coding thesaurus supports English, French, German, and Spanish coding, you must create four thesaurus languages and four languagespecific text items.

The thesaurus languages could be:

ENGLISH FRENCH GERMAN **SPANISH** 

The language-specific text items could be named:

AES\_ENGLISH\_TERM AES\_FRENCH\_TERM AES\_GERMAN\_TERM AES\_SPANISH\_TERM

For information about thesaurus languages, see ["What is a thesaurus language?"](#page-334-0)  [on page 321.](#page-334-0)

*Example: the ART\_THESAURUS TERMS panel*

You must create additional items for each part of a multipart code, if you plan to use multipart codes.

You can optionally add other items to the terms panel.

When you create and install a terms panel, the Clintrial software automatically creates a page section based on that panel, and a page template and study book, each with the same name as the panel.

The following example shows the items in the TERMS panel of the ART THESAURUS coding thesaurus protocol:

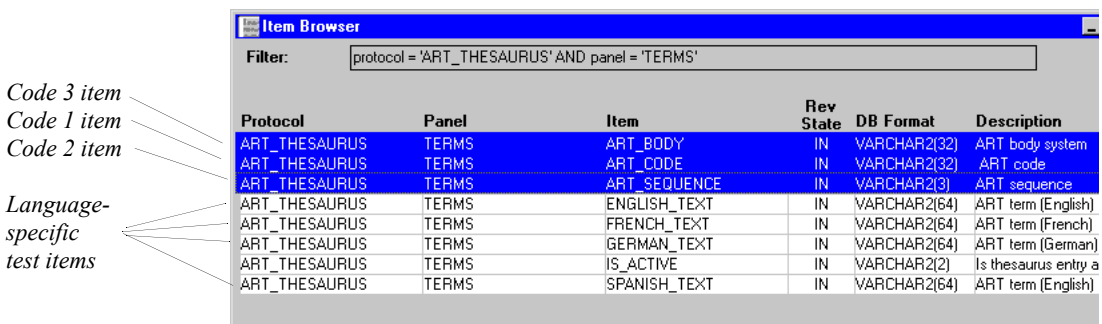

*List of items in a synonyms panel*

The synonyms panel must be a Type 0 panel. A synonyms panel has the same item requirements as a terms panel, including the naming conventions for multiple language-specific text items, as described in the previous section. Within any algorithm, the terms and synonyms items must match both in number and in data type.

In a synonyms panel, the text item stores the text of a synonym for a preferred term or an included term from the coding dictionary, rather than the preferred term or included term itself. Each synonym is associated with a code for the preferred term or the included term.

Some coding dictionaries provide synonyms, others do not. In either case, you can add synonyms manually in Enter or by batch loading in Manage.

When you create and install a synonyms panel, the Clintrial software automatically creates a page section based on that panel, and a page template and study book, each with the same name as the panel.

The following example shows the items in the SYNONYMS panel of the ART\_THESAURUS coding thesaurus protocol:

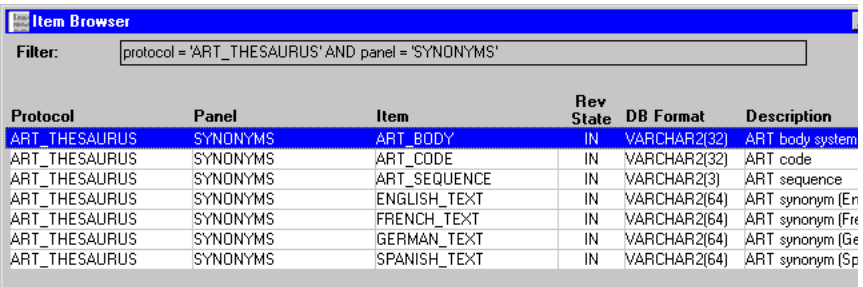

*List of items in a stopwords panel*

A stopwords panel must be a Type 0 panel. A stopwords panel must contain language-specific text items (one for each language) to store the stopwords text. However, the items in a stopwords panel are not required to be the same in number and data type as those in the terms and synonyms panels.

The default thesaurus algorithm that the Clintrial software uses during automatic coding includes a step in which words that do not add any meaning are dropped from the verbatim text that is entered. Typical English stopwords are articles and prepositions, such as "the," "of," and "in" and nonmedical words typically found in clinical event descriptions, such as "patient" and "complained."

When you create and install a stopwords panel, the Clintrial software automatically creates a page section based on that panel, and a page template and study book, each with the same name as the panel.

The following example shows the items in the STOPWORDS panel of the ART\_THESAURUS coding thesaurus protocol:

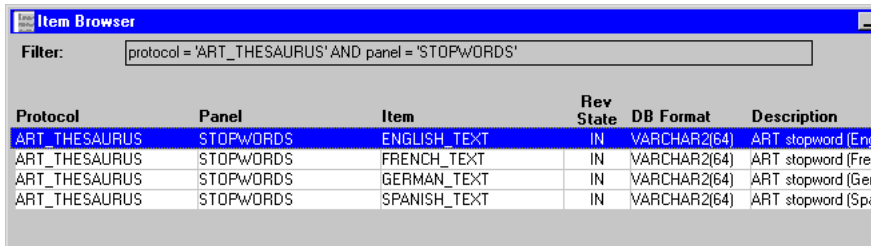

**Design**

<span id="page-334-0"></span>*What is a thesaurus language?*

A *thesaurus language* is a language name that determines which languagespecific text items in the terms, synonyms, and stopwords panels are used for coding. The Clintrial software uses the language name to select a corresponding language-specific text item that contains the language name.

You must create thesaurus languages before creating thesaurus views.

If the coding thesaurus supports multiple languages, you must create a thesaurus language for each language that is supported. Even if the coding thesaurus supports only one language, you must create a thesaurus language for that language.

You must create a thesaurus language for each corresponding language-specific text item you plan to use. The language-specific text item names must contain the name of the thesaurus language. If you create a language-specific text item but not a corresponding thesaurus language, the language-specific text item is not used.

Although you must create a language-specific text item whose name contains the literal term ENGLISH, you do not need to create a corresponding ENGLISH thesaurus language. If you do not create a corresponding ENGLISH thesaurus language, the language-specific text item containing the literal term ENGLISH cannot be used.

When you create or modify a thesaurus language, you can select the punctuation characters that you want removed from the verbatim text during automatic coding that uses that language.

To create a thesaurus language, from the **Protocol** menu, select **Thesaurus Languages**. The following example shows the thesaurus languages in the MEDIKA\_THESAURUS coding thesaurus protocol:

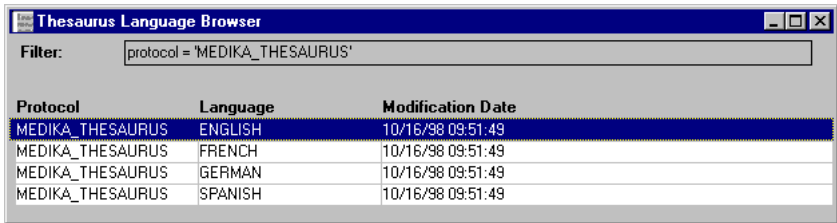

For more information on the language-specific text item, see ["How to create](#page-330-0)  [language items" on page 317](#page-330-0).

<span id="page-335-0"></span>*What is a thesaurus view on a Clintrial software panel?*

> A *thesaurus view* is an Oracle view onto a panel in the coding thesaurus protocol or on a non-Clintrial table. The thesaurus view identifies items that correspond to the *coding target* items in the panel of the clinical data protocol that contains the verbatim text item to be coded.

> To create thesaurus views, from the **Protocol** menu, select **Thesaurus Views**. The Clintrial software-supplied default thesaurus algorithm uses views with the following names:

> The TERMS view  $\frac{1}{1}$  A thesaurus view that identifies the items in the terms base panel that correspond to the coding target items in the clinical data protocol.

Use the Code 1 and Text required attributes in the TERMS thesaurus view to identify the items in the coding thesaurus protocol that store the codes and any preferred or included terms. (Use Code 2 and Code 3 for multipart codes.)

Design creates a TERMS view for each language, based on the languagespecific text items that you created. Recall that when you created the language-specific text items, you incorporated the thesaurus language name in the item name. In Manage, the Clintrial software codes to the language specified in the language-specific text item you specified in the terms panel.

The SYNONYMS view  $- A$  thesaurus view that identifies the items in the synonyms base panel that correspond to the coding target items in the clinical data protocol.

The default Clintrial software-supplied name for the synonyms thesaurus view is SYNONYMS. The SYNONYMS view has the same requirements as the terms view, and must contain the same items with the same data types. Design creates a SYNONYMS view for each language. The TERMS and SYNONYMS views must match in number of items and data types, because they are used in the Clintrial software-supplied thesaurus algorithm.

The STOPWORDS view —A thesaurus view that identifies the item in the stopwords base panel that stores words to be filtered from the verbatim text string.

Use the Text attribute in the STOPWORDS thesaurus view to select the base panel item that stores the stopwords to be dropped by the thesaurus algorithm. If you are using more than one language, select the English thesaurus language item for the Text attribute. Design creates a STOPWORDS view for each language.

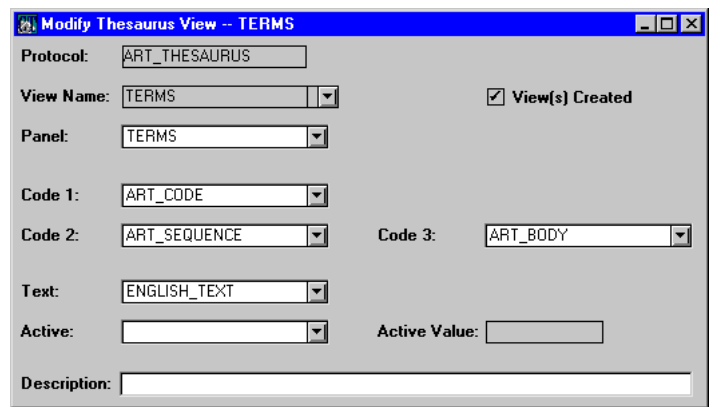

If you create a custom thesaurus algorithm, you can create views on any panels and you can assign them names other than those required for use with the default thesaurus algorithm.

For information on creating coding target items in the clinical data protocol, see ["Setting up coded panels in a clinical data protocol" on page 327](#page-340-0) and ["Setting up](#page-343-0)  [coding targets" on page 330](#page-343-0).

For information on the relationship of the items identified by the thesaurus view to the items identified as the coding targets, see the figure that shows how a coding thesaurus relates to the sample protocols.

# *How to create a view on a non-Clintrial table*

You can also create a thesaurus view on a non-Clintrial table, rather than on a Clintrial software panel. To create a thesaurus view on a non-Clintrial table, do the following:

1. Create an Oracle account in which to create the table.

The Oracle account must be an account outside of the Clintrial software; it cannot be a protocol account or a Clintrial system account.

2. In the Oracle account, create a table with columns that you will map to the thesaurus view.

If the thesaurus protocol has more than one language defined, you must create columns with the language names, as you would for views on panels. That is, the table in the thesaurus view must have:

– A verbatim text column that includes the word ENGLISH

– Additional columns named for each language you defined

*Note*: If the thesaurus protocol has only one language defined, you do not need to have a verbatim text column that contains the word ENGLISH, nor do you need to follow any particular naming convention for the defined language. The naming restriction remains for a panel-based thesaurus view.

3. Grant select privileges (WITH GRANT OPTION) on that table to the thesaurus protocol account before you create the thesaurus view, as follows:

#### SQL> **GRANT SELECT ON** *account.table\_name* **TO** *thesaurus\_protocol\_name* **WITH GRANT OPTION;**

# *How to use additional views*

The default thesaurus algorithm supplied by the Clintrial software uses both the panels which you must create for terms, synonyms, and stopwords, and the thesaurus views on those panels. If you want to create customized thesaurus algorithms, you can also create additional thesaurus views that are based on the panels that store the data to be coded.

For information on the default thesaurus algorithm, and on creating a customized thesaurus algorithm, see ["Thesaurus algorithms" on page 337](#page-350-0).

For information on panels for coding thesaurus protocols, see ["List of panels in a](#page-326-0)  [coding thesaurus protocol" on page 313.](#page-326-0)

*How to recreate thesaurus views*

In most cases, the Clintrial software automatically updates (recreates) thesaurus views when you create, modify, or delete a thesaurus language.

You may occasionally need to recreate thesaurus views in the following cases:

- The thesaurus view is based on a non-Clintrial database table.
- The view is a copy or a distributed view.
- The view is outdated.

To recreate a view, in the Thesaurus View Browser, select the view you want to recreate, and then, from the **Thesaurus View** menu, select **Compile**. The Clintrial software recreates (updates) the view.

# *List of thesaurus view attributes*

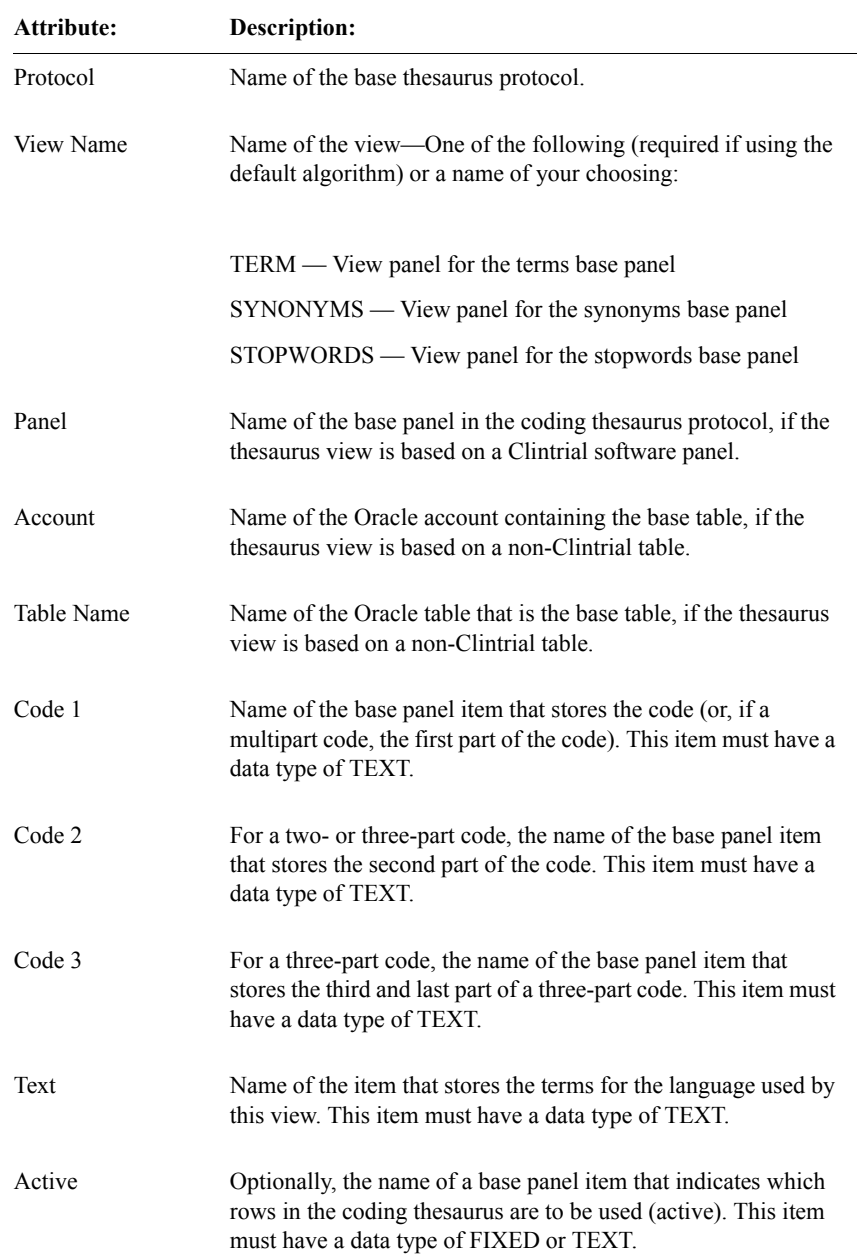

The following table lists the thesaurus view attributes:

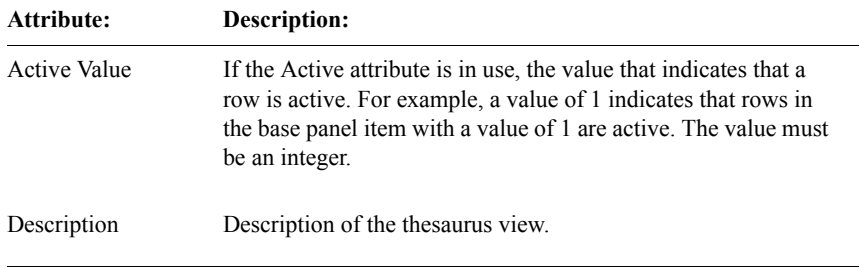

# *List of read-only attributes*

When you select the **Thesaurus View** menu's **Show** command, the Clintrial software displays the previously described thesaurus view attributes as readonly, and also displays these additional read-only attributes:

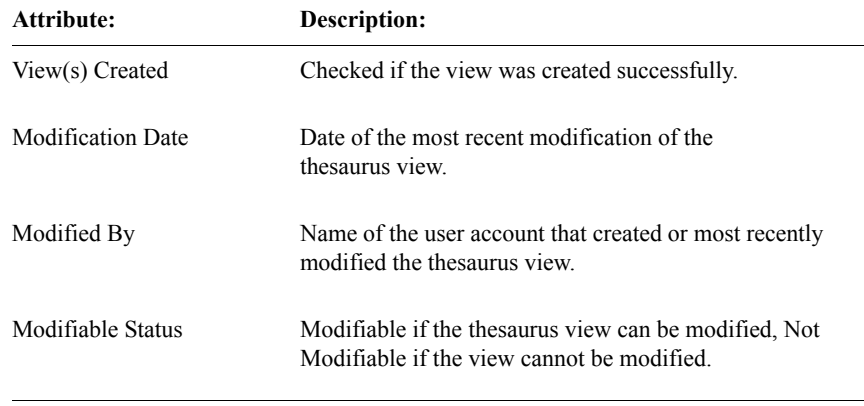

# **Batch loading to the thesaurus protocol**

*Steps in loading panel data*

After you have created and installed the required panels in the coding thesaurus protocol, you can load data from the coding thesaurus data files. There are two ways to load coding thesaurus data to your coding thesaurus protocol:

Use the batch-loading facility in Manage to create a control file.

Or, you can create the control file and run SQL\*Loader outside of the Clintrial software. However, you still must do the batch-loading postprocessing in Manage (screening).

Use Enter to enter data into the coding thesaurus protocol.

When you create and install a panel (terms, synonyms, or stopwords), The Clintrial software creates a page section, page template, and study book for each panel. Because coding thesaurus protocols use only Type 0 panels (nonsubject data), there is no enrollment panel or context panel. Open the study book and enter the non-subject data.

After entering the required data, merge all data to the data table for the panel. Only data in the data table is available for use in coding.

For more information on batch loading, see *Manage, Classify, and Lab Loader*.

For more information on panel types, see ["Panel types" on page 193](#page-206-0).

For more information on entering non-subject data, see the Clintrial 4.7 *Enter, Resolve, and Retrieve* manual.

# <span id="page-340-0"></span>**Setting up coded panels in a clinical data protocol**

*List of items in a clinical data panel that is coded*

If you want a coding thesaurus protocol to supply the codes for a verbatim text item in the clinical data panel, you must create that item, as well as at least two other required items, to serve as coding targets. You can also create optional items to store other information related to the use of a coding thesaurus. The following tables list the required and optional items:

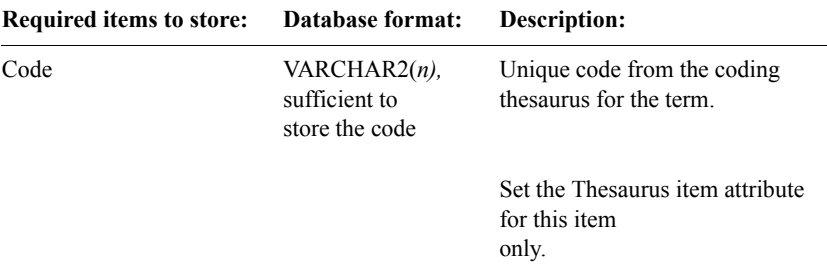

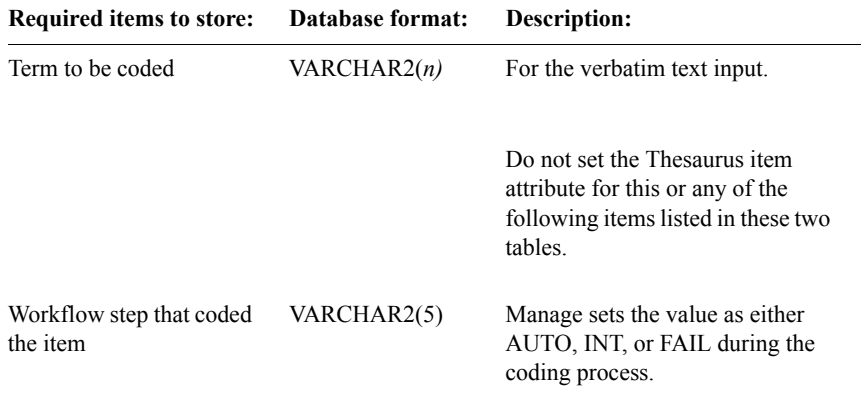

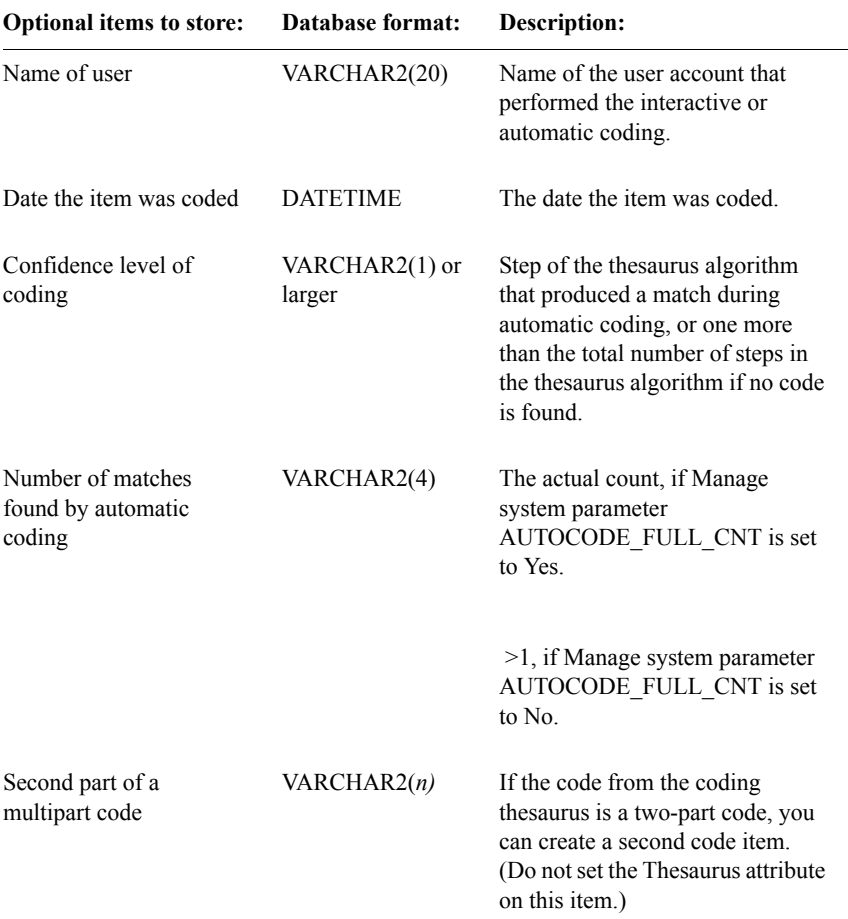

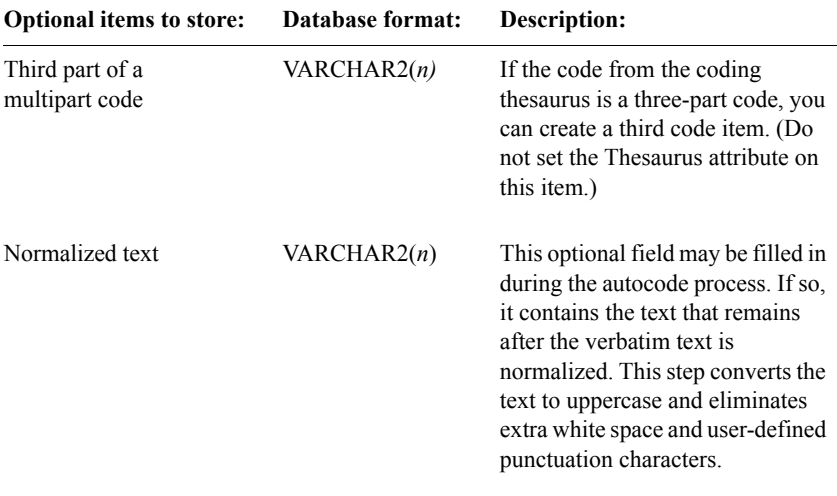

*Note:* It is recommended that you create no more than *five* coded items in any single panel. If you define more items, there is a possibility that an Oracle error will occur when you try to install the panel.

The following example shows the items in the ADV panel of the MEDIKA\_CLINICAL clinical data protocol with the coding target items highlighted:

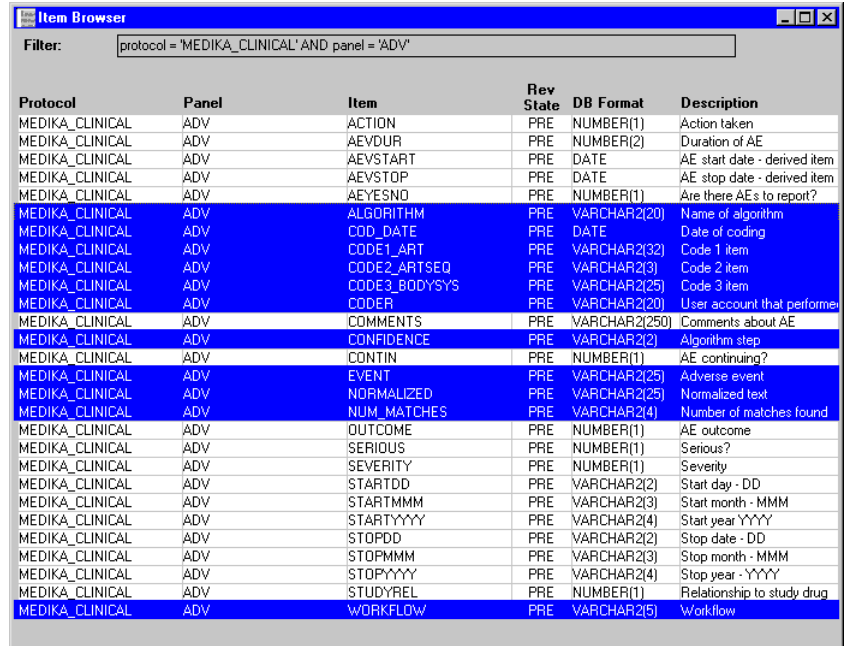

# <span id="page-343-0"></span>**Setting up coding targets**

*What are coding targets?*

A *coding target* is a Clintrial software object that identifies a set of items in a panel of a clinical data protocol; these items are used with a coding thesaurus protocol during coding.

Each coding target consists of up to eleven items. The following three items are required:

- Code 1 Item The item that stores the code.
- Verbatim Text Item The item that stores the verbatim text to be coded.
- Workflow Item The item that indicates whether the panel was coded automatically or coded interactively.

The following eight items are optional:

- Normalized Text Item The item that stores the normalized text discarded if the Comprehensive Normalization attribute is selected.
- Code 2 Item For a multipart code, the item that stores the second part of the code.
- Code 3 Item For a multipart code, the item that stores the third and last part of a three-part code.
- Date Item The item that stores the date the item was coded.
- User Item The item that stores the name of the user account doing the coding.
- Auto Matches The item that stores the number of matches found by automatic coding.
- Algorithm Name of the algorithm to be used in coding the verbatim text item in this panel.
- Confidence The item that stores the step of the automatic thesaurus algorithm that produced a match.

For information on how to specify these items, and how they are used, see ["List](#page-348-0)  [of coding target attributes" on page 335.](#page-348-0)

# *How to set up a coding target*

To set up a coding target, do the following:

1. In the panel that will contain the item to code, create the three required coding target items, and any optional items you need.

When you specify a coding thesaurus protocol as the Thesaurus attribute for an item and save the item, Design creates the coding target with that item as the Code 1 Item attribute for the coding target. You must then specify other coding target items.

- 2. To specify the other coding target items, do the following:
	- a. In the Panel Browser, select the panel for which you want to specify coding target items.
	- b. From the **Panel** menu, select **Coding Targets**.
	- c. In the Coding Target Browser, select the coding target for which you want to specify coding target items.
	- d. From the **Coding Targets** menu, select **Modify**.
	- e. Specify the Verbatim Text Item and the Workflow Item, as well as any optional coding target items that you need.

When you install the panel in the clinical data protocol, the Clintrial software maps the coding target to the coding thesaurus view, using the Code 1 Item coding target item in the clinical data panel to map to the Code 1 item specified in the thesaurus view. The following example shows the relationship, using the MEDIKA\_CLINICAL and ART\_THESAURUS sample protocols:

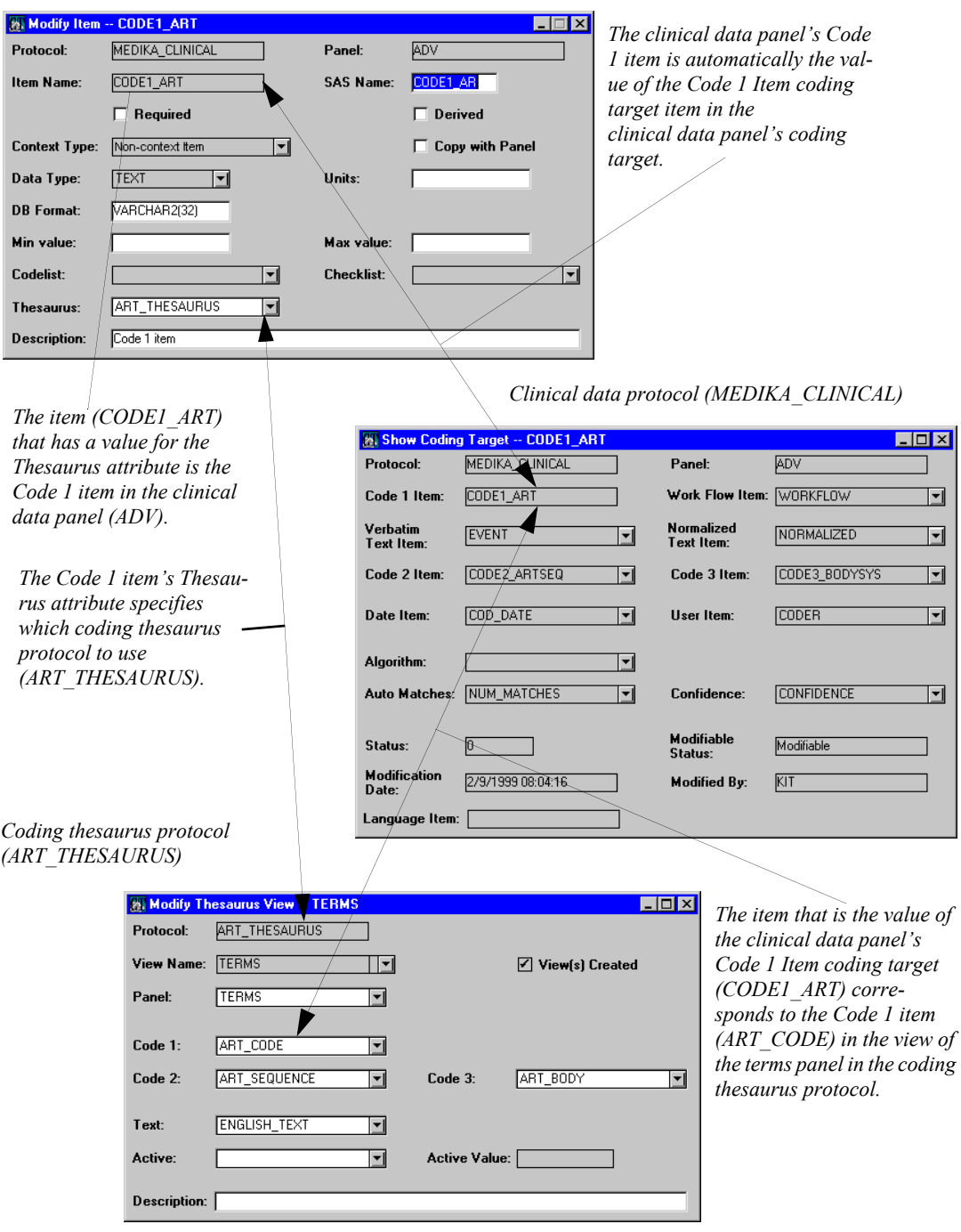

*Clinical data protocol (MEDIKA\_CLINICAL)*

You can modify the coding target items (that is, select different items), except for the coding target item for the Code 1 Item attribute.

The Clintrial software uses a default thesaurus algorithm for coding the verbatim text item. To use a customized thesaurus algorithm, do the following:

- 1. Create the panels needed to hold your coding thesaurus information.
- 2. Create customized thesaurus views.
- 3. Create a customized thesaurus algorithm.
- 4. Specify the customized thesaurus algorithm as the value of the coding target Algorithm attribute for the panel containing the verbatim text item.

*Note*: An item can serve only once in a panel as one of the values of the coding target, with the exceptions of the Verbatim Text Item, the Date Item, and the User Item, each of which can be used as a value by multiple coding targets. Items used as other values for a coding target cannot be used by another coding target in the same panel, or as a different value within the same coding target.

For more information on thesaurus views, see ["What is a thesaurus view on a](#page-335-0)  [Clintrial software panel?" on page 322](#page-335-0).

For more information on creating items to be coded, see ["Setting up coded](#page-340-0)  [panels in a clinical data protocol" on page 327.](#page-340-0)

For more information on customized thesaurus algorithms, see ["How to](#page-353-0)  [customize coding algorithms" on page 340.](#page-353-0)

# <span id="page-348-0"></span>*List of coding target attributes*

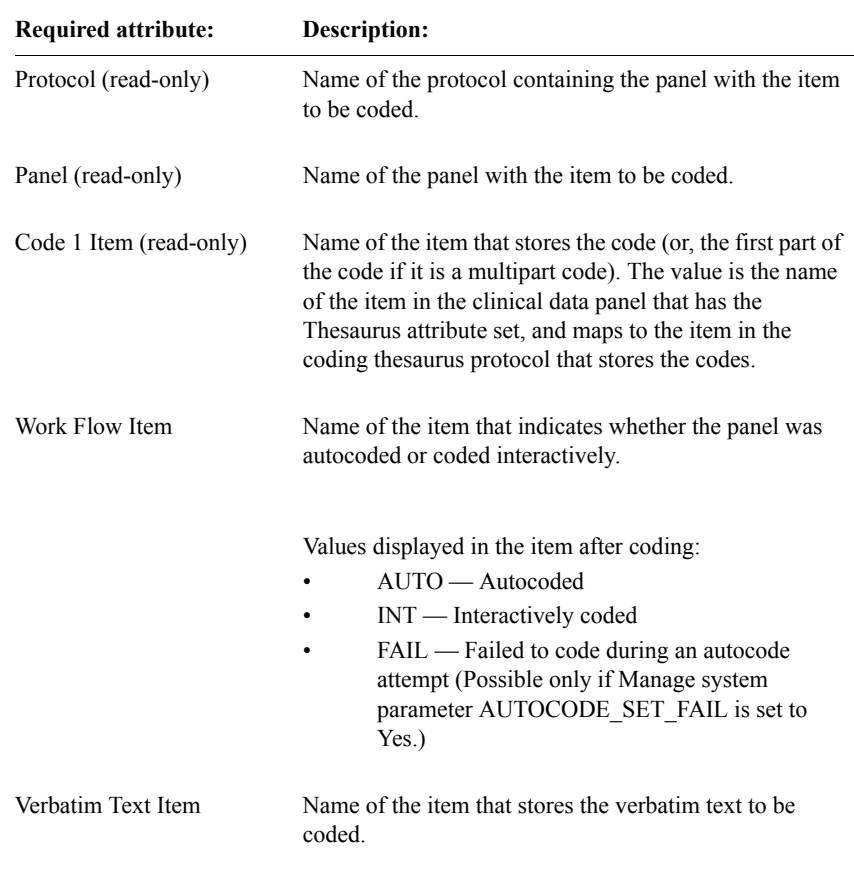

The following tables list the required and optional coding target attributes:

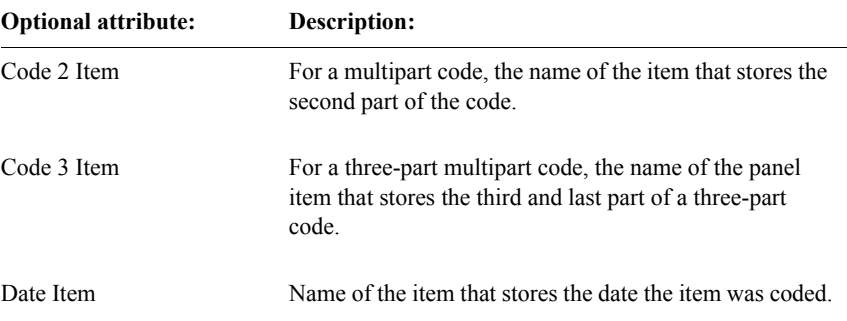

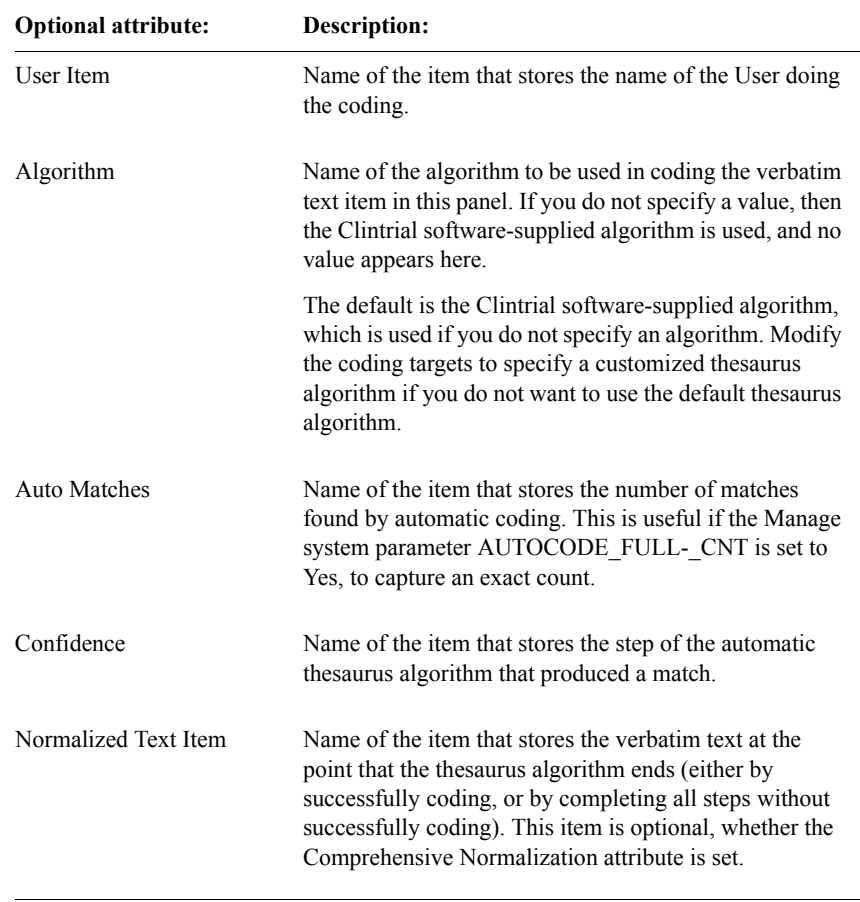

# *List of read-only attributes*

When you select the **Coding Target** menu's **Show** command, the Clintrial software displays the previously described coding target attributes as read-only, and also displays these additional read-only attributes:

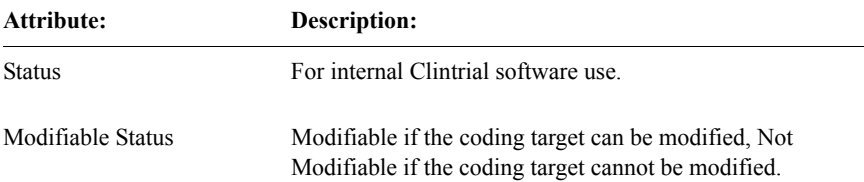

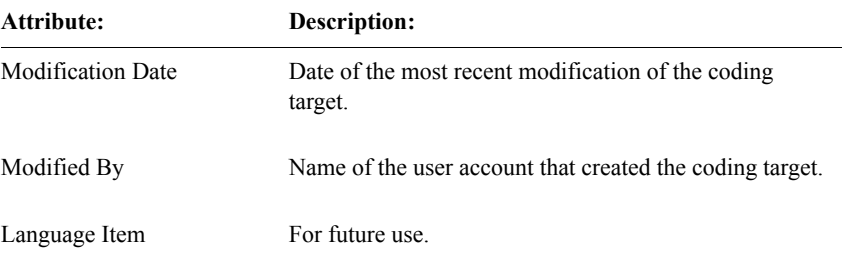

To create coding targets, set your protocol to the clinical data protocol, and from the **Panel** menu, select **Coding Targets**.

The following example shows the coding targets in the ADV panel in the MEDIKA\_CLINICAL clinical data protocol:

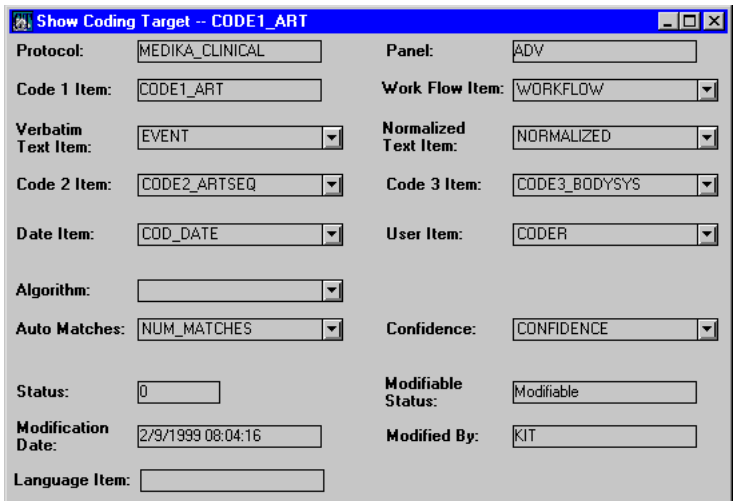

# <span id="page-350-0"></span>**Thesaurus algorithms**

*What is a thesaurus algorithm?*

*Automatic coding* is a method of coding in which the Clintrial software uses an algorithm to search the coding thesaurus and assign an appropriate code to verbatim text.

A *thesaurus algorithm* is a sequence of steps that determines the most appropriate code match for the verbatim text (that is, text entered by the user), such as a disease or a drug name. The Clintrial software supplies a default thesaurus algorithm. You can create a customized thesaurus algorithm if the default algorithm does not meet your requirements.

For information about automatic coding, see *Manage, Classify, and Lab Loader*.

# <span id="page-351-0"></span>*Steps in a Clintrial software-supplied coding algorithm*

The Clintrial software supplies a default thesaurus algorithm for use in automatic coding in Manage. Before automatic coding begins, the Clintrial software first normalizes the entered verbatim text as follows:

- 1. Changes all characters to uppercase.
- 2. Discards any punctuation identified in the thesaurus language being used to code the item storing the verbatim text.
- 3. Discards any extra spaces or tab characters between words, beyond a single space.

Then, the thesaurus algorithm runs, consisting of the following steps:

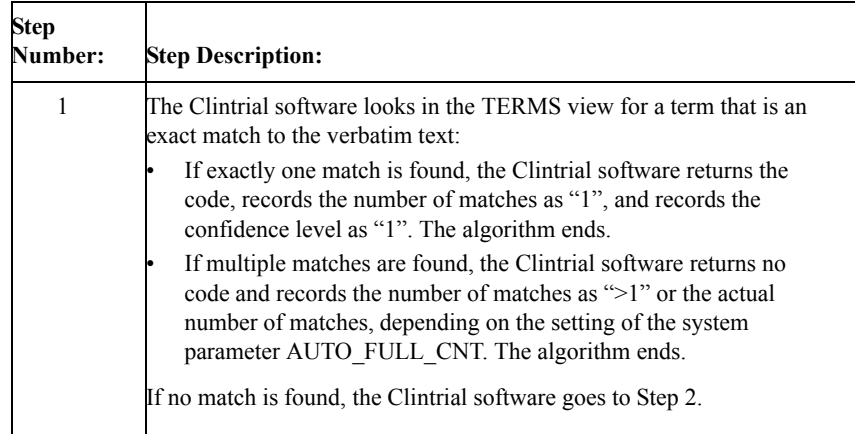

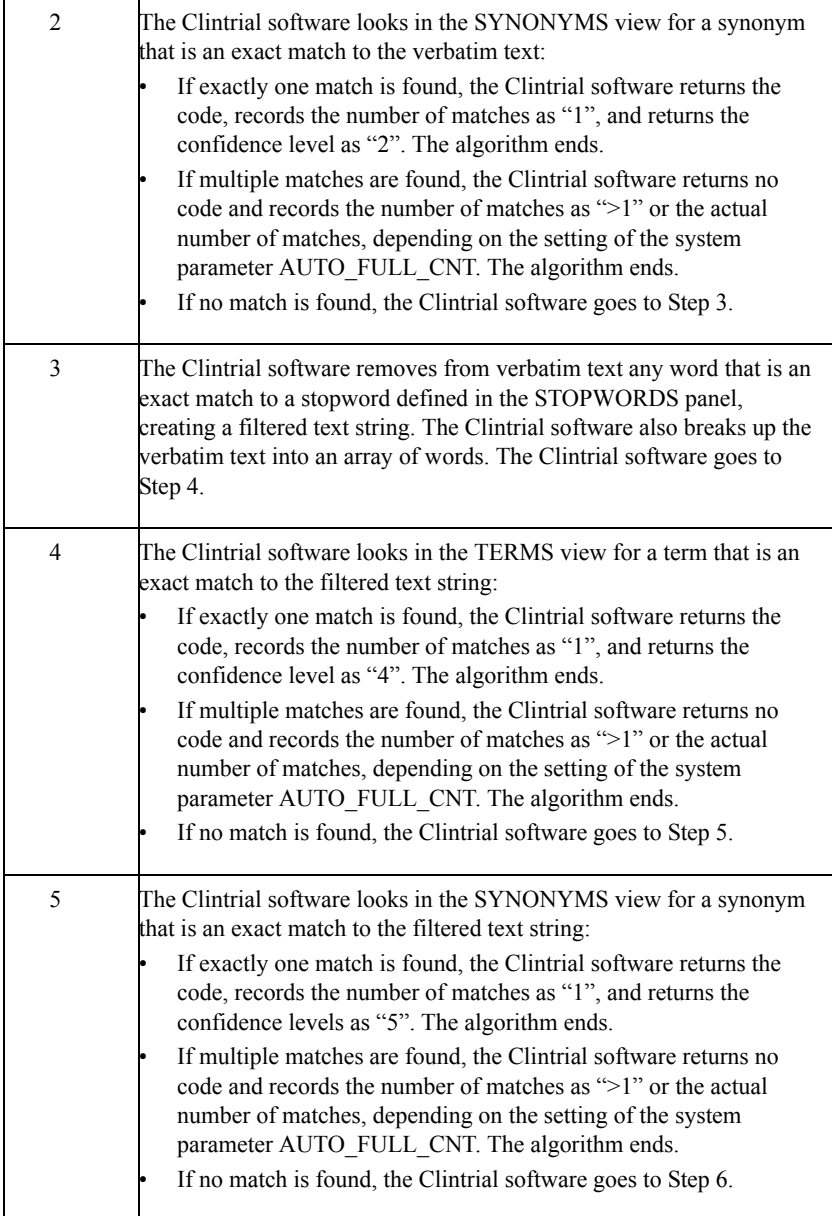

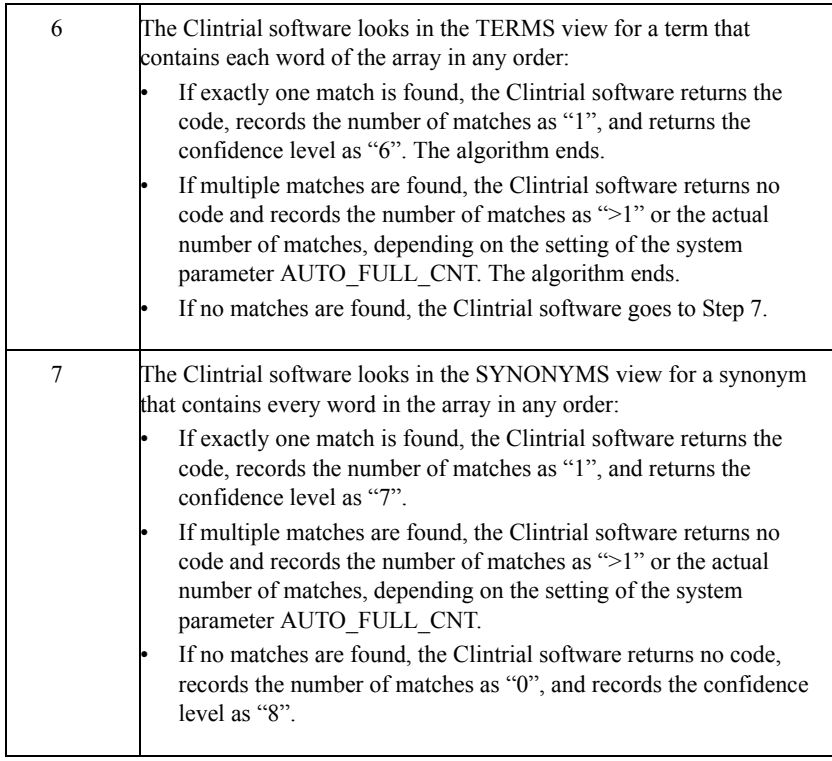

# <span id="page-353-0"></span>*How to customize coding algorithms*

The Clintrial software allows you to create a customized thesaurus algorithm. You can:

- Normalize or forgo normalization.
- Add steps.
- Omit steps.
- Reorder steps.
- Specify views other than TERMS, SYNONYMS, and STOPWORDS.

To create a custom algorithm, do the following:

- 1. From the Protocol Browser, select the protocol for which you want to create a custom algorithm.
- 2. From the **Protocol** menu, select **Thesaurus Algorithms**.
- 3. In the Thesaurus Algorithm Browser, from the **Thesaurus Algorithm** menu, select **Create** and specify the thesaurus algorithm attributes.

For information on the custom thesaurus algorithm attributes, see ["List of](#page-355-0)  [customized algorithm attributes" on page 342.](#page-355-0)

#### *How to customize normalization*

When you create a customized thesaurus algorithm, the Comprehensive Normalize attribute is selected by default. When this attribute is selected, the customized algorithm normalizes the verbatim text, as described in ["Steps in a](#page-351-0)  [Clintrial software-supplied coding algorithm" on page 338.](#page-351-0)

If you clear the Comprehensive Normalization attribute, characters are not changed to uppercase and punctuation is not discarded. The result is that automatic coding codes with case sensitivity, and is sensitive to differences in punctuation.

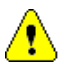

*Caution:* Even if you clear the Comprehensive Normalize attribute, Design discards any extra spaces, beyond a single space.

*Note*: It is recommended that you create your custom algorithms with the Comprehensive Normalize box checked. However, you may want to code without comprehensive normalization in the following circumstances:

- If you are using a dictionary that contains case-sensitive terms (that is, terms in mixed uppercase and lowercase)
- For use with Classify for more complex customizations of matching terms

For more information on Comprehensive Normalization, see the Design Help.

#### *Example: Customized algorithm*

For example, suppose there are two protocols, CARDIAC\_DRUG and RENAL DRUG. You want both protocols to use the COSTART coding thesaurus, but you want each protocol to code by different steps and use different synonyms data, appropriate to cardiac or renal adverse events.

You then do the following:

- 1. In the COSTART protocol, in addition to the SYNONYMS panel, create two additional synonyms panels, CARDIAC\_SYN and RENAL\_SYN, to define tables to store synonyms data appropriate to cardiac or renal adverse events.
- 2. In the COSTART protocol, in addition to the SYNONYMS thesaurus view, create two additional synonyms thesaurus views, CARDIAC\_SYN and RENAL SYN, based on the corresponding panels of the same name.
- 3. In the COSTART protocol, create two customized thesaurus algorithms, CARDIAC\_ALG and RENAL\_ALG. Create steps as needed, and base each step on an appropriate thesaurus view, including the customized synonyms thesaurus views.
- 4. In the CARDIAC\_DRUG and RENAL\_DRUG clinical data protocols, create the appropriate items in the ADV panels, including a CODE1 item in each that specifies the COSTART coding thesaurus protocol.
- 5. Save the ADV panels.
- 6. In the CARDIAC\_DRUG and RENAL\_DRUG clinical data protocols, modify the coding targets. Specify the appropriate items as coding targets, and select the CARDIAC\_ALG and RENAL\_ALG thesaurus algorithms, respectively, as the algorithms to be used for coding.

You specify a customized thesaurus algorithm as the coding target Algorithm attribute. If you do not specify this attribute, the Clintrial software uses the default algorithm.

<span id="page-355-0"></span>*List of customized algorithm attributes*

The following table lists the attributes you specify to create or modify a customized thesaurus algorithm:

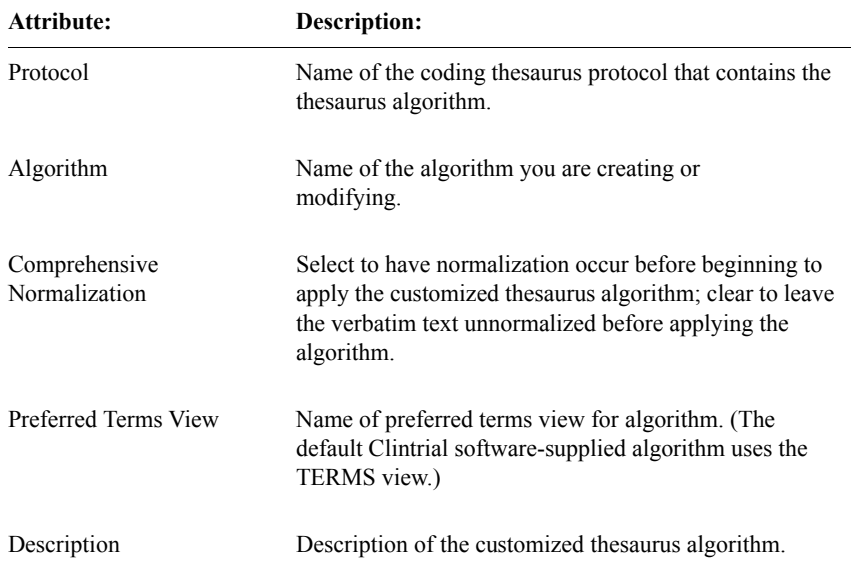

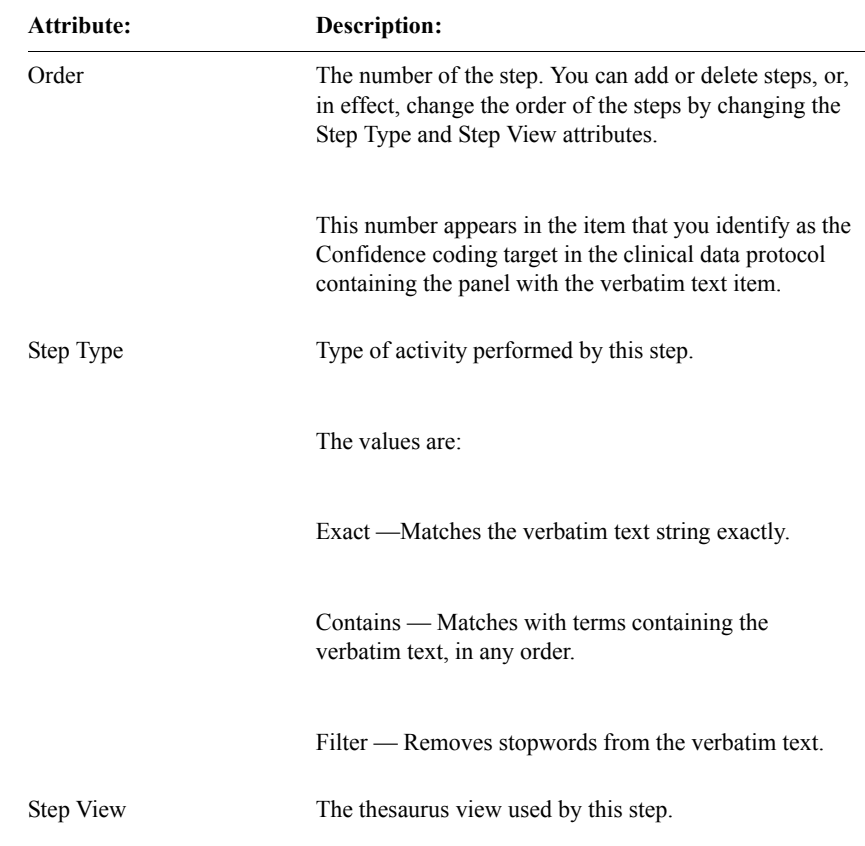

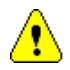

*Caution:* The Filter step uses the view on a stopwords table with a single item for each language. If you inadvertently try to create a Filter step on a terms or synonyms view, Oracle errors result that may not be discovered until the first automatic coding runs.

*List of read-only attributes*

When you select the **Thesaurus Algorithm** menu's **Show** command, Design displays the previously described customized thesaurus algorithm attributes as read-only, and also displays these additional read-only attributes:

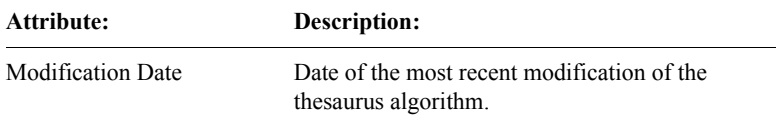

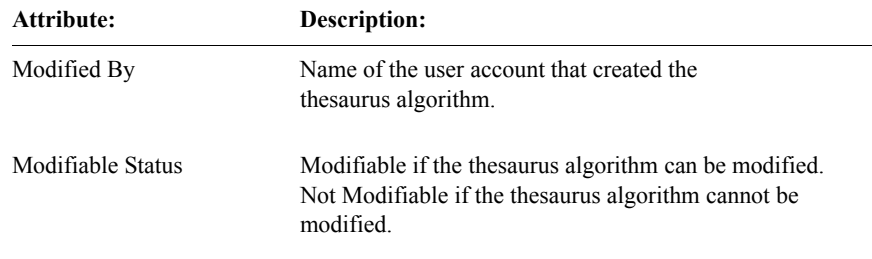

# *15 Using Central Coding with Clintrial*

# **[Overview 346](#page-359-0)**

[What is a coding dictionary? 346](#page-359-1) [What is verbatim text? 346](#page-359-2) [Why use coding dictionaries? 347](#page-360-0) [Which coding utility should I use? 347](#page-360-1) [Types of dictionaries 348](#page-361-1) [How automatic coding relates to interactive coding 348](#page-361-0) [Performing coding in Central Coding 349](#page-362-2) **[Setting up a dictionary in Clintrial for use with Central Coding 349](#page-362-0)**

[Steps in setting up Clintrial to work with Central Coding 349](#page-362-1)

[Clintrial dictionary overview 350](#page-363-0)

[Creating a new dictionary in Clintrial 352](#page-365-0)

[Selecting a dictionary definition for an item in a panel. 352](#page-365-1)

[Setting up Label Types and Label Names in Clintrial Central Coding Dictionaries](#page-366-0)  [353](#page-366-0)

[Creating a Central Coding Encoding Target 355](#page-368-0)

[Mapping a defined label with a Coding target 356](#page-369-0)

# **[Dictionary Usage By Dictionary report 357](#page-370-0)**

# <span id="page-359-0"></span>**Overview**

*Coding* is the process of assigning a standard code from a coding dictionary to a value that has been entered for an item as verbatim text. For example, a drug could be assigned a standard code from the WHO-DD dictionary. If the verbatim text entry for the drug a subject took to treat a headache during the study was entered as "Tylenol", then from the WHO-DD dictionary, it could be coded as "002144.01.008", with the Trade Name "Tylenol aches and strains medication" and the Preferred Name "Parafon".

Coding provides the following benefits to clinical data management:

- It standardizes the use of terminology describing information, such as adverse events data, that is collected during clinical studies.
- It reduces the time and effort that is required to manually look up and select terms in a coding dictionary.

The decision as to which coding utility will be used is made in the Admin and Design modules, either as a system-wide parameter for all protocols, or on an individual protocol basis using a protocol parameter.

The protocol designer determines which items will be coded. This is done in the Clintrial Design module. Typical items to be coded are clinical events, drugs, or diseases.

<span id="page-359-1"></span>*What is a coding dictionary?*

A *coding dictionary* is a dictionary thesaurus that contains standard codes for a particular type of clinical data. There are two types of dictionaries: industrystandard and user-defined.

Contact Oracle for a list of supported dictionary versions.

<span id="page-359-2"></span>*What is verbatim text?*

The text entered by the user is referred to as verbatim text. The *verbatim text* is the entered text for which you want to assign a standard code from a coding dictionary.
You use coding dictionaries to:

- Provide standardization for statistical analysis.
- Summarize terms by grouping verbatim terms into standardized terms.
- Create a standard language that is comparable across all therapeutic teams.
- Reduce the time needed to reach a final format, which leads to faster regulatory approval.

*Which coding utility should I use?*

In order to match clinical data (verbatim text) against standard dictionary codes, you may either:

- Use Clintrial Manage, and optionally, the Clintrial Classify extended module.
- Use the Oracle Central Coding application.

The decision to use either approach is made on a protocol basis. For example, existing protocols may continue to use the Manage and the Classify module for coding, while new protocols may use Central Coding. Of course, existing protocols may be updated to use Central Coding if you want to use it as a standard within your organization.

The Central Coding software is a web-based application that integrates with both Oracle's InForm and Clintrial software to provide centralized coding for studies within an organization.

Because the Central Coding software works independently from the Clintrial and InForm software, you can have parallel work paths for the clinical study teams. As a result, coding can happen earlier in the study cycle, providing valuable data visibility for study managers who review and assess study safety concerns.

When you use the Central Coding software for coding, you are not limited to three-part coding as you are with the Clintrial software.

*Note*: The instructions contained in this chapter for setting up the Clintrial application for use with Central Coding assume that all Central Coding tasks have been performed to support Clintrial. For information on Central Coding setup, see the *Central Coding Users Guide*.

*Types of dictionaries*

Raw dictionary data files from a regulatory authority or third-party vendor are loaded into Central Coding by the customer. The Clintrial software provides a means to use industry-standard dictionaries, such as:

- World Health Organization Drug Dictionary (WHO-DD)
- World Health Organization Drug Dictionary C Format (WHO-DD C) (which may be used to autocode a Preferred Term or Trade Name)
- Coding Symbols for a Thesaurus of Adverse Reaction Terminology (COSTART)
- Medical Dictionary for Drug Regulatory Activities (MedDRA and MedDRAJ)
- Data File for Ethical Drugs (Coding Table) from Iyaku-Joho-Kenkyujo, Inc. (JDrug)

The Central Coding software also provides a means to use user-defined dictionaries.

*How automatic coding relates to interactive coding* 

At data entry, the data-entry operator enters the verbatim text for the item to be coded. Central Coding provides two methods of determining the correct code for an entered item that has been set up as a coded item:

• Automatic coding

If a single match is found on the verbatim text using the specified coding algorithm, the Central Coding software selects a code for the verbatim text item to be coded. The Central Coding software supplies a default coding algorithm, or you can create your own customized coding algorithms.

Interactive coding

In Central Coding, the data manager selects a code from a scrolling list of similar matching terms, each of which has an associated code.

The Clintrial data manager sets up which panel items will be coded by specific Central Coding dictionaries in the Design module, and actually sends them to Central Coding using the Manage module. The requests may be batch loaded or sent immediately to be coded in Central Coding. Depending on how the Central Coding application is setup, the items will be designated for Automatic Coding first if possible. The uncoded verbatims are then reviewed and coded via interactive coding, also in Central Coding.

For more information on automatic and interactive coding, see the *Central Coding Users Guide*.

#### *Performing coding in Central Coding*

*Automatic coding* is the process by which the Oracle Central Coding software automatically assigns codes to verbatim text. All actual coding is performed in the Central Coding application.

When you run automatic coding, the Central Coding software tries to match the verbatim text to terms (or synonyms) in the coding dictionary:

- If one match is found, then the Central Coding software assigns the associated code.
- If there are no matching terms (or synonyms), then no code is assigned.
- If there are multiple matching terms (or synonyms), then no code is assigned because the Central Coding software does not know which code is the most appropriate.

For records for which no matches or multiple matches are found, you may want to perform interactive coding in the Central Coding software, or you may want to review the data, create an appropriate synonym, and then run automatic coding again.

For more information on automatic coding as performed by the Central Coding application, see the *Central Coding User Guide*.

# **Setting up a dictionary in Clintrial for use with Central Coding**

*Steps in setting up Clintrial to work with Central Coding*

To set up the Clintrial software to use a Central Coding dictionary, you must do the following:

- 1. Ensure network or Internet access to the Central Coding Server. (See the Clintrial *Getting Started* guide for more information.)
- 2. Configure the CC\_HOST parameter with the HTTP address of the Central Coding interface. This may be set in Admin as a System or Protocol parameter.
- 3. Set the parameter USE\_CENTRAL\_CODING to Yes for the target protocol. This may be set in Admin as a System or protocol parameter.
- 4. Create a dictionary definition. (See ["Clintrial dictionary overview" on page](#page-363-0)  [350](#page-363-0) in the Clintrial *Manage, Classify, and Lab Loader* manual.)
- 5. Define labels for the dictionary definition. (See ["Setting up Label Types and](#page-366-0)  [Label Names in Clintrial Central Coding Dictionaries" on page 353](#page-366-0) in the Clintrial *Manage, Classify, and Lab Loader* manual).
- 6. Select a dictionary definition for an item in a panel.
- 7. Create a Central Coding encoding target. (See ["Creating a Central Coding](#page-368-0)  [Encoding Target" on page 355](#page-368-0) in the Clintrial *Manage, Classify, and Lab Loader* manual.)
- 8. Map the target items with the defined labels. (See ["Mapping a defined label](#page-369-0)  [with a Coding target" on page 356](#page-369-0) in the Clintrial *Manage, Classify, and Lab Loader* manual.)
- 9. Use the Clintrial Manage module to send coding requests to Central Coding. (In this chapter.)

<span id="page-363-0"></span>*Clintrial dictionary overview*

This is a table of the terms used in this section:

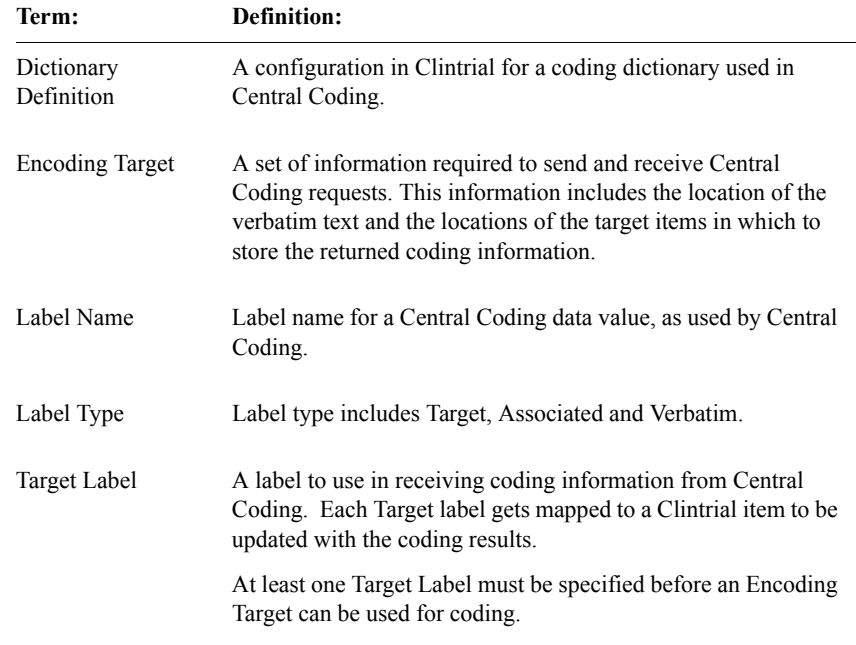

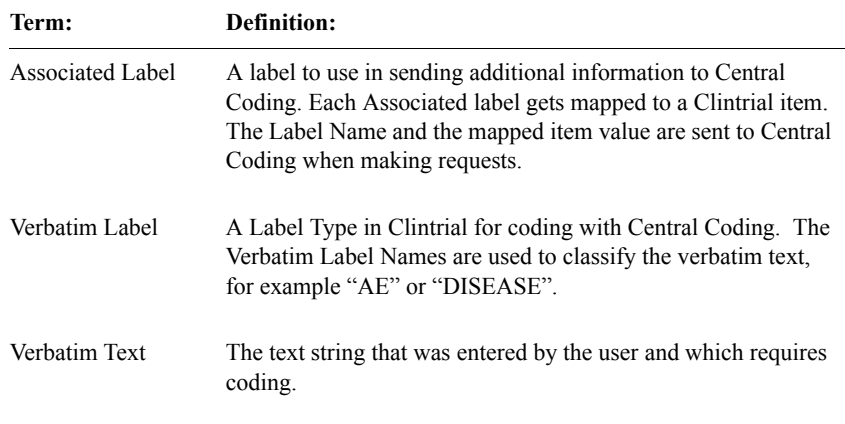

Unlike with Clintrial Coding, the actual dictionary information is not stored in Clintrial, but is stored on the Central Coding Server. However, Clintrial needs to understand how the information from the dictionary is to be used when received.

Dictionaries are defined here in Clintrial Design, and label names that are needed for a particular encoding target will be included in the dictionaries. The dictionaries you create are system-wide (like flags and notes).

You can create one or more dictionaries as needed to meet your requirements. The **Central Coding Dictionaries Browser** (accessed from the **Objects** menu) lists existing dictionaries. The functions available in this browser are similar to other browser windows: **Copy**, **Create**, **Modify**, **Show** and **Delete**. The privilege needed to define and maintain these dictionaries is DESIGN\_GLOBAL.

*Note:* You may only delete dictionaries you have defined yourself.

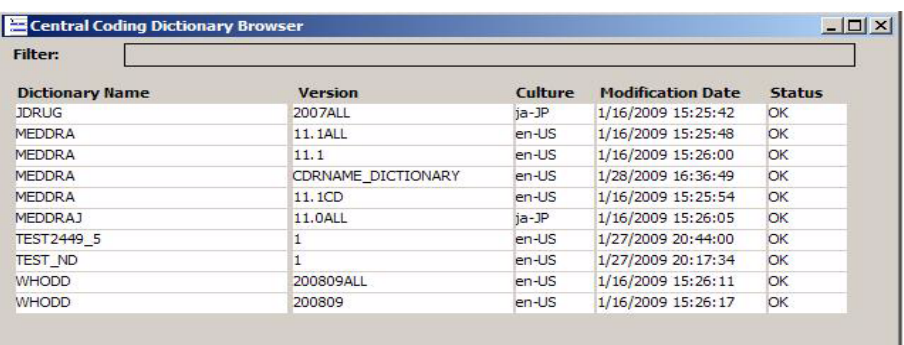

#### *Creating a new dictionary in Clintrial*

You create a new dictionary definition in Clintrial but the actual dictionary will be on the Central Coding server. For each dictionary, you must define which Label Names to request from Central Coding (Target Items), and which Label Names to send to Central Coding (Associated Items). You must also specify which Verbatim Types are allowed to be chosen for this dictionary. Labels for Target Items, and Verbatim Types are required; labels for Associated Items are optional. The **Add**, **Insert** and **Delete** options are provided in order to support a flexible number of items.

If you are creating a new dictionary, the following fields will be enterable: **Dictionary Name**, **Version** and **Culture**. The **Dictionary Name** is used only by Clintrial, and must be unique. The fields **Version** and **Culture** already exist in every Central Coding dictionary, and must match the Central Coding dictionary definition exactly. These fields can not be changed once saved in Clintrial, and will be grayed out on modification.

The **Culture** field is a drop-down list, with values populated with rows from a new Clintrial defined Codelist **CTS\_CULTURE**. This codelist is installed with one row for **en-US** (American English) and one row for ja-JP (Japanese). You may add rows as necessary.

*Selecting a dictionary definition for an item in a panel.*

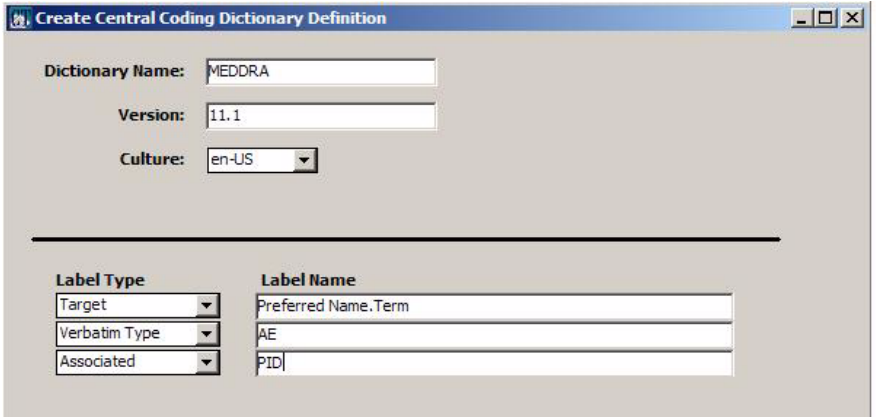

The uniqueness of a Dictionary Definition is the combination of the Dictionary Name, Version and Culture properties of the definition. Once it is in modification mode, those fields would be grayed out.

The following information is automatically sent to Central Coding when a coding request is submitted and does not need to be added as associated items:

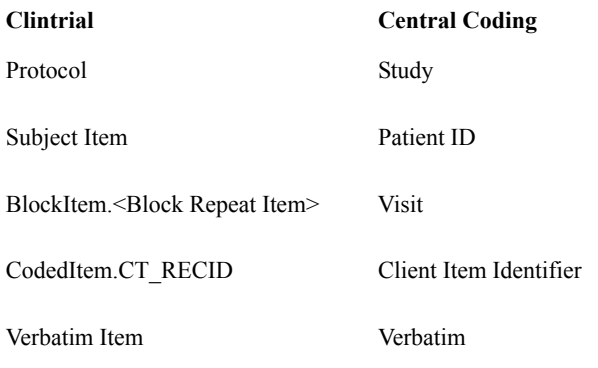

<span id="page-366-0"></span>*Setting up Label Types and Label Names in Clintrial Central Coding Dictionaries*

> The Label Types offered in the drop-down list are: Target, Verbatim and Associated. At least one Target Type and one Verbatim Type are required to function correctly. Associated Labels are optional. Existing rows are sorted by Label Type. As many targets as desired may be added.

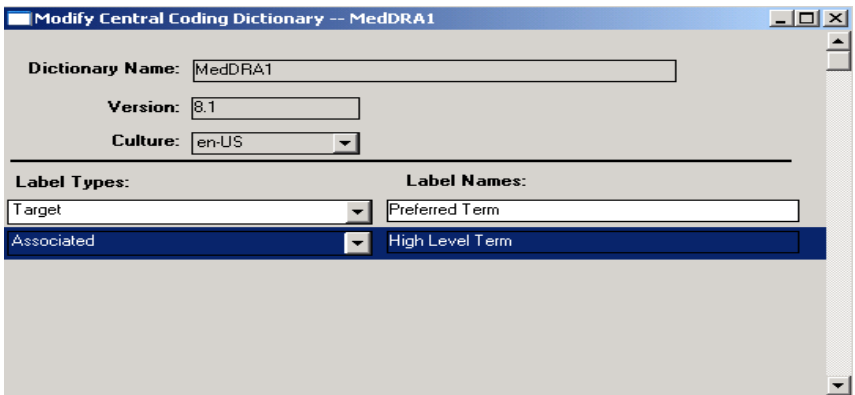

The labels for the Label Names for use in Clintrial consist of the following sections separated by a period (.). The actual valid entries will vary depending on the Central Coding dictionary used.

- 1. The Name of the Level.
- 2. May be **Code**, **Term**, **AddInfo**, depending on the column in which the information is given.
- 3. For **AddInfo**, the name of the additional item.
- 4. The items **CoderName** and **Dictionary** only have a one-part name.

For example, from the **WHO-DD** dictionary, to return:

- The Preferred Name Code, use: **Preferred Name.Code**
- The Medicinal Product name and Manufacturing Date, use: **Medicinal Product.AddInfo.MA Date**

Make sure to preserve spaces and case when entering the target labels.

The Label Types and Label Names are repeated; you can add as many as you need.

The Label Names must EXACTLY match those used by the dictionary as defined at the Central Coding Server. You may refer to the Central Coding dictionary web page to ensure an exact match.

For more information on the Central Coding dictionary web page and how to connect to it, see the *Central Coding Users Guide*.

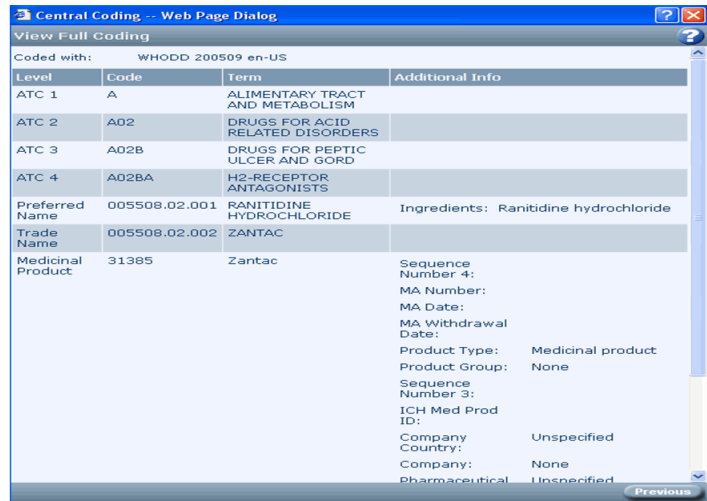

Restrictions apply once a dictionary definition is saved and used by a protocol. For example, the **Delete** action for the dictionary is not allowed if it is in use. Also if the dictionary is in use, any **Target** rows can not be deleted in the **Modify**  dialog.

If the dictionary is in use and you modify it by adding or changing the Label Names, the associated Encoding Target will be invalid. The targets in use will be updated with the changes, however you must update the Encoding Target before it can be used by identifying any items for new labels and re-installing the panel.

#### <span id="page-368-0"></span>*Creating a Central Coding Encoding Target*

If USE\_CENTRAL\_CODING is set to Yes, the Coding Targets menu item will be disabled and the Central Coding Targets... menu item will be enabled.

The Central Coding target browser is very similar to the classic Clintrial encoding target browser. For example, the title **Coding Target Browser** is displayed when selecting the **Coding Targets** menu. The title **Central Coding Target Browser** is displayed when selecting the Central Coding Targets. The **Modify** and **Show** options are available from the browser.

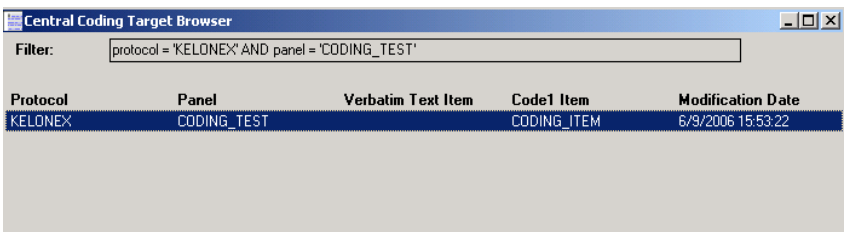

After selecting a row to edit, the Modification window opens.

#### <span id="page-369-0"></span>*Mapping a defined label with a Coding target*

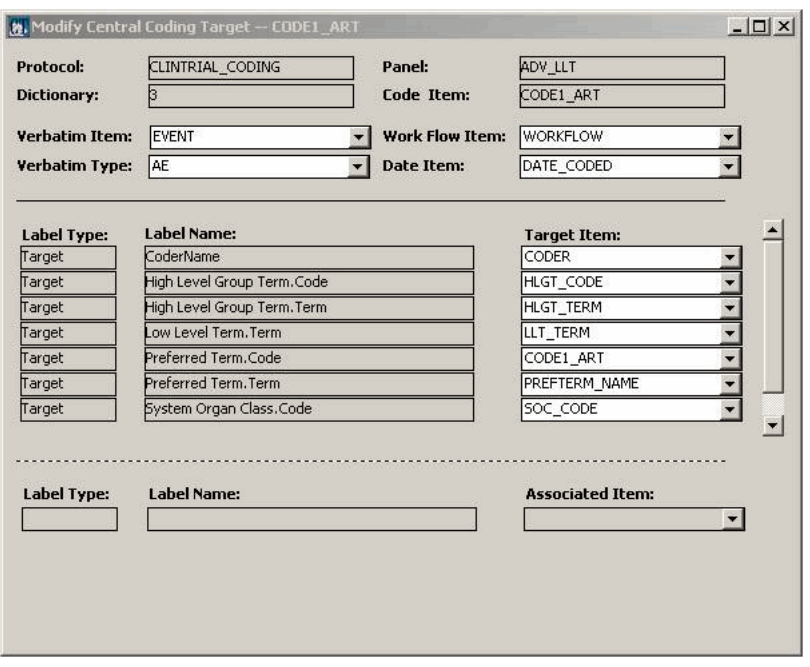

**Verbatim Item**, **Verbatim Type** and **Workflow Item** are required. The **Date Item** is optional.

The **Verbatim Type** drop-down shows those types defined for the dictionary used. There is a list of the names of **Target** and **Associated Items**, as defined in the dictionary. Each of these has a drop-down next to it, populated with all appropriate items within THIS panel. Items must be of the appropriate type. All chosen items must be of data type TEXT, except the **Date Item** which must be of type DATE. Associated Items may also use items from the CONTEXT panel.

Items can be used as a Target Item only once. If an item has already been selected as a Target Item, it will not appear in the list of items for selection for subsequent Target Items. Items may be used more than once as Associated Items, or as both a Target and Associated Item, so the drop-down list for Associated Items contains all items of type TEXT. The primary Target Item, for which the dictionary attribute has been defined, must be mapped to one of the target Label Names. All the Target Items and Associated Items, if defined, must be filled in.

*Note:* Central Coding cannot return Date Information. This field is filled in by the stored procedure in Clintrial.

The Label Name/Target Item rows are repeating. The number of rows and the list of names in Label Name are what have been defined in the selected dictionary. The drop-down list under Target Item consists of the items defined in the specified Clintrial panel. You choose all the Target Items. If the item (Code Item) assigned to the dictionary is not selected, a warning message is displayed.

You select the panels and items to be sent to Central Coding in the manage module. See **Chapter 5: Using Manage & Central Coding to code data** in the Clintrial *Manage, Classify, and Lab Loader* manual for the details.

## **Dictionary Usage By Dictionary report**

A report is provided to assist you in identifying which Encoding Targets use particular dictionaries. There is a new option in Design Dictionaries: **Dictionary Usage By Dictionary**. You are able to select one or more dictionaries to include in the report. The report is available to users with the DESIGN\_GLOBAL privilege.

The report lists all the Central Coding dictionaries created in Clintrial by Name, Version and Culture, the protocols which use each, and the panels and items within the protocol for each dictionary.

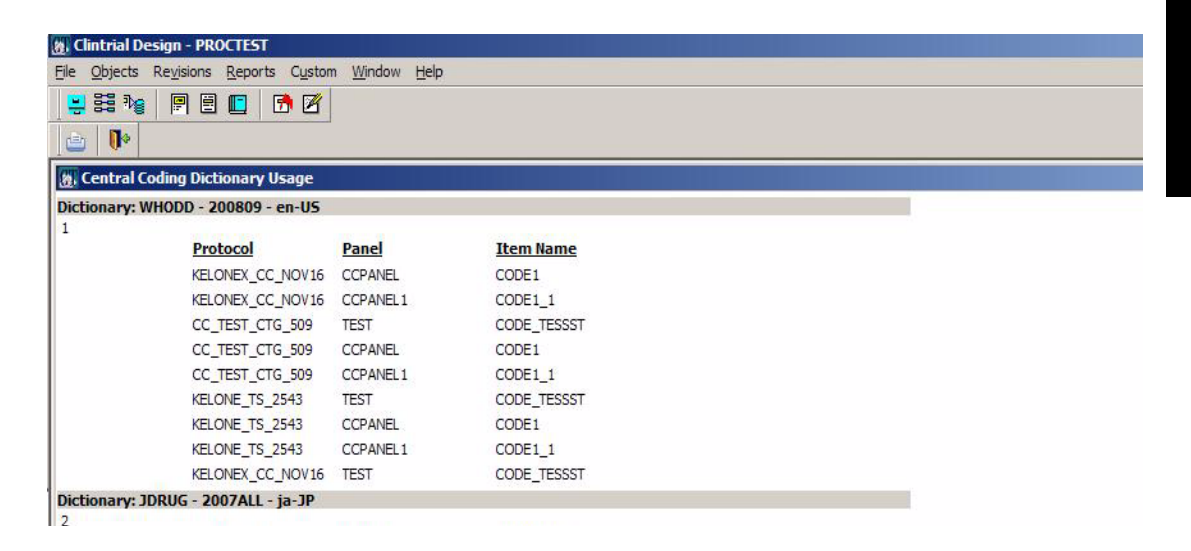

# *Part III: Objects for Entering and Editing Clinical Data*

**[Chapter 22: Page Sections 475](#page-488-0)**

**[Chapter 17: Page Section Layouts 385](#page-398-0)**

**[Chapter 16: Page Templates 361](#page-374-0)**

**[Chapter 18: Study Books 403](#page-416-0)**

# <span id="page-374-0"></span>*16 Page Templates*

### **[Using page templates 363](#page-376-2)** [What is a page template? 363](#page-376-0) [How page templates relate to page sections 363](#page-376-1) [How page templates relate to study pages 365](#page-378-2) **[Creating and modifying a page template 365](#page-378-0)** [How to create a page template 365](#page-378-1) [How to modify a page template 366](#page-379-0) [What is a data-entry processing procedure? 367](#page-380-0) [How to attach a procedure to a page section event 368](#page-381-0) [How to attach a procedure to a template event 368](#page-381-1) [How Check Syntax works 369](#page-382-0) **[Creating page templates with master and detail page sections 370](#page-383-0)** [What is a master-detail relationship? 370](#page-383-1) [Summary of master-detail relationship 370](#page-383-2) [Creating within-panel master-detail 370](#page-383-3) [Creating cross-panel master-detail 371](#page-384-0) [Combined cross-panel and within-panel relationships 371](#page-384-1) [Restrictions on Combined master-detail 373](#page-386-0) [Example of master-detail page template 373](#page-386-1) [How to view master-detail relationships 374](#page-387-0) **[Creating page templates with subset page sections 375](#page-388-1)** [What is a subset page section? 375](#page-388-0) [How to specify subset key values 377](#page-390-0) [Example of subset page section 378](#page-391-0) **[Repeating items in master-detail relationships 381](#page-394-0)** [Master page section with no repeating items 381](#page-394-2) [Master page section with repeating items 381](#page-394-1)

[Repeating items in within-panel master-detail 382](#page-395-1) [Repeating items in cross-panel master-detail 382](#page-395-0)

**[Page template attributes 383](#page-396-0)**

#### Using page templates **363**

# <span id="page-376-2"></span>**Using page templates**

#### <span id="page-376-0"></span>*What is a page template?*

A *page template* is a grouping of page sections that defines the layout of page sections in a study page. A page template consists of one or more page sections, as well as a context page section, if the other page sections are based on panel Types 1, 2, 3, 4, or 5. One or more study pages may be based on a single page template.

#### <span id="page-376-1"></span>*How page templates relate to page sections*

One or more page templates can use the same page section.

For example, in the MEDIKA\_CLINICAL protocol, the BOTDISP and TERMINATION page templates both contain the page section SIGNATURE, as well as page sections unique to each page template.

The following figure shows the relationship of a single page section to two page templates:

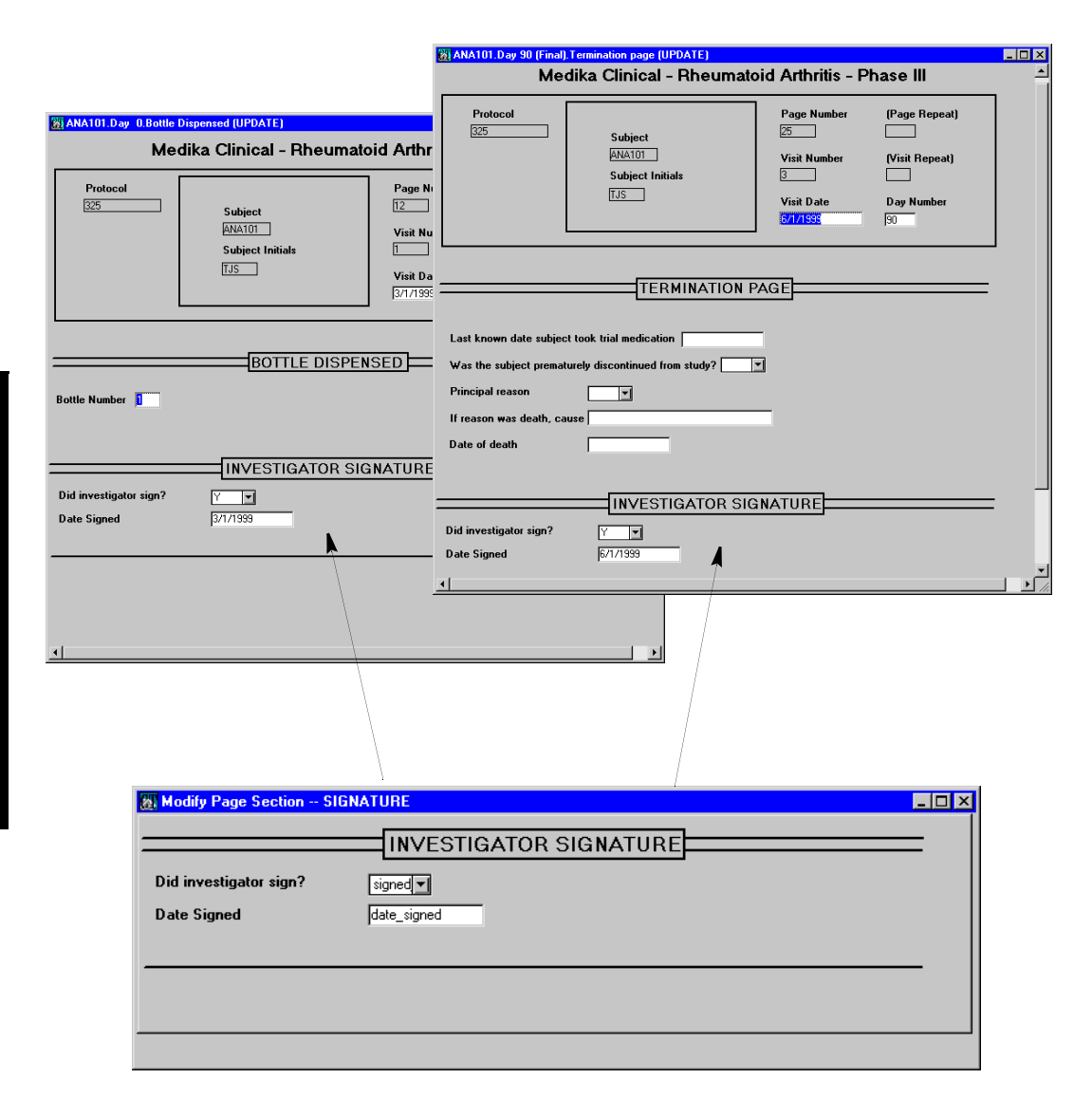

<span id="page-378-2"></span>One or more study pages in a study book can use a single page template. A study page is unique in a study book, but a page template may or may not be used uniquely in a study book.

A page template has no length limit. You are not bound by the height of the screen, or by the size of the paper CRF page that corresponds to the study page using the page template. For example, the paper CRF Laboratory Examination requires two pages, but the corresponding online LABSLNG page template consists of three page sections (and the CONTEXT page section) that appear as a single study page in the first and last visit.

For information on study pages in study books, see [Chapter 18](#page-416-1).

# <span id="page-378-0"></span>**Creating and modifying a page template**

#### <span id="page-378-1"></span>*How to create a page template*

To create a page template:

- 1. From the **Page Template** menu, select **Create**. The Page Template Attributes dialog box opens.
- 2. Enter a name and description, then click **OK**.

The Select Page Section dialog box opens.

- 3. Select the page section you want to add to the page template and then click **OK**.
- 4. To add additional page sections, repeat Step 3 as necessary, then click **Yes** to save the page template.

*Note*: If you first select a page section other than CONTEXT, Design adds the CONTEXT page section to the top of the page template automatically, followed by the selected page section. The CONTEXT page section must be the first page section in the page template, and cannot be reordered.

#### <span id="page-379-0"></span>*How to modify a page template*

To modify a page template:

- 1. With the page template displayed, use the **Page Template** menu's commands as follows:
	- To add additional page sections, select **Add Page Section**, and then specify the page section to add.
	- To change the order in which the cursor visits page sections in Enter, select **Reorder Page Sections**.
	- To modify a page section layout, click the page section to select it, and then select **Modify Page Section**.
	- To attach a data-entry processing procedure to a page section event, first click the page section to select it, then select **Modify Page Section Events**, and then specify which procedures you want to attach to which event.
	- To modify the subset key value of a page section, select **Modify Subset Key Value**.
	- To delete a page section, first click the page section to select it, select **Delete Page Section**, and then confirm that you want to delete it.
	- To modify page template attributes, select **Page Template Attributes**.
	- To attach a data entry processing procedure to a page template event, select **Page Template Events**, and then specify which procedures you want to attach to which events.
- 2. In addition, you can use the **Page Template** menu's commands to modify and work with page templates in the following ways:
	- To reorder page sections on a page template, click and drag the page sections where they belong.
	- To confirm that the page template contains a valid combination of page sections on the page template, select **Check Syntax**.
	- To see how the page template functions as a study book page in Enter, select **Test Mode**.
	- To change the magnification at which the page template layout is displayed, select **Change Zoom Factor**, and then select the required percentage.
	- To view the master-detail relationships among page sections on the page template, select **Show Master-Detail**.

For information on page section layout, see [Chapter 17](#page-398-1).

For information on attaching procedures to events, see the following sections.

For information on subset page sections, see ["Panels with subset key items" on](#page-229-0)  [page 216](#page-229-0), ["Master page sections, detail page sections, and subset page sections"](#page-498-0)  [on page 485,](#page-498-0) and ["Creating page templates with subset page sections" on page](#page-388-1)  [375.](#page-388-1)

For information on the **Check Syntax** command, see ["How Check Syntax](#page-382-0)  [works" on page 369.](#page-382-0)

For information on creating master-detail relationships, see the following:

- To create panels with master keys, detail keys, and subset keys, see ["Panels](#page-225-0)  [with master-detail keys" on page 212](#page-225-0) and ["Panels with subset key items" on](#page-229-0)  [page 216.](#page-229-0)
- To create master page sections, detail page sections, and subset page sections, see ["Master page sections, detail page sections, and subset page](#page-498-0)  [sections" on page 485.](#page-498-0)
- To include master page sections, detail pages sections, and subset page sections on page templates, see ["Creating page templates with master and](#page-383-0)  [detail page sections" on page 370](#page-383-0) and ["Page template attributes" on page](#page-396-0)  [383](#page-396-0).

#### <span id="page-380-0"></span>*What is a data-entry processing procedure?*

A *data-entry processing procedure* is a PL/SQL procedure that runs when the Enter user performs a particular action related to a study page, page section, or field. For example, a data-entry processing procedure attached to a field could convert an entered value to another value, or move the cursor to a particular field if a specific value is entered in the current field.

You can attach a data-entry processing procedure to:

• A field on a page section

A data-entry processing procedure attached to a page section field is called a *value changed procedure*. For more information on specifying a value changed procedure in a page section, see ["What is a value changed](#page-494-0)  [procedure?" on page 481](#page-494-0).

• A page section within a page template

You can specify a data-entry processing procedure in a page template that executes when certain page section events in that page occur. For more information on procedures for page section events, see the following section.

The page template itself

You can specify a data-entry processing procedure in a page template that executes when certain page template events in that page occur. For more

information on procedures for page template events, see the following section.

#### <span id="page-381-0"></span>*How to attach a procedure to a page section event*

In a page template, you can attach a data-entry processing procedure to the following *page section events*:

- Initializing page section  $-$  Occurs when a data-entry person opens a study page
- Saving page section  $-$  Occurs when a data-entry person saves data on a study page

To attach a data-entry processing procedure to a page section event:

- 1. In the Page Template Browser, select the page template containing the page section event to which you want to attach the procedure, and then, from the **Page Template** menu, select **Modify**.
- 2. Select the page section to which you want to attach the procedure.
- 3. From the **Page Template** menu, select **Modify Page Section Events**. The Page Template Events dialog box opens, displaying a list of page section events.
- 4. Enter the name of the data-entry processing procedure in the Procedure Name field for the appropriate event, and then click **OK**.

<span id="page-381-1"></span>*How to attach a procedure to a template event*

In the page template, you can attach a data entry processing procedure to the following *page template events*:

- Page opened Occurs when a data-entry person opens a study page
- Page saved Occurs when a data-entry person data on a study page
- Page deleted Occurs when a data-entry person deletes data on a study page

*Note*: In the latter two cases, the procedure runs after changes are committed to the database.

To attach a data-entry processing procedure to a page template event:

- 1. In the Page Template Browser, select the page template to which you want to attach the procedure, and then, from the **Page Template** menu, select **Modify**.
- 2. From the **Page Template** menu, select **Page Template Events**.

The Page Template Events dialog box opens, displaying a list of page template events.

3. Enter the name of the data-entry processing procedure in the Procedure Name field for the appropriate event, and then click **OK**.

For more information on creating data-entry processing procedures, see the *Reference Guide*.

#### <span id="page-382-0"></span>*How Check Syntax works*

The **Check Syntax** command executes the following checks:

- For every set of page sections that defines a cross-panel master-detail relationship, this syntax check verifies that a valid set of master-detail relationships is defined as follows:
	- A master page section exists for every page section that is based on a detail panel of a cross-panel master-detail relationship.
	- There is only one level of cross-panel master-detail relationship.
- For every nonsubset page section that defines a within-panel master-detail relationship, this syntax check verifies that a valid set of master-detail relationships is defined as follows:
	- There are no more than two page sections (except subset page sections, which are checked separately) based on the same panel.
	- Only one of these page sections can have repeating items.
- For every set of subset page sections based on the same panel, this syntax check verifies that a valid set of subset key values is defined as follows:
	- Only one subset page section can have a null (blank) subset key value. If present, this is the first page section based on the panel, and it has no repeating items. The subset key item is not visible in this page section.
	- No more than two subset page sections can have the same subset key value. If two such page sections are present, there cannot be a page section with a null subset key value based on the same panel.
	- Only one of the page sections can have repeating items. The same page section cannot be used as both the master and the detail page section.

# <span id="page-383-0"></span>**Creating page templates with master and detail page sections**

#### <span id="page-383-1"></span>*What is a master-detail relationship?*

A *master-detail relationship* is a relationship between two page sections on a study page, in which each record in one page section (the master page section) can have one or more associated records in the other page section (the detail page section).

#### <span id="page-383-2"></span>*Summary of master-detail relationship*

To create a master-detail relationship among records, do the following:

1. Create a panel or panels to contain the records in a master-detail relationship. For panels in a cross-panel master-detail relationship, you must specify master key items and detail key items. A panel in a within-panel masterdetail relationship does not use a master key item or detail key items.

For information on setting up panels for a cross-panel master-detail relationship, see ["How to define a master-detail relationship" on page 214.](#page-227-0)

2. Create a master page section and a detail page section.

For a cross-panel master-detail relationship, create a master page section based on a panel with a master key item, and create a detail page section based on panel with a detail key item.

For a within-panel master-detail relationship, master key items and detail key items are not relevant. Create two page sections based on a single panel.

3. Place the master page section and detail page section on a page template. The following sections describe how to complete the master-detail relationship on a page template.

<span id="page-383-3"></span>*Creating within-panel master-detail*

Complete the within-panel master-detail relationship on the page template as follows:

- 1. Add the page section that you want as the master page section.
- 2. Add one or more page sections that you want as detail page sections.

When you add multiple page sections based on the same panel, the first of those page sections becomes the master page section, and the other page sections become detail page sections. Only one of the page sections can have repeating items.

You can also create within-panel master-detail relationships between subset page sections. For more information on subset page sections see ["Creating page](#page-388-1)  [templates with subset page sections" on page 375](#page-388-1).

#### <span id="page-384-0"></span>*Creating cross-panel master-detail*

Complete the cross-panel master-detail relationship on the page template as follows:

1. Add the master page section.

The master page section is the page section based on the panel that has a master key item.

2. Add one or more page sections that you want as detail page sections.

Each page sections is a page section that is based on a panel that has a detail key item.

You can also create cross-panel master-detail relationships between subset page sections. For more information on subset page sections see ["Creating page](#page-388-1)  [templates with subset page sections" on page 375](#page-388-1).

<span id="page-384-1"></span>*Combined cross-panel and within-panel relationships*

> Master-detail relationships are more complex when both a within-panel relationship and a cross-panel relationship are combined. You can create the following combinations:

• Detail page section in a cross-panel master-detail relationship that is also the master page section in a within-panel master-detail relationship

You can create a cross-panel master-detail relationship in which the detail page section in the cross-panel relationship is also the master page section in the within-panel relationship. The within-panel detail page section cannot

also be a cross-panel detail page section because a detail page section cannot have two different master page sections.

The following figure shows a within-panel master page section that is also a cross-panel detail page section:

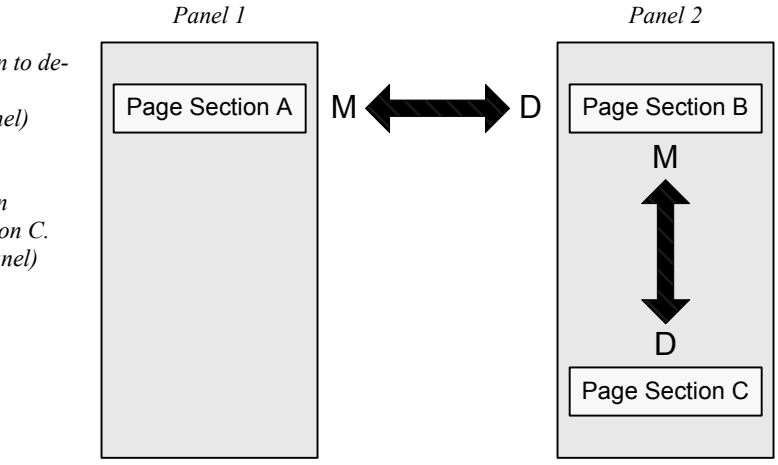

• Page section (master or detail) in a within-panel master-detail relationship that is also the master page section in a cross-panel master-detail relationship

The following figure shows a within-panel detail page section that is also a cross-panel master page section:

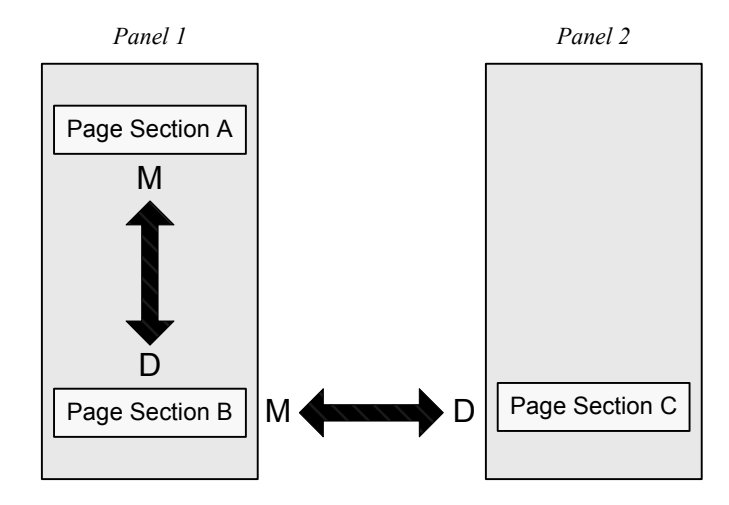

*Note:* In this example, either page section A or page section B could be the cross-panel master page section to page section C.

*Page section A is master page section to detail page section B. (M -> D, cross-panel)*

*Page section B is master page section to detail page section C. (M -> D, within-panel)*

*Page section A is master page section to detail page section B. (M -> D, within-panel)*

*Page section B is master page section to detail page section C. (M -> D, cross-panel)*

<span id="page-386-0"></span>Combined master-detail relationships are subject to the following constraints:

- You can only create this type of chaining if all three page sections do not access the same panel. Within-panel master-detail relationships can exist only between a master page section and one or more detail page sections. The detail page sections cannot be master page sections to other detail page sections.
- Master and detail page sections can have either repeating items or no repeating items, except that a master-detail relationship within the same panel can have at most one of the two page sections with repeating items.
- You can place a master page section by itself on a page template without any cross-panel detail page section on that page template. However, you must place the master page section on a page template before you add the detail page section.

#### <span id="page-386-1"></span>*Example of master-detail page template*

The Medika sample study's HISTORY page template does not contain a combined cross-panel and within-panel master-detail relationship. However, it could be set up with such a relationship, as follows:

- 1. In the Medika sample protocol, a master-detail relationship could be set up between the MEDHIST and PRVMED panels, where:
	- MEDHIST is the master panel.
	- The DRUG item in the MEDHIST panel is the master key.
	- PRVMED panel is the detail panel.
	- The MEDNAME item in the PRVMED panel is the detail key.
- 2. Page sections could be created based on the master panel and the detail panel, where:
	- MEDHIST is a page section with repeating items based on the master panel.
	- PRVMED is a page section with repeating items based on the detail panel.
	- PRVMEDCODE is a page section with no repeating items based on the detail panel.
- 3. A page template called HISTORY was created and the MEDHIST, PRVMED and PRVMEDCODE page sections placed on it in that order.

The MEDHIST and PRVMED page sections could be in a cross-panel masterdetail relationship. The PRVMED and PRVMEDCODE page sections are in a within-panel master-detail relationship.

In such a scenario, when the data-entry person enters data for a medical condition under Medical History (MEDHIST page section) and then tabs out, a row appears under Previous Medications (PRVMEDS page section) that allows the user to enter information about the drug used to treat this condition. Because this detail page section is repeating, the data-entry person could also add more rows for additional drugs by selecting **Add Repeat** from the **Edit** menu. In this way, for each row under Medical History, the master-detail relationship could enable the Enter user to create a set of drug data (one row per drug) which is displayed under Previous Medications only when the master (Medical History) row is selected.

#### <span id="page-387-0"></span>*How to view master-detail relationships*

To view the master-detail relationships between page sections in a page template, from the **Page Template** menu select **Show Master-Detail**. The Page Template Master-Detail Relationships window opens.

For the previous example, before the PRVMEDCODE page section is added to the page template, the page template's master-detail relationship window would appear as follows:

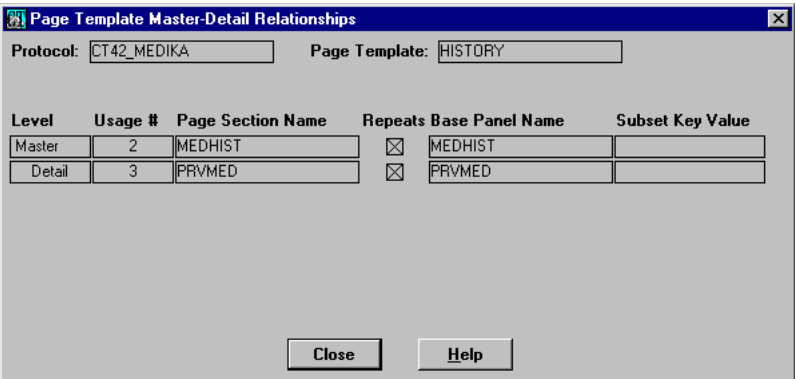

# <span id="page-388-1"></span>**Creating page templates with subset page sections**

#### <span id="page-388-0"></span>*What is a subset page section?*

A *subset page section* is a page section based on a Type 0, Type 2, or Type 4 panel that can occur multiple times on a study page, with each different value of the subset key item representing distinct rows (subsets) of data. Each occurrence of a subset page section constitutes a different observation.

You can use subset page sections as follows:

• To establish a within-panel master-detail relationship across all subsets for that panel.

A master-detail relationship exists between a page section that does not have a subset key value and any subset page sections for the same panel on the page template. Each detail page section displays a subset of the data, based on its unique subset key value.

The following figure shows this relationship:

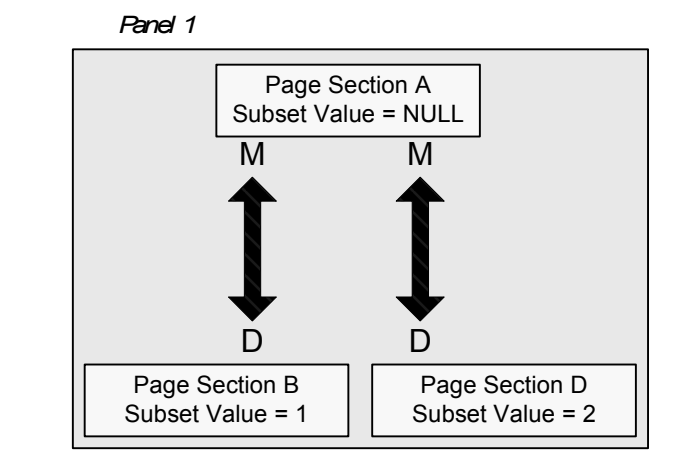

*Page section A is master page section to detail page sections B and D (M -> D)*

• To establish within-panel master-detail relationships within subsets, among pairs of subset page sections.

A master-detail relationship exists between any two page sections that have the same subset key value. The first of each pair of page sections on the template is the master page section.

The following figure shows this relationship:

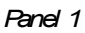

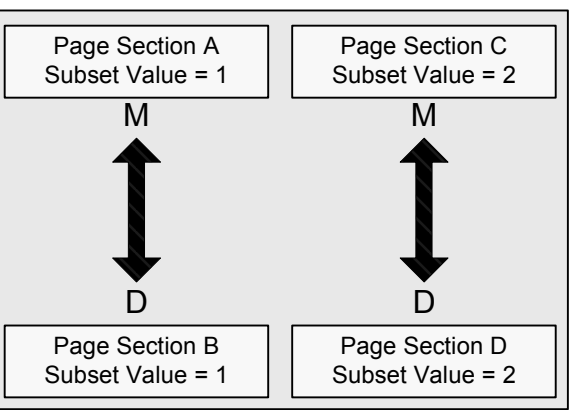

• To display page sections based on the same panel, in which subsets of the data are displayed for each subset page section.

No master-detail relationship exists. All page sections that are based on the same panel on this page template have unique subset key values. Each subset page section displays a subset of the data based on its subset key value.

*Note*: If you have a within-panel master-detail relationship across all subsets (master page section with no subset key value, detail page sections with unique values), you cannot have any within-panel master-detail relationships within subsets (each pair of page sections with the same subset key values).

The Medika sample study's LABLNG and LABSHT page templates use subset page sections for a within-panel master detail relationship. The page sections are based on the LAB panel.

For information on creating a panel with subset keys, see ["Panels with subset](#page-229-0)  [key items" on page 216](#page-229-0).

For information on creating subset page sections, see ["Master page sections,](#page-498-0)  [detail page sections, and subset page sections" on page 485.](#page-498-0)

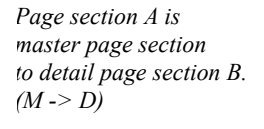

*Page section C is master page section to detail page section D. (M -> D)*

#### <span id="page-390-0"></span>*How to specify subset key values*

To set up multiple subset page sections on a single page template, do the following:

- 1. Create a panel with a subset key item.
- 2. Create one or more page sections based on the panel with the subset key item.
- 3. Create a page template, and add the page sections with the same subset key item (as well as any other page sections that you want on that page template).
- 4. Click one of the subset page sections to select it.
- 5. From the **Page Template** menu, select **Modify Subset Key Value**.

The Subset Key Value dialog box opens:

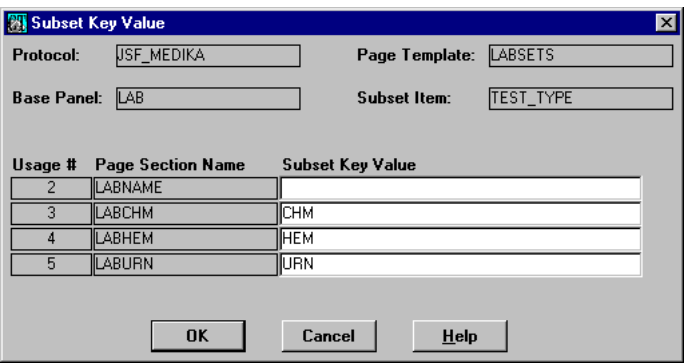

- 6. Enter values for the subset page sections in the Subset Key Value column as follows:
	- If you leave this field blank (null value) that subset page section becomes the master page section across all subsets, and the page sections with unique (non-null) values become the detail page sections in a withinpanel master-detail relationship.

In this example, the LABNAME page section is the master page section and the other page sections are the detail page sections.

- If you assign two page sections the same value, you create a within-panel master-detail relationship within a subset, in which the first page section on the page template functions as the master, and the other page section functions as the detail page section for this subset.
- If you enter a unique value for each page section, then no master-detail relationship is created.

You cannot leave more than one value blank. Otherwise, an error message appears, telling you that you cannot have more than one master page section based on a panel with a subset key.

*Caution:* It is possible to change the values of subset key for a page template even if there is previously entered data associated with the page template. However, if subset key values are modified, the records entered prior to modification will be hidden from Enter. To avoid this problem, use Global Change to change the value of a subset item for previously entered records.

7. Click **OK** to save the subset key values, and then test and save the page template.

#### <span id="page-391-0"></span>*Example of subset page section*

You can use subset page sections to group multiple sets of data having a similar format. For example, the Medika sample study contains three repeating page sections based on the panel LABLNG. This panel has the required item TEST\_TYPE for a subset key. These three sections have the names LABCHEM (blood chemistry), LABHEM (hematology) and LABURN (urinalysis).

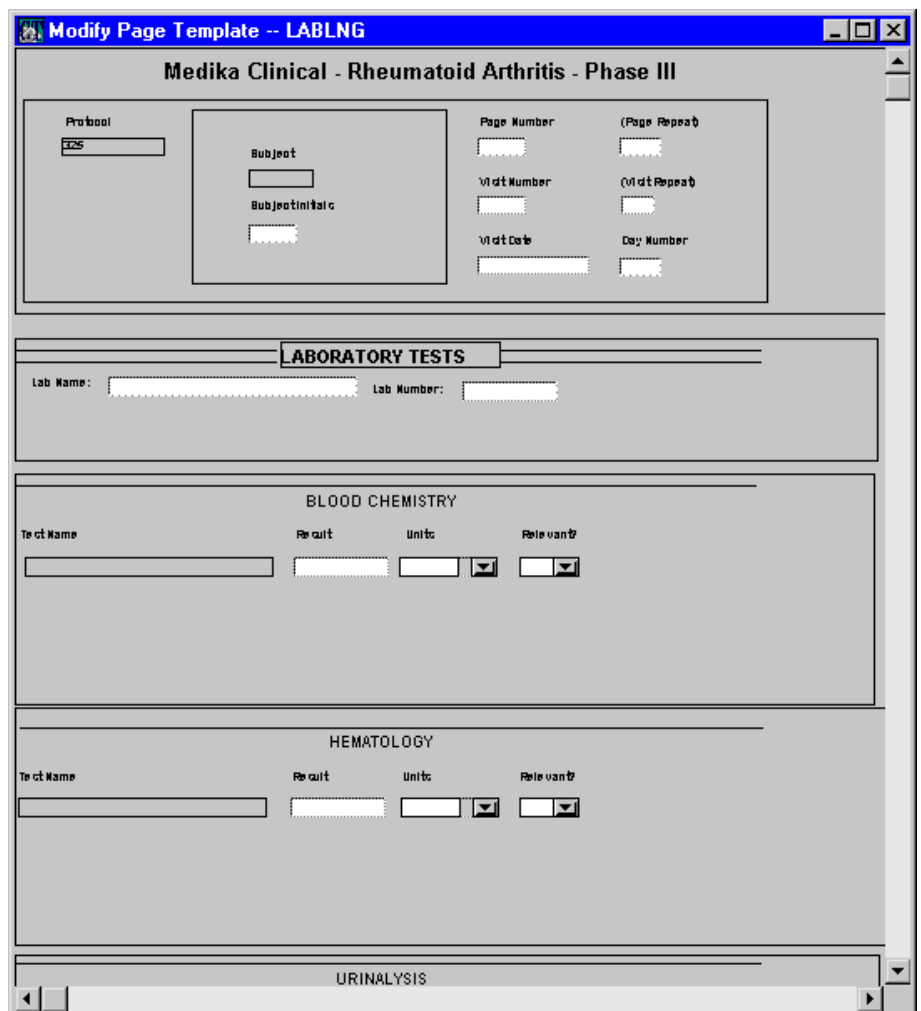

The following figure shows the LABLNG page template:

The following figure shows the master-detail relationships and the subset key values for the subset page sections on the LABLNG page template:

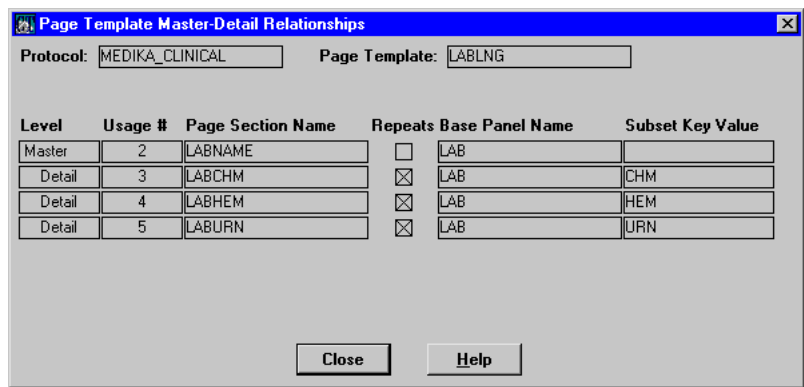

*Note*: This example also shows how a page section based on a panel with a subset key can be used for a within-panel master-detail relationship. Suppose you create a page section with general information (lab name, and so on.) based on the LABLNG panel. You can place this page section on a page template, assigning it a null subset key value, and then place the three test-type page sections and assign each one a unique (non-null) subset key value. In this case, the first page section automatically becomes a within-panel master page section, and the three test-type page sections become within-panel detail page sections.

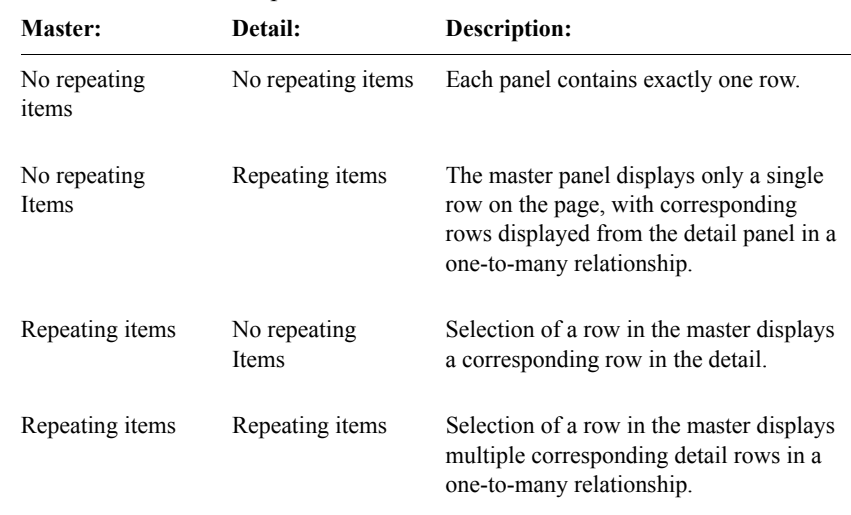

#### <span id="page-394-0"></span>*Repeating items in master-detail relationships*

#### <span id="page-394-2"></span>*Master page section with no repeating items*

If the master page section has no repeating items, when the page is displayed, one record is automatically inserted into the master page section. Any values entered in the master page section are propagated to the detail page section regardless of whether the detail page section has repeating items or not.

#### <span id="page-394-1"></span>*Master page section with repeating items*

If the master page section has repeating items, the detail page section in a withinpanel master-detail relationship cannot have any repeating items.

In a cross-panel master-detail relationship, the detail panel can have repeating items. The master panel displays all the applicable records. When you select one of those rows, the detail page section displays values for columns of that selected record. You can add records and delete records from the master page section, as you would for any page section with repeating items.

#### <span id="page-395-1"></span>*Repeating items in within-panel master-detail*

The following table describes the possible combinations of page sections with and without repeating items for a within-panel master-detail relationship:

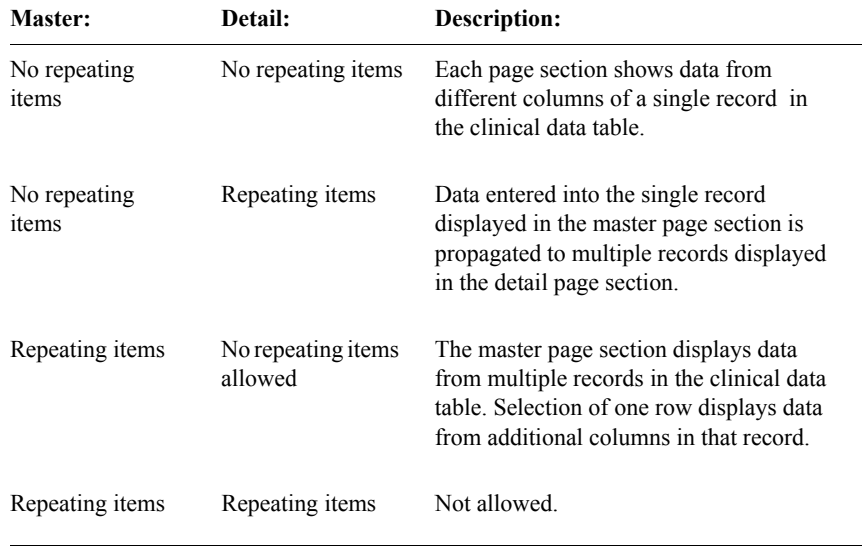

<span id="page-395-0"></span>*Repeating items in cross-panel master-detail*

The following table describes the possible combinations of page sections with and without repeating items for a cross-panel master-detail relationship:

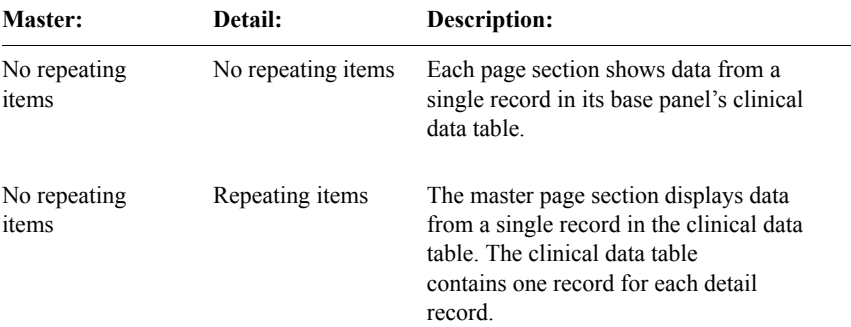
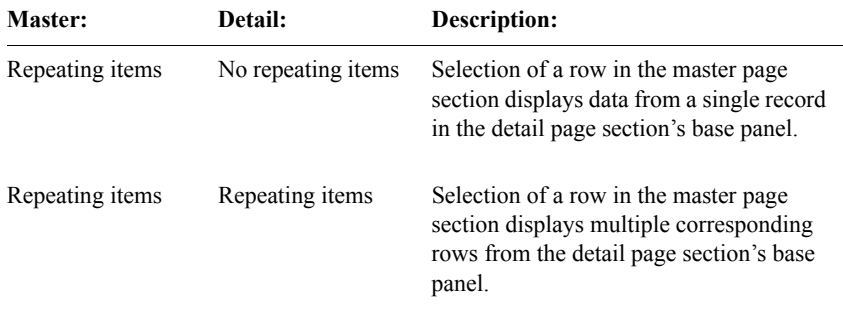

*Note:* When a master page section has repeating items, the master key item must have a unique value for each record.

# **Page template attributes**

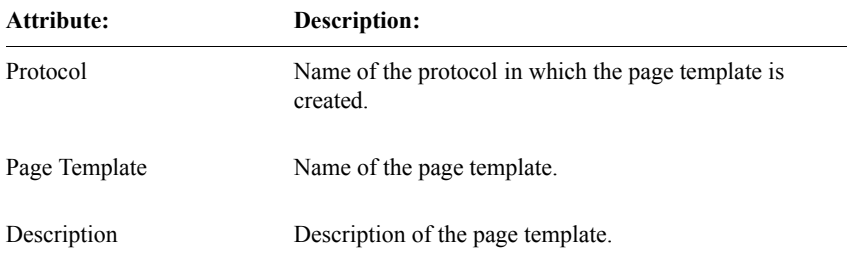

The following table lists the page template attributes:

When you select the Page Template Browser's **Show** command, Clintrial displays the previously described page template attributes as read-only, and also displays the following additional read-only attributes:

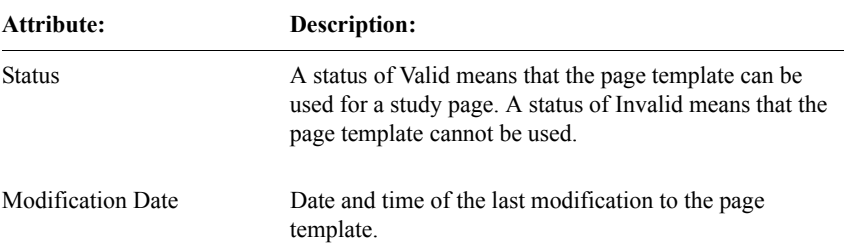

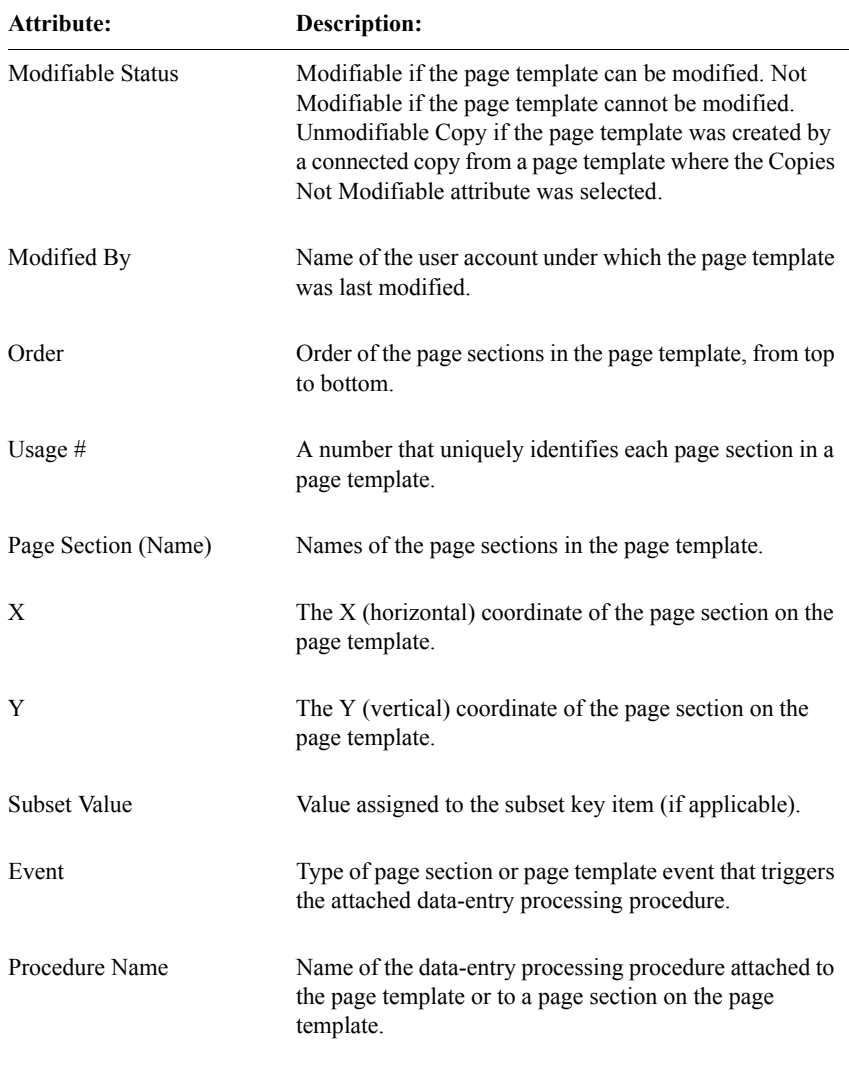

# *17 Page Section Layouts*

#### **[Using page section layouts 386](#page-399-0)**

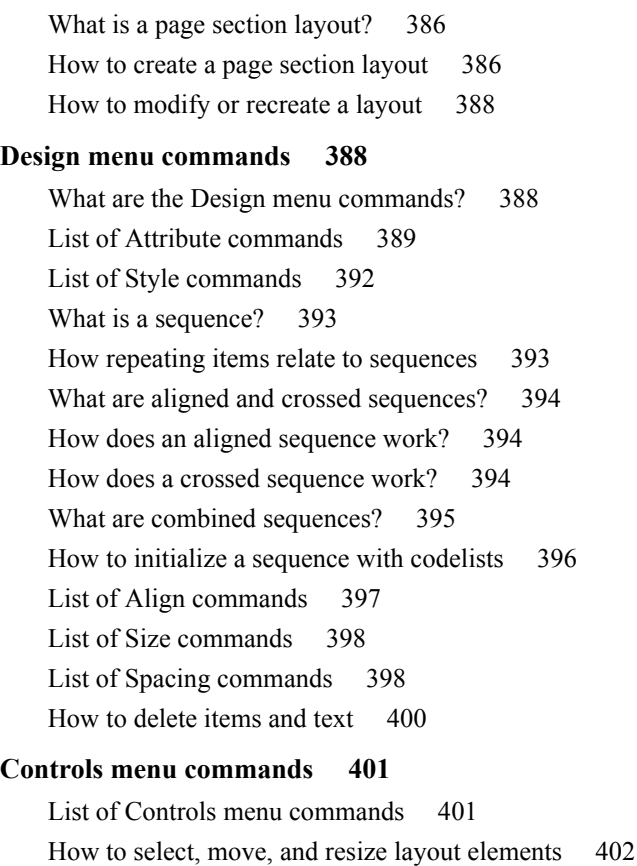

# <span id="page-399-0"></span>**Using page section layouts**

#### <span id="page-399-2"></span>*What is a page section layout?*

A *page section layout* determines the display of the page section, as viewed by the data-entry person. The page section layout can display:

- Fields for data entry that correspond to items in the page section's base panel
- Text to describe the fields or to provide other information
- Lines and rectangles to make the display clearer or more graphically interesting

<span id="page-399-1"></span>*How to create a page section layout*

When you create a page section, Design creates a default page section layout automatically. When you save either the default or modified page section layout, Design creates a page section layout that can be used in Enter.

The following example shows the default layout of a page section for Vital Signs in the Medika sample study. The page section is based on the VITAL panel and contains the items for vital signs:

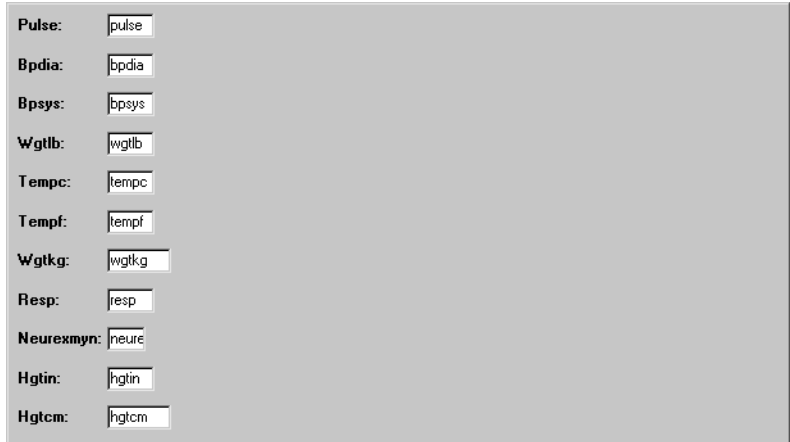

• Presents the items in a column format.

A page section with nonrepeating items presents the items in a default column format. A page section with repeating items has a tabular default layout.

*Note*: There is no requirement that a page section based on a Type 0, Type 2, or Type 4 panel must contain repeating items. However, if you create such a page section and do not specify any repeating items, the page section layout may sometimes display multiple rows of the non-repeating record. You can hide the multiple rows by sizing the page section layout to display the first row only.

• Creates fields for the items (the small boxes), except for derived items.

The default size of a field is determined by the DB Format attribute of the item.

- Includes the name of the item in the item's field.
- Includes the text label to the left of the item's field.

A page section with repeating items places the text above the item's field.

The text label can be either the item name, or the item description, as set by the FRM\_USE\_DESCRIP system parameter.

The following example shows the page section layout after it has been edited to correspond more closely to the Vital Signs study page of the Medika Sample Study study book:

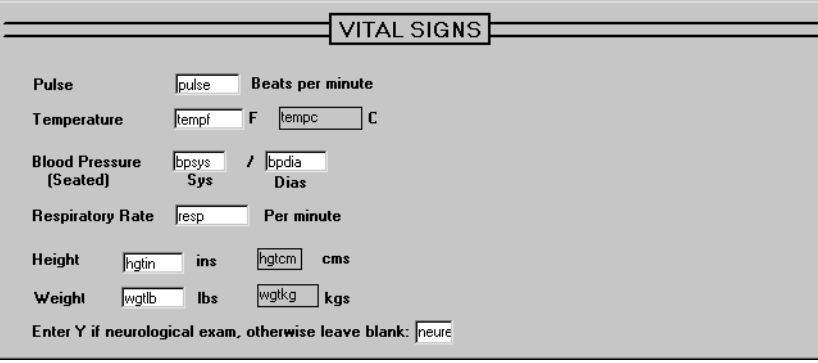

In this example, the modified page section:

- Includes the textual title Vital Signs on the page section in a larger font, and adds lines to set off the page section.
- Rearranges the placement of some of the items.
- Changes the text labels of the items to clarify their meaning.
- Adds additional descriptive text after each item.

You can also:

- Delete items from the page section layout if you do not want to display them.
- Display items previously deleted from the page section layout, or display derived items, which by default do not appear in the page section layout.

For more information on repeating and nonrepeating items with page sections based on specific panel types, see ["Repeating items" on page 483.](#page-496-0)

#### <span id="page-401-0"></span>*How to modify or recreate a layout*

The page section layout editor allows you to:

- Modify the design of all the elements in the page section layout (including items).
- Set controls that add elements to the page section layout which are used to make the page section more readable.

In addition to modifying the page section layout in the editor, you can do the following:

Update the page section based on changes to the panel.

When you make changes to a panel that cause a page section layout to become invalid, you must update the page section layout. In the Page Section Browser, from the **Page Section** menu, select **Update** to apply changes. Or, open and save the page section layout.

- Recreate the default page section layout. You may want to recreate the default page section layout for the following reasons:
	- You want to make major changes to the page section layout and the default is closer to what you want than the modified layout.
	- You want to ensure that all changes to the underlying panel are properly reflected in the page section layout.

In the page section layout, from the **File** menu, select **Recreate**.

### <span id="page-401-1"></span>**Design menu commands**

<span id="page-401-2"></span>*What are the Design menu commands?*

The page section layout **Design** menu commands determine:

• Attributes that determine how text and items are displayed in Enter

- Styles in which codelist data is entered and displayed in the item's field
- Sequences that display sets of values in a repeating item's field
- Alignment, spacing, and sizing of elements (text, items, lines, and rectangles) relative to each other in the page section layout
- Deletion of items from the page section layout, and addition of previously deleted items

<span id="page-402-0"></span>*List of Attribute commands*

The page section layout Attributes determine how text and items are displayed in Enter. To set the attributes in the page section layout, click on an item or text. Then, from the **Design** menu, select **Attributes**. These attributes vary, depending whether you have selected text or an item.

The following table lists the page section layout Design Attributes: **Design Attributes: Description:**

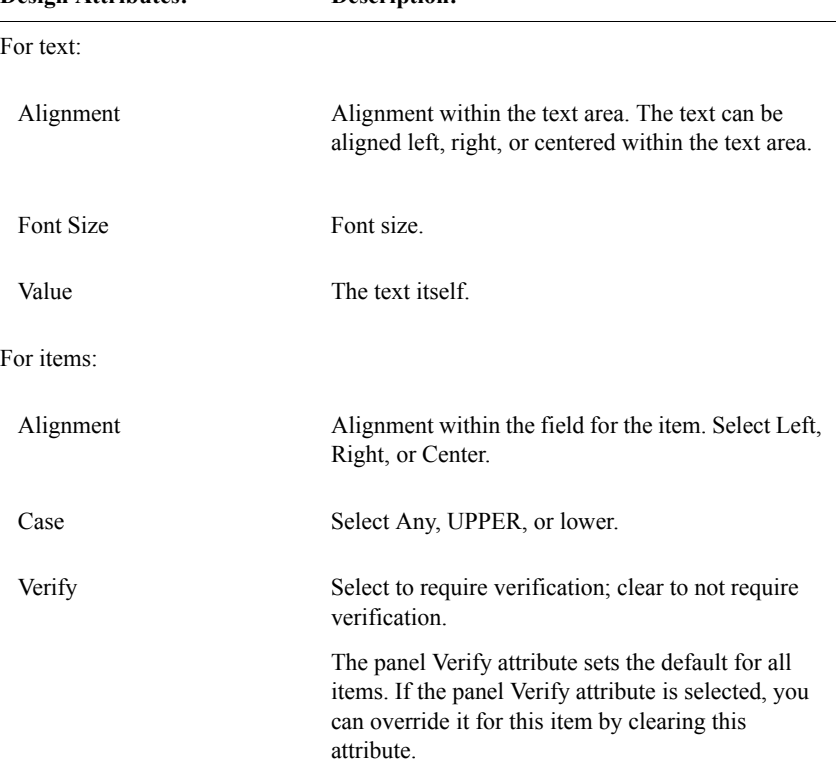

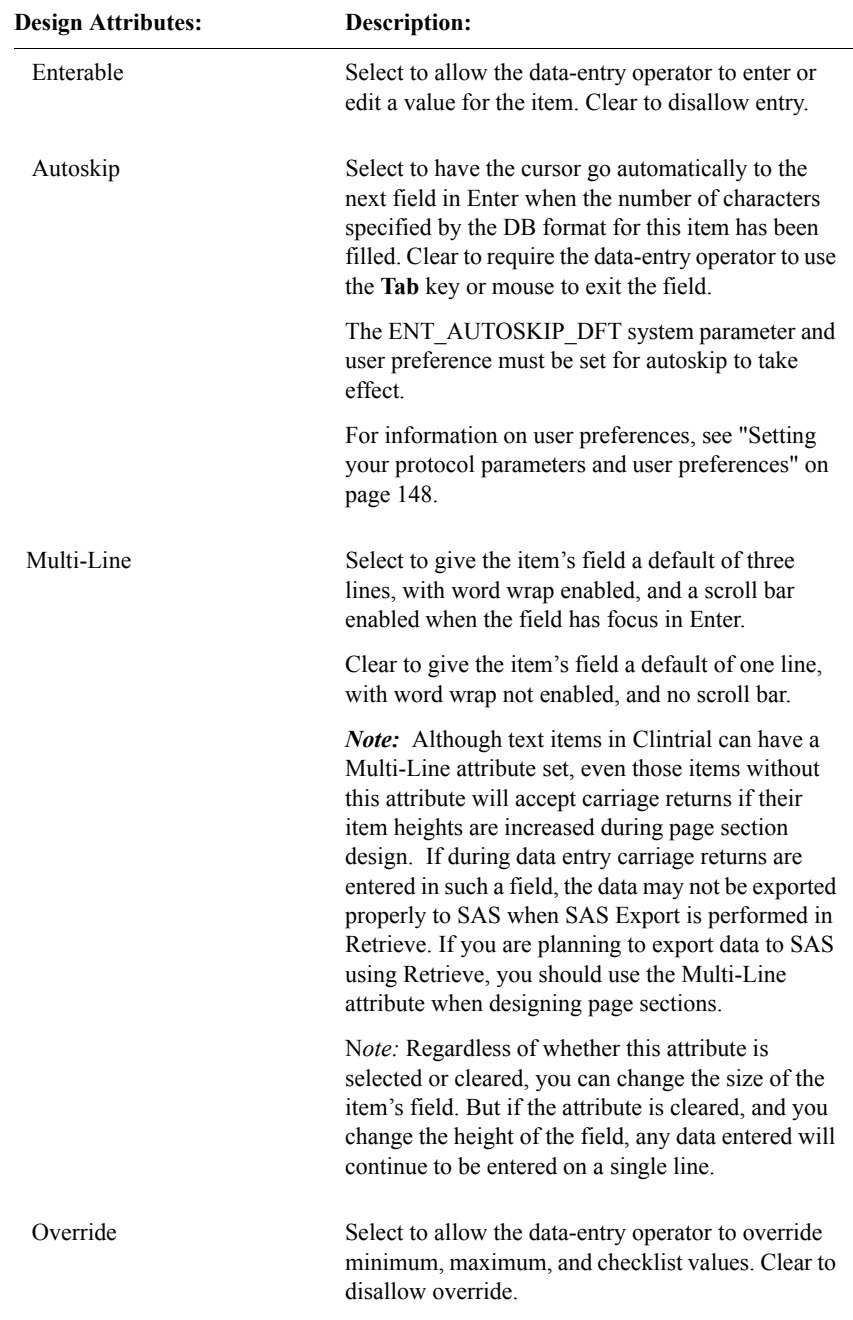

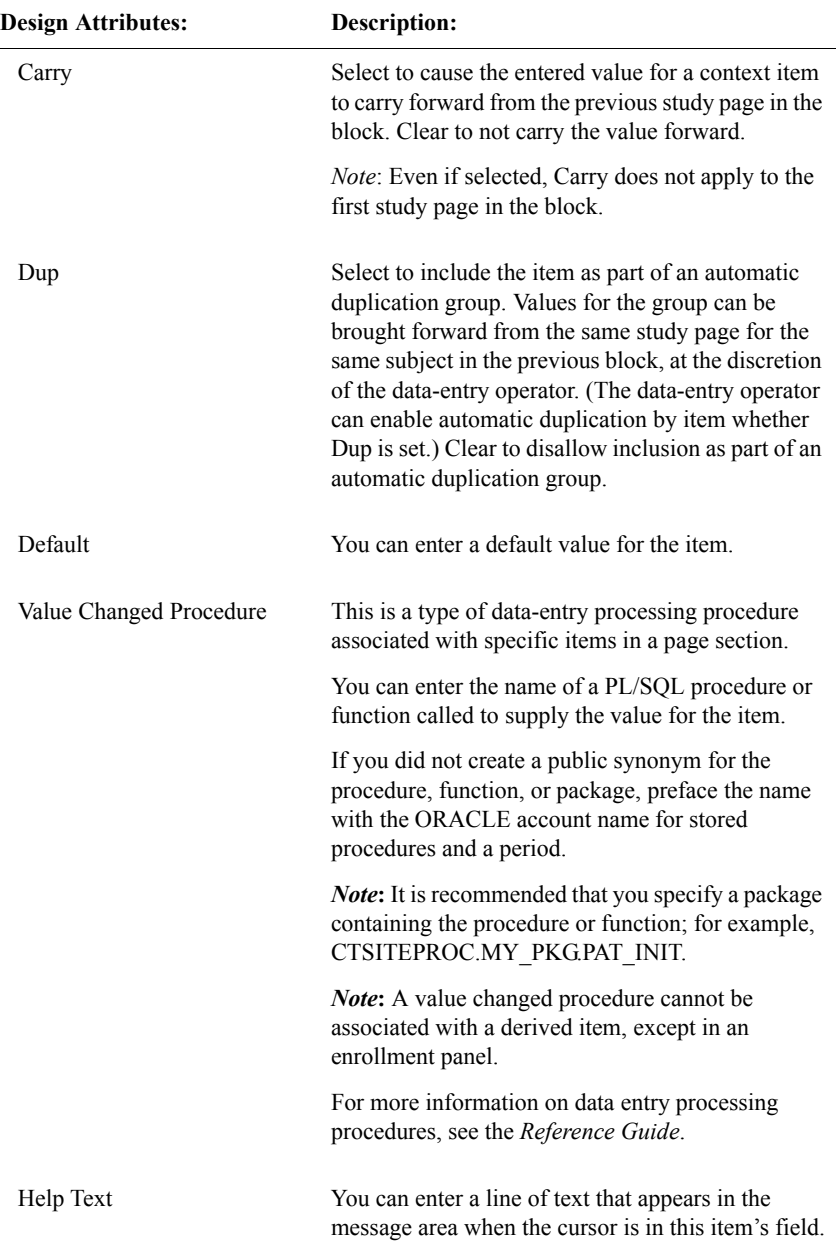

<span id="page-405-0"></span>The page section layout Style attributes determine how codelist data is displayed in Enter. To set the **Style** commands in the page section layout, click on an item that has an associated codelist. Then, from the **Design** menu, select **Style**.

The page section layout design styles apply only to items associated with codelists (not checklists):

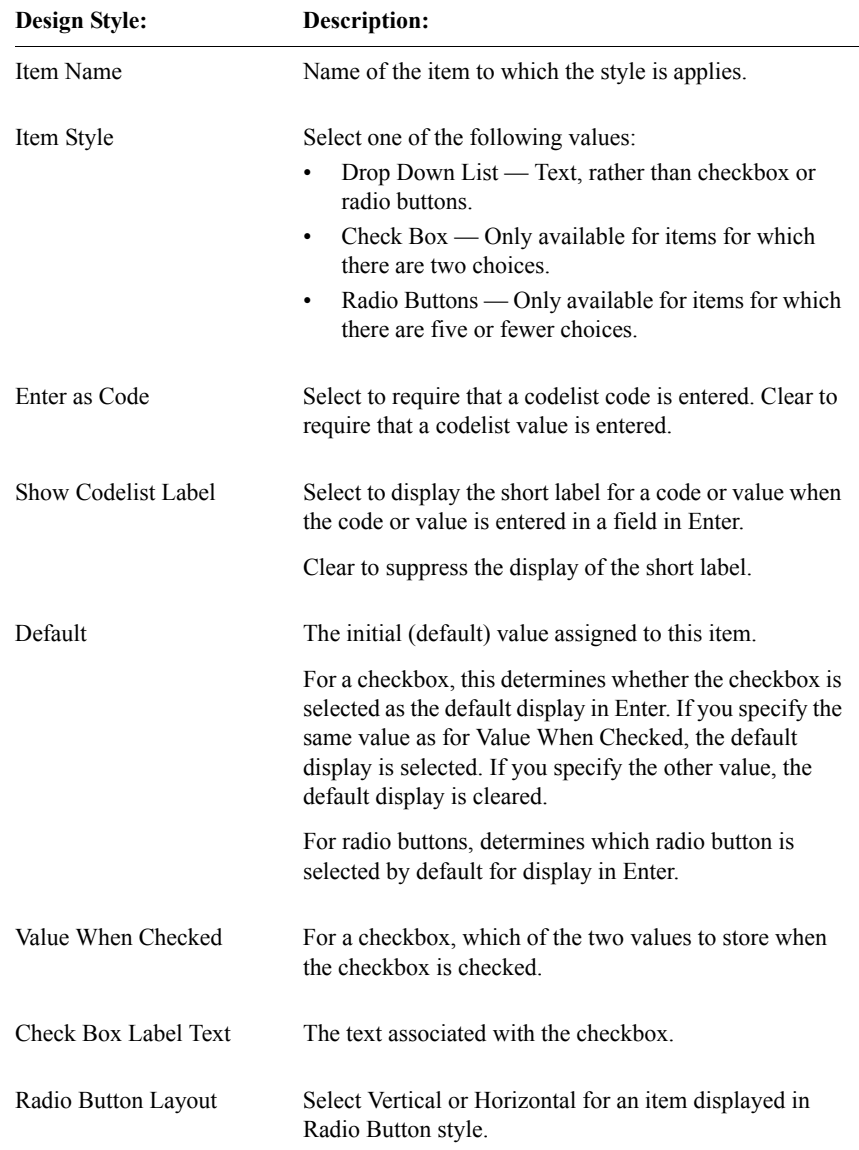

<span id="page-406-0"></span>*What is a sequence?*

A *sequence* is a set of predefined default values for a repeating item. You associate a sequence with an item through the page section layout **Design** menu's **Sequences** command.

<span id="page-406-1"></span>*How repeating items relate to sequences*

When you create or modify a page section, you can set up a sequence for any repeating item in the page section. For different repeating items, there can be different sequences within the same page section.

The following example shows repeating items with sequences in a page section:

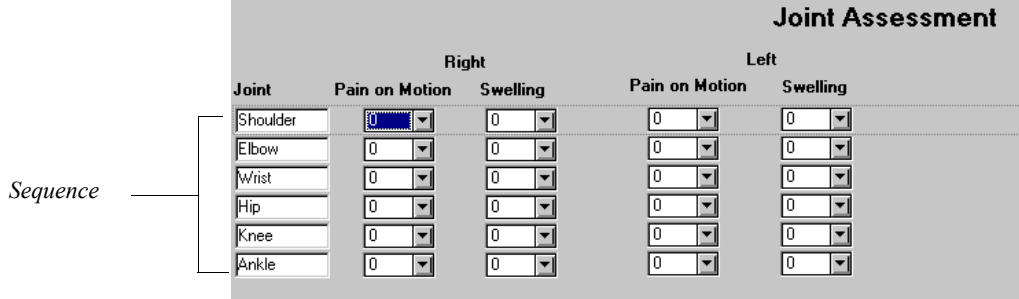

In this example, the sequence supplies the values for the standard values for the repeating item "Joint." The data-entry operator enters values in the other repeating items. However, normal data-entry still applies to the item containing the sequence values. Therefore, the data-entry operator can edit or delete the sequence values, unless the page section layout Enterable Design Attribute is cleared. Also, the data-entry operator can add additional rows, as long as the Max Repeats attribute of the page section is not exceeded.

*Note:* An alternative to a single repeating item with a sequence is multiple items in a page section without repeats. Instead of multiple values for sequences in the Joints repeating item, each of the four types of pain could be a separate nonrepeating item, with the Joint as a text label.

In this example, the repeating items could be replaced by nonrepeating items specific to each combination of joint and condition. Instead of creating five items in the panel as JOINTS, LTPAIN, LTSWELL, RTPAIN, RTSWELL, defined as

repeating in the page section, you would create four items in the panel for each joint, such as SHOULDER\_LTPAIN, SHOULDER\_LTSWELL, SHOULDER\_RTPAIN, SHOULDER\_RTSWELL and so forth.

For information on panels and items, see [Chapter 10.](#page-196-0)

<span id="page-407-0"></span>*What are aligned and crossed sequences?* 

When you create a sequence, you define it as either aligned or crossed. This determines how the sequence will combine with other sequences if there are multiple sequences in the page section.

<span id="page-407-1"></span>*How does an aligned sequence work?*

If two sequences on a page section are *aligned*, the page section will include a repeat for each parallel set of sequence values. Each sequence must have the same number of values.

<span id="page-407-2"></span>*How does a crossed sequence work?*

If two sequences on a page section are *crossed*, the page section includes a repeat for every combination of the sequence values.

The following example shows crossed sequences for two items:

Time Post Drug—A repeating item with a sequence of 0, 2, 4, and 6 hours

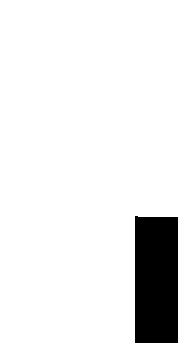

- **Study Monitoring Vital Signs Time Post Drug Blood Pressure Reading** 0 Systolic 0 Diastolic 2 Systolic 2 Diastolic 4 Systolic 4 Diastolic 6 Systolic 6 Diastolic \_\_\_\_\_\_\_\_\_\_\_
- Blood Pressure—A repeating item with a sequence of Systolic and Diastolic

In this example, the sequence values for the repeating items Time Post Drug and Blood Pressure are crossed. Each time the blood pressure is taken, the time is noted twice, once for each of a pair of systolic and diastolic sequence values. The actual systolic and diastolic values appear as a third repeating item, Reading.

<span id="page-408-0"></span>*What are combined sequences?* 

If a page section includes one set of aligned sequences and one or more sets of crossed sequences, all sequences behave as if they are crossed. If a page section includes multiple sets of aligned sequences and one or more sets of crossed sequences, the alignments are performed first, and then the crossed sequences are performed.

The following example shows a combination of aligned and crossed sequences:

• Time—A repeating item with a crossed sequence containing the values AM and PM

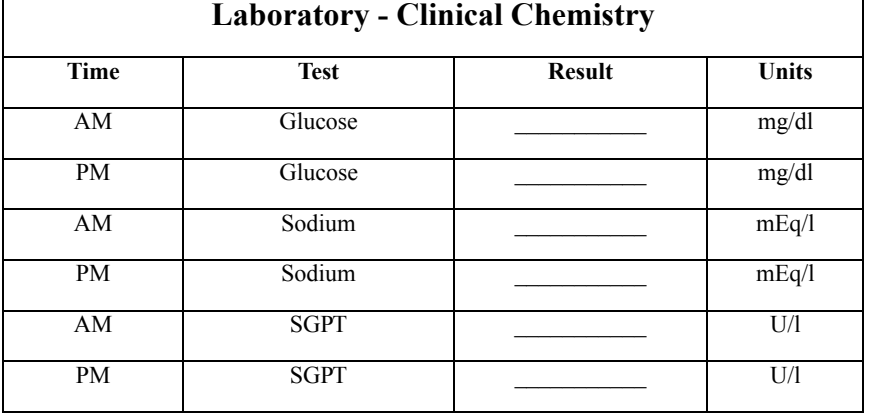

• Test and Units—Two repeating items with aligned sequences

In this example, the aligned sequences for the Test and Units items are set first (Glucose and mg/dl, Sodium and mEq/l, SGPT and U/l). Then the aligned sequences are crossed with the sequence for Time (AM and PM). As a result, each horizontal pair of values for the aligned sequences for items Test and Units appears twice to correspond to the values in the crossed sequence for the Time item. The repeating item Result contains the data.

<span id="page-409-0"></span>*How to initialize a sequence with codelists*

When you create a sequence, you can either enter the sequence values or initialize the sequence with one or more codelists.

To initialize the sequence with a codelist, do the following:

- 1. In the page section layout, click on the item that you want to initialize with a sequence.
- 2. From the **Design** menu, select **Sequences**.

*Note*: If the item is already associated with a codelist or checklist, that name appears in this codelist field and cannot be changed.

- 3. Select a codelist for the Codelist attribute, and click **Initialize**.
- 4. Optionally, click **Update** to append any new codelist values to the end of the sequence, as follows:
	- If you have deleted one or more values from the sequence after initializing it with a codelist and use **Update** with the same codelist,

**Update** reinitializes, adding the missing values to the end of the sequence.

– To initialize the sequence from two or more codelists, use **Initialize** to include the values from the first codelist, then select another codelist and use **Update**. The additional values are added to the end of the sequence.

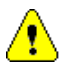

*Caution:* If you use **Update** to initialize with multiple codelists, any codelist values that repeat are dropped from the initialization.

The buttons on the Define Item Sequence Values dialog box have the following functions:

- **Reorder** enables you to change the order of the values in the sequence.
- **Reset** clears the values from the sequence.

You can delete sequence values regardless of whether you set them by typing them or by initializing them with codelists. You can also edit these values unless the underlying item is associated with a codelist. In this case, editing is limited to selecting a different value from the drop-down list of codelist values.

#### <span id="page-410-0"></span>*List of Align commands*

To align elements in the page section layout, click on two or more items, lines, rectangles, or text elements in the page section layout. Then, from the **Design**  menu, select **Align**. The first element selected defines the alignment position.

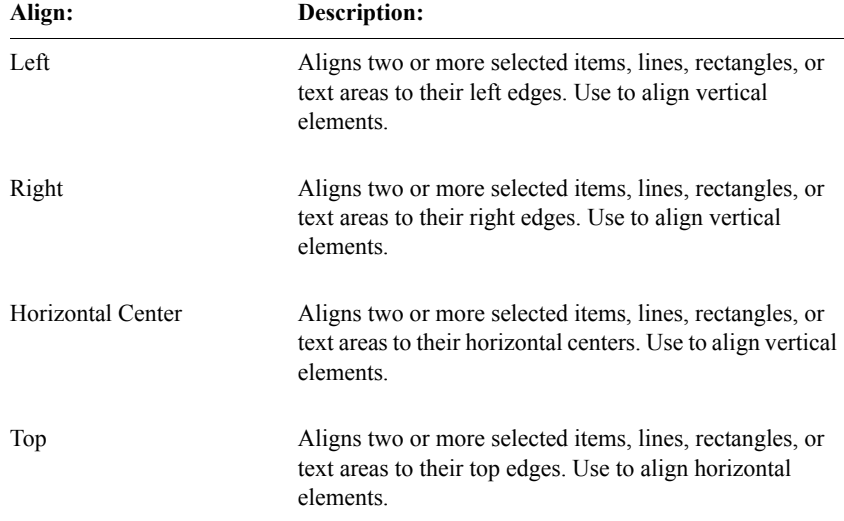

The following table lists the page section layout **Align** commands:

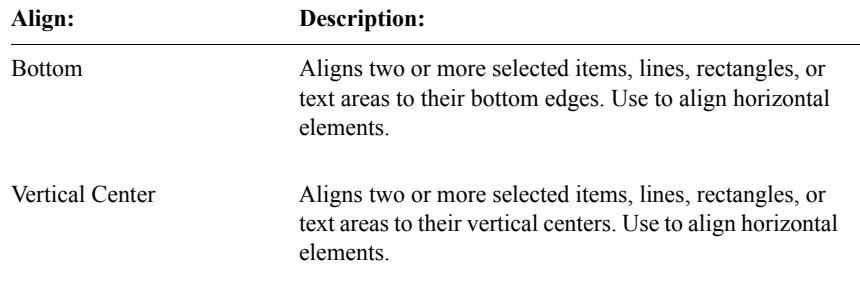

#### <span id="page-411-0"></span>*List of Size commands*

To set the width and height of elements in the page section layout, click on two or more items, lines, or text elements in the page section layout. Then, from the **Design** menu, select **Size**. The first element selected defines the size used.

The following table lists the page section layout **Size** commands:

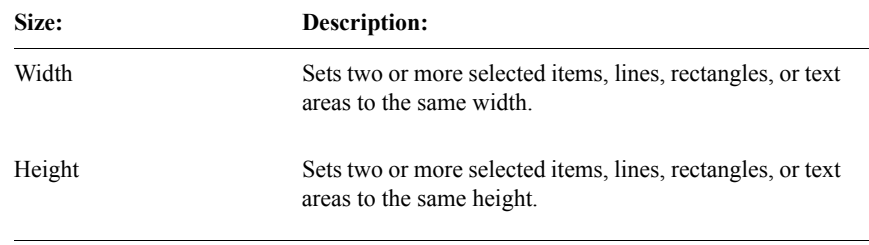

#### <span id="page-411-1"></span>*List of Spacing commands*

To set the spacing of elements in the page section layout, click on three or more items, lines, or text elements in the page section layout. Then, from the **Design**  menu, select **Spacing**. The spacing between the first two selected elements defines the spacing.

The following table lists the page section layout **Spacing** commands:

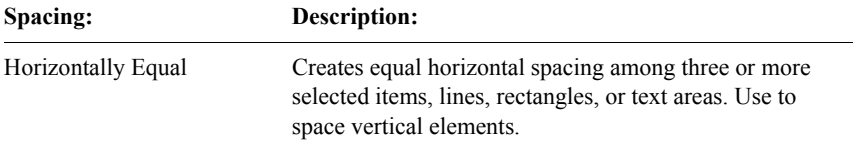

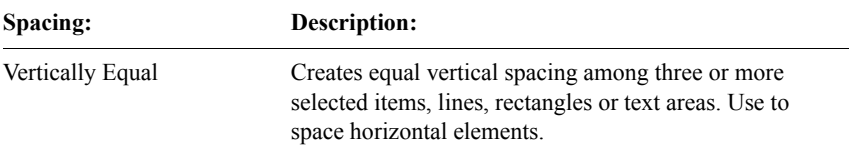

If you select elements that do not overlap each other in the dimension for which you are establishing uniform spacing, the spacing uses the outer edges to establish the relationship, as shown in the following example:

*Before setting non-overlapping spacing*

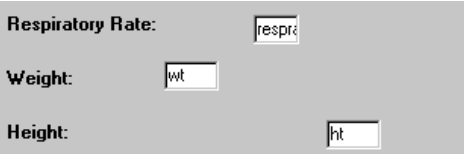

*After setting non-overlapping spacing*

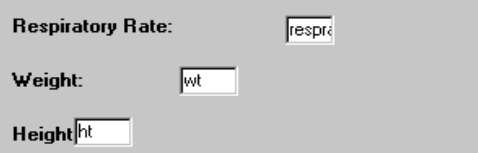

*Selecting items from top to bottom, after spacing horizontally equal, the space between the first and second items is replicated for the second and third items (and subsequent items, if more were selected). Vertical spacing works similarly.*

If you select elements that overlap each other in the dimension for which you are establishing uniform spacing, the spacing uses the part of the two elements that does not overlap to establish the relationship, as shown in the following example:

*Before setting overlapping spacing*

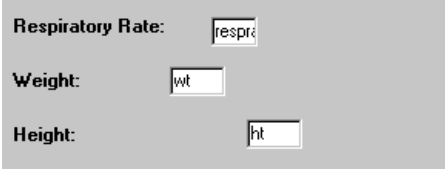

*After setting overlapping spacing*

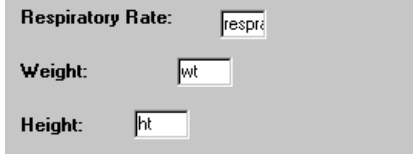

*Selecting items from top to bottom, after spacing horizontally equal, the overlap of the first and second items is replicated for the second and third item (and subsequent items, if more were selected).Vertical spacing works similarly.*

#### <span id="page-413-0"></span>*How to delete items and text*

Use the page section layout **Design** menu's **Delete** command to delete items, text, lines, and rectangles from the page section layout. Deleted items and text do not appear in the study book.

Text, lines, and rectangles are not stored in the panel, so they are completely deleted when you use this command. Create new text, lines, and rectangles as needed with the page section layout **Controls** menu's commands.

If you delete an item, the item remains in the panel for the page section. The item remains available for reinsertion into the page section layout, also using the **Controls** menu.

Use the **Delete** command when you create multiple page sections based on the same panel, but want to display different text and different sets of items, depending on the page section. For example, in the MEDIKA study book, the page sections that accept data about drug administration and that are based on the DRGCMP panel display different combinations of text and items, depending on the subject visit.

# <span id="page-414-1"></span>**Controls menu commands**

#### <span id="page-414-0"></span>*List of Controls menu commands*

Page section layout **Controls** menu's commands add elements to the page section layout that clarify the display in Enter. The following table lists these commands:

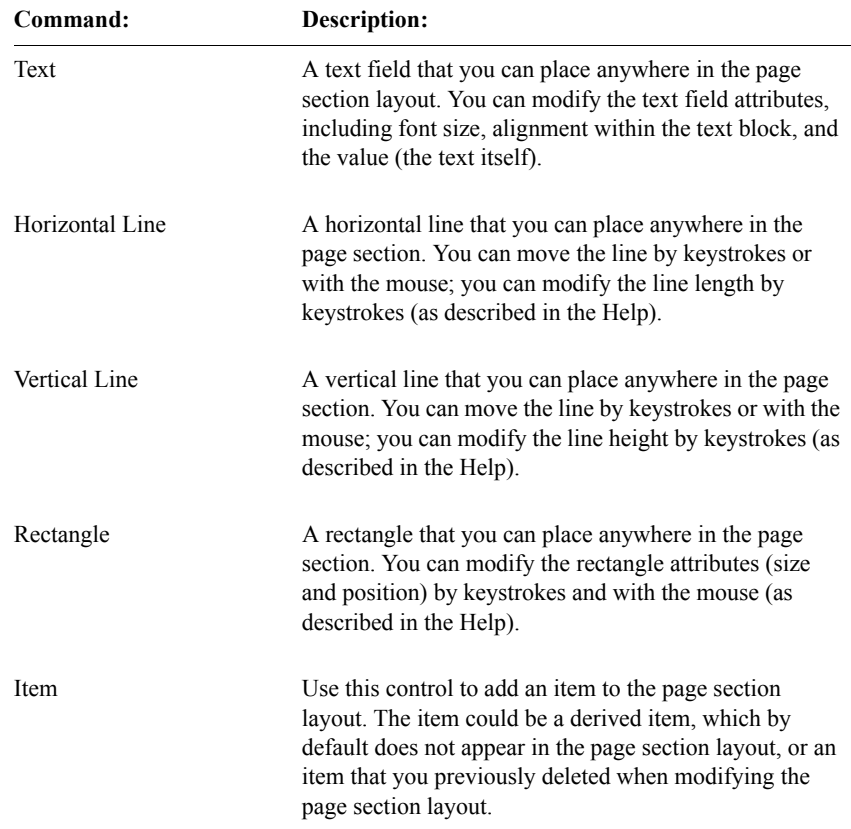

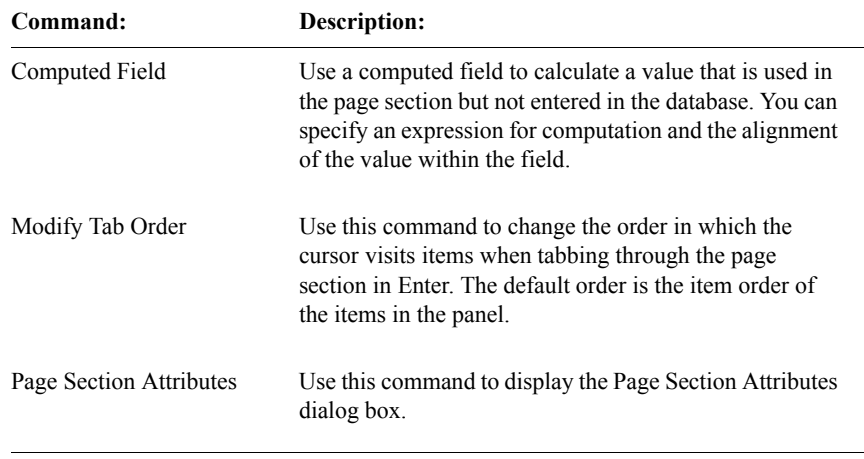

<span id="page-415-0"></span>*How to select, move, and resize layout elements*

You select elements in the page section layout by using the mouse. You move and resize elements either by using the mouse or with keyboard strokes.

For information about selecting, moving, and resizing elements with the mouse or keyboard, see the Help.

*Note:* If a page section is not wide enough, when a flag and/or note is displayed in Enter, the red and/or yellow icon sits on top of the item for which the item's record flag or note was written. It may be necessary to widen the page section so that the flag or note indicators appear clearly on the page.

# *18 Study Books*

#### **[Study books, blocks, and study pages 404](#page-417-0)**

[What is a study book? 404](#page-417-1) [What is a block? 404](#page-417-2) [What is a study page? 404](#page-417-3) [How to create a study book, block, and page 405](#page-418-0) [Study books for non-patient data 406](#page-419-0)

#### **[Block values and page values 407](#page-420-0)**

[What is a block key value? 407](#page-420-1) [What is a block repeat key value? 408](#page-421-1) [What is a page key value? 408](#page-421-0) [What is a page repeat key value? 409](#page-422-0) [How to specify nonkey block and page values 410](#page-423-0) [For more information 410](#page-423-1)

#### **[Study book, block, and study page attributes 411](#page-424-0)**

[List of study book attributes 411](#page-424-1)

[List of block attributes 412](#page-425-0)

[List of study page attributes 413](#page-426-0)

# <span id="page-417-0"></span>**Study books, blocks, and study pages**

#### <span id="page-417-1"></span>*What is a study book?*

In the Clintrial software, clinical data is recorded in *study books* – online representations of case report forms (CRFs). Each study book contains an ordered list of study pages, corresponding to the pages in a paper CRF. When you open a particular study book, you gain access to its study pages, which you can then work on and navigate as a set.

In addition to clinical data study books, the Clintrial software also includes enrollment study books, used to enroll study subjects, and non-subject study books, used to enter nonclinical data such as standard coding thesauruses or laboratory normal ranges.

#### <span id="page-417-2"></span>*What is a block?*

A *block* is a group of related study pages in a study book. Blocks usually represent subject evaluation checkpoints, such as subject visits. For example, a block named VISIT1 can include the following study pages: Vital Signs, Concomitant Medications, and Laboratory Exams.

A block serves two purposes:

- A block replicates online the divider or tab from a CRF that typically represents a subject visit or some other time divider for sets of CRF pages.
- A block allows you to use a common page template for multiple study pages that are largely the same, except for the page number in the study book. For example, your study book might contain a study page for each visit that collects adverse reaction data.

<span id="page-417-3"></span>*What is a study page?*

A *study page* is a data-entry window that represents a page in a CRF. A study page in which you can enter clinical data for a subject consists of a context page section (for context items), and one or more additional page sections (for clinical data). A study page is based on a page template.

For a description of page templates, see [Chapter 16](#page-374-0).

#### <span id="page-418-0"></span>*How to create a study book, block, and page*

To create an empty study book you do the following:

1. With the Study Book Browser open, from the **Study Book** menu, select **Create**.

The Create Study Book dialog box opens.

- 2. Specify the following study book attributes:
	- Study Book Name The name that you want the study book to have.
	- Study Book Class Normal, Non-patient Data, or Enrollment (dropdown list).
	- Description  $A$  description of the study book.
- 3. When you have specified these attributes, click **OK**.

The new study book is displayed in the Modify Study Book Layout dialog box, enabling you to add blocks and study pages.

To add blocks and study pages to a study book:

- 1. In the Study Book Browser, click on a study book, and from the **Study Book** menu, select **Modify**.
- 2. Add one or more blocks to the study book layout (a graphical representation of the study book).

If this is a repeating block and you plan to define the repeating block value in Design, you must specify the block key value and block repeat key value.

3. Optionally, specify any other block values.

You can initialize values for block-related items.

4. Add one or more study pages to each block in the study book layout.

If this is a repeating page and you plan to define the repeating study page value in Design, you must specify the page key value and page repeat key value.

5. Optionally, specify any other study page values.

You can initialize values for page-related items.

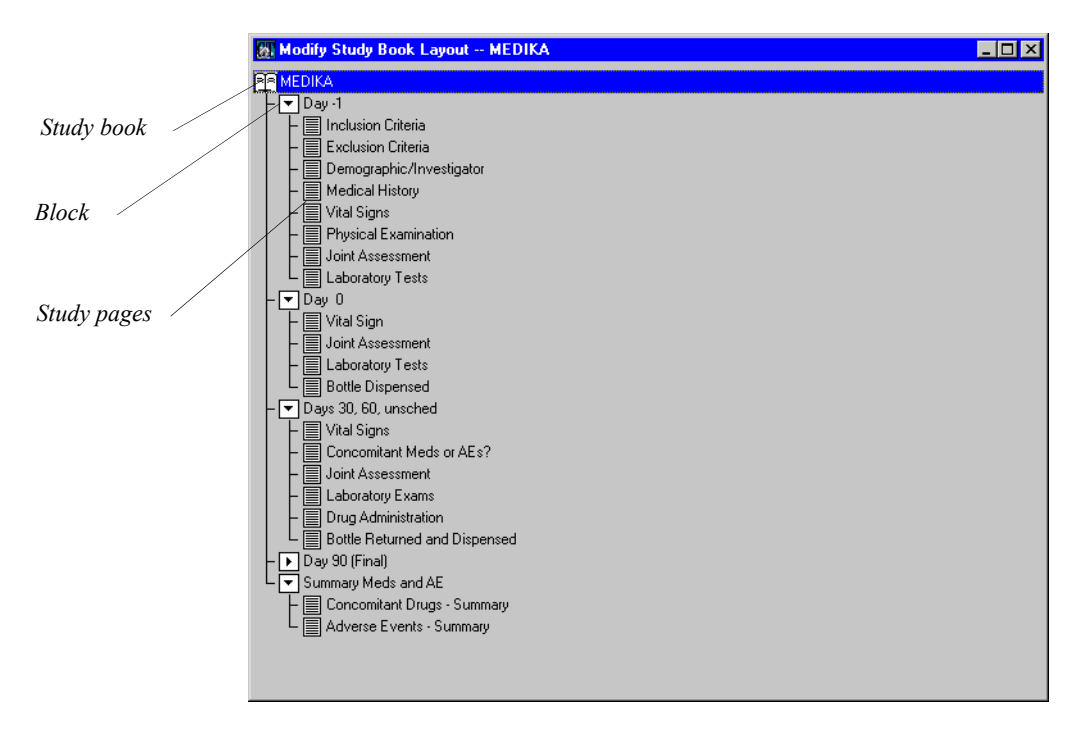

The following figure shows the study book layout for the MEDIKA study book:

Just as a CRF consists of an ordered list of CRF pages, so the corresponding study book consists of an ordered list of study pages, within blocks.

#### <span id="page-419-0"></span>*Study books for non-patient data*

*Non-patient data* is data that is not related to a particular subject or visit, such as standard coding thesauruses, view codelists or laboratory normal ranges. When you create a panel of the non-patient data type (Type 0 panel), the Clintrial software automatically creates the following additional objects:

- A page section based on this Type 0 panel
- A page template containing this page section
- A study book
- A block
- A study page based on this page template

*Note*: All of these objects have the same name as the Type 0 panel on which the page section is based.

To make an automatically-created Type 0 study page functional, you must do the following:

- 1. Create items on the Type 0 panel and install the panel.
- 2. Create and save a page section layout for the page section based on this panel.
- 3. Save the page template again, with this page section.

*Note*: All the information in this section on creating study books also applies to study books for subject enrollment data.

For more information about Type 0 panels, see ["Non-Patient Data \(Type 0\)" on](#page-207-0)  [page 194](#page-207-0).

### <span id="page-420-0"></span>**Block values and page values**

<span id="page-420-1"></span>*What is a block key value?* 

A *block key value* is the value assigned to the block key item, which must be a visit-related context item. Recall that you must specify a block key item in the context panel before you install the panel. You must specify the block key value when you create a block in the study book layout.

In a nonrepeating block, the block key value is the key for identifying data by block. In a repeating block, the block key value and the block repeat key value together are the key for identifying data by block. Typically, the block key item is the context item for identifying the visit.

The block key value (or block key value and block repeat key value) distinguishes among records you access through a page section that appears:

- On multiple study pages in a study book
- With each occurrence of the page section in a different block

For example, in the MEDIKA study book, the block key value for the first block is 0. The value 0 appears in the block key item (VISNO) for each study page in the block, uniquely identifying the block within the study book. (In the MEDIKA study book, the block with the block key value of 0 displays as Day - 1).

When you create or copy a block, the block key value that you specify can include mixed case characters and Oracle reserved words. However, the block key value must be no longer than the context panel's designated block key item, and it must be compatible with the data type of the block key item.

#### <span id="page-421-1"></span>*What is a block repeat key value?*

A *block repeat key value* is the value given to the optional block repeat key item, which must be a visit-related context item. You must specify the block repeat key value in Design when you create a repeating block in the study book layout editor, or in Enter when you create a repeating block.

Recall that you must specify a block repeat item in the context panel before you install the panel, if you plan to have repeating blocks.

The block repeat key values can be specified in either of the following ways:

When you create or modify a block in a study book that has a block repeat item defined, check the Has Repeats attribute and enter a value for each planned instance of the repeating block. You can also set the Max Repeats attribute to limit to the number of repeats.

The resulting study book in the Enter Navigator will have a predefined set of repeating blocks.

*Note*: You can create a similar study book by creating identical non-repeating blocks.

If you set the Max Repeats value to unlimited or to any number larger than the number of repeat key values that you predefine when you create or modify the block, the Enter user can add additional instances of the repeating block, up to the Max Repeats value.

The Enter user is prompted for a block repeat key value for each repeat that is created.

<span id="page-421-0"></span>*What is a page key value?*

A *page key value* is the value assigned to the page key item, which must be a page-related context item. You must specify a page key value when you create a study page in the study book layout. The page key value can be modified only if there is no clinical data that refers to the value.

Recall that you must specify a page key item in the context panel before you install the panel.

**Design**

In a nonrepeating study page, the page key value is the key for identifying data by study page. In a repeating study page, the page key value and the page repeat key value together are the key for identifying data by study page. Typically, the page key item is the context item for naming or numbering the study page.

The page key value (or page key value and page repeat key value) distinguishes among records you access through a page section that appears:

- On multiple study pages in a study book
- With multiple occurrences of the study page in a single block

For example, suppose you had multiple non-repeating study pages based on a single page template for vital signs. If that identical page template were used once for each visit, the block key item would be sufficient to distinguish among study pages. However, suppose that vital signs are collected twice each visit, at the beginning and end of the visit. In this case, the block key item is the same for both study pages, and the page key item is required to distinguish between the two study pages in each block.

When you create a study page, the page key value that you specify can include mixed case characters and Oracle reserved words. However, the page key value must be no longer than the context panel's designated page key item, and must be compatible with the data type of the page key item.

#### <span id="page-422-0"></span>*What is a page repeat key value?*

A *page repeat key value* is the value assigned to the optional page repeat key item, which must be a page-related context item. You must specify the page repeat key value in Design when you create a repeating page in the study book layout editor, or in Enter when you create a repeating page.

The page repeat key values distinguish among repeating instances of the study page. Recall that you must specify a page repeat item in the context panel before you install the panel, if you plan to have repeating study pages.

The page repeat key values can be specified in either of the following ways:

When you create or modify a page in a study book that has a page repeat key item defined, select the Has Repeats attribute and enter a value for each planned instance of the repeating page. You can also set the Max Repeats attribute to limit to the number of repeats.

The resulting study book in the Enter Navigator will have a predefined set of repeating pages.

*Note*: You can create a similar study book by copying a page multiple times.

• If you set the Max Repeats value to unlimited or to any number larger than the number of repeat key values that you predefine when you create or modify the page, the data-entry person can add additional instances of the repeating page, up to the Max Repeats value.

The data-entry person is prompted for a page repeat key value for each repeat that is created.

For example, in the MEDIKA study book, the Vital Signs study page is a repeating page. The first instance of the repeating page is the expected taking of the subject's vital signs at the beginning of the visit. If the vital signs are taken more than once during a visit, the page repeat key value allows for the creation of additional Vital Signs study pages in that visit.

*Caution:* Using the data type FLOAT to define key items in the context panel for study pages is not recommended. Using this data type may cause navigation problems between pages when using the Enter module.

<span id="page-423-0"></span>*How to specify nonkey block and page values*

Optionally, you can create or modify initial values for visit-related or pagerelated context items that are not key items.

To specify a nonkey block value:

- 1. Select the block from the study book layout.
- 2. Then, from the **Study Book** menu, select **Modify Block Values**, and the specify the block value that you want.

To specify a non-key page value:

- 1. Select the study page from the study book layout.
- 2. From the **Study Book** menu, select **Modify Page Values**, and then specify the page value that you want.

<span id="page-423-1"></span>*For more information*

For information on specifying block key items, block repeat key items, page key items, and page repeat key items, see ["Special context items" on page 203.](#page-216-0)

For information on context panels, see ["Context panels and context items" on](#page-212-0)  [page 199](#page-212-0).

# <span id="page-424-0"></span>**Study book, block, and study page attributes**

#### <span id="page-424-1"></span>*List of study book attributes*

You specify the study book attributes from the Study Book Browser. The following table lists the study book attributes:

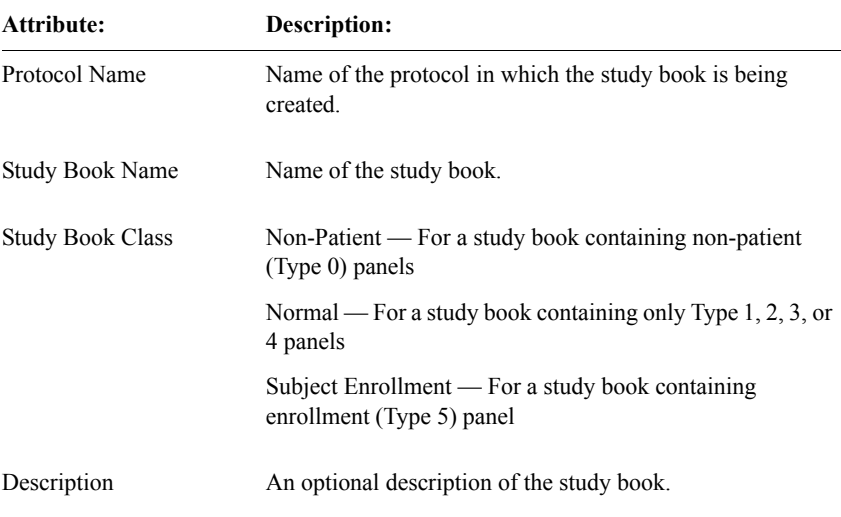

When you select the **Study Book** menu's **Show** command, the Clintrial software displays the previously described study book attributes as read-only, and also displays the following additional read-only attributes:

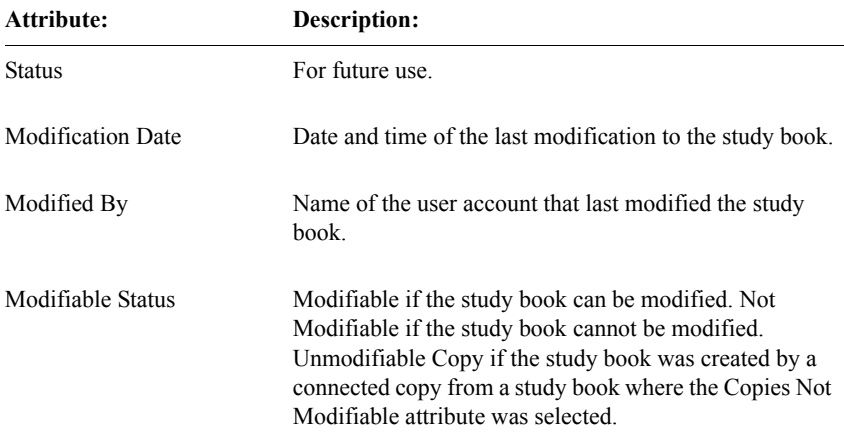

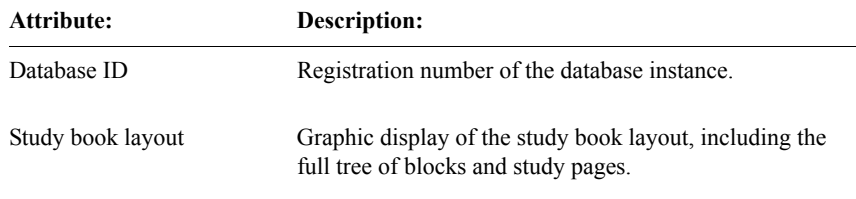

#### <span id="page-425-0"></span>*List of block attributes*

You specify the block attributes from within the study book layout. The following table lists the block attributes:

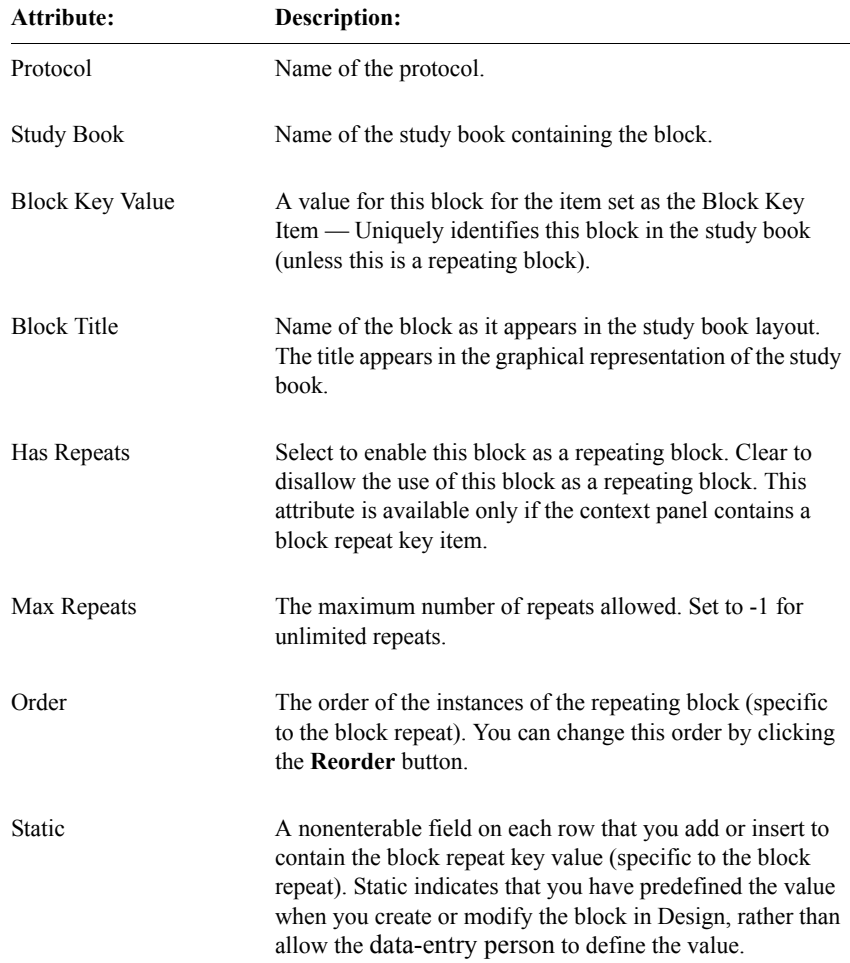

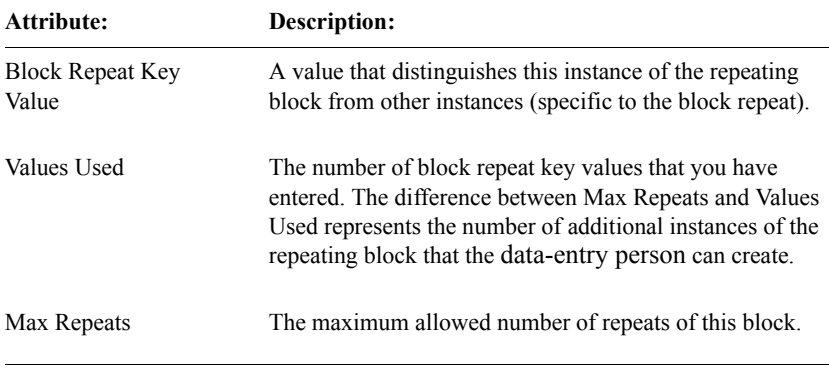

#### <span id="page-426-0"></span>*List of study page attributes*

You specify the study page attributes from within a block in the study book layout. The following table lists the study page attributes:

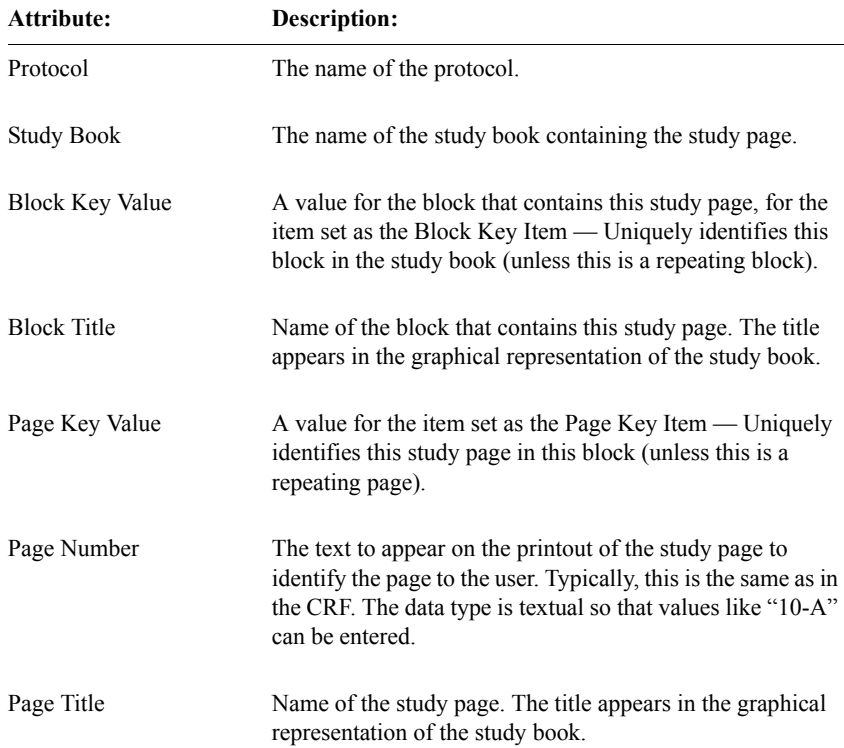

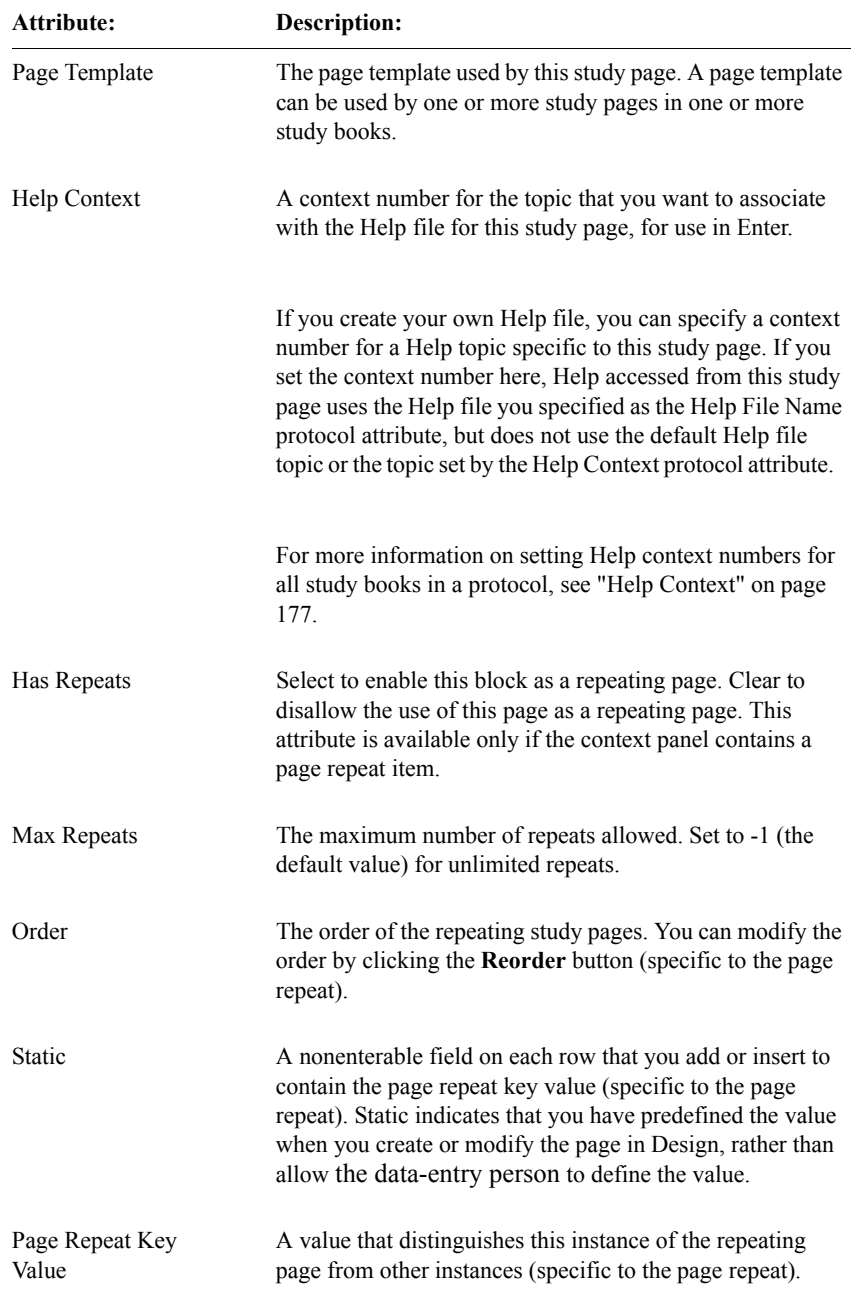

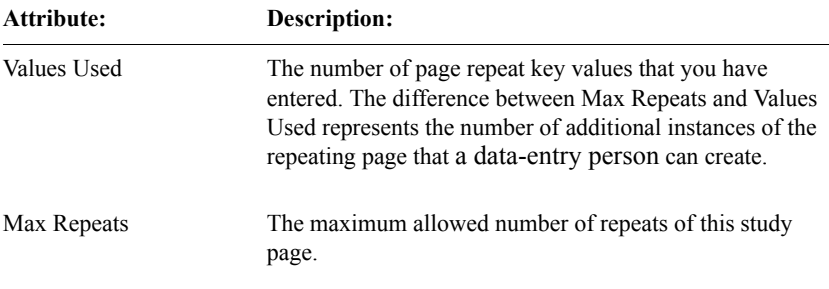

# *Part IV: Standardization in the Clintrial software*

**[Chapter 19: Revision Control 419](#page-432-0)**

**[Chapter 20: Codelist and Protocol Export and Import 435](#page-448-0)**

**[Chapter 23: Metadata Reports 489](#page-502-0)**

**[Chapter 21: Design and Multisite 463](#page-476-0)**
# **Design**

# *19 Revision Control*

### **[Overview 420](#page-433-0)** [What is revision control? 420](#page-433-1) **[Establishing connections between objects 420](#page-433-2)** [What is a source object? 420](#page-433-4) [What is a destination object? 420](#page-433-5) [How to connect objects 420](#page-433-3) [What is a container object? 421](#page-434-0) [Connected copy is read-only 422](#page-435-0) [How to specify required connections 423](#page-436-0) [How to remove object connections 423](#page-436-1) **[Copying panels as unconnected copies 424](#page-437-1)** [Examples of unconnected copies of panels 424](#page-437-0) [How to copy panels as Unconnected 425](#page-438-0) [Cascading copy operations 426](#page-439-0) **[Auditing modifications to connected objects 427](#page-440-0)** [What objects are audited? 427](#page-440-1) [How to enter a reason for modification 427](#page-440-2) **[Propagating modifications to connected objects 428](#page-441-0)** [How to refresh destination objects 428](#page-441-1) **[Viewing connected objects and their modifications 428](#page-441-2)** [How to view metadata modifications 428](#page-441-3) [How to view objects copied into a protocol 430](#page-443-0) [How to view objects copied from a protocol 431](#page-444-0) [How to view metadata change reports 432](#page-445-0)

# <span id="page-433-0"></span>**Overview**

#### <span id="page-433-1"></span>*What is revision control?*

*Revision control* is a set of features in Design that helps you enforce metadata consistency throughout the protocol hierarchies you create. By using revision control, you can guard against unwanted and unintentional inconsistencies between protocols.

You can use revision control for modifications to objects as follows:

- Establish a connection between a copied object (the destination object) and the object from which it is copied (the source object)
- Audit modifications to connected objects
- Propagate modifications to connected objects
- View connected objects and modifications to their metadata

# <span id="page-433-2"></span>**Establishing connections between objects**

<span id="page-433-4"></span>*What is a source object?*

A *source object* is an object from which one or more other objects have been copied with connections.

<span id="page-433-5"></span>*What is a destination object?*

A *destination object* is an object that has been copied from another object with a connection.

<span id="page-433-3"></span>*How to connect objects*

You can copy objects within a protocol or between protocols in a database instance. When you copy an object, it is under revision control if the Establish Connection attribute is checked. If you clear this attribute, the copied object is not subject to revision control. If the protocol parameters specifying connected copy requirements for particular classes of objects are set to Yes, the copied

objects must be connected copies, and you cannot clear the Establish Connection attribute. For more information about particular parameters, see ["How to specify](#page-436-0)  [required connections" on page 423.](#page-436-0)

If you copy an object that uses or contains other objects, those objects are also copied with connections. For example, if you copy a page template as a connected object, the following objects are also copied with connections:

- The page sections used in that page template
- The panels on which the page sections are based
- Any items, rules, and derivations contained in the panels (indirectly, through the panel connection)

Conversely, you can copy an object without establishing a connection, while specifying associated objects for which you need to establish a connection.

*Note*: In the connections established by revision control, the relationship of an object to a related object is determined by whether or not those objects share a container-to-contained relationship. For example, an item is a contained object in its container panel object, but a page section is not a container object in a page template that uses it.

For more information on unconnected copies, see ["Copying panels as](#page-437-1)  [unconnected copies" on page 424.](#page-437-1)

#### <span id="page-434-0"></span>*What is a container object?*

A *container object* is an object that contains other objects that exist only within the container object. For example, a panel is a container object, which contains rules, derivations, items, and coding targets

Contained objects cannot exist without a container object. There is a unique oneto-one relationship between a contained object and its container object.

Some objects use other objects in the protocol without the container-contained relationship. For example, a page template consists of one or more page sections. Therefore, a page template uses pages sections, but a page section is not a contained object in a page template. That is, the page section is defined outside of the page template, and any number of page templates can use the same page section. If you modify a connected page section, that page section is audited, but any page templates that use it are not audited.

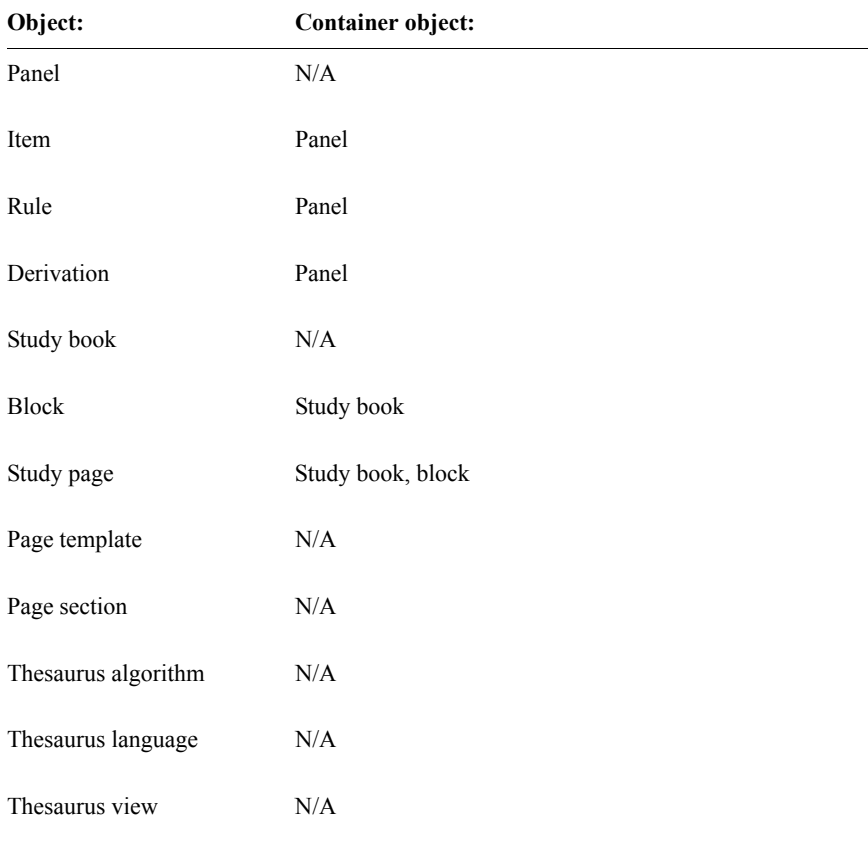

The following table lists the objects you can copy with connections for revision control. If the object is contained in another object, the container object is also listed.

#### <span id="page-435-0"></span>*Connected copy is read-only*

When you perform a connected copy operation on a Clintrial software object, the destination object becomes, in effect, a read-only copy of the source object. When objects are connected in this way, you cannot modify the destination object except as follows:

- In a connected copy, you can modify the codelist attribute of a destination item to refer to a subset codelist of the source item's codelist.
- A view restriction on a view panel is always a connected copy from the base panel, but you can modify it.

Change propagation reflects this modification during any subsequent refreshes of the connection.

#### <span id="page-436-0"></span>*How to specify required connections*

You can define whether connections are required connections between a source object and a destination object by setting the following protocol parameters:

- CONNECT REQD DD specifies whether Connected Copy mode is required for panels, items, thesaurus algorithms, thesaurus languages, and thesaurus views.
- CONNECT\_REQD\_FRM specifies whether Connected Copy mode is required for page sections, page templates, and study books.
- CONNECT\_REQD\_VLD specifies whether Connected Copy mode is required for rules and derivations.

These protocol parameters can have a value of No (the default) or Yes. A value of Yes means that Connected Copy mode is required when you copy objects of the corresponding type into the protocol. During a cascading copy operation, the settings of these parameters apply in combination. For example, if you set CONNECT\_REQD\_FRM to No and CONNECT\_REQD\_DD to Yes, and then copy a page section in Unconnected mode, the panel associated with that page section is copied in Connected Copy mode.

<span id="page-436-1"></span>*How to remove object connections*

To remove a connection from an object that has already been copied in Connected Copy mode:

- 1. From the **Revisions** menu, select **Objects Copied Into**.
- 2. In the Objects Copied Into window, select the object and then, from the **Propagation** menu, select **Remove Connection**.

*Note:* If the corresponding CONNECT REQD parameter is set to Yes, the Remove Connection command is disabled.

*Note*: After you remove an object from revision control by disconnecting it from its source object, you cannot reconnect the disconnected object.

# <span id="page-437-1"></span>**Copying panels as unconnected copies**

When you copy a panel in Unconnected mode, you can control which panel components are copied and whether they are connected copies as follows:

- Any panel component (item, rule, derivation) that has the Copy with Panel attribute selected is treated as a required component. When you copy a panel in Unconnected mode, all such components are copied in Connected Copy mode.
- When you copy a panel in Unconnected mode, a dialog box opens that lets you specify how the copying process handles optional components (those for which the Copy with Panel attribute is cleared and for which the CONNECT REOD parameter is set to No).

*Note*: The Copy with Panel attribute applies only during an unconnected copy of a panel. This attribute has no effect when you copy a panel in Connected Copy mode since all components are copied connected, or when you copy individual components (for example, an item).

*Note*: If you copy a panel in Connected Copy mode and later remove the connection to that panel, a connection is then created for each panel component that has the Copy with Panel attribute selected.

For more information, see the following sections.

<span id="page-437-0"></span>*Examples of unconnected copies of panels*

When you perform an unconnected copy of a panel using the Copy Panel dialog box, you can specify connected or unconnected copies of the panel's component objects. The panel itself is an unconnected copy, but each connected object becomes a distinct connected copy in the destination panel.

For example, you might specify a connected copy of all of a panel's items, but unconnected copies of all its rules and derivations. This means that none of the items in the destination panel can be deleted or modified. In the destination panel you can also:

- Add new items.
- Use existing rules and derivations without modification.
- Modify or delete existing rules and derivations.
- Add new rules and derivations.
- Propagate changes from some items.

*Note*: All items in the source panel with the Copy with Panel attribute selected are copied as connected copies, regardless of whether the panel copy mode is connected or unconnected.

In another example, you might copy a panel as an unconnected copy and also specify all panel components as unconnected copies. In this case, any objects with the Copy with Panel attribute become connected copies. The destination panel is identical to the source panel. In addition, the following conditions are true:

- None of the source components having the Copy with Panel attribute can be modified or deleted in the destination panel.
- Change propagation maintains any modifications to objects having the Copy with Panel attribute in the source panel.
- You can modify or delete all other (optional) components in the destination panel. (These components are not involved in change propagation.)
- You can add additional items, rules or derivations as needed.

#### <span id="page-438-0"></span>*How to copy panels as Unconnected*

To copy a panel in Unconnected mode:

1. With the Panel Browser open, from the **Panel** menu, select **Copy,** select the panel you want to copy, and then clear the Establish Connection checkbox. The Component Connections dialog box opens:

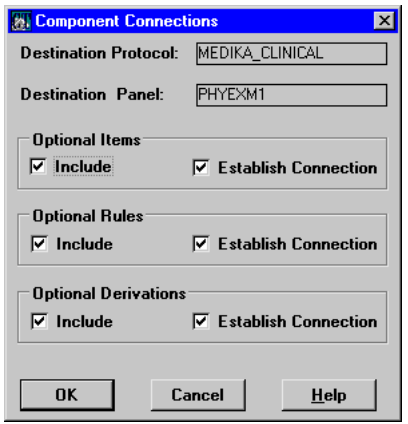

This dialog box contains a set of two checkboxes for each component type (item, rule, derivation).

2. Perform the following steps as needed:

• If you want *all* the optional objects of the specified type copied with the panel, select the appropriate checkboxes (Items, Rules, Derivations) in the Include Optional Objects area.

The Include Optional Objects checkboxes are selected by default. Clearing these checkboxes means that no optional object of this type is copied. The status of this checkbox has no effect on the copying of component objects with the Copy with Panel attribute set.

If you want the optional objects of the specified type to be copied as connected objects, select the Establish Connection checkbox.

If you clear all of the checkboxes in the Include Optional Objects area, the Establish Connection checkbox is cleared automatically and none of the optional objects are copied as connected copies. However, this checkbox setting has no effect on the copying of component objects that have their Copy with Panel attribute selected.

3. Click **OK.**

The panel copy operation proceeds according to the checkbox settings that you have selected.

#### <span id="page-439-0"></span>*Cascading copy operations*

You can also copy a panel using a cascading copy operation, in which you specify the copy operation for an object associated with the panel. For example, if you copy a page section and the base panel for that page section does not exist in the destination protocol, the base panel is also copied. This cascading copy operation executes as follows:

- If you specify a connected copy of the page section, then its base panel is also copied in connected mode.
- If you specify an unconnected copy of the page section, then the panel is copied in connected mode if CONNECT\_REQD\_DD is set to Yes. Otherwise, the panel is copied in Unconnected mode, but any objects contained by the panel with the Copy with Panel attribute selected are copied as connected objects. (All other associated objects are copied in Unconnected mode.)

*Note:* In the latter example, the Component Connections dialog box is not available. If you want more control over the details of an unconnected copy of a panel, you must first copy the panel, and then copy the page section or other associated object.

# <span id="page-440-0"></span>**Auditing modifications to connected objects**

#### <span id="page-440-1"></span>*What objects are audited?*

When you modify connected objects (source objects only), Design can audit the modifications. The auditing of modified connected objects depends upon whether the objects have a container-to-contained relationship. When you copy a container object with a connection, the contained objects may or may not have their own connections. However, modifications to the contained objects are reflected in the auditing of the container object.

For example, each item or rule is defined in part by its singular relationship with a particular panel (although copies of the item or rule may have similar relationships with other panels). If you copy the panel with a connection, an item in the panel may or may not have its own connection. If it does not, and you then modify either the panel or the item, the panel is audited.

For information on how items in a connected panel may or may not have its own connection, see ["Copying panels as unconnected copies" on page 424.](#page-437-1)

#### <span id="page-440-2"></span>*How to enter a reason for modification*

If you establish revision control by connecting objects, and then modify a source object, you can record a reason for the modification for the modified object.

If the protocol parameter AUDIT METADATA is set to Yes, when you modify a connected source object or destination object, you must record a reason for modification. Design prompts you for the reason for modification in the Audit Objects dialog box. Type a reason for modification or select a reason from the Clintrial software-supplied CTS\_REVISE\_REASON codelist.

*Note:* If you are planning to use Clintrial Resolve to Edit Source Data, the Reason for Change must be limited to 20 characters.

The CTS REVISE REASON codelist contains a single value, UNSPECIFIED. You can modify the codelist values to specify your own reason for change values.

If AUDIT METADATA is set to No, you are not prompted for a reason for change.

# <span id="page-441-0"></span>**Propagating modifications to connected objects**

#### <span id="page-441-1"></span>*How to refresh destination objects*

You can propagate metadata modifications made to the source object by refreshing the destination object.

To propagate the modification, do the following:

- 1. From the Objects Copied Into window in the protocol containing the destination object, select the object.
- 2. From the **Propagation** menu, select **Refresh Destination**.

If you are refreshing a destination panel, the source panel must be installed and not marked for revision. If you are refreshing an item, rule, or derivation in a destination panel, the source panel must be installed, and the destination object's containing panel must be deinstalled or marked for revision.

# <span id="page-441-2"></span>**Viewing connected objects and their modifications**

After you establish revision control connections, you can do the following:

- View a list of objects in this protocol whose metadata has been modified.
- View a list of objects copied into a protocol with connections.

The following sections describe how to view the connections and the modifications to connected objects.

<span id="page-441-3"></span>*How to view metadata modifications*

You can view a list of objects in a protocol that were modified and are being audited for modification, as well as view the reasons for modification.

To view the list of modified objects, from the **Revisions** menu, select **Changes to Metadata**. The following example shows the Changes to Metadata window:

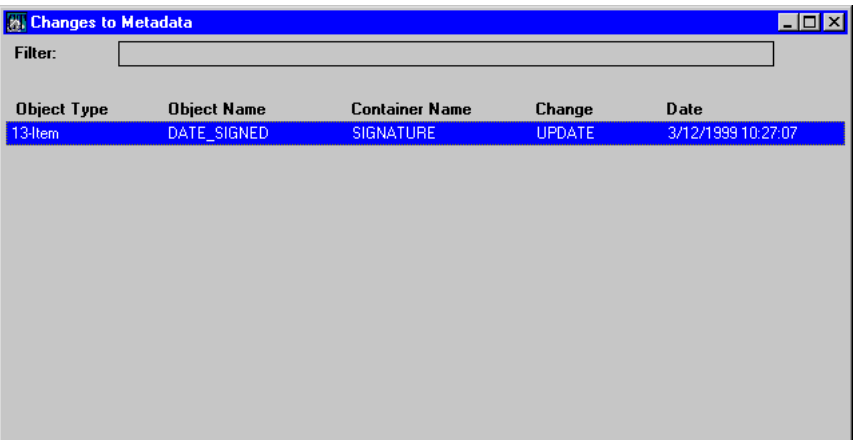

The Changes to Metadata window shows one row for each change to an object. To show audit information for that change, select an object. Then, from the **Propagation** menu, select **Show Details**.

*Note*: The Changes to Metadata window displays only audited modified objects.

Consider the following information about audited and not audited objects:

The value of the protocol parameter AUDIT\_METADATA determines whether connected objects are audited when they are modified.

If the protocol parameter AUDIT\_METADATA has a value of Yes, Design prompts for a reason for modification when the object is modified. Then, the modified object is listed in the Changes to Metadata window. If the protocol parameter AUDIT METADATA has a value of No at the time the object is modified, no reason for modification can be entered when the modification is made, and the object is not listed in the Changes to Metadata window.

- Modifications to connected panels, and to a panel's contained objects (items, rules, derivations, and coding targets), can be audited both for installed and uninstalled panels.
- Objects whose metadata is modified by means of the **Refresh Destination** command are not audited objects, and do not appear in the Changes to Metadata window.

The **Refresh Destination** command modifies the metadata of destination objects from within the protocol that contains those objects. The modifications made to the metadata of destination objects are based on

modifications to the metadata of the source objects from which they were copied. The source objects may or may not be audited at the source protocol.

For information on using the **Refresh Destination** command, see ["How to](#page-441-1)  [refresh destination objects" on page 428.](#page-441-1)

<span id="page-443-0"></span>*How to view objects copied into a protocol*

You can view which objects in a protocol were created by copying from this protocol or another protocol with a connection. To view a list of the connected objects, from the **Revisions** menu, select **Objects Copied Into**. The Objects Copied Into window displays the objects that were created in this protocol by copying with a connection from this protocol or another protocol. If an established connection is removed, the Objects Copied Into window no longer displays the destination object.

The following example shows the Objects Copied Into window:

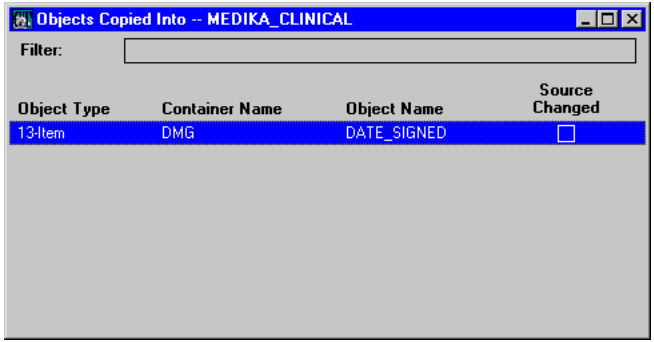

To view more information about the connections, select an object. Then, from the **Propagation** menu, select **Show Details**. The Object Connection Details dialog box opens:

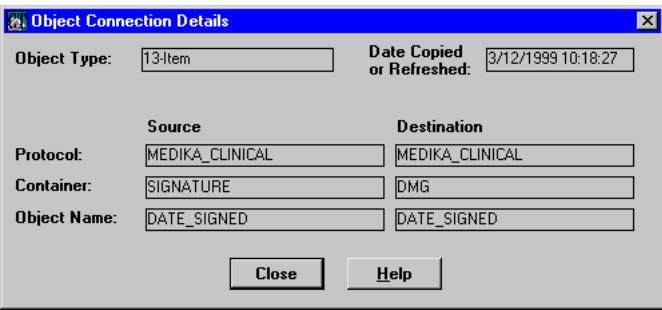

To view information about the reasons for modification for a source object, select an object in the Objects Copied Into window with the Source Changed column selected. From the **Propagation** menu, select **Show Source Audits**. Design opens the Auditing of Metadata Object Changes windows, a succession of one or more windows containing the reason for change information for the source object of the object that you selected.

The following example shows the record in the Auditing of Metadata Object Changes window for the modified DATE\_SIGNED item:

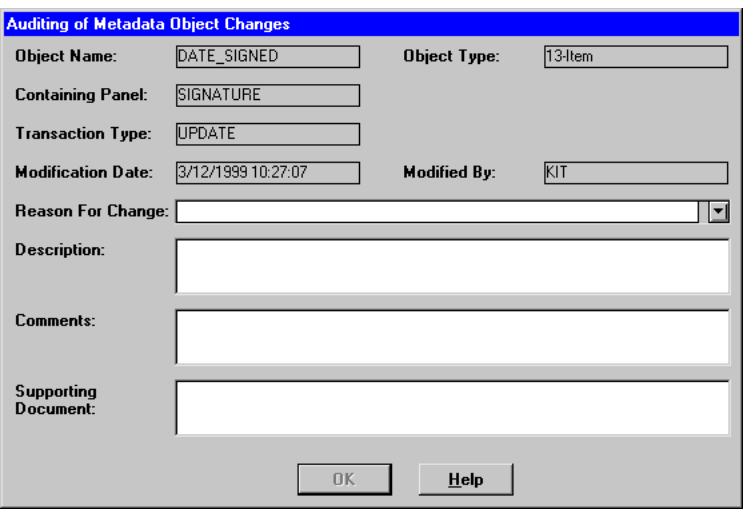

#### <span id="page-444-0"></span>*How to view objects copied from a protocol*

You can view which objects in a protocol were used as source objects. To view a list of the connected objects, from the **Revisions** menu, select **Objects Copied From**. The Objects Copied From window opens, displaying the objects that were copied as source objects from this protocol, to this protocol or another protocol.

The following example shows the Objects Copied From window:

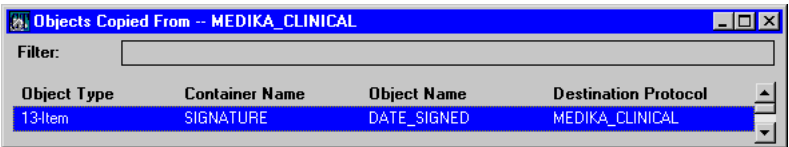

For more information about the connections, select an object. Then from the **Propagation** menu, select **Show Details**. The Object Connection Details window opens, displaying detailed information about the modified object.

#### <span id="page-445-0"></span>*How to view metadata change reports*

Design provides two metadata modification reports for you to view audited modifications to metadata for connected objects:

• Metadata Changes Summary Report

The following example shows the Clintrial Metadata Changes Summary Report:

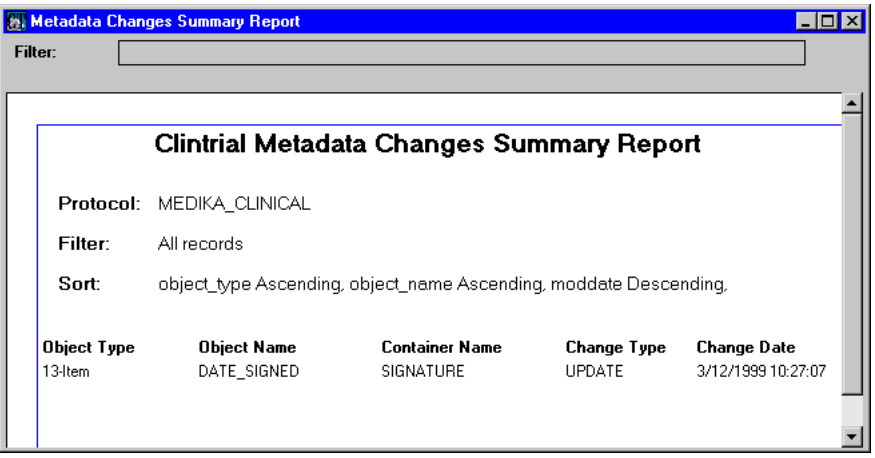

To display this report, from the **Revisions** menu, select **Changes to Metadata**. Then, from the **Reports** menu, select **Revision Summary**.

#### • Metadata Changes Detail Report

The following example shows the Clintrial Metadata Changes Detail Report:

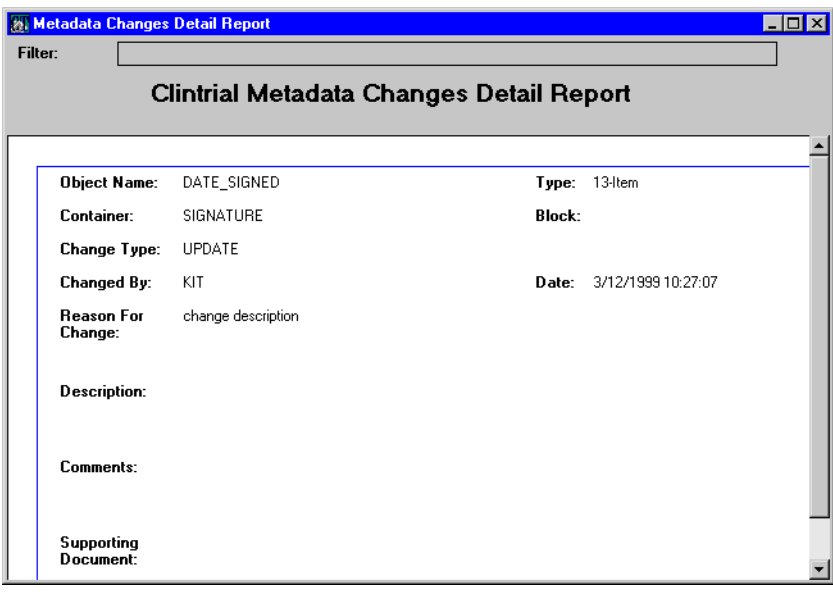

To display this report, from the **Revisions** menu, select **Changes to Metadata**. Then, from the **Reports** menu, select **Revision Details**.

# *20 Codelist and Protocol Export and Import*

#### **[Overview 437](#page-450-0)**

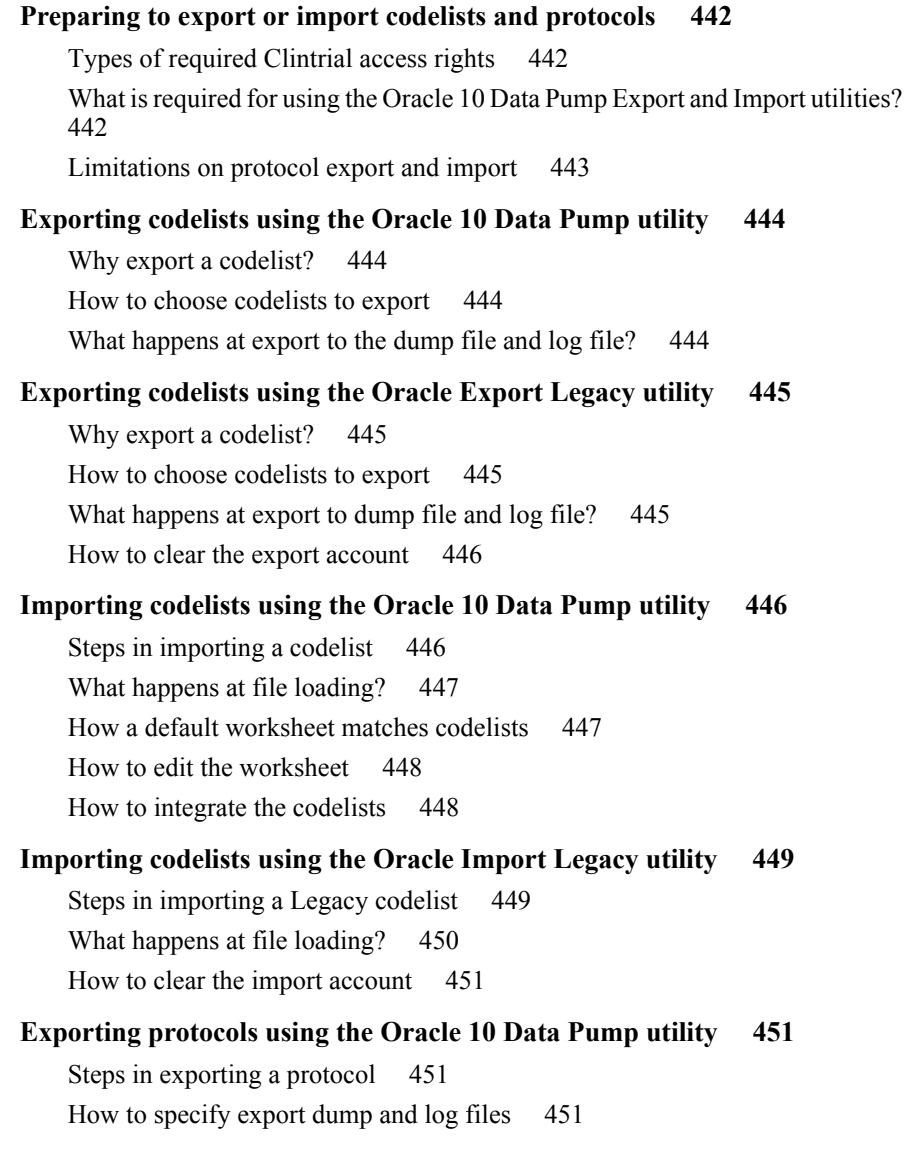

[What happens at the export? 452](#page-465-0) [List of protocol export reports 452](#page-465-1) **[Exporting protocols using the Oracle 10 Data Pump utility 451](#page-464-0)** [Steps in exporting a protocol using Clintrial Legacy Export 452](#page-465-2) [How to specify temporary tablespace 453](#page-466-0) [How to specify export dump and log files 453](#page-466-1) [How storage parameters are set 454](#page-467-0) [What happens at the export? 454](#page-467-1) [List of protocol export reports 454](#page-467-2) **[Importing protocols using the Oracle 10 Data Pump utility 455](#page-468-0)** [Steps in importing a protocol 455](#page-468-1) [What happens at protocol loading? 456](#page-469-0) [How to reconcile the metadata 457](#page-470-0) [How to delete a protocol 458](#page-471-0) **[Importing protocols using the Oracle Export Legacy utility 458](#page-471-1)** [Steps in importing a Legacy protocol 459](#page-472-0)

[What happens at metadata loading? 459](#page-472-1)

[How to install the metadata 460](#page-473-0)

[What happens at data loading? 461](#page-474-0)

# <span id="page-450-0"></span>**Overview**

The Clintrial software allows you to transfer both codelists and protocols (containing only metadata or both metadata and clinical data) between Clintrial software database instances or within a database. These export and import utilities make it possible for you to:

- Facilitate work with contract research organizations (CROs) For example, by sharing completed protocols or by sharing the burden of building new protocols.
- Archive studies.
- Share codelists

You can also share protocols and codelists by using the metadata distribution feature of the Multisite module. For more information, see *Multisite* and the Multisite on-line Help.

#### *Export and import utilities*

There are two methods of exporting and importing codelists and protocols supported in Clintrial.

The recommended method utilizes Oracle 10g's Data Pump Export and Import utilities (named **expdp** and **impdp** by Oracle). The new features for these utilities are listed below. These utilities support all Oracle 10.2 features except for XML schemas and XML schema-based tables. The design of these utilities results in greatly enhanced data movement performance over the Export and Import utilities used prior to Oracle 10g.

The following are the major new features that provide this increased performance, as well as enhanced ease of use:

- The ability to specify the maximum number of threads of active execution operating on behalf of the Data Pump job.
- The ability to restart Data Pump jobs.
- The ability to detach from and reattach to long-running jobs without affecting the job itself.
- Support for export and import operations over the network, in which the source of each operation is a remote instance.
- The ability, in an import job, to change the name of the source datafile to a different name in all DDL statements where the source datafile is referenced.
- Enhanced support for remapping tablespaces during an import operation.
- Support for filtering the metadata that is exported and imported, based upon objects and object types.
- Support for an interactive-command mode that allows monitoring of and interaction with ongoing jobs.
- The ability to estimate how much space an export job would consume, without actually performing the export.
- The ability to specify the version of database objects to be moved. In export jobs, VERSION applies to the version of the database objects to be exported.
- Most Data Pump export and import operations occur on the Oracle database server.

*Note*: If you are exporting then importing a non-unicode database to an Oracle 10.2 or 11.2 installation, you are required to use the expdp and impdp utilities.

Beginning with release 4.6, the Clintrial software uses the Oracle 10g Data Pump Import/Export utility by default. Clintrial 4.7 uses this method, as well as the previous export and import Oracle utilities **exp** and **imp**. These utilities are called **Legacy Export** and **Legacy Import** in Clintrial 4.7.

For more information on the Oracle 10g Data Pump Import/Export utilities, see the Oracle document, *Oracle Database Utilities 10g Release 2 (10.2)*, Part 1, "Oracle Data Pump", Part Number B14215-01.

The following figure shows how codelists are exported from one database and imported to another using Oracle Data Pump Export and Import:

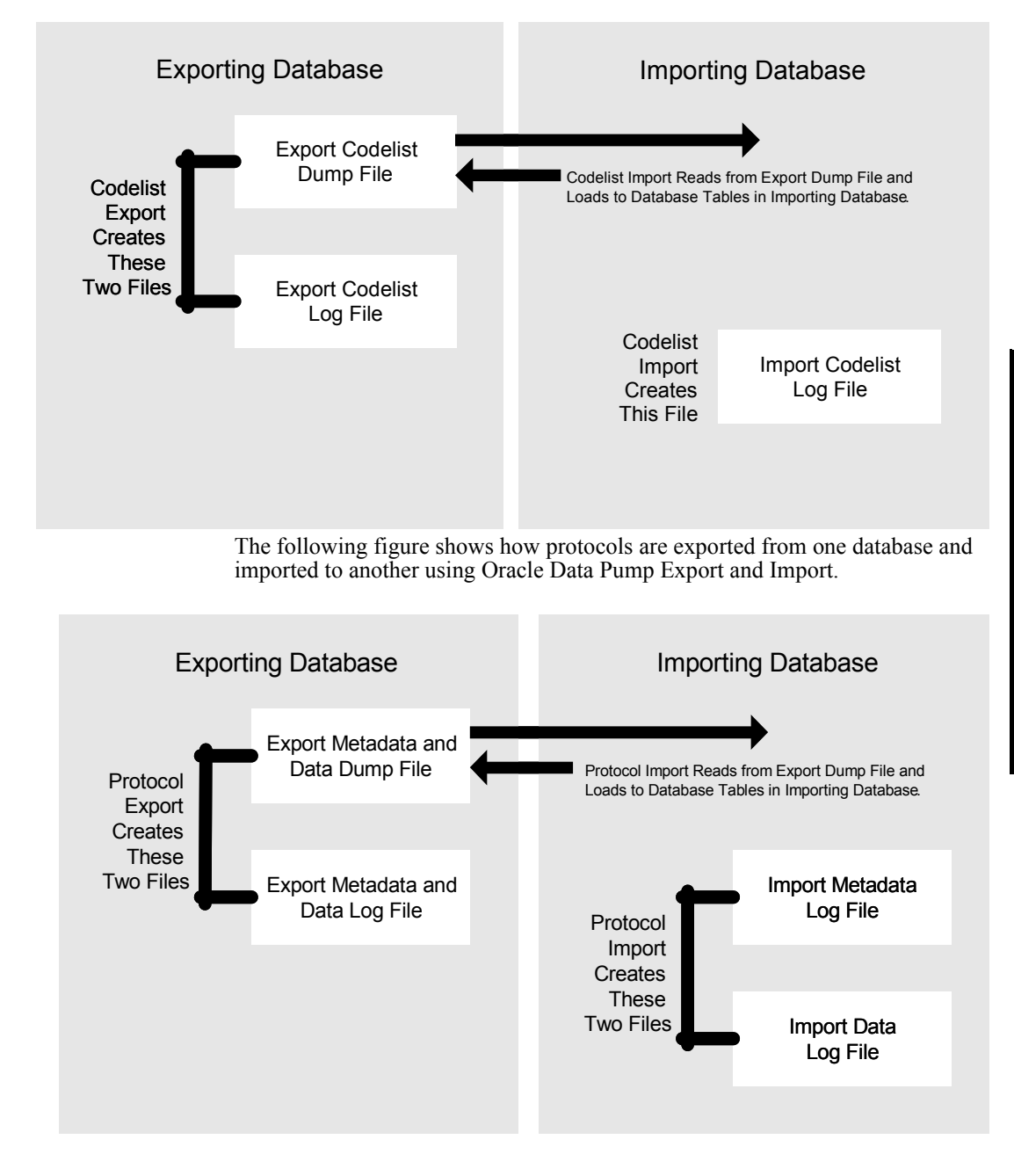

The second method supported for export and import utilizes the Oracle utilities named **exp** and **imp** by Oracle. These utilities support all Oracle 9.2 features. These utilities are called **Legacy Export** and **Legacy Import** in Clintrial 4.7.

For codelists and protocols exported from previous versions of Clintrial, you must import using the **Load Legacy Files** menu selection under the Design Import menu. Legacy exported protocols may include metadata and clinical data or only metadata. Using these utilities, protocol metadata and clinical data were exported to separate files. Using the Data Pump utilities, both metadata and (optionally) clinical data are exported to a single file.

 The following figure shows how codelists are exported from one database and imported to another using the Oracle Export and Import utilities (Legacy Export and Import):

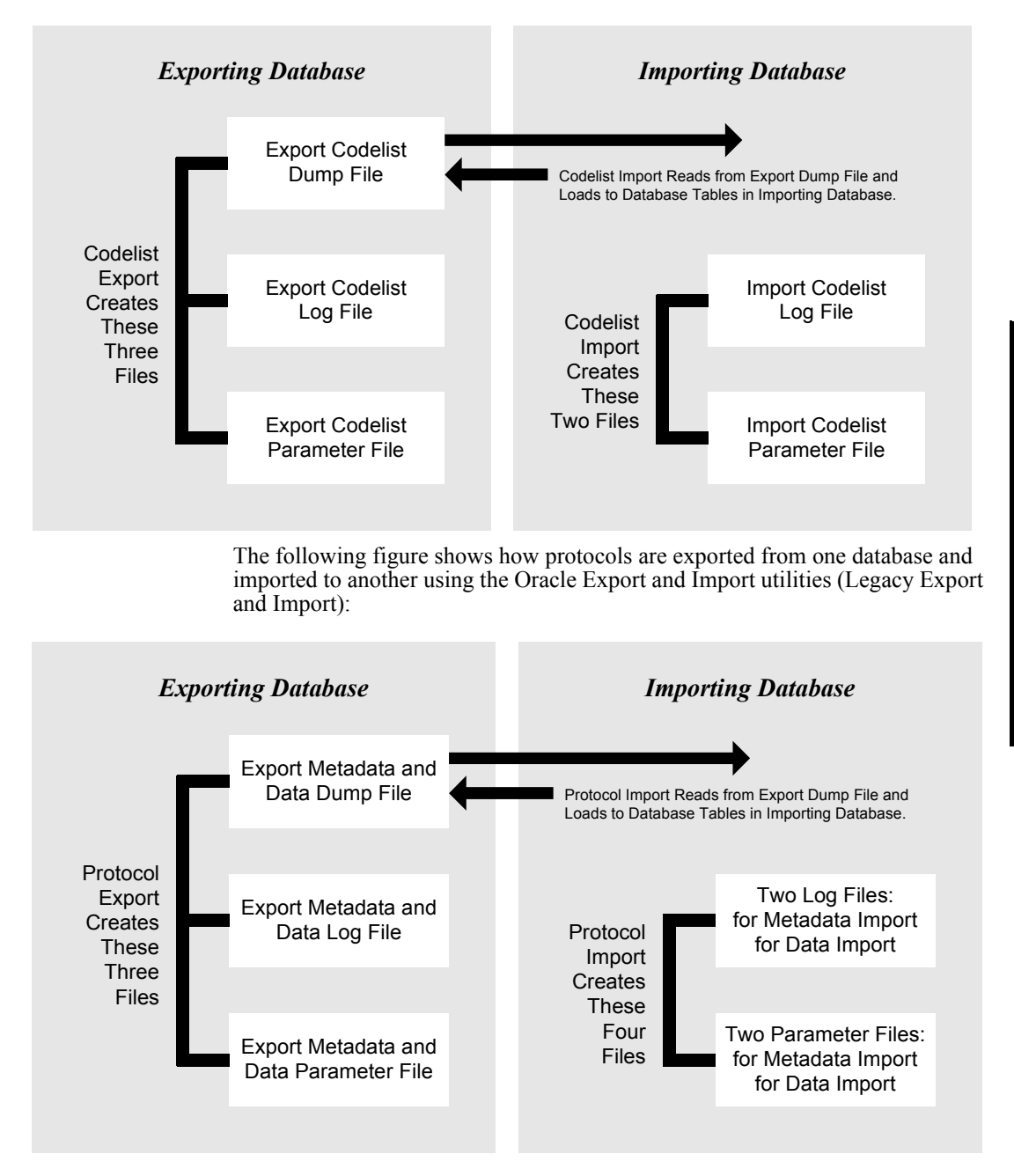

# <span id="page-455-0"></span>**Preparing to export or import codelists and protocols**

#### <span id="page-455-1"></span>*Types of required Clintrial access rights*

To export or import codelists, your Clintrial user account must have the Design non-protocol Global access right, with the Full access level.

To export or import protocols, your Clintrial user account must have the Design non-protocol System access right, with the Full access level.

For more information on access rights and access levels, see [Chapter 4.](#page-54-0)

<span id="page-455-2"></span>*What is required for using the Oracle 10 Data Pump Export and Import utilities?*

> To import or export a file using the Oracle Data Pump Import and Export Utilities, you must have:

- The utilities installed on your server computer.
- Access to the shared directories on the Oracle data base server used for import and export dump and log files.

To export codelists and protocols, you must have been granted:

- WRITE access in Oracle to the target Dump Directory.
- WRITE access in Oracle to the target Log Directory.

To import codelists and protocols, you must have been granted:

- READ access in Oracle to the target Dump Directory.
- WRITE access in Oracle to the target Log Directory.

*Note:* In addition to the proper Clintrial and Oracle accesses, if you are using the Linux or Unix operating system on the Oracle data base server, you must be sure that the export/import dump and log directories are shared and you have created a symbolic link to them. You may do this using an application such as Samba on a Linux server, or by setting up NFS.

For more information on creating Oracle directories, and suggestions on using Samba, see **Chapter 2: Preparing to install or upgrade the server to Clintrial 4.7** in the Clintrial 4.7 *Getting Started* guide.

*What is required for using the Oracle Legacy Export and Import utilities?*

To import or export a file, you must have:

- the Oracle Import/Export Utilities installed on your client computer.
- Your path must include the directory where the executable export and import programs reside (as well as any required DLLs).

<span id="page-456-0"></span>*Limitations on protocol export and import*

You cannot export or import view protocols.

Exporting protocols from a Clintrial 4.5, 4.6, or 4.7 database instance, and then importing them into a Clintrial 4.7 database instance by using the Oracle Import/Export utility requires many steps.

Oracle recommends that you upgrade the entire database instance.

If you perform a full database export from a non-Unicode database in a Clintrial 4.5 or Clintrial 4.6 application, and import to a Unicode database in a Clintrial 4.7 application, you must run the prv\_sys.sql script to re-grant Select privileges on the SYS tables for the core modules.

If you are using the Multisite module, you must also perform these grants:

grant select on sys.dba\_db\_links to prv\$wxrm; grant select on sys.dba\_tablespaces to prv\$wxrm; grant select on sys.dba\_objects to prv\$wxrm; grant select on sys.dba\_source to ctsrm;

For more information, contact the Global Support Center.

# <span id="page-457-0"></span>**Exporting codelists using the Oracle 10 Data Pump utility**

<span id="page-457-1"></span>*Why export a codelist?*

Typically, you export codelists to:

- Accompany the export of a protocol and items in that protocol which refer to one or more codelists that do not exist at the importing database.
- Facilitate standardization of codelists across databases.

#### <span id="page-457-2"></span>*How to choose codelists to export*

The first step in exporting one or more codelists is to identify the appropriate codelists. You can select either specific codelists for export, or select all codelists associated with items in a specific protocol.

To export codelists, with the Codelist Browser open, from the **Codelist** menu, select **Export**. Then, select one of the following:

• **Codelist**

If you select Codelist, select from the list one or more codelists you want to export.

**• Protocol**

If you select Protocol, select from the list one or more protocols. Design exports any codelists attached to items in the protocol or protocols.

<span id="page-457-3"></span>*What happens at export to the dump file and log file?*

When you export a codelist, Design creates two files to store the exported codelist data and the log information generated by the codelist export. You can accept the default names or specify different names. The files are:

- A dump file to which the codelist data is written. The default name of the dump file is EXPORT\_C.DMP.
- A log file to which the log information is written. The default name of the export log file is EXPORT\_C.LOG.

**Design**

# <span id="page-458-0"></span>**Exporting codelists using the Oracle Export Legacy utility**

This section describes exporting codelists using the Oracle Export Legacy utility.

<span id="page-458-1"></span>*Why export a codelist?*

Typically, you export codelists to:

- Accompany the export of a protocol and items in that protocol which refer to one or more codelists that do not exist at the importing database.
- Facilitate standardization of codelists across databases.

<span id="page-458-2"></span>*How to choose codelists to export*

The first step in exporting one or more codelists is to identify the appropriate codelists. You can select either specific codelists for export, or select all codelists associated with items in a specific protocol.

To export codelists, with the Codelist Browser open, from the **Codelist** menu, select **Export**. Then, select one of the following:

• **Codelist**

If you select Codelist, select from the list one or more codelists you want to export.

**• Protocol**

If you select Protocol, select from the list one or more protocols. Design exports any codelists attached to items in the protocol or protocols.

<span id="page-458-3"></span>*What happens at export to dump file and log file?*

When you export a codelist, Design creates two files to store the exported codelist data and the log information generated by the codelist export. You can accept the default names or specify different names. The files are:

- A dump file to which the codelist data is written. The default name of the dump file is EXPORT\_C.DMP.
- A log file to which the log information is written. The default name of the export log file is EXPORT\_C.LOG.

When you export the codelists, Design also creates a parameter file that stores the Oracle parameters required in the export. The parameter file is written to the default directory (CT\_TEMP\_PATH), with the file name EXPORT\_C.PAR. After exporting, you can manually delete the parameter file, which is recreated with each import.

Once the export process creates the parameter file and executes the Oracle Export utility, the codelist export runs independently of Design. The Oracle Export utility opens the EXPORT Status window, which displays the same information that is written to the log file.

All codelists are loaded into the CXFR\_SEND account.

<span id="page-459-2"></span>*How to clear the export account*

After you export the codelists, the CXFR\_SEND account continues to store the exported codelist data. Design does not delete this data automatically. When you no longer need to export from the account, you can clear the account to delete the contents.

# <span id="page-459-0"></span>**Importing codelists using the Oracle 10 Data Pump utility**

<span id="page-459-1"></span>*Steps in importing a codelist*

*Note:* It is recommended that you import the codelists that a protocol uses before you import the protocol. If you import the protocol first, and the codelists that it uses are not in this database instance, you must reconcile the codelists after creating or importing them.

To import a codelist, with the Codelist Browser open, from the **Codelist** menu, select **Import**. Then, do the following:

1. Load the file.

*Note:* A default worksheet is created automatically.

- 2. Edit the worksheet (if needed).
- 3. Integrate the codelists.

*Note:* You may choose to do this as a last step in loading a codelist.

*Note*: If you are importing any view codelists or subset codelists, ensure that the necessary base codelists (for subset codelists) or base panels and tables (for view codelists) already exist at this site. It is also possible to import base codelists in the same session.

#### <span id="page-460-1"></span>*What happens at file loading?*

When codelists are exported, the Clintrial software creates an export dump file to store codelist information from the exported codelists, as well as an export log file. When you import codelists, the Clintrial software:

Reads the exported dump file.

Design provides the placeholder name IMPORT*\_*C.DMP. The Clintrial software client computer must have access to the export dump file. The dump file must reside on the server in the path specified by the chosen Oracle directory. The browser can be used to select the filename, or the filename may be typed in.

Writes to a log file the Oracle messages resulting from the import.

Design provides the placeholder name IMPORT*\_*C.LOG. The log file must reside on the server in the path specified by the chosen Oracle directory. The browser can be used to select the filename, otherwise the filename may be typed in.

*Note:* If you give the import log file the same name as the export log file, the import log file will overwrite the export log file.

*Note*: Only the filename is read from the filename field. The path is taken from the directory field. You may browse to the correct file, or write it in.

When you load the imported protocol data, Design runs the Oracle Import utility. The data import runs independently of Design.

All codelists are loaded into the CXFR\_RECV account. If the receiving account is not empty, you are prompted to confirm deletion.

- Creates the default worksheet
- Integrates the imported codelists with the existing codelists, if specified when loading.

<span id="page-460-0"></span>*How a default worksheet matches codelists*

After loading in the dump file, Design creates a default worksheet. The default worksheet attempts to match imported codelists with those in the current database based on:

• Previous imports

You can specify Previous Imports and select at least one row from the list of previous imports. Design associates codelists as they existed in the previous import or imports.

• Name and data type

If you do not use a previous import as the basis for codelist association, the Clintrial software attempts to associate the imported codelists with codelists that have the same names and data types (for the code and value items).

#### <span id="page-461-0"></span>*How to edit the worksheet*

When you edit the worksheet, you can specify for each imported codelist:

• Action

Omit — In this case, Design does not install the imported codelist. You might select this option if, at the exporting database, you selected more codelists for export than you currently want to import.

Associate — In this case, a new codelist is not created. During protocol import Design can substitute item references to codelists at the exporting database with references to existing codelists at the importing database. Items that were exported and then imported now refer to a codelist that already existed at the importing database.

Install — In this case, Design creates a new codelist at the importing database.

• Target Codelist

Specify an existing codelist with which to associate the imported codelist, or name a new codelist to be created from the imported codelist.

The worksheet also displays:

- Name Match  $A$  codelist with the same name is found.
- Type Match A codelist with the same name and matching data type is found.
- $Status A codelist can have a status of Valid or invalid.$

#### <span id="page-461-1"></span>*How to integrate the codelists*

If you chose not to integrate the codelists at loading, you may do it as an independent step. When you integrate the codelists, Design checks to see that the selected integration options are acceptable before you can proceed. For example, if you indicate that you want to install an imported codelist as a new codelist, Design verifies that the codelist has a unique name. Similarly, if you indicate that you want to associate an imported codelist with an existing codelist, Design verifies that the code field type and value field type for both codelists have the same data type.

You continue this process of editing and verifying the codelist import worksheet until you are satisfied that you have selected the correct integration options.

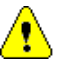

Design verifies that the attributes of two codelists are compatible. For example, Design can prevent you from integrating two codelists whose respective Code Field Type attributes have the same data type. However, Design cannot prevent you from mistakenly integrating two codelists that have compatible attributes but whose data are completely different (for example for SEX and YESNO in the sample study). If you choose to associate these two codelists, imported items will be decoded incorrectly.

# <span id="page-462-0"></span>**Importing codelists using the Oracle Import Legacy utility**

This section describes importing codelists using the Oracle Import Legacy utility.

#### <span id="page-462-1"></span>*Steps in importing a Legacy codelist*

To import a codelist, with the Codelist Browser open, from the **Codelist** menu, select **Import,** then **Load Legacy Files,** and finally **Load Codelists**. This is the sequence of events:

- 1. Load the file.
- 2. Create a default worksheet.
- 3. Edit the worksheet (if needed).
- 4. Integrate the codelists.

Each of the four steps above must be executed manually.

For more information on how the default worksheet matches codelists, see ["How](#page-460-0)  [a default worksheet matches codelists" on page 447](#page-460-0).

For more information on editing the worksheet, See ["How to edit the worksheet"](#page-461-0)  [on page 448.](#page-461-0)

For more information on integrating the codelists, see ["How to integrate the](#page-461-1)  [codelists" on page 448](#page-461-1)

It is recommended that you import the codelists that a protocol uses before you import the protocol. If you import the protocol first, and the codelists that it uses are not in this database instance, you must reconcile the codelists after creating or importing them.

*Note:* If you are importing any view codelists or subset codelists, ensure that the necessary base codelists (for subset codelists) or base panels and tables (for view codelists) already exist at this site. It is also possible to import base codelists in the same session.

#### <span id="page-463-0"></span>*What happens at file loading?*

When codelists are exported, the Clintrial software creates an export dump file to store codelist information from the exported codelists, as well as an export log file. When you import codelists, the Clintrial software client computer at the importing database:

Reads the exported dump file.

Design provides the placeholder name IMPORT*\_*C.DMP. The Clintrial software client computer must have access to the export dump file. Enter the name of the export dump file for the codelists you want to import, or use the browser to select the file.

• Writes to a log file the Oracle messages resulting from the import.

Design provides the placeholder name IMPORT*\_*C.LOG. You can accept the placeholder name or supply another name.

*Note*: If you give the import log file the same name as the export log file, the import log file will overwrite the export log file.

• Creates a parameter file, IMPORT\_C.PAR, to store the Oracle parameters required by the import of the codelists. The parameter file is written to the default directory. You can manually delete the parameter file, which is recreated with each import.

When you load the imported protocol data, Design runs the Oracle Import utility. The Oracle Import utility opens the IMPORT Status window displaying the same information that is written to the log file. The data import now runs independently of Design.

All codelists are loaded into the CXFR\_RECV account. If the receiving account is not empty, you are prompted to confirm deletion.

After you import the codelists, the CXFER\_RECV account continues to store the imported data. You can clear the worksheet or you can clear the entire account.

# <span id="page-464-3"></span><span id="page-464-0"></span>**Exporting protocols using the Oracle 10 Data Pump utility**

This section describes exporting protocols.

<span id="page-464-1"></span>*Steps in exporting a protocol*

To export a protocol, in the Protocol Browser, click on a protocol, and then from the **Protocol** menu, select **Export**. Then, you specify:

- 1. The directory and filename for the dump file
- 2. The directory and filename for the log file
- 3. Whether the clinical data should be included in the dump file

Then, execute the export.

<span id="page-464-2"></span>*How to specify export dump and log files*

At protocol export, Design creates the following files:

- A dump file, to which the metadata and the clinical data is exported. The default name of the dump file is:
	- *first-6-characters-of-protocol-name\_*M.DMP
- A log file to which the metadata and clinical data export log information is written.

This file is informational and is not used by the protocol import. The default name of the export log file is:

– *first-6-characters-of-protocol-name\_*M.LOG

You can accept the default name for the .DMP file name or the .LOG file name, or specify different names.

<span id="page-465-0"></span>*What happens at the export?*

When you export a protocol, Design clears the sending account and copies all necessary metadata to the PXFR\_SEND account. This account stores all metadata from the exported protocol. It is created at installation.

When the copy is complete, Design runs the Oracle Export utility. The export runs independently of Design. Oracle Export creates a dump file and a log file in Oracle directories on the database server which were created at installation. You must have been granted WRITE access in Oracle to both the Dump Directory and to the Log Directory.

#### <span id="page-465-1"></span>*List of protocol export reports*

Design provides information on codelists and flags and notes that are referred to by the metadata. When you select the Protocol Export window's **Reports** command, you can view or print the following reports:

- Codelist References Codelists that items use as a Codename.
- Flag/Note References Flags and notes referred to either in the TAGS or TAGS\_AUDIT tables, or flags and notes that rules use.

The export reports use the copied metadata from the latest export. You can run a report any time after a metadata export.

# **Exporting protocols using the Oracle Export Legacy utility**

This section describes exporting protocols using the Oracle Export Legacy utility.

<span id="page-465-2"></span>*Steps in exporting a protocol using Clintrial Legacy Export*

> To export a protocol using Clintrial Legacy export, in the Protocol Browser, click on a protocol, and then from the **Protocol** menu, select **Legacy Export**. Then, you specify:

1. That the export contain either metadata or data (that is, clinical data and flags and notes).

If you plan to export data, you need to export twice—once specifying metadata and once specifying data.

- 2. The temporary tablespace to store the exported tables.
- 3. The dump file name.
- 4. The log file name.

Then, execute the export.

<span id="page-466-0"></span>*How to specify temporary tablespace*

You specify temporary tablespace to store all the copied clinical data tables for the exported protocol. The tablespace must have enough space to store the entire protocol's clinical data tables and tag data.

<span id="page-466-1"></span>*How to specify export dump and log files*

At protocol export, Design creates the following files:

Two dump files, one to which the metadata is exported and one to which the clinical data is exported.

These files must be accessible to the client computer that performs the protocol import. The default names of the dump files are:

- *first-6-characters-of-protocol-name\_*M.DMP For metadata
- f*irst-6-characters-of-protocol-name\_*D.DMP For clinical data
- A log file to which the metadata or clinical data export log information is written.

These files are informational and are not used by the protocol import. The default names of the export log files are*:*

- *first-6-characters-of-protocol-name\_*M.LOG For metadata information
- *first-6-characters-of-protocol-name\_*D.LOG For clinical data information
- Two parameter files that store Oracle parameters.

These files are informational and are not used by the protocol import.

The names of the parameter files are:

- *first-6-characters-of-protocol-name\_*M.PAR For parameters related to metadata information
- *first-6-characters-of-protocol-name\_*D.PAR For parameters related to clinical data information

You can accept the default names for the .DMP file names or the .LOG file names, or specify different names. You cannot change the names of the .PAR files.

#### <span id="page-467-0"></span>*How storage parameters are set*

The space parameters used in creation of the copied tables default to those in the CTS\_DATA storage parameter group. If you export data, you can change the default using Admin or during export.

For more information on setting default space parameters, see [Chapter 5.](#page-82-0)

<span id="page-467-1"></span>*What happens at the export?*

When you export a protocol using Clintrial Legacy export, Design clears the sending account and copies all necessary data or metadata to the following accounts:

- The PXFR SEND account stores all metadata from the exported protocol. This account is created at installation.
- The *protocol* DATATRANS account stores all the tag data (flags and notes) and clinical data from the exported protocol. This account is created when you export the data.

When the copy is complete, Design creates the parameter file and runs the Oracle Export utility. The export now runs independently of Design. Oracle Export creates the dump file at the client computer.

The Oracle Export utility displays the EXPORT Status window which displays the same information that is written to the log file.

<span id="page-467-2"></span>*List of protocol export reports*

Design provides information on codelists and flags and notes that are referred to by the metadata. When you select the Protocol Export window's **Reports** command, you can view or print the following reports:

- Codelist References Codelists that items use as a Codename.
- Flag/Note References Flags and notes referred to either in the TAGS or TAGS\_AUDIT tables, or flags and notes that rules use.

The export reports use the copied metadata from the latest export. You can run a report any time after a metadata export.
*How to clear the export account*

After you export the protocol, the *protocol\_*DATATRANS account continues to store the exported clinical data. Design does not delete this data automatically. When you no longer need to import from the account, you can clear the account to delete the contents.

## **Importing protocols using the Oracle 10 Data Pump utility**

This section describes importing protocols.

*Steps in importing a protocol*

To import a protocol, with the Protocol Browser open, from the **Protocol** menu, select **Import** then **Load**. Then, do the following:

1. Load the protocol.

*Note*: The local protocol is automatically created in the importing database after loading, the metadata and clinical data are loaded (unless deselected during the loading process), and the local protocol is automatically released for general use if no reconciliation issues exist for the codelists, flags and notes.

- 2. Reconcile codelists, flags, and notes.
- 3. Resume the import

If codelists, flags or notes needed to be reconciled, the import process must be resumed in order to complete the import, and release the protocol for general use.

*Note*: If you are importing clinical data, it must be imported at the same time, and from the same dumpfile as the metadata.

*Note*: It is recommended that you import the codelists that a protocol uses before you import the protocol. If you import the protocol first, and codelists that it uses are not in this database instance, you must reconcile the codelists after creating or importing them.

*Note:* If you are importing a protocol which uses a Central Coding dictionary:

• If the dictionary *does not* already exist in the importing database, it will be automatically created. The initial status will be CREATED. You should re-save every auto-created dictionary to make them available for future use. After you review and save the dictionary, the status will be changed to OK.

- If the Central Coding dictionary *does* exist, the coding targets should be reviewed to ensure that they are still valid, since the target items may not be consistent across databases.
- If the Central Coding targets are invalid before export, any panel which uses the targets cannot be installed. Before exporting a protocol, make sure that all the Central Coding targets are valid. If the panel was not installed, while importing that protocol, ORA-01400 will be displayed.

#### *What happens at protocol loading?*

When the protocol is exported, Design creates an export dump file to store the metadata and clinical data from the exported protocol, and an export log file. When you import a protocol, the Clintrial server application:

- 1. Loads the protocol metadata
- Reads the dump file to which the metadata was exported.

Design provides the placeholder name IMPORT*\_*M.DMP. The Clintrial client computer must have access to the exported dump file. Select the name of the directory in which the dump file resides. Enter the name of the exported dump file for the protocol you want to import, or use the browser to select the dump file.

- Writes two log files with the Oracle messages resulting from the import. One will be named <filename>M.log, and will contain Oracle messages concerning the import of the metadata, and the other will be named <filename>D.log, and will contain Oracle messages about the import of the clinical data. So, for example, if you accepted the placeholder name of IMPORT\_M.LOG, the two log files would be named IMPORT\_MM.LOG and IMPORT\_MD.LOG.
- Design copies the protocol metadata to the Oracle account PXFR\_RECV, which was created at installation.
- When you load the imported protocol metadata, Design runs the Oracle Import utility. The metadata import now runs independently of Design.
- 2. Creates the local protocol with the name specified.

Provide the following information:

- Local Protocol Name of new protocol (Required)
- Data Space Default tablespace for clinical data tables (Required)
- Index Space Default tablespace for indexes (Required)
- Parent Protocol Name of local parent protocol

• Codelist Import — Import number to use in associating codelists

For more information on protocol attributes, including protocol naming, tablespaces for clinical data tables and indexes, and parent protocols, see [Chapter 9.](#page-166-0)

3. Checks whether the codelists, flags and notes have a valid association in the database to which you are importing.

For more information on codelists, see [Chapter 12.](#page-292-0)

If there are missing codelists, flags or notes, you must manually reconcile these objects and resume the Import.

- 4. Installs the metadata.
- 5. If selected, reads the same dump file to which the protocol was exported and loads the clinical data.
- 6. Releases the protocol for general use.

The final step in protocol import is to release the protocol for use. You can release a protocol whether clinical data has been loaded. However, after you release the protocol, you can no longer import clinical data into it. The release process:

- 1. Copies the metadata from the PXFR\_RECV account into the CTSDD dictionary account.
- 2. Reassigns all internal identifiers as necessary.
- 3. Removes the metadata from the PXFR\_RECV account.
- 4. If the release is successful, the protocol will no longer appear in the Protocol Import Browser, but will appear in the Protocol Browser with a status of NORMAL.

#### <span id="page-470-0"></span>*How to reconcile the metadata*

If the local protocol has a status of PT\_ERROR, you must associate the codelists, flags, or notes referred to in the import .DMP file from which the local protocol was created with the appropriate corresponding objects in the database instance to which the protocol was imported.

The objects to reconcile are:

• Codelists

For each codelist referenced, select an existing codelist whose code field type and value field type matches that of a codelist in the importing database instance.

• Flags and notes

For each flag or note referenced at the exporting database instance, do one of the following:

- Select an existing flag or note in the importing database instance.
- Create new flags and notes by selecting **<New>** from the drop-down list. The flag or note is created with the same category and name.

You can filter the items to show only those in error. Each browser includes a summary line at the bottom indicating how many records are still not reconciled.

*Note:* Flag and note definitions (as defined in CTS.TAGDEFS and CTS.CATDEFS) are not included in protocol export. However, the flag and note data attached to clinical data (the contents of *protocol-account.*TAGS) are included in protocol export. Therefore, during metadata installation, you must reconcile flags and notes by selecting new flag definitions or note definitions for the imported tag data. Select from the existing flags and notes on the importing database, or create new flags and notes.

*How to delete a protocol*

You can delete a partially imported protocol. If you delete the protocol, Design deletes all metadata and clinical data that have been imported. To delete a protocol, with the Protocol Import Browser open, from the **Import** menu, select **Delete**.

## **Importing protocols using the Oracle Export Legacy utility**

This section describes importing protocols using the Oracle Export Legacy utility.

#### *Steps in importing a Legacy protocol*

To import a protocol, with the Protocol Browser open, from the **Protocol** menu, select **Import, Load Legacy Files**, then **Load Metadata**. Then, do the following:

- 1. Load the metadata.
- 2. Create a protocol in the importing database (the local protocol).
- 3. Reconcile codelists, flags, and notes.

For information on how to reconcile the metadata, see ["How to reconcile the](#page-470-0)  [metadata" on page 457.](#page-470-0)

- 4. Install the metadata.
- 5. Load the clinical data (optional).
- 6. Release the protocol for general use.

*Note*: It is recommended that you import the metadata and the data at approximately the same time, in order to minimize the possibility of changes to the metadata that would compromise the loading of the data.

*Note*: It is recommended that you import the codelists that a protocol uses before you import the protocol. If you import the protocol first, and codelists that it uses are not in this database instance, you must reconcile the codelists after creating or importing them.

*What happens at metadata loading?*

When the protocol is exported, Design creates an export dump file to store the metadata and data from the exported protocol, and an export log file. When you import a protocol, the Clintrial software client computer at the importing database:

• Reads the dump file to which the metadata was exported. (The clinical data is loaded in a separate step.)

Design provides the placeholder name IMPORT*\_*M.DMP. The Clintrial client computer must have access to the exported dump file. Enter the name of the exported dump file for the protocol you want to import, or use the browser to select the dump file.

• Writes to a log file the Oracle messages resulting from the import.

Design provides the placeholder name IMPORT*\_*M.LOG. You can accept the placeholder name or enter another name.

*Note*: If you give the import log file the same name as the export log file, the import log file will overwrite the export log file.

• Creates a parameter file, IMPORT\_M.PAR, to store the Oracle parameters required by the import of the metadata.

The parameter file is written to the default directory (CT\_TEMP\_PATH). You can manually delete the parameter file, which is recreated with each import.

When you load the imported protocol metadata, Design runs the Oracle Import utility. The Oracle Import utility opens the IMPORT Status window which displays the same information that is written to the log file. The metadata import now runs independently of Design.

Because the Protocol Import Browser does not know when the import is complete, you must manually refresh the window containing the list of protocols.

Design copies the protocol metadata to the Oracle account PXFR\_RECV, which was created at installation.

#### *How to install the metadata*

If the local protocol has a status of PT\_CHKD, you can install the panels for the protocol through the Import Protocol window. You can choose to create only data dictionary metadata, or you can create both data dictionary metadata and clinical data tables. If you choose not to create clinical data tables, you can create them later, when you load the clinical data.

When you select **Install Metadata** from the **Import** menu, a message is displayed that asks you, "Do you want to defer creation of tables until loading data?" If you click **Yes**, the clinical data tables are created when you load the clinical data. If you click **No**, the clinical data tables are created as part of installing the metadata. It is recommended that you do not defer creation of the clinical data tables. If you do so, then, when you load the data, the Clintrial software creates the clinical data tables in the same tablespace that the tables were in during export. (If this tablespace does not exist, then the Clintrial software uses the protocol's default tablespace.) The end result can be that the protocol's tablespace may be filled with unnecessary tables.

*Note:* You cannot create tables in a data dictionary protocol during import, nor load data.

*Caution:* You can import from earlier versions of the Clintrial software. However, if you import from versions prior to 4.2, you must elect to defer creation of the clinical data tables until you do the data loading step.

If the panels install correctly, the local protocol has one of the following statuses:

- PT\_DD\_INSTALLED Only data dictionary metadata are created.
- PT\_INSTALLED Data dictionary metadata and empty clinical data tables are created.

#### *What happens at data loading?*

If the new local protocol is a clinical data protocol, thesaurus protocol, or Lab Loader protocol, you can now load the clinical data from the exported protocol's clinical data .DMP file. In the Protocol Import Browser, select a protocol with the status PT\_DD\_INSTALLED or PT\_INSTALLED and load the data.

When the protocol was exported, the Clintrial software created an export dump file to store the clinical data from the exported protocol, as well as an export log file. When you load clinical data at protocol import, the Clintrial software client computer at the importing database:

• Reads the dump file to which the clinical data was exported. (The metadata was loaded in a separate step.)

Clintrial Design provides the default name *first-6-characters-of-protocolname* D.DMP, on the assumption that this is the name of the export dump file from which to load the data. The Clintrial software client computer must have access to the export dump file. Accept the default, type in the name of the export dump file for the protocol you want to import, or use the browser to select the file.

• Writes to a log file the Oracle messages resulting from the import.

Design provides the placeholder name *first-6-characters-of-protocolname* D.LOG. You can accept the placeholder name or supply another name. Be aware that if you give the import log file the same name as an existing file (including the export log file or the metadata import log file), the data import log file will overwrite the file of the same name.

• Creates a parameter file, *first-6-characters-of-protocol-name*\_D.PAR, to store the Oracle parameters required by the import of the data.

The parameter file is written to the default directory. You can manually delete the parameter file, which is recreated with each import.

When you load the imported protocol data, Design runs the Oracle Import utility. The Oracle Import utility opens the IMPORT Status window displaying the same information that is written to the log file. The data import now runs independently of Design.

All imported clinical data is loaded into the protocol account.

The protocol status is not updated after the loading of the imported data.

## *21 Design and Multisite*

#### **[Overview 464](#page-477-1)**

#### **[Working with distributed protocols 464](#page-477-0)**

[The Protocol Browser 464](#page-477-2) [Distributing searchlists and parent protocols 465](#page-478-1) [Accepting view protocols 465](#page-478-2) [Modifying protocols 465](#page-478-0) [Deleting protocols 466](#page-479-0) [Installing database tables 466](#page-479-1) [Compiling thesaurus views 467](#page-480-0)

#### **[Working with distributed codelists 468](#page-481-0)**

[The Codelist Browser 468](#page-481-1) [Compiling view codelists and subset codelists 469](#page-482-1) [Modifying codelists 469](#page-482-0) [Deleting codelists 470](#page-483-1) [Deleting codelist values 470](#page-483-2)

#### **[Working with flags and notes in a replication environment 470](#page-483-0)**

[Ownership of Clintrial software-supplied flags and notes 471](#page-484-1) [Creating flags and notes 471](#page-484-0) [Modifying flags and notes 472](#page-485-0) [Deleting flags and notes 472](#page-485-1)

## <span id="page-477-1"></span>**Overview**

This chapter describes how Design works differently in a Multisite environment, and contains the following sections:

- Working with distributed protocols
- Working with distributed codelists
- Working with flags and notes in a replication environment

## <span id="page-477-0"></span>**Working with distributed protocols**

This section describes the following tasks related to working with distributed protocols:

- The Protocol Browser
- Distributing searchlists
- Accepting view protocols
- Modifying protocols
- Deleting protocols
- Installing database tables
- Compiling thesaurus views

<span id="page-477-2"></span>*The Protocol Browser*

The Protocol Browser contains two columns related to distribution:

- The Dist column, which, when checked, indicates that the protocol is in distribution.
- The Closed column, which, when checked, indicates that the protocol is at a Distribution Subordinate site, or that the protocol is at the Distribution Master site and closed for revision.

#### The following figure shows the Protocol Browser:

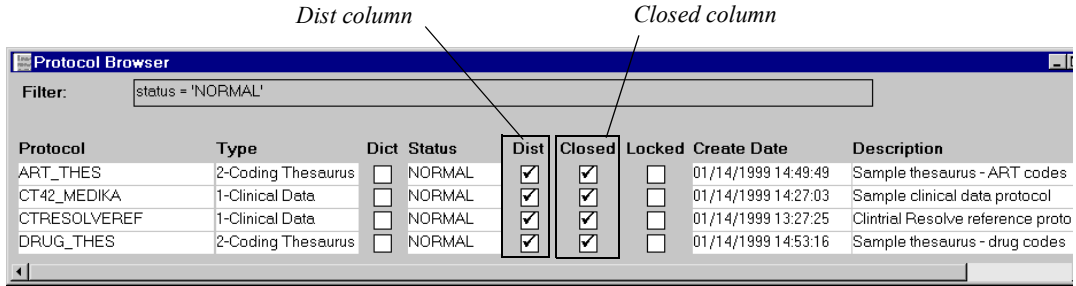

<span id="page-478-1"></span>*Distributing searchlists and parent protocols*

When you distribute a protocol, the protocol's searchlist is also distributed. The value of the Parent Protocol attribute is also distributed.

When you accept the protocol at the Destination site, Multisite checks whether the protocols in the searchlist, as well as the Parent Protocol, are present. If protocols in the searchlist are not present at the Destination site, these protocols are deleted from the distributed protocol's searchlist.

If the Parent Protocol is not present at the Destination site, this attribute is cleared for the protocol at that site.

<span id="page-478-2"></span>*Accepting view protocols*

If the base protocol does not exist at a Destination site for a view protocol, an error occurs when you try to accept the view protocol.

#### <span id="page-478-0"></span>*Modifying protocols*

You can only modify a protocol in distribution, and modify or delete the objects contained in the protocol, at the Distribution Master site. Before you can modify the protocol at the Distribution Master site, you must open the protocol for revision. For information about opening protocols for revision, see *Multisite*.

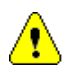

*Caution:* If you or another user is working with a distributed protocol in Design at the Distribution Master site, when you first distribute the protocol or when you close the protocol for revision, the protocol and the objects it contains can still be modified. The protocol is not unmodifiable until you close all windows and set the protocol.

#### <span id="page-479-0"></span>*Deleting protocols*

To delete a protocol from a Distribution Subordinate site, you must first detach the site from its Source site. Detaching a site removes the site from distribution for the protocol and enables you to modify or delete the protocol at that site.

You cannot delete a protocol from the Distribution Master as long as the Distribution Master site has Destination sites for the protocol. To delete a protocol from the Distribution Master site, you must first detach all the Destination sites for the protocol.

For information about detaching Destination sites, see *Multisite*.

<span id="page-479-1"></span>*Installing database tables*

After you accept a protocol for the first time at each Destination site, you must install database tables for each panel contained in the protocol, even if the database tables were installed at the Source site.

#### *Distributing revisions of protocol*

When you distribute a revision of a protocol, you do not have to install panels that existed in the previous revision. These panels remain installed at Destination sites when you accept a revision of a protocol.

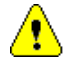

*Caution:* If you add a new panel to the protocol at the Distribution Master site, then distribute the revision, you must install that panel at each Destination site.

#### *Deinstalling panel tables*

After you distribute a protocol, you can only deinstall tables for panels if the protocol is not in replication.

#### *Deinstalling panel metadata*

After you distribute a protocol, you cannot deinstall metadata for panels contained in the protocol, even if you open the protocol for revision at the Distribution Master site.

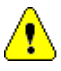

*Caution:* Because you cannot deinstall panel metadata, you cannot delete items in a protocol that is in distribution.

If you must deinstall panels in a distributed protocol:

- 1. Detach all Destination sites. For information about detaching Destination sites, see *Multisite*.
- 2. Deinstall the panels at the site that was the Distribution Master site and make the necessary panel revisions.
- 3. Delete the protocol from all the sites that were Distribution Subordinate sites.
- 4. Distribute the protocol as if you are doing so for the first time.

#### *Compiling validation procedures*

When you install database tables at a Destination site after accepting a protocol for the first time, validation procedures are compiled automatically.

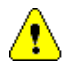

*Caution:* Functions called by rules and derivations are not distributed with protocols. Because validation procedures depend on functions being present at the current site, validation procedures that are valid at a Source site may be invalid at the Destination site. You may have to send functions from the Source site to the Destination site for validation procedures to be valid. For information about working with functions, see *Multisite*.

#### <span id="page-480-0"></span>*Compiling thesaurus views*

For a distributed coding thesaurus protocol, you typically need to take an additional step to create the tables on which the thesaurus views are based at each Distribution Subordinate site.

For thesaurus views based on Clintrial software panels, you must create tables for those panels after you accept the initial distribution of the coding thesaurus protocol. Thesaurus views become valid when you create the tables.

You compile thesaurus views after you accept the initial distribution of the thesaurus protocol, and after you accept each revision of the thesaurus protocol.

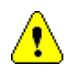

*Caution:* Base tables used by the saurus views are not distributed with protocols. Because thesaurus views may depend on base tables being present at the current site, thesaurus views that are valid at a Source site may be invalid at the Destination site. You must create tables at the Destination site if they do not exist, then compile the thesaurus views that use the tables. You can also copy base tables from the Source site to the Destination site to ensure that the same data is used for coding at both sites. For information about working with base tables, see *Multisite*.

## <span id="page-481-0"></span>**Working with distributed codelists**

This section describes the following tasks related to working with distributed codelists:

- The Codelist Browser
- Modifying codelists
- Compiling view codelists and subset codelists
- Deleting codelists
- Deleting codelist values

<span id="page-481-1"></span>*The Codelist Browser*

The Codelist Browser contains a Closed column, which, when checked, indicates that the codelist is in distribution. When a codelist is marked Closed, you cannot edit or delete the codelist.

The Closed column is checked for:

- A distributed codelist at a Distribution Subordinate site
- A distributed codelist at the Distribution Master site, except when the codelist is open for revision

#### The following figure shows the Codelist Browser:

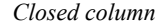

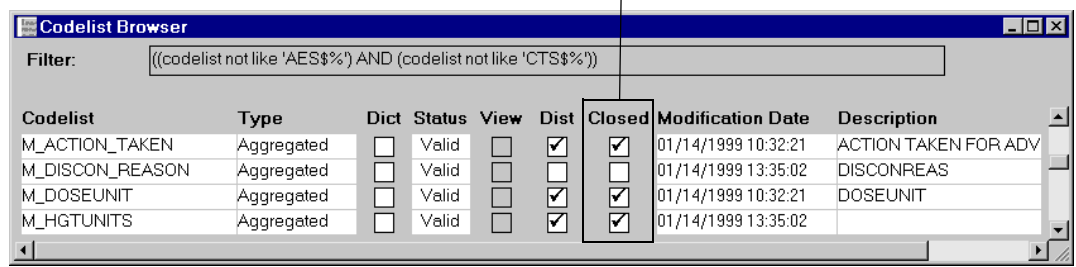

<span id="page-482-1"></span>*Compiling view codelists and subset codelists*

You must compile view codelists and subset codelists at each Distribution Subordinate site. You compile view codelists and subset codelists after you accept the initial distribution of the codelist, and after you accept each revision of the codelist.

If a view codelist is based on a panel, you must import or distribute to the site the protocol containing the panel before compiling the view codelist.

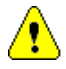

*Caution:* Base tables used by view codelists are not distributed with codelists. Because view codelists may depend on base tables being present at the current site, view codelists that are valid at a Source site may be invalid at the Destination site. You must create tables at the Destination site if they do not exist, then compile the view codelists that use the tables. You can also copy base tables from the Source site to the Destination site to ensure that the same data is used for view codelists at both sites. For information about working with base tables, see *Multisite*.

#### <span id="page-482-0"></span>*Modifying codelists*

You can only modify a codelist in distribution at the Distribution Master site. Before you can modify the codelist at the Distribution Master site, you must open the codelist for revision. For information about opening codelists for revision, see *Multisite*.

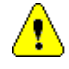

*Caution:* If you or another user is working with a distributed codelist in Design at the Distribution Master site, when you first distribute the codelist or when you close the codelist for revision, the codelist can still be modified. However, once you refresh the Codelist Browser, you can no longer modify the codelist.

#### <span id="page-483-1"></span>*Deleting codelists*

To delete a codelist from a Distribution Subordinate site, you must first detach the site from its Source site. Detaching a site removes the site from distribution for the codelist and enables you to modify or delete the codelist at that site.

You cannot delete a codelist from the Distribution Master site as long as the Distribution Master site has Destination sites for the codelist. To delete a codelist from the Distribution Master site, you must first detach all the Destination sites for the codelist.

For information about detaching Destination sites, see *Multisite*.

#### <span id="page-483-2"></span>*Deleting codelist values*

For a codelist in distribution, you can only delete codelist values at the Distribution Master site. Before you can delete codelist values at the Distribution Master site, you must open the codelist for revision. For information about opening codelists for revision, see *Multisite*.

*Note*: You cannot delete codelist values for a codelist that is referenced by an item.

When you accept a revision of a codelist for which you deleted codelist values at a Destination site, Design checks whether the codelist is referenced by any items in the database. If the codelist is not referenced by any items, the codelist values are deleted at the Destination site.

If the codelist is used by one or more items at the Destination site:

- The status of the codelist values that were deleted at the Distribution Master site is Invalid.
- The codelist values remain in the database because they may be used by existing clinical data.
- You can no longer use the codelist values when entering or editing clinical data.

## <span id="page-483-0"></span>**Working with flags and notes in a replication environment**

This section describes the following tasks related to working with flag definitions and note classes in Design, when the current site is part of a replication environment for the CTS account:

- Ownership of Clintrial software-supplied flags and notes
- Creating flags and notes
- Modifying flags and notes
- Deleting flags and notes

<span id="page-484-1"></span>*Ownership of Clintrial software-supplied flags and notes*

> When you set up a replication environment for the CTS account, the Replication Master site assumes ownership of the Clintrial software-supplied flags and notes.

#### <span id="page-484-0"></span>*Creating flags and notes*

If you create a flag or note at the Replication Master site for the CTS account, the object downloads to all the Replication Subordinate sites in the replication environment for the CTS account.

If you create a flag or note at a Replication Subordinate site for the CTS account, the object is uploaded to the Replication Master site. After uploading to the Replication Master site, the new flag or note is downloaded to other Replication Subordinate sites in the replication environment for the CTS account.

*Note:* The Multisite Master site must be the Replication Master site for the CTS account.

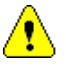

*Caution:* If a Replication Subordinate site is invited into the replication environment for the CTS account as "Read Only", the site cannot create flags or notes.

The following figure shows the uploading and downloading of a new note in a replication environment for the CTS account:

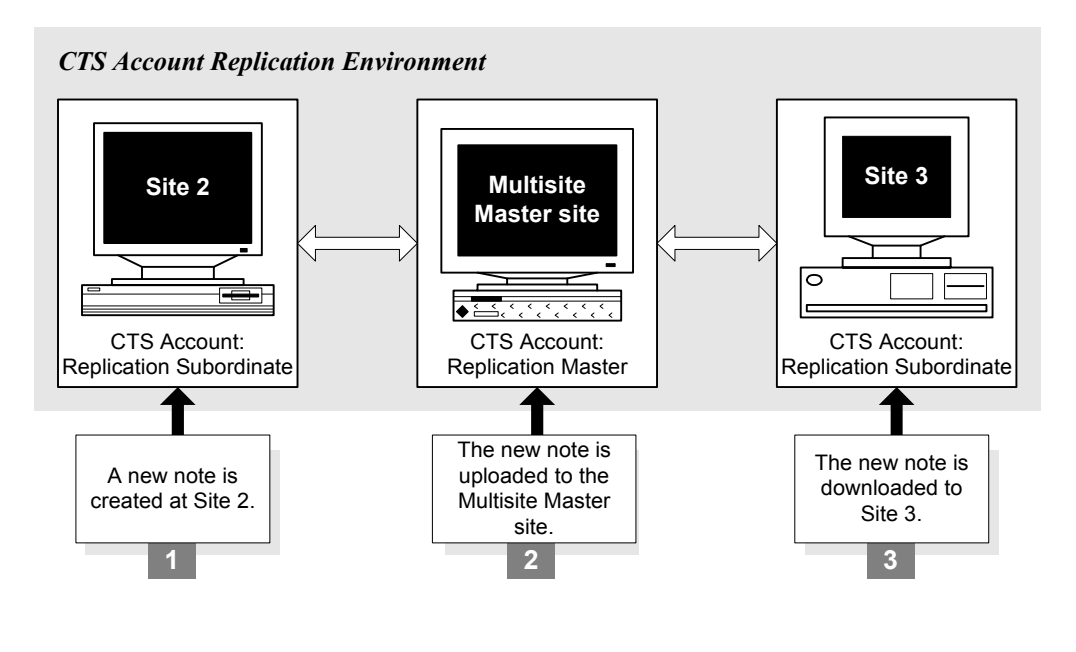

#### <span id="page-485-0"></span>*Modifying flags and notes*

You can only modify a flag or note in a replication environment for the CTS account at the site that owns the object. You cannot modify a flag or note at any other site in the replication environment unless you first transfer ownership of the object.

When you modify a flag or note, the modifications are uploaded and downloaded in the replication environment just as new flags and notes are replicated.

#### <span id="page-485-1"></span>*Deleting flags and notes*

You can only delete a flag or note when the CTS account is in a replication environment at the site that owns the object. You cannot delete a flag or note at any other site in the replication environment unless you first transfer ownership of the object.

When you delete a flag or note:

The status of the flag or note is Deleted at all sites in the replication environment for the CTS account.

**Design**

- The flag or note remains in the CTS account because it may be used by existing clinical data.
- You can no longer use the flag or note when entering or editing clinical data.

The following figure shows the Flag Browser, with a deleted flag:

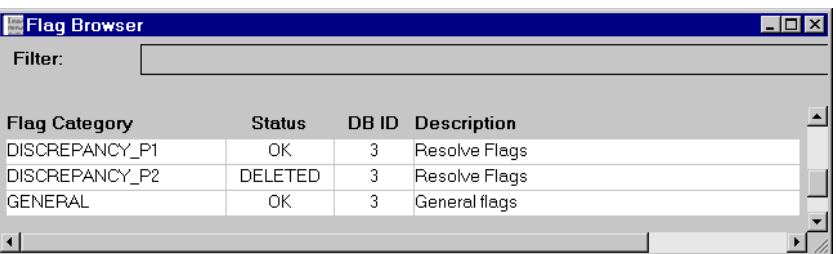

# *22 Page Sections*

#### **[Overview 476](#page-489-0)**

### **[Creating page sections 478](#page-491-0)** What is a page section? 478 [How to collect data through a page section 479](#page-492-0) [How to create a page section 480](#page-493-0) [How to modify page section attributes 480](#page-493-1) **[Attaching procedures to page section fields 481](#page-494-0)** [What is a value changed procedure? 481](#page-494-1) [How to specify a value changed procedure 481](#page-494-2) **[Page sections and panels 482](#page-495-0)** [How do page sections relate to panels? 482](#page-495-1) [The CONTEXT page section and CONTEXT panel 483](#page-496-0) **[Repeating items 483](#page-496-1)** [What is a repeating item? 483](#page-496-2) [Which panels can have repeating items? 483](#page-496-3) [How to specify a repeating item 484](#page-497-0) **[Grouping page sections 484](#page-497-1)** [How to use page sections multiple times 484](#page-497-2) [How to group page sections in page templates 485](#page-498-0) **[Master page sections, detail page sections, and subset page sections 485](#page-498-1)** [What is a master page section? 485](#page-498-2) [What is a detail page section? 485](#page-498-3) [What is a subset page section? 486](#page-499-0) [Summary of master-detail relationship 486](#page-499-1) **[Page section attributes 487](#page-500-0)**

## <span id="page-489-0"></span>**Overview**

Part III describes the Clintrial software objects that define the data-entry windows which the data-entry operator uses in a study book in Enter. Design provides objects for entering and editing clinical data that fall into the following categories:

• Objects that define the layout of items and sections on a study page:

Page sections — For more information, see this chapter.

Page section layouts — For more information, see [Chapter 17](#page-398-0).

Page templates — For more information, see Chapter [Chapter 16.](#page-374-0)

• Objects that build a study book and order specific pages within a study book: Study books (including blocks) and study pages — For more information, see [Chapter 18.](#page-416-0)

The following figure shows the relationship among page sections, page templates, and study pages in a study book:

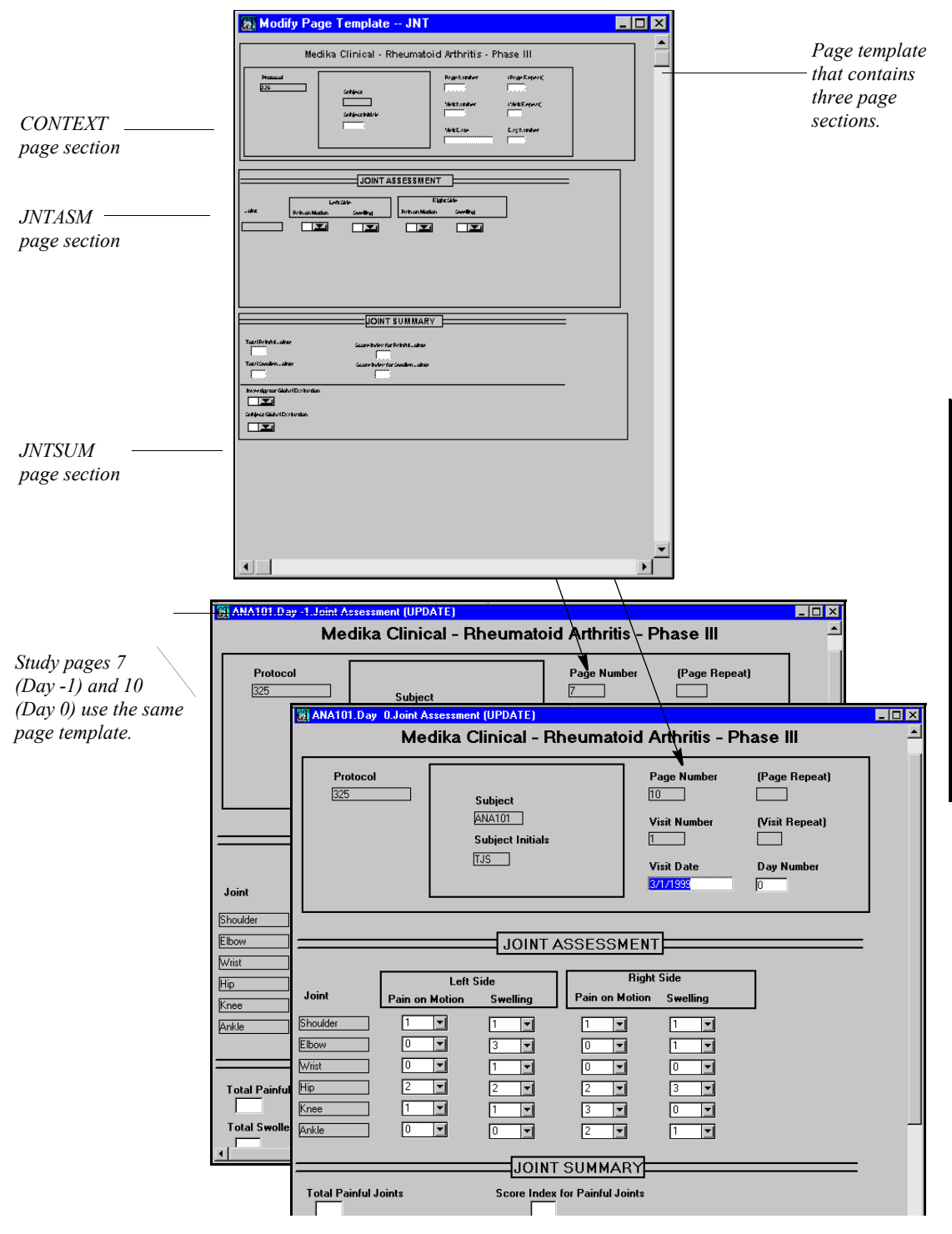

## <span id="page-491-0"></span>**Creating page sections**

<span id="page-491-1"></span>*What is a page section?* 

A *page section* is a section of a study page that collects a particular type of clinical data. The data is then stored in clinical data tables defined by a panel that corresponds to the page section.

For example, a study page might include a page section for demographic data (DMG panel), a page section for vital signs (VITAL panel), and a page section for physical examination results (PHYEXM panel).

### <span id="page-492-0"></span>*How to collect data through a page section*

The following figure shows the relationship of a panel and its items to a page section in which data is entered, and to the tables that store the clinical data:

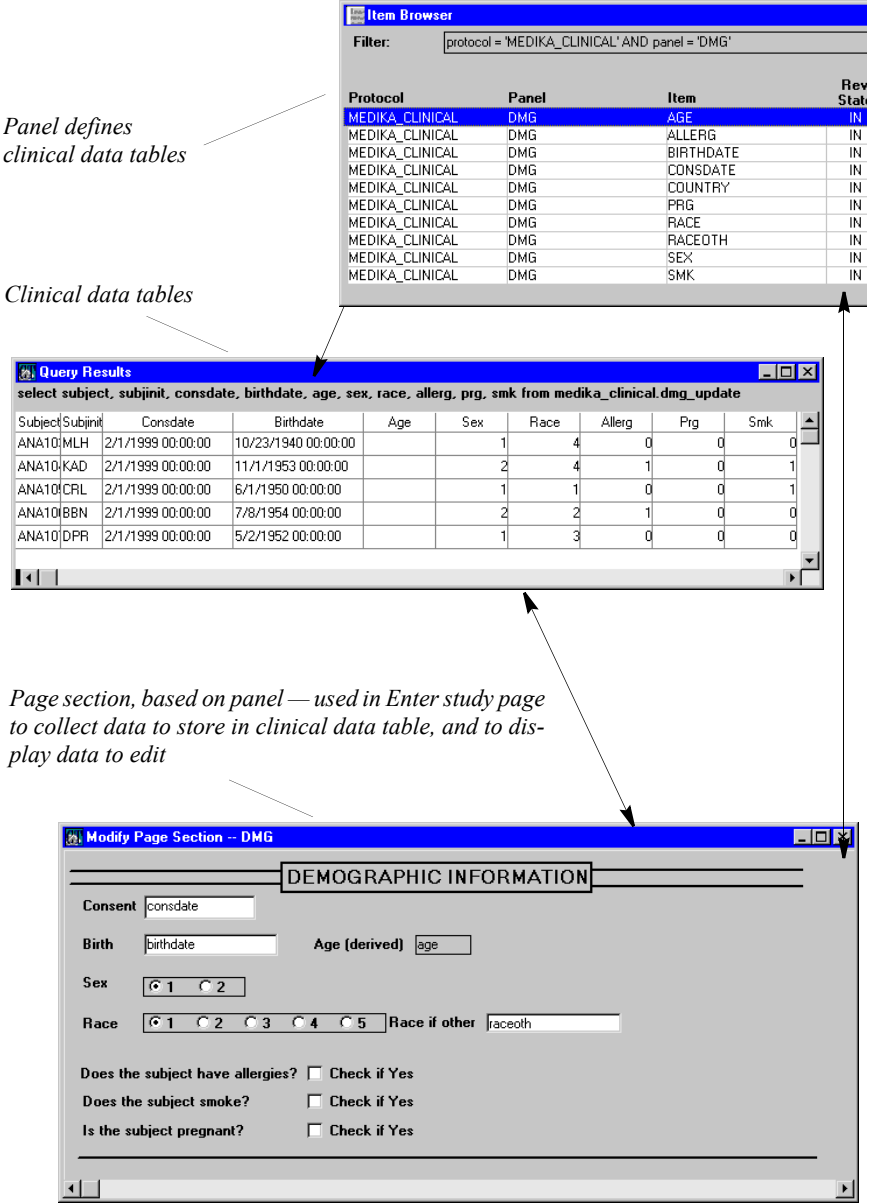

The page section called Demographic Information is based on the DMG panel. During data entry, the data is entered in the page section and stored in clinical data tables also defined by the panel DMG.

#### <span id="page-493-0"></span>*How to create a page section*

To create a page section, you do the following:

1. With the Page Section Browser open, from the **Page Section** menu, select **Create**.

The Page Section Attributes dialog box opens:

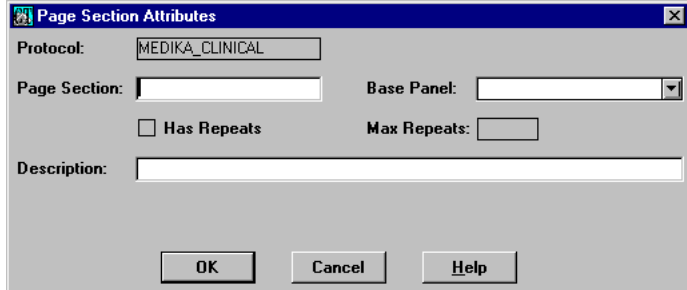

2. Specify the attributes and click **OK**.

The Modify Page Section window opens.

3. Edit (optionally) and **Save** the page section layout.

For information on page section attributes, see ["Page section attributes" on page](#page-500-0)  [487.](#page-500-0)

For information on editing the page section layout, see Chapter [Chapter 17](#page-398-0).

<span id="page-493-1"></span>*How to modify page section attributes*

To modify page section attributes:

- 1. In the Page Section Browser, select the page section for which you want to modify the attributes.
- 2. From the **Page Section** menu, select **Modify**.
- 3. From the **Controls** menu, select **Page Section Attributes**.

The Page Section Attributes dialog box opens.

4. Modify the attributes as needed and then click **OK** to save them, or click **Cancel** to cancel the modifications.

## <span id="page-494-0"></span>**Attaching procedures to page section fields**

#### <span id="page-494-1"></span>*What is a value changed procedure?*

A *value changed procedure* is a type of data-entry processing procedure that runs automatically when the data-entry person changes the value of a field and then exits the field. You attach a value changed procedure to a field in a page section.

For more information on data-entry processing procedures, see ["Design menu](#page-401-0)  [commands" on page 388,](#page-401-0) ["What is a data-entry processing procedure?" on page](#page-380-0)  [367,](#page-380-0) and the *Reference Guide*.

<span id="page-494-2"></span>*How to specify a value changed procedure*

To attach a value changed procedure to a field in a page section:

- 1. From the **Page Section** menu, select **Modify**.
- 2. Select the field to which you want to attach the procedure, and, from the **Design** menu, select **Attributes**.

The Modify Object Attributes dialog box opens:

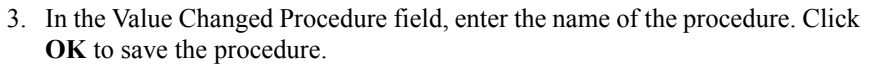

4. Test the procedure in page template Test Mode, or in Enter.

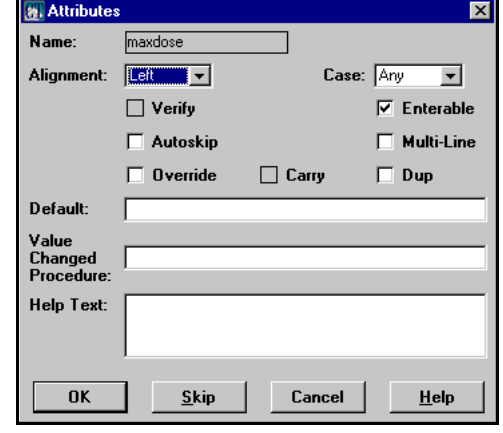

## <span id="page-495-0"></span>**Page sections and panels**

#### <span id="page-495-1"></span>*How do page sections relate to panels?*

Each page section must be based on a single panel. However, multiple page sections can be based on the same panel. Base multiple page sections on the same panel when you want the data stored in a single table (defined by the panel), but you want the display to vary.

For example, in the MEDIKA study book, the DRGCMP panel is the base panel for the following four page sections:

- BOTDISP For information about drug bottles dispensed at Day 0
- BOTRET For information about drug bottles returned and dispensed at Day 30, Day 60, and any unscheduled visits
- BOTRET FINAL For information about drug bottles returned at the final visit (Day 90)
- DRGCMP For information about drug use compliance

Each of the four page sections contains different text, and uses a different set of items from the panel. You modify the page sections by editing the page section layout.

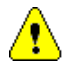

*Caution:* Be sure that you select a base panel of the correct type. If you use a page section in a study book in a way that is not compatible with the panel type, the result can be unusable data. For example, if you create a page section based on a Type 1 panel, and then use it on more than one study page (in which case it should have been based on a Type 3 panel), data entered in the two page sections for the same patient fails to merge. The unique constraint on the SUBJECT\_ID system item for a Type 1 panel causes the merge to fail when it encounters another record with the same value for the SUBJECT\_ID.

For information on page section layouts, see [Chapter 17](#page-398-0).

For information on deleting items from a page section layout, see ["How to delete](#page-413-0)  [items and text" on page 400](#page-413-0).

For information on adding an item into a page section layout, see ["Controls](#page-414-0)  [menu commands" on page 401](#page-414-0).

#### <span id="page-496-0"></span>*The CONTEXT page section and CONTEXT panel*

All subject-related items in the CONTEXT page section that are displayed on this page section are nonenterable. Enter populates the subject-related items (whether displayed or not) from the enrollment panel each time a new study page is created. In addition, global change keeps the data consistent across all pages if the enrollment panel's data is ever edited.

## <span id="page-496-1"></span>**Repeating items**

<span id="page-496-2"></span>*What is a repeating item?*

A *repeating item* is an item for which multiple values can be entered within a page section.

<span id="page-496-3"></span>*Which panels can have repeating items?*

You can specify repeating items only in page sections based on panels containing non-patient data or on panels that allow for more than one record for a subject or subject visit. Therefore, only panels of the following types can serve as base panels for pages sections with repeating items:

- $Type 0$  Non-Patient Data
- Type  $2 \rightarrow 1$  Record per Patient
- Type  $4 \longrightarrow 1$  Record per Patient Visit

*Note:* There is no requirement that a page section based on one of the preceding panel types must contain repeating items. However, if you create such a page section and do not specify any repeating items, the page section layout may sometimes display multiple rows of the non-repeating record. (For example, this may occur because a within-panel master-detail relationship exists to a page section with repeating items.) You can hide the superfluous rows by sizing the page section layout to display only the first row.

For more information about page section layouts, see [Chapter 17](#page-398-0).

For more information on within-panel master-detail relationships, see [Chapter](#page-374-0)  [16.](#page-374-0)

#### <span id="page-497-0"></span>*How to specify a repeating item*

When you create or modify a page section, you can specify that the page section contains repeating items. You also can specify the number of repeats allowed. A page section can contain repeating items or non-repeating items, but not both.

To specify repeating items, in the Page Section Attributes dialog box, select the Has Repeats attribute when you create the page section.

The following figure shows repeating items in the JNTASM page section, as displayed in Enter:

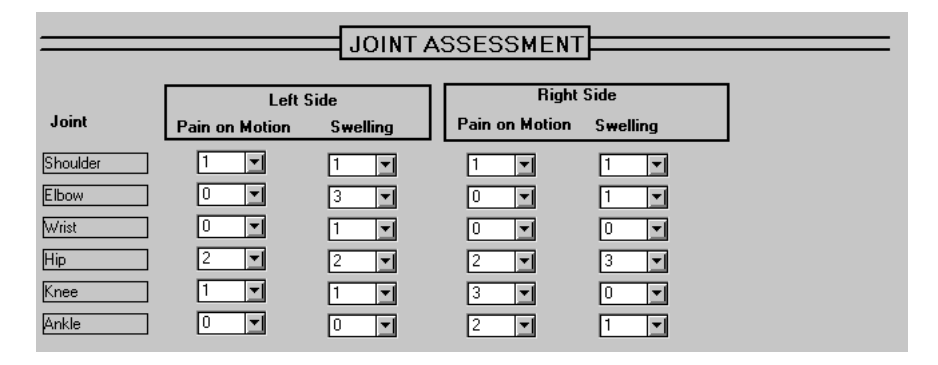

In this example, Joint is a repeating item, as are the four items containing values assessing the severity of pain or swelling.

For information on how to create a page section, see ["How to create a page](#page-493-0)  [section" on page 480.](#page-493-0)

## <span id="page-497-1"></span>**Grouping page sections**

<span id="page-497-2"></span>*How to use page sections multiple times*

You can use a single page section multiple times. For example, in the MEDIKA study book the page section for Vital Signs (VITAL) appears five times, once for each visit.

<span id="page-498-0"></span>*How to group page sections in page templates*

Page sections are grouped into page templates. One or more page templates can use a single page section. For example, in the MEDIKA study book the SIGNATURE page section appears in three different page templates — LABLNG, BOTRET, and TERMINATION.

Moreover, by establishing master-detail relationships between panels or between page sections based on the same panel, you can place multiple page sections based on the same panel on the same page template.

For more information on how master-detail relationships affect page section grouping, see ["Panels with master-detail keys" on page 212](#page-225-0), ["Creating page](#page-383-0)  [templates with master and detail page sections" on page 370,](#page-383-0) and the following section.

For more information on page templates, see [Chapter 16](#page-374-0).

## <span id="page-498-1"></span>**Master page sections, detail page sections, and subset page sections**

<span id="page-498-2"></span>*What is a master page section?*

A *master page section* is a page section based on the panel containing the master key item. A master page section may allow repeating items. The master page section is placed on a page template with the associated detail page section. In a study page, when a record is selected in the master page section, the associated records are displayed in the detail page section.

<span id="page-498-3"></span>*What is a detail page section?*

A *detail page section* is a page section based on the panel containing the detail key item. A detail page section may allow repeating items. The detail page section is placed on a page template with the associated master page section. In a study page, when a record is selected in the master page section, the associated detail records are displayed in the detail page section.

<span id="page-499-0"></span>*What is a subset page section?*

A *subset page section* is a page section that contains a subset of records from the base panel. To create a subset page section, you specify a subset key to determine which set of records to display in the subset page section. You can use subset page sections to place multiple page sections based on the same panel on a single page template, and to create a within-panel master-detail relationship among these page sections.

#### <span id="page-499-1"></span>*Summary of master-detail relationship*

To create a master-detail relationship among records, do the following:

1. Create a panel or panels to contain the records in a master-detail relationship. For panels in a cross-panel master-detail relationship, you must specify master key items and detail key items. For a panel to contain a within-panel master-detail relationship, create the panel without master or detail key items. Or, create the panel with subset key items.

For information on setting up panels for a cross-panel master-detail relationship, see ["How to define a master-detail relationship" on page 214.](#page-227-0)

For information on setting up a panel with a subset key item for a withinpanel master-detail relationship, see ["How to specify an item as a subset key"](#page-230-0)  [on page 217](#page-230-0).

2. Create a master page section and a detail page section.

For a cross-panel master-detail relationship, create a master page section based on a panel with a master key item, and create a detail page section based on a detail key item.

*Note:* You can set up the master key item so that Enter automatically generates a unique value for each record. To do this, specify the data type of the master key item as FIXED, and clear the master page section's Enterable attribute. Otherwise, the data-entry person enters the value for the master key.

For a within-panel master-detail relationship, create two page sections based on the same panel. Master key items and detail key items are not needed for within-panel master-detail relationships.

3. Place the master page section and detail page section on a page template.

For information on completing the cross-panel master-detail setup on the page template, see ["Creating page templates with master and detail](#page-383-0)  [page sections" on page 370](#page-383-0).

For information on completing the within-panel master-detail setup on the page template, see ["Repeating items in master-detail relationships" on page](#page-394-0)  [381](#page-394-0).

## <span id="page-500-0"></span>**Page section attributes**

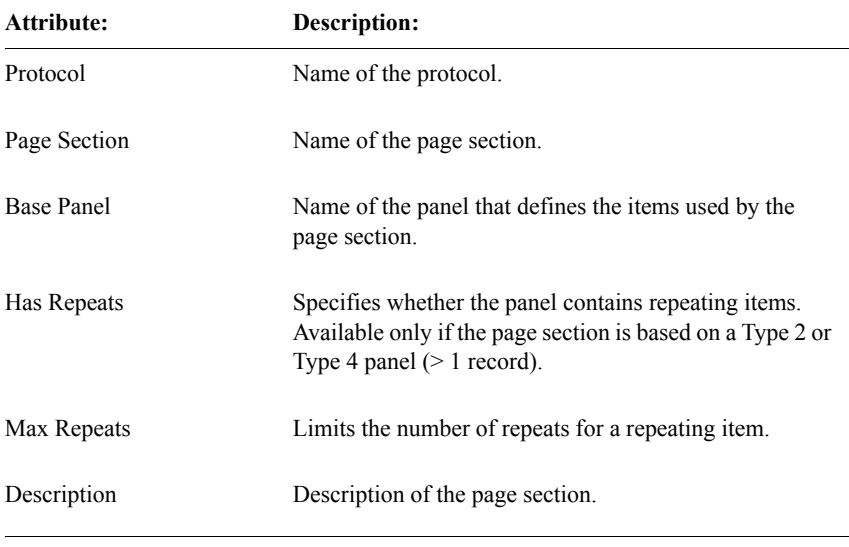

The following table lists the page section attributes:

When you select the **Page Section** menu's **Show** command, the Clintrial software displays the previously described page section attributes as read-only, and also displays the following additional read-only attributes:

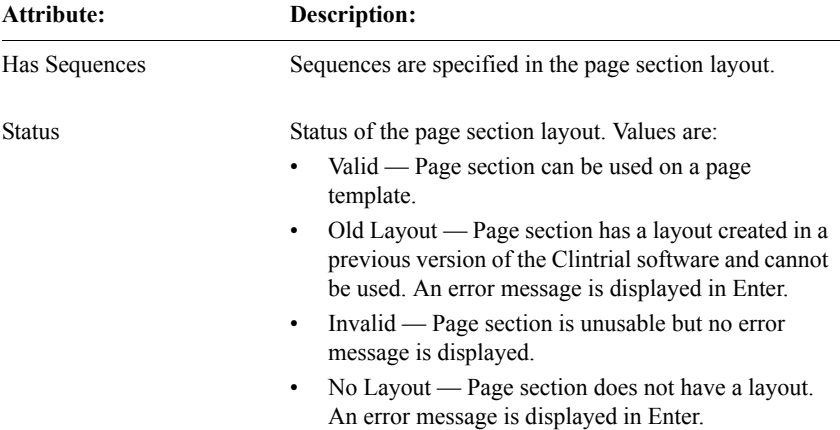

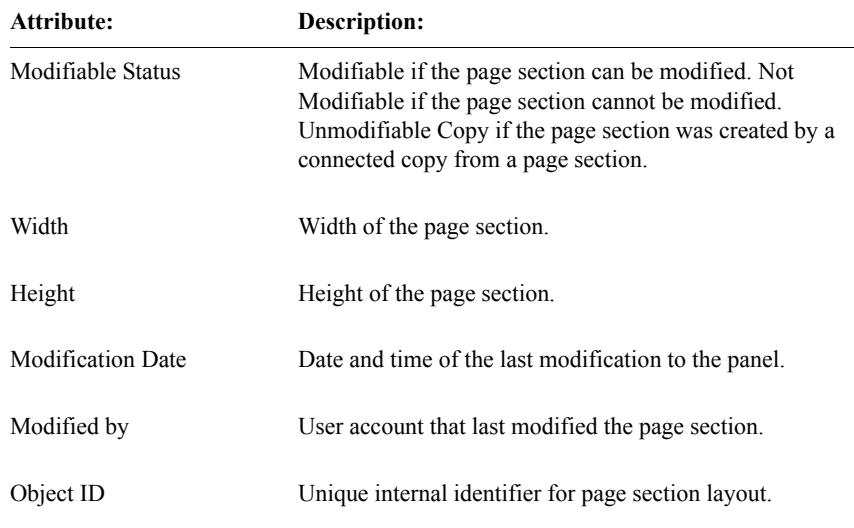

## *23 Metadata Reports*

#### **[Overview 491](#page-504-0)**

[What is a metadata report? 491](#page-504-1) [Types of Clintrial software metadata reports 491](#page-504-2) [Report options and formats 492](#page-505-0) [Producing and saving metadata reports 495](#page-508-0)

#### **[Protocol reports 496](#page-509-0)**

[Protocol Attributes 496](#page-509-1) [Protocol Hierarchy 499](#page-512-0) [Protocol Parameter Audit 500](#page-513-0)

#### **[Codelist and checklist reports 502](#page-515-0)**

[Codelist Summary 502](#page-515-1) [Codelist Values 505](#page-518-0) [Codelist Usage by Codelist 506](#page-519-0) [Codelist Usage by Protocol 509](#page-522-0) [Codelist Value Usage 510](#page-523-0) [Checklist Value Usage 511](#page-524-0) [Codelist Hierarchy 513](#page-526-0)

#### **[Panel reports 514](#page-527-0)**

[Panel Detail 515](#page-528-0) [Item and Coding Target 516](#page-529-0) [Rule 520](#page-533-0) [Derivation 521](#page-534-0)

#### **[Display Objects reports 522](#page-535-0)**

[Page Section Detail 522](#page-535-1) [Page Template Summary 524](#page-537-0) [Page Template Detail 526](#page-539-0) [User Procedure 527](#page-540-0) [Study Book 528](#page-541-0)

### **[Connected Object Report 530](#page-543-0)**
# **Overview**

This chapter describes Clintrial software metadata reports.

*What is a metadata report?*

A *metadata report* displays in report format the metadata associated with a particular type of database object. For example, the Item and Coding Target Report lists item names, item attributes, and coding targets for all selected panels. The set of Clintrial software metadata reports includes all the primary metadata currently in the Clintrial software data model.

Metadata reports enable you to produce comprehensive descriptions of the Clintrial software metadata associated with a clinical study. This allows for convenient viewing of metadata structures. In addition, producing the complete set of Clintrial software metadata reports simplifies archiving the metadata component of a clinical study either online or on paper.

#### *Types of Clintrial software metadata reports*

Reports are available in Design on the following types of metadata:

- Protocols Reports on protocol attributes, protocol hierarchy, and protocol parameter audits for selected protocols.
- Codelists Reports on codelist attributes, and codelist and checklist values and usage for selected codelists.
- Panels Reports on panel attributes and objects for panels in the current protocol.
- Display objects Reports on page sections, page templates, and study books in the current protocol.
- Connected objects Reports on connected objects in the current protocol.

Metadata reports are also available in Admin and Manage. For more information on these reports, see [Chapter 7](#page-120-0), and the *Manage* section of *Manage, Classify, and Lab Loader*.

### <span id="page-505-0"></span>*Report options and formats*

Some reports can be produced with the following options. See the following examples):

- Level of Detail The following levels of detail may be available:
	- Summary Provides a minimal level of detail, typically listing only essential attributes of the type of metadata object reported on.
	- Basic Provides a listing of basic object attributes.
	- Detail Provides a complete listing of all object attributes.
- Sort Option Where there are multiple containers associated with a metadata object, you can choose to sort a report so that the level of detail corresponds to an object type. For example, the Codelist Usage by Codelist Report can be sorted by protocol (least level of detail), panel (more detail), or item (greatest detail).
- Include Unimplemented Panels For panel reports, you can choose between a report on panels marked for revision but not implemented or for the panel state prior to being marked for revision.

Formatting varies according to the specific report, and generally consists of a modified columnar form. Typically, reports with Detail level of detail are formatted according to logical groupings of attributes.

*Note:* Most reports with the Level of Detail option provide only the Basic and Detail selections.

### *Selecting report options*

If a particular type of report has options, a dialog box enables you to select report options.For example, if, from the **Reports** menu, you select **Display Objects >> Study Books**, the Report Options dialog box opens:

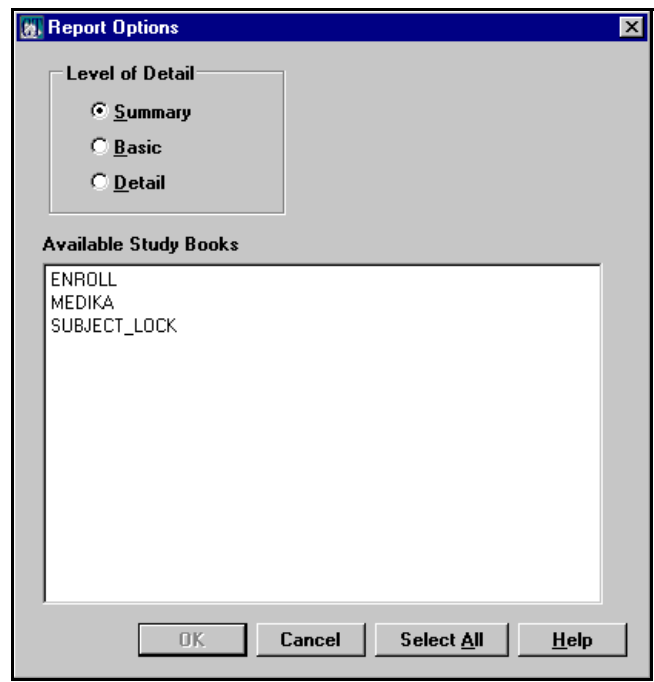

The following sections show examples of reports with Summary, Basic, and Detail levels of detail.

### *Example of report with Summary level of detail*

The following example shows a Study Book Report with the Summary level of detail:

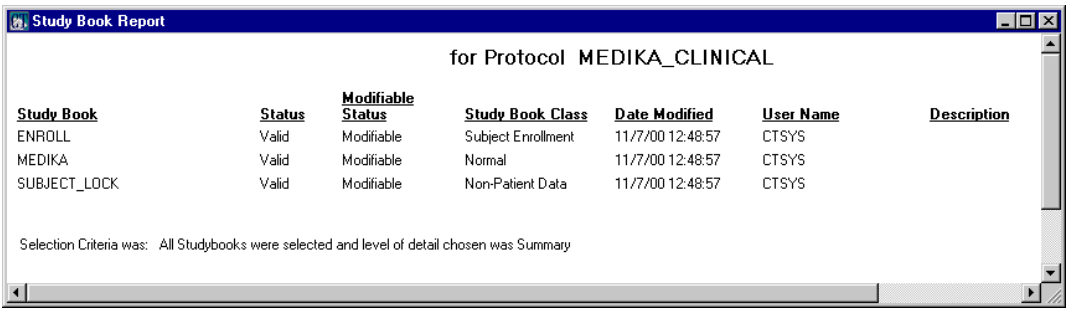

### *Example of report with Basic level of detail*

The following example shows a Study Book Report with the Basic level of detail:

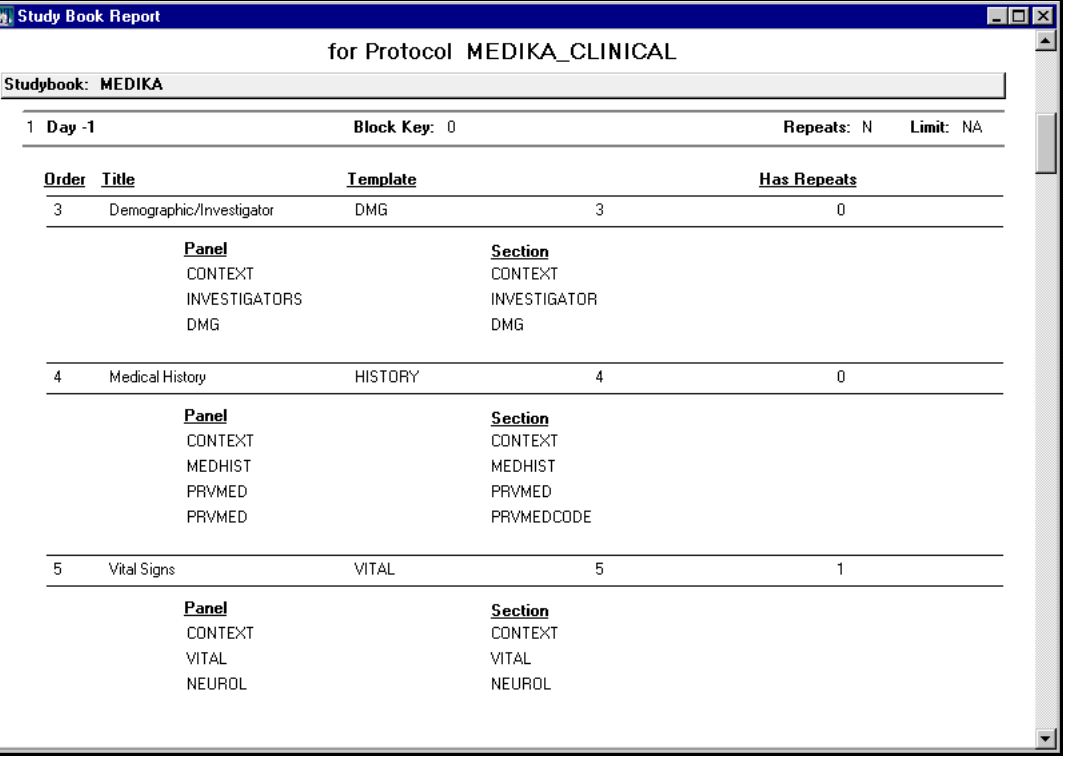

#### *Example of report with Detail level of detail*

The following example shows a Study Book Report with the Detail level of detail:

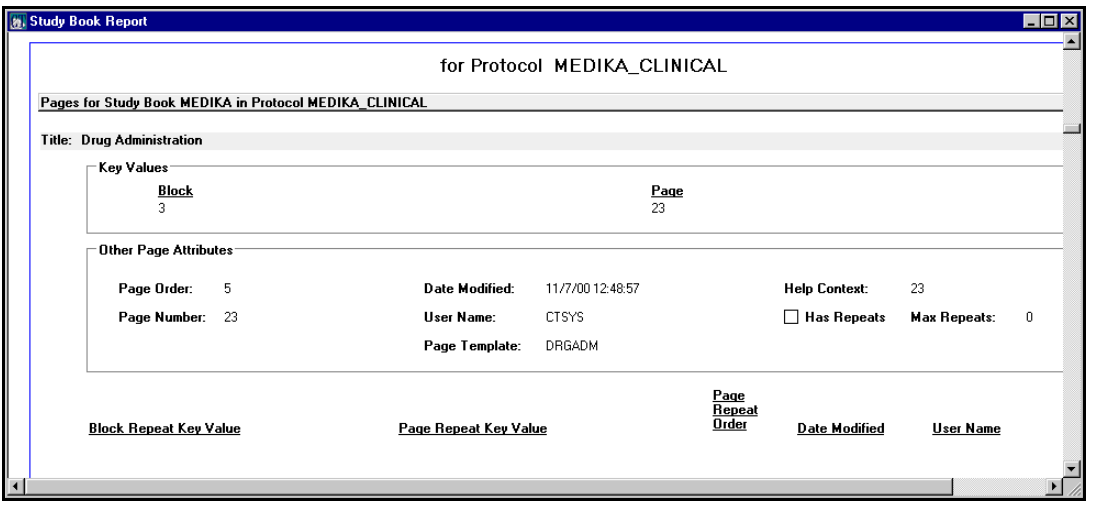

For more information on the Study Book Report, see ["Study Book" on page 528](#page-541-0).

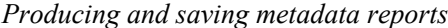

In Design, you produce a report by selecting a report type from the **Reports**  menu, and then selecting the report from a submenu. Metadata reports can be saved to a .prn file, and then printed out.

Available options for particular types of reports are listed at the beginnings of the sections that describe these reports.

*Note:* For Clintrial software metadata reports:

- To be included in a report, metadata objects cannot belong to a protocol still listed in the Protocol Import Browser. For its objects to be included in a metadata report, a protocol must be released and displayed in the Protocol Browser.
- If you are using Multisite and want to produce a metadata report on objects in a distributed protocol, the protocol must be accepted, or be a distribution master, at the site to which you are connected.

For more information on how to produce, print, and save a metadata report, see the Design Help.

# **Protocol reports**

The types of protocol reports with the available options are:

- Protocol Attribute Report Level of Detail:
	- Basic
	- Detail
- Protocol Hierarchy Report No options.
- Protocol Parameter Audit Report Available protocols.

For more information on the Level of Detail options, see ["Report options and](#page-505-0)  [formats" on page 492.](#page-505-0)

### *Protocol Attributes*

For selected protocols, the Protocol Attribute Report displays the protocol attributes included in the Show Protocol window, and, with "Level of Detail — Detail" selected, additional attributes including protocol parameters and their values the table on [page 498.](#page-511-0)

The following example shows the Protocol Attributes Report with the Basic level of detail:

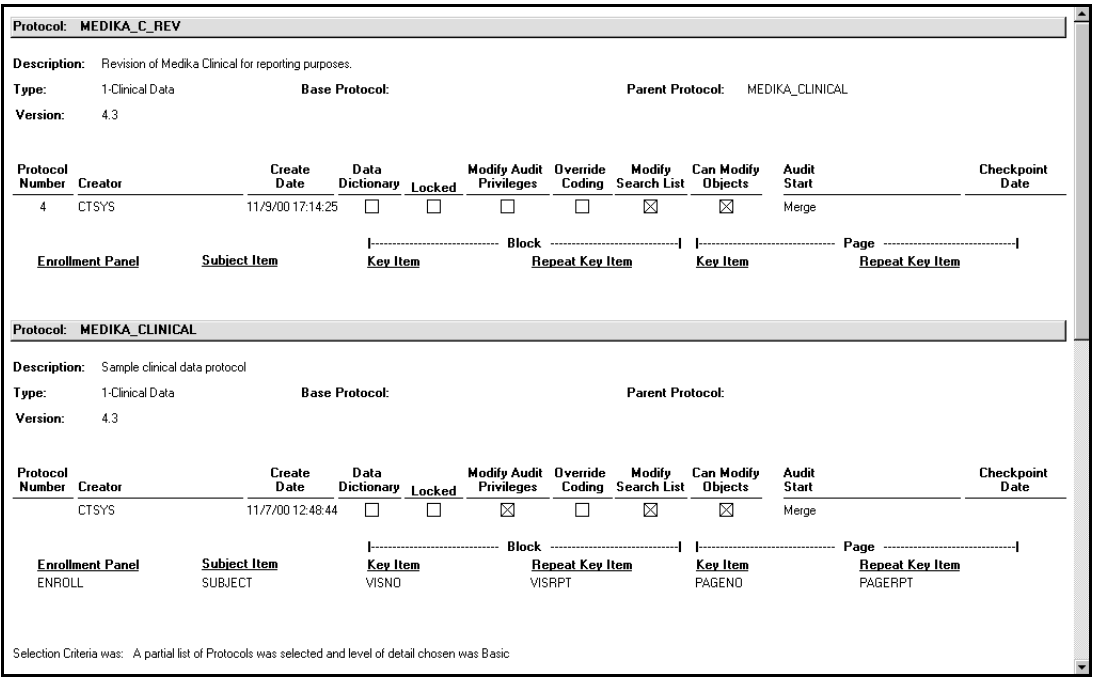

For more information on protocol attributes, see [Chapter 9](#page-166-0), and the Design Help.

<span id="page-511-0"></span>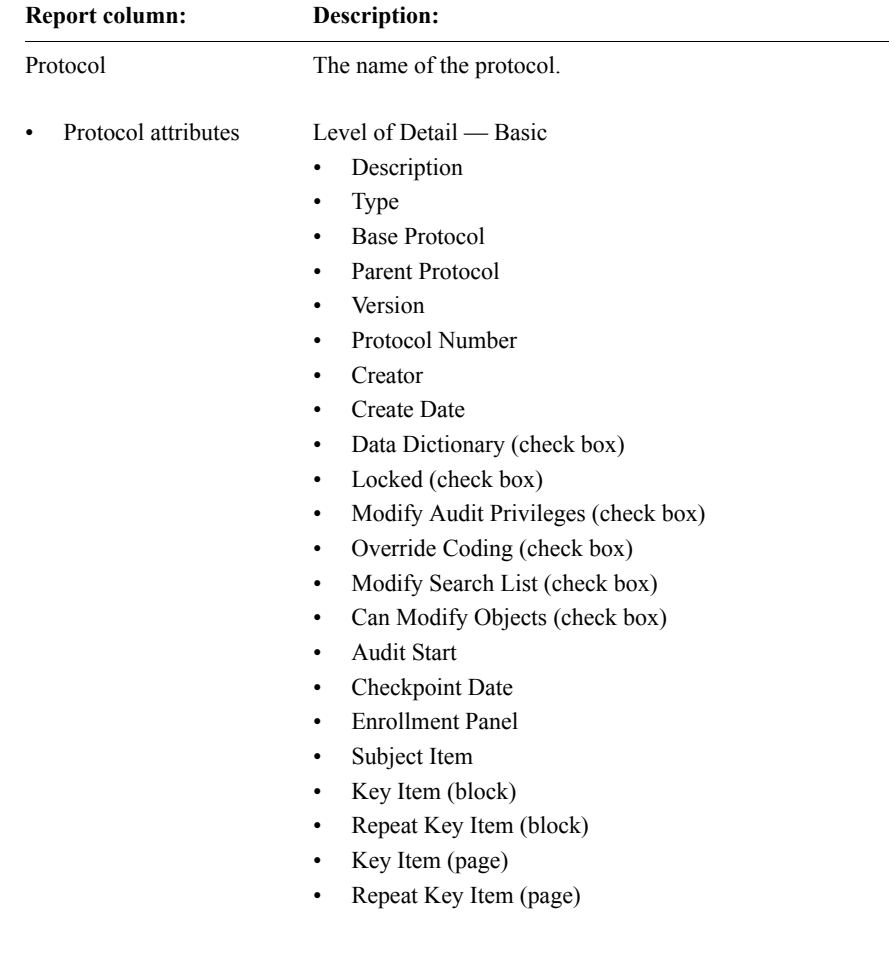

The Protocol Attribute Report provides the following information:

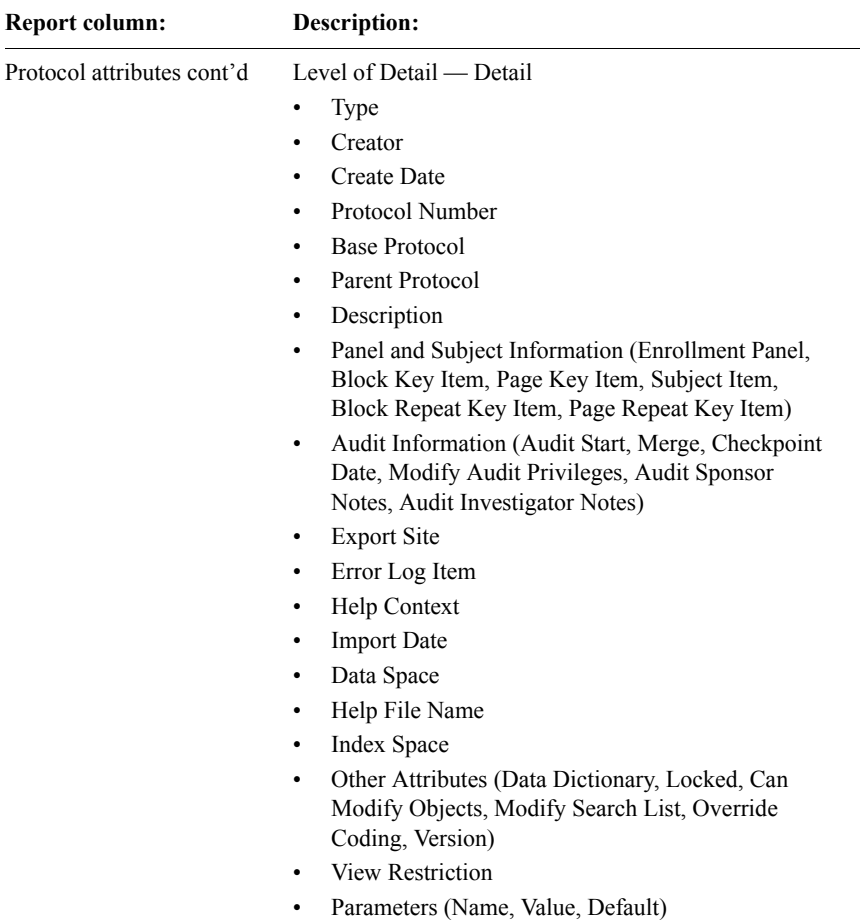

For more information on protocol attributes, see [Chapter 9,](#page-166-0) and the Design Help.

For more information on protocol parameters, see [Chapter 5](#page-82-0), and the Design Help.

*Protocol Hierarchy*

For all protocols in the database instance, the Protocol Hierarchy Report uses indentation to show parent-child protocol relationships and base-view protocol relationships. An indented protocol is the child of, or a view or a view on, a preceding protocol with lesser indentation.

The following example shows the Protocol Hierarchy Report:

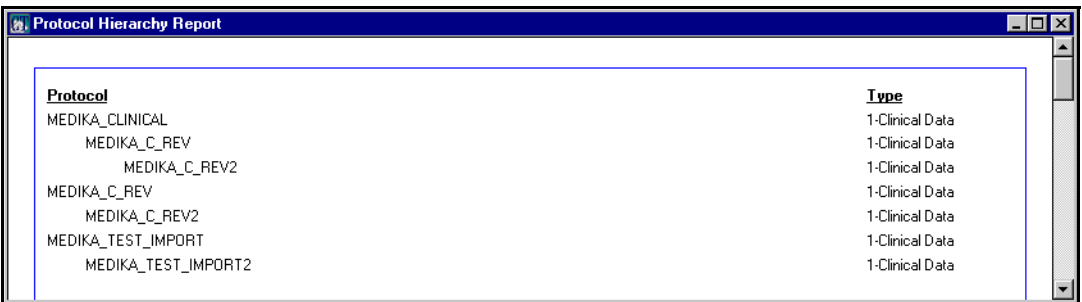

The Protocol Hierarchy Report provides the following information:

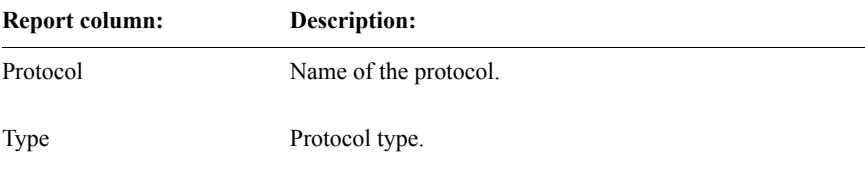

For more information on protocol hierarchy and protocol types, see [Chapter 9,](#page-166-0) and the Design Help.

*Protocol Parameter Audit*

For selected protocols in the database instance, the Protocol Parameter Audit Report shows the protocol parameters along with the history of their settings.

Rows are grouped by protocol. A new header line appears for each protocol. Within each protocol, rows are sorted by Name and Date descending.

At least one row exists for each parameter, which displays the current value of the parameter. An "X" indicates which rows are for the default settings.

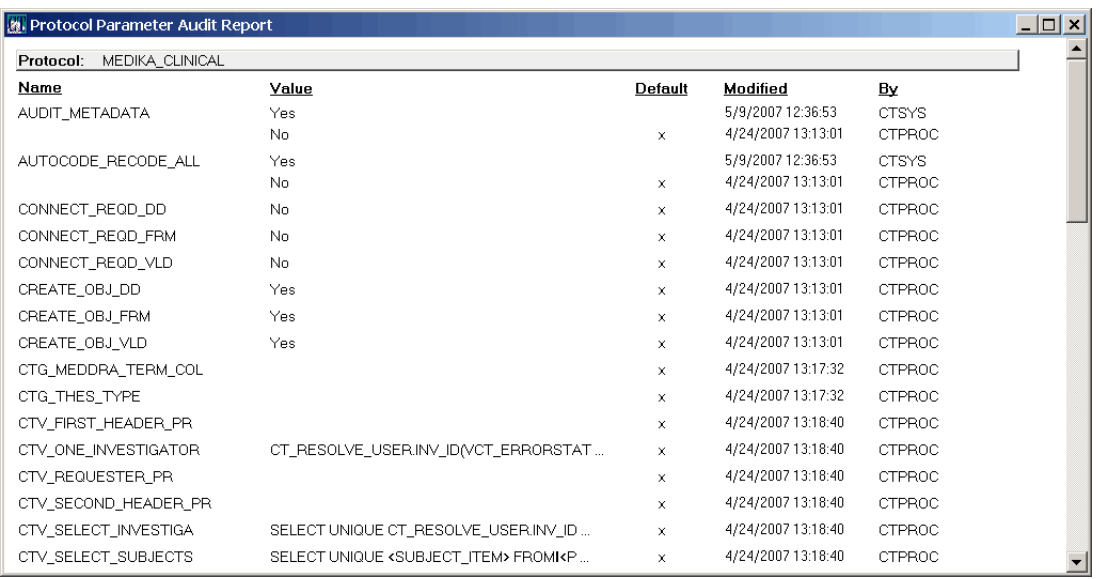

The following example shows the Protocol Parameter Audit Report:

#### The Protocol Parameter Audit Report provides the following information:

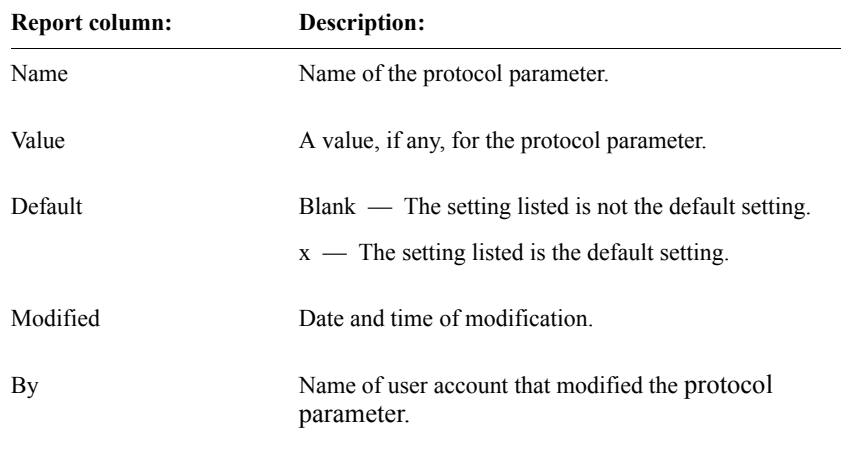

*Note:* If a protocol is imported from a database with a later time-zone, it is possible that modifications made locally after import will appear to have occurred earlier.

For more information on protocol parameters, see Chapter 5, and the Design Help.

# **Codelist and checklist reports**

The types of codelist and checklist reports with the available options are:

- Codelist Summary Level of Detail option:
	- Basic
	- Detail
- Codelist Values No options
- Codelist Usage by Codelist Sort option:
	- By Protocol
	- By Panel
	- By Item
- Codelist Usage by Protocol No options
- Codelist Value Usage No options
- Checklist Value Usage No options
- Codelist Hierarchy No options

For more information on the Level of Detail and Sort options, see ["Report](#page-505-0)  [options and formats" on page 492.](#page-505-0)

*Codelist Summary*

For the selected codelists in the database instance, the Codelist Summary Report displays all the codelist metadata as well as a count of the codelist values. This report also displays the additional attributes of view codelists, including base/subset relationships.

The following example shows the Codelist Summary Report with the Basic level of detail:

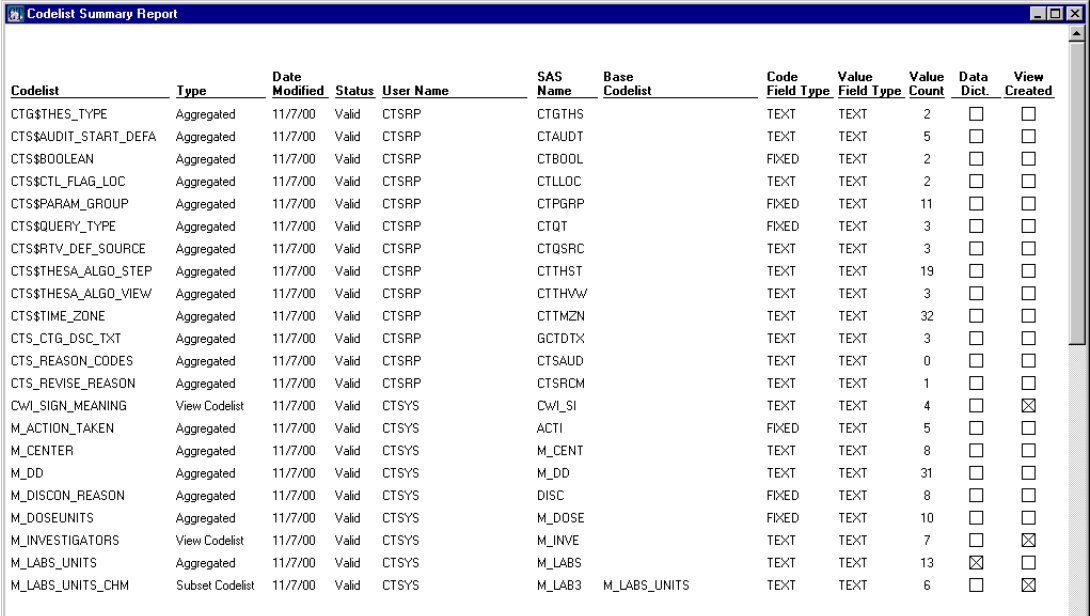

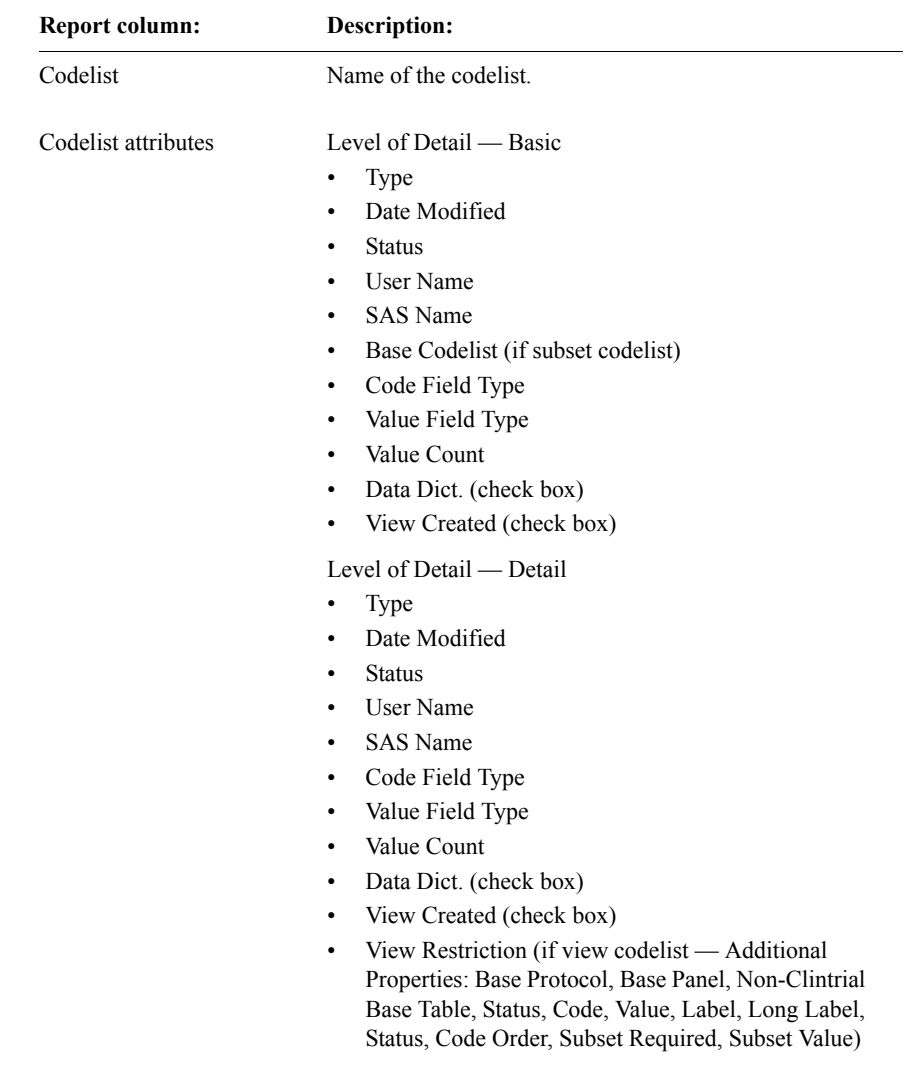

The Codelist Summary Report provides the following information:

For more information on codelist attributes, view codelists, and subset codelists, see [Chapter 12](#page-292-0), and the Design Help.

# *Codelist Values*

For selected codelists, the Codelist Value Report displays codes, values, labels, ordering, and subset attributes. View codelist values are included.

The following example shows the Codelist Value Report:

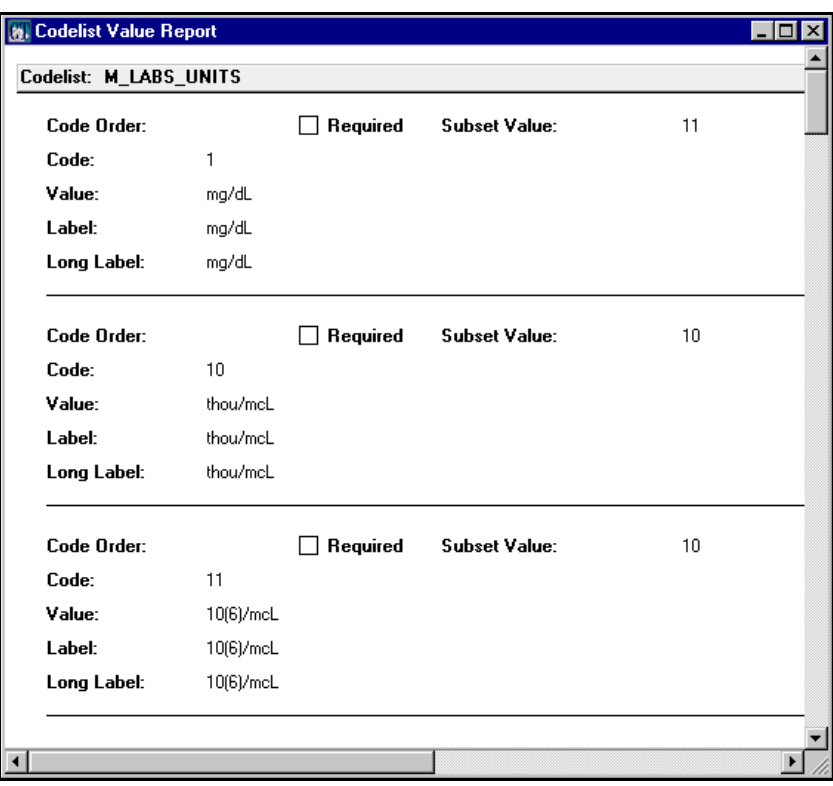

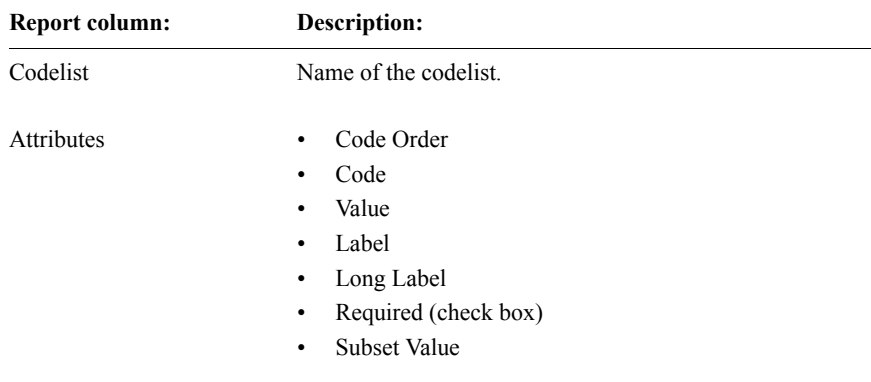

The Codelist Value Report provides the following information:

For more information on codelist attributes, see [Chapter 12,](#page-292-0) and the Design Help.

*Codelist Usage by Codelist*

For selected codelists, the Codelist Usage by Codelist Report displays codelists sorted by the object (protocol, panel or item) that uses the codelist, including usage as a checklist.

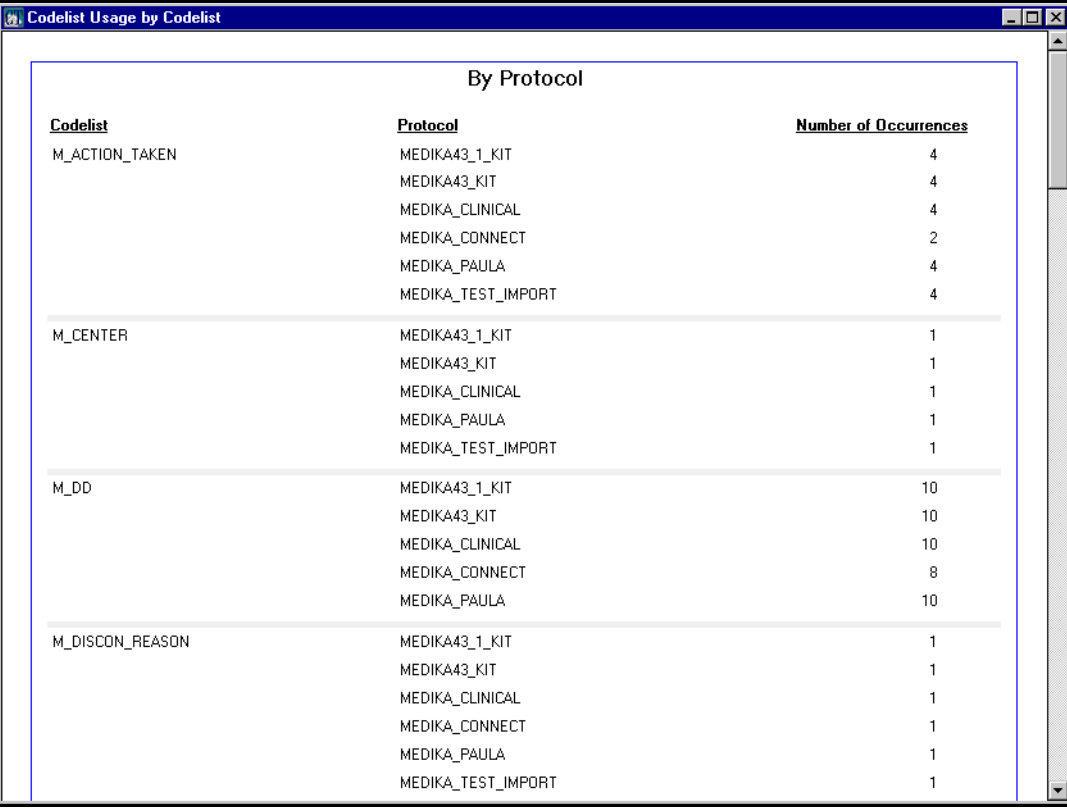

The following example shows the Codelist Usage by Codelist Report, sorted by protocol:

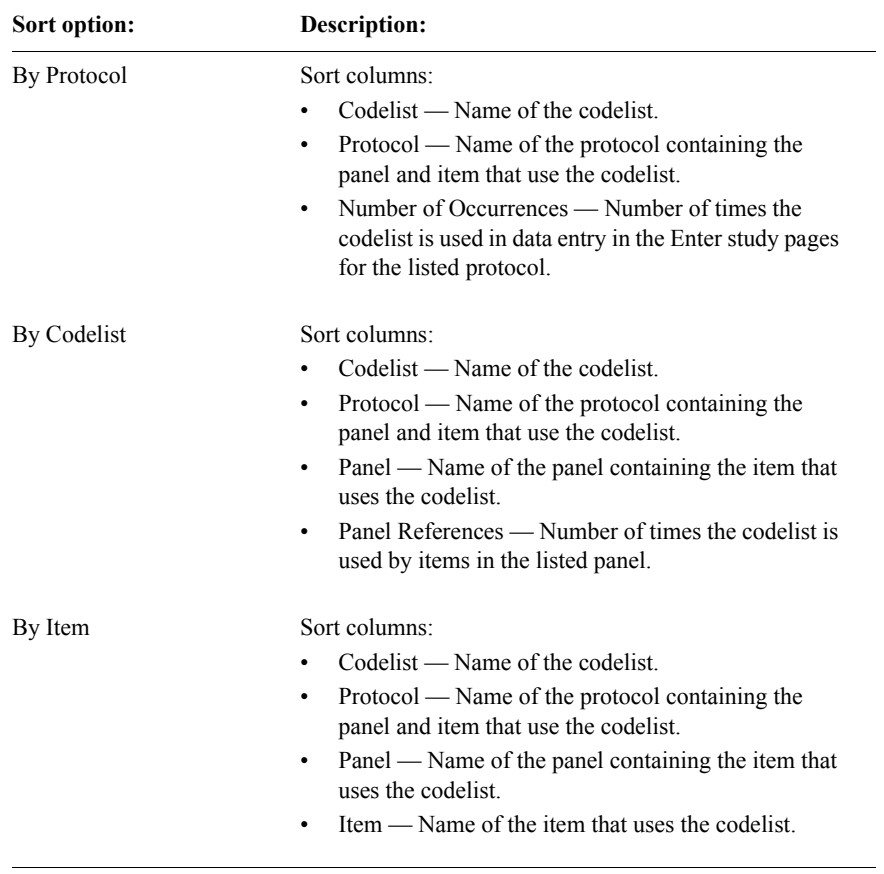

The Codelist Usage by Codelist Report provides the following information according to the sort option selected:

# *Codelist Usage by Protocol*

For selected protocols, the Codelist Usage by Protocols Report lists all the codelists to which the selected protocols refer.

The following example shows the Codelist Usage by Protocol Report:

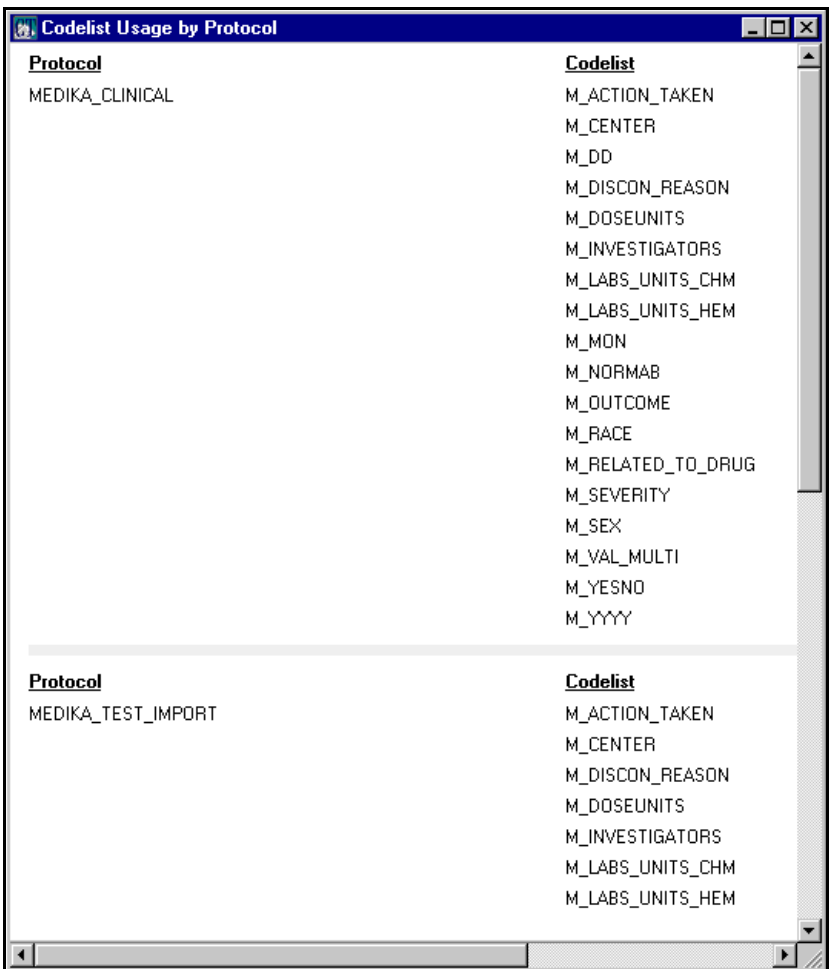

The Codelist Usage by Protocol Report provides the following information:

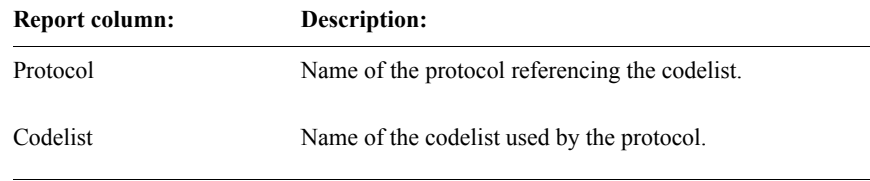

## *Codelist Value Usage*

For selected codelists, the Codelist Value Usage Report displays the protocols, panels, and item names that use the specified codelists, as well as the codelist codes found in the clinical data, and a count of the number of occurrences of each item value in Enter study pages.

The following example shows the Codelist Value Usage Report:

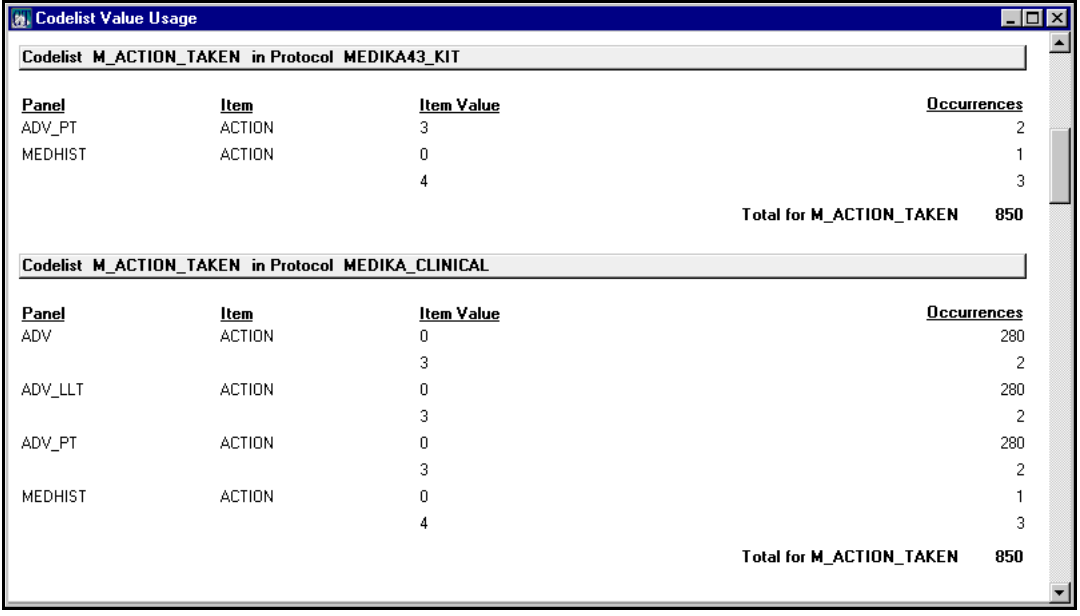

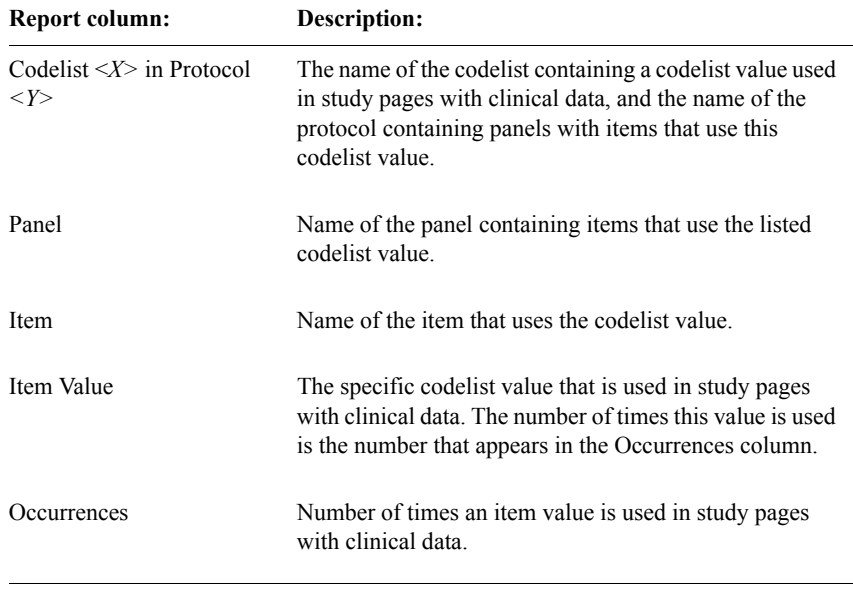

The Codelist Value Usage Report provides the following information:

For more information on codelist values, see [Chapter 12,](#page-292-0) and the Design Help.

*Checklist Value Usage*

For selected codelists, the Checklist Value Usage Report displays the protocols, panels, and items that use the specified codelist as a checklist, as well as codelist values found in the clinical data, and an occurrence count.

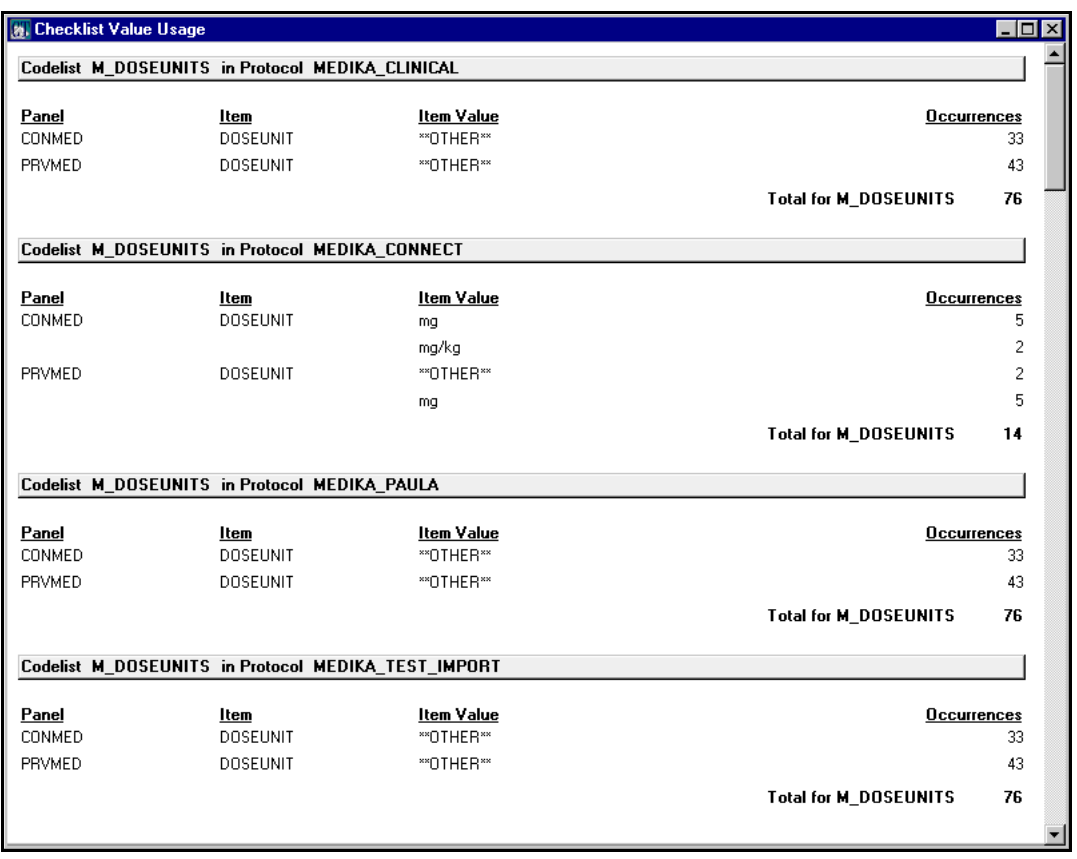

## The following example shows the Checklist Value Usage Report:

The Checklist Value Usage Report provides the following information:

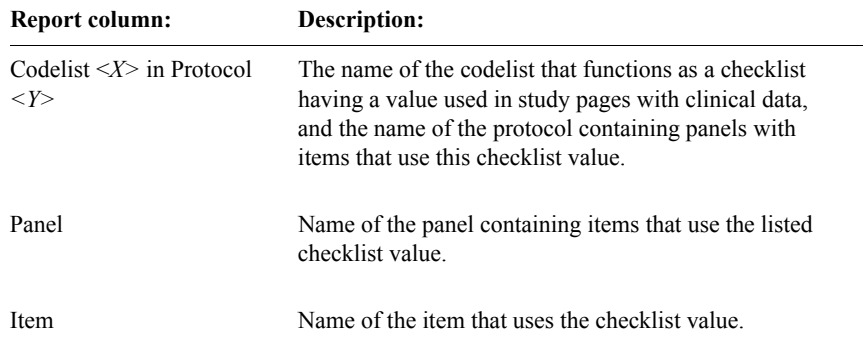

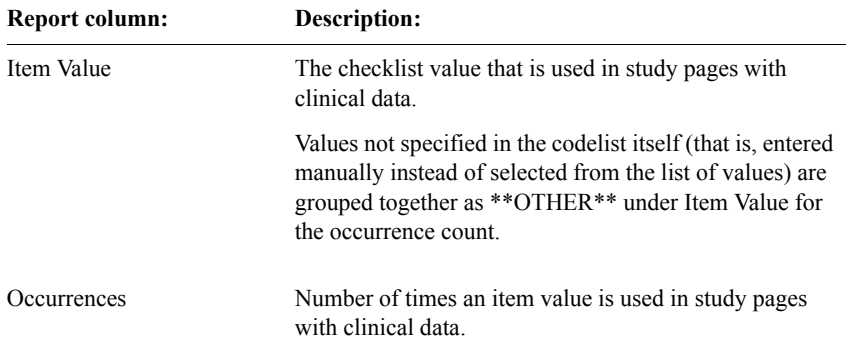

For more information on checklists, see [Chapter 10](#page-196-0), [Chapter 12](#page-292-0), and the Design Help.

*Codelist Hierarchy*

The Codelist Hierarchy Report uses indentation to display a hierarchical view of subset codelists, their subset restrictions, and the codelists on which they are based. A codelist that is indented is a subset codelist based on the preceding codelist with less indentation.

The following example shows the Codelist Hierarchy Report:

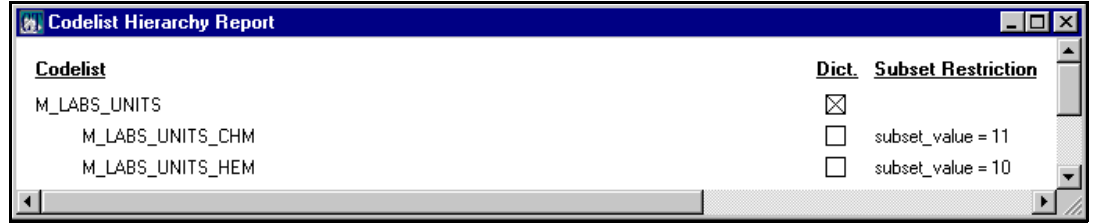

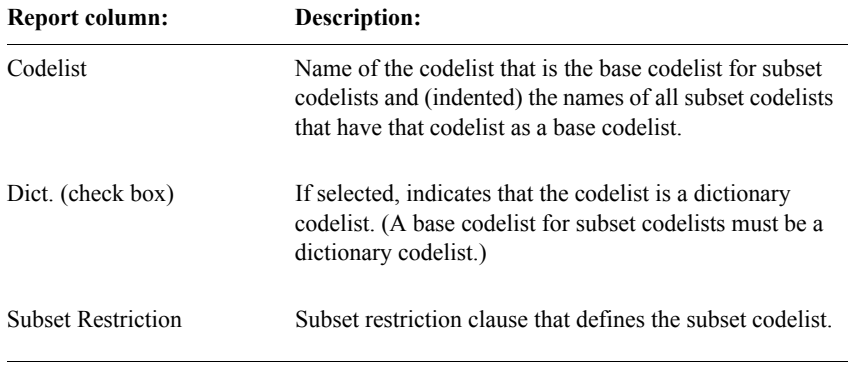

The Codelist Hierarchy Report provides the following information:

# **Panel reports**

The types of panel reports with the available options are as follows:

- Panel Detail Report Level of detail and implementation:
	- Basic
	- Detail
	- Include Unimplemented Panels
- Item and Coding Target Report Level of detail and implementation:
	- Basic
	- Detail
	- Include Unimplemented Items and Coding Targets
- Rules Include Unimplemented Rules
- Derivations Include Unimplemented Derivations

*Note:* If you select the option to include unimplemented objects, the panel report displays information for panels marked for revision in their current state of revision.

For more information on the Level of Detail options, see ["Report options and](#page-505-0)  [formats" on page 492.](#page-505-0)

## *Panel Detail*

The Panel Detail Report lists all the panels in the current protocol and displays their attributes, including master-detail relationships. For view panels, this report displays the restriction clause belonging to the panel or to the containing protocol, if either type of restriction clause exists. This report also displays a list of the items that each panel contains, and the status of each panel's validation and encoding procedures.

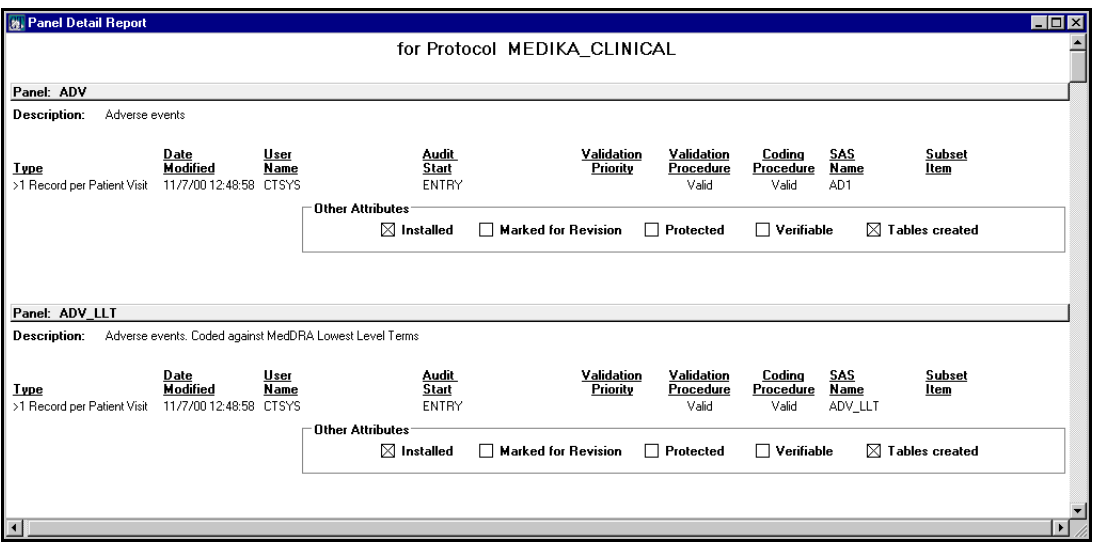

The following example shows the Panel Detail Report:

The Panel Detail Report provides the following information:

 $\overline{\phantom{0}}$ 

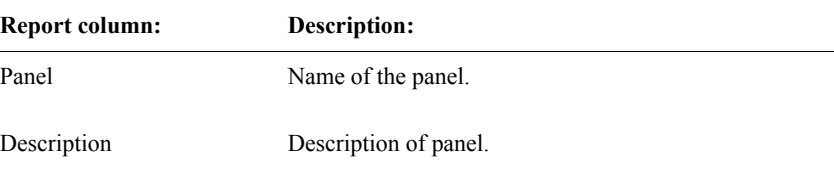

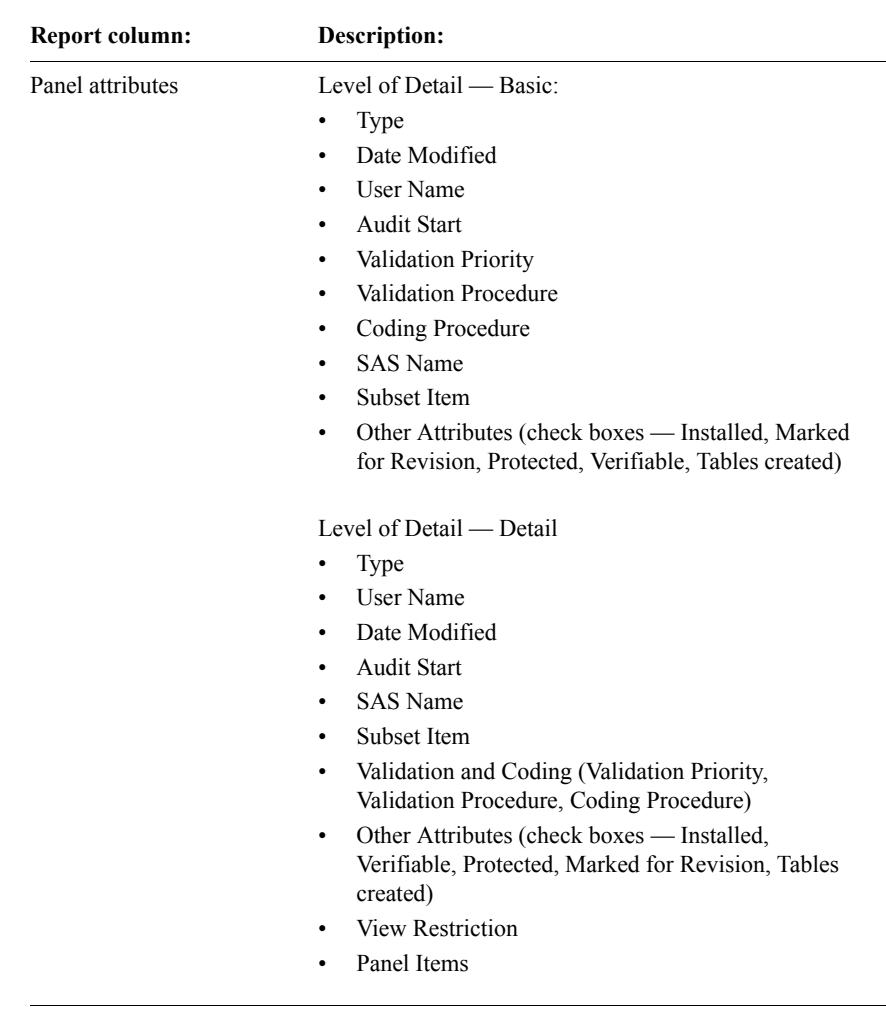

For more information on panel attributes, see [Chapter 10](#page-196-0), and the Design Help.

*Item and Coding Target*

The Item and Coding Target Report displays the attributes of the selected items and coding targets for the current protocol.

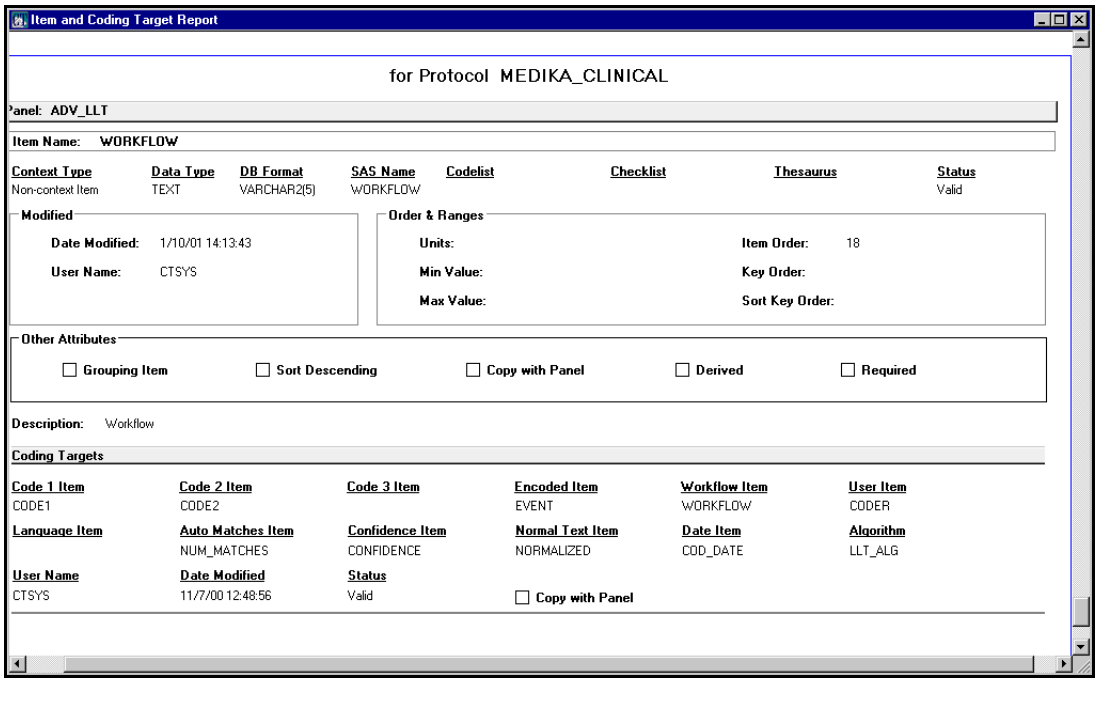

# The following example shows the Item and Coding Target Report:

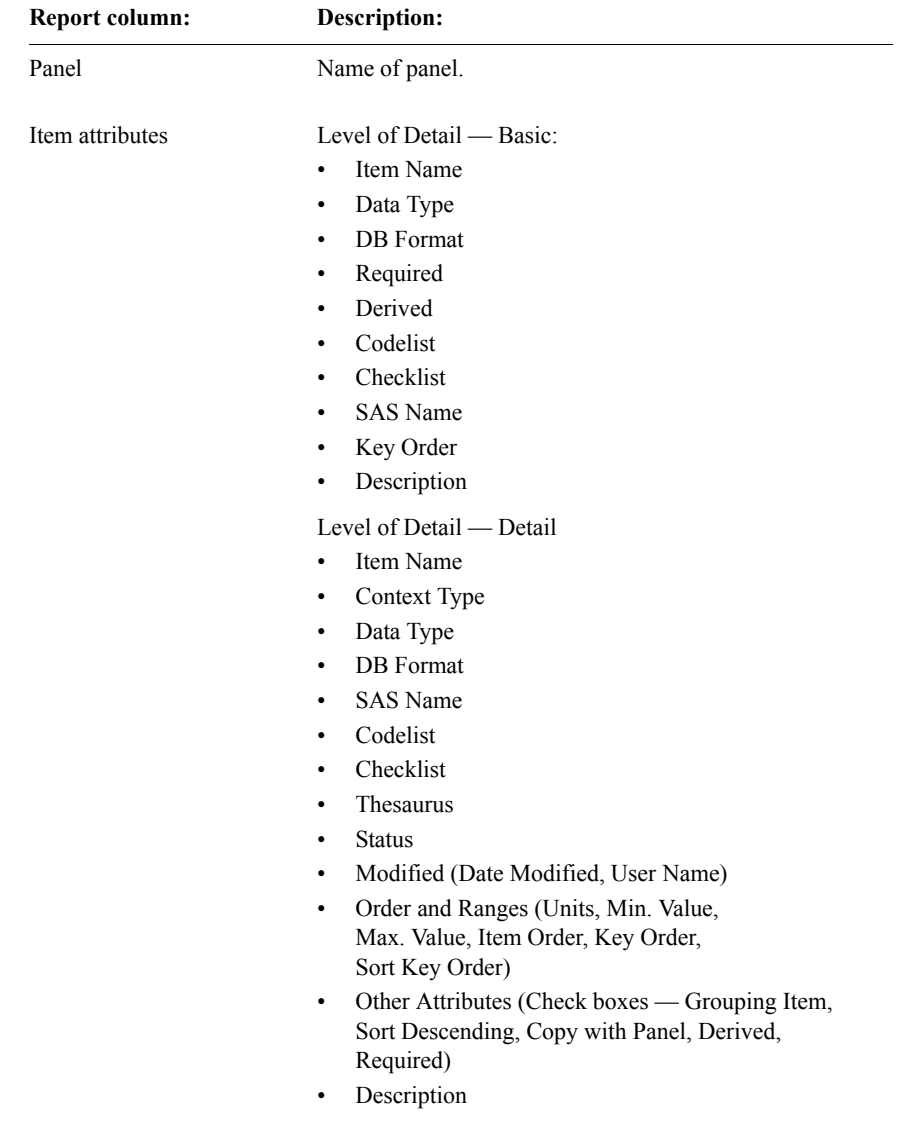

The Items and Coding Target Report provides the following information:

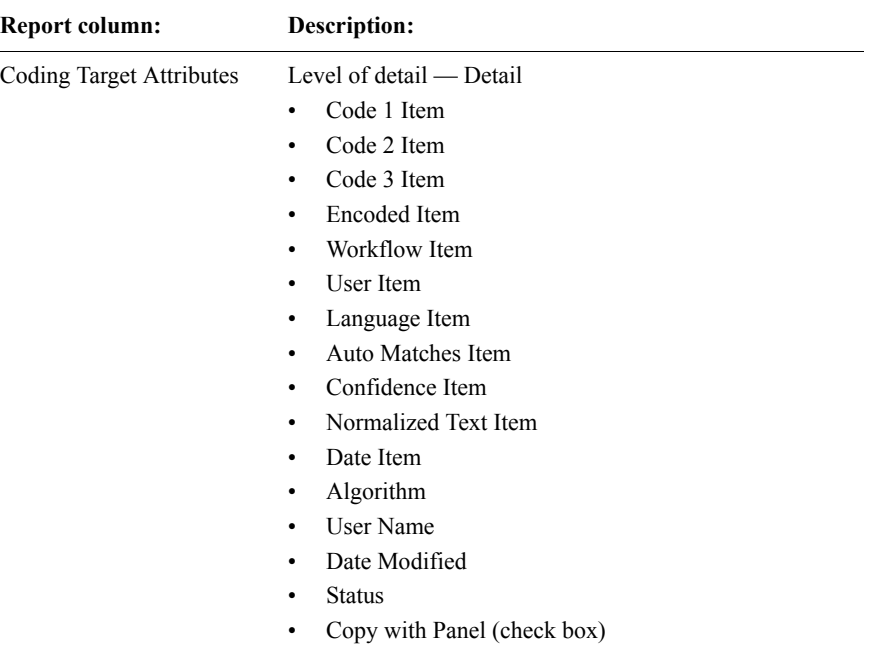

*Note:* To display coding target attributes, in the Report Options dialog box, you must select Detail level of detail and the Include Unimplemented Items and Coding Targets check box.

For more information on item attributes, see [Chapter 10](#page-196-0), and the Design Help.

For more information on coding target attributes, see [Chapter 23,](#page-502-0) and the Design Help.

The Rule Report displays the attributes and the text of the rules for the current protocol.

The following example shows the Rule Report:

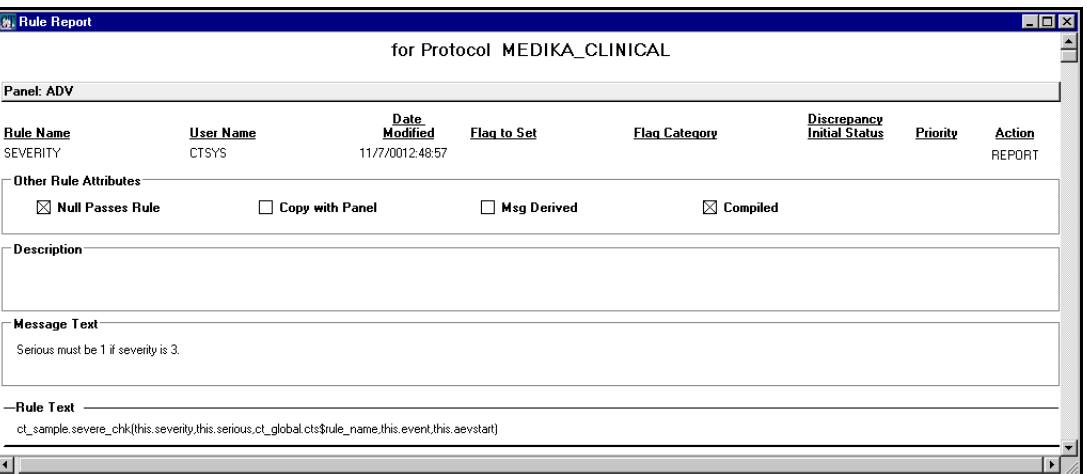

The Rule Report provides the following information:

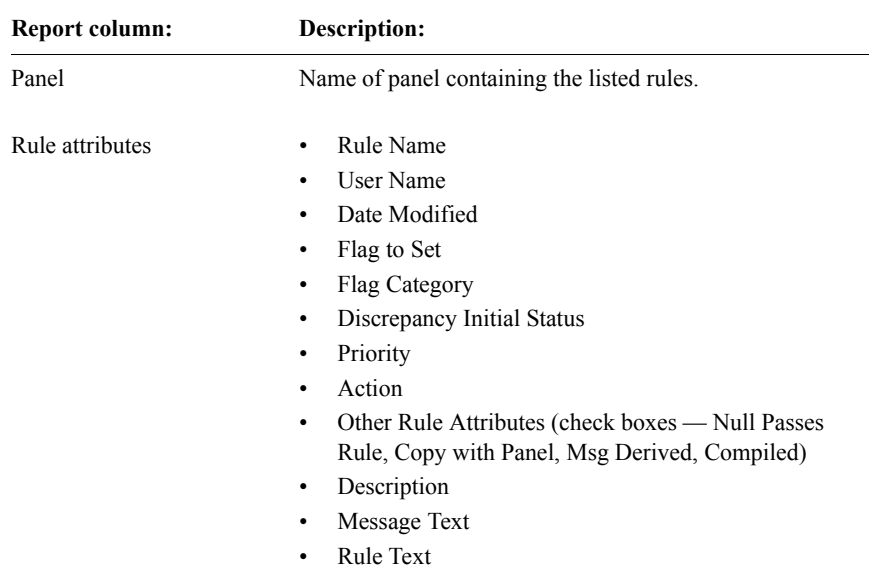

# *Rule*

#### *Derivation*

The Derivation Report displays the attributes and the text of the derivations for the current protocol.

*Note:* The Derivation Report also runs in Manage.

The following example shows the Derivation Report:

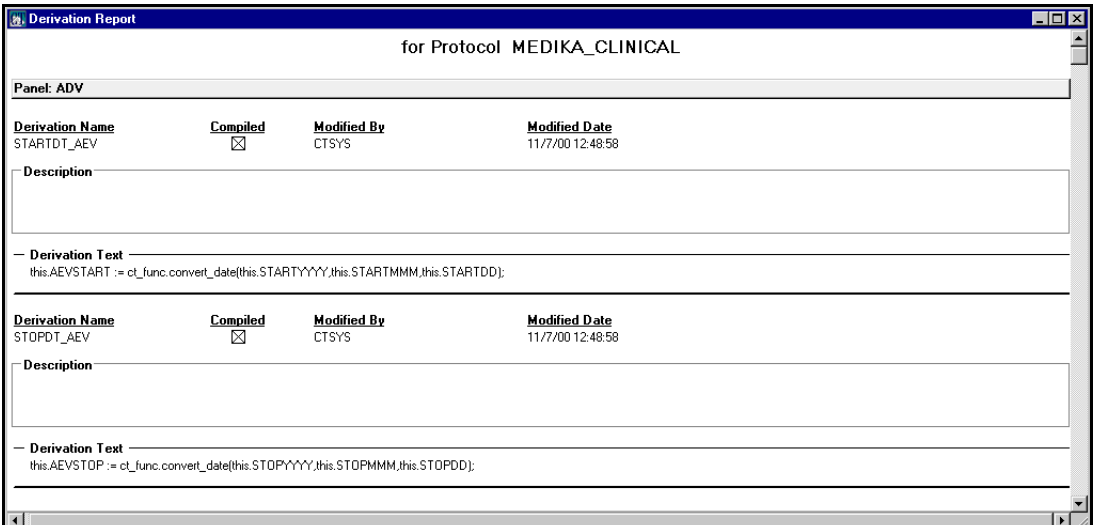

The Derivation Report provides the following information:

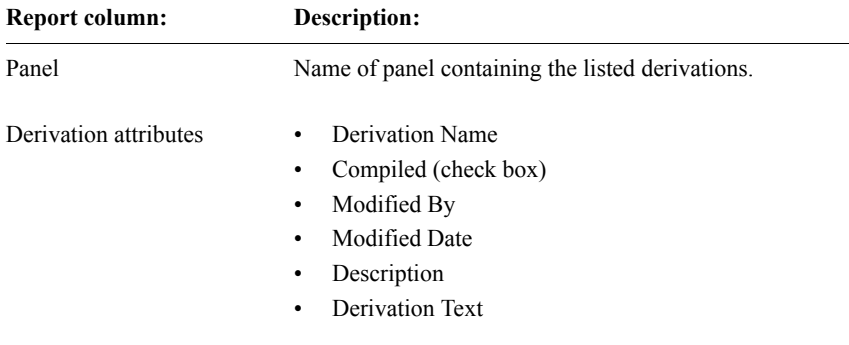

For more information on derivation attributes, see [Chapter 11,](#page-252-0) and the Design Help.

# **Display Objects reports**

The types of display object reports with the available options are as follows:

- Page Section Detail Report No options.
- Page Template Summary No options.
- Page Template Detail No options.
- User Procedure Report No options.
- Study Book Report Level of Detail:
	- Summary
	- Basic
	- Detail

For more information on the Level of Detail options, see ["Report options and](#page-505-0)  [formats" on page 492.](#page-505-0)

*Page Section Detail*

The Page Section Detail Report displays all attributes of page sections and page section items for the current protocol.

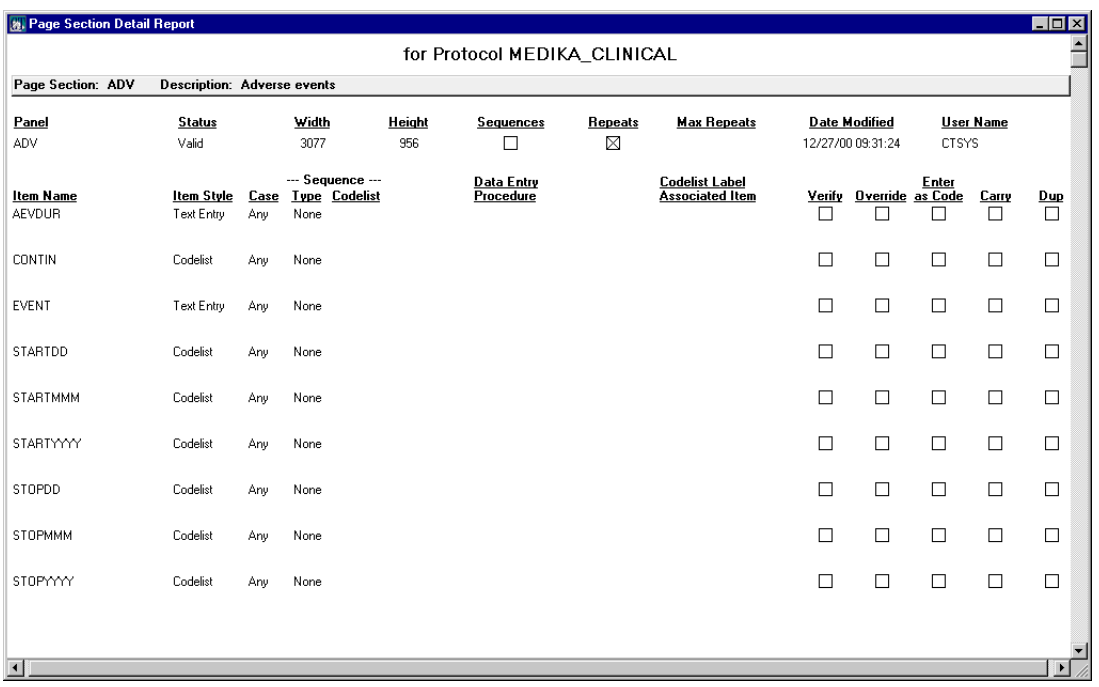

## The following example shows the Page Section Detail Report:

The Page Section Detail Report provides the following information:

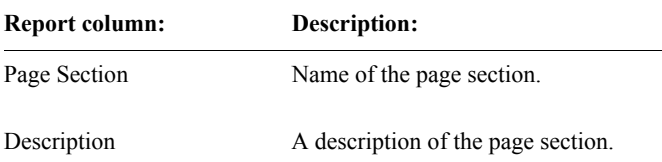

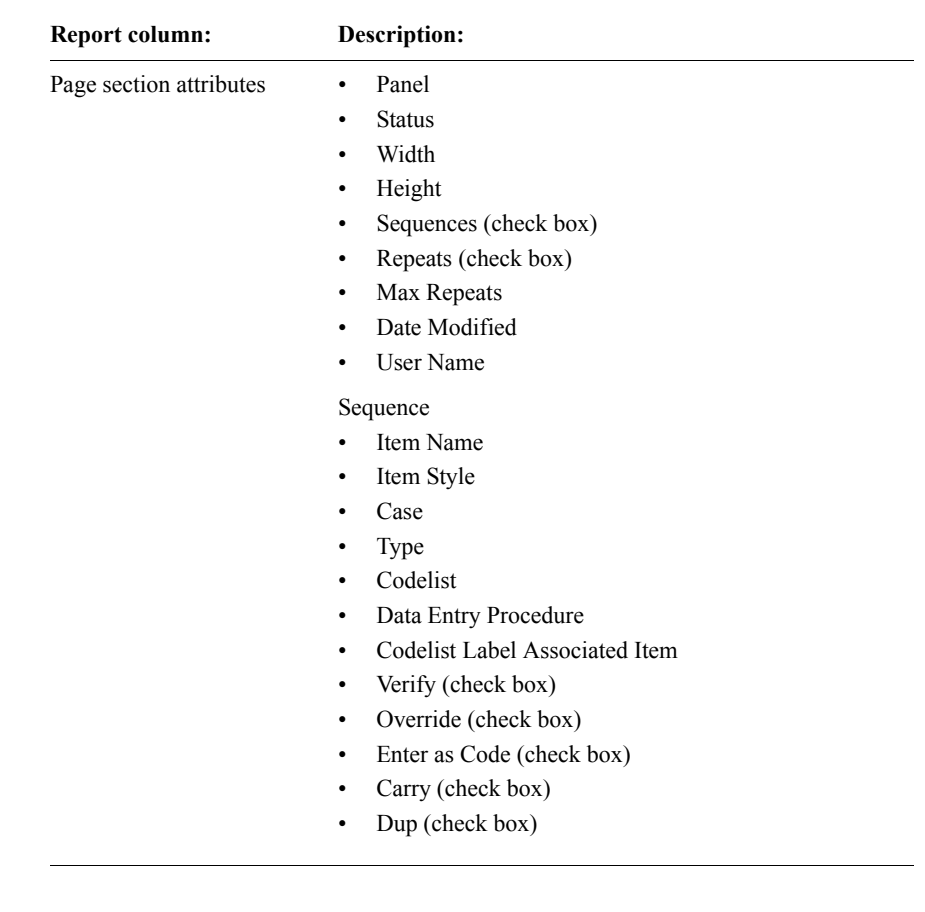

For information on page section attributes, see [Chapter 22](#page-488-0).

*Page Template Summary*

For the current protocol, the Page Template Summary Report displays the page sections and panels used by each page template. In addition, this report includes any subset values used by the page section.

*Note:* You can also display this report in Manage.

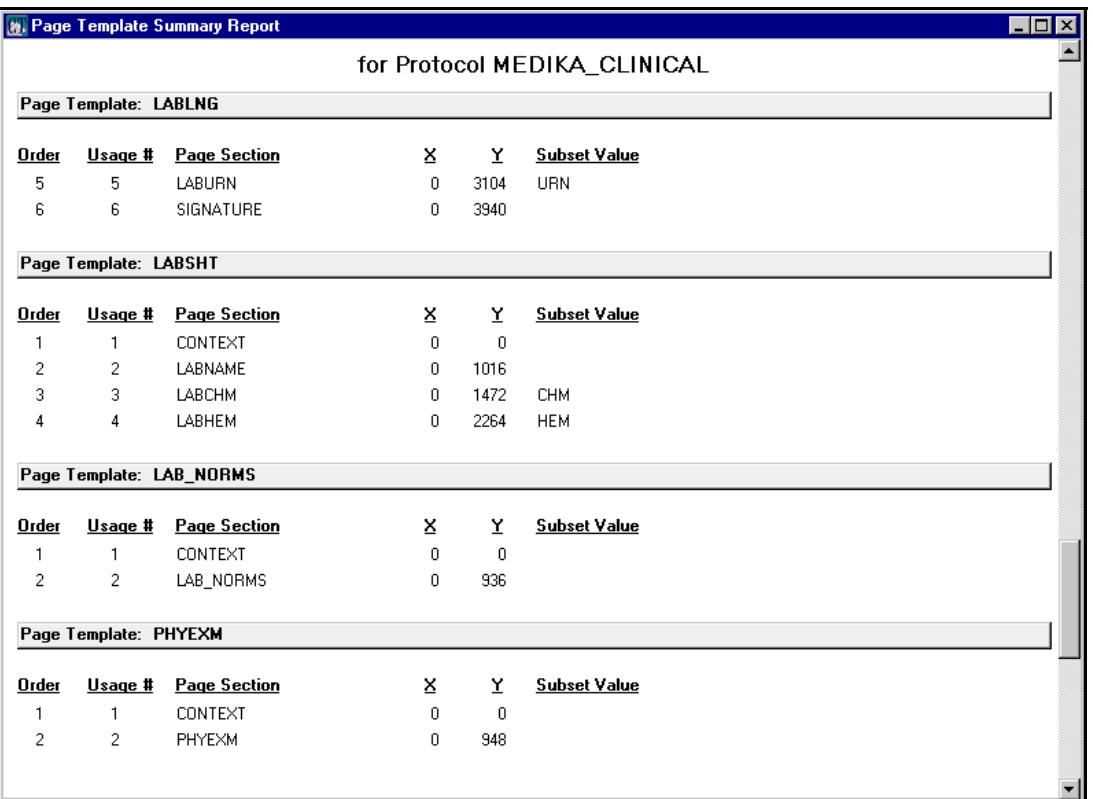

The following example shows the Page Template Summary Report:

The Page Template Summary Report provides the following information:

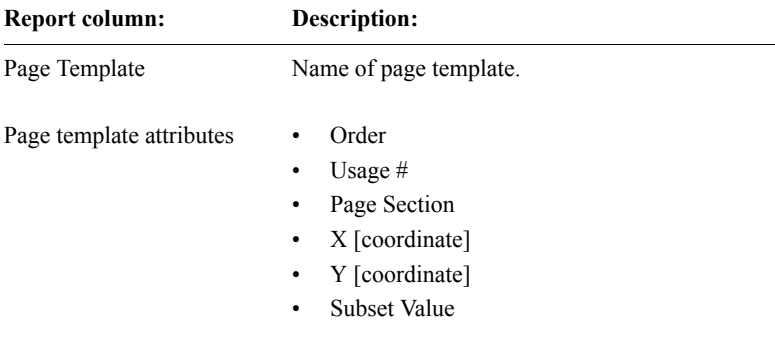

For information on page template attributes, see [Chapter 16](#page-374-0).

## *Page Template Detail*

For the current protocol, the Page Template Detail Report displays the attributes of the selected page templates, as well as page template events and page section usage events.

The following example shows the Page Template Detail Report:

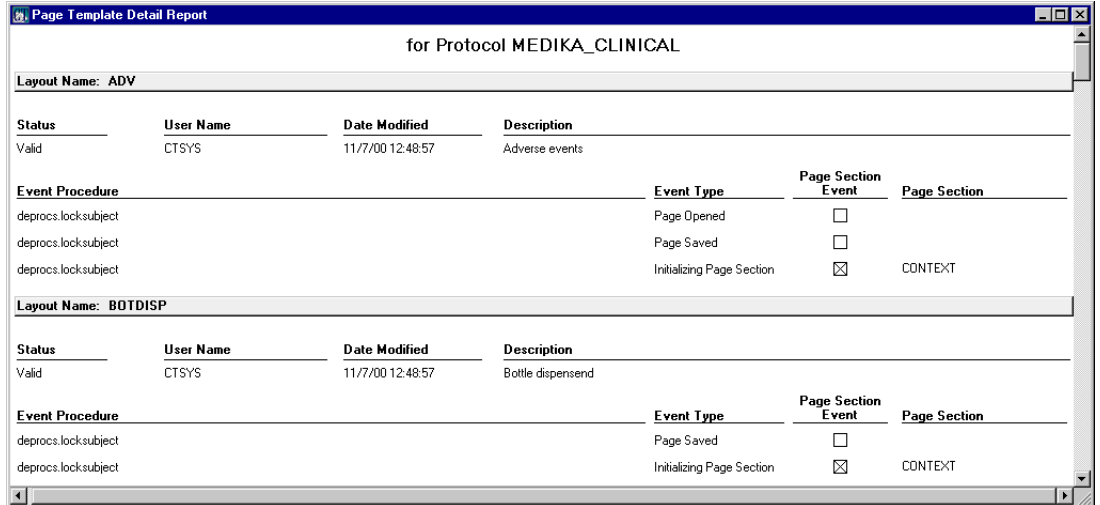

The Page Template Detail Report provides the following information:

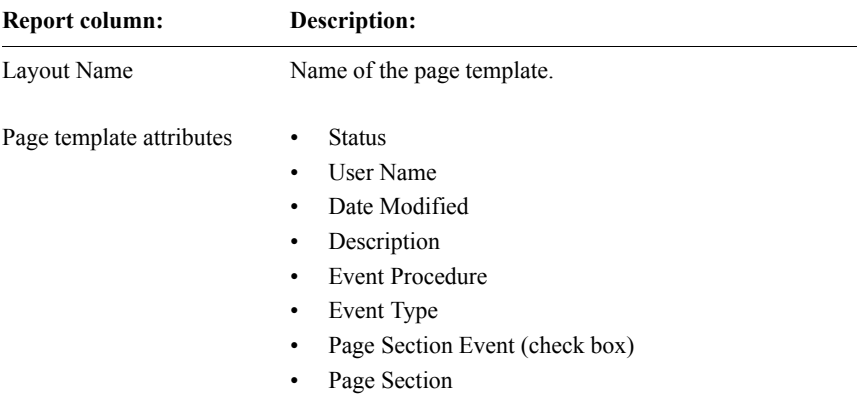

For information on page template attributes, see [Chapter 16](#page-374-0).
*User Procedure*

For the current protocol, the User Procedure Report displays the types of usage for user procedures, as well as their location and the event that triggers the procedure.

The following example shows the User Procedure Report:

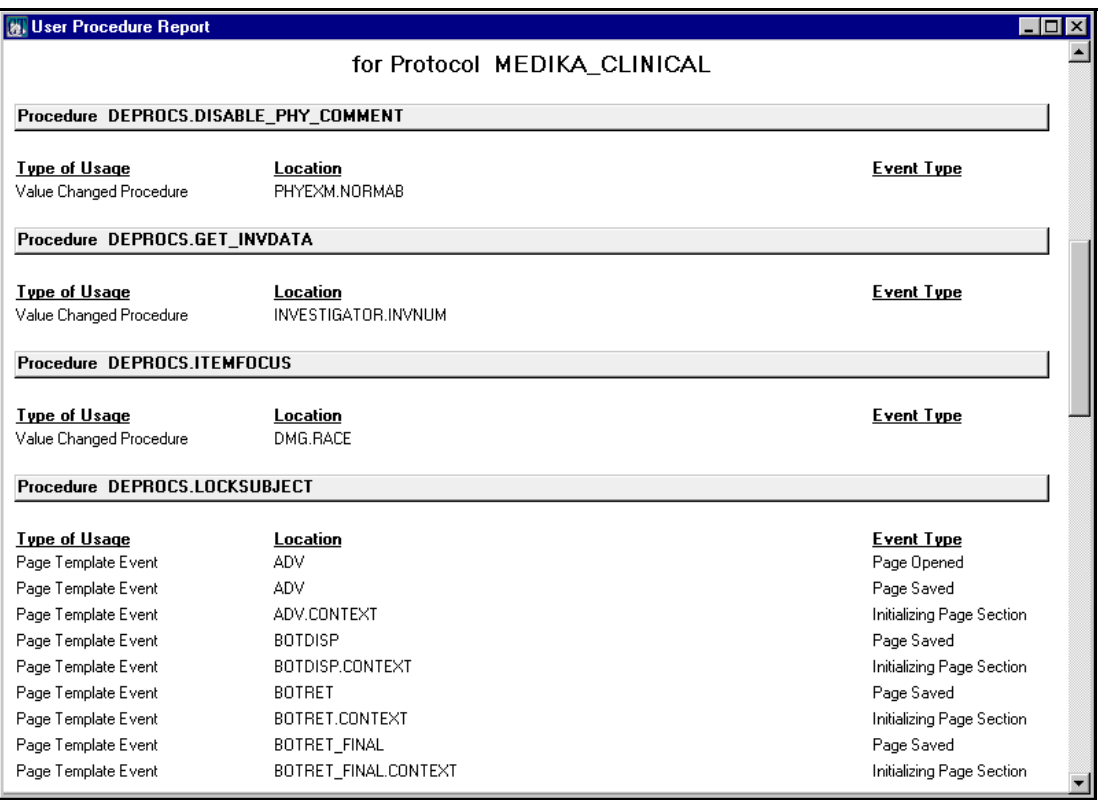

The User Procedure Report provides the following information:

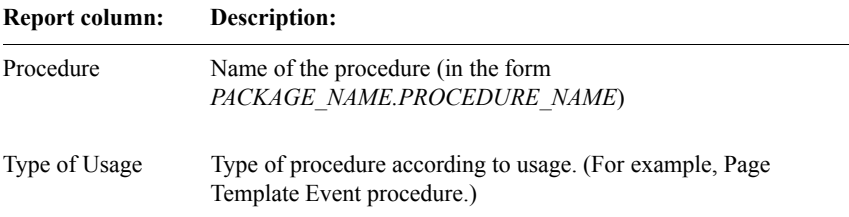

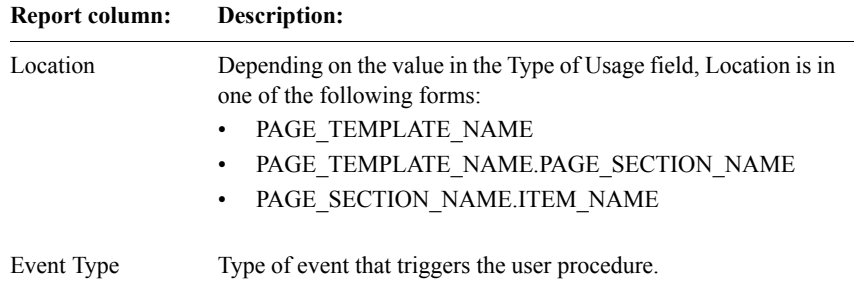

For information on user procedures, see [Chapter 11.](#page-252-0)

#### *Study Book*

For the current protocol, the Study Book Report displays attributes of:

- Study books Summary level of detail.
- Study blocks under each study book Basic and Detail level of detail.
- Study pages under each study block Basic level of detail.

The display order within each study book matches the order in the Enter Navigator. Specifically, the sort is by block order, block repeat order, page order, and page repeat order.

*Note:* This report can also be accessed in Manage.

The following example shows the Study Book Report with Summary level of detail:

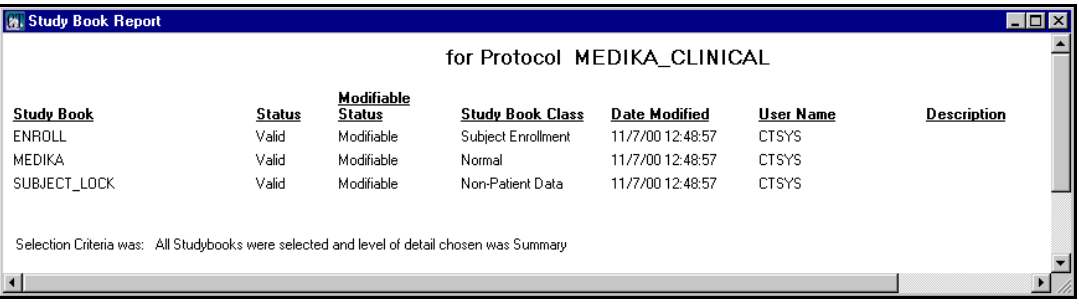

For more information on the Level of Detail option, see ["Report options and](#page-505-0)  [formats" on page 492.](#page-505-0)

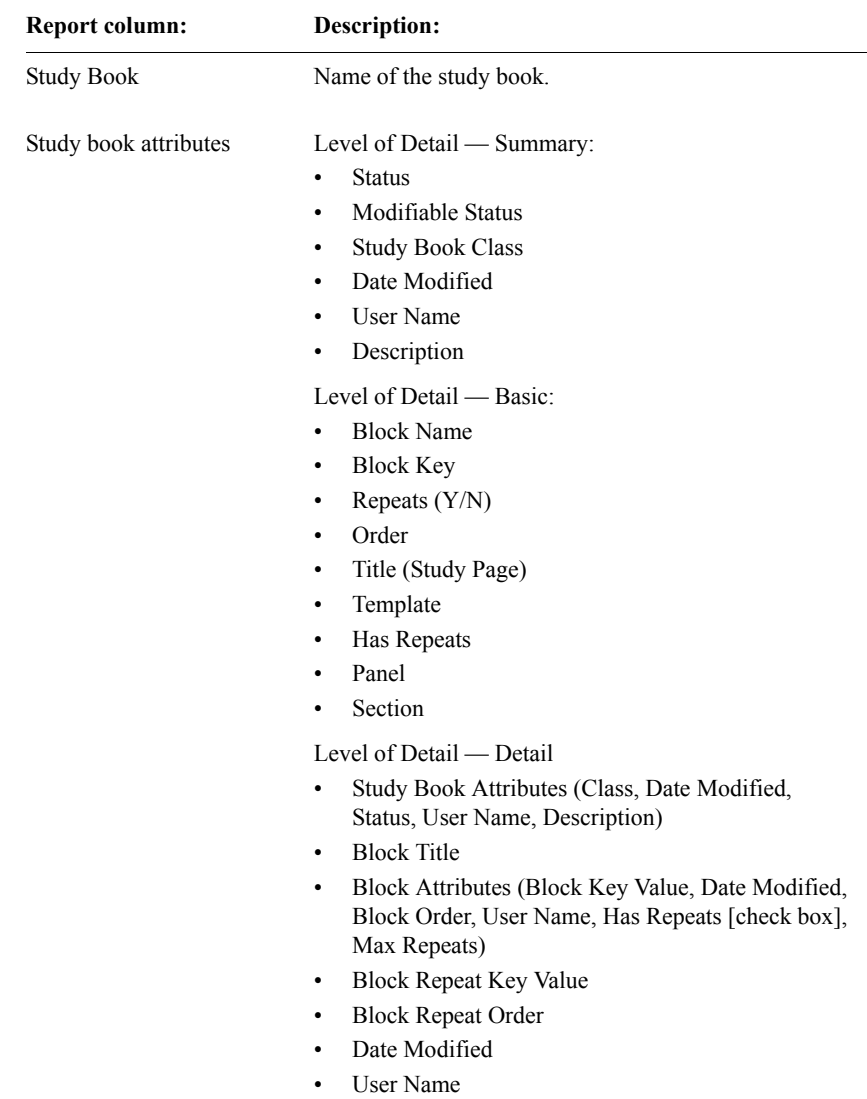

The Study Book Report provides the following information:

For information on study book attributes, see [Chapter 18.](#page-416-0)

# **Connected Object Report**

The Connected Object Report displays a list of all object connections and their statuses for the current protocol, provided that either the source object or the destination object is in the protocol. (No indirect connections outside the current protocol are displayed.)

The following example shows the Connected Object Report:

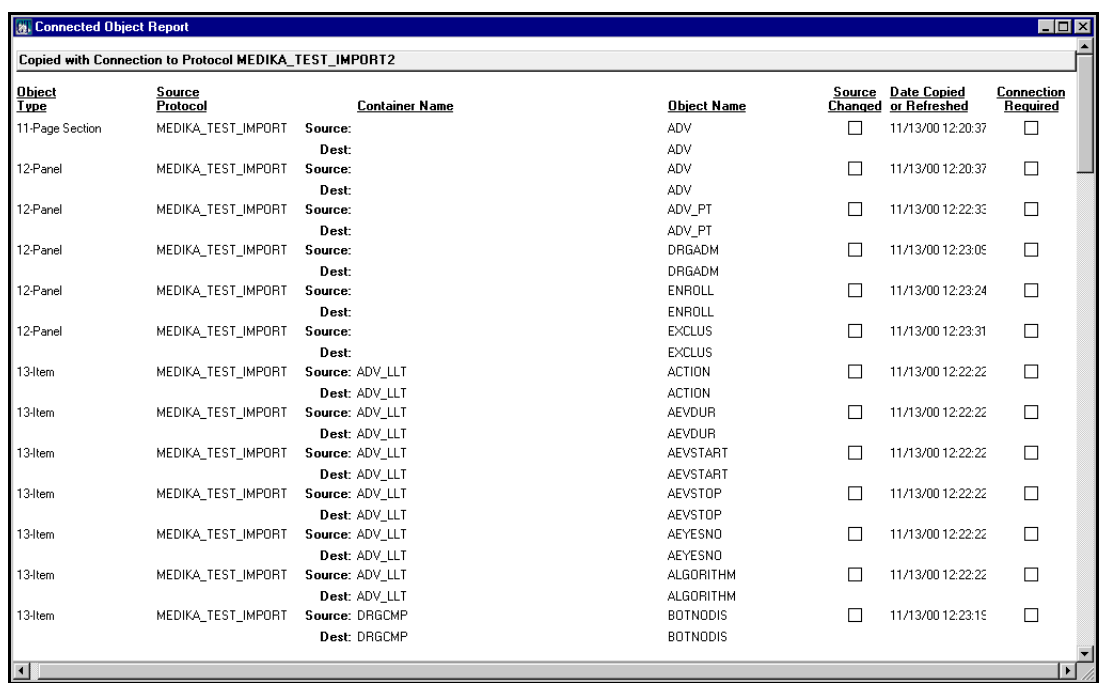

The Connected Object Report provides the following information:

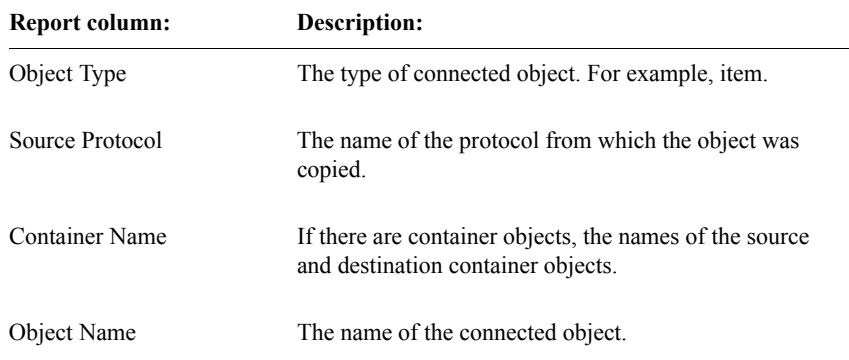

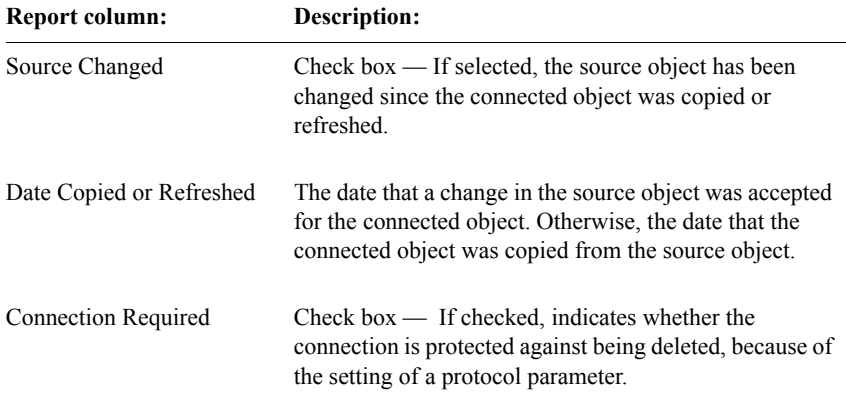

*Index*

18390 plabelrule Protocol rights report 82, 83

# **A**

Accept access right 66 access levels definition 35, 62 setting 62 access rights 126 Accept 66 Coding 72 Create 75 Data Entry 74, 170 Database 74, 169 DBA 64 definition 35, 62 Design 77 Distribute 67 Enroll 71 for Clintrial-supplied usergroups 79 Global 64, 73, 168 Image 67 Library 72 limiting for panel 252 Manage 76 Merged 70, 71 non-protocol 63 Other 73 Produce 76 Propose 66, 75 protocol 68 Replicate 68 report 82, 83, 84, 85, 87 required for protocol and codelist transfer 474 SAS 67

setting 62 SQL 65 System 64, 65, 169 Thesaurus 78 Transfer 77 Unmerged 70, 71 user accounts 43 accounts containing protocol export clinical data 486 containing protocol export metadata 486 CXFR\_RECV 479, 482 CXFR\_SEND 478 definition 34 protocol\_DATATRANS 486 PXFR\_SEND 486 system 45 types 34, 40 ACTIV\_LOG\_END system parameter 92 ACTIV\_LOG\_START system parameter 93 Active thesaurus view attribute 354 Active Value thesaurus view attribute 354 Ad Hoc Query decoding parameter for Retrieve 118 ADMIN Clintrial-supplied usergroup 44 usergroup, access rights for 79 Admin 126 non-protocol access rights 65 system parameters 92 user preferences 111 Admin Reports User Procedures 135

Aggregated codelist attribute 320 aggregated codelist 311 Algorithm coding algorithm attribute 371 coding target attribute 364 aligned sequences 423, 424 Alignment page section layout Design Attribute menu option 417 page section layout Design menu options 417 alignment setting among item fields and text areas 426 setting for text 417 setting with item field 417 ALLOW\_MERGE\_TO\_VALID system parameter 98 ANALYSIS Clintrial-supplied usergroup 44 usergroup, access rights for 79 annotation of clinical data, using flags and notes 326 Attributes page section layout Design menu options 417 attributes codelist 320 derivation 289 flag category 329 item 254 note name 331 page template 411 panel 249 protocol 186, 195 rule 295 study book 441 study book block 442 study page 444 thesaurus algorithms 371 thesaurus view 353 user account 41 usergroups 44

audit parameter for reason for change 98 Audit Investigator Notes protocol attribute 200 audit report parameter for additional context item for 116 Audit Sponsor Notes protocol attribute 201 Audit Start panel attribute 250 protocol attribute 200 protocol-specific audit start attribute 194 audit start point setting 193 system parameter for allowing protocol-specific 96 system parameter for setting database-wide 96, 194 values for 194, 200, 250 audit start points setting in protocol and panels 194, 195 audit table clinical data table 148, 211 parameter setting as default for query 118 AUDIT\_INVNOTES system parameter 95 AUDIT\_ITEM\_LIST system parameter and user preference 116 AUDIT\_METADATA protocol parameter 458 system parameter 103, 105 AUDIT\_PROTOCOL\_MOD system parameter 96 system parameter for protocol-specific audit start point 194 AUDIT\_REASON\_REQD system parameter 98 AUDIT\_SPONSORNOTES system parameter 96 AUDIT\_START\_DEFAULT

system parameter 96 system parameter for default audit start point 194 auditing clinical data 193 metadata changes by object 458, 459 Author codelist attribute 322 **AUTO** workflow item setting 98 Auto Matches coding target attribute 364 auto matches automatic, optional item in coded panel 357 AUTOCODE\_FULL\_CNT system parameter 98 AUTOCODE\_RECODE\_ALL system parameter 106 AUTOCODE\_SET\_FAIL system parameter 98 AUTOFLAG Clintrial-supplied flag name 328 automatic optional item in coded panel 357 automatic coding attribute for specifying overriding of 200 definition 366 of coding thesaurus data 340, 376 parameter for setting workflow item in 98 automatic duplication setting for Enter 420 autoskip page section layout Design Attribute menu option 418 setting 418

### **B**

Base Protocol protocol attribute 197

view codelist attribute 323 batch loading system account for 45 blind verification flag use in 333 parameter for setting 97, 105 Block Key Item key context item 221 protocol attribute 203 block key items definition 226 specifying 228 values for 442 Block Key Value study book block attribute 442 study page attribute 444 block key values 437 Block Repeat Key Item definition 227 key context item 221 protocol attribute 203 block repeat key values 438 Block Title study book block attribute 442 study page attribute 444 block values initializing non-key items 440 blocks attributes 442 creating 435 definition 434 relation to CRF dividers 434 browsers Codelist Browser (in Design) 501 Flag Browser (in Design) 505 Protocol Browser (in Design) 497

#### **C**

canceling

panel revisions 248 Carry page section layout Design Attribute menu option 419 Case page section layout Design Attribute menu option 418 Case Report Form  *see* CRF categories part of a flag 326 Category flag category attribute 329 note name attribute 331 chaining master-detail relationships 401 Check Box Label Text page section layout Design Style 422 checkbox setting default display for 421 setting value to store 421 Checklist item attribute 258 Checklist Value Usage Report example 544 information contained in 544 checklists associating with item 258 codelists used as 309 parameter and preference setting default for Override 114 checkpoint date view protocol attribute 197 checkpoint dates in view panel 232 in view protocol 188, 189 Classify non-protocol access rights 66 protocol access rights 78 clinical data attribute setting type of protocol 196

auditing 193 definition 34 entered through panels and items 210 exporting 485, 486 installing 245 loading, after protocol import 493 stored in tables 148, 208 clinical data protocols coding targets in 360 type of protocol 181 clinical data tables deleting 248 for each panel 210 parameter for setting which type queried 118 clinical protocol 152, 177 clinical studies relationship to protocols 178 Clintrial objects 149 Clintrial protocol definition 152, 177 Code codelist text value 324 Code 1 thesaurus view attribute 354 Code 1 Item coding target attribute 363 Code 2 thesaurus view attribute 354 Code 2 Item coding target attribute 363 Code 3 thesaurus view attribute 354 Code 3 Item coding target attribute 363 Code Field Type codelist attribute 321 code field types 309 Code Item view codelist attribute 323

coded items clearing 106 Codelist codelist attribute 320 item attribute 257 Codelist Browser (in Design) 500 codelist codes and items data types for 309 Codelist Hierarchy Report example 545 information contained in 546 Codelist Summary Report example 535 information contained in 536 Codelist Usage by Codelist Report example 539 information contained in 540 Codelist Usage by Protocol Report example 541 information contained in 542 Codelist Value Usage Report example 542 information contained in 543 codelist values deleting 502 codelist values and items data types for 309 Codelist Values Report example 537 information contained in 538 codelists access rights required for importing and exporting of 474 aggregated and unaggregated 311 as checklists 309 associating with item 257 attributes 320 codes and values 306, 310 CTS REVISE REASON 458 data-entry attributes 421

decoding 310 definition 155, 306 deleting 502 deleting values 502 exporting 476, 477 exporting and importing 469 exporting to dump files 476, 477 exporting to log files 476, 478 importing 478, 481, 488, 491 intializing sequences with 425 loading data at import 479, 482 managing data entry with 244 modifying 501 objects to reconcile at protocol import 490 parameter and preference setting default for Enter as Code 114 parameter for setting decoding in Retrieve 118 reading dump files at import 479, 482 requiring entry of codes or values for 421 selecting for export 476, 477 storing as clinical data panels 313 system account for export of 45 system account for import of 45 text values 324 view, type of 313 writing to log file at import 479, 482 codes data types for item and associated codelist 309 in codelist 306, 310 items for, in terms panel 343 optional items in coded panel 357 required item for, in coded panel 356 requiring codelist entry as 421 Coding access right 72 coding automatic 340, 376 automatic, parameter for setting workflow item in 98 coding thesauruses 376 interactive 340, 376 overview 374

using coding thesaurus data 340, 376 coding algorithms definition 366 for use with coding thesaurus 364 coding dictionaries *see* coding thesauruses coding dictionaries *See* coding thesauruses coding targets definition 359 managing data entry with 244 Coding Thesaurus attribute setting type of protocol 196 coding thesaurus protocols and coding thesaurus 339 creating 341, 379 creating languages in 349 creating panels for 341 creating views in 350 loading data to 355 coding thesauruses 376 associating with items 258 definition 156, 337, 374 loading data from 355 Column derivation attribute 289 rule attribute 298 column format default for non-repeating items 415 commits parameter and preference for setting default in Enter 115 Compiled derivation attribute 289 rule attribute 296 compiling subset codelists 501 validation procedures 499 view codelists 501 Computed Field page section layout Controls menu option 431 Confidence coding target attribute 364 confidence level optional item in coded panel 357 CONNECT\_REQD\_FRM system parameter 103 CONNECT\_REQD\_VLD system parameter 103 Connected Objects Report example 562 information contained in 562 connections between objects 450 container objects revision control and 457 context items AUDIT\_ITEM\_LIST parameter 116 containing block key values 437 containing block repeat key values 438 containing page key values 438 containing page repeat key values 439 definition 221 initializing values for 222 page-related 222 subject-related 222 types 222, 256 context panels 221 Context Type item attribute 256 CONTEXT\_DECLARE special derivation 284 CONTEXT\_END derivation 272 special derivation 285 CONTEXT\_INIT derivation 271 special derivation 284 **Controls** page section layout options 430 copying

objects, with connections 450 Create access right 75 Create Date protocol attribute 202 CREATE\_OBJ\_DD protocol parameter 187 system parameter 104 CREATE\_OBJ\_FRM protocol parameter 187 system parameter 104 CREATE\_OBJ\_VLD protocol parameter 187 system parameter 104 creating objects, allowing or disallowing 187 creating flags and notes 503 Creator protocol attribute 202 **CRF** book, divider, relation to block 434 book, relation to study book 434 pages, relation to study pages 434 section, page section corresponds to 510 crossed sequences 424 cross-panel and repeating items 410 combined with within-panel master-detail 399 master-detail relationship 234, 398 setting up on page template 399 CT\_DATA\_D default tablespace for clinical data tables 198 CT\_DATA\_I default tablespace for clinical data indexes 198 CT\_META\_D default tablespace for metadata tables 198 CT\_META\_I, default tablespace for metadata indexes 198 CT\_RECID default item sorting with 241

system item 246 CTCLASSIFY system account 46 CTG\_ALLOW\_ CHANGEVERB system parameter 95 CTG\_AUTOACCEPT system parameter 95 CTG\_EDIT\_SYNTEXT system parameter 95 CTL\_DUPFLAG\_LOCK system parameter 98 CTL\_TEST\_MODE system parameter and user preference 116 CTPROC system account 45 CTS system account 45 CTS\$LOAD protocol-name system account 45 CTS\_AUDIT tablespace group 121 CTS\_DATA tablespace group 122 CTS REASON CODES codelist 99 CTS REVISE REASON 458 CTS\_UPDATE tablespace group 122 **CTSCODES** tablespace group 122 CTSDD system account 45 CTSRM system account 46 CTSRP system account 46 CTV\_APPL\_RES\_CODE system parameter 99 CTV\_AUTOCLOSED\_RES system parameter 99 CTV\_FIRST\_HEADER system parameter and user preference 117 CTV\_FIRST\_HEADER\_PR system parameter 107 CTV\_OBSOLETE\_RES system parameter 99

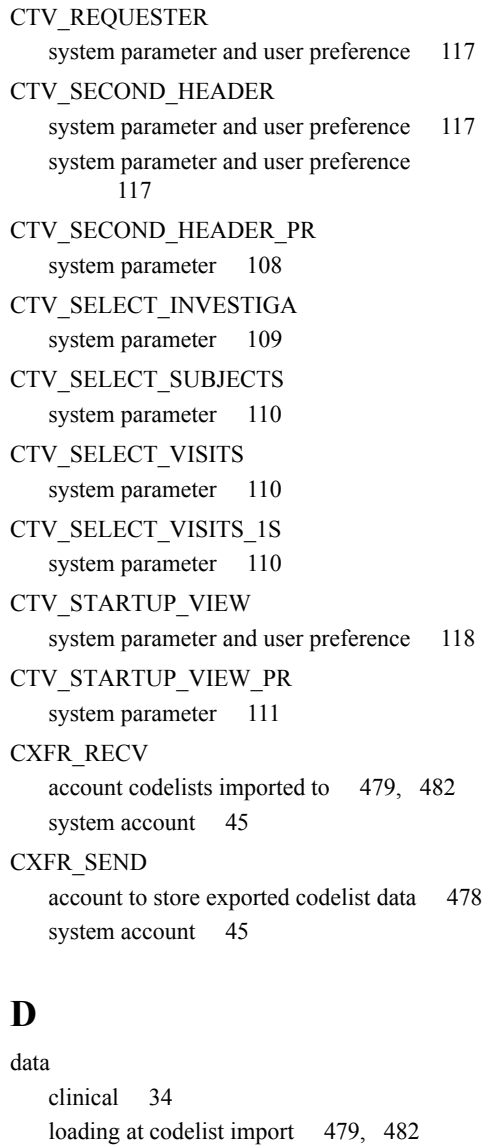

loading, after protocol import 493 reconciling at import 490

subsetting with subset page sections 403

attaching to a page section event 394 attaching to a page template 412 attaching to a page template event 394 attaching to page sections 396 attaching to page templates 395, 396 definition 395 for triggering event 412 specifying PL/SQL as language for 200 Value Changed Procedure 420 Data Space protocol attribute 198 data table clinical data table 148, 211 parameter setting as default for query 118 Data Type item attribute 256 data type parameter and preference for setting default format 113, 114 Database access right 74, 169 Database ID codelist attribute 322 note name attribute 331 study book attribute 442 database profile system parameter for default 94 Database Space Parameters report 132 Database Space Utilization report 130 database tables deinstalling 498 installing 498 database tables *see also* tables databases switching 24 DATE data type item attribute 256 date optional item in coded panel 357 Date Item

Data Entry

data dictionary tables

panels defined in 210

access right 74, 170 data entry processing procedures

coding target attribute 364 DATETIME data type item attribute 256 DB Format item attribute 257 DB format sizes text output fields 415 DB\_ID system item 246 DBA access right 64 DD\_AUTOVALIDATE system parameter 104 DD\_CONNECT\_REQD system parameter 103 DD\_DBFMT\_FIXED system parameter and user preference 113 DD\_DBFMT\_FLOAT system parameter and user preference 114 DD\_DBFMT\_TEXT system parameter and user preference 114 DD\_FIXED\_FORMAT user preference for default DB format 257 DD\_FLOAT\_FORMAT user preference for default DB format 257 DD\_SASNAME\_UPDATE system parameter and user preference 114 DD\_STRICT\_CODE system parameter 104 DD\_STRICT\_SEARCH system parameter 104 DD\_TEXT\_FORMAT user preference for default DB format 257 decoding parameter for setting in Retrieve 118 decoding codelists 310 Default page section layout Design Attribute menu option 420

page section layout Design Style 421 DEFAULT protocol access rights 69 Default Start protocol attribute 197 Default Tablespace user account attribute 42 deinstalling panel 247 deinstalling panels 498, 499 Deleting items from page section layout 417 deleting codelist values 502 codelists 502 flags 504 items 499 notes 504 panels 249 partially imported protocol 491 protocols 498 deleting pages event triggered by procedure 396 Derivation Name derivation attribute 289 Derivation Text derivation attribute 284, 289 derivations and validation procedures 268 attributes 289 definition 155, 266 initialization 271 managing data entry with 243 modifying 247 processing order in validation procedure 270, 273 special 284 specifying PL/SQL as language for 200 termination 272 text for 284 Derivations Report

example 553 information contained in 553 Derived item attribute 255 derived items item attribute for 255 subject items as 226, 231 derived messages for rules 294 **Description** codelist attribute 322 derivation attribute 289 flag category attribute 329 flag name attribute 329 item attribute 258 note name attribute 331 panel attribute 253 protocol attribute 201 rule attribute 298 study book attribute 441 thesaurus view attribute 354 Design access right 77 non-protocol access rights 64, 168 page section layout menu options 417 protocol access rights 74, 169 system parameters 95, 103, 113 user preferences 113 working with codelists 500 working with flags and notes 503 working with protocols 496 detail key items definition 236 in panel 234, 398 requirements for 236 detail page sections 234, 398 and master-detail relationship 238 definition 518 setting up on page template for cross panel 399 detail records 234, 398 key item for 236

Dictionary protocol attribute 196 dictionary protocols attribute 181 discrepancy forms first line printing 107 Discrepancy Initial Status rule attribute 297 discrepancy records parameter for setting Reason for Change 99 Drop Down List page section layout Design Style 421 dump files for codelist export 476, 477 for protocol export 485 loading data from after import 493 reading at codelist import 479, 482 reading from at protocol import 488, 492 Dup page section layout Design Attribute menu option 420 duplication group setting for Enter 420

### **E**

ENCODE\_CLEAR\_ITEMS system parameter 106 encryption parameter for setting for passwords 93 Enroll access right 71 enrollment subject 230 Enrollment Panel definition 229 protocol attribute 203 ENT\_ENTER\_AS\_TAB system parameter 115

ENT\_FORM\_INSERT system parameter and user preference 115 ENT\_OPEN\_NAVIGATOR system parameter 115 ENT\_OPEN\_PAGES system parameter and user preference 116 Enter protocol access rights 70 system parameters 97, 105, 115 user preferences 115 Enter as Code page section layout Design Style 421 parameter and preference setting default for 114 ENTER\_TAB\_PAGE\_FORWARD system parameter 116 Enterable page section layout Design Attribute menu option 418 enterable setting for Enter 418 **ENTRY** Clintrial-supplied usergroup 44 usergroup, access rights for 79 Entry audit start point value 194, 200, 250 ENTRY\_ID system item 246 Error Log item for display in for Type 0 117 Error Log Item key context item 221 protocol attribute 203 Error Message derivation attribute 289 rule attribute 298 ERRORLOG tablespace group 122 ERRORLOG\_DISPLAY\_ITEM system parameter 117 Event

page template attribute 412 events attaching procedures to 394 opening, saving, deleting page at, in page template 396 type of data entry processing procedure 412 export dump files for 476, 477, 485 execution of protocol 484, 486 log files for 476, 478, 483, 485 of codelists 476, 477 of protocols 483, 485 of protocols and codelists 469 *see also* protocols, codelists system account for codelist export 45 system account for protocol metadata export 46 Export Site protocol attribute 202 exporting access rights required for 474 exporting metadata 486

### **F**

FAIL workflow item setting 98 fields parameter and preference setting default text for 114 text output sized by DB format 415 figures CTS account replication environment 504 FIXED data type item attribute 256 parameter and preference for setting default format 113 flag categories attributes 329 definition 326 supplied by Clintrial 327 Flag Name

flag name attribute 329 flag names definition 156, 327 supplied by Clintrial 327, 328 Flag to set rule attribute 297 flag-based restrictions 332 flags creating 503 definition 156, 326 deleting 504 in blind verification 333 modifying 504 parameter for attaching during transfer 98 restrictions 332 setting in rules 297 system account for 45 use in Clintrial Enter 332 validation and 333 verification and 333 VERIFICATION/AUTOFLAG 333 FLOAT data type item attribute 256 parameter and preference for setting default format 114 Font page section layout Design Attribute menu option 417 font setting size for text 417 FRM\_CODEENTRY system parameter and user preference 114 FRM\_OVERRIDE system parameter and user preference 114 FRM\_USE\_DESCRIP system parameter and user preference 114 functions calling from derivation 283

## **G**

GENERAL Clintrial-supplied flag category 327 Global access right 64, 73, 168 grouping items 241

### **H**

Has Repeats study book block attribute 443 Help 26 associating your own file for 199 for field in Enter 420 setting context number in protocol for default topic 199 setting context number in study page for default topic 445 Help Context protocol attribute 199 *see also* Help File Name study page attribute 445 Help File Name protocol attribute 199 *see also* Help Context Help Text page section layout Design Attribute menu option 420 *see also* Help Context, Help File Name hierarchy of protocols 181 Horizontal Line page section layout Controls menu option 430

# **I**

I/O optimization 198 Image access right 67 implementing pending revisions in panels 248 import of codelists 478, 481, 488, 491 of protocols 487, 491 of protocols and codelists 469 *see also* protocols, codelists system account for codelist import 45 system account for protocol metadata import 46 Import/Export Utilities ORACLE required for protocol and codelist transfer 474, 475 importing access rights required for 474 protocols from previous Clintrial versions 493 included terms in a coding thesaurus 345 Index Space protocol attribute 199 indexes Database Space Parameters report for 132 Database Space Utilization report for 130 storage parameters for 120 initializing block key values 437 block repeat key values 438 context item values 222 non-key block values 440 non-key page values 440 page key values 438 page repeat key values 439 Installed panel attribute 254 installing metadata, after protocol import 492 panels and items 245 interactive coding of coding thesaurus data 340, 376 INVESTIGATOR Clintrial-supplied note category 330 investigator notes parameter for setting auditing 95

setting auditing for 200 Item page section layout Controls menu option 431 Item Name item attribute 255 Item Order item attribute 259 items adding into page section layout 431 allowing modification of 200 and clinical data 210 attributes 254 changing order in panel 247 codelists and 312 context 221 context, containing block key values 437 context, containing block repeat key values 438 context, containing page key values 438 context, containing page repeat key values 439 creating 244 creating in a coded panel 356 creating in stopwords panel 348 creating in synonyms panel 347 creating in terms panel 343 data entry processing procedure, associated with 420 defined as metadata 210 definition 153, 208 deleting 499 deletion from page section layout 417 detail key 236 for coding thesaurus code 354 for coding thesaurus code in coded panel 363 for coding thesaurus terms 354 grouping and sorting 241 installing 245 master key 235 modifying 246, 247 optional, in panel using coding thesaurus 357 page-related context 222 parameter and preference setting default text for 114

referring to in derivation 283 repeating, and panel types 221 required, in panel using coding thesaurus 356 specifying as subset keys 240 subject-related context 222 subset key 240 system parameter for default inclusion in Query by Form 118 system, created by Clintrial 245 to be coded by thesaurus 363 to which derivation can refer 284 Items and Coding Targets Report example 549 information contained in 550

# **K**

key items Block Key Item 221 Block Repeat Key Item 221 Error Log Item 221 Page Key Item 221 Page Repeat Key Item 221 subject item 221 user-defined keys 233 Key Order item attribute 259 key values for blocks 437, 438 for pages 438 for study pages 439 for subset page sections 405 keys unique by panel type 233

### **L**

Lab Loader protocol access rights 77 system parameters 98, 116 user preferences 116

Label Item view codelist attribute 323 labels in page section layout 415 setting for checkbox 422 Language Item coding target attribute 365 layout codelists, in Enter 421 Library access right 72 Line derivation attribute 289 rule attribute 298 lines specifying in page section layout 430 loading clinical data, after protocol import 493 data, at codelist import 479, 482 metadata at protocol import 488, 492 Locked protocol attribute 203 locking a protocol 139, 187 listing instances of 139 log files for codelist export 476, 478 for protocol export 483, 485 writing imported messages to 494 writing to at codelist import 479, 482 writing to at protocol import 488, 492 Long Label codelist text value 324 Long Label Item view codelist attribute 323

#### **M**

Manage access right 76

protocol access rights 72 system parameters 98, 106, 116 user preferences 116, 117 mandatory entry item attribute 255 Marked for Revision panel attribute 254 marking panels for revision 247 master key items definition 235 in panel 234, 398 requirements for 236 master page sections 234, 398 and master-detail relationship 238 and repeating items 409, 410 definition 517 setting up on page template for cross-panel 399 master records 234, 398 key item for 235 master-detail relationships and page sections and page templates 238 and repeating items 409, 410 chaining 401 defining 236 definition 234, 398, 518 using subset page sections in 403 viewing 403 matches automatic, optional item in coded panel 357 matching terms in coding 367 Max Repeats study book block attribute 443 Max value item attribute 257 managing data entry with 244 Members usergroup attribute 44 menu commands

monitoring with System Activity log 138 setting end date for System Activity log 92 setting start date for System Activity log 93 Merge audit start point value 194, 200, 250 merge parameter for enabling Validate First checkbox 98 MERGE\_DATETIME system item 246 Merged access right 70, 71 Message Derived rule attribute 297 Message Text rule attribute 298 messages derived, for rules 294 text, for rules 293 metadata auditing changes 103, 105 definition 33 deinstalling 499 exporting 485, 486 installing after protocol import 492 installing for panels and items 245 loading at protocol import 488, 492 panels and items defined as 210 protocol for 196 standardization through protocol hierarchy 182 system account for 45 system account for export of, for protocols 46 system account for import of, for protocols 46 metadata reports Basic level of detail 526 Checklist Value Usage Report 543 codelist and checklist 534– 546 Codelist Hierarchy Report 545 Codelist Summary Report 534 Codelist Usage by Codelist Report 538 Codelist Usage by Protocols Report 541

Codelist Value Usage Report 542 Codelist Values Report 537 Connected Objects Report 562 definition 523 Derivations Report 553 Detail level of detail 527 display objects 554– 561 formats 524 Items and Coding Targets Report 548 options 524 Page Section Detail Report 554 Page Template Detail Report 558 Page Template Summary Report 556 panel 546– 554 Panel Detail Report 547 printing 527 producing 527 protocol ??– 532 Protocol Attributes Report 528 Protocol Hierarchy Report 531 Rules Report 552 saving 527 selecting options 525 Study Book Report 560 Summary level of detail 526 types 523 User Procedures Report 559 Min value item attribute 257 managing data entry with 244 Modifiable object attribute 186 Modifiable Status coding target attribute 365 derivation attribute 290 flag name attribute 329, 331, 412, 520 note class attribute 412, 520 note name attribute 331 panel attribute 254 rule attribute 298 study book attribute 442 thesaurus algorithm attribute 372

thesaurus view attribute 355 Modification Date coding target attribute 365 derivation attribute 290 item attribute 258 page template attribute 411 panel attribute 254 rule attribute 298 study book attribute 442 thesaurus algorithm attribute 372 thesaurus view attribute 355 Modified by coding target attribute 365 derivation attribute 290 item attribute 258 page template attribute 412 panel attribute 254 rule attribute 298 study book attribute 442 thesaurus algorithm attribute 372 thesaurus view attribute 355 Modify Audit Privileges panel-specific audit start point attribute 195 protocol attribute 197, 201 Modify Copied Items protocol attribute 200 Modify Searchlist protocol attribute 201 Modify Tab Order page section layout Control menu option 431 modifying codelists 501 flags 504 items, rules, derivations 247 notes 504 objects, allowing or disallowing 186 protocols 497 moving elements in page section layout 431 Multi-line

page section layout Design Attribute menu option 419 multiple records each patient Type 2 panel 216, 218 multiple records each visit Type 4 panel 216, 220 Multisite non-protocol access rights 63 with Admin 126 with Design 496 Multisite Master site CTS account 503

## **N**

names part of a flag 156, 327 non-key items initializing values for 440 Nonmembers usergroup attribute 44 Non-Patient study book class 441 non-patient data Type 0 panel 215, 216 non-protocol access rights Admin 65 Classify 66 definition 63 Design 64, 168 report 84 Review 67 SOL 65 non-repeating items default column format 415 NORMAL value for Status protocol attribute 202 Normal study book class 441 normalization

in thesaurus algorithms 367, 369 Normalized Text Item coding target attribute 364 note categories part of a note 156, 330 note classes part of a note 156 Note Name note name attribute 331 note names attributes 331 part of a note 330 note-based restrictions 332 notes Clintrial-supplied 330 creating 503 definition 330 deleting 504 modifying 504 parameter for setting investigator auditing 95 parameter for setting sponsor auditing 96 restrictions 332 setting auditing for 200 system account for 45 use in Clintrial Enter 332 Null Passes Rule rule attribute 298

### **O**

Object ID derivation attribute 290 rule attribute 298 objects auditing changes 103, 105 auditing metadata changes 458, 459 container, for revision control 457 defined as metadata 33 definition in Clintrial 149 derivations and rules 267 establishing connections between 450

modifying 187 modifying, allowing or disallowing 186 requiring connections 103 observations using sorting item for 243 one record each visit Type 3 panel 216, 219 one record for each patient Type 1 panel 215, 217 opening pages event triggered by procedure 396 optimization I/O 198 **ORACLE** Import/Export Utilities for protocol and codelist transfer 474, 475 user accounts and Clintrial 40 ORACLE profile for user account 42 Order page template attribute 412 study book block attribute 443 thesaurus algorithm attribute 371 order changing, of items in panel 247 for derivations and rules in different panels 270, 273 modifying, of tab in Enter 431 processing, for derivations and rules in different panels 270, 273, 275 **Other** access right 73 other context items 222 output fields text sized by DB format 415 **Override** page section layout Design Attribute menu option 258, 419 parameter and preference setting default for 114 override setting for min, max, and checklist 258, 419 Override Coding protocol attribute 200

#### **P**

Page deleted type of data entry processing procedure 396 Page Key Item key context item 221 protocol attribute 203 page key items definition 227 specifying 228 values for 444 Page Key Value study page attribute 444 page key values 438 Page Number study page attribute 444 Page opened type of data entry processing procedure 396 Page Repeat Key Item key context item 221 protocol attribute 203 page repeat key items 227 page repeat key values 439 Page saved type of data entry processing procedure 396 Page Section page template attribute 412 Page Section Detail Report example 555 information contained in 555 page section events attaching procedure to 394 page section layouts codelists and 312 creating 414

definition 157 editing 416 modifying 416 resizing, moving and selecting elements in 431 text and labels in 415 page sections arranged on page template 392 attaching data-entry processing procedures to 396 attaching procedures to 394 attaching value changed procedures to field in 395 combining cross-panel and within-panel master detail 399 creating 512 definition 157, 510 master-detail relationship 234, 398 relationship to panel 511 setting up for cross-panel master-detail on page template 399 Page Template page template attribute 411 study page attribute 444 Page Template Detail Report example 558 information contained in 558 page template events attaching procedure to 394 Page Template Summary Report example 557 information contained in 557 page templates and master-detail relationship 238 arranging page sections on 392 attaching data entry processing procedures to 395, 396 attaching procedure to 394 attributes 411 creating and modifying 393 definition 158, 391 setting up cross-panel master-detail on 399 setting up subset page sections on 405

study pages based on 434 viewing master-detail relationships in 403 Page Title study page attribute 444 page values initializing non-key items 440 page-related context items 222, 256 Panel coding target attribute 363 derivation attribute 289 item attribute 255 rule attribute 295 thesaurus view attribute 354 Panel Detail Report example 547 information contained in 547 panel keys user-defined 233 Panel Name panel attribute 250 Panel Type panel attribute 250 panel types unique key for 233 PANEL\_DECLARE special derivation 285, 286 PANEL\_END special derivation 272, 285 PANEL\_INIT special derivation 271, 285 panels and clinical data 210 attributes 249 canceling revisions 248 changing item order in 247 combining within-panel and cross-panel 399 context 221 creating 244 creating coded items in 356 creating for coding thesaurus protocol 341

declaring variables for same panel 286 defined as metadata 210 definition 152, 208 deinstalling 247, 498, 499 deleting 249 enrollment 229 implementing pending revisions 248 installing 245 installing database tables 498 loading data from coding thesaurus 355 marking for revision 247 modifying 246 modifying or deleting master and detail 238 protected, access rights limited 79 relationship to data dictionary and clinical data tables 212 relationship to page sections 511 reports for protected 86 revisions implemented in tables 248 setting audit start points in 195, 201 special derivations for variables in 285 stopwords panel in coding thesaurus protocol 341 synonyms panel in coding thesaurus protocol 341 terms panel in coding thesaurus protocol 341 to sort and group items in 241 type available for cross-panel master-detail 236 types 215 view 232 views of in coding thesaurus protocols 350, 351 parameter files creating for imported protocol 494 parameter for setting workflow item 98 parameters *see also* storage parameters, system parameters, user preferences, protocol parameters system 95 Parent Protocol protocol attribute 197 Parent Protocol attribute 497

Password user account attribute 42 password changing 25 system parameter for setting minimum length 42 PASSWORD\_ENCRYPTION system parameter 93 PASSWORD\_EXPIRE\_DAYS system parameter 94 PASSWORD\_MINIMUM system parameter 94 passwords parameter for setting encryption 93 parameter for setting expiration 94 parameter for setting minimum 94 setting, for system accounts 46 patient identifier 215 PL/SQL attribute specifying use of 200 calling from derivation 283 text for derivation 284 text for rules 292 using in data entry processing procedures 395 preferred terms in a coding thesaurus 345 Priority rule attribute 297 privileges *see* access rights, access levels PROC\_ACCOUNT system parameter 104 PROC\_SITE\_ACCOUNT system parameter 96 Procedure Name page template attribute 412 procedures calling from derivation 283 processing order derivations and rules in validation procedure 270, 273 for derivations and rules in different panels 275

Produce access right 76 Profile user account attribute 42 profile system parameter for default 94 propagating object metadata changes 458 Propose access right 66, 75 PROT\_TMP\_TSP system parameter 96 Protected panel attribute 252 protected panels access rights limited 79 Protocol coding target attribute 363 derivation attribute 289 item attribute 255 page section attribute 519 page template attribute 411 panel attribute 249 protocol attribute 196 rule attribute 295 study book block attribute 442 study page attribute 444 thesaurus algorithm attribute 371 thesaurus view attribute 353, 378 protocol access rights Classify 78 definition 68 Design 74, 169 Enter 70 Lab Loader 77 Manage 72 report 82, 83, 85, 87 Resolve 75 Retrieve 71 protocol account

definition 152, 177 protocol accounts accessing 47 definition 47, 152 *see also* accounts system account for 45 Protocol Attributes Report example 529 information contained in 530 Protocol Browser (in Design) 496 protocol export system parameter for setting default tablespace for 97 protocol hierarchy 181 Protocol Hierarchy Report example 532 information contained in 532 Protocol Lock History Report viewing 139 Protocol Name study book attribute 441 Protocol Number protocol attribute 203 protocol parameters 35 auditing object metadata changes 458 definition 102 setting 102 Protocol Searchlist protocol attribute 203 protocol\_DATATRANS account containing protocols exporting clinical data 486 protocols access rights 68 access rights required for importing and exporting of 474 accounts 47 attributes 195 Can Modify Objects attribute 186 clinical data 181 clinical, definition 152, 177

Clintrial, definition 152, 177 coding thesaurus 338, 377 deleting 498 deleting partially imported 491 dictionary 181 exporting 483, 485 exporting and importing 469 exporting to dump files 485 exporting to log files 483, 485 exporting, execution of 484, 486 hierarchy 181 importing 487, 491 importing from previous Clintrial versions 493 loading metadata at import 488, 492 locking 187 modifying 497 protocol account, definition 152, 177 reading dump files at import 488, 492 reconciling data at import 490 relationship to clinical studies 178 releasing after import 489 reports, at export 484, 487 searchlist 497 selecting 23 setting audit start points in 194, 200 setting in Design 498 system account for export of metadata for 46 system account for import of metadata for 46 types 181 view 188 writing to log file at import 488, 492 PT\_CHKD value for Status protocol attribute 202 PT\_DD\_INSTALLED value for Status protocol attribute 202 PT\_EMPTY value for Status protocol attribute 202 PT\_ERROR value for Status protocol attribute 202 PT\_INSTALLED value for Status protocol attribute 202

PWD\_MINIMUM system parameter that sets password minimum 42 PXFR\_RECV system account 46 PXFR\_SEND account containing exported protocols 486

system account 46

### **Q**

Query by Form decoding parameter for Retrieve 118 parameter setting if system items included by default 118

### **R**

radio buttons setting default display for 421 Reason for Change parameter for setting in discrepancy record 99 reason for change parameter for setting if required when auditing 98 reason for change code 99 reason for change codelist 458 recoding setting parameter for 106 reconciling data at protocol import 490 Rectangle page section layout Controls menu option 430 rectangles specifying in page section layout 430 Referenced Codelists protocol export report 484, 487 Referenced Flags/Notes protocol export report 484, 487 registering a site 137 repeating items

and master-detail relationships 409, 410 and sequences 422 default tabular format 415 definition 515 panel types and 221 specifying 516 replication environment flags and notes 503 Reports User Procedures 135 reports at protocol export 484, 487 Database Space Parameters 132 Database Space Utilization 130 in Admin 36 non-protocol access rights and levels 84 parameter for default header 117 protected panels 86 protocol access rights and levels 82, 83, 85, 87 Protocol Lock History Report 139 system parameters 100, 101 user accounts 47 user procedures and privileges 135 user procedures usage 136 Required item attribute 255 resizing elements in page section layout 431 Resolve protocol access rights 75 system parameters 99, 107, 117 restrictions flag-based 332 note-based 332 Retrieve protocol access rights 71 system parameters 118 user preferences 118 Review protocol access rights 67

Revising panel attribute 254 revisions canceling 248 implementing for panels 248 marking panels for 247 RTV\_DEF\_DECODE system parameter and user preference 118 RTV\_DEF\_SOURCE system parameter and user preference 118 RTV\_INCL\_SYS system parameter and user preference 118 RTV\_SAS\_RECLEN system parameter and user preference 119 Rule Action rule attribute 296 Rule Name rule attribute 295 Rule Text rule attribute 298 rule text 292 rules and validation procedures 268 attributes 295 defined 267 definition 155 derived messages for 294 managing data entry with 243 message text for 293 modifying 247 processing order in validation procedure 270, 273 setting flag for failure 297 specifying PL/SQL as language for 200 Rules Report example 552 information contained in 552

#### **S**

SAS

access right 67 SAS card file parameter for setting record length from query 119 SAS Format Library parameter setting default directory and name for 119 SAS Name codelist attribute 320 item attribute 255 panel attribute 250 SAS name parameter and preference for allowing update 114 SAS\_LIBNAME system parameter 119 SAVE\_STATS system parameter 94 saves parameter and preference for setting default in Enter 115 saving pages event triggered by procedure 396 searchlists 497 limiting 104 parent protocol and 197 SELECT\_BY\_PAGE system parameter 117 selecting elements in page section layout 431 Sequences page section layout Design menu option 417 sequences aligned 423 and repeating items 422 combining aligned and crossed 424 definition 422 initializing with codelists 425 setting the protocol 498 Short Label

codelist text value 324 Short label displaying in Enter 308 Show Codelist Label page section layout Design Style 421 site registering 137 Sizing page section layout Design menu options 417 sorting items 241 definition 241 use with observations 243 Space Utilization report parameter for saving statistics 94 Spacing page section layout Design menu options 417 special context items block key item 226 block repeat key item 227 page key item 227 page repeat key item 227 subject item 225 special derivations 284 **SPONSOR** Clintrial-supplied note category 330 sponsor notes parameter for setting auditing 96 setting auditing for 201 **SOL** access right 65 interactive, using 137 non-protocol access rights 65 SQL restriction clauses in view panel 232 *see also* view restrictions SQL\*LOADER loading coding thesaurus data with 355 standardization of metadata 182 using Clintrial for 163

start points *see* audit start points Static study book block attribute 443 **STATUS** system item 246 **Status** coding target attribute 365 flag name attribute 329 note name attribute 331 protocol attribute 202 study book attribute 442 Step Type thesaurus algorithm attribute 372 Step View thesaurus algorithm attribute 372 steps in Clintrial-supplied thesaurus algorithm 366 **STOPWORDS** view of stopwords panel 351 stopwords in coding 367 stopwords panels creating items in 348 in coding thesaurus protocol 341 storage parameters definition 36 for defining growth of tables and indexes 120 Storage Parameters report for storage parameter information 123 Study Book study book block attribute 442 study page attribute 444 Study Book Class study book attribute 441 Study Book Name study book attribute 441 Study Book Report example 560 information contained in 561

study books attributes 441 creating 435 definition 158, 434 study pages attributes 444 creating 435 definition 158, 434 grouping in blocks 434 in a study book 434 parameter and preference for number open 116 relation to CRF pages 434 Styles page section layout Design menu options 417 Subject Enrollment study book class 441 subject enrollment in Clintrial Enter 230 Type 5 panel 216, 220 Subject Item protocol attribute 203 subject items as derived items 231 key context items 221 special context items 225 SUBJECT\_ID system item 246 SUBJECT\_SPACE tablespace group 122 subject-related context items 222, 256 subset codelists compiling 501 subset key items definition 239 requirements 239 specifying 240 subset key values using for master-detail relationship 405 subset page sections definition 403

subsetting data with 403 using in master-detail relationships 403 Switchboard 23 SYNONYMS view of synonyms panel 351 synonyms panels creating items in 347 in coding thesaurus protocol 341 System access right 64, 65, 169 system accounts accessing 46 definition 45 passwords for 46 *see also* accounts System Activity log for monitoring menu selections 138 parameter for setting end date 92 parameter for setting start date 93 system items created by Clintrial 245 parameter for inclusion in Query by Form 118 system parameters Admin 92 definition 35, 91 Design 95, 103, 113 Enter 97, 105, 115 for default audit start point 194 for protocol-specific audit start point 194 for setting System Activity log 138 Lab Loader 98, 116 Manage 98, 106, 116 reports 100, 101 Resolve 99, 107, 117 Retrieve 118 setting 91

### **T**

tab behavior 116 tab order modifying in page section layout 431 tables and panels 208 and protocols 33, 147 Database Space Parameters report for 132 Database Space Utilization report for 130 default tablespace for 198 for a protocol account 47 for codelists 311 panel revisions implemented in 248 relationship to panels 212 storage parameters for 120 Tables Created panel attribute 254 tablespaces default 149, 198 default, for user accounts 42 reasons for creating additional 198 setting default for user accounts 94 specifying for protocol transfer 485 system parameter for setting default for protocol export 97 temporary, default for user accounts 42, 94 tabular format default for repeating items 415 Tag ID flag name attribute 329, 331, 412, 520 TAGS\_AUDIT\_SPACE tablespace group 123 TAGS\_SPACE tablespace group 123 Temporary Tablespace user account attribute 42 temporary variables declaring for derivations 285 definition 285 **TERMS** view of terms panel 350 terms

required item for, in coded panel 356 terms panels creating items in 343 in coding thesaurus protocol 341 TEXT data type item attribute 256 parameter and preference for setting default format 114 Text page section layout Controls menu option 430 thesaurus view attribute 354 text derivation 284 for checkbox in codelist 422 for rule 292 in page section layout 415 item in terms panel for 343, 345 message, for rules 293 setting for checkbox label 422 specifying for fields 417 specifying in page section layout 430 values for codelists 324 text message for rules 293 Thesaurus access right 78 item attribute 258 thesaurus algorithms attributes 371 customized 369 customized, use of views for 352 normalization in 367, 369 thesaurus languages creating 349 thesaurus protocols *see* coding thesaurus protocols thesaurus views attributes 353 creating in coding thesaurus protocols 350 for customized algorithm 352

thesauruses *see* coding thesauruses thesauruses *See* coding thesauruses TIME data type item attribute 256 Transfer access right 77 transfer of codelists and protocols 469 Type protocol attribute 196 Type 0 panel type 215, 216 panel type for stopwords panel 348 panel type for synonyms panel 347 panel type for terms panel 343 panel, and cross-panel master-detail 236 panel, unique key for 233 Type 1 panel type 215, 217 panel, unique key for 233 Type 2 panel type 216, 218 panel, unique key for 233 Type 3 panel type 216, 219 panel, unique key for 234 Type 4 panel type 216, 220 panel, unique key for 234 Type 5 enrollment panel 229 panel type 216, 220 types of panels 215 of protocols 181

#### **U**

unaggregated codelist 311

**Units** item attribute 256 Unmerged access right 70, 71 UNSPECIFIED Clintrial-supplied flag name 327 update table clinical data table 148, 211 parameter setting as default for query 118 User 135 user optional item in coded panel 357 user accounts access rights for 43 attributes 41 created at installation 40 creating 41 definition 41 reports 47 *see also* accounts setting default tablespace for 94 setting default temporary tablespace for 94 system account for 45 types of  $40$ User Item coding target attribute 364 User name user account attribute 41 user name 22 user parameters *see* user preferences user password 22 user preferences Admin 111 definition 35, 36, 111 Design 113 Enter 115 for DB format 257 Lab Loader 116 Manage 116, 117 Retrieve 118

setting 111 user privileges system account for 45 User Procedures and Privileges Report 135 User Procedures Report example 559 information contained in 559 User Procedures Reports User Procedures and Privileges,User Procedures Usage 135 User Procedures Usage Report 136 usergroups attributes 44 Clintrial-supplied, access rights for 79 creating and modifying 44 definition 43 in Admin 126 users in Admin 126 parameter for requester of discrepancy resolution 117 Using 137 USR\_DB\_PROFILE system parameter 94 USR\_DFT\_TSP system parameter 94 USR\_TMP\_TSP system parameter 94 **V** Validate First

parameter for enabling for merge 98 Validation audit start point value 194, 200, 250 protocol attribute 200 validation 265 automatic revalidation 104 flags and 333 Validation Priority

panel attribute 251, 275 validation priority order of processing derivations and rules 275 validation procedure compiling 499 validation procedures defined 268 definition 265, 268 processing order of derivations and rules in 270, 273 rebuilt at panel revision implementation 248 Validity audit start point value 194, 200, 250 Value codelist text value 324 page section layout Design Attribute menu option 417 Value Changed Procedure page section layout attribute 420 value changed procedures definition 395 Value Field Type codelist attribute 322 value field types 309 Value Item view codelist attribute 323 Value When Checked page section layout Design Style 421 values carrying forward 419 changing in item with procedure 420 data types for item and associated checklist 309 disallowing codelist entry as 421 in codelist 306, 310 setting default display for checkbox and radio buttons 421 setting default for Enter 420 setting value to store for checkbox 421 variables declaring for derivations 285

temporary, in derivations 283 verbatim text 374 Verbatim Text Item coding target attribute 363 VERIFICATION Clintrial-supplied flag category 327 Verification audit start point value 194, 200, 250 verification flags and 333 parameter for setting whether blind 97, 105 required by panel 251 setting in page section layout 418 VERIFICATION/AUTOFLAG 333 Verify page section layout Design Attribute menu option 418 panel attribute 251 VERIFY\_BLIND system parameter 97, 105 Version protocol attribute 202 Vertical Line page section layout Controls menu option 430 View Base Panel view codelist attribute 323 view codelists 313 compiling 501 View Created thesaurus view attribute 355 View Name thesaurus view attribute 353 View Object ID panel attribute 254 protocol attribute 203 view panels and view protocols 193 definition 232 View Protocol attribute setting type of protocol 196

view protocols and view panels 193 base protocol for 197 distributing 497 type of protocol 188 using checkpoint data and view restriction 188 View Restriction view codelist attribute 323 view protocol attribute 201 view restrictions in view panel 232 in view protocol 188, 191 *see also* SQL restriction clauses views creating in coding thesaurus protocols 350 visit identifier 215 visit-related context items 222, 256

### **W**

windows Codelist Browser (in Design) 501 Flag Browser (in Design) 505 Protocol Browser (in Design) 497 within-panel and repeating items 409 combined with cross-panel master-detail 399 master-detail relationship 234, 398 Work Flow coding target attribute 363 workflow step, required item for in coded panel 357 workflow item parameter for setting 98

# **X**

X page template attribute 412 XFER\_TABLESPACE system parameter 97

## **Y**

Y

page template attribute 412
*Clintrial 4.7.1 Admin and Design Part Number: E27479-01*